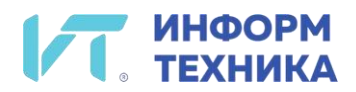

# *Аппарат телефонный «МиниКом-ТА-IP-4»*

*Руководство администратора*

### Содержание

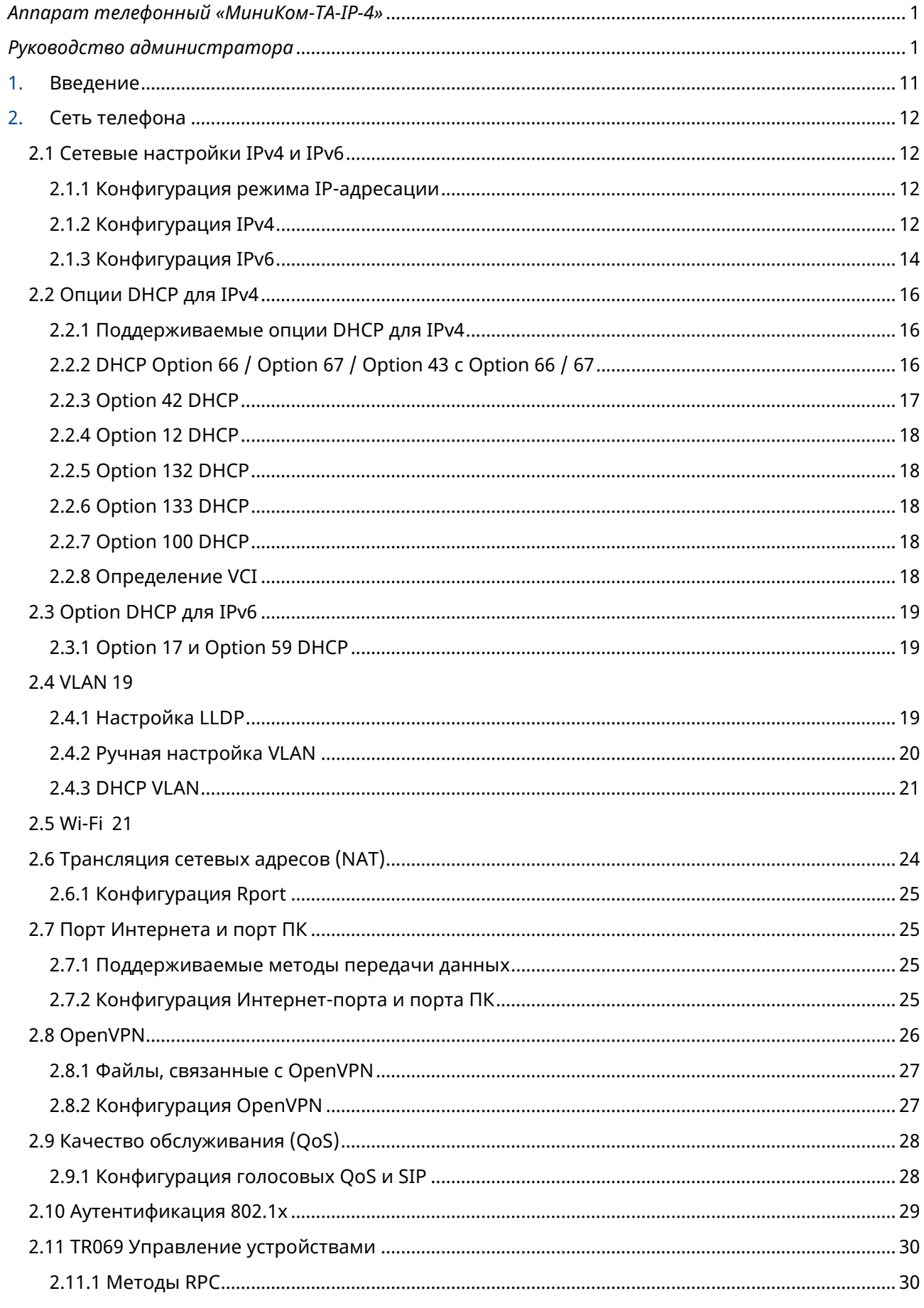

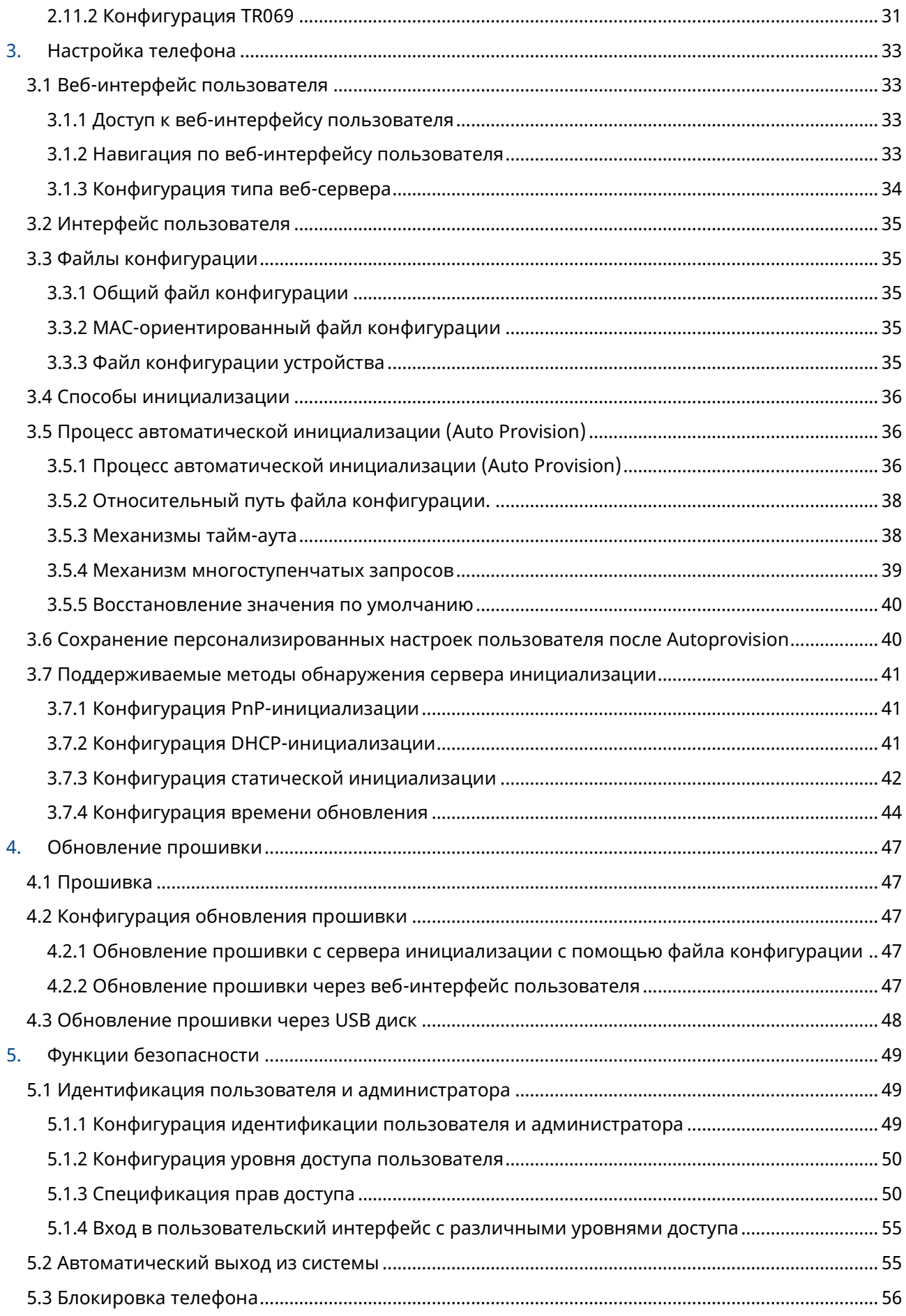

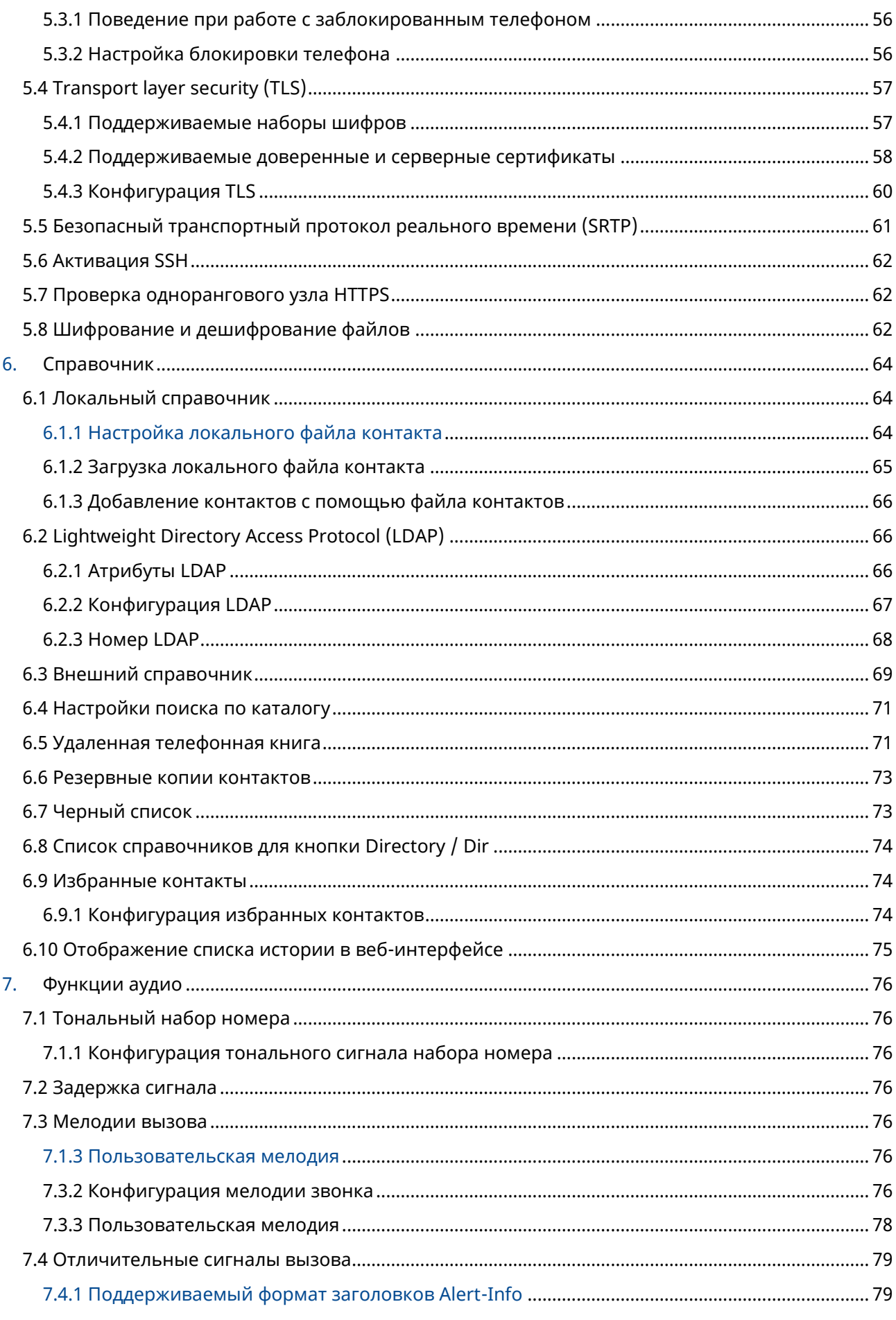

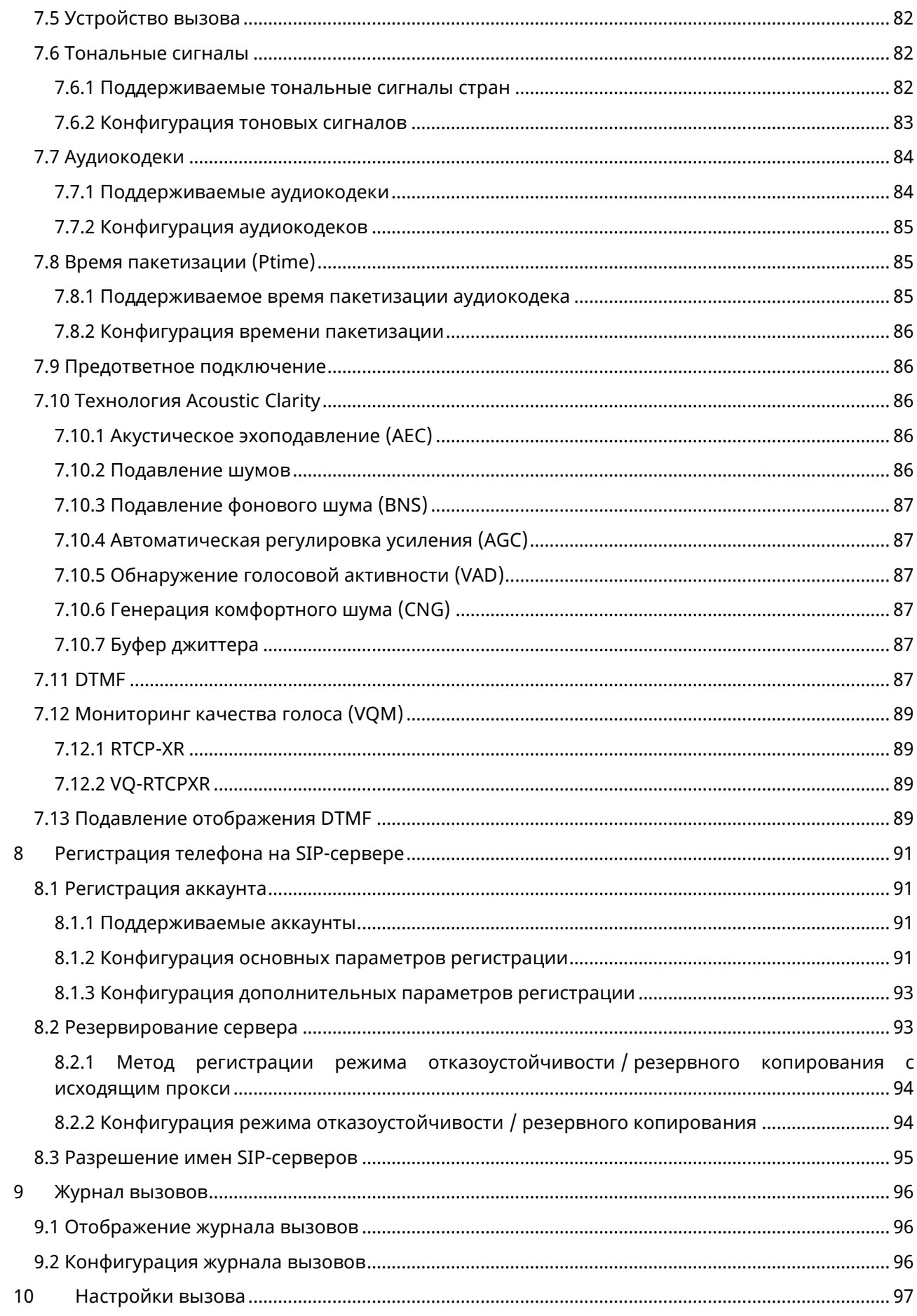

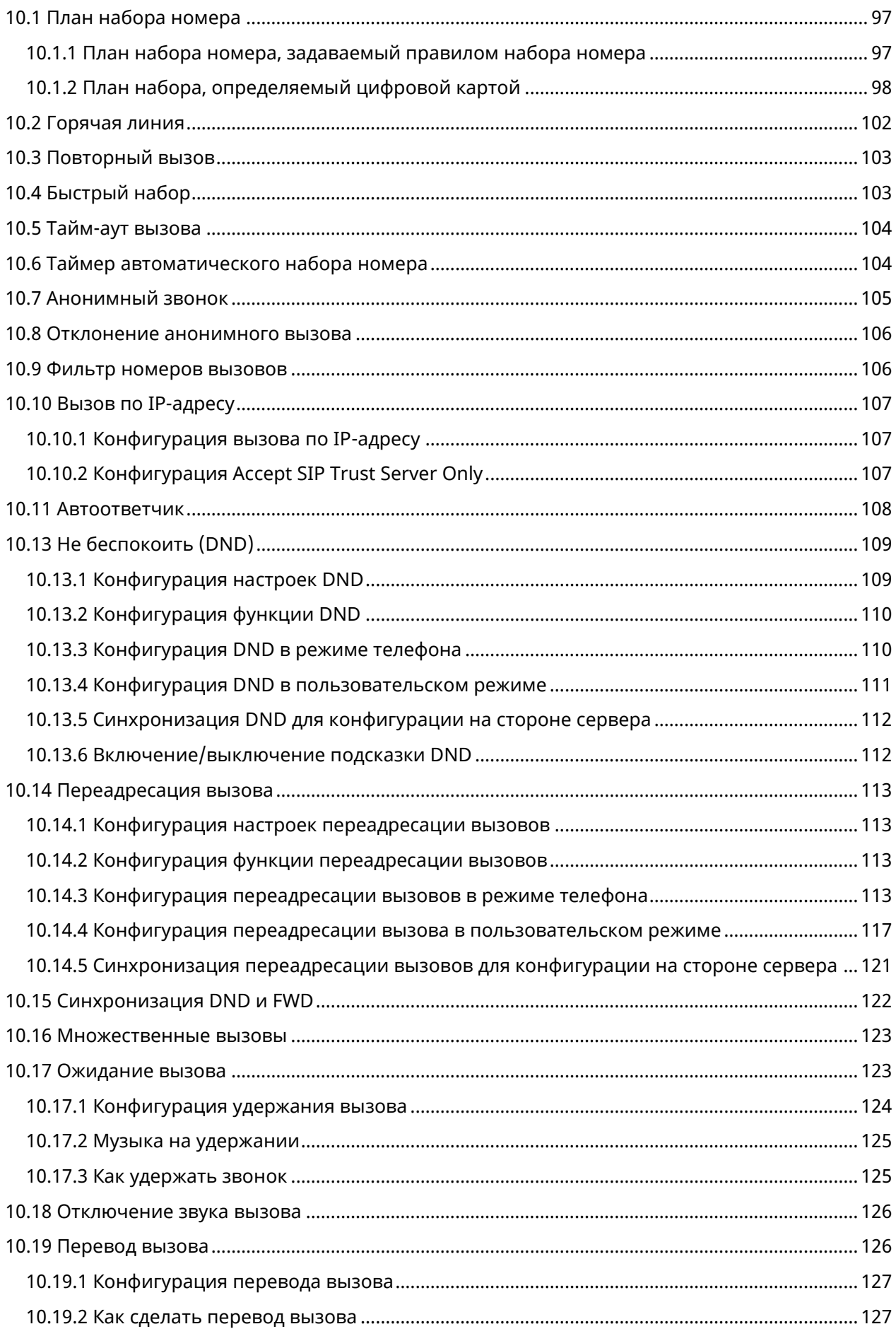

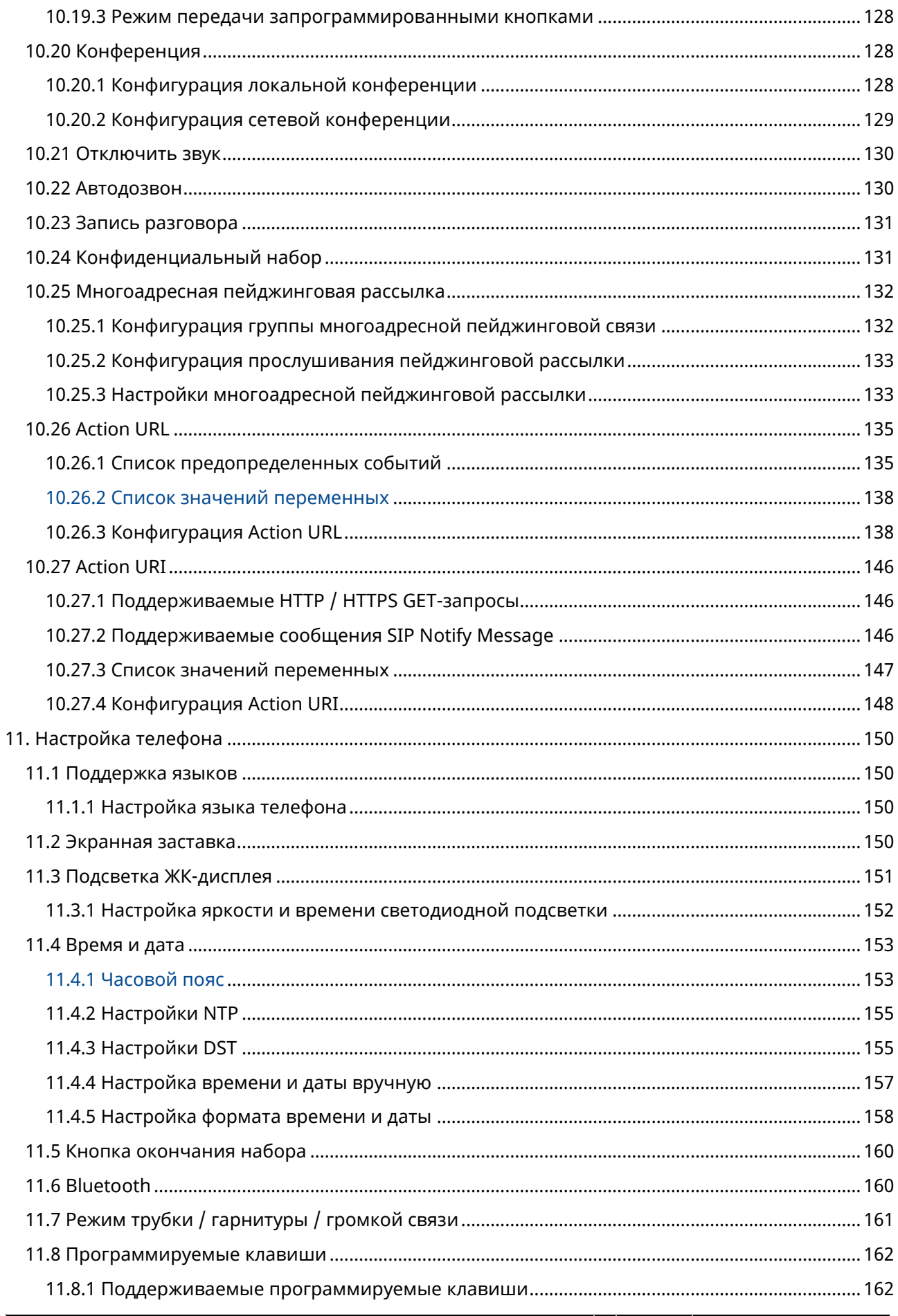

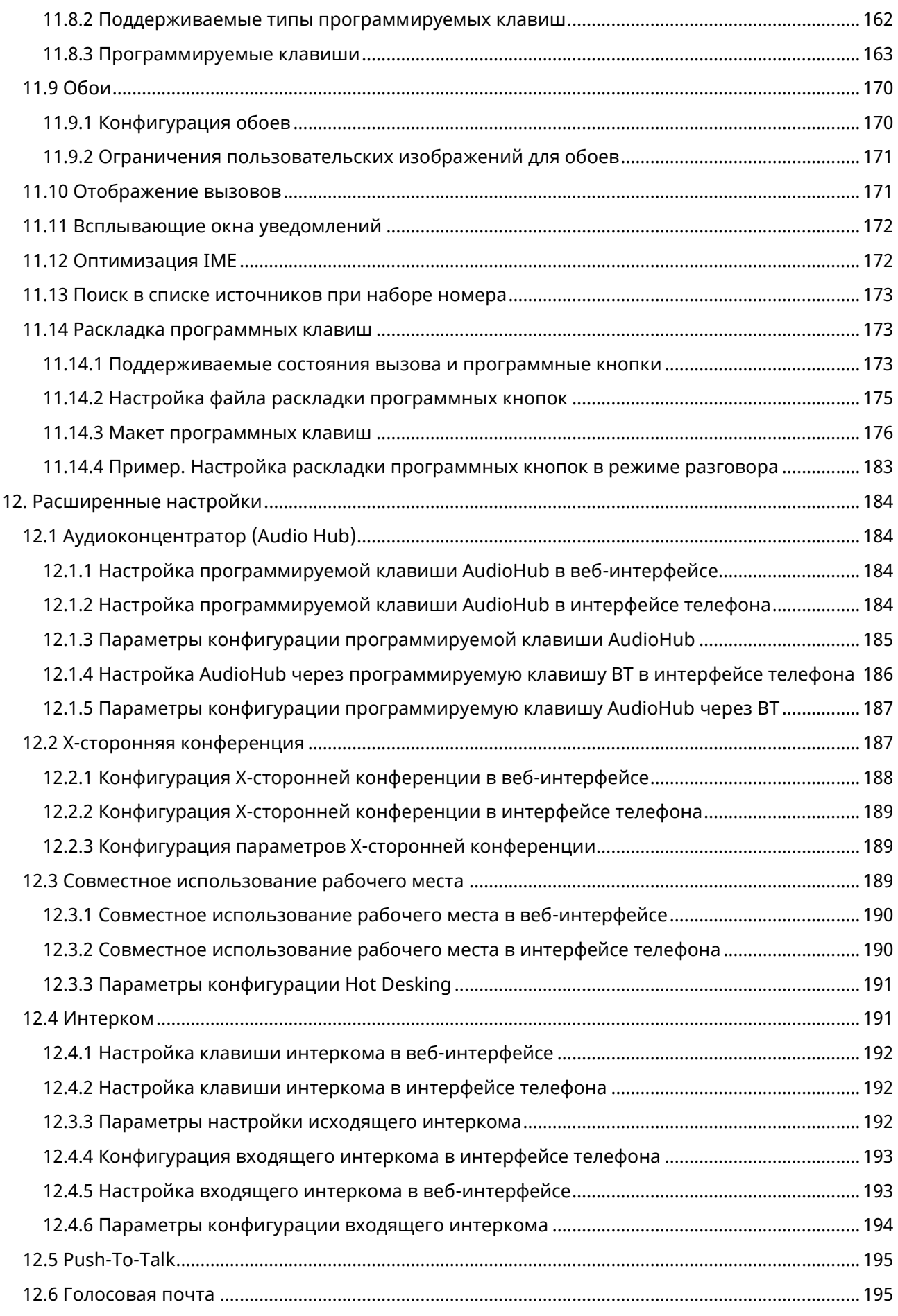

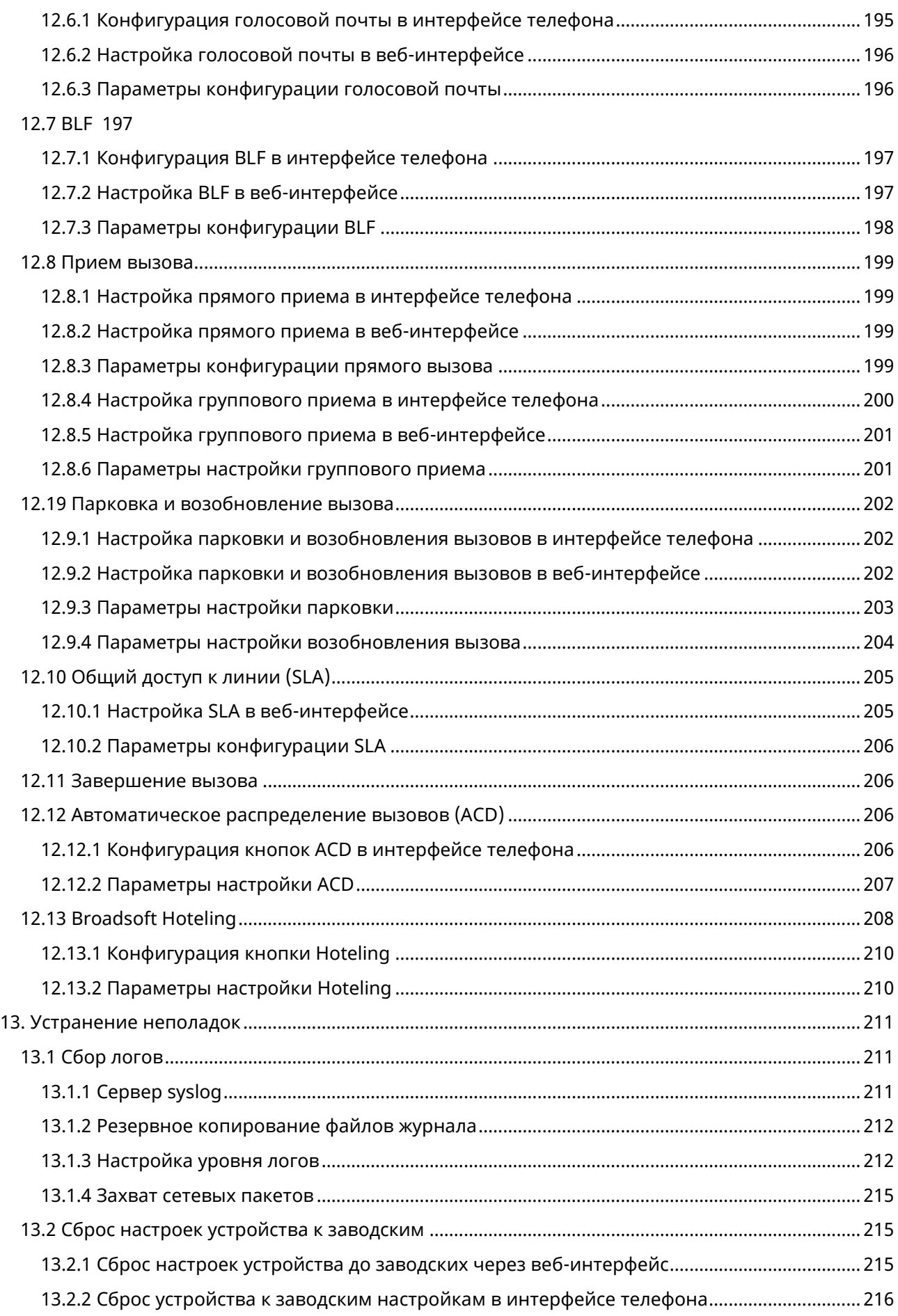

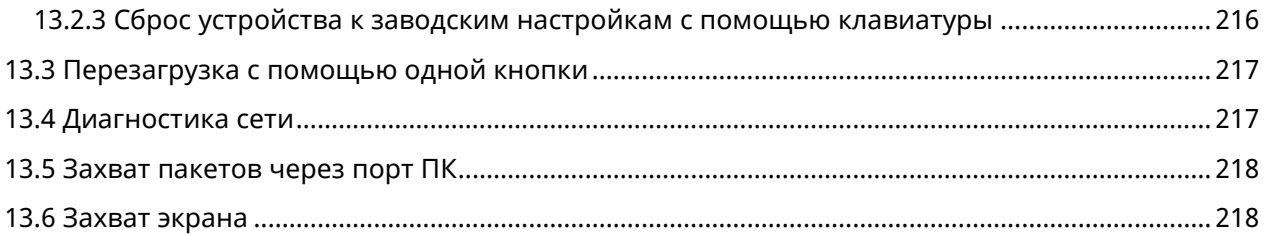

## <span id="page-10-0"></span>**1. Введение**

Руководство администратора телефона МиниКом ТА-IP-4 содержит общие рекомендации по настройке телефонной сети, инициализации и управлению.

Данное руководство предназначено не для конечных пользователей, а для администраторов, имеющих опыт работы с сетями и понимающих основы SIP-, IP- и VoIP-телефонии.

Администратор с помощью данного руководства может выполнять следующие действия:

- ➢ Настраивать сеть и сервер инициализации.
- ➢ Настраивать функции и параметры телефона.
- ➢ Обновлять и обслуживать телефоны.

Пример последовательности действий показан ниже:

**Интерфейс телефона** Меню -> Расширенные настройки (пароль по умолчанию: 123456) -> Сеть -> Параметры IP -> Режим IP

## <span id="page-11-0"></span>2. Сеть телефона

Телефон «МиниКом ТА-IP-4» (далее телефон) работает в локальной сети Ethernet (LAN) или беспроводной сети (при наличии соответствующего адаптера).

## <span id="page-11-1"></span>2.1 Сетевые настройки IPv4 и IPv6

Телефон поддерживает режим адресации IPv4 и режим адресации IPv6.

После подключения к проводной сети телефон может получить сетевые настройки IPv4 или IPv6 от сервера Dynamic Host Configuration Protocol (DHCP), если ваша сеть его поддерживает. Чтобы упростить управление настройками IP-адресов, рекомендуется использовать автоматический DHCP, который позволяет не вводить данные вручную.

Также параметры сети IPv4 или IPv6 можно настроить вручную.

МиниКом Примечание. Телефон  $TA$ -IP-4 соответствуют спецификациям DHCPv4, задокументированным в RFC 2131, и DHCPv6, задокументированным в RFC 3315. В режиме DHCP, если телефон не может получить IP-адрес, в меню статуса будет отображаться IP-адрес «0.0.0.0» и сообщение «сеть недоступна».

### <span id="page-11-2"></span>2.1.1 Конфигурация режима IP-адресации

В следующей таблице перечислены параметры, которые можно использовать для настройки режима IP-адресации.

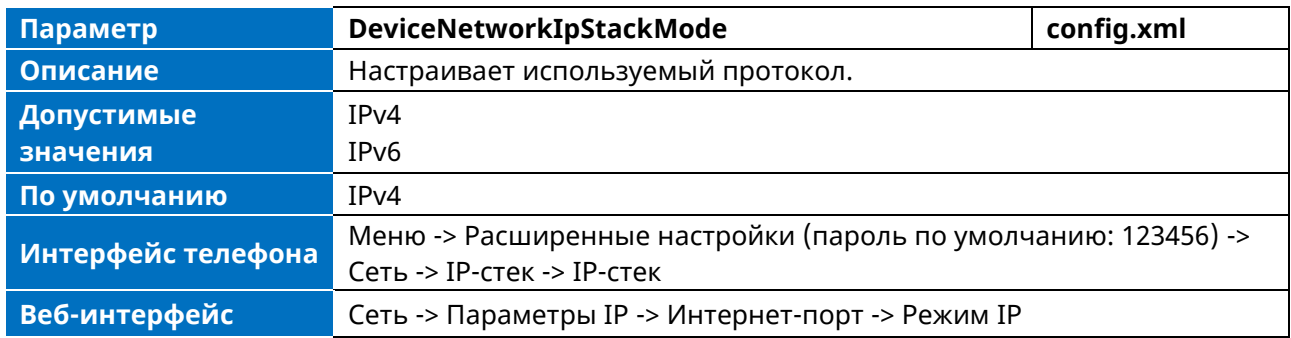

Примечание. Если изменить этот параметр, телефон перезагрузится, чтобы изменения вступили в силу.

### <span id="page-11-3"></span>2.1.2 Конфигурация IPv4

В следующей таблице перечислены параметры, которые можно использовать для конфигурирования IPv4.

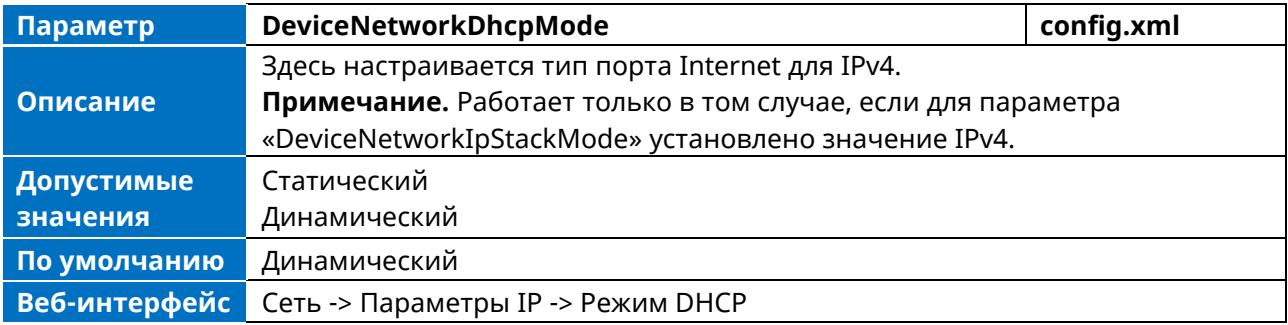

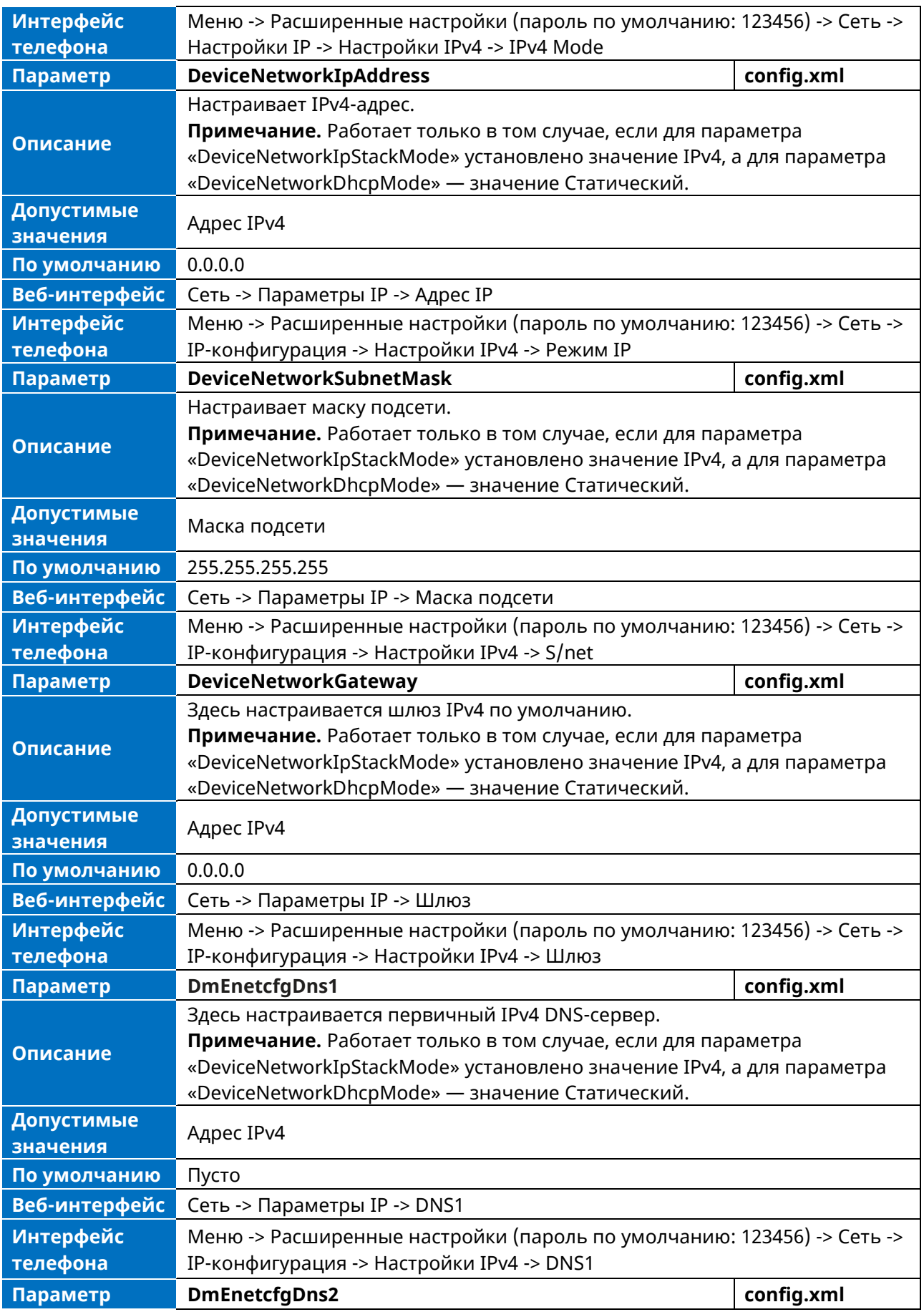

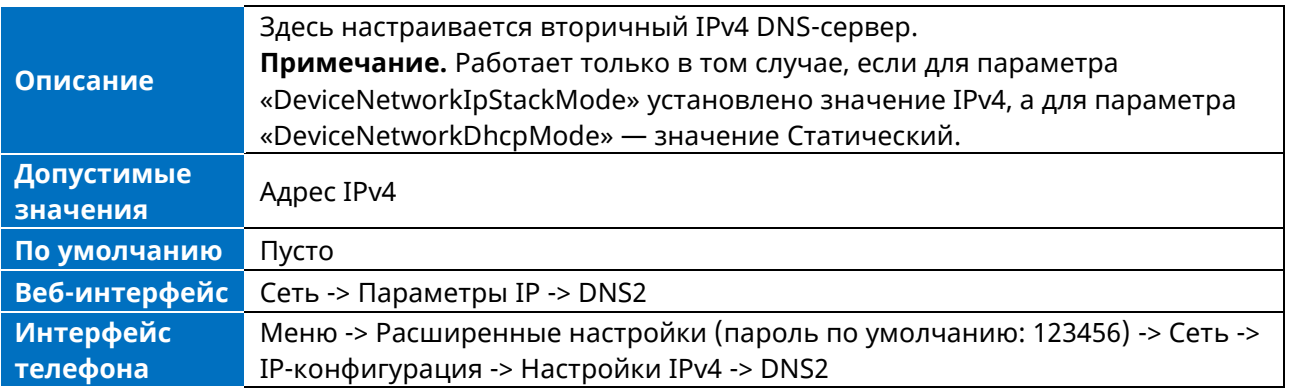

**Примечание.** Если изменить этот параметр, IP-телефон перезагрузится, чтобы изменения вступили в силу.

### <span id="page-13-0"></span>**2.1.3 Конфигурация IPv6**

Для настройки сетевых параметров телефона для сети IPv6 можно задать IP-адрес телефона с помощью SLAAC (ICMPv6), DHCPv6 или ввести IP-адрес вручную. Убедитесь, что сетевое окружение поддерживает IPv6. Для получения дополнительной информации обратитесь к своему администратору.

Если на телефоне включены и SLAAC, и DHCPv6, сервер может указать IP-телефону получение IPv6-адреса и других сетевых настроек либо от SLAAC, либо от DHCPv6. Если сервер SLAAC не работает, IP-телефон попытается получить IPv6-адрес и другие сетевые настройки через DHCPv6.

В следующей таблице перечислены параметры, которые можно использовать для конфигурирования IPv6.

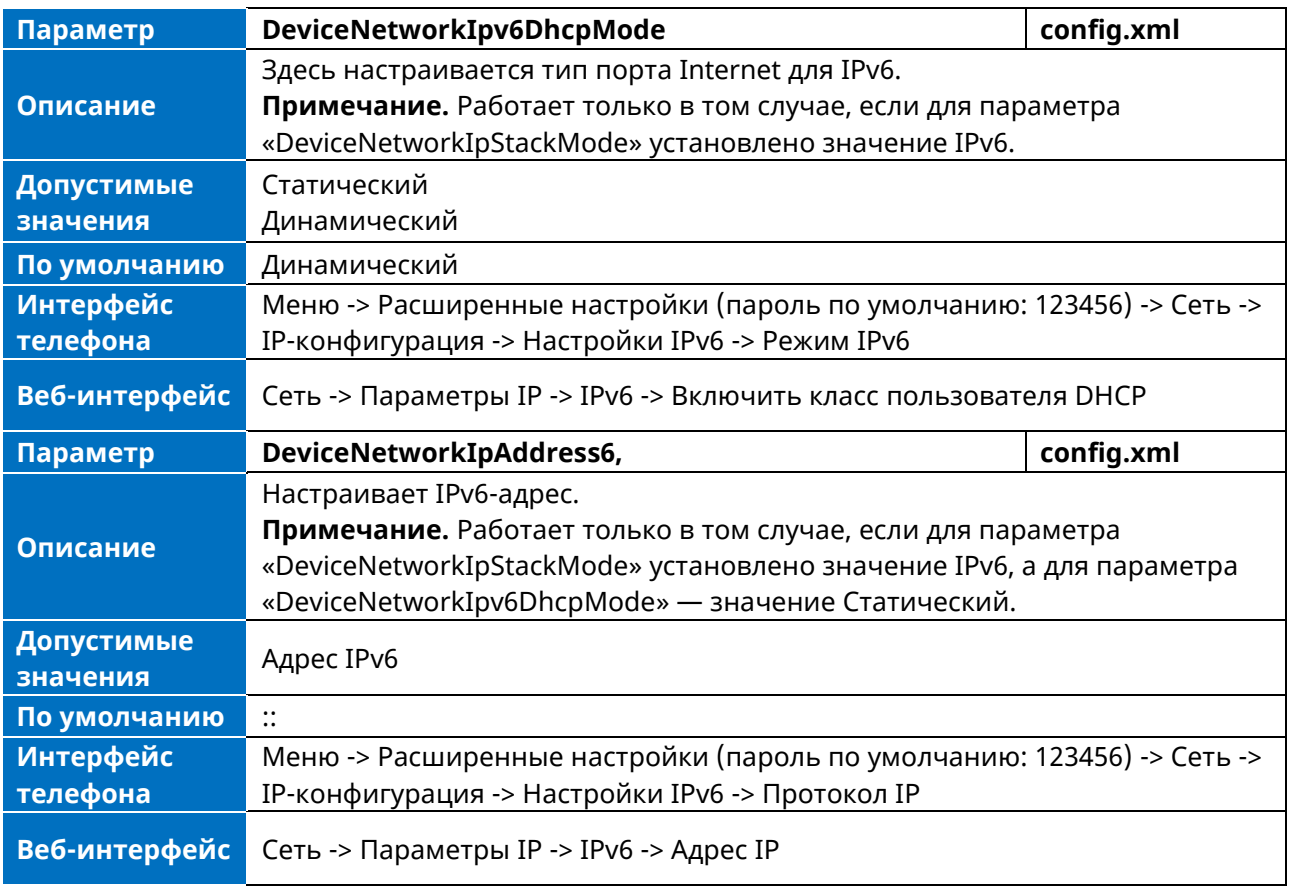

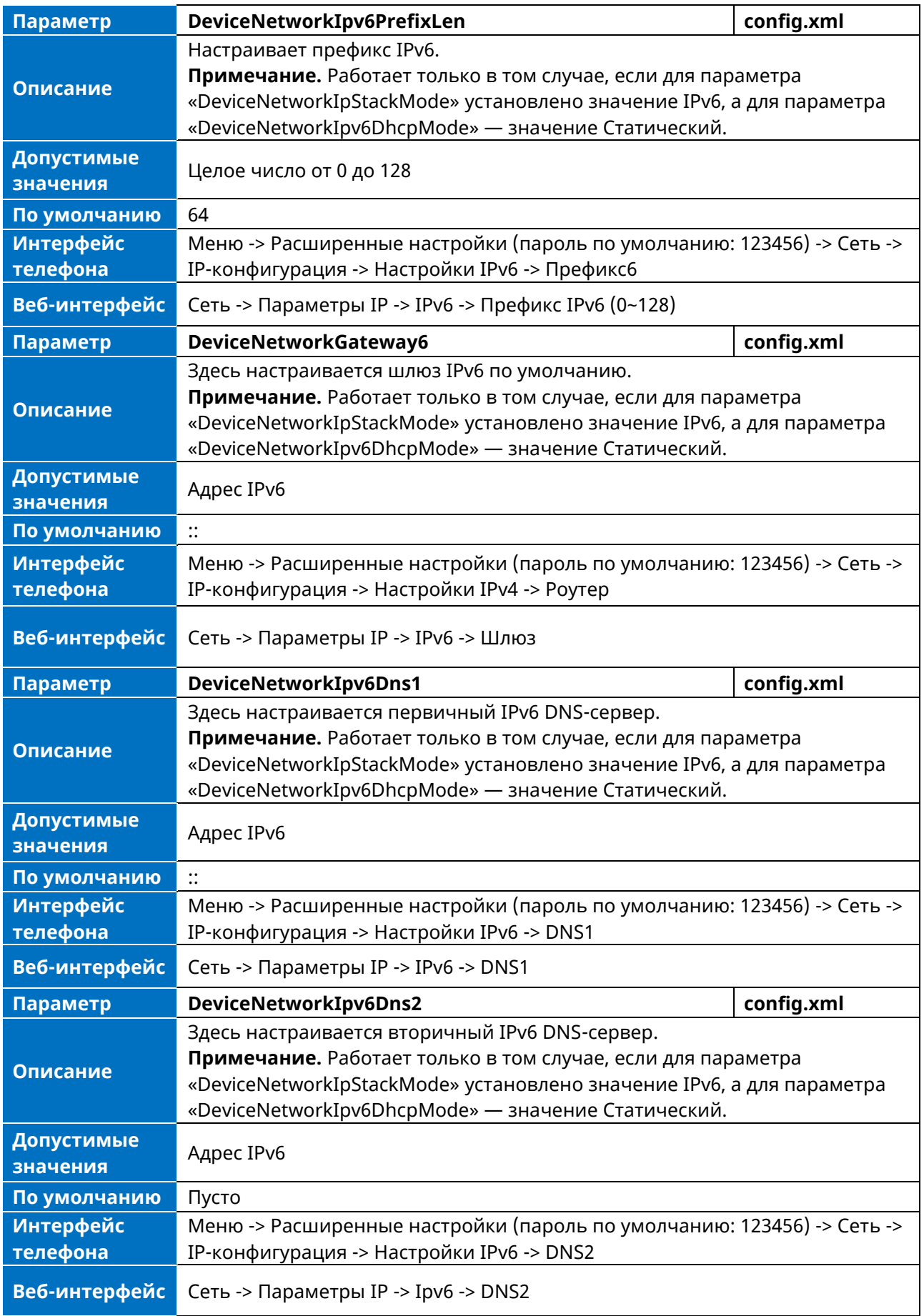

Примечание. Если изменить этот параметр, IP-телефон перезагрузится, чтобы изменения вступили в силу.

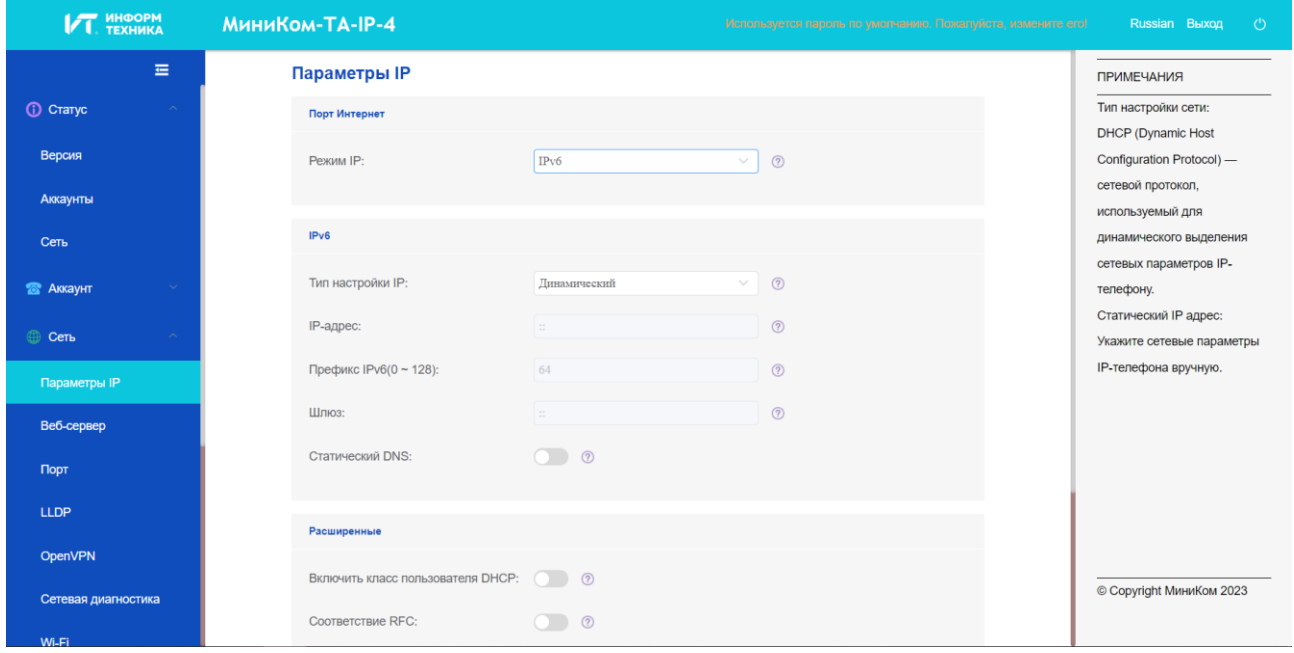

## <span id="page-15-0"></span>2.2 Опции DHCP для IPv4

IP-телефон может получать параметры, связанные с IPv4, в сети IPv4 с помощью опции DHCP.

<span id="page-15-1"></span>Примечание. Более подробную информацию об опциях DHCP см. в RFC 2131 или RFC 2132.

#### 2.2.1 Поддерживаемые опции DHCP для IPv4

В следующей таблице перечислены общие параметры DHCP для IPv4, поддерживаемые телефоном.

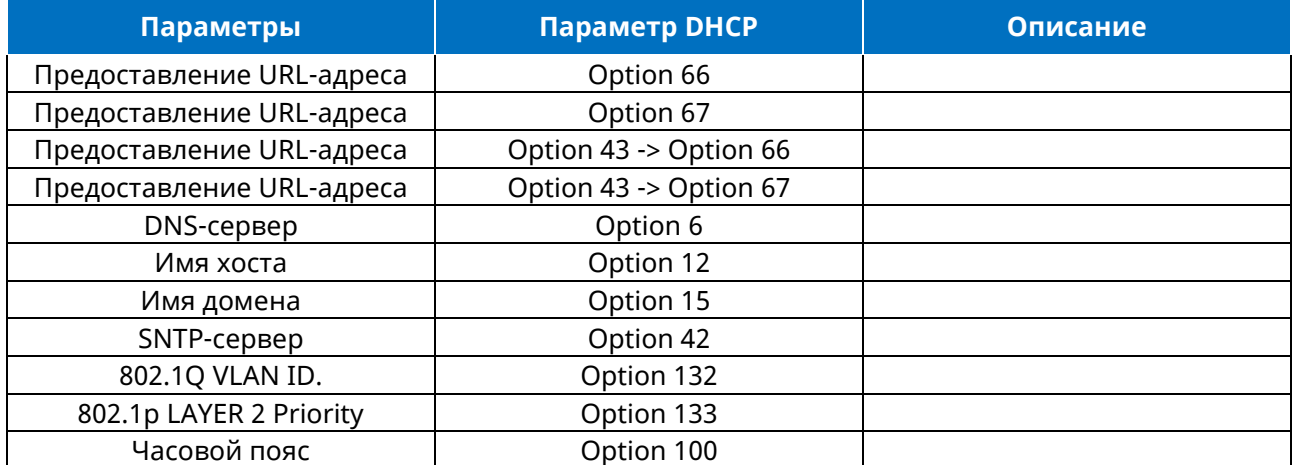

### <span id="page-15-2"></span>2.2.2 DHCP Option 66 / Option 67 / Option 43 c Option 66 / 67

Сценарии использования Option 66 и 67 DHCP приведены ниже для справки:

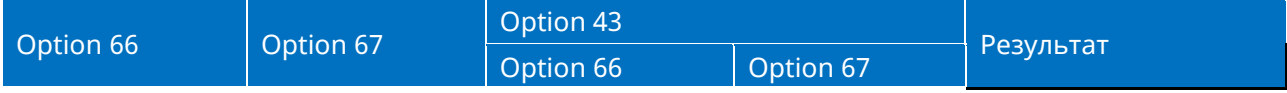

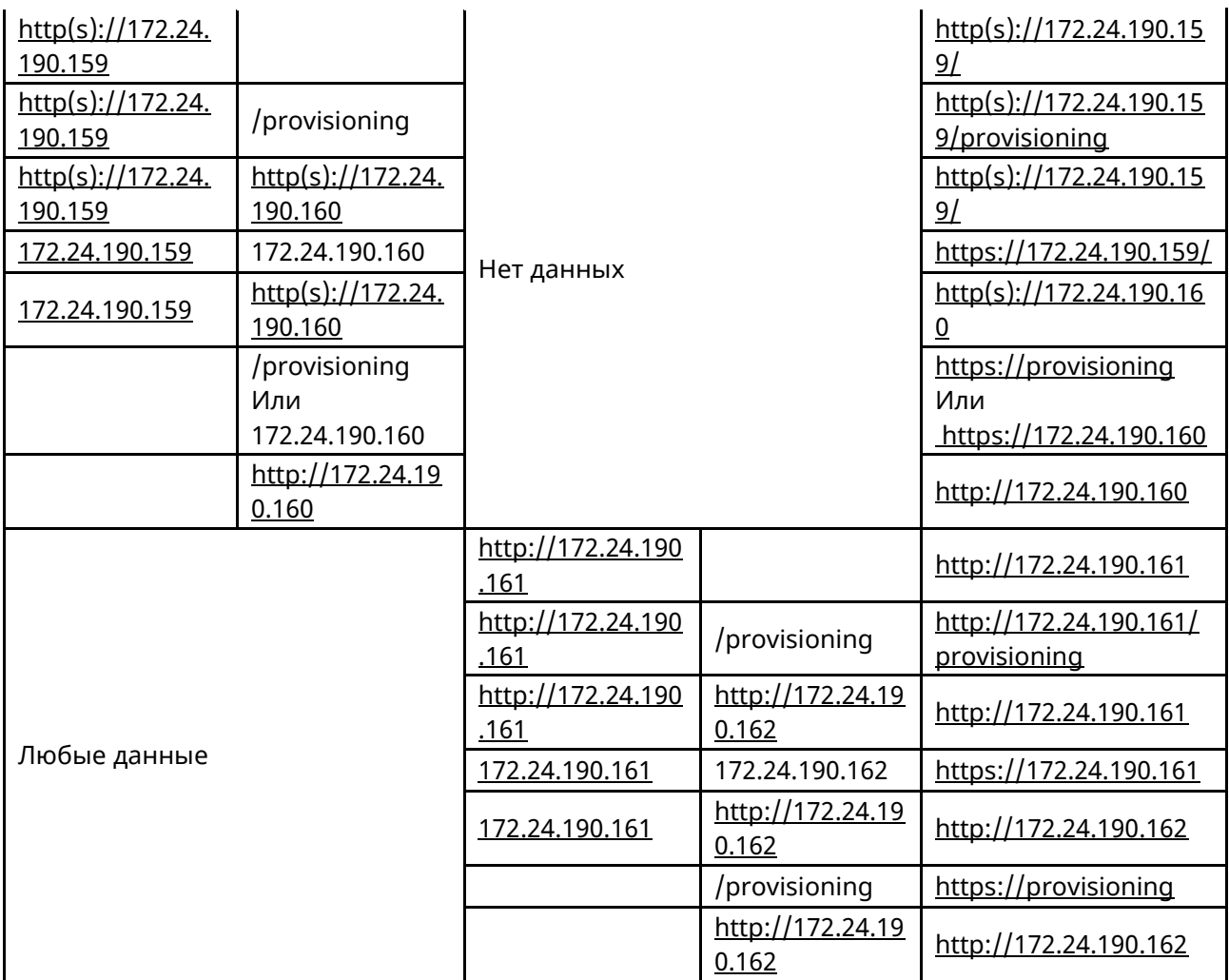

**Примечание.** Если для Option 66 / 67 DHCP пользователь задает относительный путь, содержащий только IP-адрес или доменное имя, то в URL-адрес инициализации будет добавлен протокол https по умолчанию.

## <span id="page-16-0"></span>**2.2.3 Option 42 DHCP**

Телефон поддерживает использование адреса сервера NTP, предоставляемого по протоколу DHCP.

Option 42 DHCP используется для указания списка NTP-серверов, доступных клиенту по IP-адресу. В следующей таблице перечислены параметры, которые можно использовать для настройки Option 42 DHCP для адреса NTP-сервера.

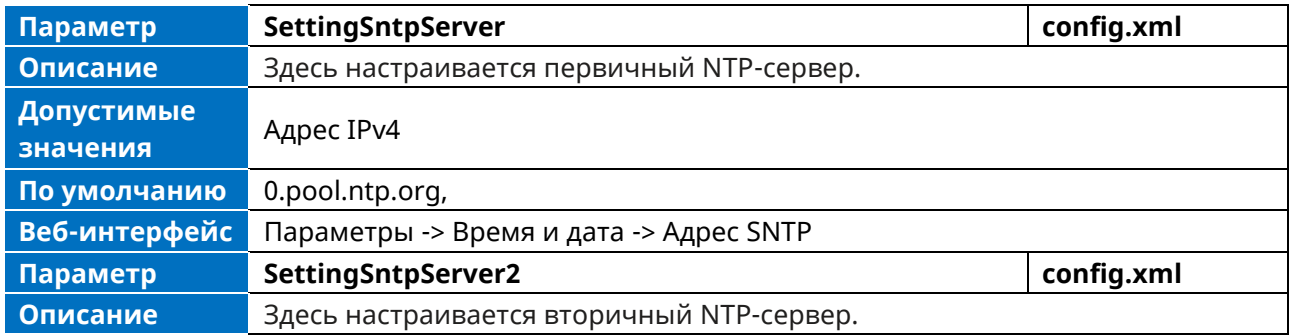

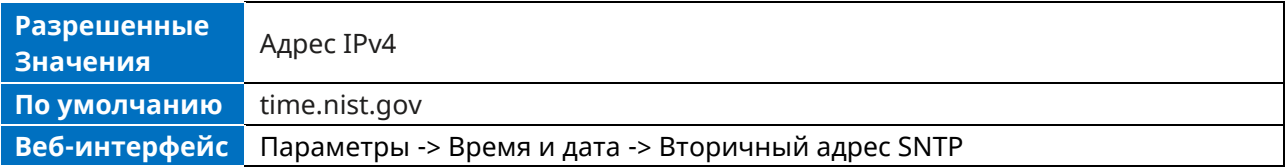

### <span id="page-17-0"></span>2.2.4 Option 12 DHCP

При использовании DHCP можно задать имя хоста для телефона. DHCP-клиент использует Option 12 для отправки предопределенного имени хоста на сервер регистрации DHCP. Это имя может быть квалифицировано или не квалифицировано локальным доменным именем (на основе RFC 2132). Ограничения для символьных телефонов см. в RFC 1035.

### <span id="page-17-1"></span>2.2.5 Option 132 DHCP

Телефон поддерживает настройку Option 132 DHCP для определения идентификатора 802.1Q VLAN.

## <span id="page-17-2"></span>2.2.6 Option 133 DHCP

Телефон поддерживает настройку Option 133 DHCP для определения приоритета 802.1p LAYER 2 для SIP / RTP.

## <span id="page-17-3"></span>2.2.7 Option 100 DHCP

Телефон поддерживает настройку Option 100 DHCP для определения идентификатора Часовой пояс.

Формат спецификатора POSIX - <name><offset><dst name><dst offset><dst offset><dstrule>.

- <name> это название часового пояса, если в нем нет летнего времени (например, GMT, PST, NZST)
- <offset> смещение, прибавляемое к местному времени для получения UTC, указывается в виде [+|-]чч[:мм[:cc]] (например, 0, 8, -12)
- <dst name> название часового пояса при переходе на летнее время (например, BST, PDT. NZDT).
- <dst offset> смещение, прибавляемое к местному времени для получения UTC Сохранить, указывается в виде [+|-]чч[:мм[:cc]]

Примеры:

- Лондон: GMT0BST1, M3.5.0/1:00:00, M10.5.0/2:00:00  $\bullet$
- Лос-Анжелес: PST8PDT, M3.2.0/2:00:00, M11.1.0/2:00:00
- Новая Зеландия: NZST-12NZDT, M9.5.0/2:00:00, M4.1.0/3:00:00  $\blacksquare$

## <span id="page-17-4"></span>2.2.8 Определение VCI

В конфигурационном файле можно определить VCI с помощью приведенного ниже параметра:

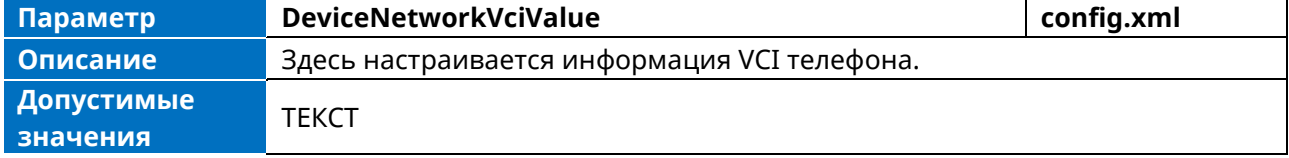

По умолчанию

aledevice

## <span id="page-18-0"></span>2.3 Option DHCP для IPv6

IP-телефон может получать параметры, связанные с IPv6, в сети IPv6 с помощью опции DHCP.

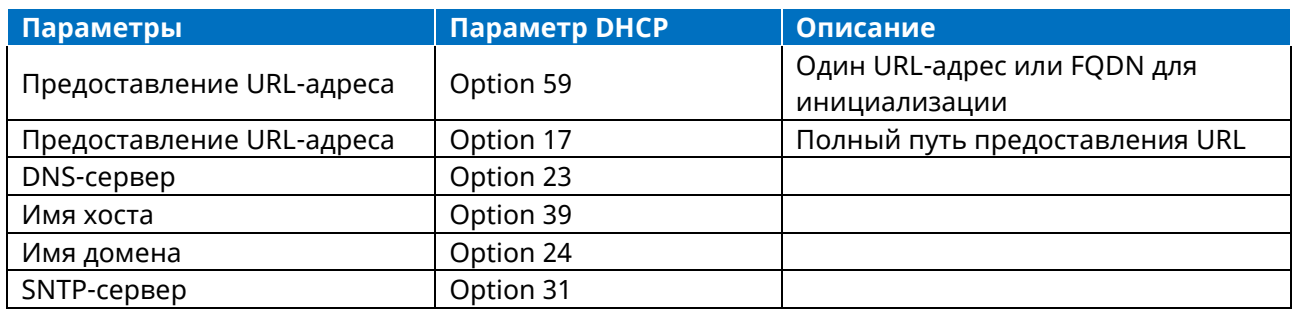

### <span id="page-18-1"></span>2.3.1 Option 17 и Option 59 DHCP

При запуске телефон автоматически определяет Option 17 или Option 59 для получения адреса сервера инициализации. Приоритет получения адреса сервера инициализации следующий: Option 17 -> Option 59.

### <span id="page-18-2"></span>2.4 VLAN

Целью конфигурации VLAN в IP-телефоне является вставка метки с информацией о VLAN в пакеты, генерируемые IP-телефоном. Если VLAN правильно настроена для портов (порт Internet и порт PC) IP-телефона, IP-телефон будет помечать все пакеты, поступающие с этих портов, идентификатором VLAN. Коммутатор получает и направляет помеченные пакеты в соответствующую VLAN согласно идентификатору VLAN в метке, как описано в IEEE Std 802.3.

VLAN на IP-телефонах обеспечивает одновременный доступ к обычному ПК. Эта функция позволяет соединять ПК с IP-телефоном в последовательную цепь, а также подключать ПК и IPтелефон через один и тот же физический кабель Ethernet.

Помимо ручной настройки, IP-телефон также поддерживает автоматическое обнаружение VLAN через LLDP или DHCP. Назначение происходит в следующем порядке: назначение через LLDP, назначение через DHCP, а затем ручная конфигурация.

### <span id="page-18-3"></span>2.4.1 Настройка LLDP

LLDP (Linker Layer Discovery Protocol) — это нейтральный протокол канального уровня, который позволяет IP-телефонам получать и/или передавать информацию об устройствах от/к непосредственно подключенным устройствам в сети, которые также используют этот протокол, и сохранять информацию о других устройствах.

Когда функция LLDP включена, IP-телефоны периодически передают собственную информацию непосредственно подключенному коммутатору с поддержкой LLDP. IP-телефоны также могут получать LLDP-пакеты от подключенного коммутатора. Если тип приложения - «голос», IPтелефоны решают, обновлять ли конфигурации VLAN, полученные из пакетов LLDP. Если конфигурация VLAN на IP-телефонах отличается от конфигурации, переданной коммутатором, IPтелефоны выполняют обновление и перезагрузку. Это позволяет IP-телефонам подключаться к любому коммутатору, получать идентификаторы VLAN и затем начинать взаимодействие с системой управления вызовами.

Аппарат телефонный «МиниКом-ТА-IP-4». Руководство администратора

В следующей таблице перечислены параметры, которые можно использовать для настройки LLDP.

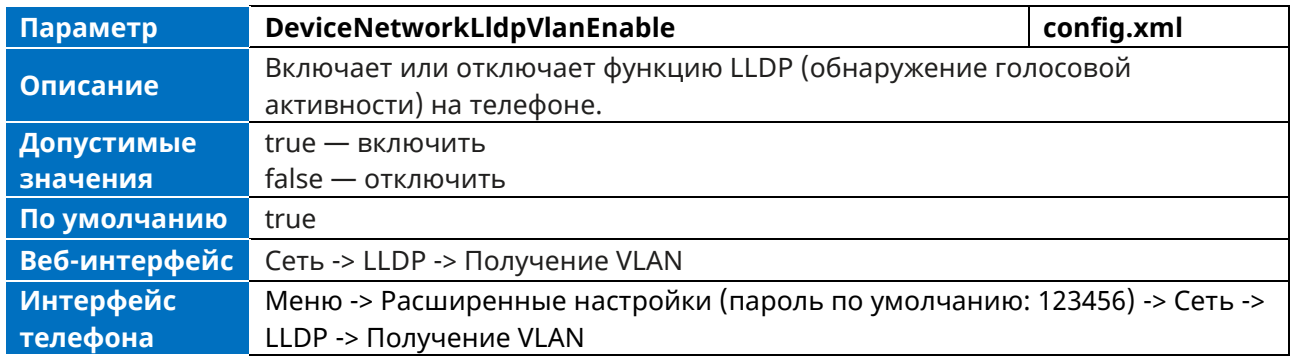

## <span id="page-19-0"></span>**2.4.2 Ручная настройка VLAN**

По умолчанию VLAN на IP-телефонах отключена. Вы можете настроить VLAN для Интернет-порта и порта ПК вручную. Перед настройкой VLAN на IP-телефоне необходимо получить идентификатор VLAN ID у администратора сети.

В следующей таблице перечислены параметры, которые можно использовать для настройки VLAN.

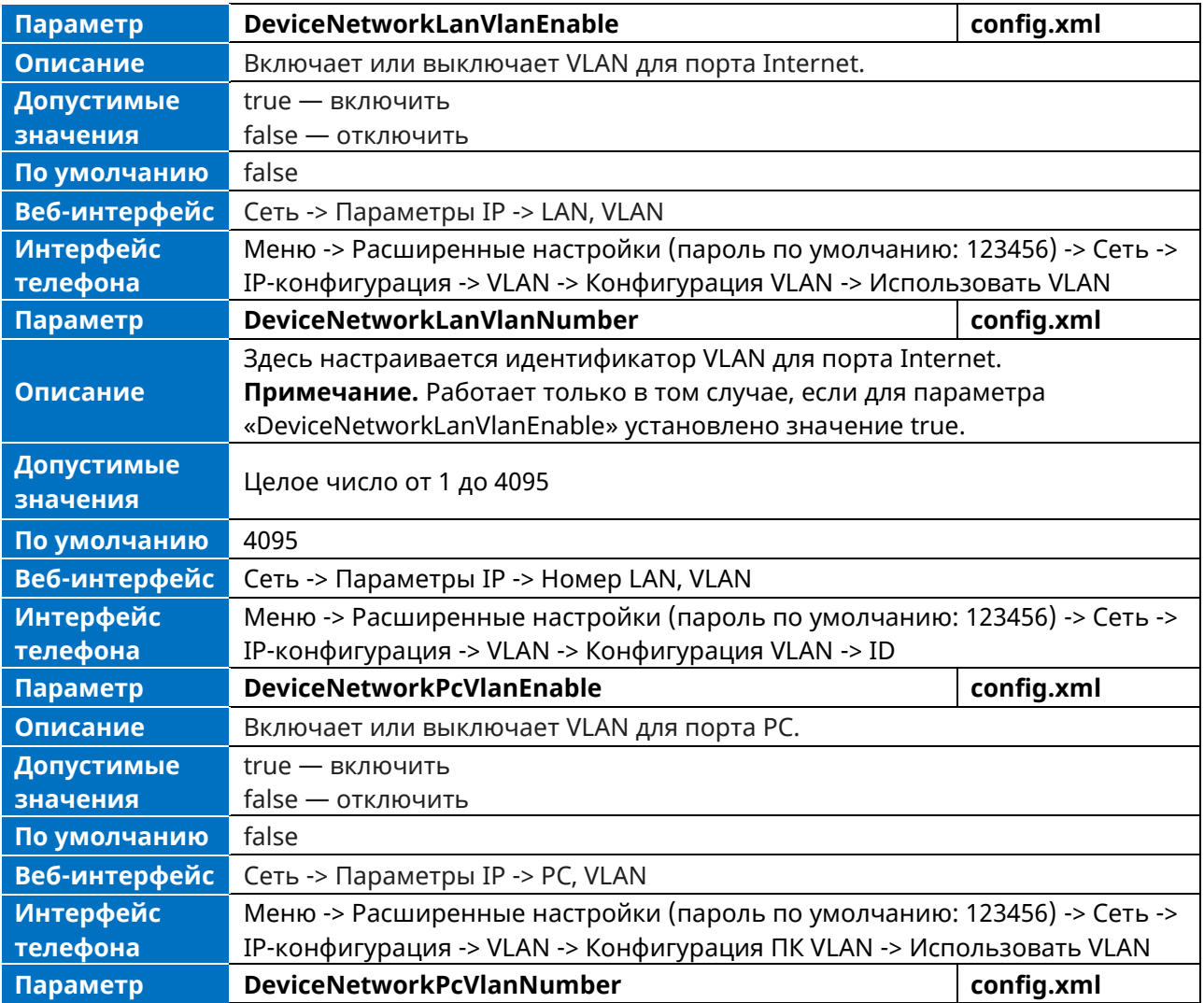

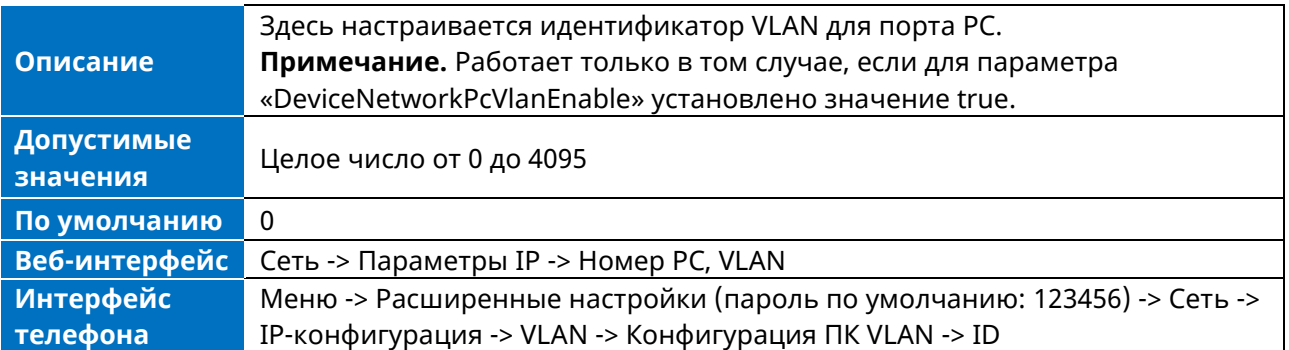

### <span id="page-20-0"></span>**2.4.3 DHCP VLAN**

Телефон поддерживает обнаружение VLAN через DHCP. По умолчанию для передачи идентификатора VLAN используется предопределенный Option 43 -> Option 58. Причем Option 58 имеет более высокий приоритет, чем Option 132.

## <span id="page-20-1"></span>**2.5 Wi-Fi**

Функция Wi-Fi позволяет подключать телефоны к беспроводной сети организации. Беспроводная сеть более удобна и экономична, чем проводная.

Когда функция Wi-Fi включена, IP-телефон автоматически сканирует доступные беспроводные сети. Все доступные беспроводные сети будут отображаться в списке поиска на экране телефона. В памяти телефона можно сохранить до 5 часто используемых беспроводных сетей.

Для телефона можно выполнить настройку: Базовая настройка -> Wi-Fi -> Диспетчер Wi-Fi (пользовательский интерфейс телефона).

**Примечание.** Для использования функции Wi-Fi на телефоне МиниКом ТА-TP-4 необходимо убедиться, что USB-адаптер Wi-Fi правильно подключен к USB-порту телефона. USB-адаптер Wi-Fi приобретается отдельно.

Телефон поддерживает сохранение в памяти телефона до 5 часто используемых беспроводных сетей и указание их приоритета. Настроить приоритет точки доступа можно, нажав кнопку «Переместить вверх» или «Переместить вниз», как показано на следующих скриншотах.

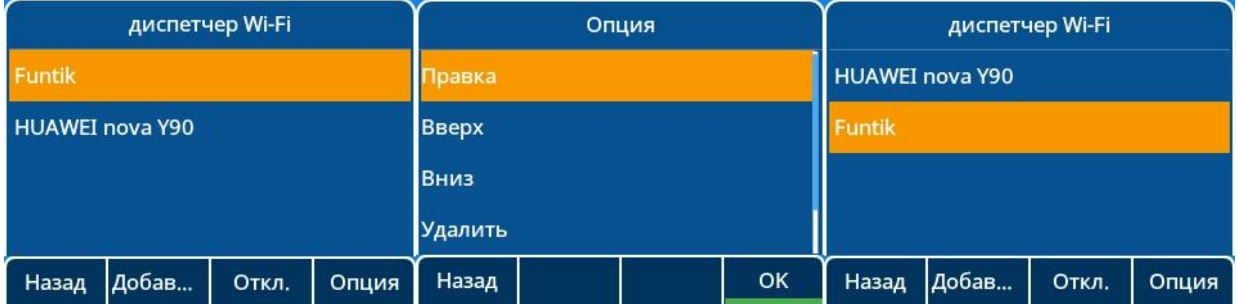

Телефоны также предоставляют статус Wi-Fi, отображающий информацию о текущем подключении к Wi-Fi.

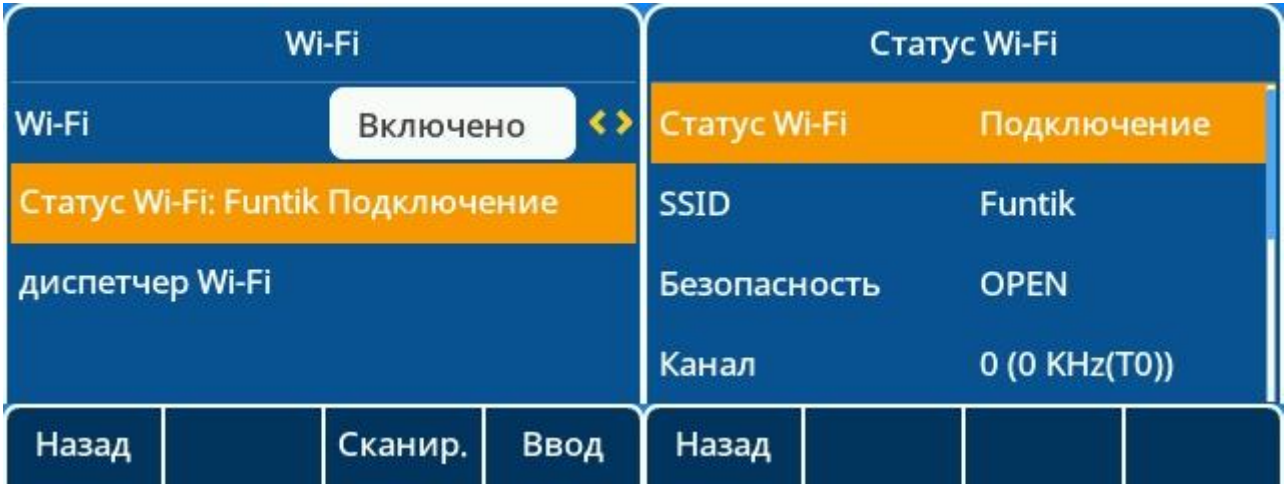

В следующей таблице перечислены параметры, которые можно использовать для настройки Wi-Fi.

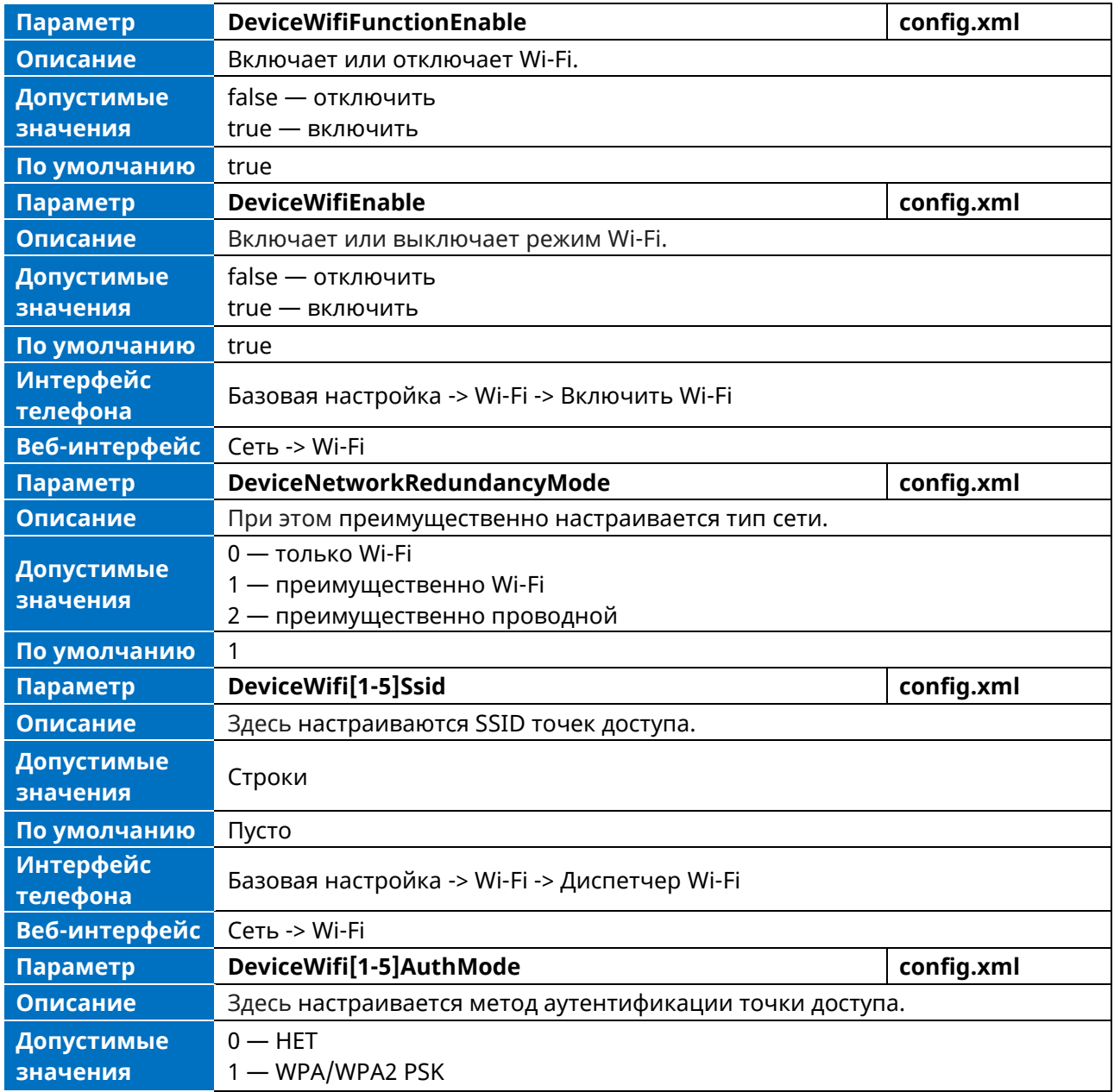

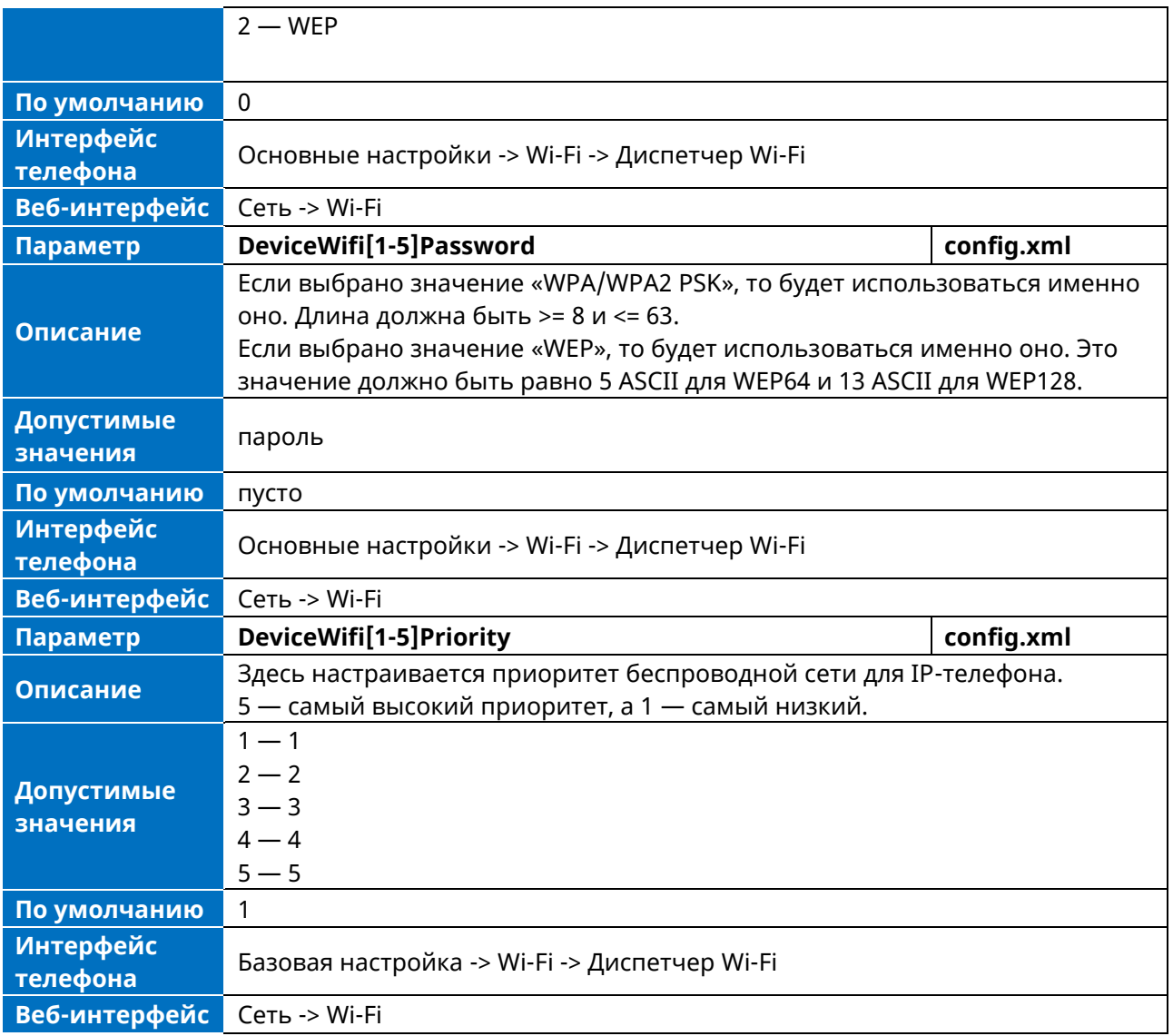

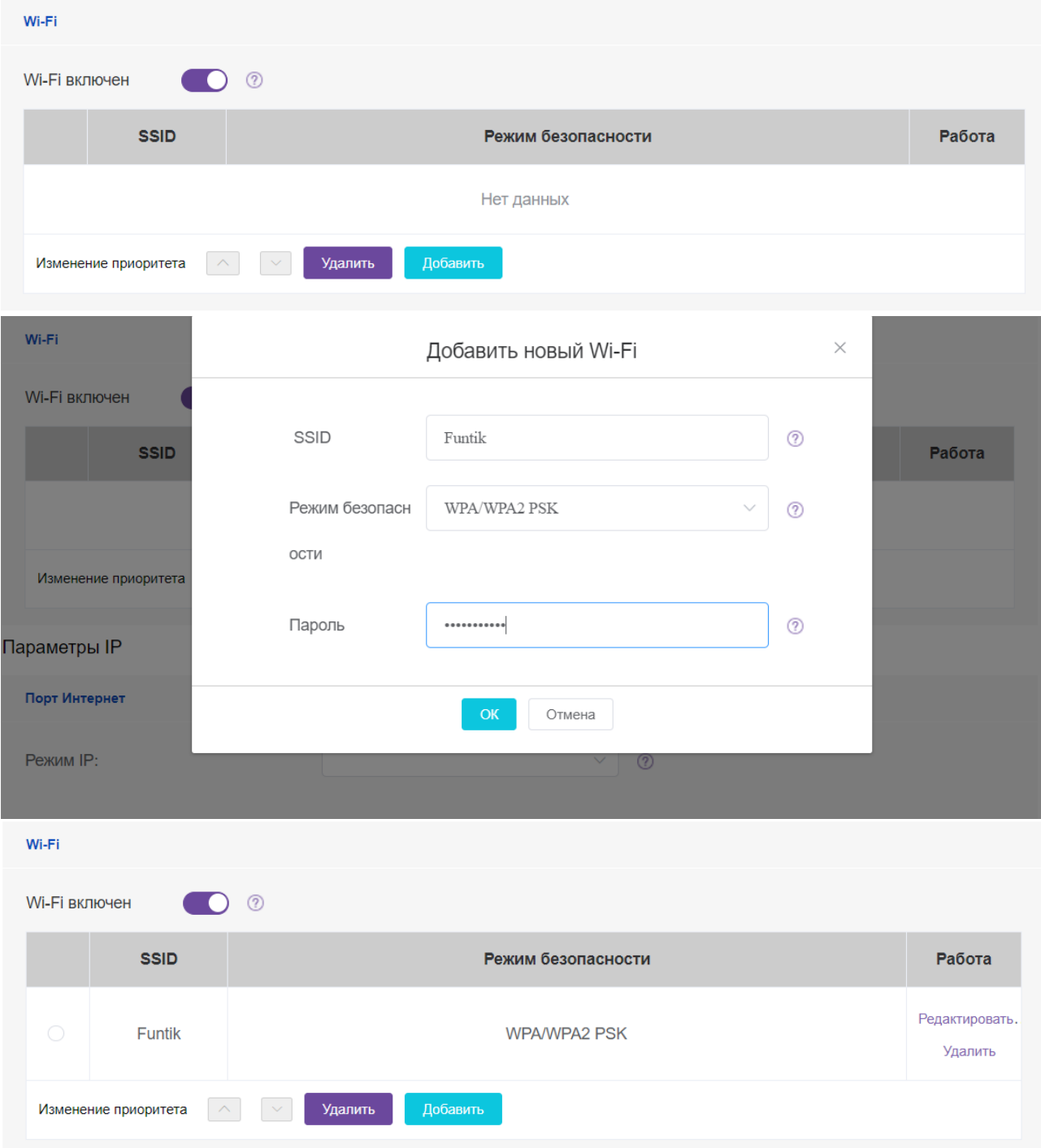

## <span id="page-23-0"></span>**2.6 Трансляция сетевых адресов (NAT)**

Трансляция сетевых адресов (NAT) — это функция, позволяющая нескольким устройствам использовать один и тот же публичный маршрутизируемый IP-адрес для установления соединений через Интернет. NAT присутствует во многих устройствах широкополосного доступа для трансляции публичных и частных IP-адресов.

Телефон может работать с типом NAT Rport.

## <span id="page-24-0"></span>2.6.1 Конфигурация Rport

Телефон поддерживает Rport, описанный в RFC 3581. Он позволяют клиенту запросить у сервера отправку ответа на порт источника, с которого пришел запрос. ФУНКЦИЯ RDOTT ТРЕбУЕТ ПОДДЕРЖКИ СО СТОРОНЫ SIP-СЕРВЕРОВ.

В следующей таблице перечислены параметры, которые можно использовать для настройки Rport.

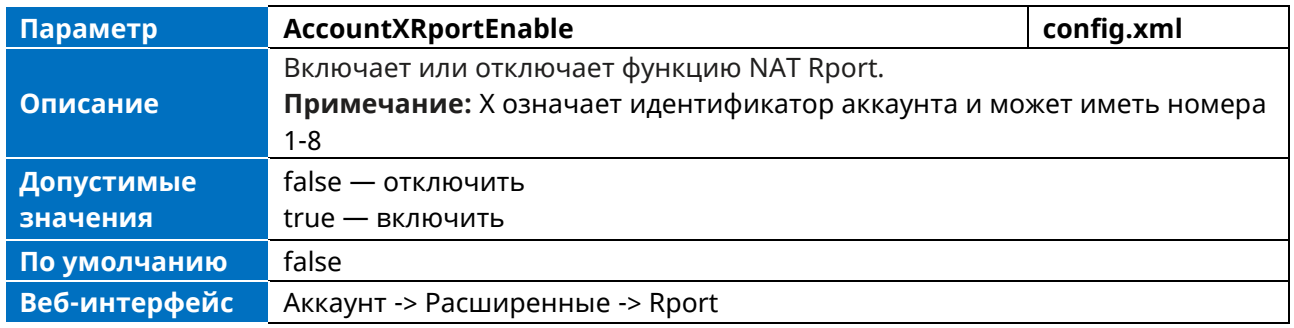

## <span id="page-24-1"></span>2.7 Порт Интернета и порт ПК

Телефон поддерживает два порта Ethernet: Интернет-порт и порт ПК. Вы можете включить или отключить порт ПК на IP-телефонах.

#### <span id="page-24-2"></span>2.7.1 Поддерживаемые методы передачи данных

Существует три метода передачи конфигурации для Интернет-порта и ПК порта:

- > Автопереключение
- > Полудуплексный
- > Полнодуплексный

По умолчанию для Интернет-порта и порта ПК IP-телефона настроен режим Автопереключение.

### <span id="page-24-3"></span>2.7.2 Конфигурация Интернет-порта и порта ПК

В следующей таблице перечислены параметры, которые можно использовать для настройки Интернет-порта и порта ПК.

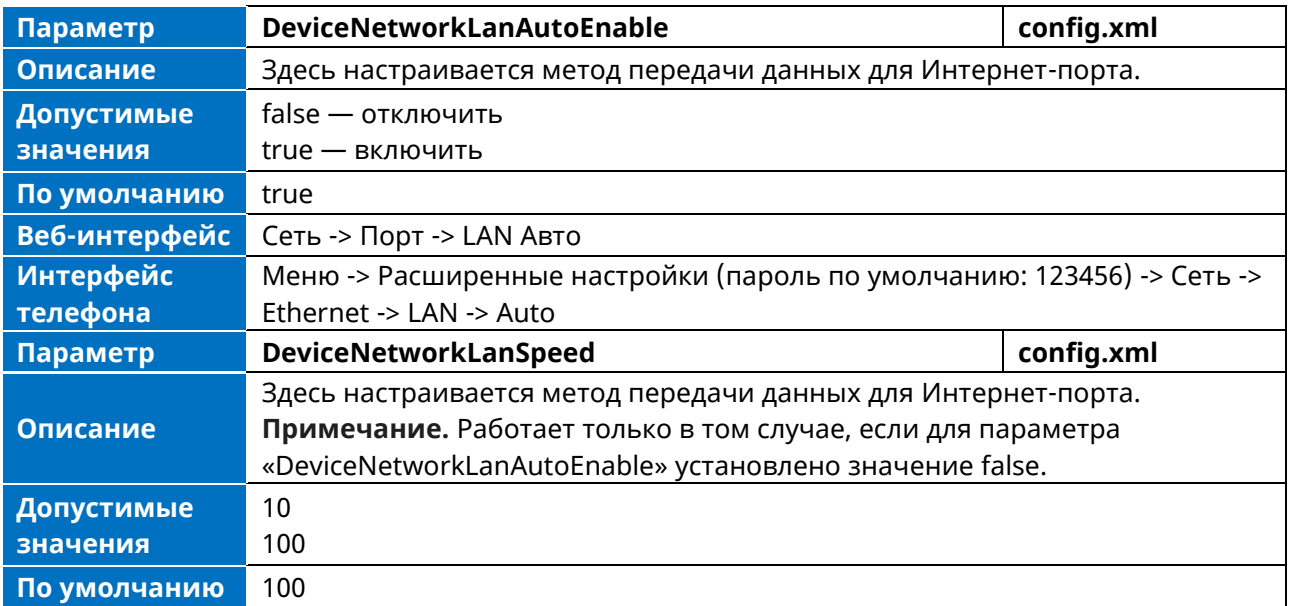

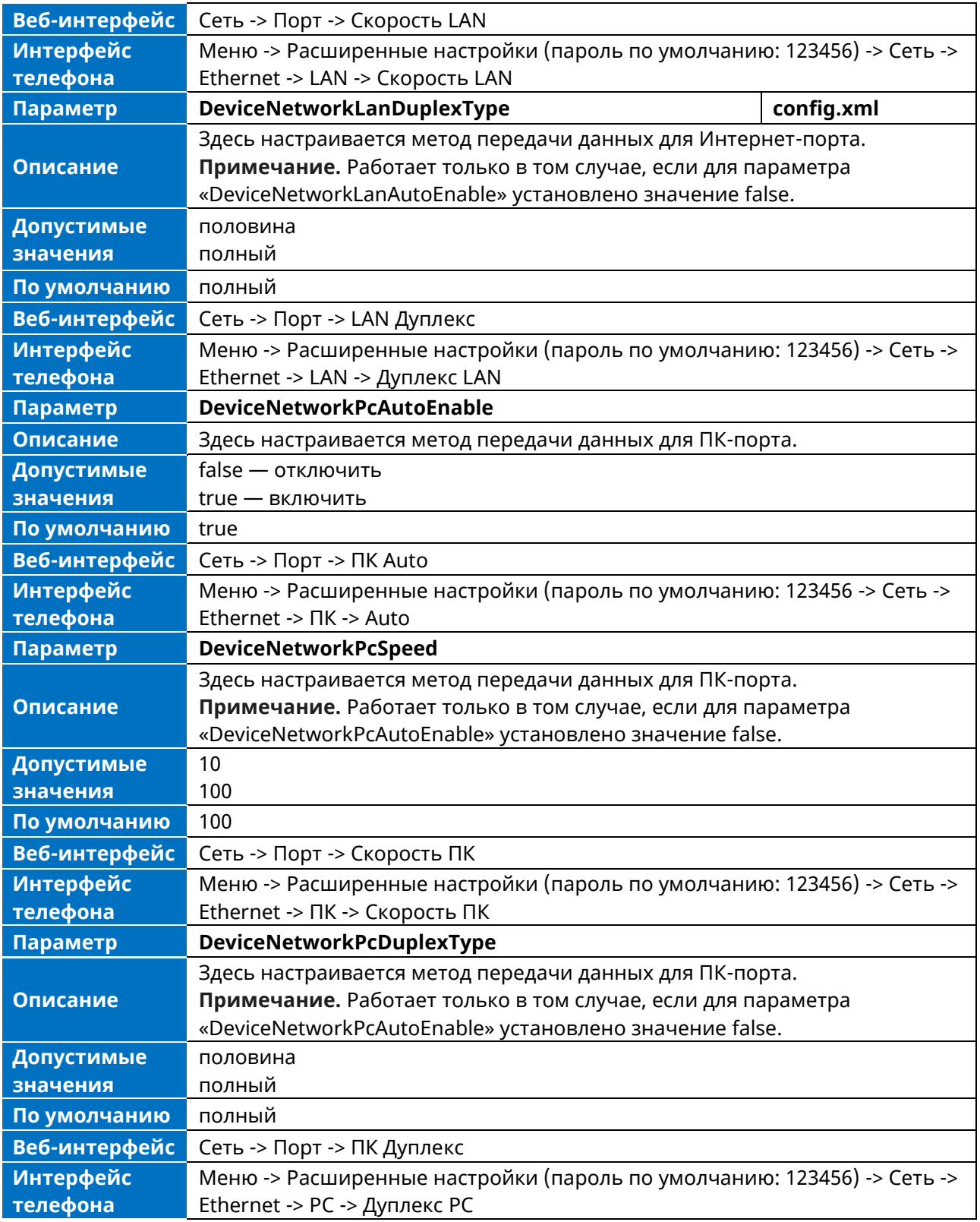

## <span id="page-25-0"></span>**2.8 OpenVPN**

Для реализации функции VPN в телефонах серии Myriad используется OpenVPN. После настройки функции VPN на IP-телефоне, IP-телефон будет выступать в роли VPN-клиента и использовать сертификаты для аутентификации на VPN-сервере.

### <span id="page-26-0"></span>2.8.1 Файлы, связанные с OpenVPN

К файлам, связанным с OpenVPN, относятся сертификаты (ca.crt и client.crt), ключ (client.key) и файл конфигурации (vpn.cnf) клиента OpenVPN.

В следующей таблице перечислены унифицированные каталоги сертификатов и ключей OpenVPN в конфигурационном файле (vpn.cnf) для телефонов серии Myriad:

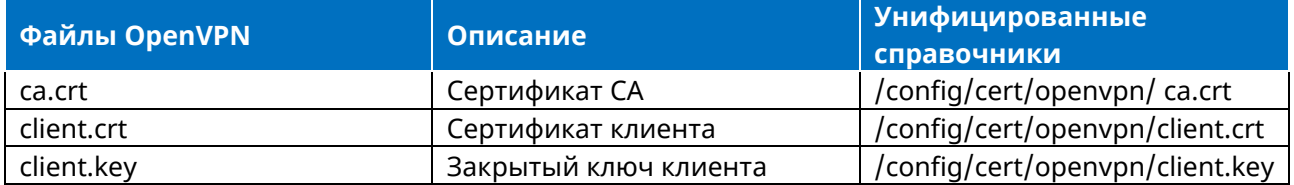

### <span id="page-26-1"></span>2.8.2 Конфигурация OpenVPN

Настроить функцию OpenVPN можно через веб-интерфейс по пути: Сеть -> OpenVPN.

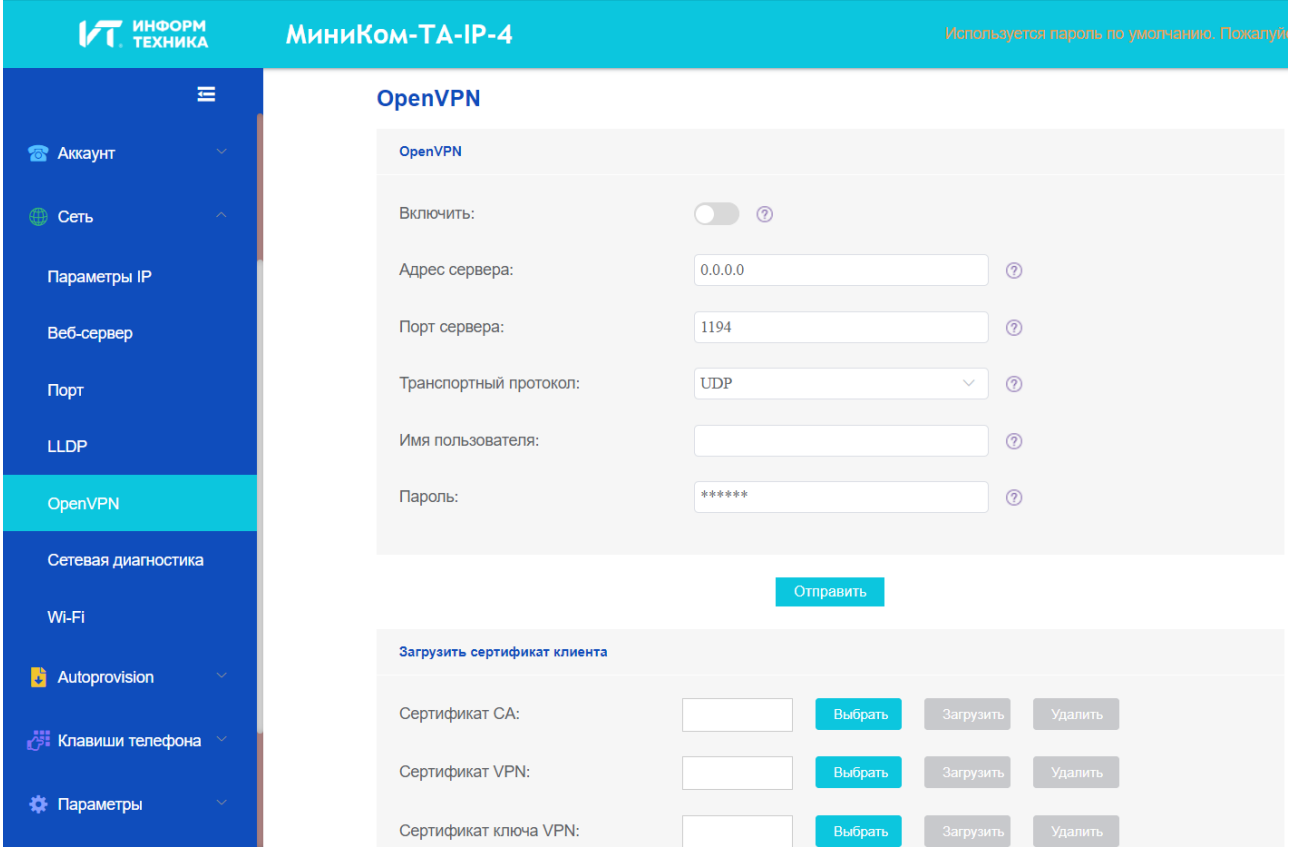

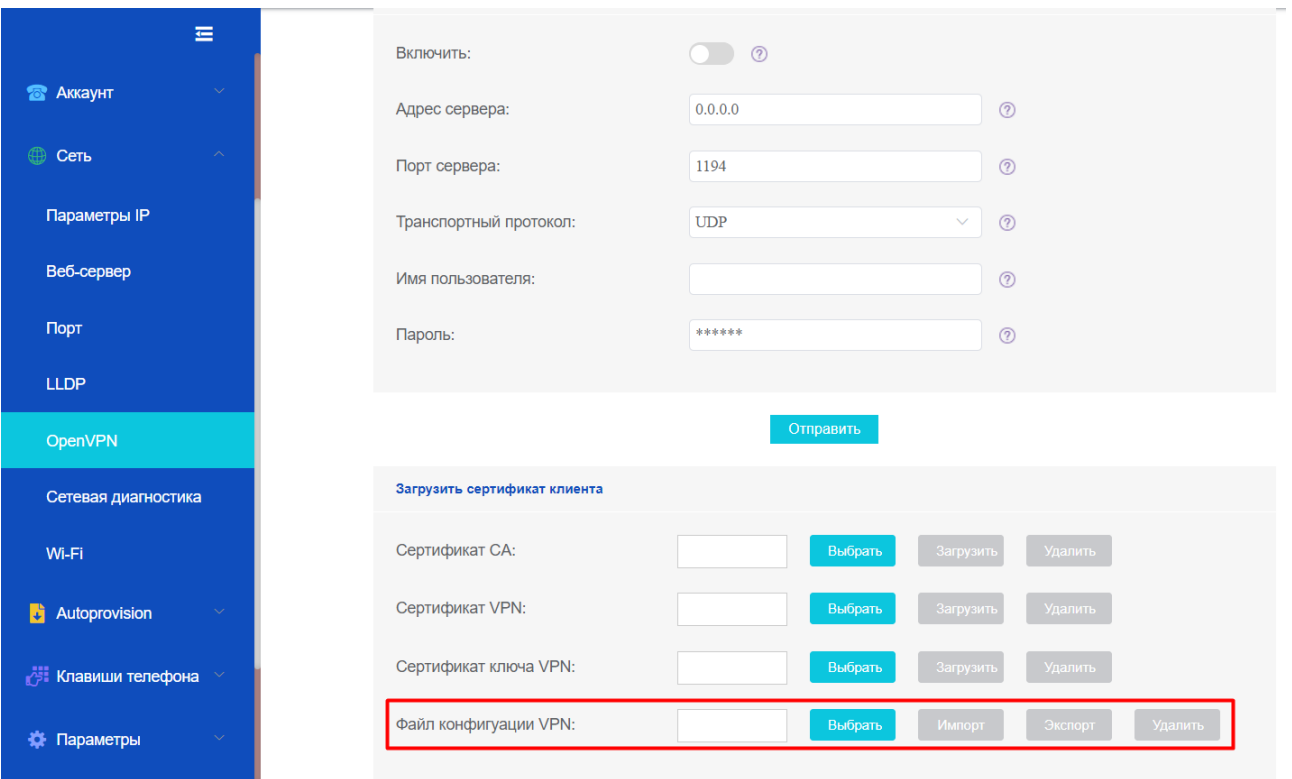

## <span id="page-27-0"></span>2.9 Качество обслуживания (QoS)

VoIP очень чувствителен к пропускной способности и задержкам. ОоS - основная задача при реализации VoIP, связанная с гарантией, что пакетный трафик не задержится или не отбросится из-за помех со стороны другого трафика с более низким приоритетом. VoIP может гарантировать высокое качество QoS только в том случае, если голосовые и SIP-пакеты имеют приоритет перед другими видами сетевого трафика. IP-телефоны поддерживают модель QoS 802.1P/DiffServ.

#### **Голосовое OoS**

Чтобы сделать передачу VoIP понятной для получателей, голосовые пакеты не должны отбрасываться, чрезмерно задерживаться или страдать от переменных задержек. Модель DiffServ может гарантировать высокое качество передачи голоса, если голосовые пакеты настроены на более высокое значение DSCP.

#### **SIP QoS**

Протокол SIP используется для создания, изменения и завершения двух- и многосторонних сессий. Для обеспечения хорошего качества передачи голоса SIP-пакеты, исходящие от IPтелефонов, должны иметь высокий приоритет передачи.

<span id="page-27-1"></span>DSCPs для голосовых и SIP-пакетов можно задать соответственно.

#### 2.9.1 Конфигурация голосовых QoS и SIP

В следующей таблице перечислены параметры, которые можно использовать для настройки QoS и SIP OoS.

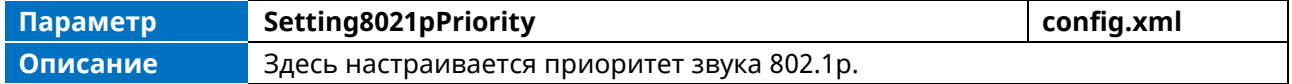

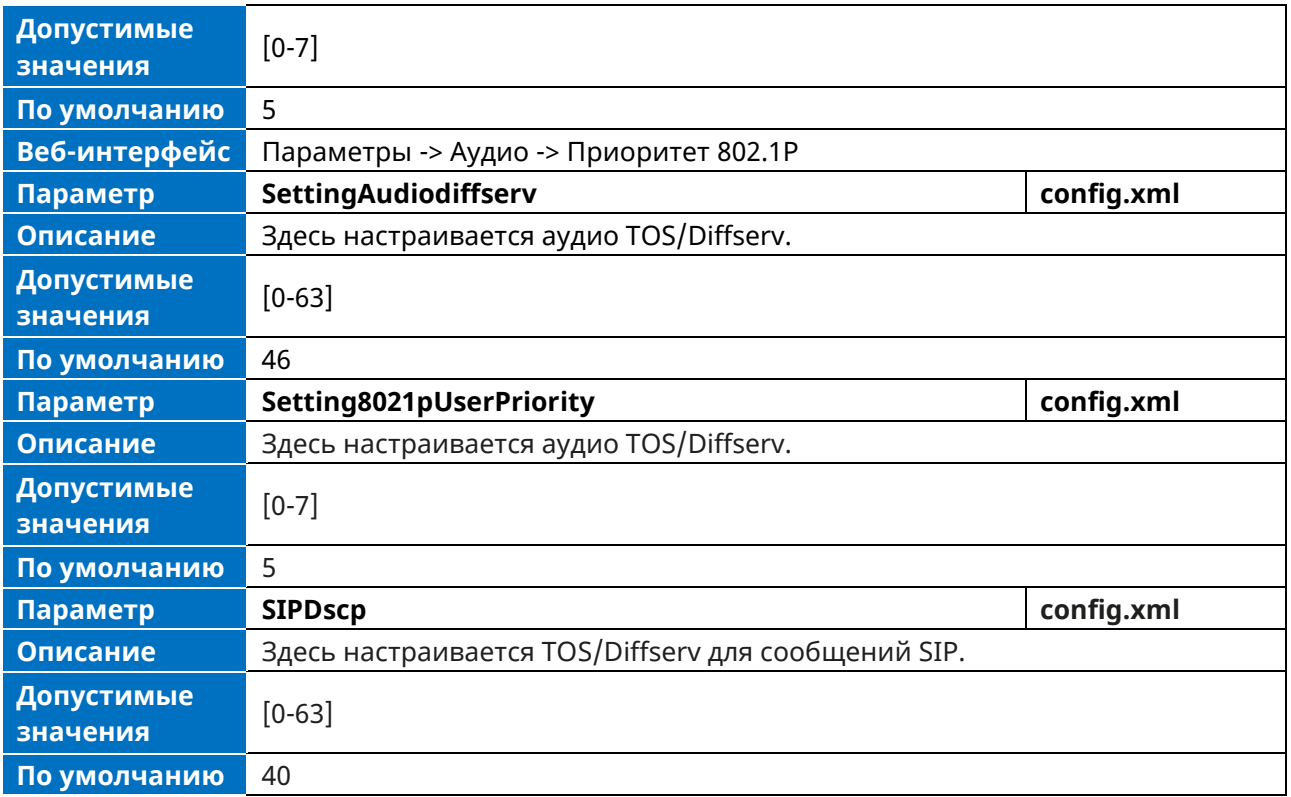

## <span id="page-28-0"></span>**2.10 Аутентификация 802.1x**

Телефон поддерживает следующие протоколы аутентификации 802.1X:

- ➢ EAP-MD5,
- ➢ EAP-TLS (требует сертификатов устройства и центра сертификации, не требует пароля)

Настроить функцию 802.1x можно через интерфейс телефона: Меню -> Расширенные настройки (пароль по умолчанию: 123456) -> Сеть -> 802.1x.

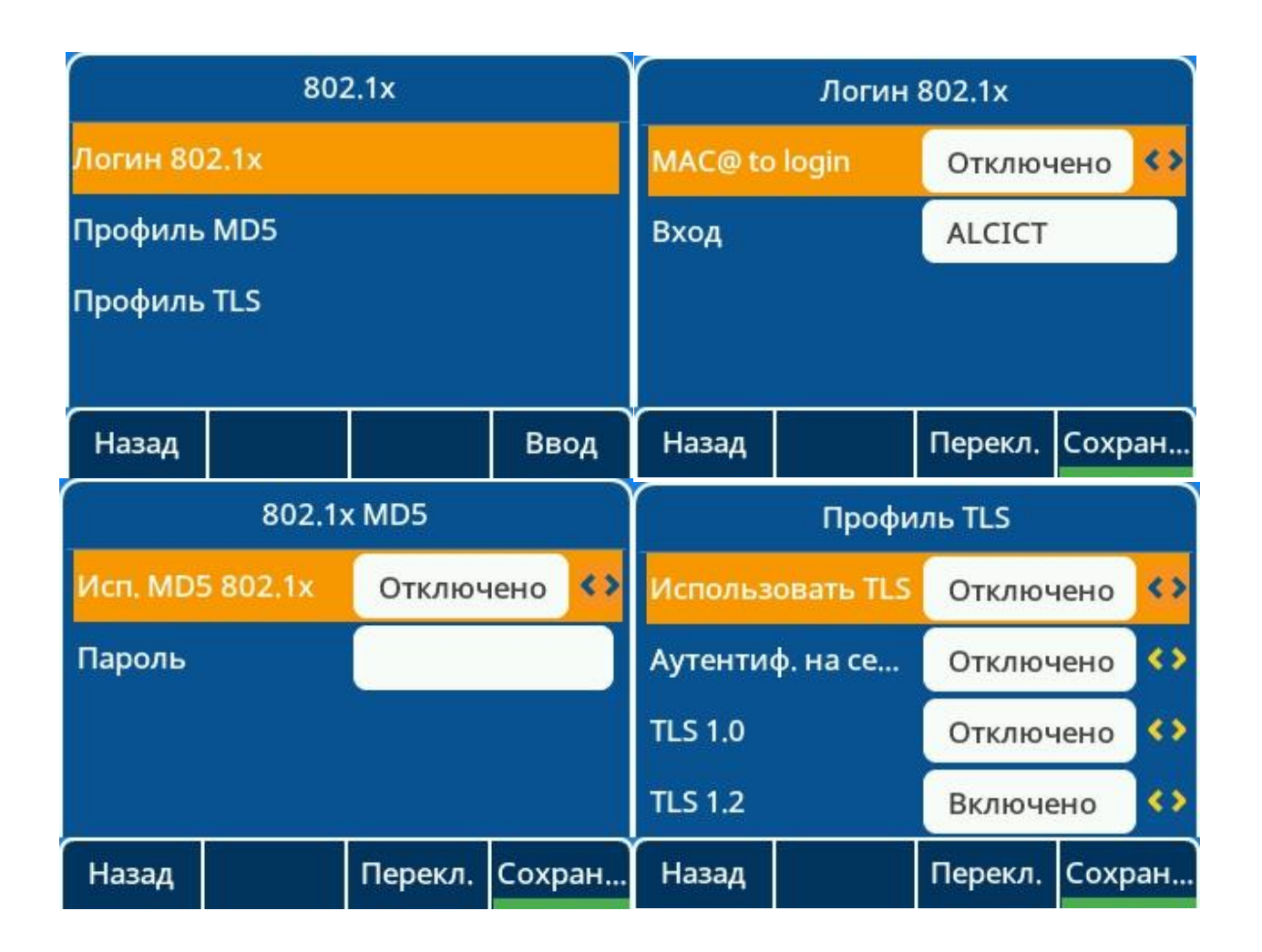

## <span id="page-29-0"></span>2.11 TR069 Управление устройствами

TR069 - это техническая спецификация, разработанная Broadband Forum, которая определяет механизм, охватывающий безопасную автоконфигурацию CPE (Customer-Premises Equipment) и включающая другие функции управления СРЕ в общую структуру. TR069 использует общие транспортные механизмы (HTTP и HTTPS) для связи между CPE и ACS (серверами автоконфигурации). Сообщения HTTP(S) содержат методы XML-RPC, определенные в стандарте для конфигурирования и управления СРЕ.

### <span id="page-29-1"></span>**2.11.1 Методы RPC**

В следующей таблице приведено описание методов RPC, поддерживаемых IP-телефонами.

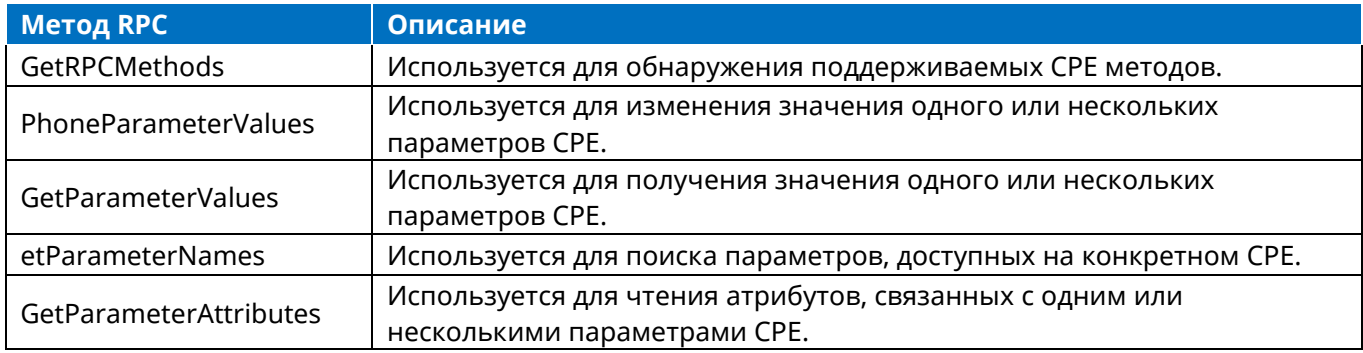

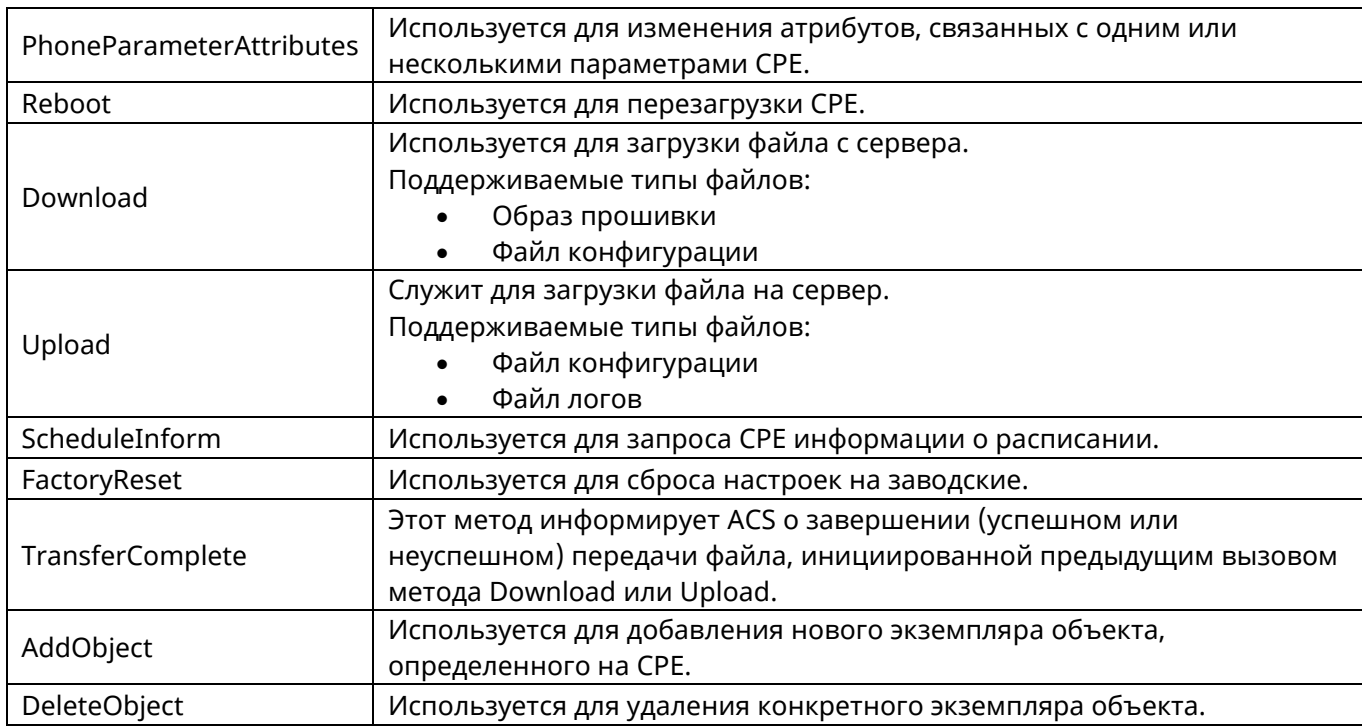

### <span id="page-30-0"></span>**2.11.2 Конфигурация TR069**

В следующей таблице перечислены параметры, которые можно использовать для конфигурирования TR069.

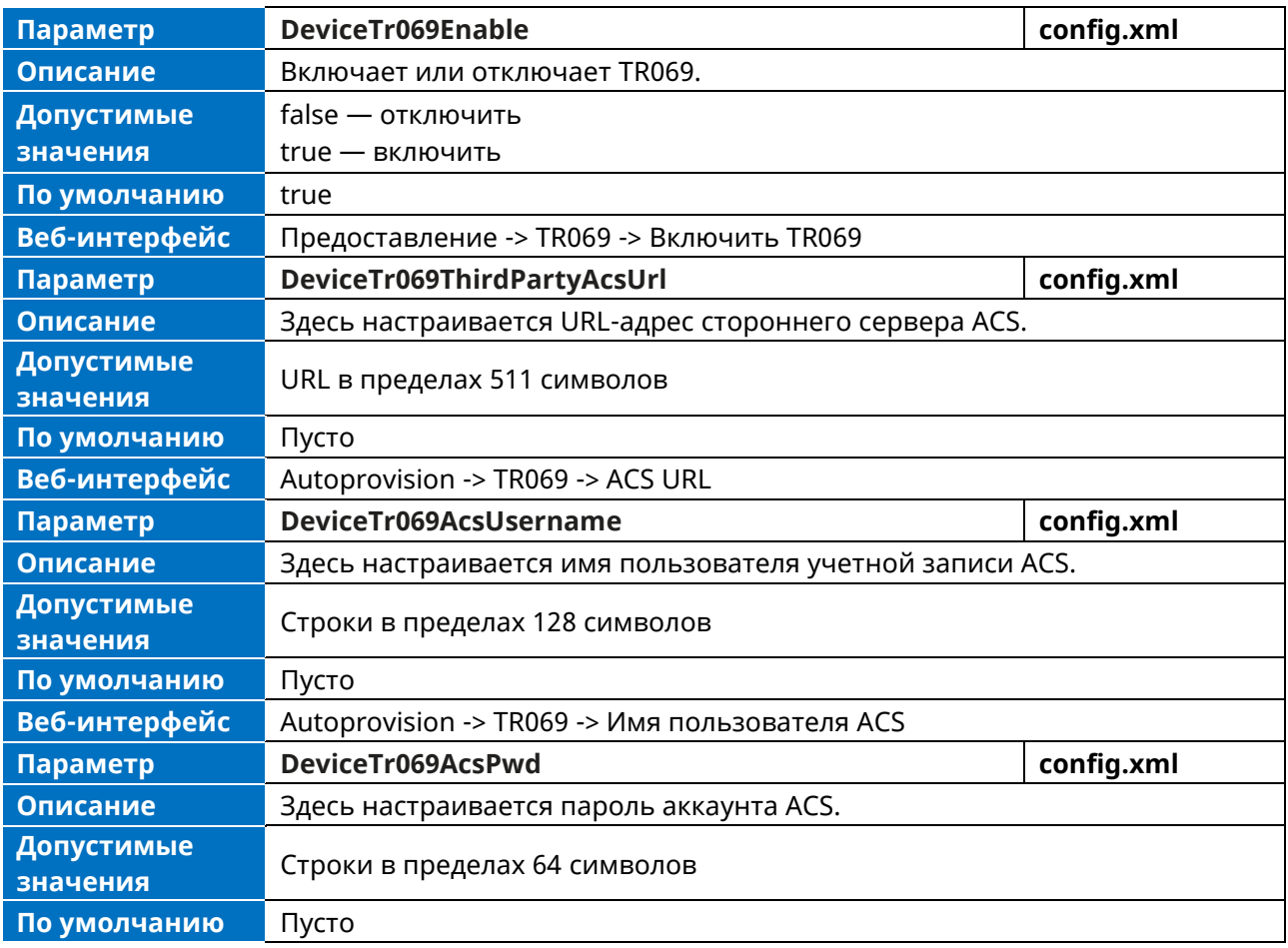

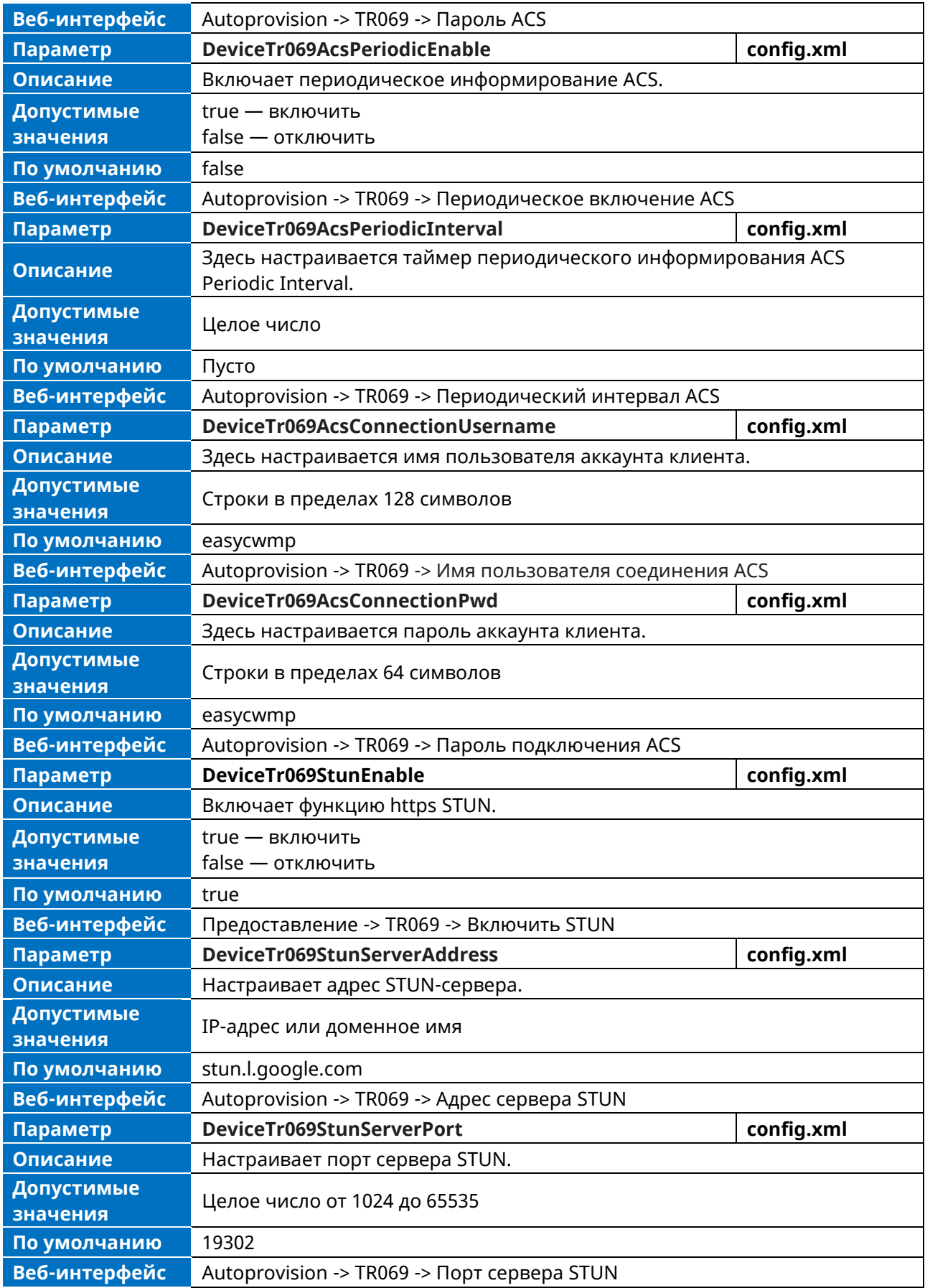

## <span id="page-32-0"></span>3. Настройка телефона

В этой главе приведены основные инструкции по настройке IP-телефонов с помощью файлов конфигурации, загружаемых с сервера.

Телефон поддерживает загрузку файлов конфигурации и двоичных файлов по протоколам ТFTP, HTTP M HTTPS

## <span id="page-32-1"></span>3.1 Веб-интерфейс пользователя

Конфигурирование IP-телефонов можно осуществлять через веб-интерфейс пользователя, который особенно удобен для удаленного конфигурирования.

Обратите внимание, что функции, настраиваемые через веб-интерфейс, ограничены. Поэтому веб-интерфейс можно использовать в сочетании с централизованным методом инициализации и пользовательским интерфейсом телефона.

При настройке IP-телефонов через веб-интерфейс необходимо ввести имя пользователя и пароль для доступа.

<span id="page-32-2"></span>По умолчанию используется имя пользователя/пароль admin/123456.

### 3.1.1 Доступ к веб-интерфейсу пользователя

Порядок действий:

Шаг 1: Найдите IP-адрес телефона. Нажмите кнопку ОК, когда телефон находится в режиме ожидания.

Шаг 2: Введите IP-адрес в адресную строку веб-браузера на ПК.

Например, для IPv4: https://192.168.0.10; for IPv6: https://[2005:1:1:1:215:65ff:fe64:6e0a] Шаг 3: Введите имя пользователя и пароль.

<span id="page-32-3"></span>Шаг 4: Нажмите Войти.

### 3.1.2 Навигация по веб-интерфейсу пользователя

При успешном входе в веб-интерфейс статус телефона отображается на первой странице вебинтерфейса. Вы можете нажать на панель навигации для настройки или на Выйти для выхода из веб-интерфейса.

Ниже показан пример перехода к разделу Параметры -> Общее:

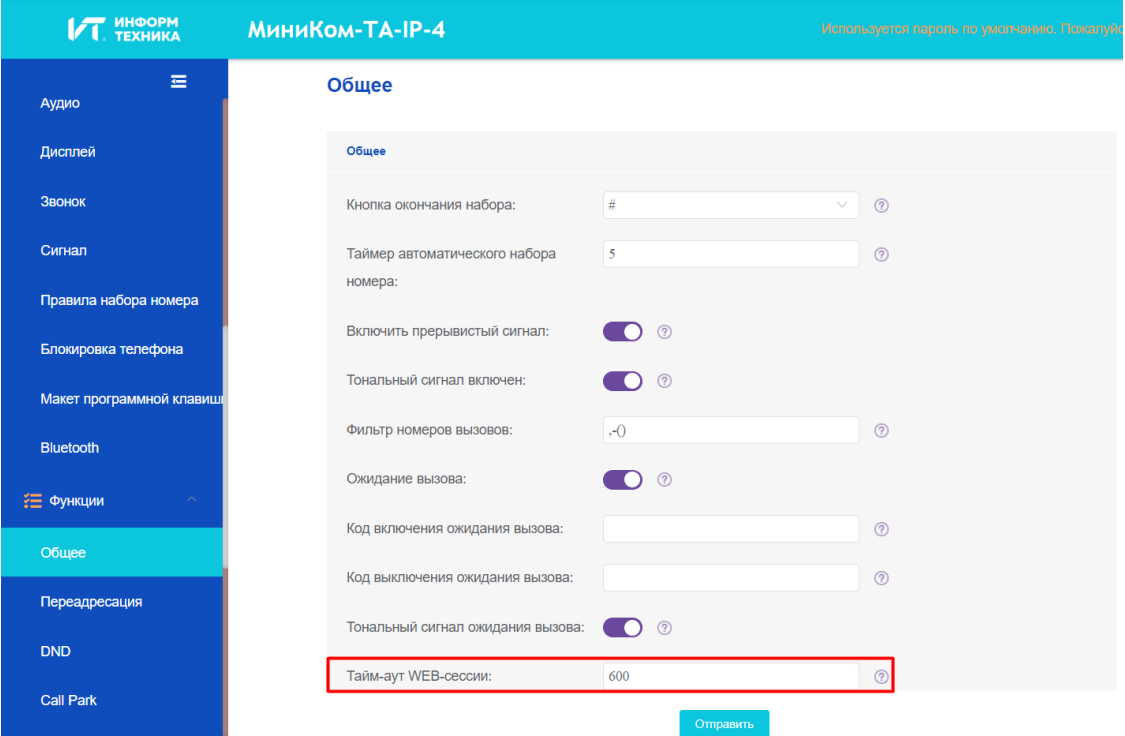

### <span id="page-33-0"></span>**3.1.3 Конфигурация типа веб-сервера**

Телефон поддерживает протоколы HTTP и HTTPS при доступе к веб-интерфейсу пользователя. Вы можете настроить тип веб-сервера. Тип веб-сервера определяет протокол, используемый для доступа к пользовательскому веб-интерфейсу. Если запретить доступ к пользовательскому вебинтерфейсу по протоколу HTTP / HTTPS, то и вы, и пользователь не сможете получить доступ к пользовательскому веб-интерфейсу.

В следующей таблице перечислены параметры, которые можно использовать для настройки типа веб-сервера.

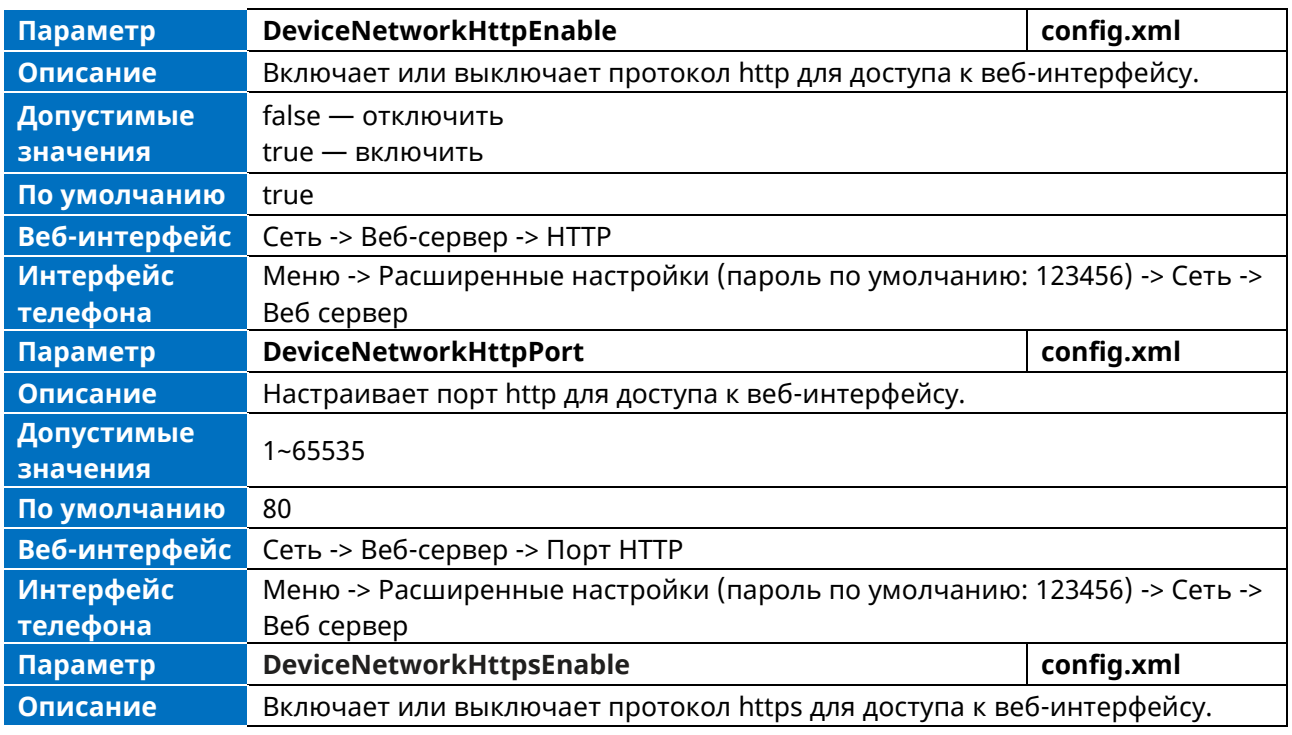

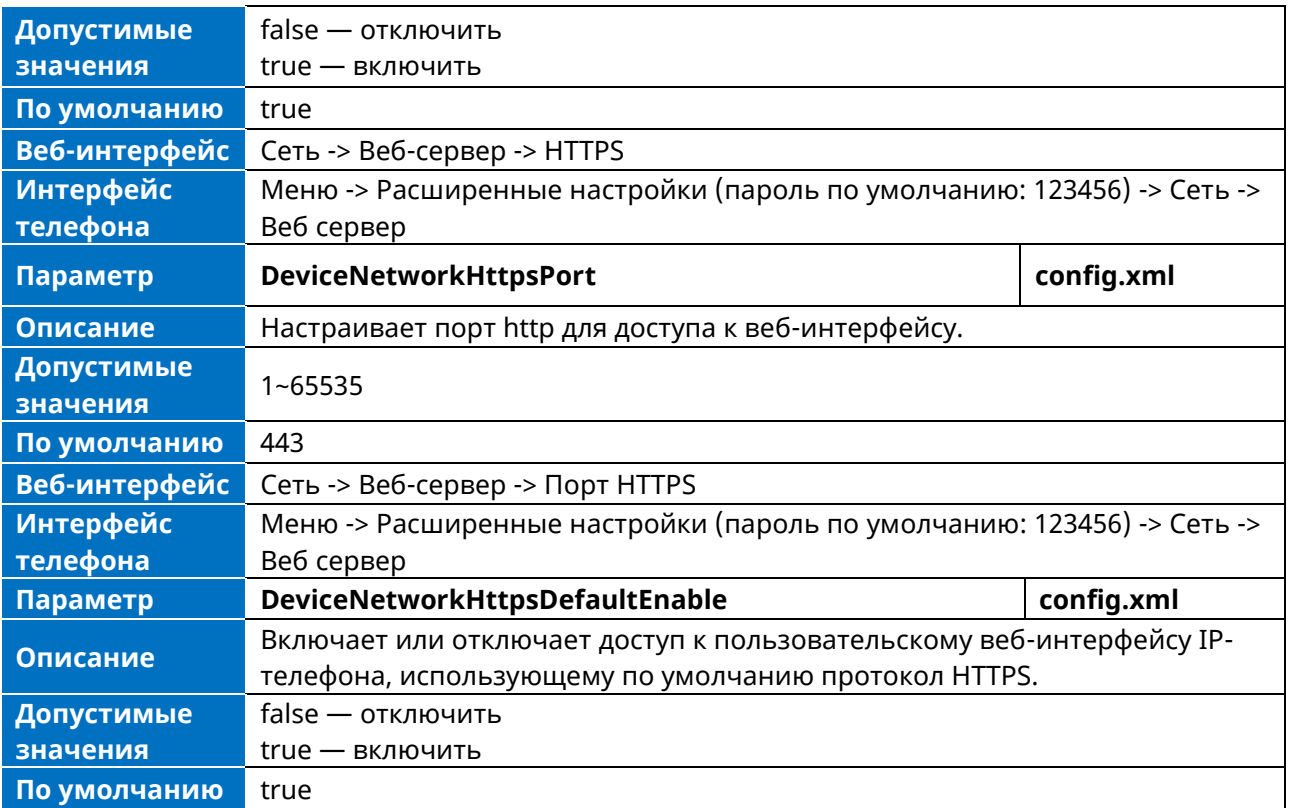

## <span id="page-34-0"></span>**3.2 Интерфейс пользователя**

Пользовательский интерфейс телефона позволяет пользователем и администраторам конфигурировать телефон, однако опция расширенных настроек доступна только администраторам и требует ввода пароля администратора (по умолчанию: 123456).

## <span id="page-34-1"></span>**3.3 Файлы конфигурации**

Телефон поддерживает три файла шаблонов конфигурации: общий файл конфигурации, файл конфигурации, ориентированный на MAC, и файл конфигурации устройства.

### <span id="page-34-2"></span>**3.3.1 Общий файл конфигурации**

Общий CFG-файл с именем config.xml содержит параметры, влияющие на основные функции IPтелефона, такие как SettingLanguage и Volume. Он будет действовать для всех IP-телефонов. Общий файл Config имеет фиксированное имя для каждой модели телефона.

### <span id="page-34-3"></span>**3.3.2 MAC-ориентированный файл конфигурации**

MAC-ориентированный CFG-файл называется по MAC-адресу IP-телефона. Например, если MACадрес IP-телефона равен 3C28A6200088, то имя MAC-ориентированного CFG-файла будет config. 3C28A6200088.xml.

Он содержит параметры, уникальные для конкретного телефона, например, регистрацию аккаунта. Он будет действовать только для IP-телефона с указанным в названии файла MACадресом.

### <span id="page-34-4"></span>**3.3.3 Файл конфигурации устройства**

Файл Device Config также называется по MAC-адресу IP-телефона.

Он содержит общие параметры, которые влияют на IP-телефоны одной модели. Файл Device CFG имеет фиксированное имя для каждой модели телефона.

## <span id="page-35-0"></span>3.4 Способы инициализации

Телефон предоставляет два способа инициализации телефонов:

- > Manual Provisioning: инициализация через локальный пользовательский интерфейс телефона или веб-интерфейс пользователя.
- > Централизованная инициализация: инициализация с помощью конфигурационных файлов, хранящихся на центральном сервере инициализации.

Выбор метода зависит от количества телефонов, которые необходимо развернуть, а также от того, какие функции и параметры необходимо настроить. Ручная инициализация с помощью вебинтерфейса или интерфейса пользователя телефона не содержит всех настроек телефона, доступных при централизованном методе. Метод веб-интерфейса можно использовать совместно с методом централизованной инициализации и методом телефонного интерфейса. Мы рекомендуем использовать централизованную инициализацию в качестве основного метода инициализации при инициализации нескольких телефонов.

## <span id="page-35-1"></span>3.5 Процесс автоматической инициализации (Auto Provision)

### <span id="page-35-2"></span>3.5.1 Процесс автоматической инициализации (Auto Provision)

После завершения инициализации будет выполнен процесс автоматической инициализации. После загрузки телефона он будет последовательно запрашивать конфигурационные файлы по полученному URL. Последовательность выполнения автоинициализации следующая: DHCP -> PNP -> Local -> EDS -> RDDS. На любом из пяти этапов, когда телефон сможет успешно загрузить конфигурационные файлы, он выйдет из процесса.

Примечание. Если в процессе автоматической инициализации телефон загружает файл конфигурации в неправильном формате, парсинг не удается, и телефон продолжает процесс.
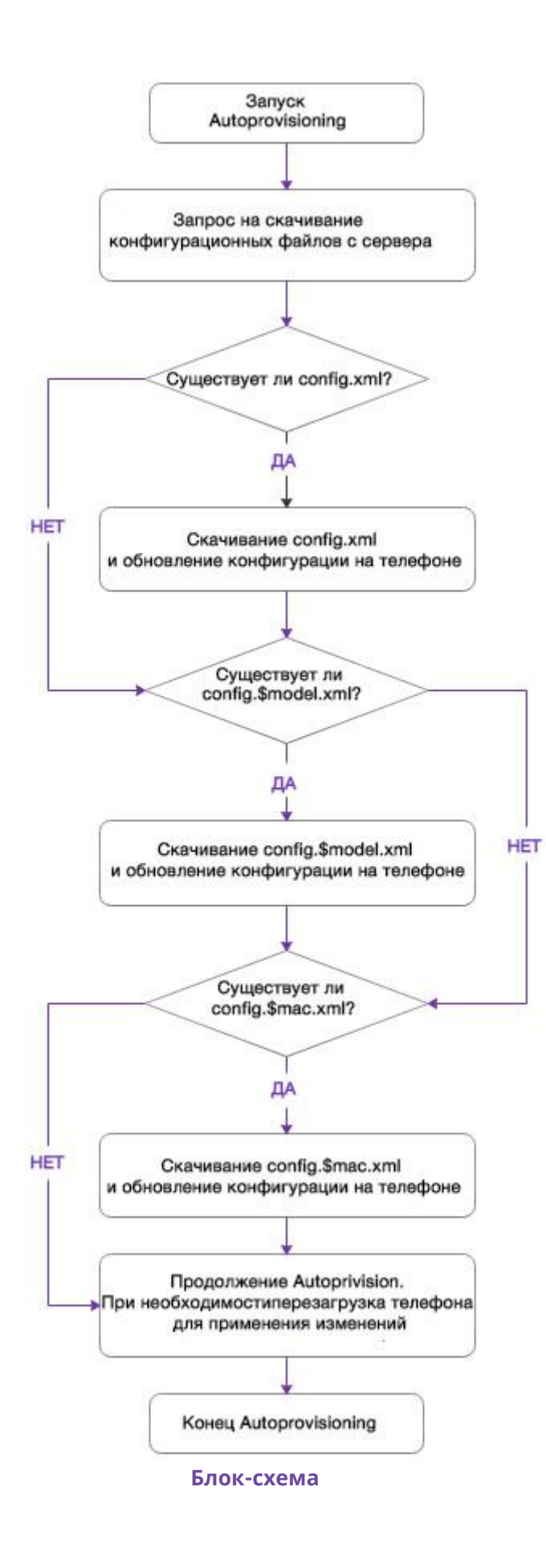

## 3.5.2 Относительный путь файла конфигурации.

В следующей таблице перечислены параметры, которые можно использовать для конфигурирования файла конфигурации.

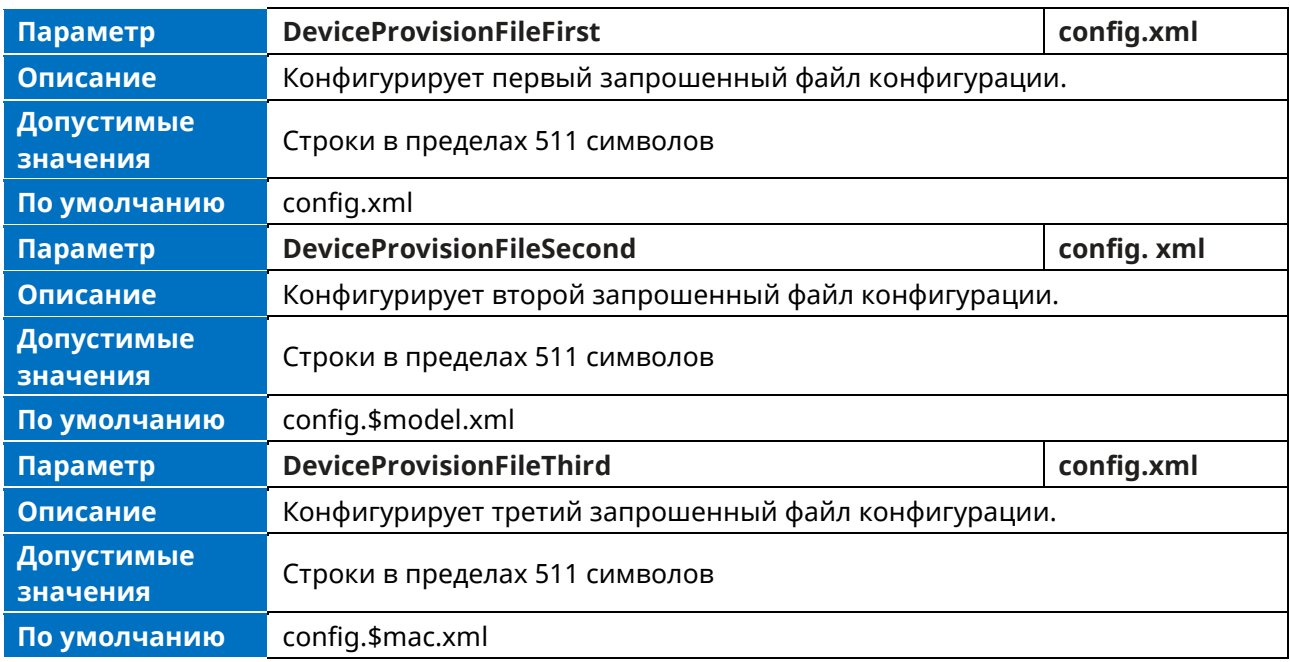

Когда телефон выполняет процесс автоматической инициализации через относительный URLадрес, он поочередно запрашивает следующие три файла конфигурации по умолчанию.

- 1. config.xml
- 2. config.\$model.xml
- 3. config.\$mac.xml

Если необходимо настроить файл конфигурации, можно создать несколько новых файлов, скопировав и переименовав файл шаблона конфигурации, затем сохранить файл конфигурации и разместить его на сервере инициализации. IP-телефон запросит настроенный файл.

Например, если задать для DeviceProvisionFileFirst значение  $1$ .xml. для DeviceProvisionFileSecond - 2.xml, а для DeviceProvisionFileThird - 3.xml, то телефон поочередно запросит следующие три конфигурационных файла.

- $1.1$   $xml$ .
- 2. 2.xml,
- 3. 3.xml,

Примечание. Телефон поддерживает только файл конфигурации в формате хт.

### 3.5.3 Механизмы тайм-аута

В процессе автоинициализации существует два вида механизмов тайм-аута для некоторых нештатных сценариев. Это позволяет более четко определить некоторые особенности поведения телефона при проблемах в сети, а также повысить эффективность процесса автоинициализации.

В следующей таблице перечислены параметры, которые можно использовать для настройки параметров тайм-аута в процессе автоинициализации.

Аппарат телефонный «МиниКом-ТА-IP-4». Руководство администратора

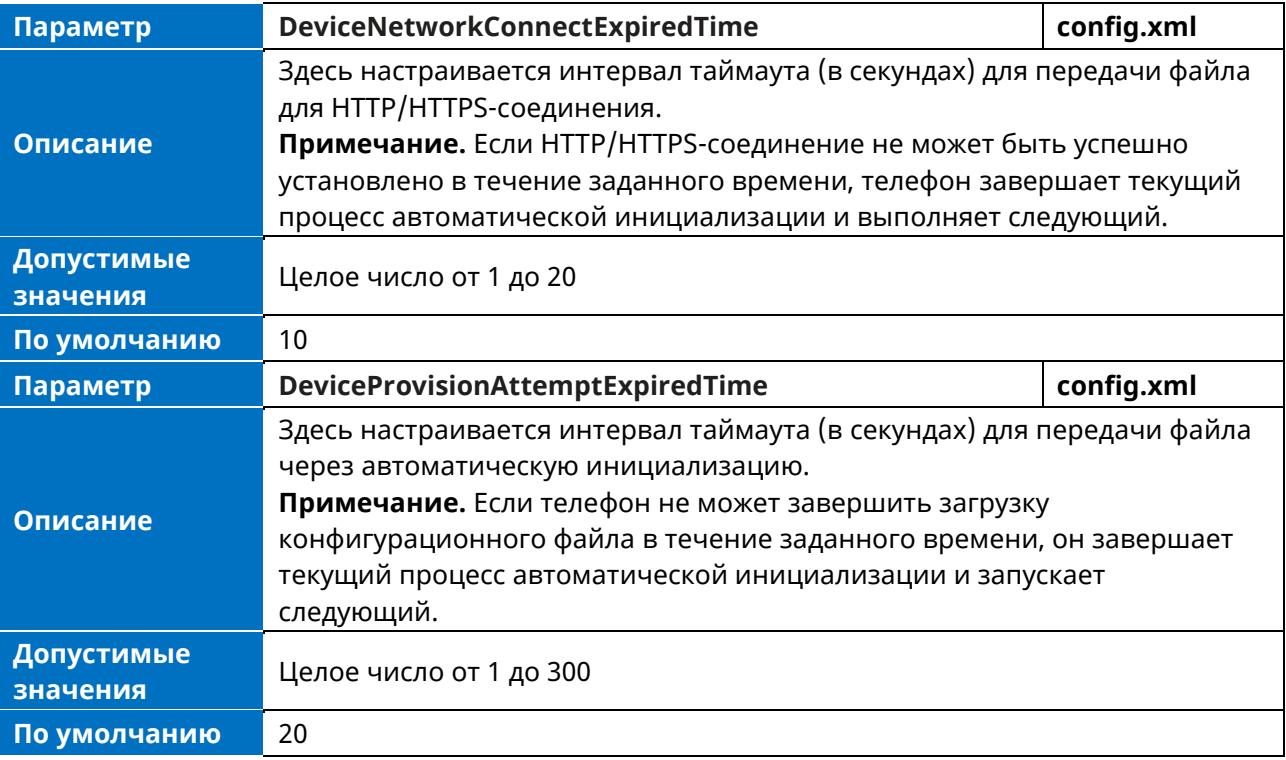

### **3.5.4 Механизм многоступенчатых запросов**

Для решения проблемы (например, телефон может зацикливаться на выполнении процесса автообеспечения), вызванной параметром **DeviceProvisionServerUrl** в конфигурационном файле, был добавлен новый параметр **DeviceProvisionImmediateUpdateTimes**.

Если параметр **DeviceProvisionImmediateUpdateTimes** имеет значение по умолчанию :0, то телефон, получив конфигурационный файл, не будет выполнять процесс автоинициализации для полученного URL, а сохранит новый URL для замены старого.

Если параметр **DeviceProvisionImmediateUpdateTimes** не имеет значения по умолчанию: 0, например, значение 2, после получения конфигурационного файла, включающего autop url1 (file1), телефон запросит autop url1 для загрузки файла1, включающего autop url2 (file2), после чего телефон запросит autop url2 для успешной загрузки файла2, включающего autop url3 (file3), Наконец, телефон запросит autop url3 для загрузки файла3, включающего autop url4 (file4), в это время autop-запрос достиг 3 (n+1) раз, поэтому телефон завершит процесс autop и сохранит autop url4 для замены autop url3.

Во время всего многоступенчатого процесса запроса, если новый полученный URL совпадает с одной из записей в списке, например, URL 2 совпадает с URL1, устройство выйдет из процесса автоинициализации непосредственно после получения file2.

В следующей таблице перечислены параметры, которые можно использовать для настройки параметров механизма многоступенчатого запроса.

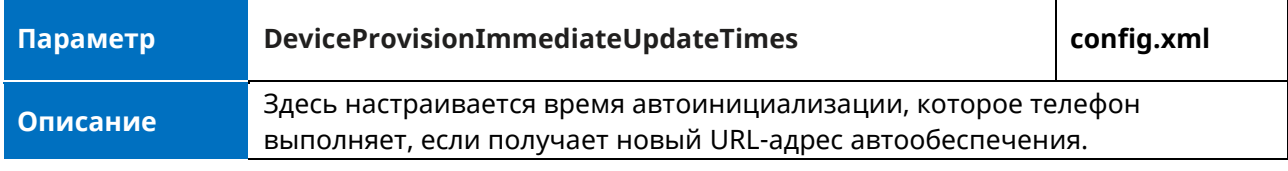

По умолчанию

#### 3.5.5 Восстановление значения по умолчанию

Телефон поддерживает восстановление параметров до значений по умолчанию с помощью автоматической инициализации. Если необходимо восстановить значения нескольких параметров по умолчанию, не нужно сбрасывать телефон до заводских настроек. Вместо этого достаточно изменить параметры в конфигурационном файле в следующем формате:

Оригинал: <setting id="FeatureDndEnable" value="true" />. Заменить на: <setting id="FeatureDndEnable" define="default" />.

После того как телефон загрузит конфигурационный файл, параметр FeatureDndEnable будет изменен на значение по умолчанию.

# 3.6 Сохранение персонализированных настроек пользователя

# после Autoprovision

Как правило, системные администраторы развертывают телефоны партиями и своевременно обслуживают телефоны компании с помощью автоинициализации, однако некоторые пользователи хотели бы сохранить персональные настройки.

В следующей таблице перечислены параметры, которые можно настроить для сохранения персональных настроек пользователя.

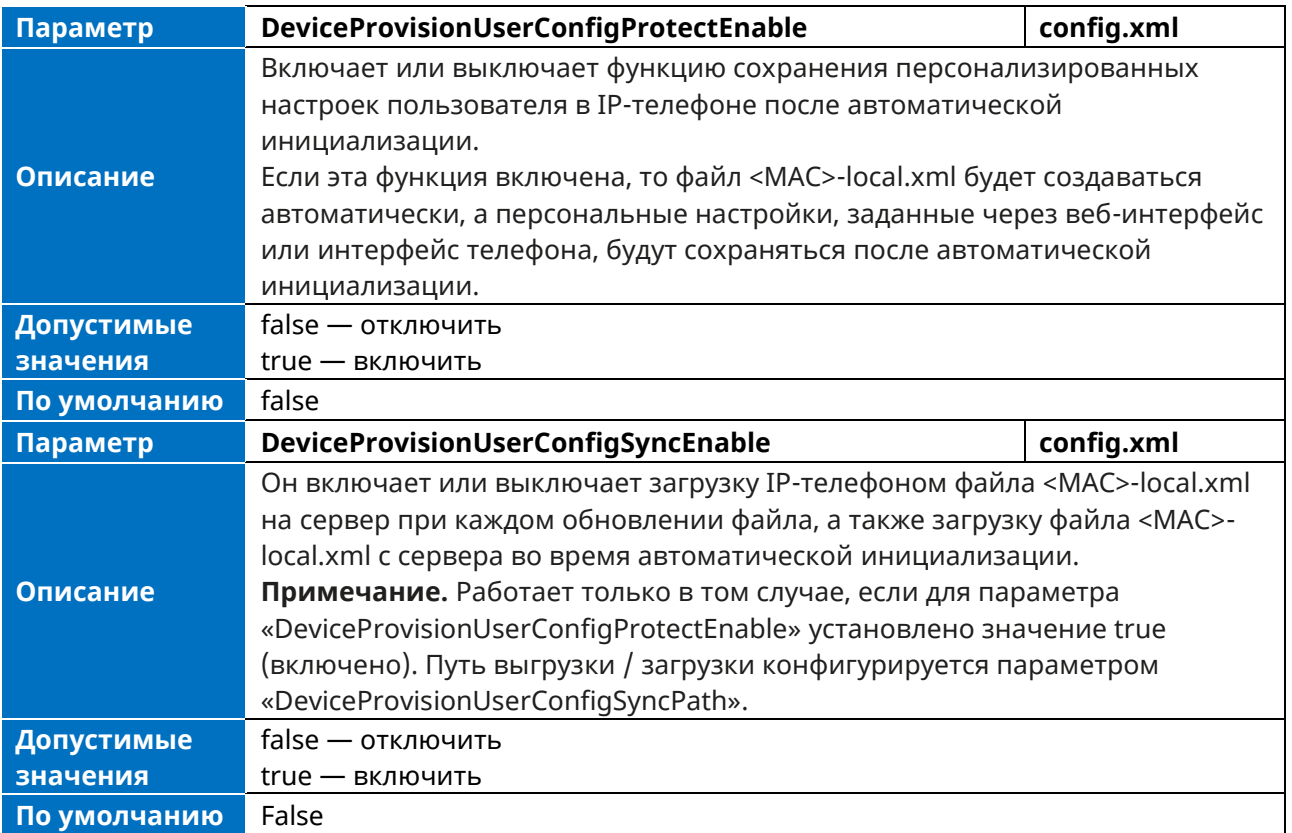

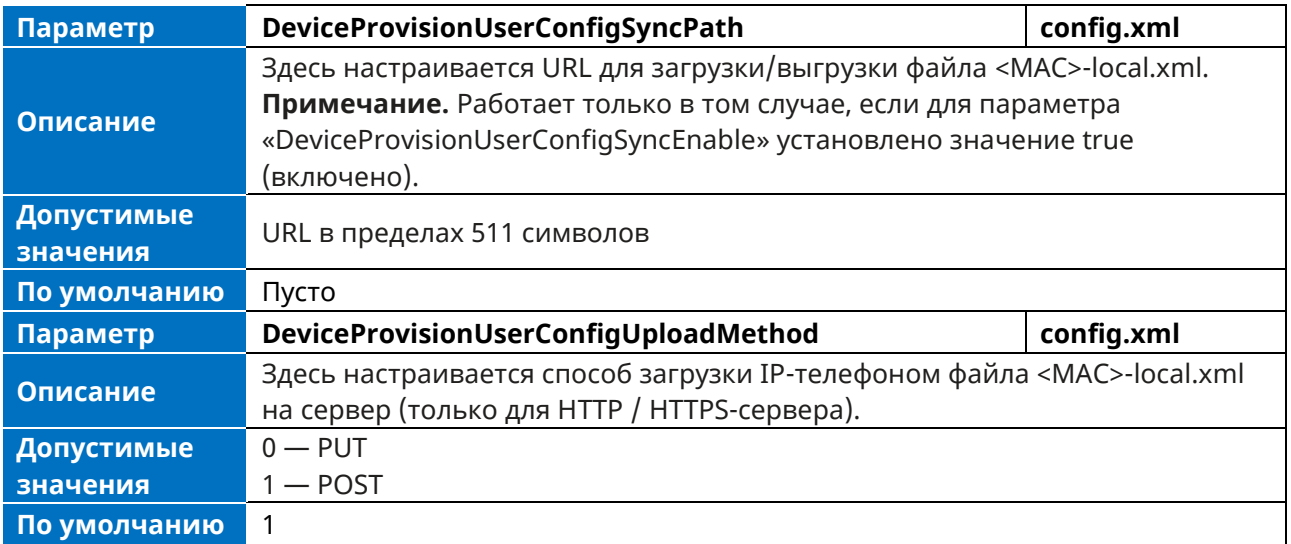

# **3.7 Поддерживаемые методы обнаружения сервера**

### **инициализации**

После того как телефон установил сетевое соединение, необходимо получить адрес сервера инициализации для настройки параметров конфигурации.

IP-телефон поддерживает следующие методы обнаружения адреса сервера инициализации:

**PnP.** Функция PnP позволяет IP-телефонам обнаруживать адрес сервера инициализации путем широковещательной рассылки сообщения PnP SUBSCRIBE во время запуска.

**DHCP.** Опция DHCP может использоваться для предоставления IP-телефонам адреса или URL сервера инициализации. Когда IP-телефон запрашивает IP-адрес по протоколу DHCP, ответ может содержать вариант 66 (для IPv4) / вариант 59 (для IPv6) или пользовательский вариант (если он настроен), содержащий адрес сервера инициализации.

**Статический (Static).** Вы можете вручную настроить адрес сервера через пользовательский интерфейс телефона или веб-интерфейс.

### **3.7.1 Конфигурация PnP-инициализации**

В следующей таблице перечислены параметры, которые можно использовать для настройки PnP-инициализации.

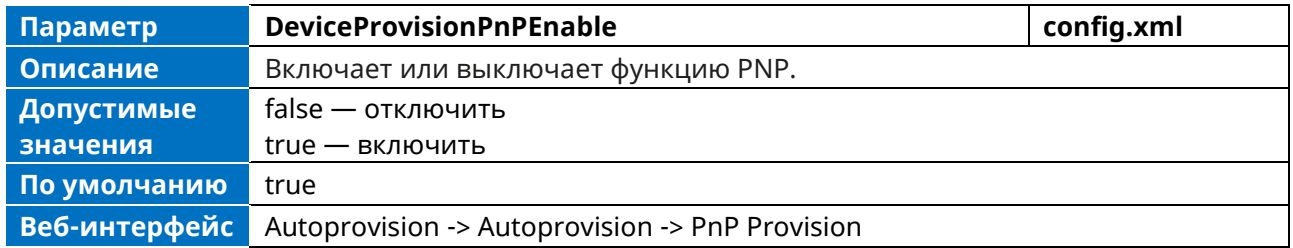

## **3.7.2 Конфигурация DHCP-инициализации**

Вы можете выбрать IPv4 или IPv6 пользовательский вариант DHCP в соответствии с вашим сетевым окружением. Пользовательский вариант DHCP IPv4 или IPv6 должен соответствовать варианту, определенному на DHCP-сервере.

В следующей таблице перечислены параметры, которые можно использовать для настройки DHCP-инициализации.

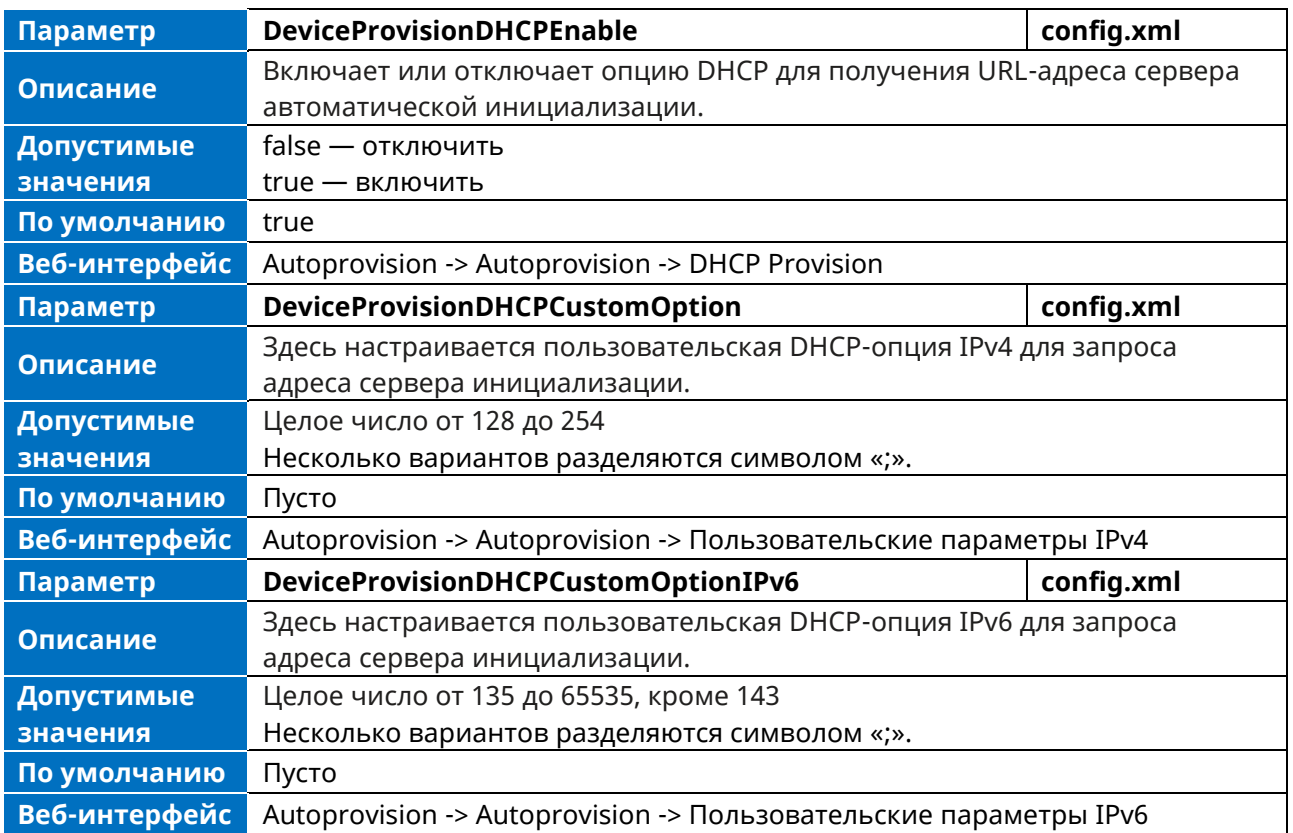

# **3.7.3 Конфигурация статической инициализации**

Пользователи могут вручную настроить адрес сервера через пользовательский интерфейс телефона или веб-интерфейс.

➢ Настройте URL-адрес автоинициализации в пользовательском интерфейсе телефона по пути: Меню -> Расширенные настройки (пароль по умолчанию:123456) -> Автоматическая подготовка.

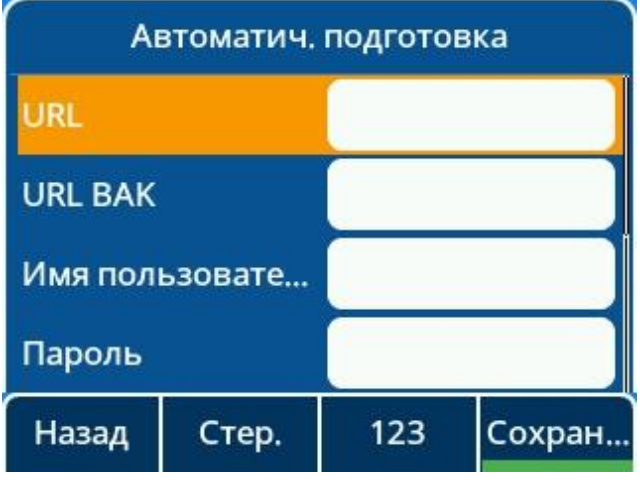

➢ Настройте URL-адрес автоинициализации в веб-интерфейсе по следующему пути: Autoprovision -> Autoprovision

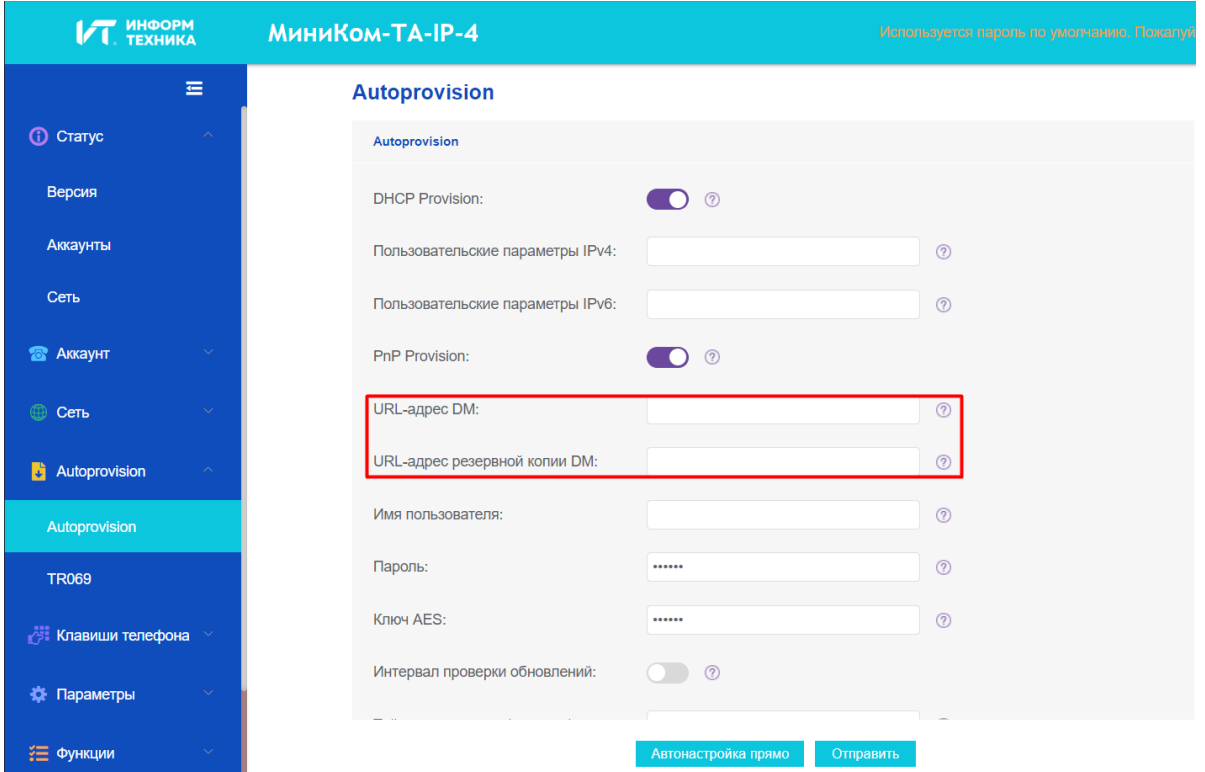

➢ Настройте URL-адрес автоматической инициализации с помощью параметров.

В следующей таблице перечислены параметры, которые можно использовать для настройки статической инициализации.

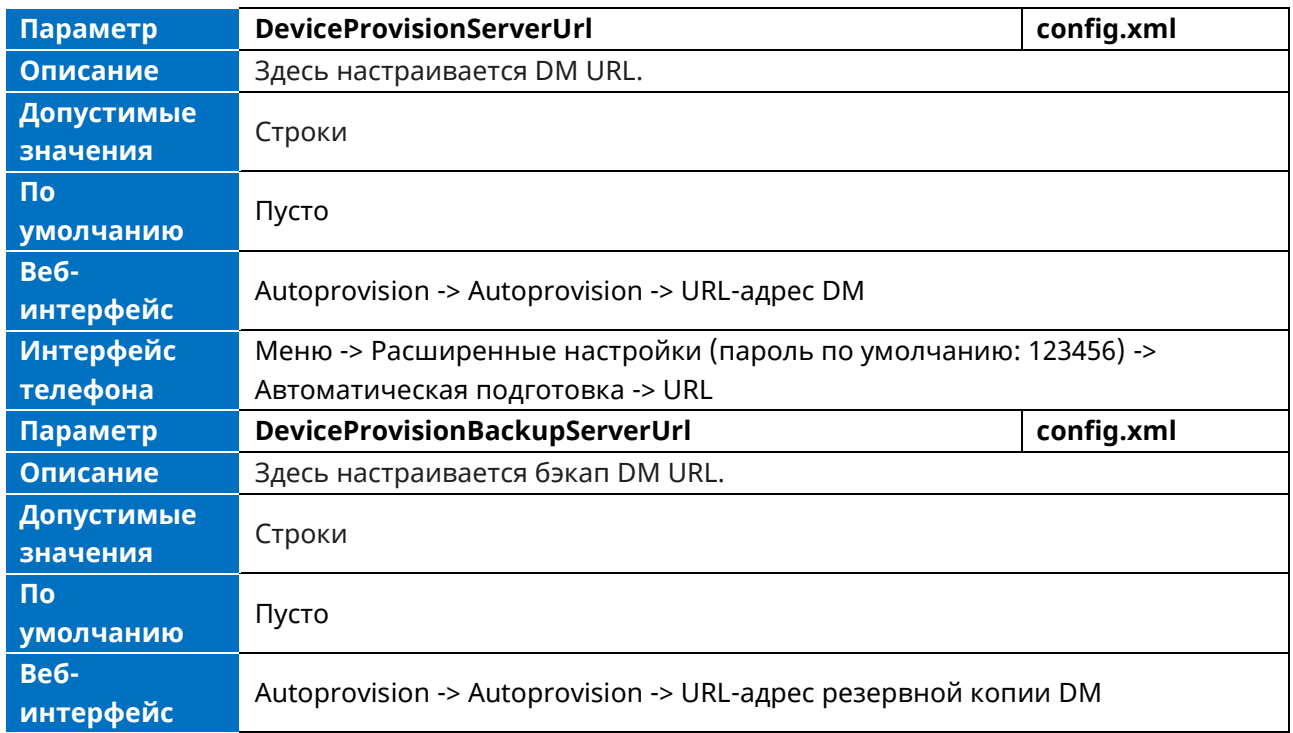

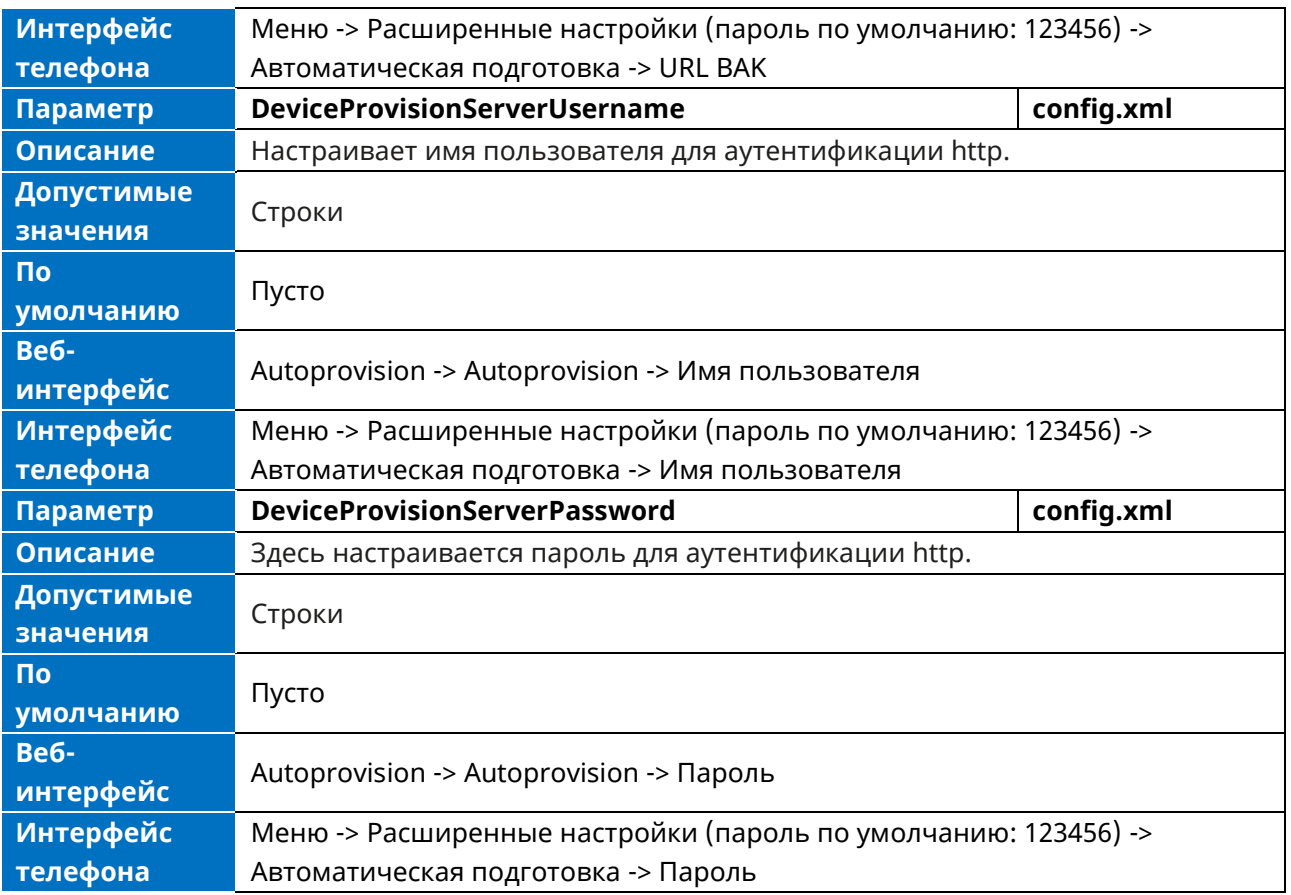

# **3.7.4 Конфигурация времени обновления**

Пользователь может настроить время обновления таким образом, чтобы телефон периодически загружал конфигурационный файл по достижении указанного времени. Кроме того, IP-телефон позволяет задать еженедельную загрузку конфигурационных файлов.

➢ Настройте время обновления в веб-интерфейсе по пути: Autoprovision -> Autoprovision -> Тайм-аут проверки (секунды). По умолчанию интервал составляет 86400 секунд.

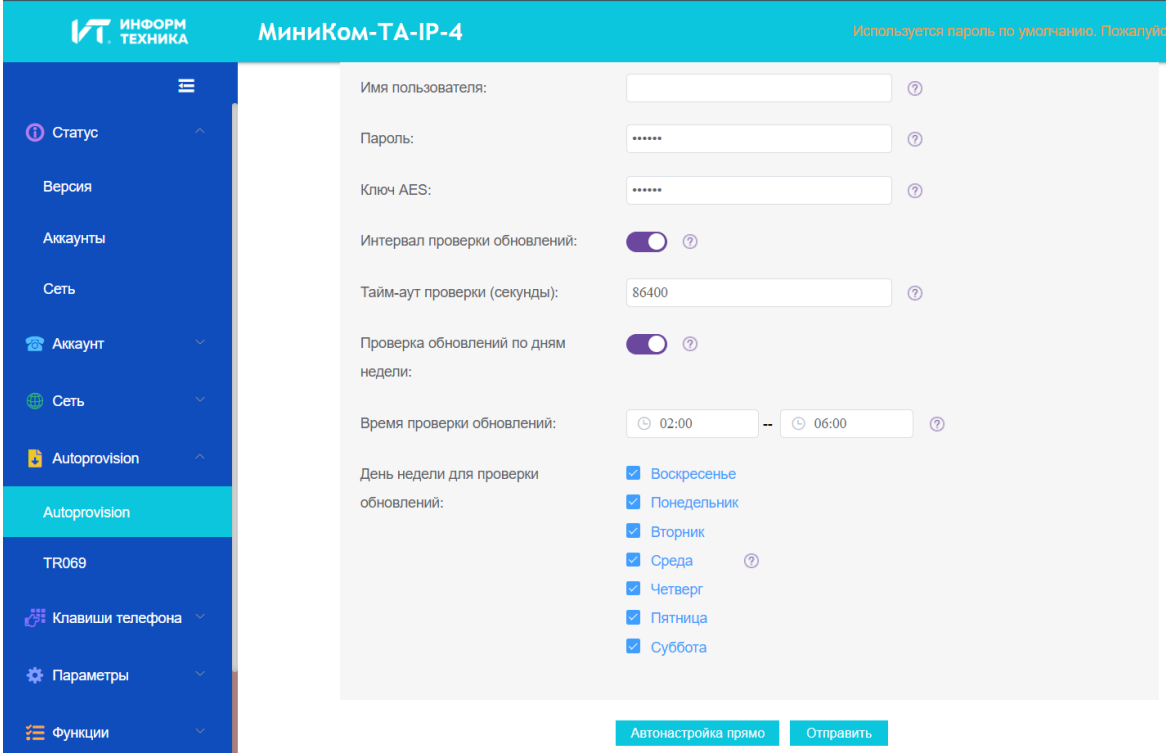

➢ Настройте параметры обновления автоинициализации с помощью параметров.

В следующей таблице перечислены параметры, которые можно использовать для настройки механизма обновления.

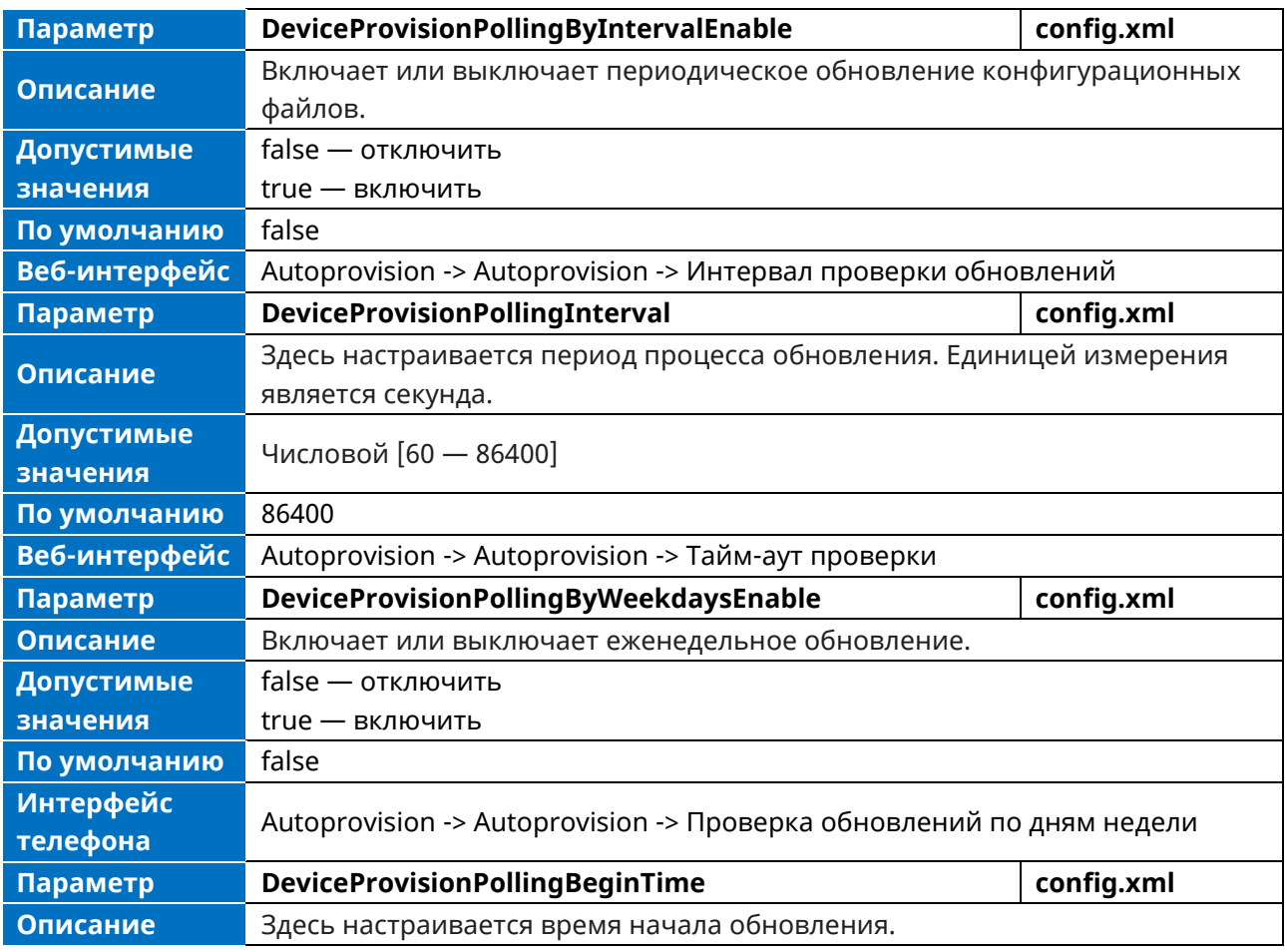

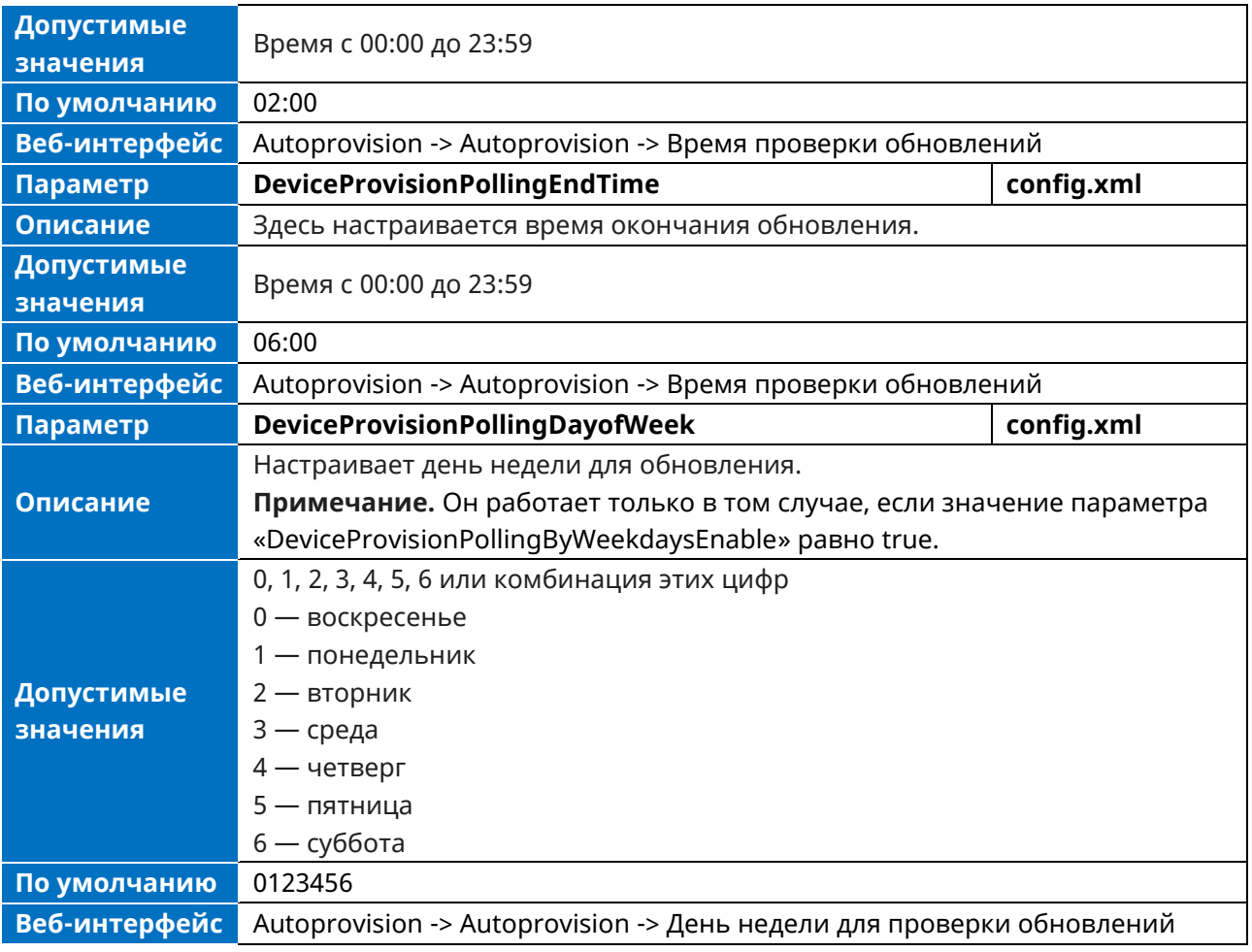

# **4. Обновление прошивки**

Существует три способа обновления прошивки:

- ➢ Вручную, из локальной системы для одного телефона через веб-интерфейс пользователя.
- ➢ Автоматически, с сервера инициализации для нескольких телефонов.
- ➢ Обновление через USB

### **4.1 Прошивка**

Последнюю версию прошивки можно получить, связавшись с соответствующим представителем групы компаний АО «Информтехника и Связь».

Для обновления прошивки необходимо иметь два файла:

- $-$  bin9000N используется для обновления модуля загрузчика
- ⎯ sip9000N используется для обновления SIP-модуля.

Для обновления эти два файла нужно загрузить в телефон одновременно.

# **4.2 Конфигурация обновления прошивки**

### **4.2.1 Обновление прошивки с сервера инициализации с помощью файла**

#### **конфигурации**

В следующей таблице перечислены параметры, которые можно использовать для обновления прошивки.

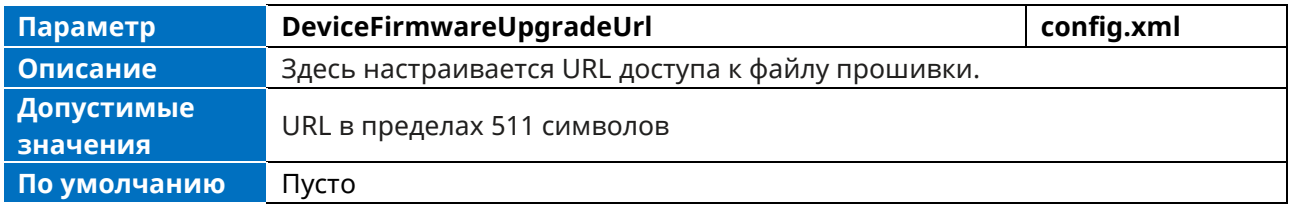

## **4.2.2 Обновление прошивки через веб-интерфейс пользователя**

Перед обновлением прошивки необходимо знать следующее:

- ➢ Не закрывайте и не обновляйте браузер, когда IP-телефон обновляет прошивку.
- ➢ Не отсоединяйте сетевые кабели и кабели питания, когда IP-телефон обновляет прошивку.

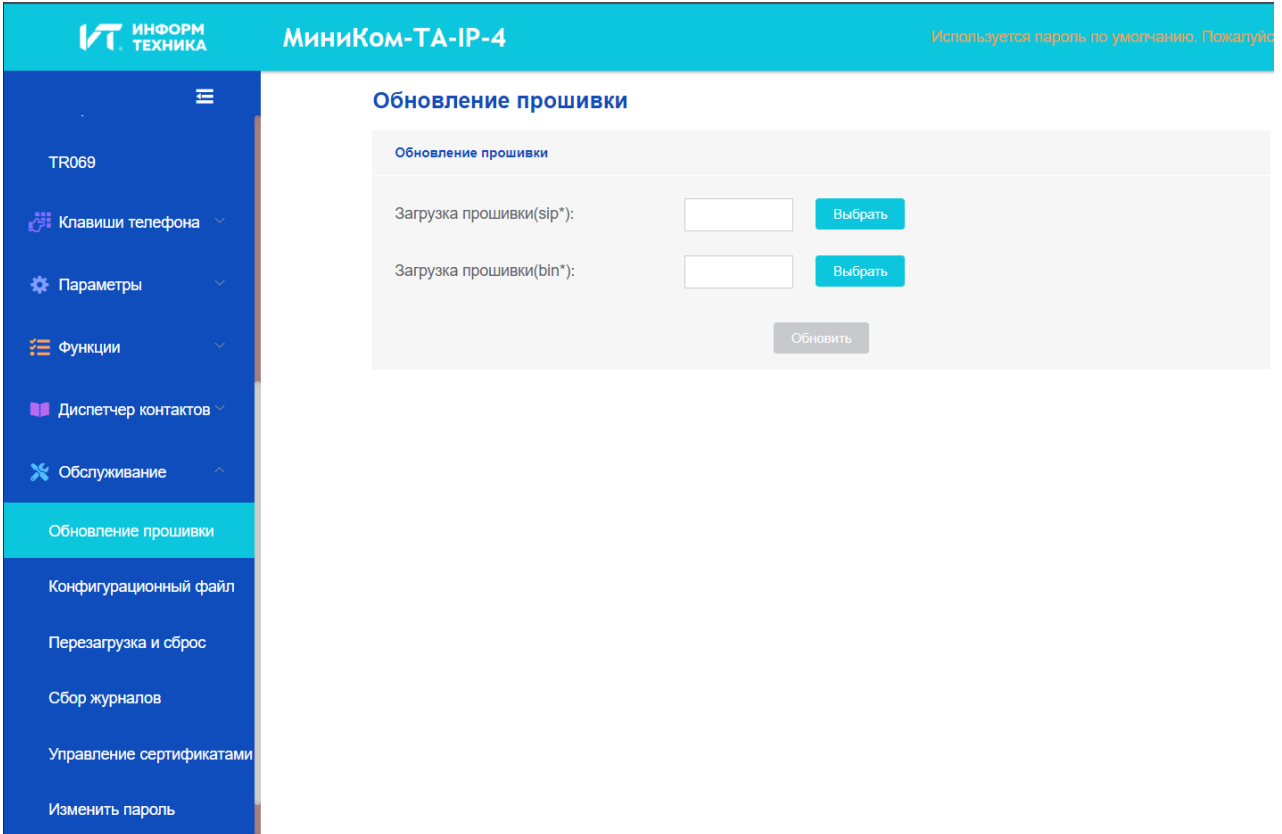

# **4.3 Обновление прошивки через USB диск**

Порядок действий:

- 1. Подготовьте USB-диск в формате FAT32.
- 2. Создайте папку и назовите ее «upgrade».
- 3. Поместите двоичные файлы прошивки в папку upgrade.

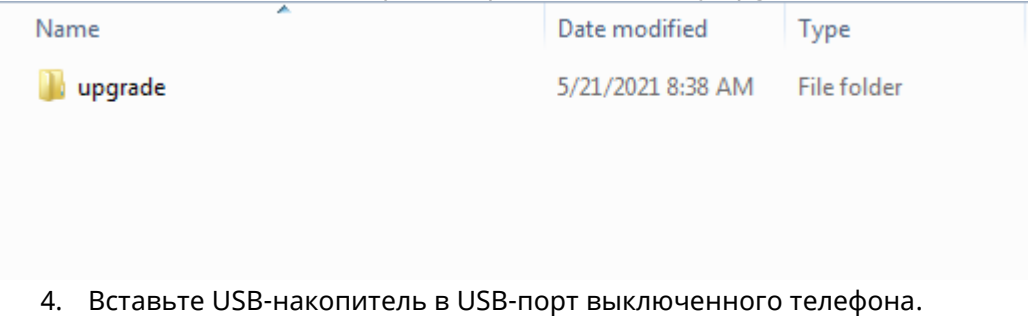

- 5. Включите телефон.
- 6. На шаге 1 инициализации одновременно нажмите кнопки «4» + «7» + «8» + «\*». Не отпускайте кнопки, пока не загорятся все светодиоды.
- 7. Телефон перезагрузится и начнет процесс обновления.

# 5. Функции безопасности

В этой главе представлена информация о настройке функций безопасности телефона.

## 5.1 Идентификация пользователя и администратора

По умолчанию некоторые пункты меню защищены разницей в уровнях доступа: пользователь и администратор. Можно также настроить доступы для пользовательского веб-интерфейса и пользовательского интерфейса телефона.

Телефон поддерживает уровни доступа admin, var и user.

При входе в пользовательский веб-интерфейс или при доступе к расширенным настройкам телефона в качестве администратора требуется пароль администратора, после чего становится возможным доступ к различным пунктам меню. По умолчанию имя пользователя и пароль для администратора — «admin / 123456». Имя пользователя и пароль по умолчанию — «user / user». И «администратор», и «пользователь» могут входить в пользовательский веб-интерфейс, при этом администратор будет видеть все пользовательские опции. По умолчанию имя пользователя и пароль для пользователя - «user».

В целях безопасности лучше изменить стандартный пароль пользователя или администратора. Поскольку расширенные опции меню используются строго администратором, пользователи могут настраивать их только при наличии прав администратора.

### 5.1.1 Конфигурация идентификации пользователя и администратора

В следующей таблице перечислены параметры, которые можно использовать для настройки идентификации пользователя и администратора.

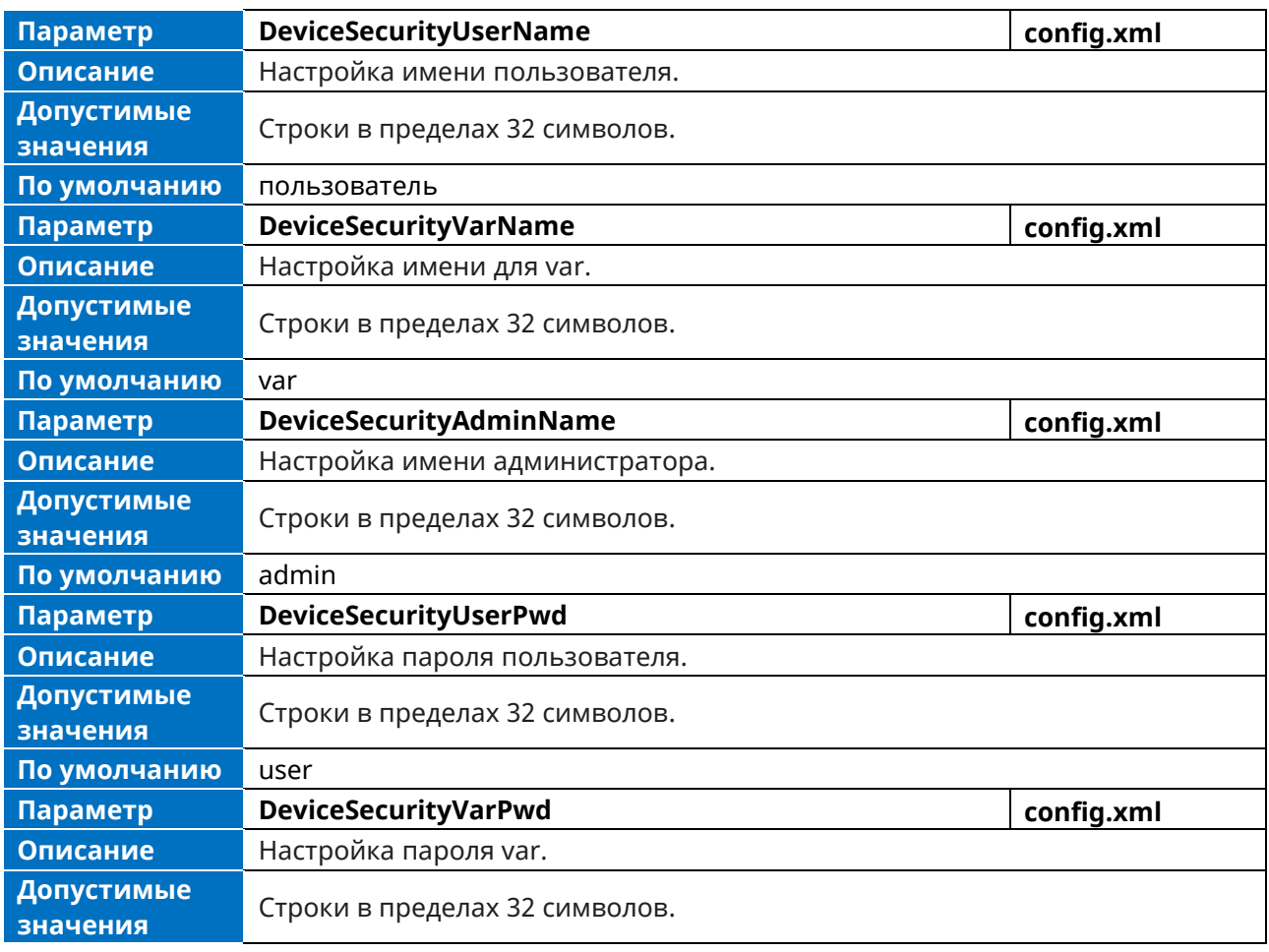

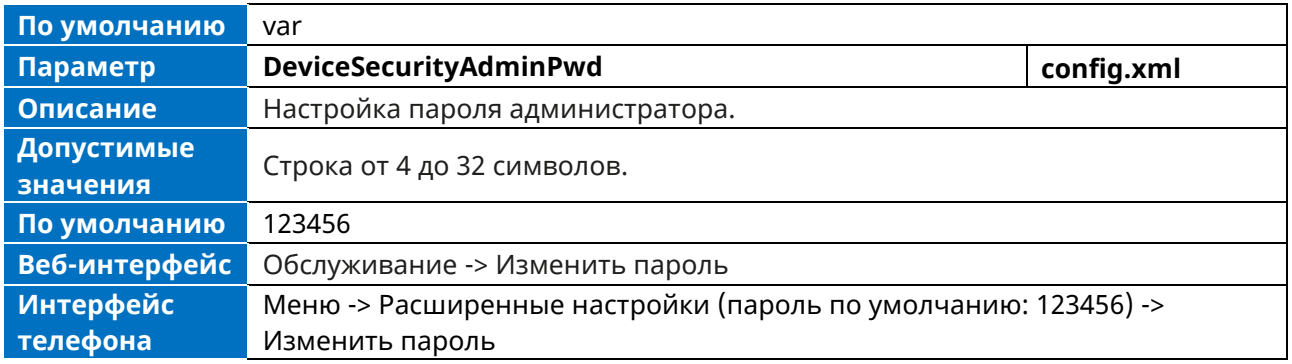

## **5.1.2 Конфигурация уровня доступа пользователя**

В следующей таблице перечислены параметры, которые можно использовать для настройки уровня доступа пользователей.

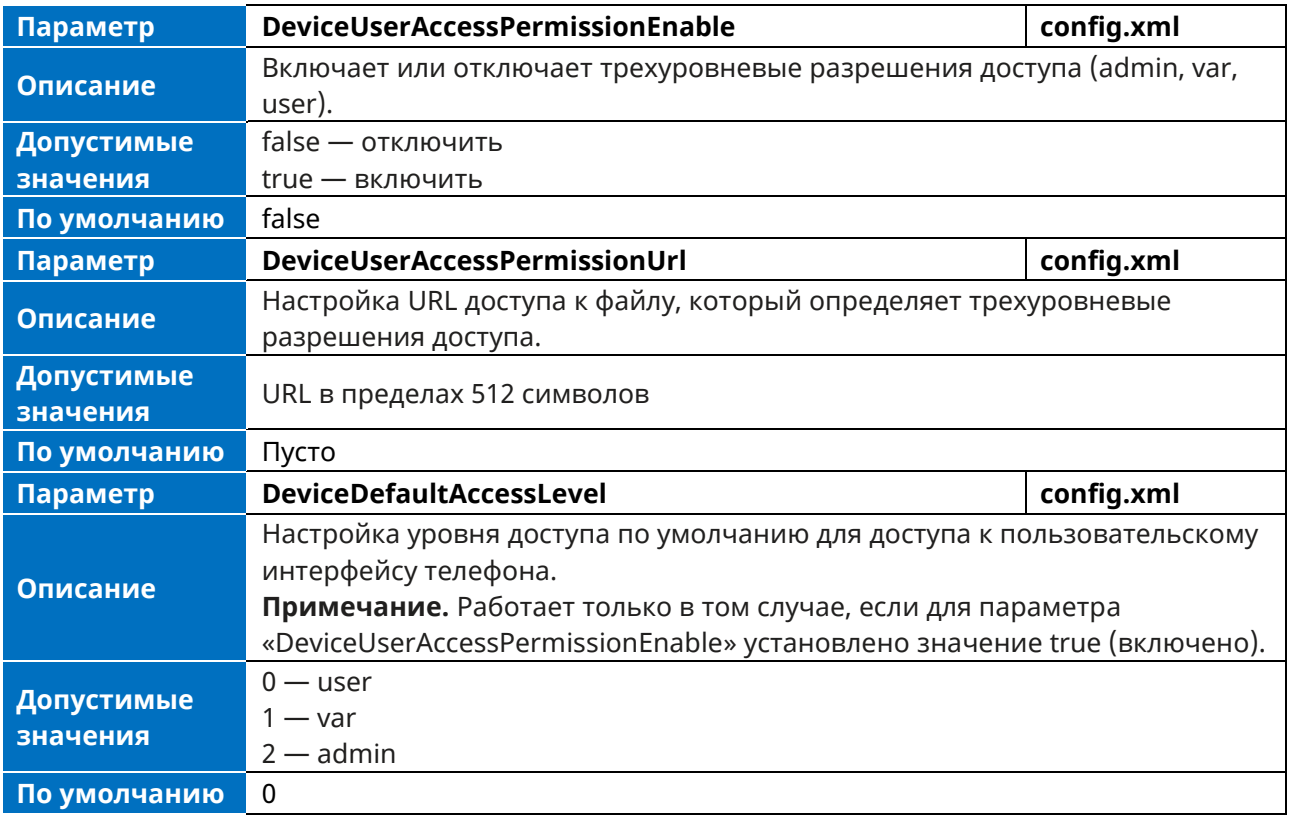

## **5.1.3 Спецификация прав доступа**

Права доступа ко всем элементам конфигурации, доступным в пользовательском веб-интерфейсе телефона и в пользовательском интерфейсе телефона, могут быть определены в фиксированном файле UserAccessPermission.xml.

Каждый элемент конфигурации в этом файле имеет следующий вид:

### **ItemName =**  $X_1X_2$

Допустимые значения  $X_1, X_2 \rightarrow 0$ , 1, 2 и 3.

 $X_1$  используется для указания уровня доступа. Уровни доступа: 0 = user, 1 = var, 2 = admin, 3 = none. X<sup>2</sup> используется для указания возможностей доступа. 0 означает, что элемент конфигурации доступен для записи для уровня доступа X<sup>1</sup> и более высоких уровней доступа. 1 означает, что конфигурационный элемент доступен только для чтения для уровня доступа  $X_1$  и для записи для

более высоких уровней доступа. 2 означает, что для X<sub>1</sub> и более высоких уровней доступа конфигурационный элемент доступен только для чтения, однако пользователю с самым высоким уровнем доступа (admin) файл доступен для записи. 3 означает, что элемент конфигурации доступен только для чтения для уровня доступа Х<sub>1</sub> и выше.

В следующей таблице перечислены возможные значения X<sub>1</sub>X<sub>2</sub> и результаты конфигурирования при различных уровнях доступа: (W: доступно для записи; R: только для чтения; N: скрыто)

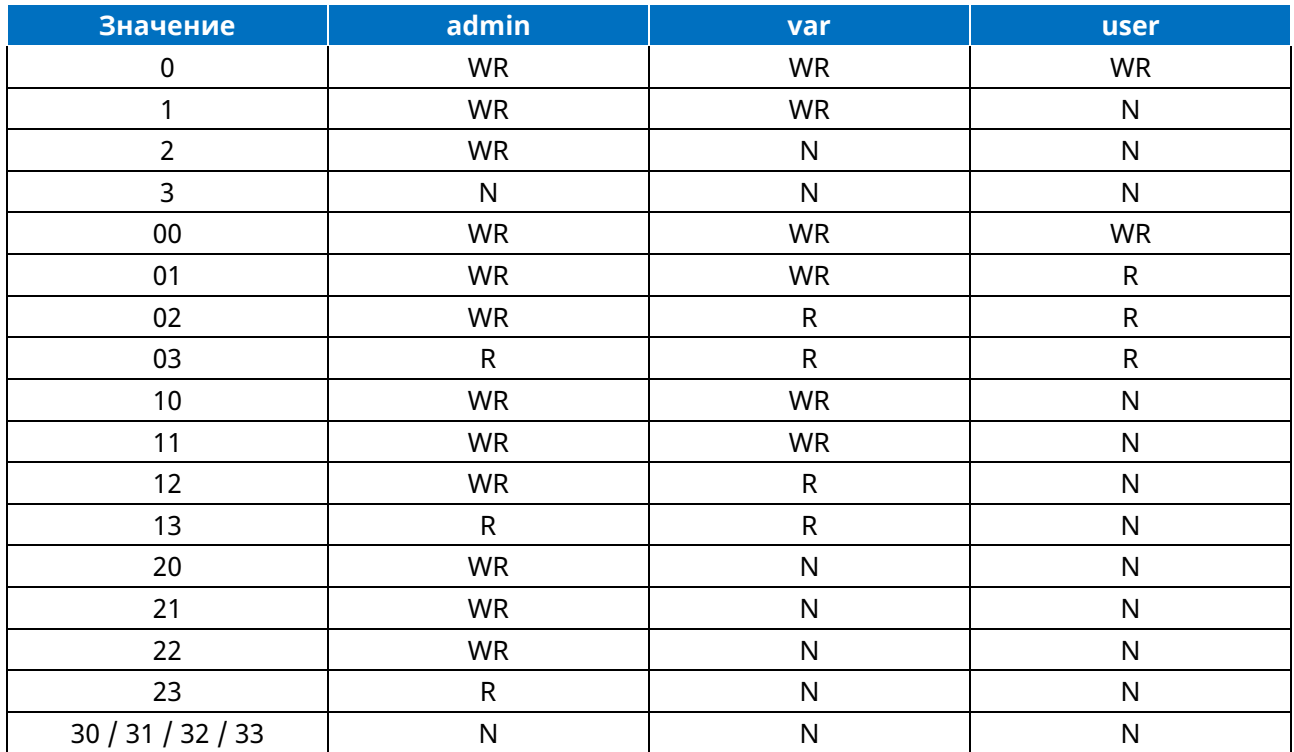

Примечание. В настоящее время пользовательский интерфейс телефона не поддерживает функцию «только чтение» (R), только «запись-чтение» (WR) или «скрыт» (N).

#### **Customizing UserAccessPermission.xml**

Вы можете обратиться к представителю ГК «Информтхеника» за файлом шаблона «UserAccessPermission.xml».

#### Веб-интерфейс пользователя

Следующие параметры показывают конфигурацию для веб-интерфейса пользователя в файле UserAccessPermission.xml для справки.

параметры разрешения веб-интерфейса, Примечание. Если **IP-телефон** изменить перезагрузится, чтобы изменения вступили в силу.

Пример. Элементы конфигурации в файле UserAccessPermission.xml для настроек панели навигации пользовательского интерфейса Функции:

```
<?xml version="1.0" encoding="UTF-8" ?>
<settings>
       <setting id="WBMFeatureGeneral" value="0" override="true"/>
       <setting id="WBMFeatureForward" value="0" override="true"/>
       <setting id="WBMFeatureDnd" value="0" override="true"/>
       <setting id="WBMFeatureIntercom" value="0" override="true"/>
       <setting id="WBMFeatureMulticast" value="1" override="true"/>
```
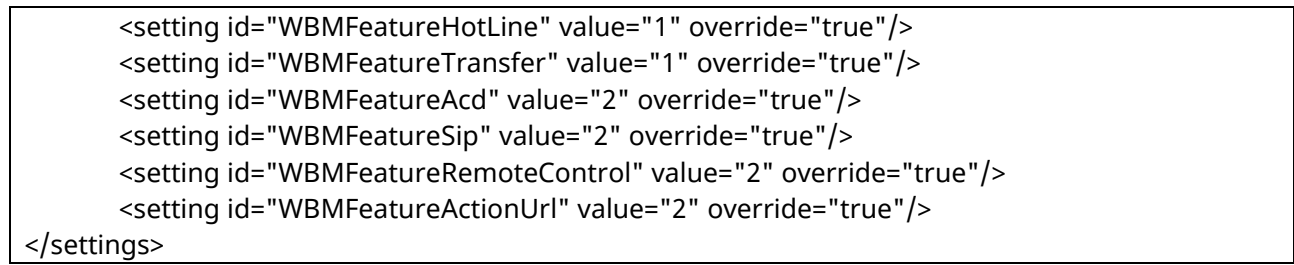

В соответствии с приведенной выше конфигурацией уровня доступа: При входе в пользовательский веб-интерфейс с уровнем доступа user пользовательский вебинтерфейс будет отображаться следующим образом:

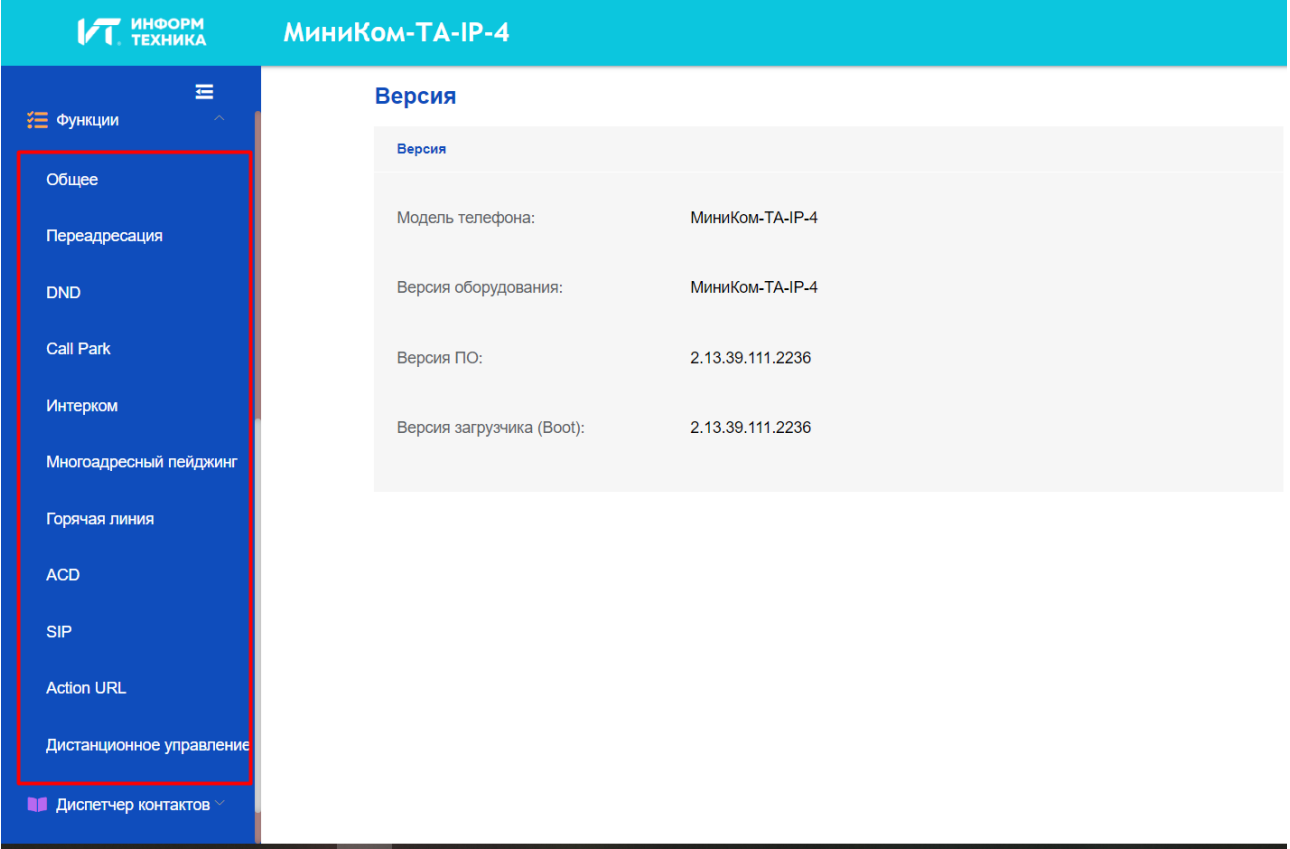

При входе в пользовательский веб-интерфейс с уровнем доступа var пользовательский вебинтерфейс будет отображаться следующим образом:

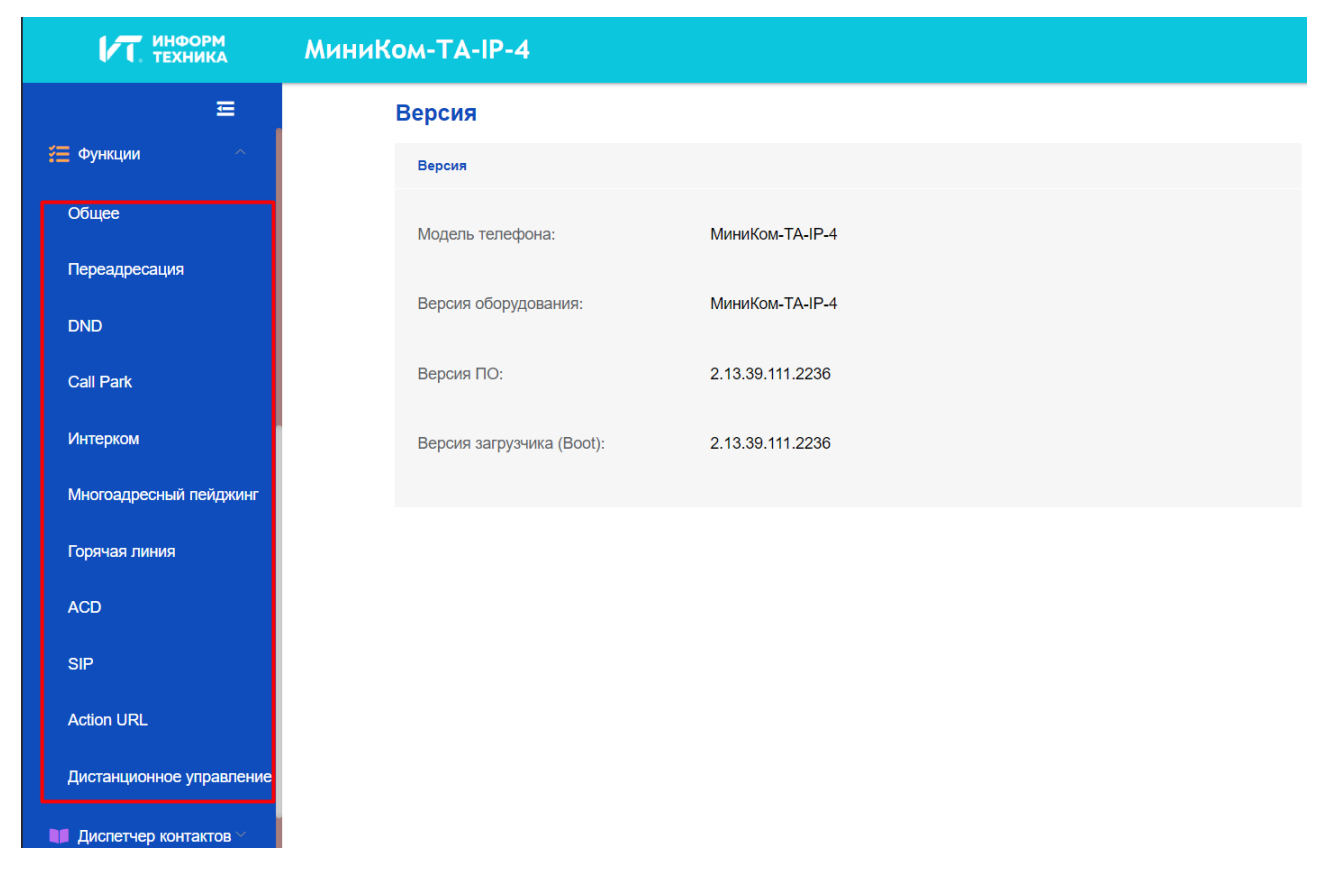

При входе в пользовательский веб-интерфейс с уровнем доступа admin пользовательский вебинтерфейс будет отображаться следующим образом:

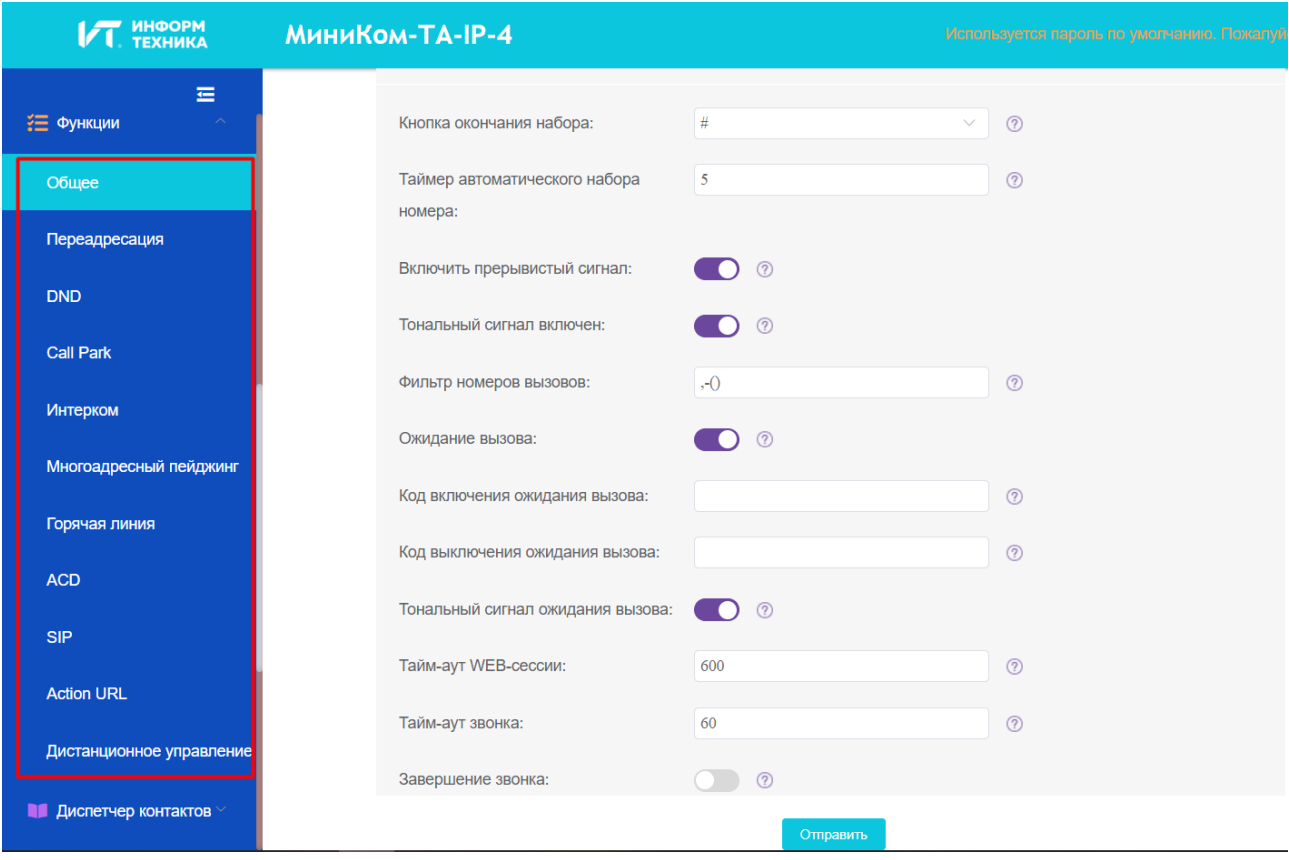

#### **Интерфейс телефона**

Ниже приведены параметры конфигурации интерфейса пользователя телефона в файле UserAccessPermission.xml для справки.

**Примечание.** В настоящее время пользовательский интерфейс телефона не поддерживает функцию «только чтение» (R), только «запись-чтение» (WR) или «скрыт» (N).

**Пример**. Элементы конфигурации в UserAccessPermission.xml для настройки меню переадресации и его подменю для пользовательского интерфейса телефона:

```
<?xml version="1.0" encoding="UTF-8" ?>
<settings>
       <setting id="MMIFeatureForward" value="0" override="true"/>
       <setting id="MMIFeatureAlwaysForward" value="0" override="true"/>
       <setting id="MMIFeatureBusyForward" value="1" override="true"/>
       <setting id="MMIFeatureNoAnswerForward" value="2" override="true"/>
</settings>
```
В соответствии с приведенной выше конфигурацией уровня доступа: При входе в пользовательский интерфейс телефона с уровнем доступа пользователя разрешение доступа к каждому подменю отображается следующим образом:

Подменю «Переадресация при занятости» и подменю «Переадресация при отсутствии ответа» скрыты для уровня доступа пользователя.

При входе в пользовательский интерфейс телефона с уровнем доступа user разрешение доступа к каждому подменю отображается следующим образом:

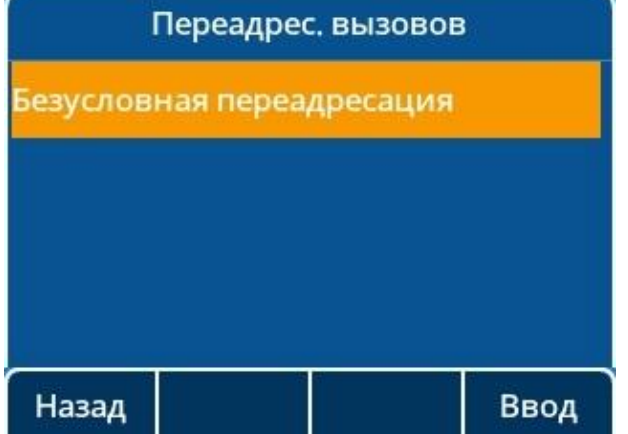

Подменю «Переадресация по неответу» скрыто для уровня доступа var:

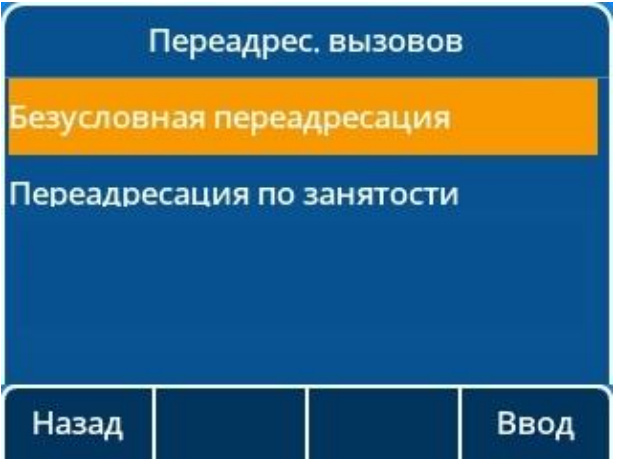

При входе в интерфейс телефона с уровнем доступа admin разрешение доступа к каждому подменю отображается следующим образом:

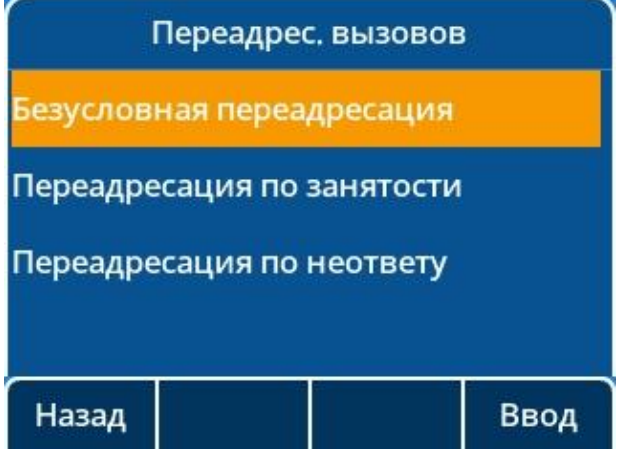

## **5.1.4 Вход в пользовательский интерфейс с различными уровнями доступа**

Если уровень доступа пользователя включен, то в веб-интерфейс телефона можно входить с различными уровнями доступа.

Для входа в веб-интерфейс пользователя с различными уровнями доступа:

- 1. Введите IP-адрес в адресную строку веб-браузера на ПК и нажмите кнопку Enter.
- 2. На странице входа в систему введите имя пользователя (admin / var / user) и пароль (admin / var / user).

**Примечание.** Пароль может быть изменен.

3. Для входа в систему нажмите кнопку **Войти**.

При входе в систему с различными уровнями доступа вы будете иметь соответствующие доступы веб-интерфейса пользователя.

# **5.2 Автоматический выход из системы**

Время автовыхода (по умолчанию 5 мин.) определяет интервал времени автоматического выхода из веб-интерфейса, если вы не выполняете никаких действий в веб-интерфейсе. После выхода из системы необходимо повторно ввести имя пользователя и пароль для аутентификации веб-доступа, а затем снова войти в систему.

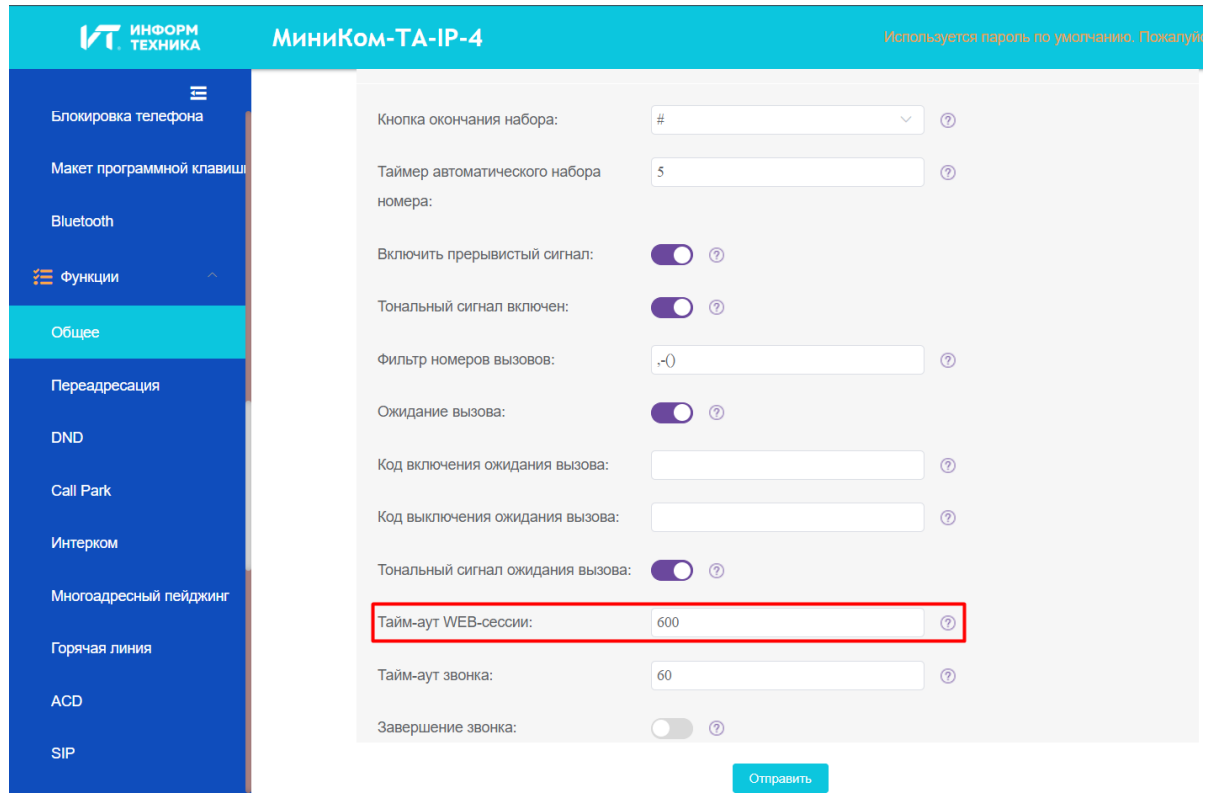

# **5.3 Блокировка телефона**

Используется для блокировки IP-телефона, чтобы предотвратить его несанкционированное использование. После блокировки IP-телефона пользователь должен ввести пароль, чтобы разблокировать его. По умолчанию используется пароль «0000».

Можно задать интервал времени ожидания для автоматической блокировки телефона.

**Примечание.** После блокировки телефона пользователь может ввести пароль «0000» для его разблокировки.

Если же пароль по умолчанию изменен и утерян, пользователь может сбросить параметр «SettingPhoneUnlockPwd» в конфигурационном файле при автоматической инициализации.

### **5.3.1 Поведение при работе с заблокированным телефоном**

Когда телефон заблокирован, можно инициировать только экстренный вызов.

В следующей таблице перечислены параметры, которые можно использовать для настройки номера экстренного вызова.

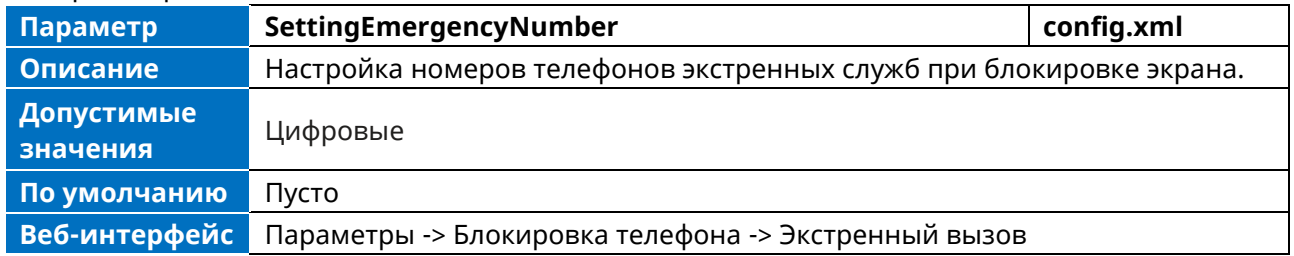

### **5.3.2 Настройка блокировки телефона**

В следующей таблице перечислены параметры, которые можно использовать для конфигурирования блокировки.

Аппарат телефонный «МиниКом-ТА-IP-4». Руководство администратора 56

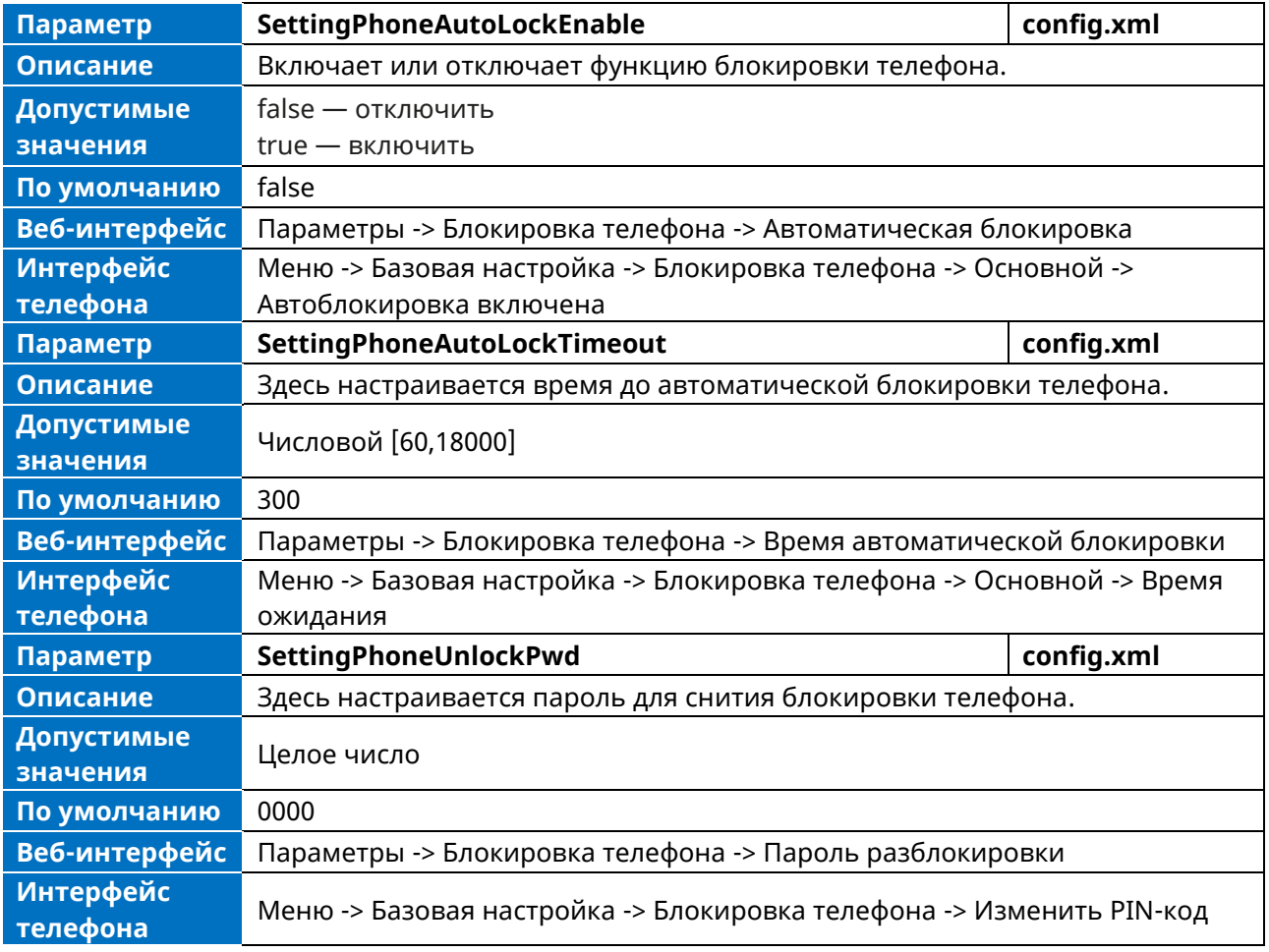

# **5.4 Transport layer security (TLS)**

TLS — это широко используемый протокол для обеспечения конфиденциальности связи и управления безопасностью передачи сообщений, позволяющий IP-телефонам взаимодействовать с другими удаленными сторонами и подключаться к URL-адресу HTTPS для инициализации таким образом, чтобы предотвратить подслушивание и несанкционированное вмешательство.

Телефон поддерживает TLS версий 1.0, 1.1 и 1.2. Когда TLS включен для учетной записи, SIPсообщения этой учетной записи будут зашифрованы.

### **5.4.1 Поддерживаемые наборы шифров**

Набор шифров — это именованная комбинация алгоритмов аутентификации, шифрования и кода аутентификации сообщений (MAC), используемая для согласования параметров безопасности сетевого соединения с использованием сетевого протокола TLS/SSL.

Телефон поддерживает следующие наборы шифров:

- DHE-RSA-AES256-SHA,
- DHE-DSS-AES256-SHA,
- AES256-SHA,
- EDH-RSA-DES-CBC3-SHA,
- EDH-DSS-DES-CBC3-SHA,
- DES-CBC3-SHA,
- DES-CBC3-MD5,
- DHE-RSA-AES128-SHA,
- DHE-DSS-AES128-SHA,
- AES128-SHA,
- RC2-CBC-MD5.
- IDEA-CBC-SHA,
- DHE-DSS-RC4-SHA,
- RC4-SHA,
- RC4-MD5,
- RC4-64-MD5,
- EXP1024-DHE-DSS-DES-CBC-SHA,
- EXP1024-DES-CBC-SHA,
- EDH-RSA-DES-CBC-SHA,
- EDH-DSS-DES-CBC-SHA,
- DES-CBC-SHA,
- DES-CBC-MD5,
- EXP1024-DHE-DSS-RC4-SHA,
- EXP1024-RC4-SHA,
- EXP1024-RC4-MD5,
- EXP-EDH-RSA-DES-CBC-SHA,
- EXP-EDH-DSS-DES-CBC-SHA,
- EXP-DES-CBC-SHA,
- EXP-RC2-CBC-MD5,
- EXP-RC4-MD5,
- ECDHE.

### **5.4.2 Поддерживаемые доверенные и серверные сертификаты**

IP-телефон может выступать в качестве TLS-клиента или TLS-сервера. Телефон поддерживает метод двойной аутентификации. Они также известны как сертификаты ЦС и устройства.

Для выполнения соединения TLS требуются следующие сертификаты безопасности:

- ➢ Доверенный сертификат. Когда IP-телефон запрашивает TLS-соединение с сервером, он должен проверить сертификат, отправленный сервером, чтобы определить, является ли он доверенным, на основе списка доверенных сертификатов. IP-телефон имеет 58 встроенных доверенных сертификатов. Максимально можно загрузить 10 пользовательских сертификатов. Формат файлов доверенных сертификатов должен быть \*.pem, \*.cer, \*.crt и \*.der, а максимальный размер файла — 5 МБ.
- ➢ Серверный сертификат. Когда клиенты запрашивают TLS-соединение с IP-телефоном, IPтелефон отправляет клиентам сертификат сервера для проверки подлинности. IP-телефон имеет два типа встроенных серверных сертификатов: уникальный сертификат сервера и пользовательский серверный сертификат. В IP-телефон можно загрузить только один серверный сертификат. Старый сертификат будет заменен новым. Формат файлов серверного сертификата должен быть \*.p12 и \*.pfx, а максимальный размер файла — 5 МБ.
- ➢ Уникальный серверный сертификат. Он уникален для IP-телефона (на основе MAC-адреса) и выдается центром сертификации (ЦС).
- ➢ Пользовательский серверный сертификат. Пользователи могут загрузить пользовательский сертификат для аутентификации.

IP-телефон может проверить подлинность сертификата на основе списка доверенных сертификатов. Список доверенных сертификатов и список серверных сертификатов содержат сертификаты по умолчанию и пользовательские сертификаты.

Функция проверки общего имени позволяет IP-телефону в обязательном порядке проверять общее имя сертификата, отправленного подключающимся сервером. Правила проверки безопасности соответствуют RFC 2818.

По умолчанию телефон доверяет следующим сертификатам:

- entrust q2 ca.pem,
- CybertrustPublicSureServerSVCA.pem,
- SFSRootCAG2.pem,
- GeoTrust Primary CA G2 ECC.pem,
- AddTrustExternalCARoot.pem,
- comodosslca.pem,
- DigiCertHighAssuranceEVRootCA.pem,
- GeoTrust Global CA.pem,
- thawte\_Primary\_Root\_CA.pem,
- DSTRootCAX3.pem,
- DigiCert Global Root CA.pem,
- letsencryptauthorityx2.pem,
- isrgrootx1.pem,
- SVRSecureG3.pem,
- GeoTrust Primary CA.pem,
- Root R2.pem,
- sfroot\_g2.pem,
- TCTrustCenterClass3CAII.pem,
- Root R1.pem,
- TCTrustCenterClass4CAII.pem,
- DigiCertGlobalRootG2.pem,
- Thawte Personal Freemail CA.pem,
- BaltimoreCyberTrustRoot.pem,
- entrust ev ca.pem,
- Thawte\_Server\_CA.pem,
- AmazonRootCA2.pem,
- DigiCertTrustedRootG4.pem,
- VeriSign\_Class\_3\_Public\_Primary\_Certification\_Authority\_G4.pem,
- DigiCertAssuredIDRootG3.pem,
- DigiCert SHA2 Secure Server CA.pem,
- StartComCertificationAuthorityG2.pem,
- GeoTrust Universal CA2.pem,
- AmazonRootCA3.pem,
- comodorsadomainvalidationsecureserverca.pem,
- Thawte Premium Server CA.pem,
- DigiCertAssuredIDRootG2.pem,
- TCTrustCenterClass2CAII.pem,
- GeoTrust\_Universal\_CA.pem,
- StartComCertificationAuthority.pem,
- entrust 2048 ca.pem.
- DigiCertAssuredIDRootCA.pem,
- VeriSign\_Class\_3\_Public\_Primary\_Certification\_Authority\_G5.pem,
- letsencryptauthorityx1.pem,
- thawte Primary Root CA G3 SHA256.pem,
- VeriSign Class 4 Public Primary Certification Authority G3.pem,
- VeriSign Universal Root Certification Authority.pem,
- thawte\_Primary\_Root\_CA\_G2\_ECC.pem,  $\bullet$
- VeriSign\_Class\_3\_Public\_Primary\_Certification\_Authority\_G3.pem,  $\bullet$
- TCTrustCenterUniversalCAI.pem,
- AmazonRootCA1.pem,
- comodorsacertificationauthority.pem,  $\bullet$
- VeriSign\_Class\_2\_Public\_Primary\_Certification\_Authority\_G3.pem,  $\bullet$
- DigiCertGlobalRootG3.pem,  $\bullet$
- AmazonRootCA4.pem,
- Geotrust\_PCA\_G3\_Root.pem,
- VerizonPublicSureServerCAG14 SHA2.pem,
- VeriSign\_Class\_1\_Public\_Primary\_Certification\_Authority\_G3.pem,
- EquifaxSecureGlobaleBusinessCA1.pem.

## 5.4.3 Конфигурация TLS

В следующей таблице перечислены параметры, которые можно использовать для настройки TLS.

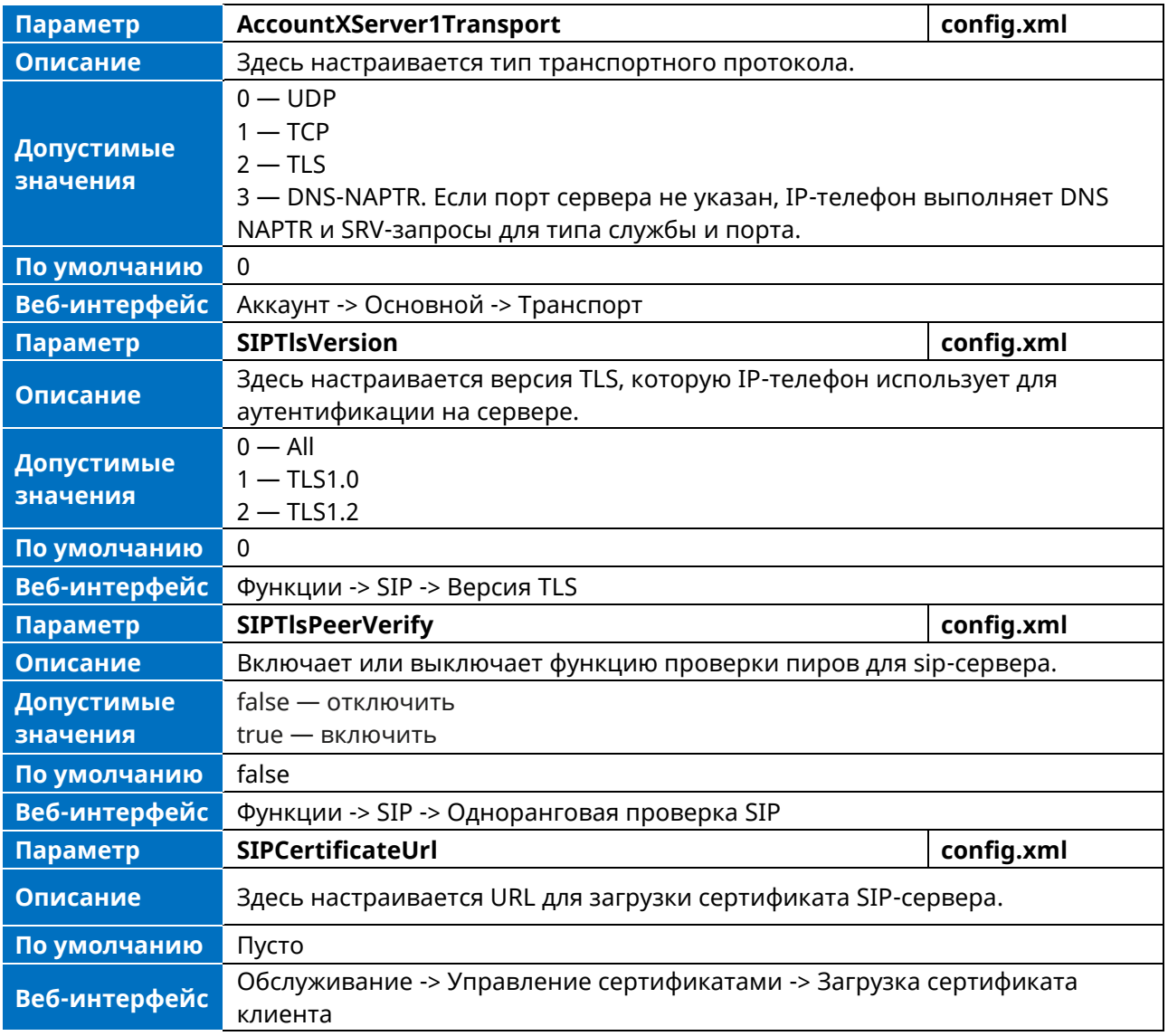

# 5.5 Безопасный транспортный протокол реального времени (SRTP)

Secure Real-Time Transport Protocol (SRTP) шифрует аудиопотоки при VoIP-телефонии, чтобы избежать перехвата и подслушивания. Стороны, участвующие в разговоре, должны одновременно включить функцию SRTP. Когда эта функция включена на обоих телефонах, тип шифрования для сеанса согласовывается между IP-телефонами. Этот процесс согласования соответствует RFC 4568.

При совершении вызова на телефоне с включенной функцией SRTP IP-телефон отправляет на телефон назначения сообщение INVITE с алгоритмом шифрования RTP/RTCP. Как описано в RFC 3711, потоки RTP/RTCP могут быть зашифрованы с помощью алгоритма AES (Advanced Encryption Standard).

Пример алгоритма шифрования RTP, содержащегося в SDP сообщения INVITE:

m=audio 6000 RTP/SAVP 0 8 18 9 101 a=crypto:1 AES CM 128 HMAC SHA1 80 inline:NzFlNTUwZDk2OGVlOTc3YzNkYTkwZWVkMTM1YWFj a=crypto:2 AES CM 128 HMAC SHA1 32 inline:NzkyM2FjNzQ2ZDqxYjq0MzQwMGVmMGUxMzdmNWFm a=crypto:3 F8\_128\_HMAC\_SHA1\_80 inline:NDliMWIzZGE1ZTAwZjA5ZGFhNjQ5YmEANTMzYzA0 a=rtpmap:0 PCMU/8000 a=rtpmap:8 PCMA/8000 a=rtpmap:18 G729/8000 a=fmtp:18 annexb=no a=rtpmap:9 G722/8000 a=fmtp:101 0-15 a=rtpmap:101 telephone-event/8000 a=ptime:20 a=sendrecv

Получатель получает сообщение INVITE с алгоритмом шифрования RTP, а затем отвечает на вызов сообщением 200 ОК, в котором указан согласованный алгоритм шифрования RTP.

Пример алгоритма шифрования RTP, содержащегося в SDP сообщения 200 ОК:

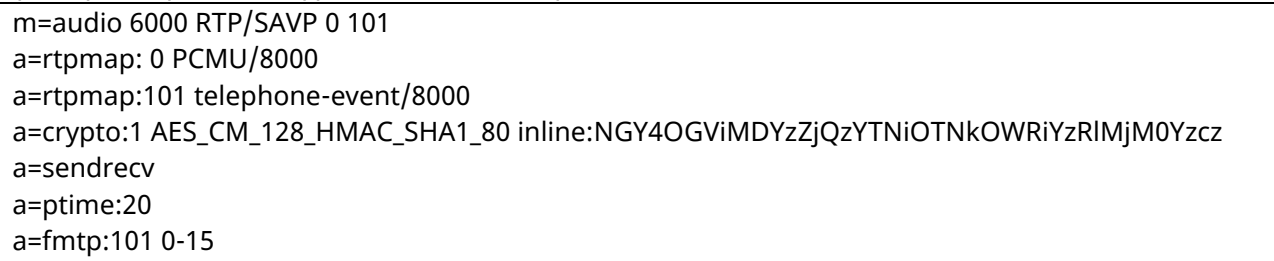

Когда SIP-TLS / SRTP включен на обоих IP-телефонах, потоки RTP будут зашифрованы, а на ЖКдисплее каждого IP-телефона после успешного согласования появится значок блокировки.

В следующей таблице перечислены параметры, которые можно использовать для настройки SRTP.

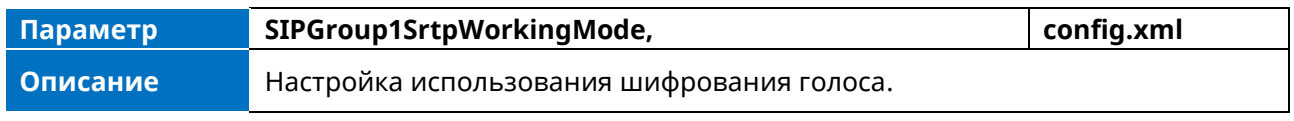

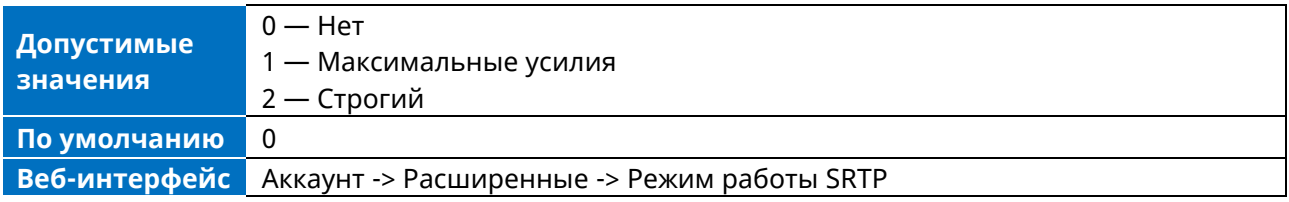

# **5.6 Активация SSH**

Существует возможность открыть защищенное удаленное соединение по протоколу SSH для доступа к телефону с целью дальнейшего тестирования и отладки работы. По умолчанию SSHсоединение отключено.

В следующей таблице перечислены параметры, которые можно использовать для настройки сеанса SSH.

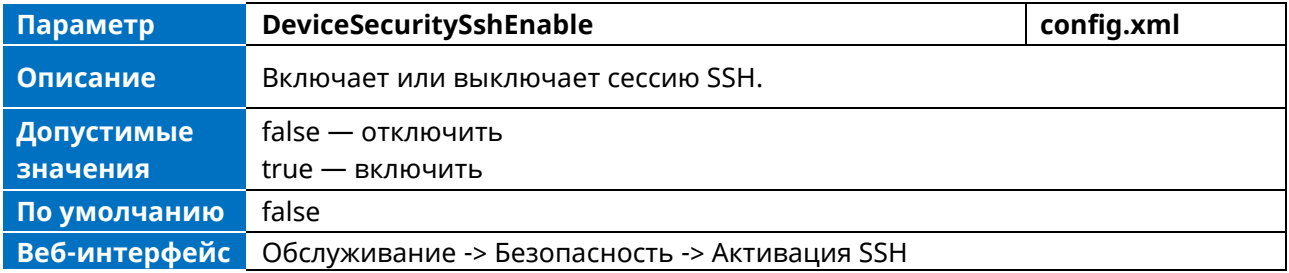

# 5.7 Проверка однорангового узла HTTPS

Когда телефон загружает общий конфигурационный файл с сервера инициализации, IP-телефон может включить или отключить проверку подлинности сертификата сервера на основе списка доверенных сертификатов.

В следующей таблице перечислены параметры, которые можно использовать для настройки проверки HTTPS-аналогов.

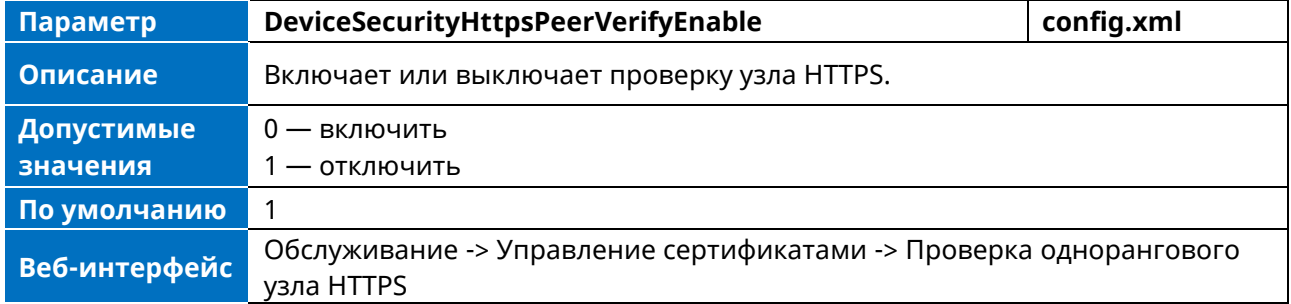

# 5.8 Шифрование и дешифрование файлов

IP-телефоны Myriad поддерживают загрузку зашифрованных файлов config.xml / config.xml с http / https-сервера. Для шифрования / дешифрования файлов может потребоваться настройка KRHOUA AFS

В следующей таблице перечислены параметры, которые можно использовать для настройки шифрования и дешифрования.

Аппарат телефонный «МиниКом-ТА-IP-4». Руководство администратора

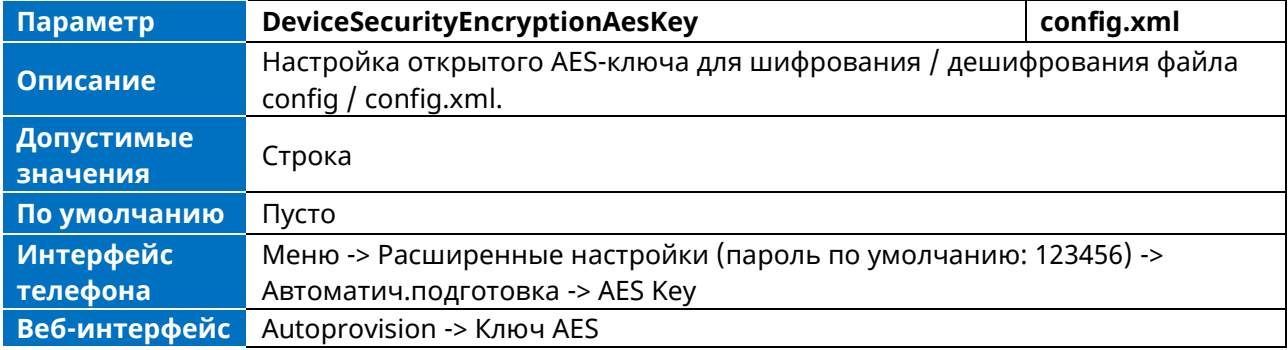

# **6. Справочник**

В телефоне предусмотрено несколько типов телефонных справочников.

# **6.1 Локальный справочник**

Телефон содержит локальный справочник, который можно использовать для хранения контактов. В локальном справочнике может храниться до 1000 контактов и 50 групп. Контакты и группы можно добавлять вручную или импортировать пакетно с файлом контактов. Телефон поддерживает файлы контактов в формате \*.xml.

### **6.1.1 Настройка локального файла контакта**

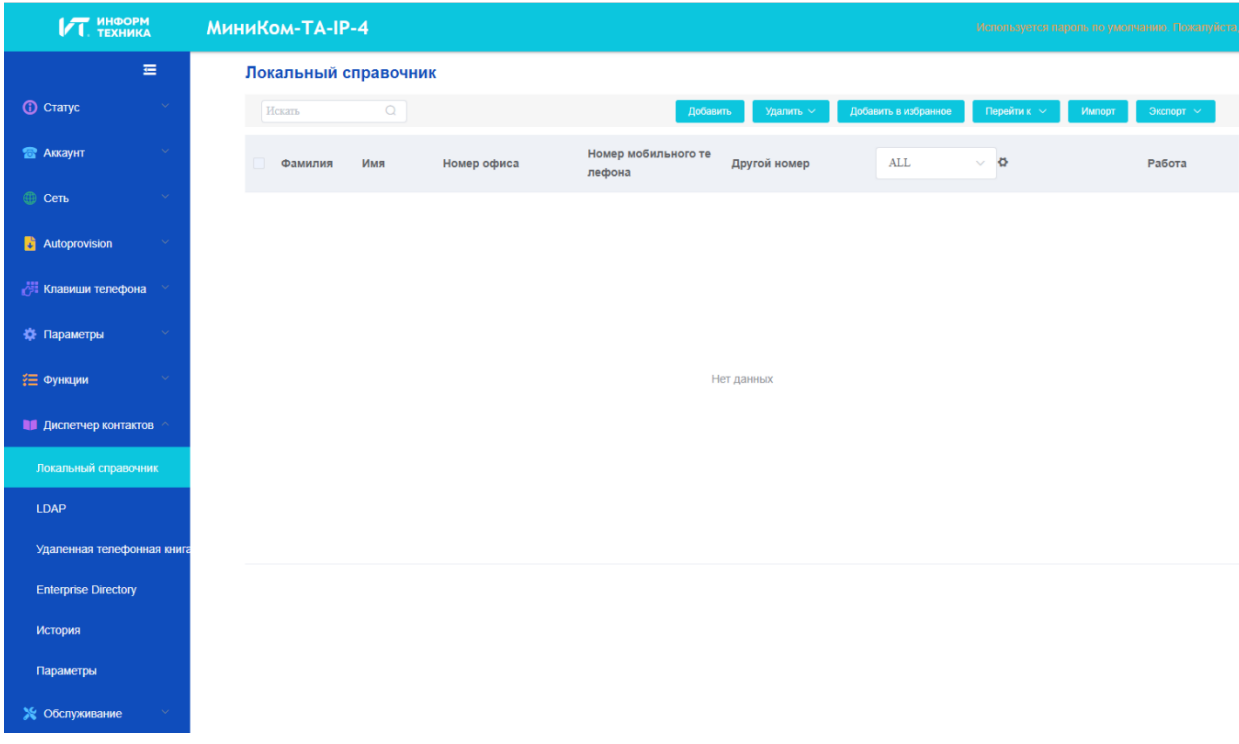

Вы можете загрузить локальный шаблон контакта из веб-интерфейса телефона.

#### **6.1.1.1 Элементы и атрибуты локального файла контакта**

В следующей таблице перечислены элементы и атрибуты, которые можно использовать для добавления групп или контактов в локальный файл контакта. Мы не рекомендуем редактировать эти элементы и атрибуты.

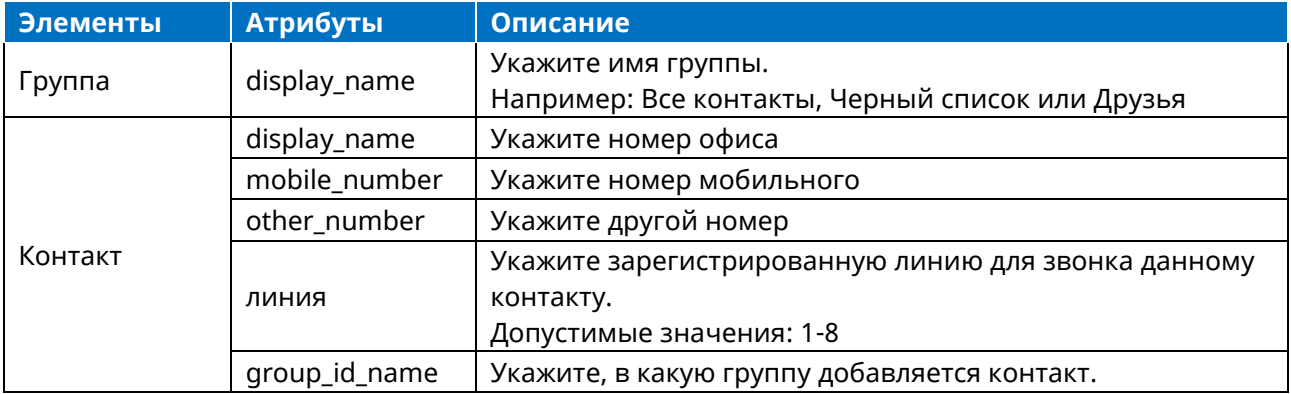

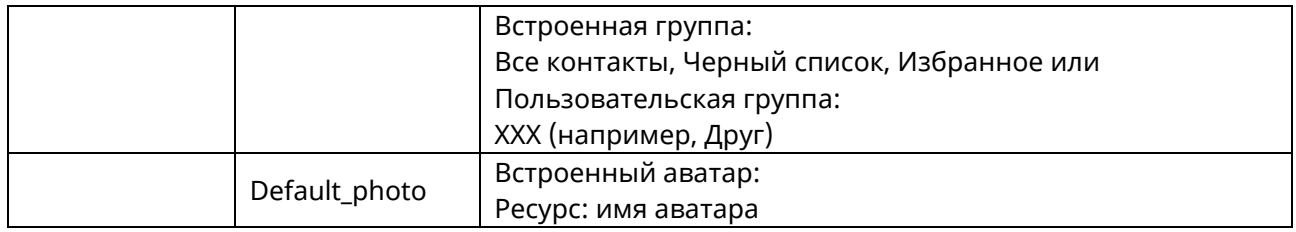

### **6.1.1.2 Настройка локального файла контактов**

Порядок действий:

- 1. Загрузите шаблон контакта из веб-интерфейса.
- 2. Откройте шаблон контакта.
- 3. Чтобы добавить группу, добавьте в файл <GroupName>Fn</GroupName>. Каждая группа начинается с новой строки.
- 4. Чтобы добавить контакт.

Например:

<Contact>

<FirstName>Thierry </FirstName>

<LastName>Agbo</LastName>

<Account>1</Account>

<GroupName>All Contacts</GroupName>

<AvatarSmall>avatar\_small\_default</AvatarSmall>

<AvatarBig>avatar\_large\_default</AvatarBig>

<OfficeNumber>8566</OfficeNumber>

<MobileNumber></MobileNumber>

<OtherNumber></OtherNumber>

<HomeNumber></HomeNumber>

<Favorite>False</Favorite>

</Contact>

<Groups>

<Group>

<GroupName>Менеджер</GroupName>

</Group>

</Groups>

4. Сохраните изменения и загрузите этот файл в веб-интерфейс телефона или разместите его на сервере инициализации.

### **6.1.2 Загрузка локального файла контакта**

В телефоне Myriad можно одновременно загружать несколько контактов с помощью файла контактов.

В следующей таблице перечислены параметры, которые можно использовать для загрузки локальных файлов контактов и ресурса.

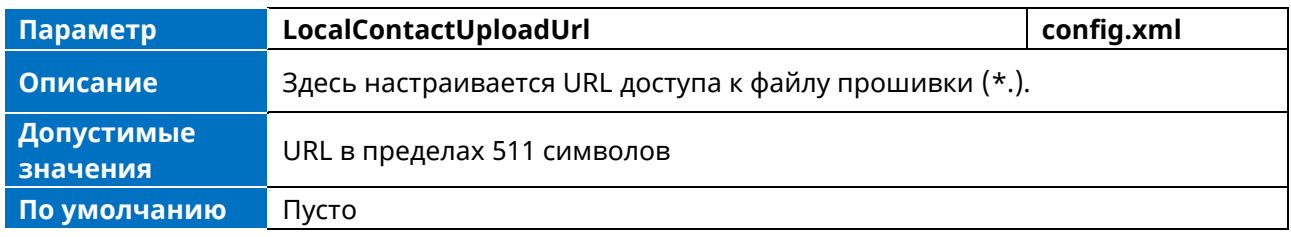

## 6.1.3 Добавление контактов с помощью файла контактов

В следующем примере показана конфигурация для настройки локального файла контактов. Настройте файл контактов «contact.xml» и поместите файл контактов «contact.xml» на сервер инициализации http://192.168.10.25.

#### Пример:

<setting id=" LocalContactUploadUrl " value="http://192.168.10.25/directory.xml" override="true"/> При автоматической инициализации IP-телефон подключается к серверу инициализации «192.168.10.25» и загружает локальный файл контактов «directory.xml». Вы можете просматривать контакты на телефоне и указывать аватар для контакта.

На следующих изображениях показан добавленный контакт Иванова Мария с соответствующим аватаром на экране телефона:

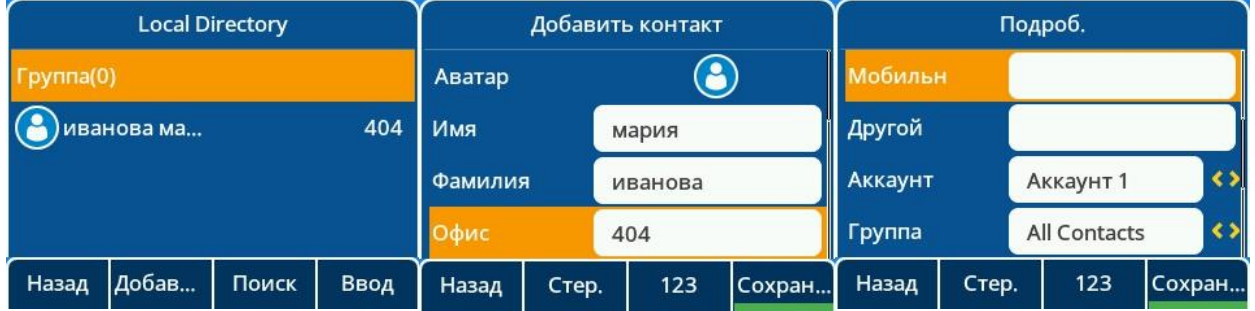

# **6.2 Lightweight Directory Access Protocol (LDAP)**

LDAP — это прикладной протокол для доступа и обслуживания информационных служб распределенного каталога по IP-сети. Вы можете настроить IP-телефоны на взаимодействие с корпоративным сервером каталогов, поддерживающим LDAP версии 2 или 3. Поддерживаются следующие серверы LDAP:

- **Microsoft Active Directory**  $\bullet$
- Sun ONE Directory Server  $\bullet$
- Open LDAP Directory Server
- Microsoft Active Directory Application Mode (ADAM)

## **6.2.1 Атрибуты LDAP**

В следующей таблице перечислены наиболее распространенные атрибуты, используемые для настройки поиска LDAP на IP-телефонах.

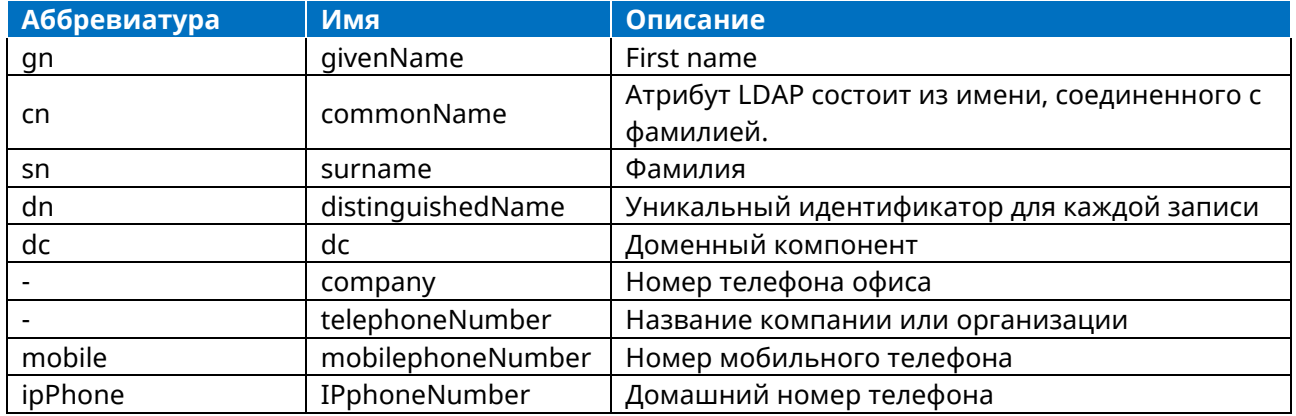

# **6.2.2 Конфигурация LDAP**

В следующей таблице перечислены параметры, которые можно использовать для настройки LDAP.

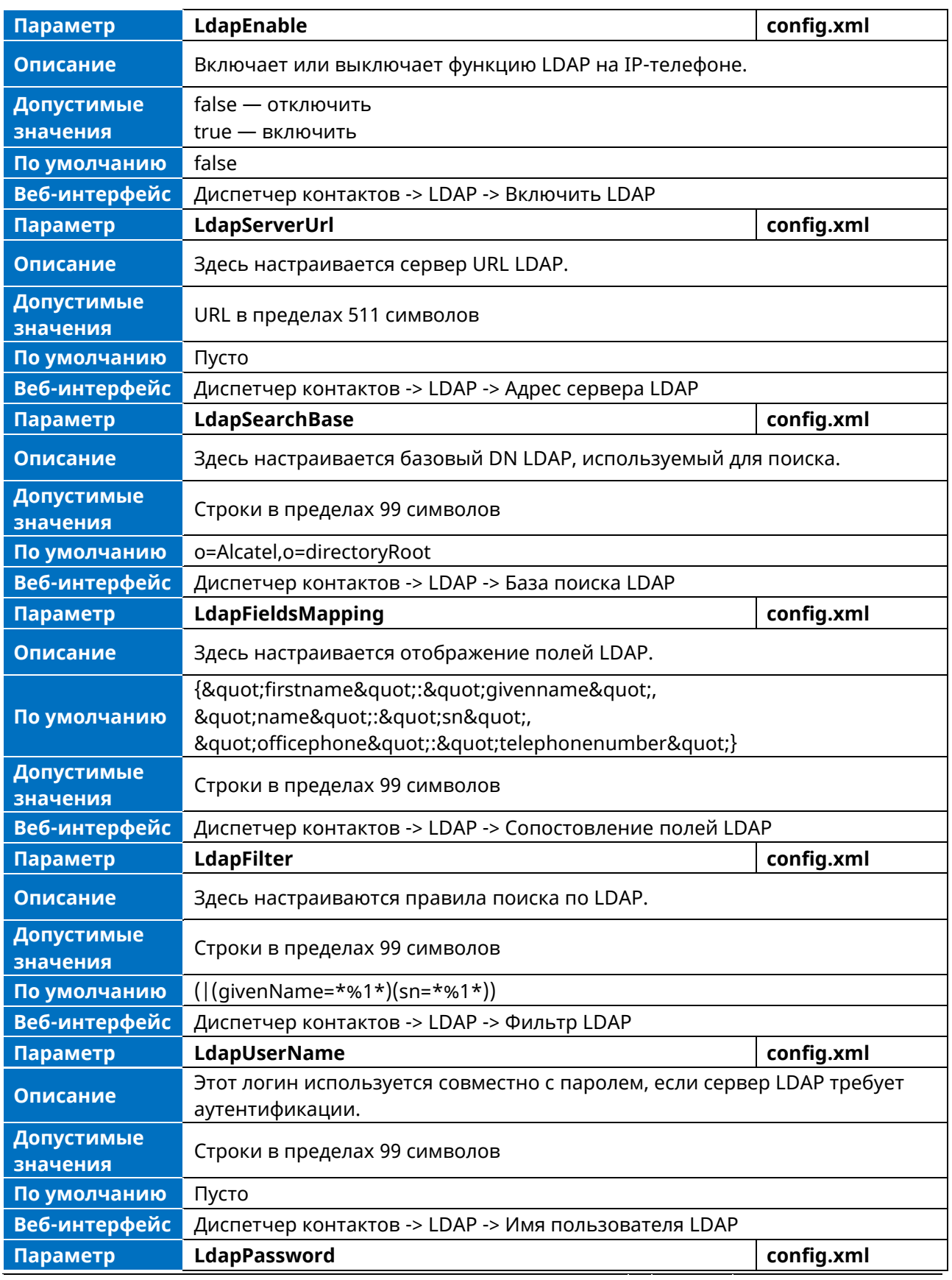

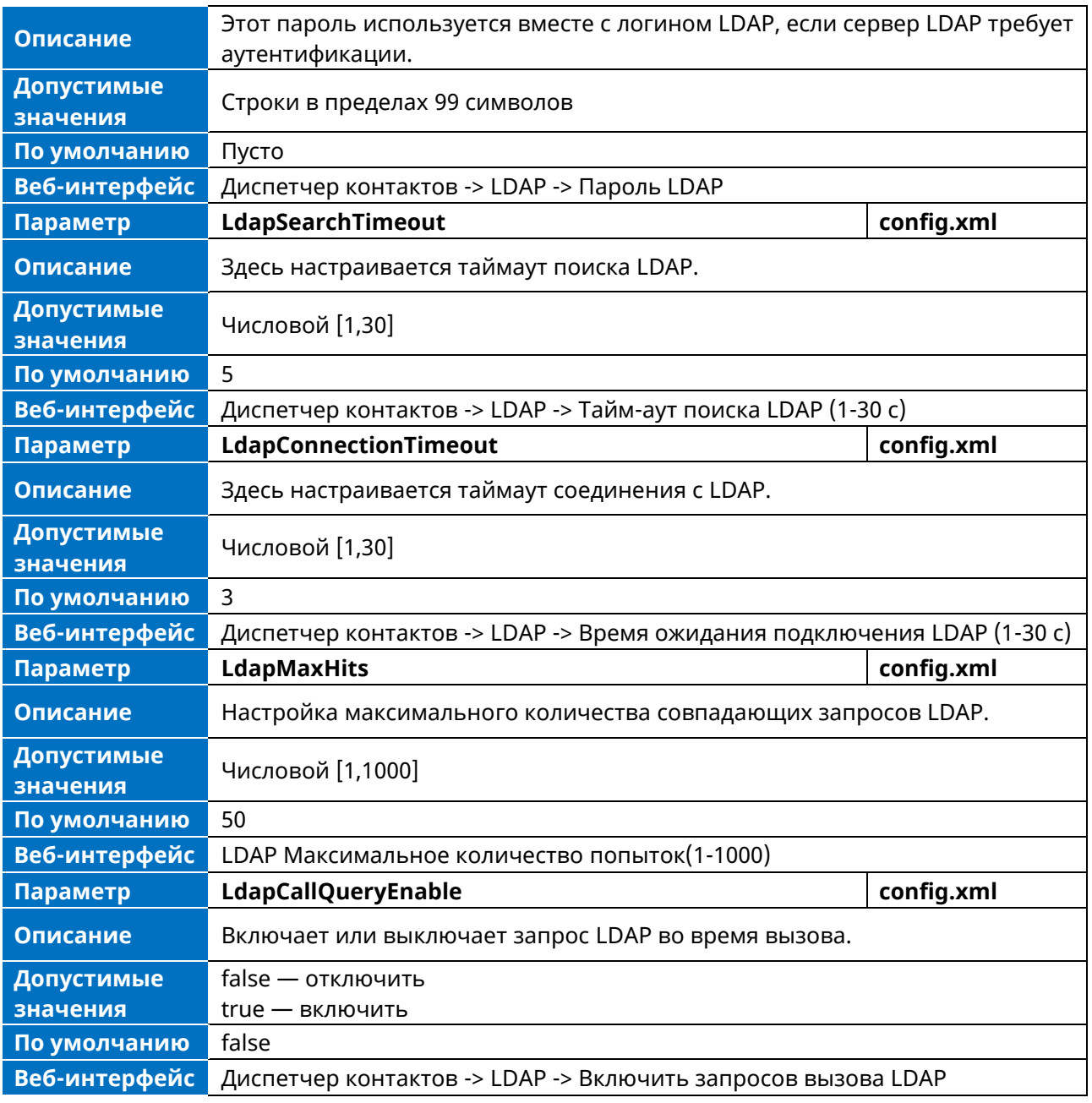

## **6.2.3 Номер LDAP**

Оптимизирована функция LDAP, которая заключается в добавлении программных кнопок «Detail» (Детали) и «Option» (Опции) в MMI телефона, а также в отображении на сервере до 15 номеров для каждого контакта. Для каждого контакта существует три типа атрибутов номеров: офисный номер, мобильный номер и домашний номер. Для каждого атрибута MMI может отображать до 5 номеров.

На рисунке ниже показано отображение номера LDAP, который имеет несколько номеров для каждого атрибута.

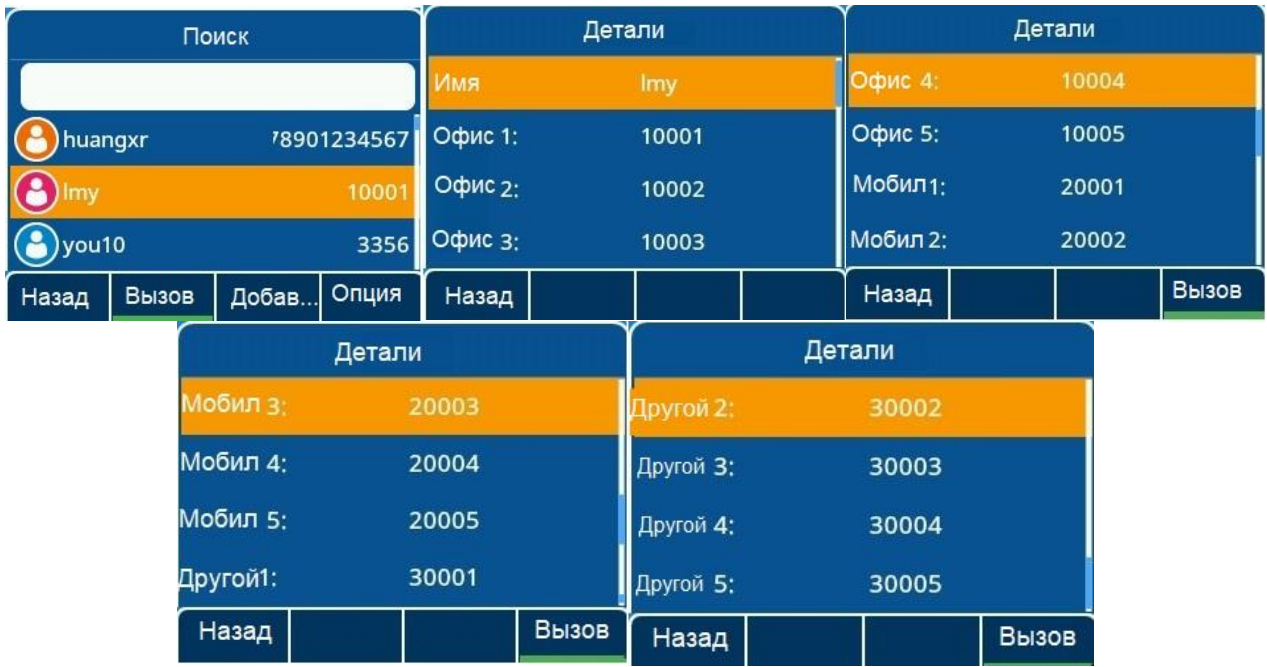

При добавлении контакта из LDAP в Локальные контакты, Черные списки или Избранное номер может быть добавлен к офисному, мобильному или другим параметрам. Для выбора номеров на странице «Добавить в xxx» нажмите кнопку Switch (Переключить) или кнопки влево/вправо.

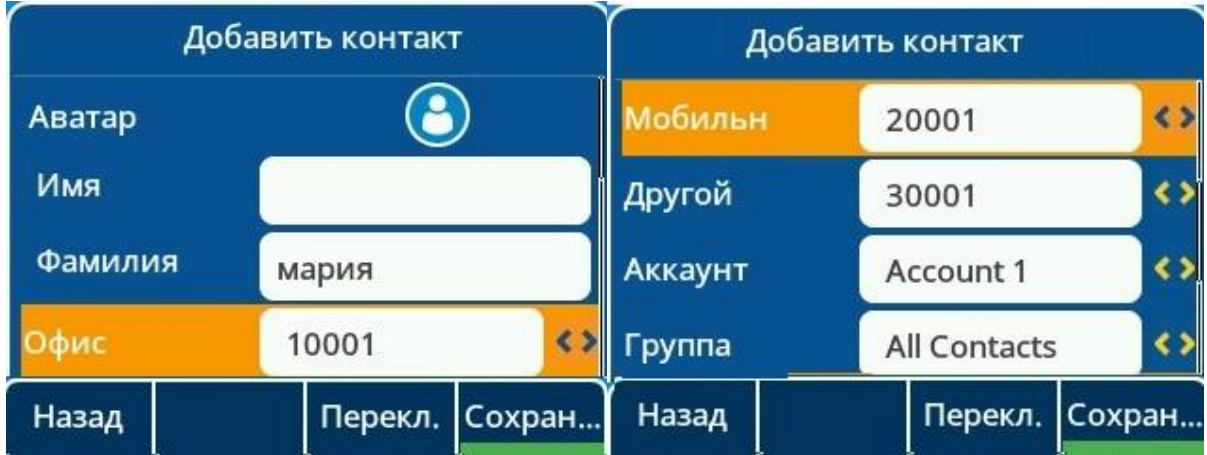

# **6.3 Внешний справочник**

После сопряжения мобильного телефона с настольным телефоном через Bluetooth для телефона контакты в мобильном телефоне будут синхронизированы с настольным телефоном автоматически.

Во время сопряжения с мобильным телефоном на экране телефона МиниКом ТА-IP-4 отображаются следующие сообщения:

- 1. При сопряжении настольного телефона с сотовым телефоном телефон запросит разрешение на синхронизацию контактов. Если согласиться, то настольный телефон будет синхронизировать контакты автоматически. Если нет, то после сопряжения контакты синхронизироваться не будут.
- ➢ Синхронизация автоматически

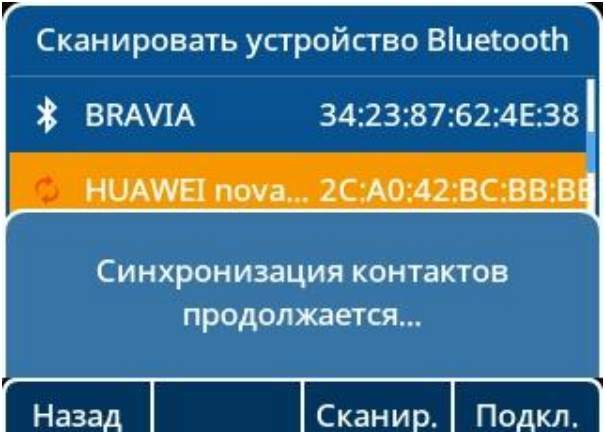

➢ Синхронизация вручную

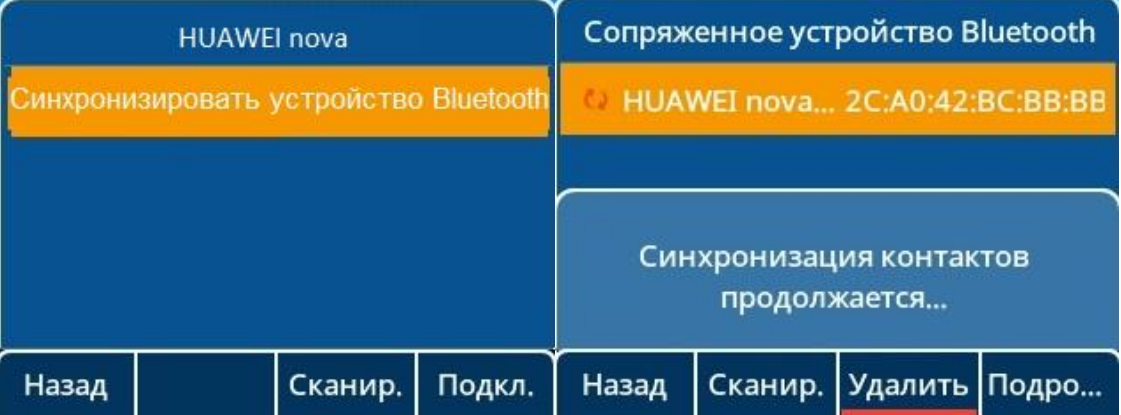

2. Синхронизация продолжается.

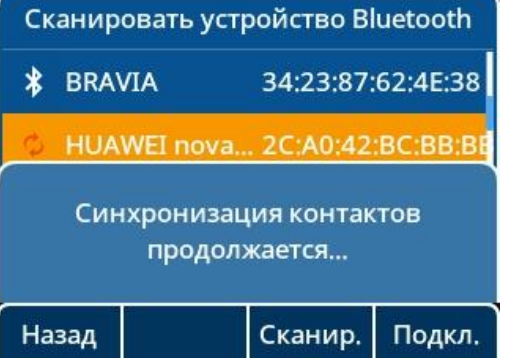

- 3. Синхронизация завершена.
- 4. Специальная группа записной книжки «Внешний справочник» для сотового телефона.

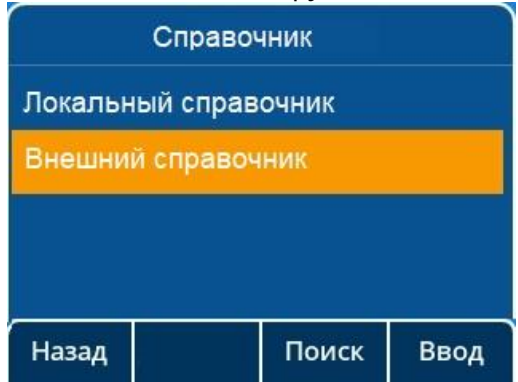

 $\overline{a}$ 

5. Контакты отображаются в группе «Внешний справочник».

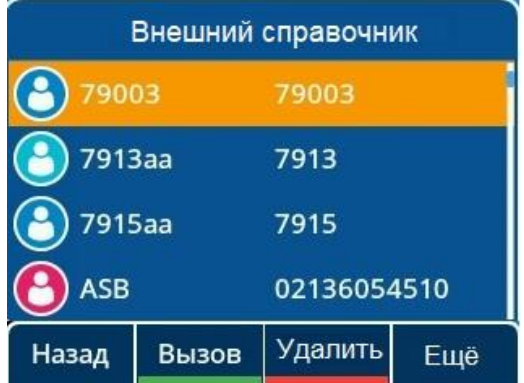

# **6.4 Настройки поиска по каталогу**

Данная функция реализована следующим образом:

- ➢ Если первый символ является цифрой, IP-телефон будет искать, начинается ли номер телефона1 / номер телефона2 / номер телефона3 / первое имя / последнее имя с введенного символа(ов).
- ➢ Если первый символ не является цифрой, IP-телефон будет искать, начинается ли фамилия / имя / отчество с введенного символа (символов).

В следующей таблице перечислены параметры, которые можно использовать для настройки параметров поиска в записной книжке.

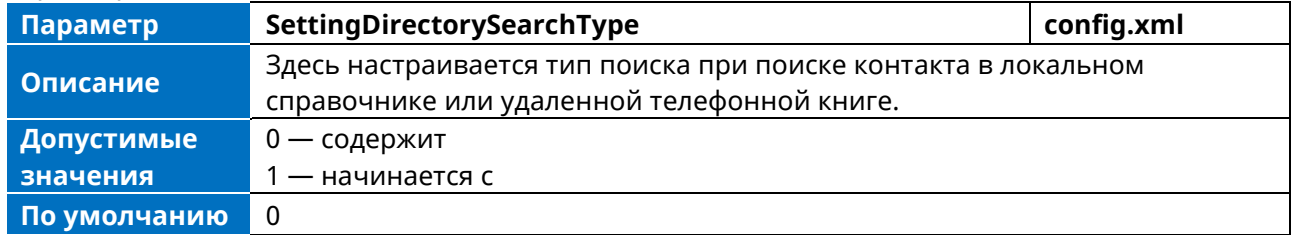

# **6.5 Удаленная телефонная книга**

Централизованно поддерживаемая телефонная книга, хранящаяся на удаленном сервере. Пользователям необходимо только настроить URL-адрес доступа к удаленной телефонной книге. IP-телефон может установить соединение с удаленным сервером и загрузить телефонную книгу, а затем отобразить записи удаленной телефонной книги на экране телефона. Телефон поддерживает до 6 удаленных телефонных книг.

В следующей таблице перечислены параметры, которые можно использовать для настройки удаленной телефонной книги.

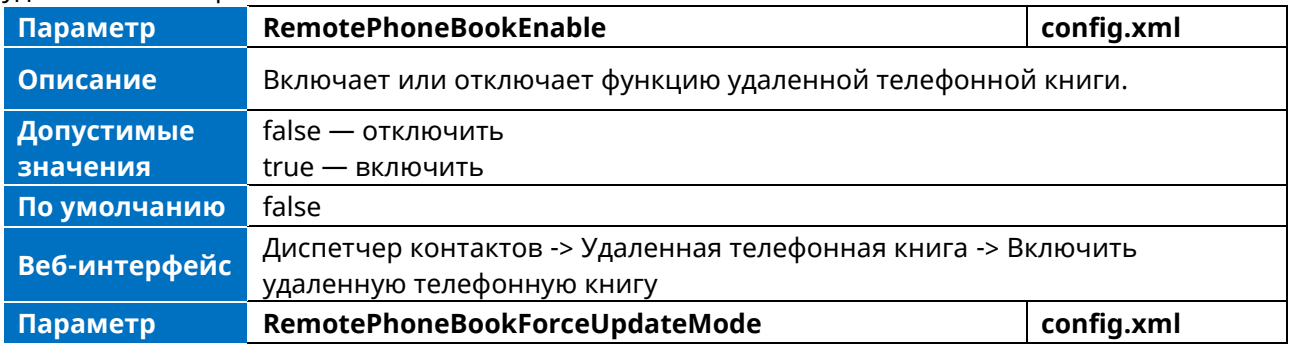

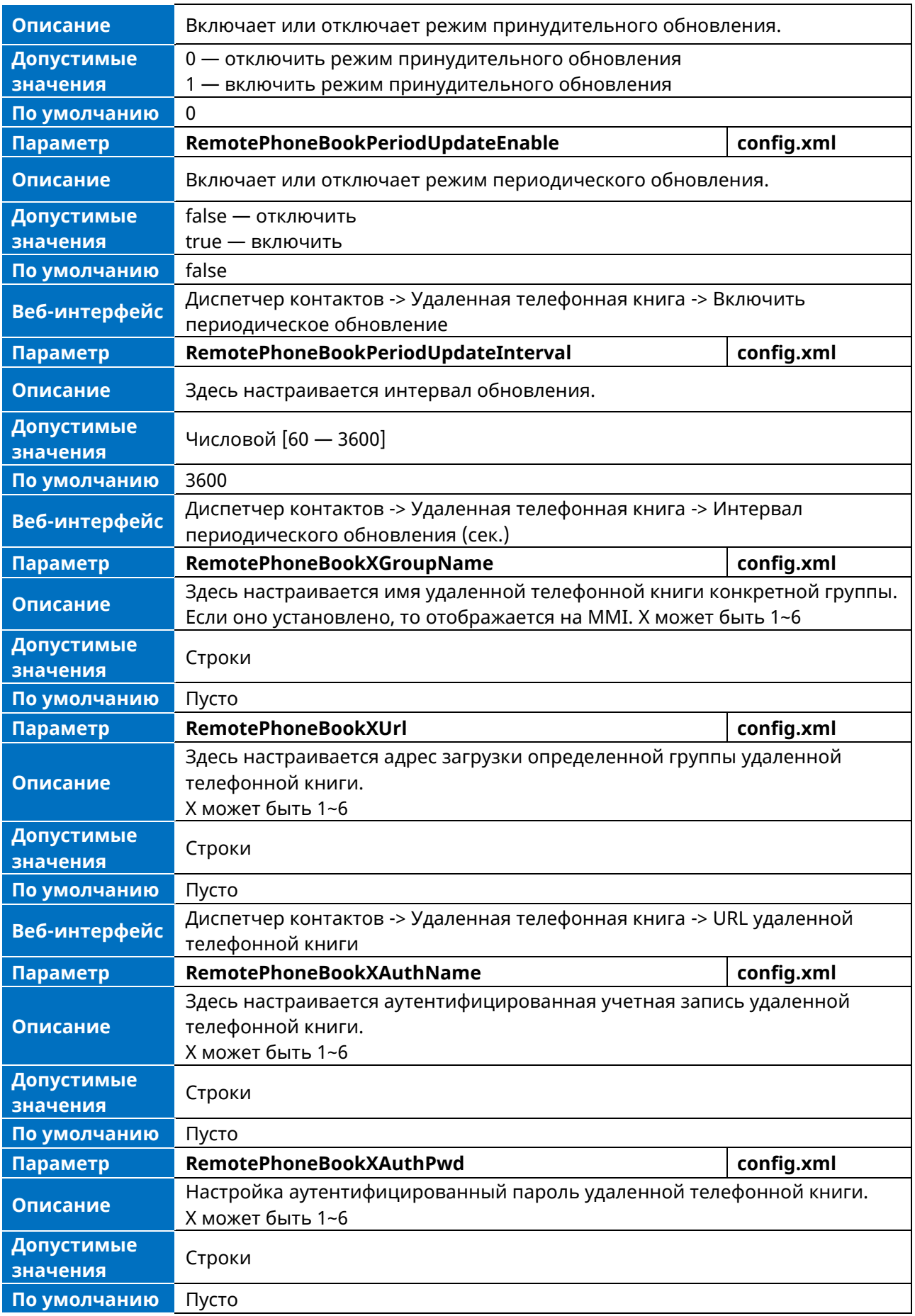
### **6.6 Резервные копии контактов**

IP-телефон будет автоматически загружать файл контактов через регулярные промежутки времени на сервер инициализации или определенный сервер. Если файл контакта уже существует на сервере, он будет перезаписан. При автоматической инициализации IP-телефон будет запрашивать загрузку файла contact.<MAC>.file в соответствии с его MAC-адресом с сервера.

В следующей таблице перечислены параметры, которые можно использовать для резервного копирования локальных контактов.

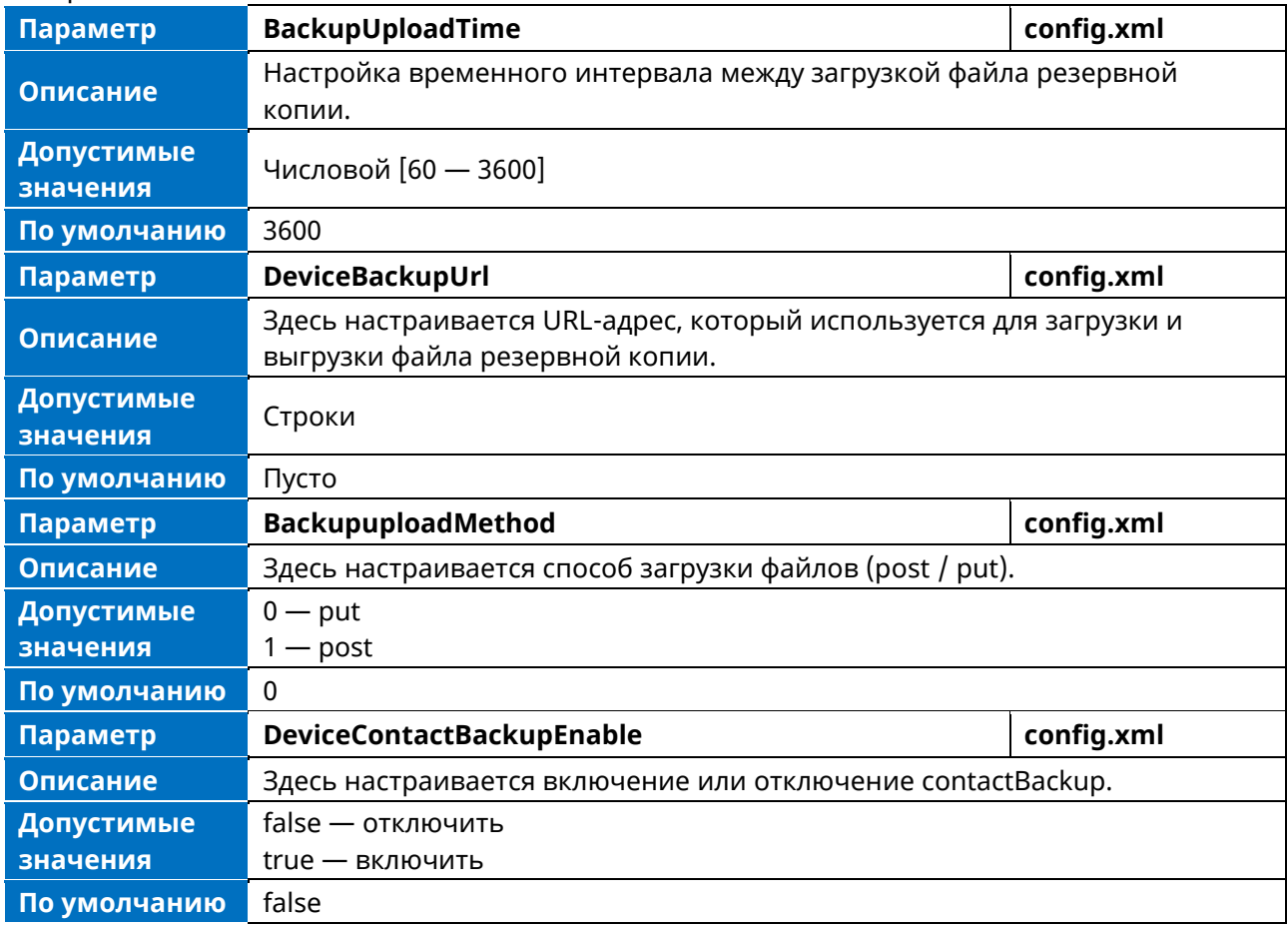

# **6.7 Черный список**

Если пользователь не желает принимать звонки от кого-либо, номер телефона можно добавить в черный список справочника. Тогда все звонки с этого номера, занесенного в черный список, будут автоматически отклоняться.

На телефоне перейдите в справочник по пути: Меню -> Справочник -> Черный список, а затем нажмите кнопку «Добавить», чтобы добавить один контакт в Черный список.

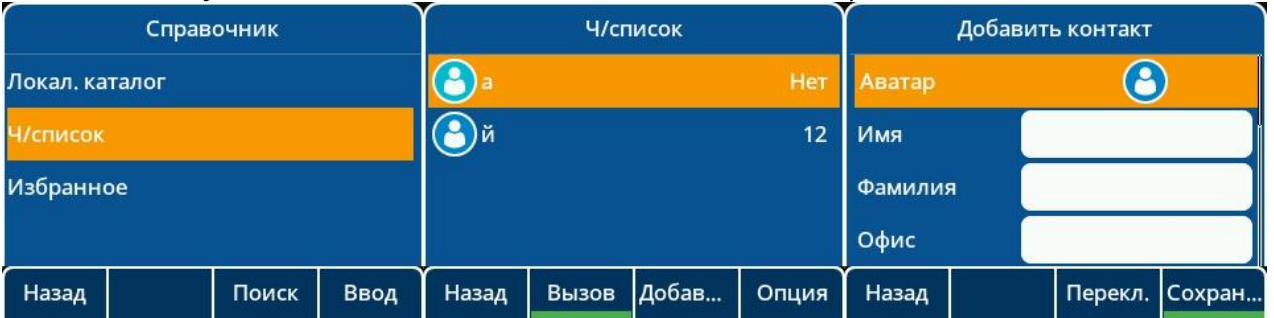

# 6.8 Список справочников для кнопки Directory / Dir

Пользователи могут получить доступ к часто используемым спискам справочника, нажав программную кнопку Directory / Dir, когда IP-телефон находится в режиме ожидания. По умолчанию списки включают Local Directory.

Добавить нужные списки в список каталогов можно с помощью конфигурационного файла (config.xml) или из веб-интерфейса.

В следующей таблице перечислены параметры, которые можно использовать для настройки списка каталогов

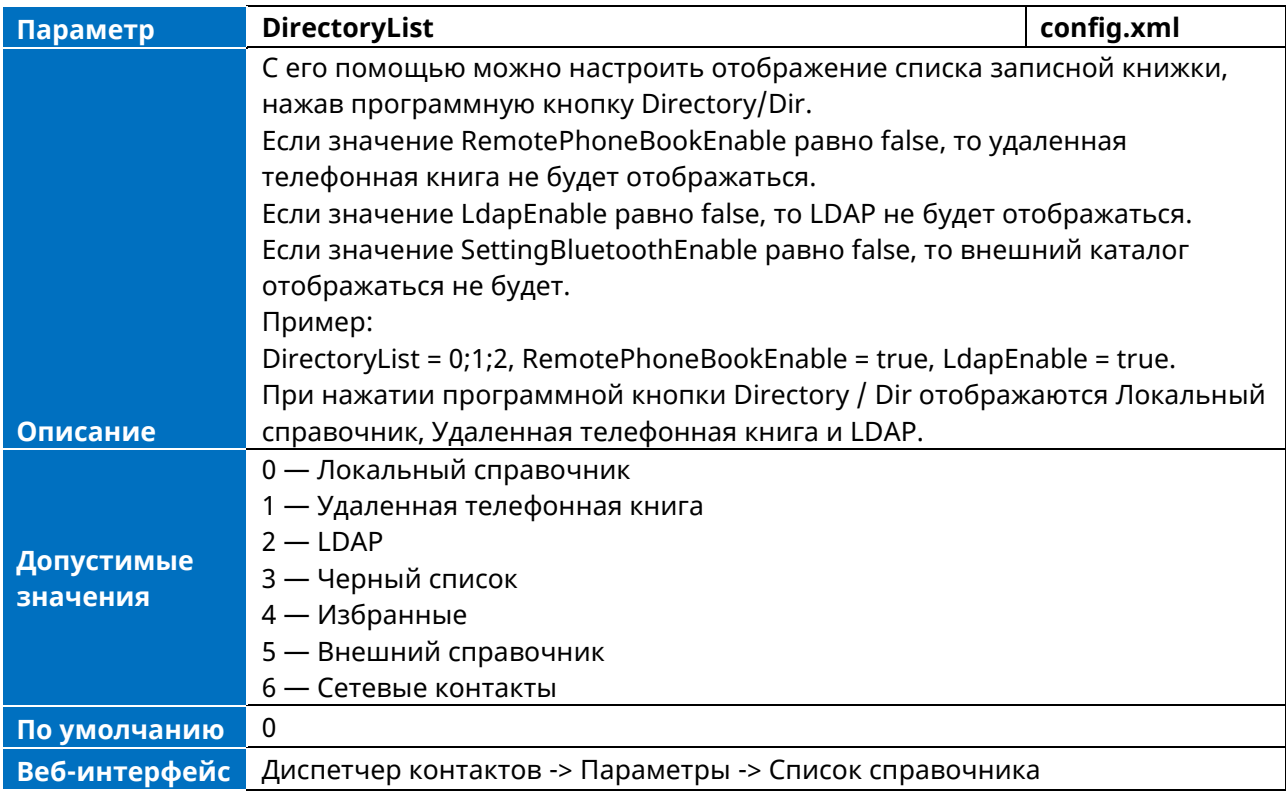

# 6.9 Избранные контакты

При включении этой функции пользователь может отметить локальные контакты как избранные. Избранные контакты будут сохранены в каталоге Favorites (Избранные), и телефон автоматически назначит кнопки быстрого набора для этих избранных контактов.

#### 6.9.1 Конфигурация избранных контактов

В следующей таблице перечислены параметры, которые можно использовать для настройки избранных контактов.

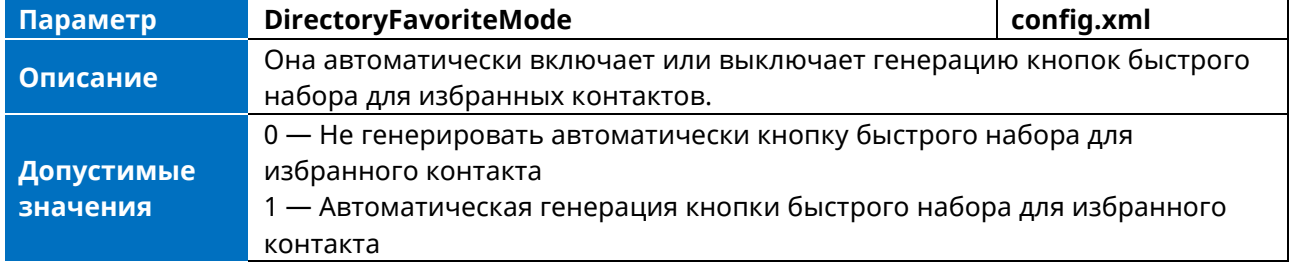

# **6.10 Отображение списка истории в веб-интерфейсе**

В веб-интерфейсе пользователь может проверить историю вызовов телефона по пути: Диспетчер контактов -> История.

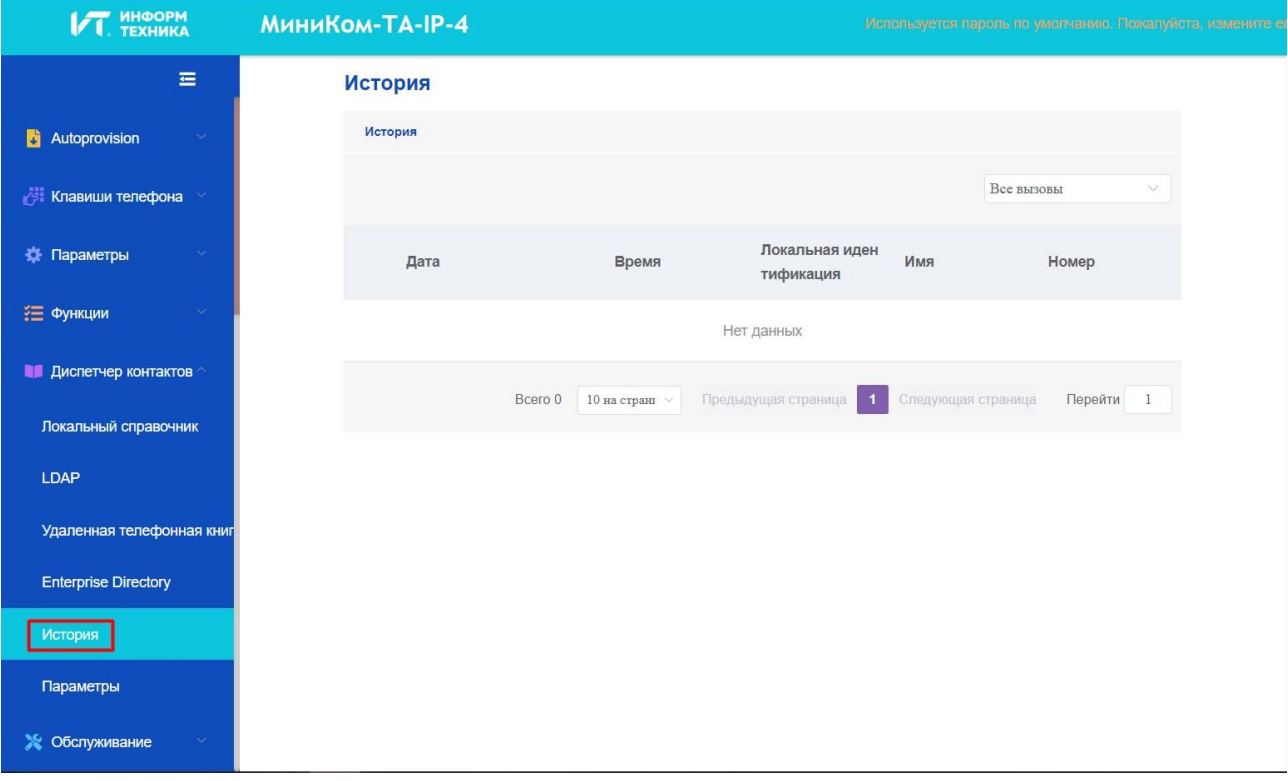

# **7. Функции аудио**

В этой главе описаны функции и опции качества звука, которые можно настроить для IP-телефона.

### **7.1 Тональный набор номера**

Вы можете настроить включение или отключение тонального сигнала набора номера.

#### **7.1.1 Конфигурация тонального сигнала набора номера**

В следующей таблице перечислены параметры, которые можно использовать для включения или отключения сигнала набора номера.

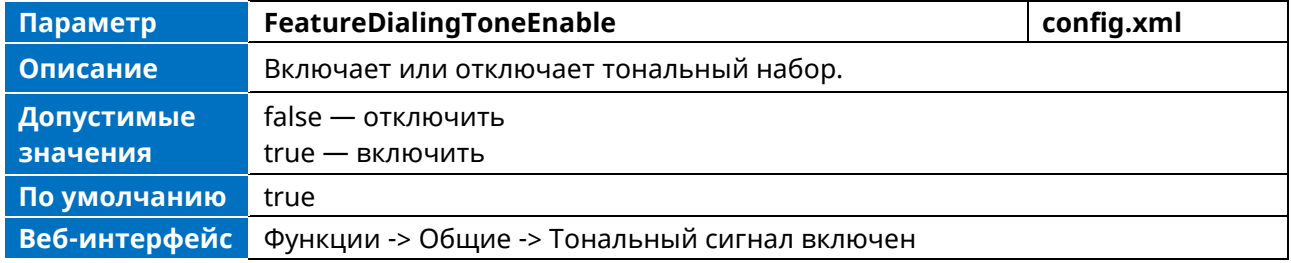

# **7.2 Задержка сигнала**

При получении новых / непрочитанных голосовых сообщений телефон может воспроизводить определенный тональный сигнал.

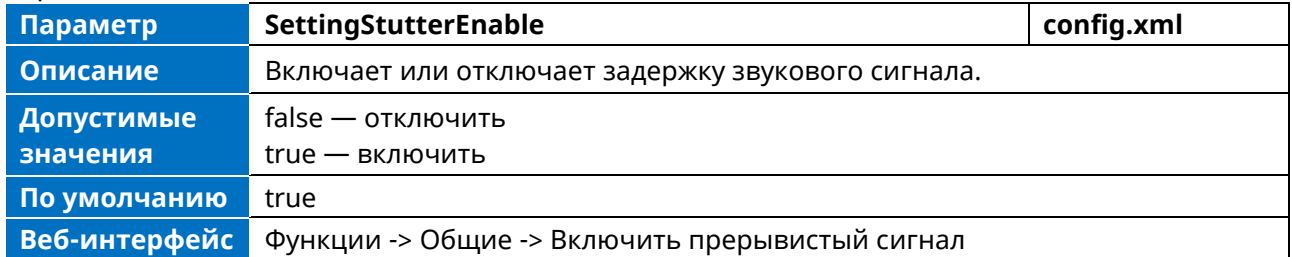

### **7.3 Мелодии вызова**

Мелодии вызова используются для обозначения внутренних / внешних входящих вызовов. Можно выбрать встроенную мелодию звонка для телефонной системы или конкретного аккаунта. Для установки пользовательских мелодий вызова предварительно загрузите их в IP-телефон. Также можно указать период времени, по истечении которого IP-телефон перестанет звонить, если вызов не принят.

#### **7.1.3 Пользовательская мелодия**

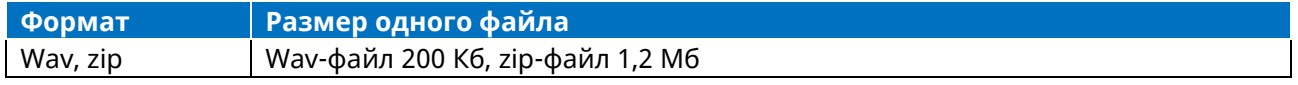

#### **7.3.2 Конфигурация мелодии звонка**

В следующей таблице перечислены параметры, которые можно использовать для настройки мелодии звонка.

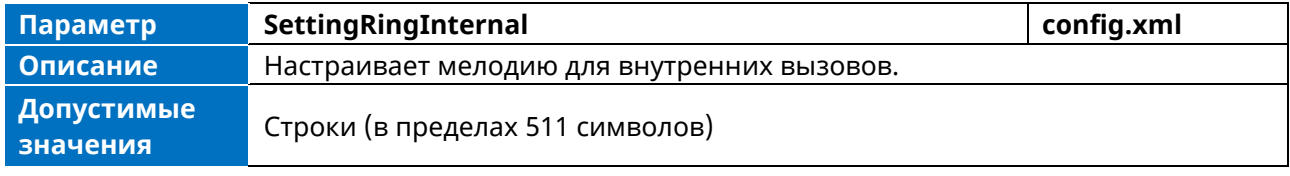

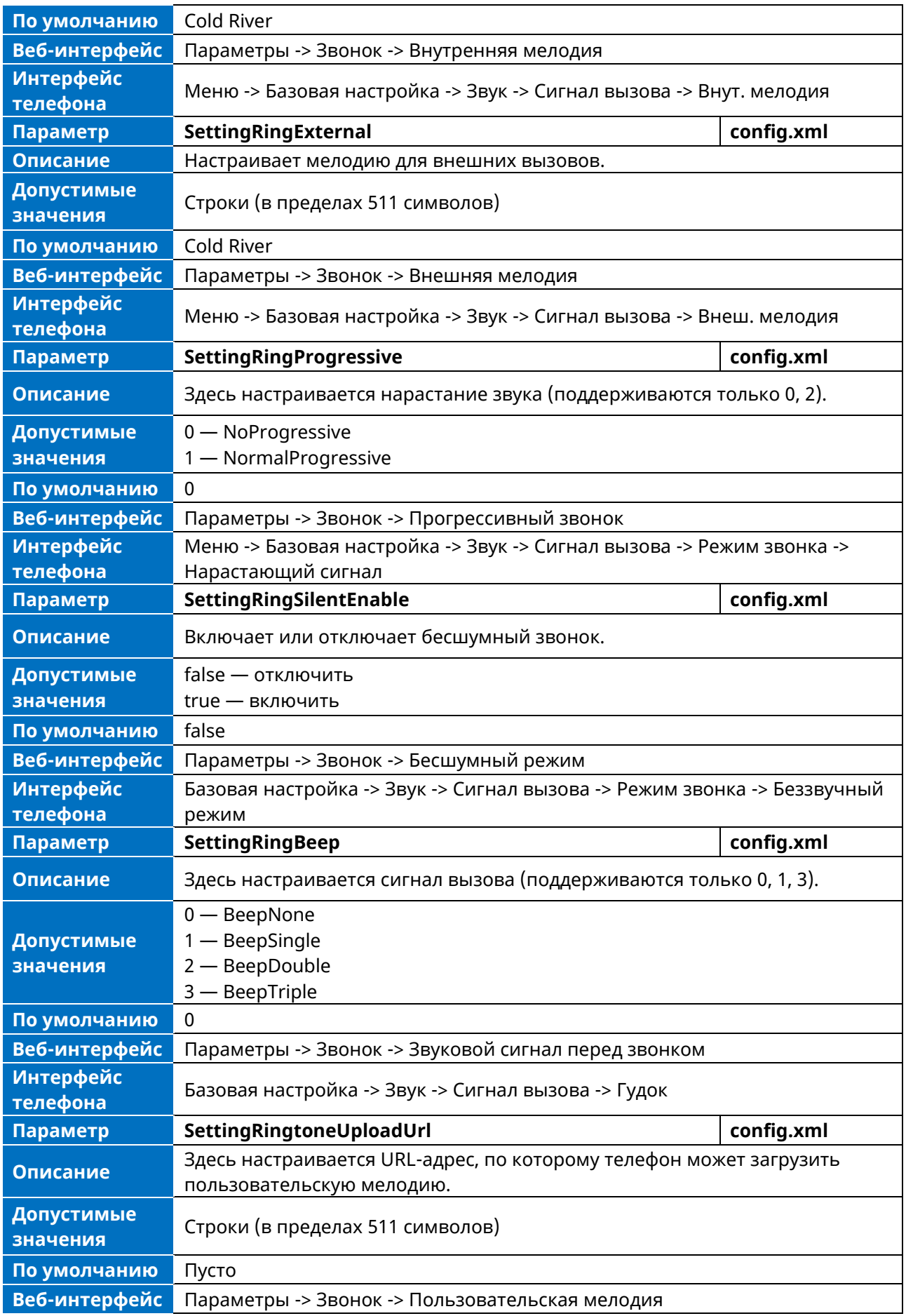

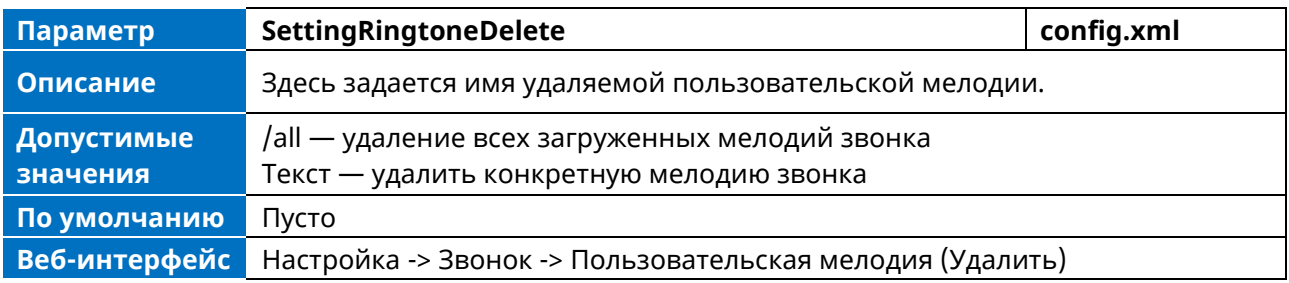

#### **7.3.3 Пользовательская мелодия**

Эта функция позволяет пользователям загружать и удалять пользовательские мелодии в телефон. Пользователь может загружать и удалять пользовательские мелодии через конфигурационный файл или веб-интерфейс телефона.

➢ Загрузка / удаление пользовательских мелодий звонка с помощью файла конфигурации

<setting id="SettingRingtoneUploadUrl " value="http://x.x.x.x/xxx.wav" override="true"/> <setting id="SettingRingtoneDelete" value="" override="true"/>

При загрузке мелодии звонка с помощью файла конфигурации поддерживаются файлы .wav и .zip. Для загрузки мелодии в формате .wav размер файла должен быть менее 200 Кб. Верхний предел — 5 мелодий. Размер zip-файла не должен превышать 1,2 Мб, при размере более 1,2 Мб телефон будет игнорировать файл. Телефон сохраняет не более пяти пользовательских мелодий. При удалении мелодии из файла конфигурации можно либо ввести имя мелодии для удаления настроенной мелодии из телефона, либо ввести «/all» для удаления всех загруженных мелодий.

➢ Загрузка/удаление пользовательских мелодий через веб-интерфейс

Войдите в веб-интерфейс телефона, перейдите в раздел Параметры -> Звонок -> Пользовательская мелодия:

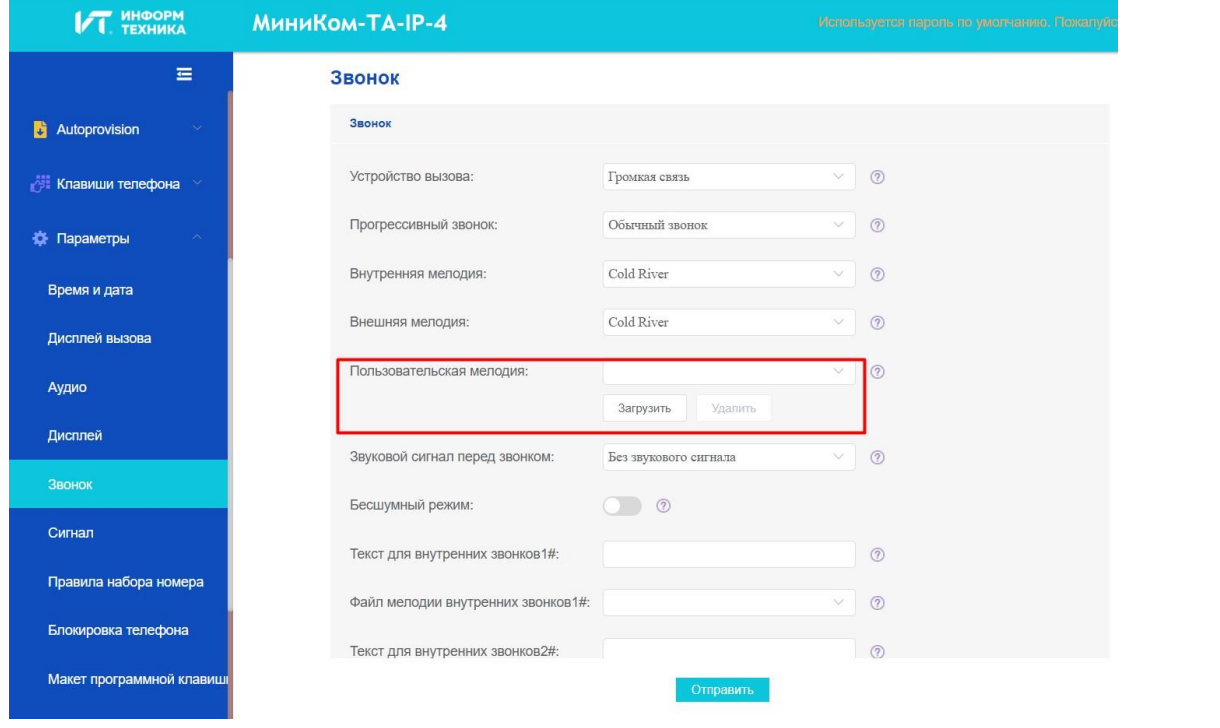

Кнопки «Загрузить» и «Удалить можно использовать для загрузки или удаления мелодии (мелодий), в WBM поддерживаются только wav-файлы, а верхний предел также составляет 5 мелодий.

#### 7.4 Отличительные сигналы вызова

Функция отличительных сигналов позволяет некоторым входящим вызовам вызывать на IPтелефонах воспроизведение отличительных сигналов. При получении входящего вызова IPтелефон проверяет запрос INVITE на наличие заголовка "Alert-Info". Если запрос INVITE содержит заголовок "Alert-Info", IP-телефон вычленяет параметр URL или ключевое слово и сопоставляет его с соответствующим сигналом вызова.

#### 7.4.1 Поддерживаемый формат заголовков Alert-Info

Рабочий телефон поддерживает четыре типа полей заголовков сообщений alert-info: Bellcore-drN, ringtone-N (or MyMelodyN), *u* info=info text; x-line-id=0.

Примечание. Если заголовок Alert-Info содержит несколько типов ключевых слов, IP-телефон будет обрабатывать их в следующем порядке:

<urn:alert:tone:internal/external> >> ringtone/ MyMelody >> Bellcore-dr >> info=.

Когда телефон получает сообщение INVITE с Alert-инфо (Alert-info: internal/external), телефон будет воспроизводить заданную мелодию звонка.

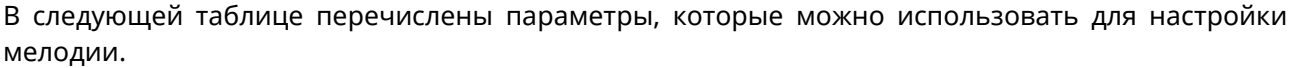

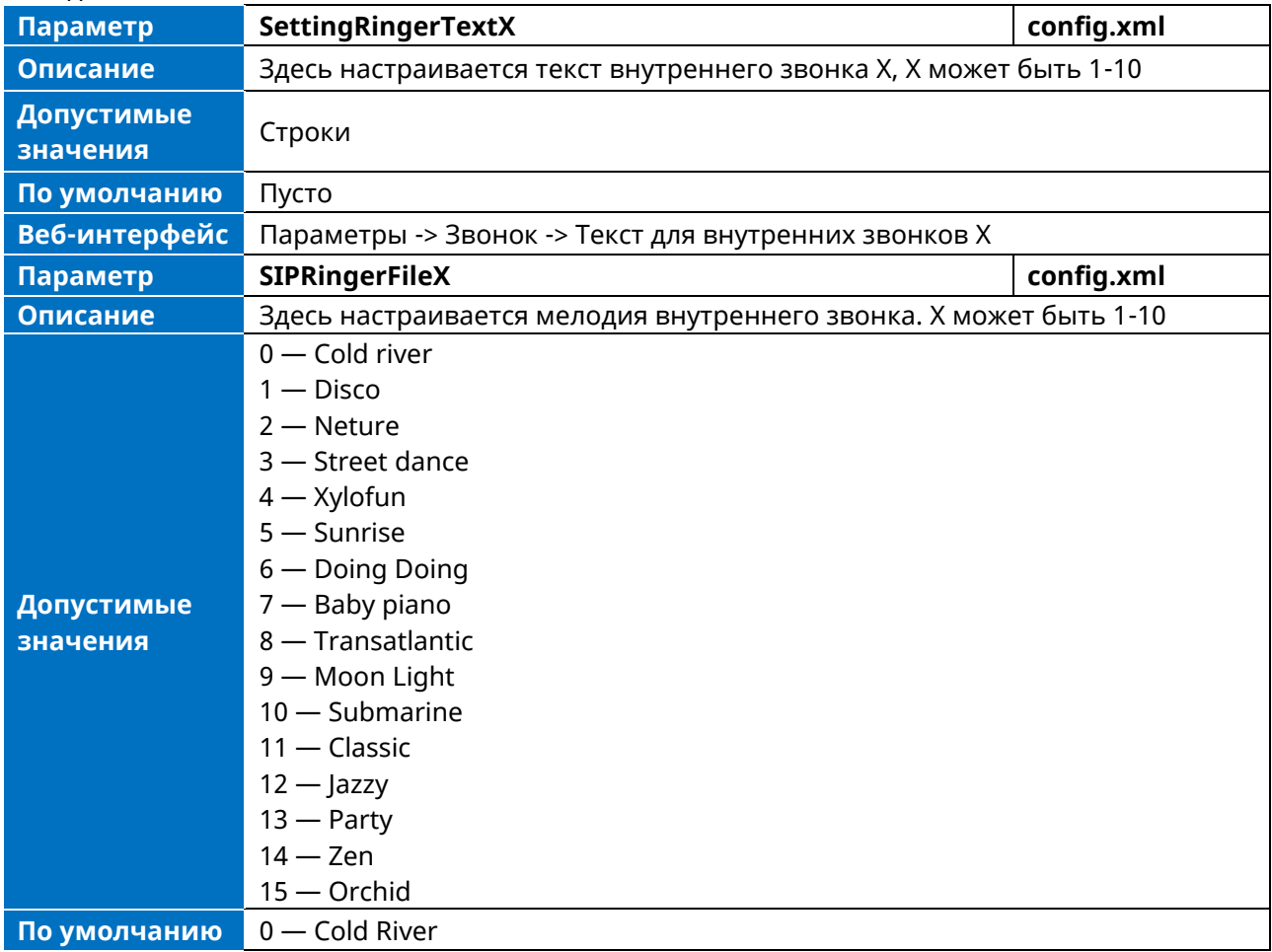

**Веб-интерфейс** Параметры -> Звонок -> Файл мелодии внутренних звонков Х

Настроить отличительные мелодии вызова можно через веб-интерфейс телефона.

Конфигурация показана ниже:

Когда телефон получает INVITE-сообщение с Alert-инфо (Alert-Info: <http://127.0.0.1>; info=internal), телефон будет проигрывать мелодию «Doing Doing».

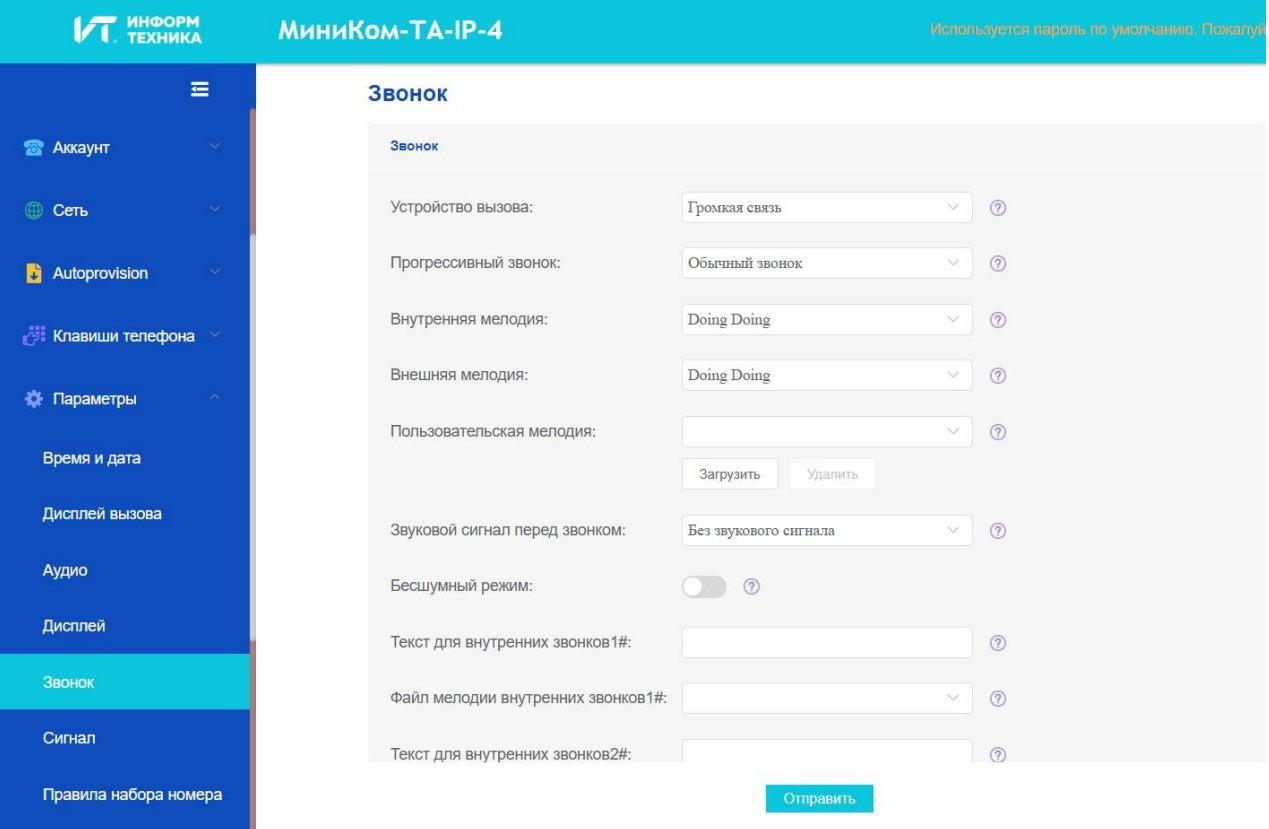

#### **7.4.1.1 Alert-Info: Bellcore-drN**

Если в заголовке Alter-Info содержится ключевое слово "Bellcore-drN", IP-телефон будет воспроизводить требуемую мелодию вызова.

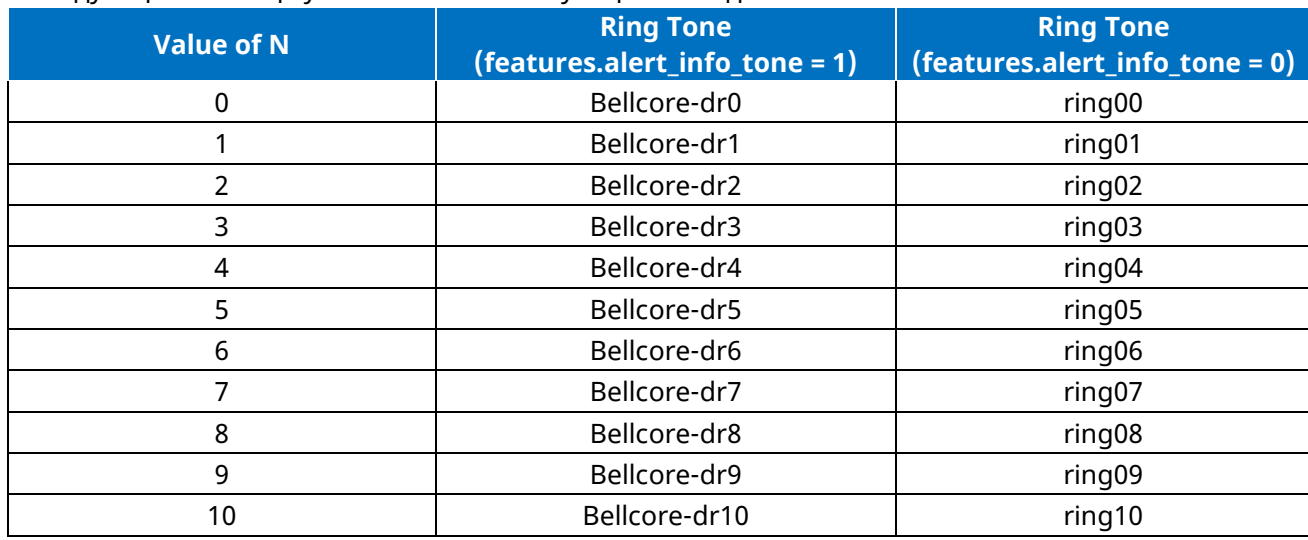

#### В следующей таблице указаны соответствующие мелодии:

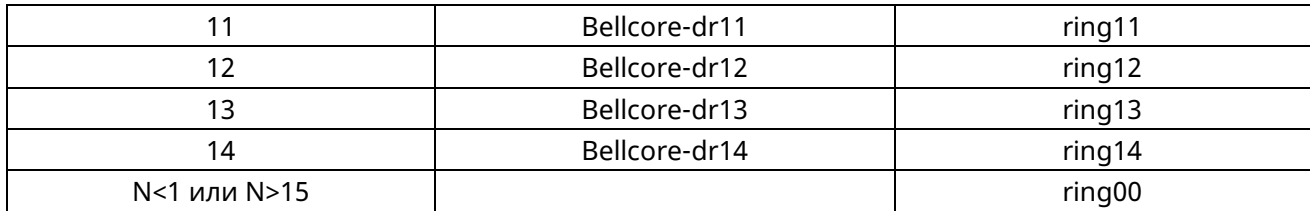

Примеры:

Alert-Info: test/Bellcore-dr1 Alert-Info: Bellcore-dr1 Alert-Info: Bellcore-dr1;x-line-id=1

#### **7.4.1.2 Alert-Info: Ringtone**

Если заголовок Alter-Info содержит ключевое слово "ringtone-N/ringtone-RingN" или "MyMolodyN/MyMelodyRingN", IP-телефон будет воспроизводить соответствующий локальный сигнал вызова (RingN.wav) или воспроизводить первый локальный сигнал вызова (Ring1.wav) примерно через 10 секунд, если N больше 15 или меньше 1.

Примеры:

Alert-Info: ringtone-2 Alert-Info: ringtone-Ring2.wav Alert-Info: ringtone-2;x-line-id=1 Alert-Info: MyMelody2 Alert-Info: MyMelodyRing2.wav Alert-Info: MyMelody2;x-line-id=1

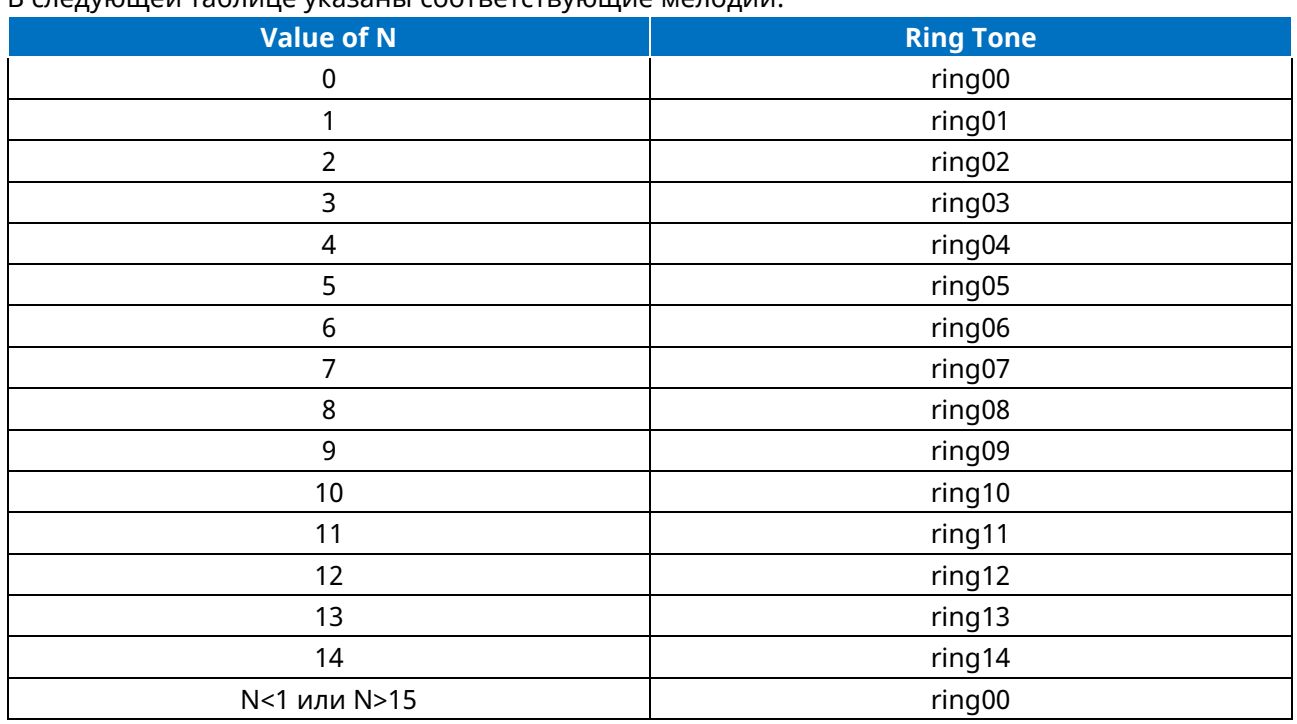

В следующей таблице указаны соответствующие мелодии:

#### **7.4.1.3 Alert-Info: info=info text; x-line-id=0**

Если заголовок Alert-Info содержит информационный текст, IP-телефон сопоставляет этот текст с текстом внутреннего звонка, предварительно настроенным на IP-телефоне, а затем воспроизводит мелодию звонка, связанную с текстом внутреннего звонка (мелодия звонка

можно настроить с помощью параметра. Если текст внутреннего звонка не сопоставлен, IPтелефон воспроизведет предварительно настроенный локальный сигнал вызова примерно через 10 секунд.

#### Пример:

Alert-Info: info=family; x-line-id=0

#### 7.4.1.4 Предупреждающая информация для автоответа

Если запрос INVITE содержит строки следующего типа, IP-телефон будет отвечать на входящие вызовы автоматически, без воспроизведения сигнала вызова:

- Режим ответа: Auto
- Alert-Info: info = alert-autoanswer
- Call-Info: answer-after =  $0$  (or Call-Info: Answer-After =  $0$ )

# 7.5 Устройство вызова

IP-телефоны поддерживают звонок из динамика, гарнитуры или с обоих устройств. Вы можете настроить, какое устройство звонка будет использоваться при получении входящего вызова.

Например, если устройство звонка настроено на динамик, сигнал вызова будет воспроизводиться через громкий динамик.

Если устройство вызова настроено на гарнитуру или громкую связь и гарнитуру, то гарнитура должна быть подключена к IP-телефону, а режим Гарнитуры также должен быть активирован заранее.

В следующей таблице перечислены параметры, которые можно использовать для настройки устройства вызова.

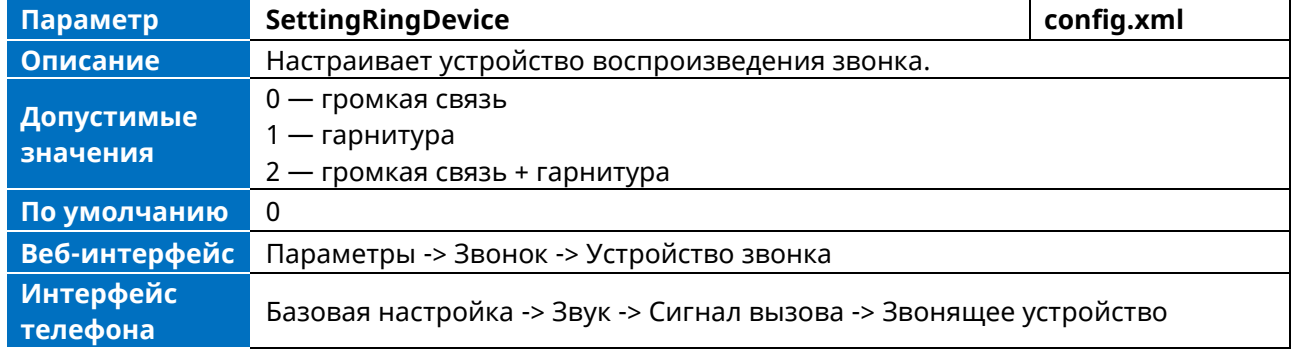

### 7.6 Тональные сигналы

При получении сообщения IP-телефон воспроизводит предупреждающий сигнал. Для индикации различных состояний IP-телефона можно настроить тональные сигналы или выбрать специализированные тональные телефоны (в зависимости от страны).

#### 7.6.1 Поддерживаемые тональные сигналы стран

По умолчанию установлен тоновый сигнал страны — Великобритания. Доступные страны:

- Великобритания,  $\bullet$
- Франция,
- Германия,
- Италия,
- Испания,
- Нидерланды,
- Португалия,
- Канада,
- $\bullet$   $C<sub>II</sub>A$ ,
- Венгрия,
- Чехия,
- Словакия,
- Словения,
- Эстония,
- Польша,
- Литва,
- Латвия,
- Турция,
- Греция,
- Россия,
- Китай (материк),
- Китай (Гонконг),
- Китай (Тайвань),
- Таиланд,
- Корея,
- Япония.

#### **7.6.2 Конфигурация тоновых сигналов**

В следующей таблице перечислены параметры, которые можно использовать для настройки сигналов.

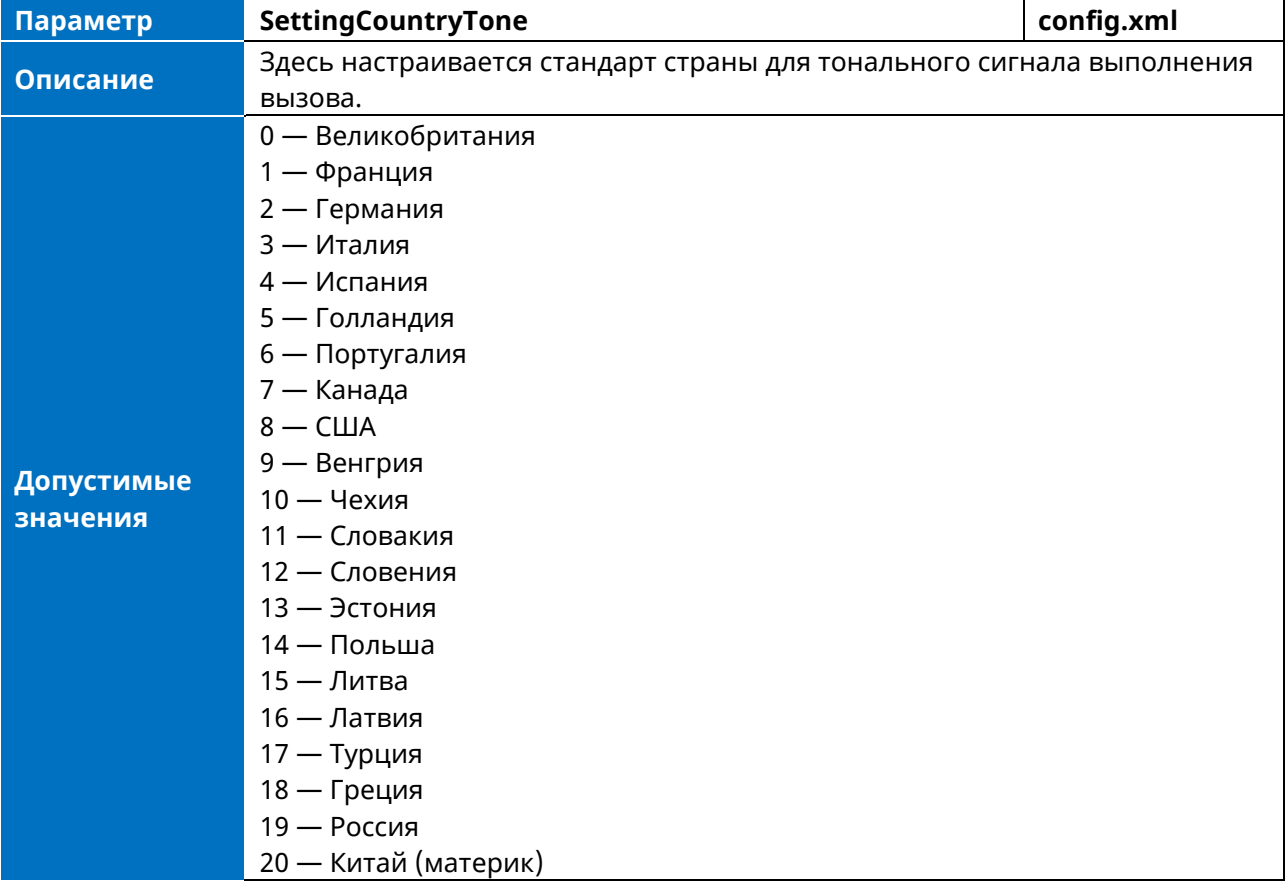

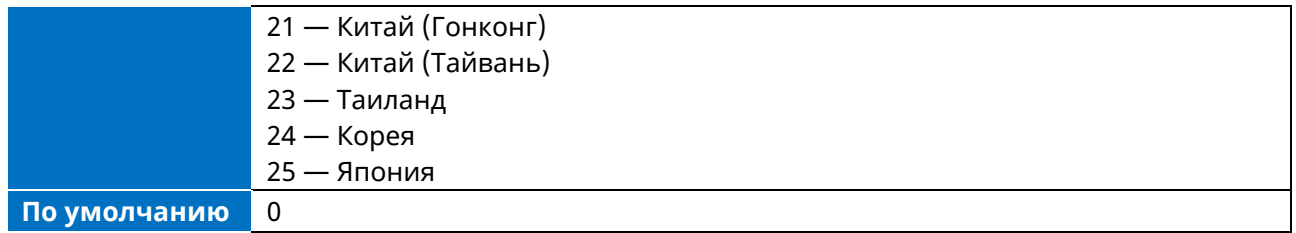

## **7.7 Аудиокодеки**

Кодек — это аббревиатура от Compress-Decompress, они способны кодировать или декодировать цифровой поток данных или сигнал путем реализации алгоритма. Задача алгоритма представить аудиосигнал высокой четкости с минимальным количеством битов, сохранив при этом качество. Это позволяет эффективно уменьшить размер кадра и полосу пропускания, необходимую для передачи звука.

Аудиокодек, который телефон использует для установления вызова, должен поддерживаться SIPсервером. При установлении вызова IP-телефон предлагает серверу список поддерживаемых аудиокодеков, а затем использует аудиокодек, согласованный с вызываемой стороной в соответствии с приоритетом.

### **7.7.1 Поддерживаемые аудиокодеки**

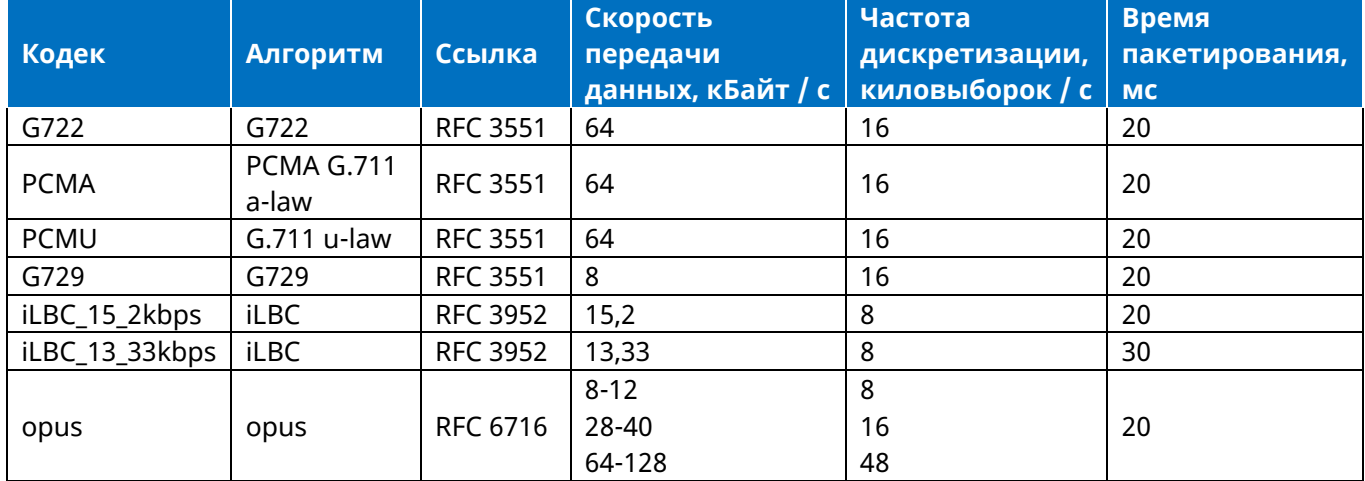

В следующей таблице приведены поддерживаемые IP-телефонами аудиокодеки:

Кодек Opus поддерживает различные полосы пропускания звука, которые определяются следующим образом:

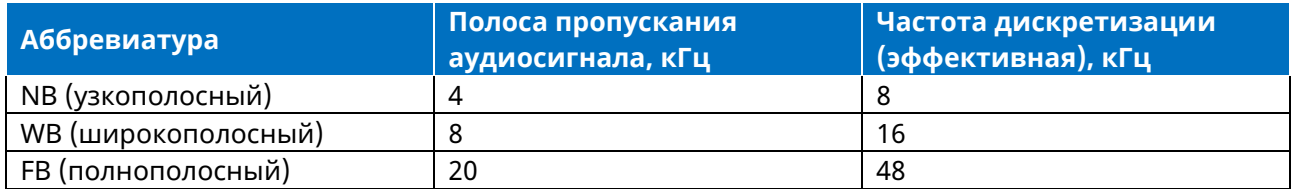

В следующей таблице перечислены аудиокодеки, поддерживаемые телефоном:

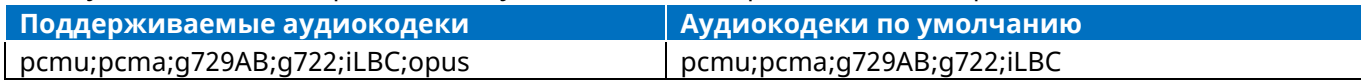

### 7.7.2 Конфигурация аудиокодеков

В следующей таблице перечислены параметры, которые можно использовать для конфигурирования аудиокодеков.

| Параметр               | <b>AccountXAudioCodec</b>                                                               | config.xml |
|------------------------|-----------------------------------------------------------------------------------------|------------|
| Описание               | Здесь настраивается список кодеков, поддерживаемых телефоном для<br>аккаунтаХ.          |            |
| Допустимые<br>значения | $8 - p$ cma<br>$0 -$ pcmu<br>$9 - q722$<br>$18 - 9729AB$<br>$98 - iLbc$<br>$125 -$ opus |            |
| По умолчанию           | 0;8;18;9;98                                                                             |            |
| Веб-интерфейс          | Аккаунт -> Кодек -> Аудиокодек                                                          |            |
| Параметр               | AccountXOpusBandwidth                                                                   | config.xml |
| Описание               | Настраивает полосу пропускания OPUS для аккаунтаХ.                                      |            |
| Допустимые<br>значения | 0 — Узкополосный<br>1 — Широкополосный<br>2 — Суперширокий диапазон                     |            |
| По умолчанию           | 1                                                                                       |            |
| Веб-интерфейс          | Аккаунт -> Кодек -> Пропускная способность OPUS                                         |            |
| Параметр               | AccountXIlbcFrameMode                                                                   | config.xml |
| Описание               | Настраивает пакетизацию iLBC для аккаунтаХ.                                             |            |
| Допустимые<br>значения | $20 - 20$<br>$30 - 30$                                                                  |            |
| По умолчанию           | 30                                                                                      |            |
| Веб-интерфейс          | Аккаунт -> Кодек -> Пакетизация iLBC                                                    |            |

Примечание. Х означает идентификатор аккаунта и может иметь номера 1~8.

# 7.8 Время пакетизации (Ptime)

PTime - это измерение длительности (в миллисекундах) аудиоданных в каждом RTP-пакете, отправляемом к месту назначения; определяет, сколько пропускной способности сети используется для передачи RTP-потока. Перед началом разговора кодек и ptime согласовываются по сигналу SIP. Допустимые значения ptime находятся в диапазоне от 10 до 60, с шагом 10 мс. По умолчанию ptime составляет 20 мс.

#### 7.8.1 Поддерживаемое время пакетизации аудиокодека

В следующей таблице приведены допустимые значения PTime для каждого аудиокодека:

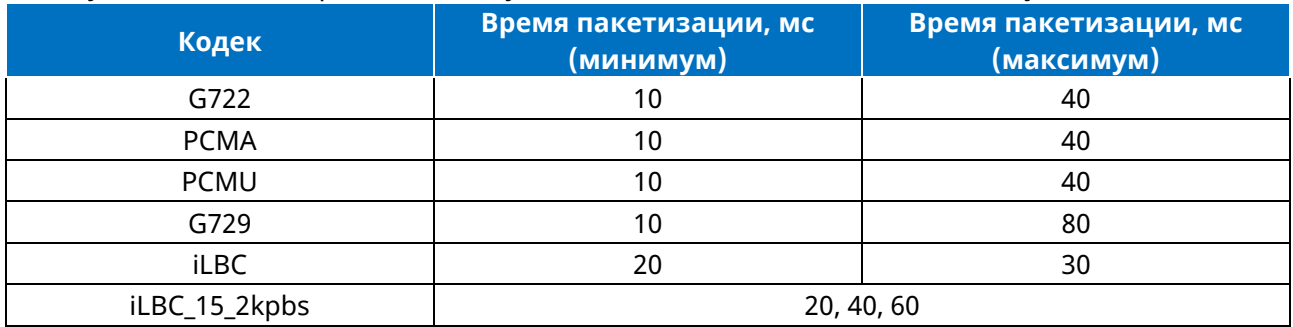

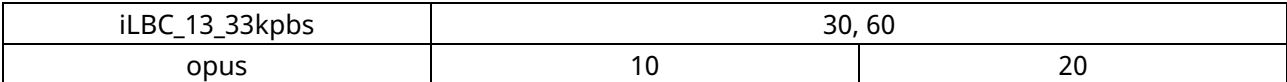

#### 7.8.2 Конфигурация времени пакетизации

В следующей таблице перечислены параметры, которые можно использовать лля конфигурирования времени пакетизации.

Примечание. Х означает идентификатор аккаунта и может иметь номера 1~8.

| Параметр               | <b>AccountXPtime</b>                                                                                                    | config.xml |
|------------------------|----------------------------------------------------------------------------------------------------|------------|
| Описание               | Настраивает массив интервалов между RTP-пакетами (в мс) 6 кодеков<br>(PCMU/PCMA/G729AB/G722/ILBC/OPUS) в последовательности для<br>определенного аккаунта. |            |
|                        | Х означает идентификатор аккаунта и может быть 1-8.                                                                                                    |            |
| Допустимые<br>значения | 10<br>20<br>30<br>40<br>50<br>60                                                                                                    |            |
| По умолчанию           | 20;20;20;20;20;20                                                                                                    |            |
| Веб-интерфейс          | Аккаунт -> Кодек -> Время пакетизации                                                                                                    |            |

# 7.9 Предответное подключение

Предответное подключение - мультимедиа, воспроизводимое вызывающему абоненту до того, как вызов SIP будет установлен. Текущая реализация поддерживает подключение с помощью сообщения 183. Когда вызывающий абонент получает сообщение 183 с SDP до установления вызова, создается медиа-канал. Этот канал используется для обеспечения предответного подключения для вызывающего абонента.

# 7.10 Технология Acoustic Clarity

Для оптимизации качества звука в сети телефон поддерживает данную технологию. Акустическое эхоподавление (AEC), подавление фонового шума (BNS), автоматическая регулировка усиления (AGC), обнаружение голосовой активности (VAD), генерация комфортного шума (CNG) и буфер джиттера.

### 7.10.1 Акустическое эхоподавление (АЕС)

В телефоне используется усовершенствованная система АЕС для работы в режиме громкой связи. Функция AEC позволяет удалять эхо от локального громкоговорителя в локальном микрофоне, не заглушая речь.

#### 7.10.2 Подавление шумов

В помещении улавливаются шумы, включая шелест бумаги, стук кофейных чашек, кашель, набор текста, удары приборов о тарелки. Эти шумы, передаваясь удаленным участникам, могут сильно отвлекать их внимание. В телефоне подавление шумов включено по умолчанию.

### 7.10.3 Подавление фонового шума (BNS)

Функция подавления фонового шума (BNS) предназначена в первую очередь для работы в режиме громкой связи и позволяет снизить фоновый шум для улучшения связи в шумной обстановке.

#### 7.10.4 Автоматическая регулировка усиления (AGC)

Автоматическая регулировка усиления (AGC) применяется в режиме громкой связи и используется для поддержания выходного аудиосигнала на практически постоянном уровне путем регулировки усиления сигналов в определенных условиях. Это увеличивает эффективный радиус действия телефона пользователя и помогает добиться разборчивости тихого разговора.

#### 7.10.5 Обнаружение голосовой активности (VAD)

VAD позволяет избежать ненужного кодирования или передачи пакетов тишины в VoIPприложениях, что экономит вычисления и пропускную способность сети.

В следующей таблице перечислены параметры, которые можно использовать для настройки VAD. Примечание. Х означает идентификатор аккаунта и может иметь номера 1-8.

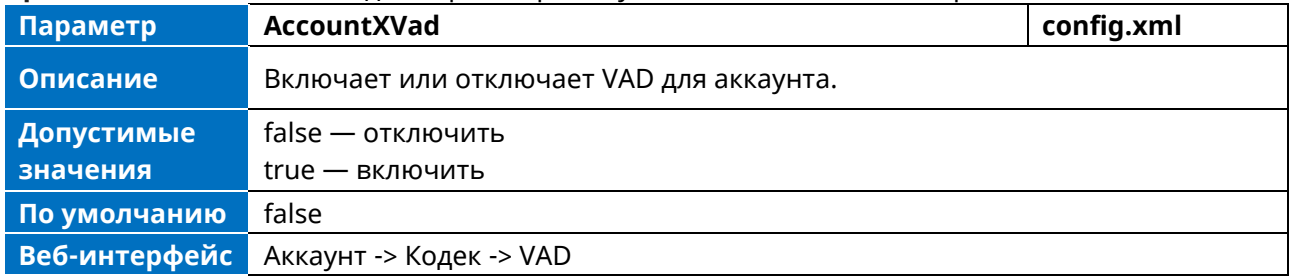

### 7.10.6 Генерация комфортного шума (CNG)

Генерация комфортного шума (CNG) используется для создания фонового шума для голосовой связи в периоды тишины в разговоре.

#### 7.10.7 Буфер джиттера

Телефон поддерживает фиксированный тип буфера джиттера. Фиксированный джиттер-буфер имеет соответствующую фиксированную задержку голосовых пакетов.

### **7.11 DTMF**

Тональный сигнал DTMF (Dual Tone Multi-frequency) более известен как сенсорный. DTMF - это сигнал, передаваемый IP-телефоном в сеть и генерируемый при нажатии на клавиатуру IPтелефона во время разговора. Каждая нажатая на IP-телефоне кнопка генерирует один синусоидальный тон двух частот. Одна из них генерируется из высокочастотной группы, а другая - из низкочастотной.

Пять методов передачи DTMF-тонов при SIP-вызовах:

 $\triangleright$  RFC 2833 – DTMF-тоны передаются с помощью RTP Events, соответствующих RFC 2833, Вы можете настроить тип полезной нагрузки и время отправки конечного пакета RTP Event. Пакет RTP Event содержит 4 байта. Эти 4 байта распределены по нескольким полям, обозначаемым как Event, End bit, R-bit, Volume и Duration. Если бит End имеет значение 1,

то пакет содержит конец DTMF-события. Можно настроить время отправки завершающего пакета RTP Event.

- > RFC 4733 RCF 4744 оптимизирован на базе RFC 2833 и отличается от RFC 2833 тем, что в нем отсутствует требование, чтобы все совместимые реализации поддерживали события DTMF. Вместо этого совместимые реализации, участвующие во внеполосных переговорах о содержимом медиапотока, указывают, какие события они поддерживают. В структуру RFC 2833 добавлены три новые процедуры: разделение длинных событий на сегменты, сообщение о нескольких событиях в одном пакете, а также концепция и сообщение о событиях состояния.
- > INBAND DTMF-тоны передаются в голосовом диапазоне. Они используют тот же кодек, что и ваш голос, и слышны собеседникам.
- $\triangleright$  SIP INFO DTMF-тоны передаются в сообщениях SIP INFO. Тоны DTMF передаются сообщениями SIP INFO, когда голосовой поток устанавливается после успешной последовательности сообщений SIP 200 ОК-АСК. Сообщение SIP INFO может передавать DTMF-тоны тремя способами: DTMF, DTMF-Relay и Telephone-Event.
- $\triangleright$  SIP INFO + RFC 2833

В следующей таблице перечислены параметры для настройки передачи DTMF-тонов: Примечание. Х означает идентификатор аккаунта и может иметь номера 1-8.

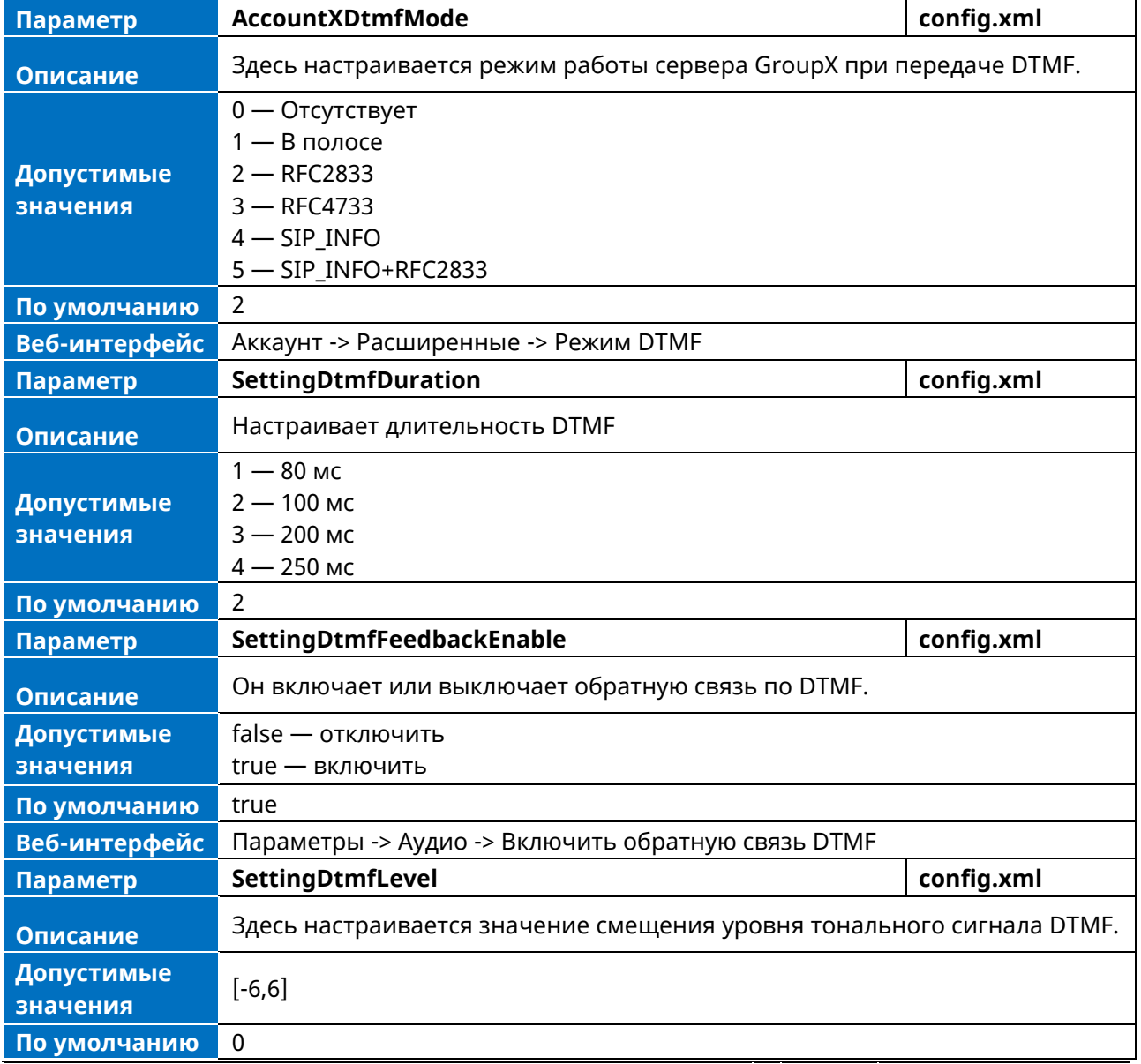

# **7.12 Мониторинг качества голоса (VQM)**

Функция мониторинга качества голоса позволяет IP-телефонам генерировать различные метрики качества для мониторинга качества прослушивания и качества разговора. Эти показатели можно отправить на определенный сервер в пакетах RTCP-XR. Также эти показатели можно отправить в сообщениях SIP PUBLISH на центральный коллектор отчетов о качестве голоса.

#### **7.12.1 RTCP-XR**

Механизм RTCP-XR, соответствующий RFC 3611-RTP Control Extended Reports (RTCP XR), предоставляет метрики, содержащиеся в пакетах RTCP-XR, для мониторинга качества вызовов. Эти метрики включают в себя потери сетевых пакетов, метрики задержки, аналоговые метрики и метрики качества передачи голоса.

### **7.12.2 VQ-RTCPXR**

Механизм VQ-RTCPXR, соответствующий RFC 6035, отправляет отчеты о метриках качества обслуживания, содержащиеся в сообщениях SIP PUBLISH, в центральный коллектор отчетов. Широкий спектр метрик производительности формируется следующими тремя способами:

- ➢ На основе текущих значений, таких как джиттер, максимальное значение буфера джиттера и задержка в пути.
- ➢ Охватывает период времени от начала вызова до отправки отчета, например, потеря сетевых пакетов.
- ➢ Вычисляется с использованием в качестве входных данных других показателей, таких как средний балл мнения слушателей (MOS-LQ) и средний балл мнения собеседников (MOS-CQ).

В следующей таблице перечислены параметры, которые можно использовать для настройки центрального сборщика отчетов.

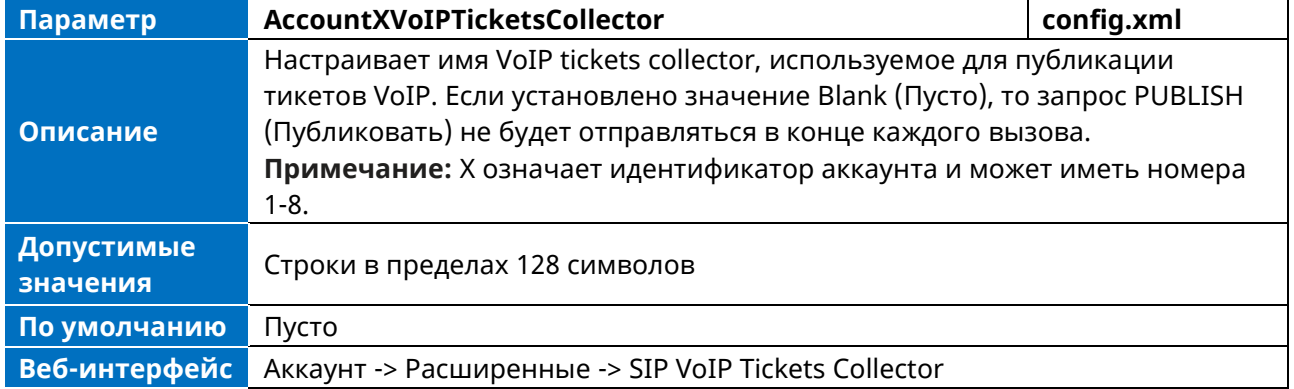

**Примечание.** X означает идентификатор аккаунта и может иметь номера 1-8.

### **7.13 Подавление отображения DTMF**

Функция Suppress DTMF display позволяет IP-телефонам подавлять отображение DTMF-тонов во время активного вызова. Тоны DTMF отображаются на экране телефона как «\*». Задержка при подавлении отображения DTMF определяет, следует ли отображать DTMF-тоны в течение короткого периода времени, прежде чем они будут отображаться как «\*».

В следующей таблице перечислены параметры, которые можно настроить для подавления отображения DTMF.

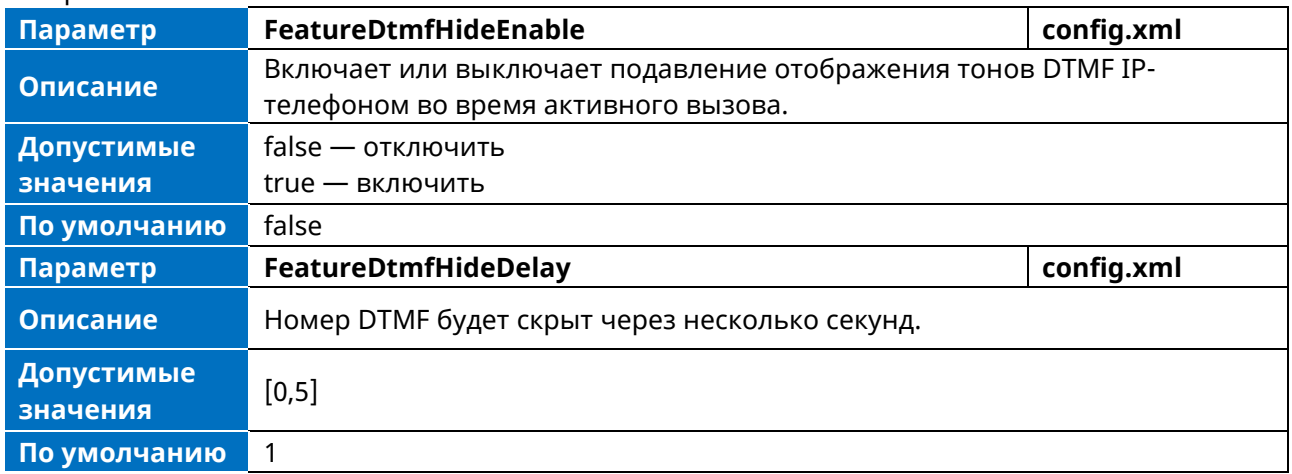

#### Регистрация телефона на SIP-сервере 8

В этой главе описана процедура настройки параметров аккаунта и регистрации телефона на SIPсервере.

### 8.1 Регистрация аккаунта

Регистрация аккаунта облегчает IP-телефонам прием входящего вызова или набор исходящего вызова. Телефон поддерживает регистрацию нескольких аккаунтов на одном телефоне, для каждого аккаунта требуется внутренний или внешний телефонный номер.

#### 8.1.1 Поддерживаемые аккаунты

Телефон поддерживает не более 8 учетных записей.

#### 8.1.2 Конфигурация основных параметров регистрации

В следующей таблице перечислены параметры, которые можно использовать для регистрации аккаунтов SIP:

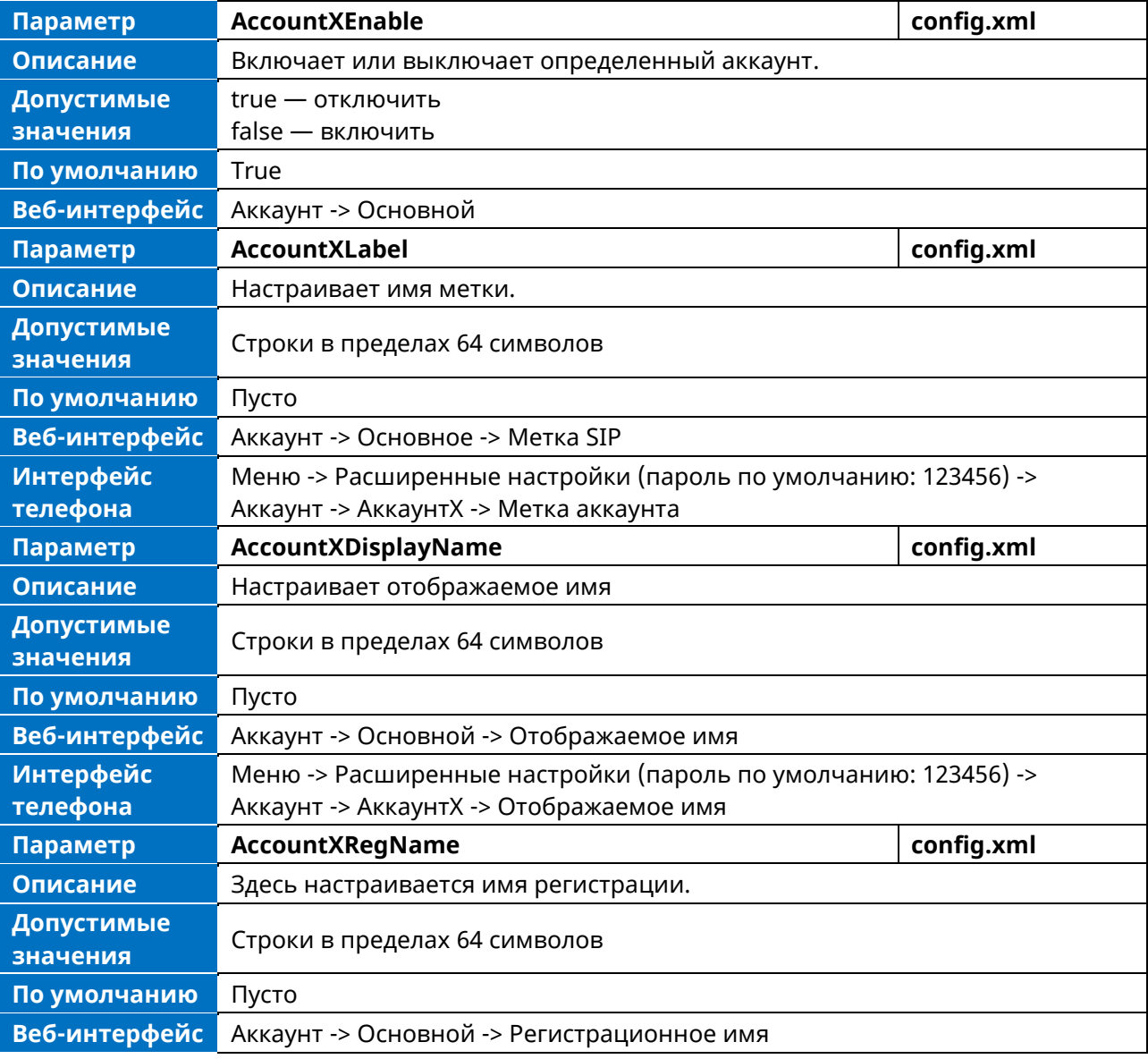

Примечание. Х означает идентификатор аккаунта и может иметь номера 1-8.

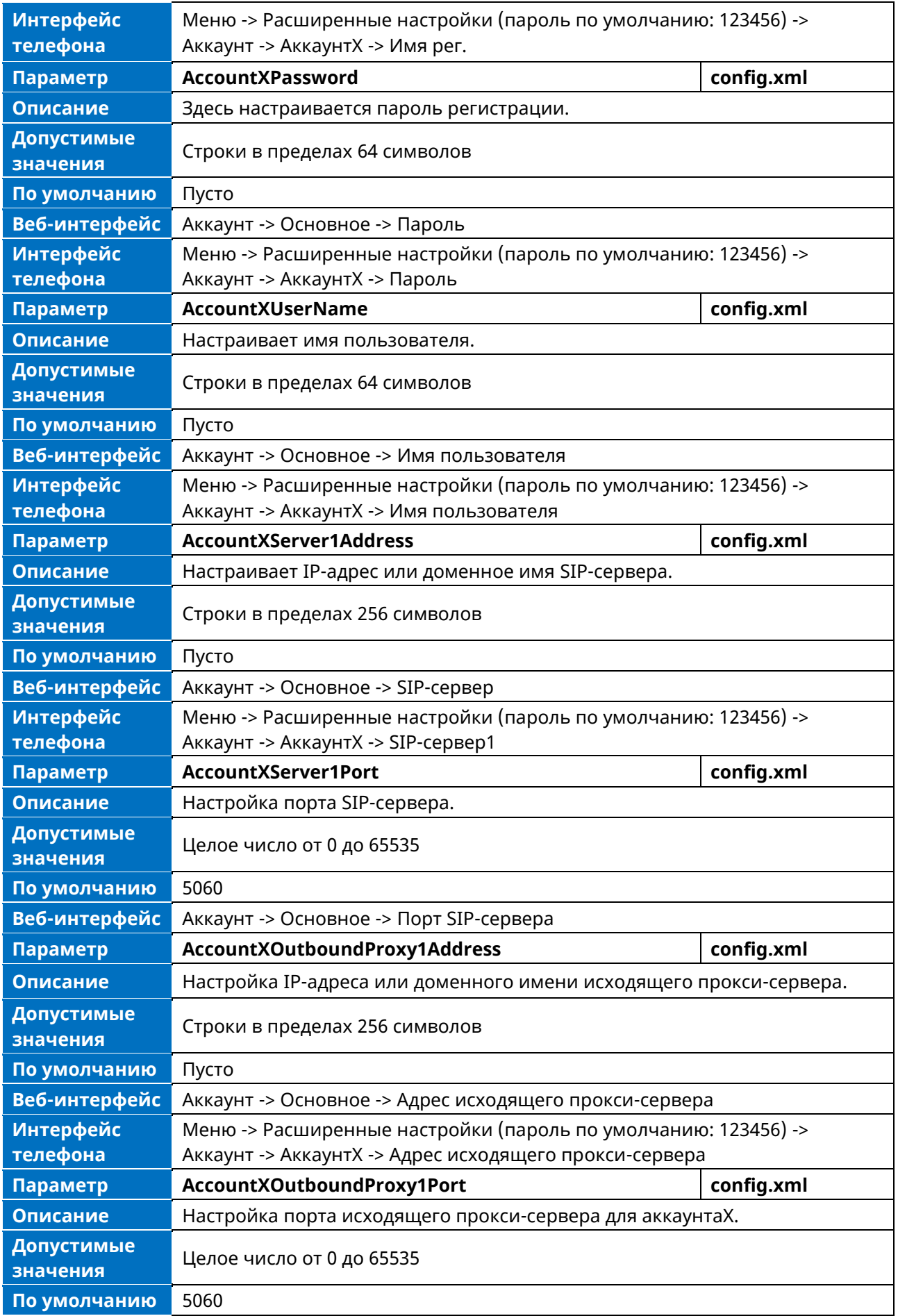

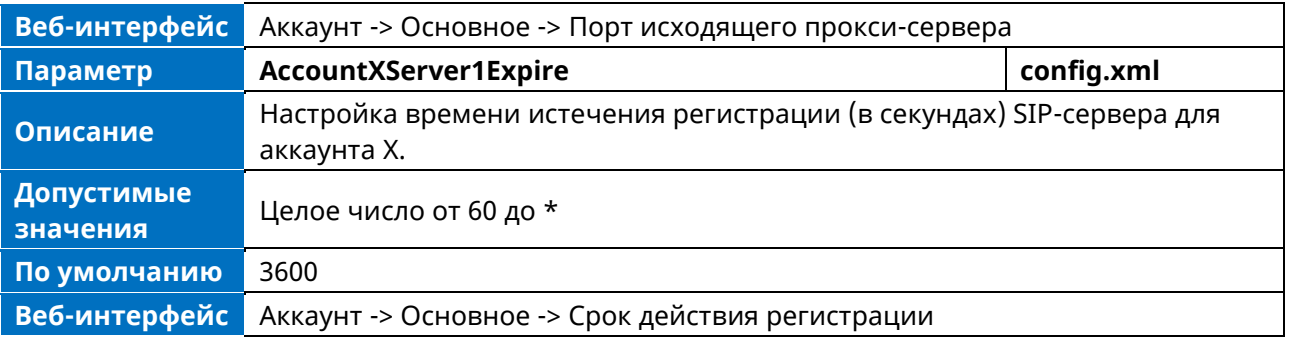

#### 8.1.3 Конфигурация дополнительных параметров регистрации

В следующей таблице перечислены параметры для настройки параметров регистрации: Примечание. Х означает идентификатор аккаунта и может иметь номера 1-8.

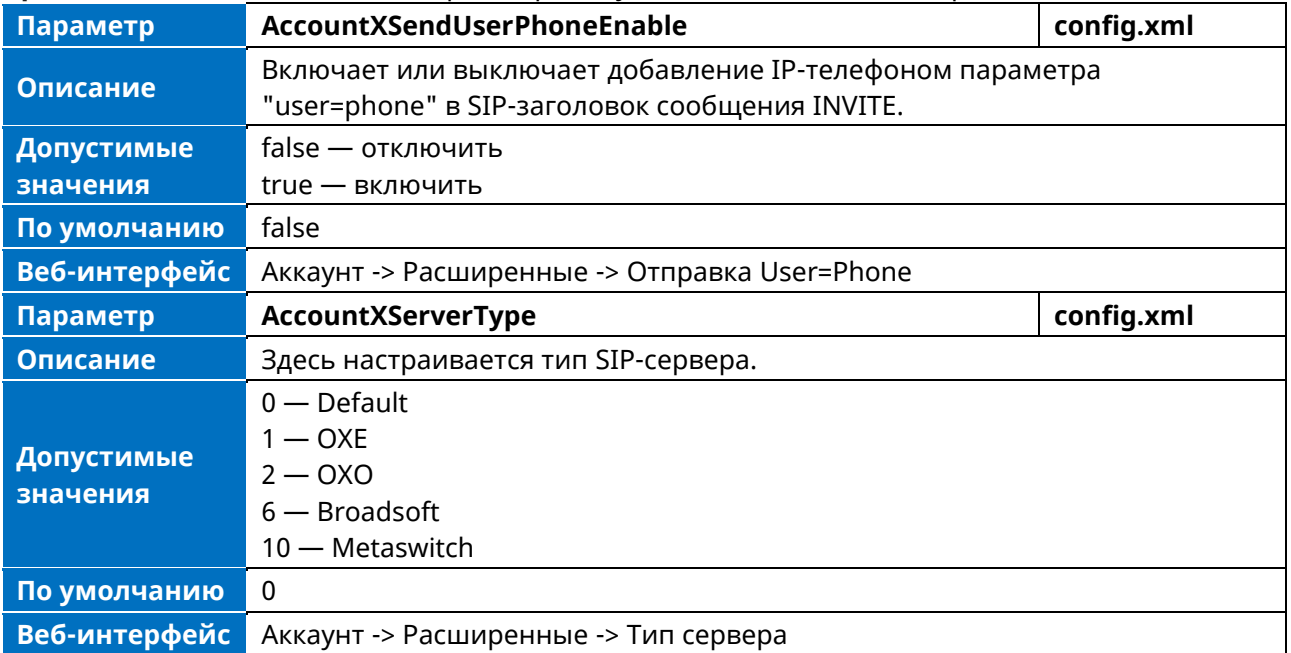

### 8.2 Резервирование сервера

Резервирование серверов часто требуется в развертываниях VoIP для обеспечения непрерывности телефонной связи, например, при отключении сервера вызовов для обслуживания, сбое в работе сервера или отказе соединения между IP-телефоном и сервером.

Возможны два типа резервирования. В некоторых случаях может использоваться их комбинация:

- > Отказоустойчивость: В этом режиме полная функциональность телефонной системы сохраняется за счет того, что второй сервер вызовов с эквивалентными возможностями заменяет тот, который вышел из строя. После того как IP-телефону не удается зарегистрироваться на первичном сервере, он отправляет сообщение о регистрации на вторичный сервер.
- > Резервное копирование: По сравнению с режимом отказоустойчивости, режим резервного копирования поддерживает политику первичного сервера, то есть IP-телефон всегда пытается зарегистрироваться на первичном сервере и возвращается к нему, как только первичный сервер становится доступным.

#### 8.2.1 Метод регистрации режима отказоустойчивости / резервного

#### копирования с исходящим прокси

В настоящее время существует связь между SIP-сервером и адресом исходящего прокси. Это означает, что если вы настроите адрес исходящего прокси1, то IP-телефон всегда будет отправлять сообщение SIP-запроса с параметром server1 на адрес исходящего proxy1; если адрес исходящего proxy1 недоступен, то телефон будет отправлять сообщение SIP-запроса с параметром server2 на адрес исходящего proxy2.

#### 8.2.2 Конфигурация режима отказоустойчивости / резервного

#### копирования

В следующей таблице перечислены параметры, которые можно использовать для настройки резервирования серверов отказоустойчивости/резервного копирования

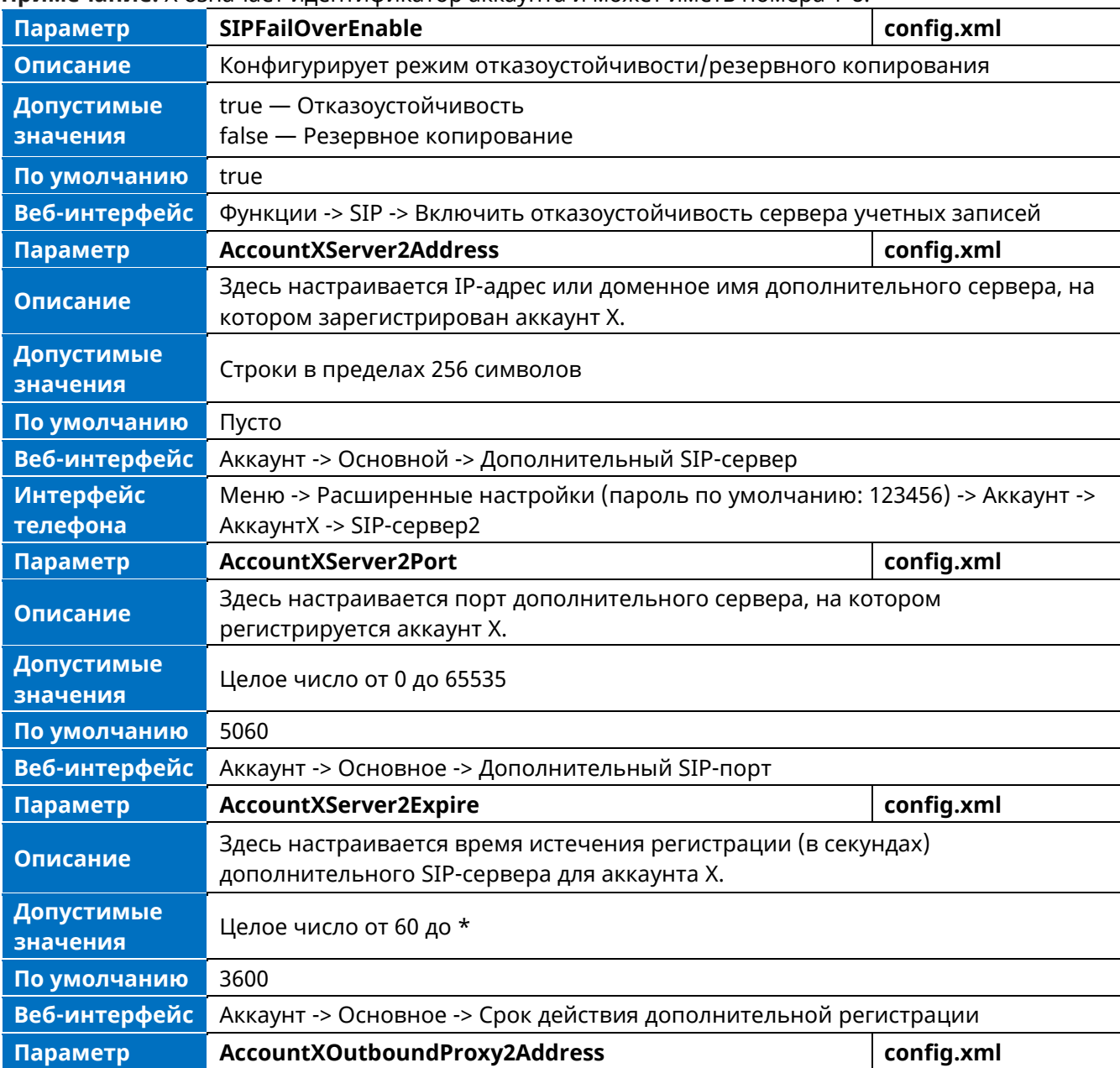

Примечание. Х означает илентификатор аккаунта и может иметь номера 1-8.

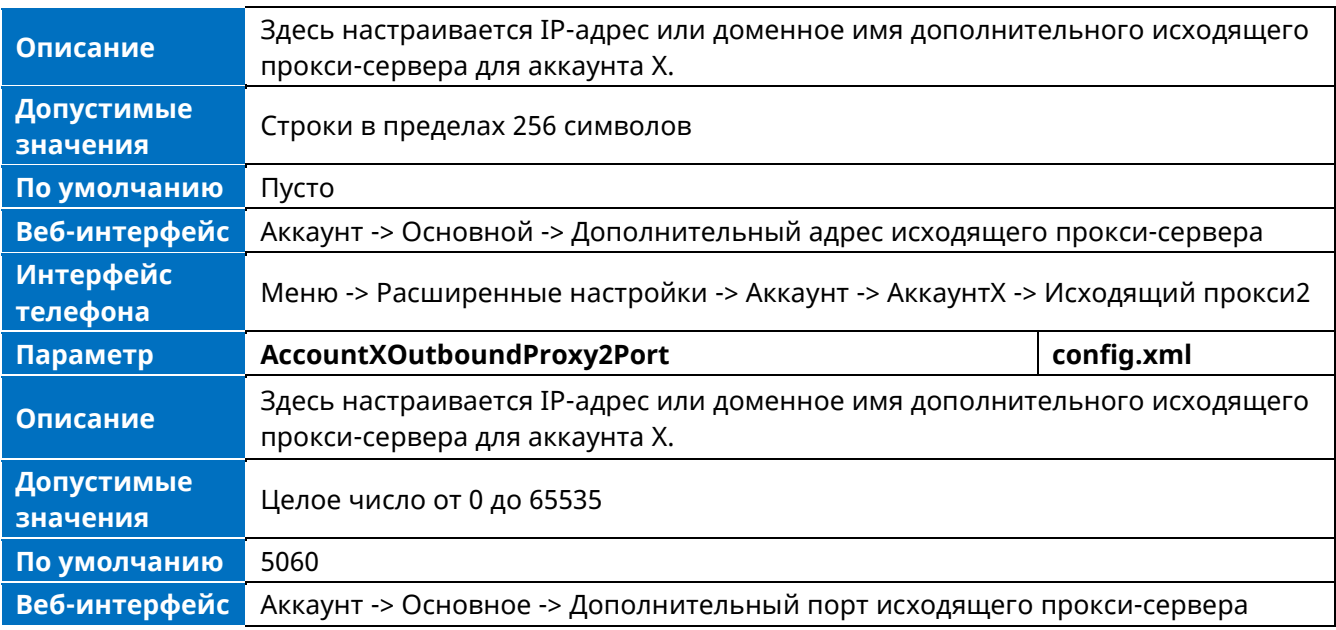

# 8.3 Разрешение имен SIP-серверов

Если для сервера сконфигурировано доменное имя, то IP-адрес, связанный с этим доменным именем, будет разрешен через DNS в соответствии с RFC 3263. DNS-запрос включает в себя NAPTR, SRV и А-запросы, что позволяет IP-телефону адаптироваться к различным средам развертывания. IP-телефон выполняет NAPTR-запрос по указателю NAPTR и транспортному протоколу (UDP, TCP и TLS), SRV-запрос по записи, возвращенной из NAPTR, по целевому доменному имени и номеру порта, а также А-запрос по IP-адресам.

Если указан явный порт (кроме 0), то будет выполняться только А-запрос. Если порт сервера равен 0, а тип транспорта — DNS-NAPTR, то перед переходом к А-запросу будут опробованы NAPTR- и SRV-запросы. Если через DNS-запрос порт не найден, то будет использован порт 5060.

В следующей таблице перечислены параметры, которые можно использовать для настройки разрешения имен SIP-серверов.

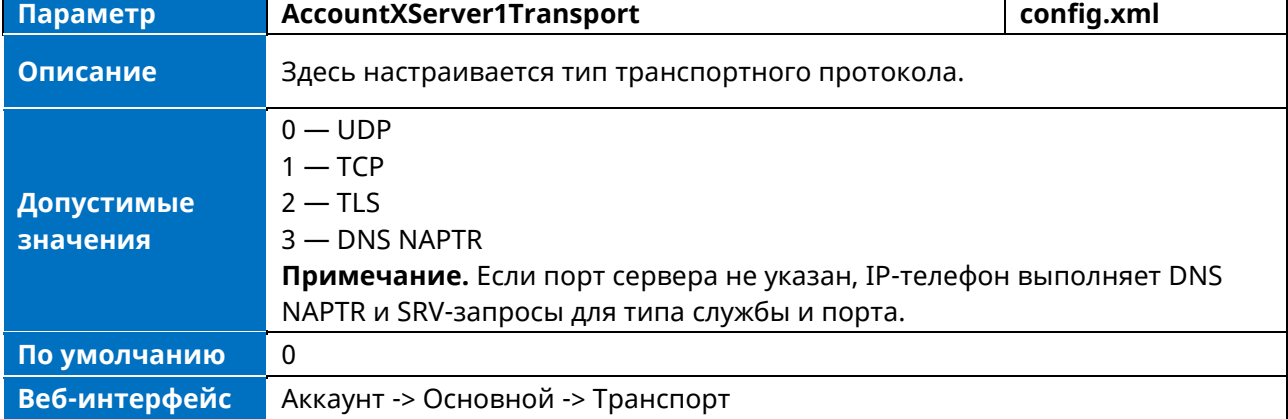

Примечание. Х означает идентификатор аккаунта и может иметь номера 1-8.

# **9 Журнал вызовов**

Все журналы вызовов делятся на Все звонки / Пропущенные вызовы / Исходящие вызовы / Входящие вызовы / Переадресованные вызовы.

Пять типов журналов вызовов отображаются на пяти вкладках на странице Журнала вызовов. Пользователи могут переключать вкладки, нажимая кнопки влево / вправо.

### **9.1 Отображение журнала вызовов**

Доступ к журналу вызовов можно получить через интерфейс телефона с помощью программной кнопки с меткой Журнал на главной странице.

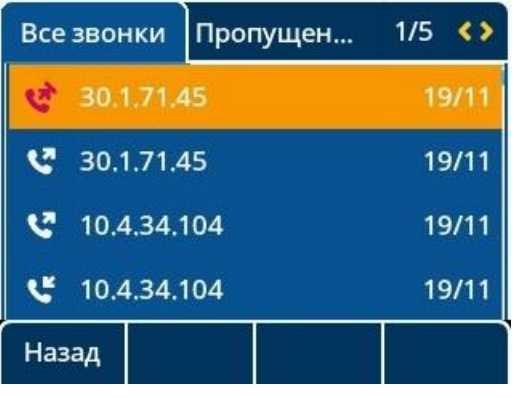

### **9.2 Конфигурация журнала вызовов**

В следующей таблице приведены параметры настройки журнала вызовов:

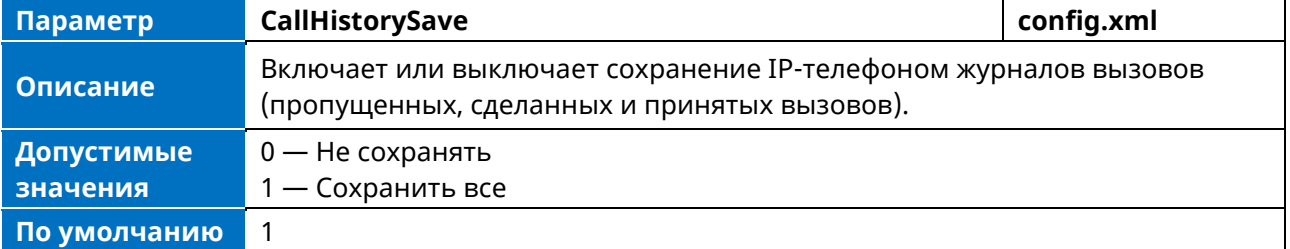

# 10 Настройки вызова

В этой главе показано, как настроить функции вызова для телефона.

### 10.1 План набора номера

План набора номера — это строка символов, определяющая способ обработки IP-телефонами ввода, поступающего с клавиатуры телефона. Для определения плана набора номера можно использовать регулярное выражение.

#### 10.1.1 План набора номера, задаваемый правилом набора номера

Телефон поддерживает определяемые пользователем правила набора номера, параметры, которые можно настроить, такие как код страны, код зоны, внешний префикс и т.д. Они определяют, какой номер будет набран в конечном итоге.

В следующей таблице перечислены параметры, которые можно использовать для настройки правила набора.

| Параметр               | AccountXDialingRuleCountryCode                                              | config.xml |
|------------------------|-----------------------------------------------------------------------------|------------|
| Описание               | Здесь настраивается код страны для аккаунта Х.                              |            |
| Допустимые<br>значения | ISO 3166 код страны (Alpha-2)                                               |            |
| По умолчанию           | Пусто                                                                       |            |
| Веб-интерфейс          | Параметры -> Правила набора номера -> Код страны                            |            |
| Параметр               | AccountXDialingRuleAreaCode                                                 | config.xml |
| Описание               | Здесь настраивается код региона для аккаунта Х.                             |            |
| Допустимые<br>значения | Строки в пределах 16 символов                                               |            |
| По умолчанию           | Пусто                                                                       |            |
| Веб-интерфейс          | Параметры -> Правила набора номера -> Код города                            |            |
| Параметр               | AccountXDialingRuleExternalPrefix                                           | config.xml |
| Описание               | Здесь настраивается внешний префикс для аккаунта Х.                         |            |
| Допустимые<br>значения | Строки в пределах 16 символов                                               |            |
| По умолчанию           | Пусто                                                                       |            |
| Веб-интерфейс          | Параметры -> Правила набора номера -> Внешний префикс                       |            |
| Параметр               | AccountXDialingRuleMinNumberLength                                          | config.xml |
| Описание               | Задает минимальную длину номера для аккаунта Х.                             |            |
| Допустимые<br>значения | Целое число от 0 до 120                                                     |            |
| По умолчанию           | Пусто                                                                       |            |
| Веб-интерфейс          | Параметры -> Правила набора номера -> Мин. длина номера                     |            |
| Параметр               | AccountXDialingRuleExternalPrefixExceptions<br>config.xml                   |            |
| Описание               | Настраивает указание списка исключений при добавлении внешнего<br>префикса. |            |
| Допустимые<br>значения | Строки в пределах 64 символов                                               |            |

Примечание. Х означает идентификатор аккаунта и может иметь номера 1-8.

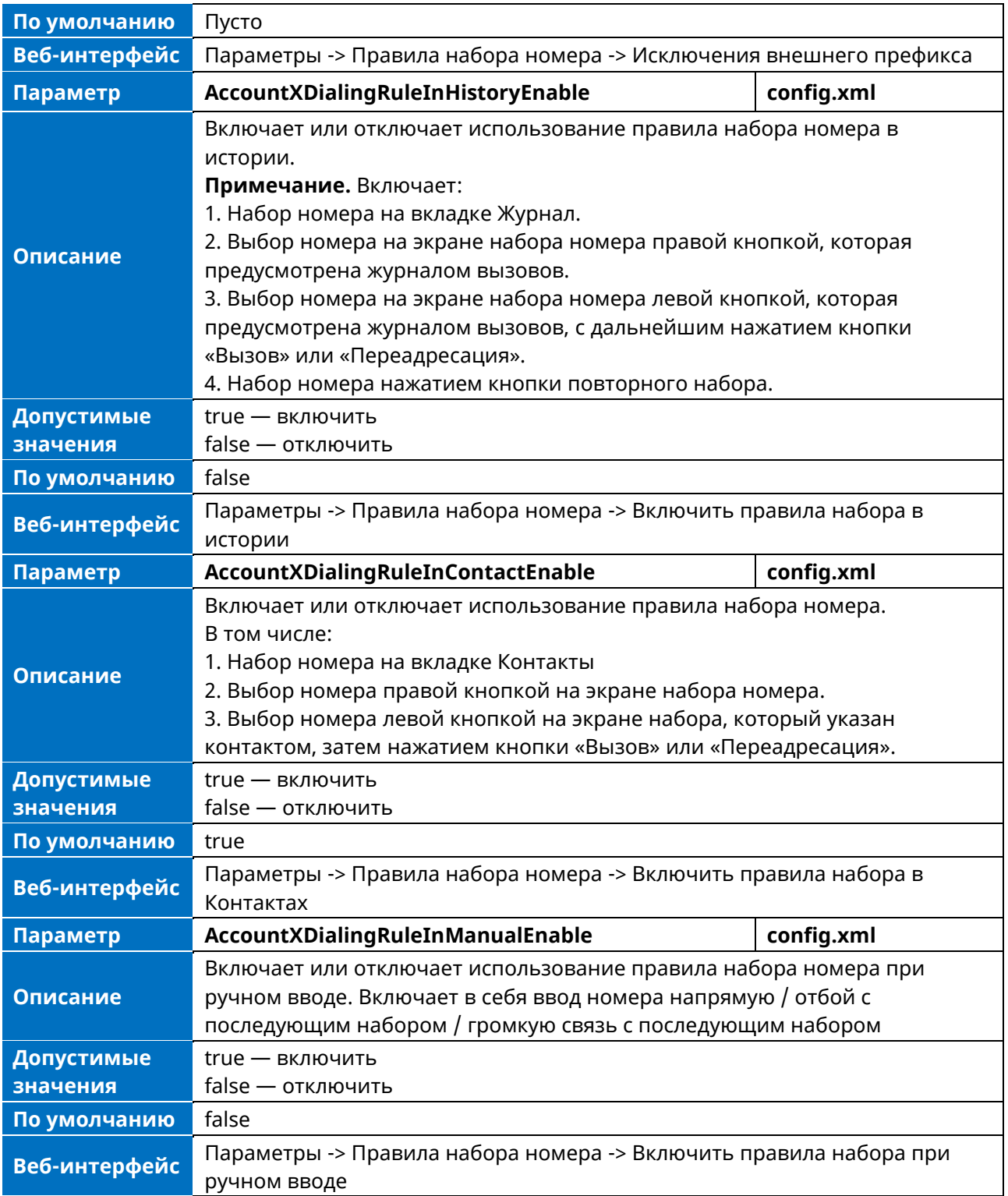

### **10.1.2 План набора, определяемый цифровой картой**

Цифровые карты, описанные в RFC 3435, определяются одной строкой или списком строк. Если введенный номер совпадает с любой строкой цифровой карты, вызов осуществляется автоматически. Если введенный номер не совпадает ни с одной строкой, т.е. совпадение невозможно, можно задать поведение телефона. Можно задать таймаут цифровой карты период времени, в течение которого будет набираться введенный номер.

### 10.1.2.1 Основной синтаксис регулярных выражений для цифровой карты

При создании нового плана набора номера необходимо знать следующий основной синтаксис регулярных выражений:

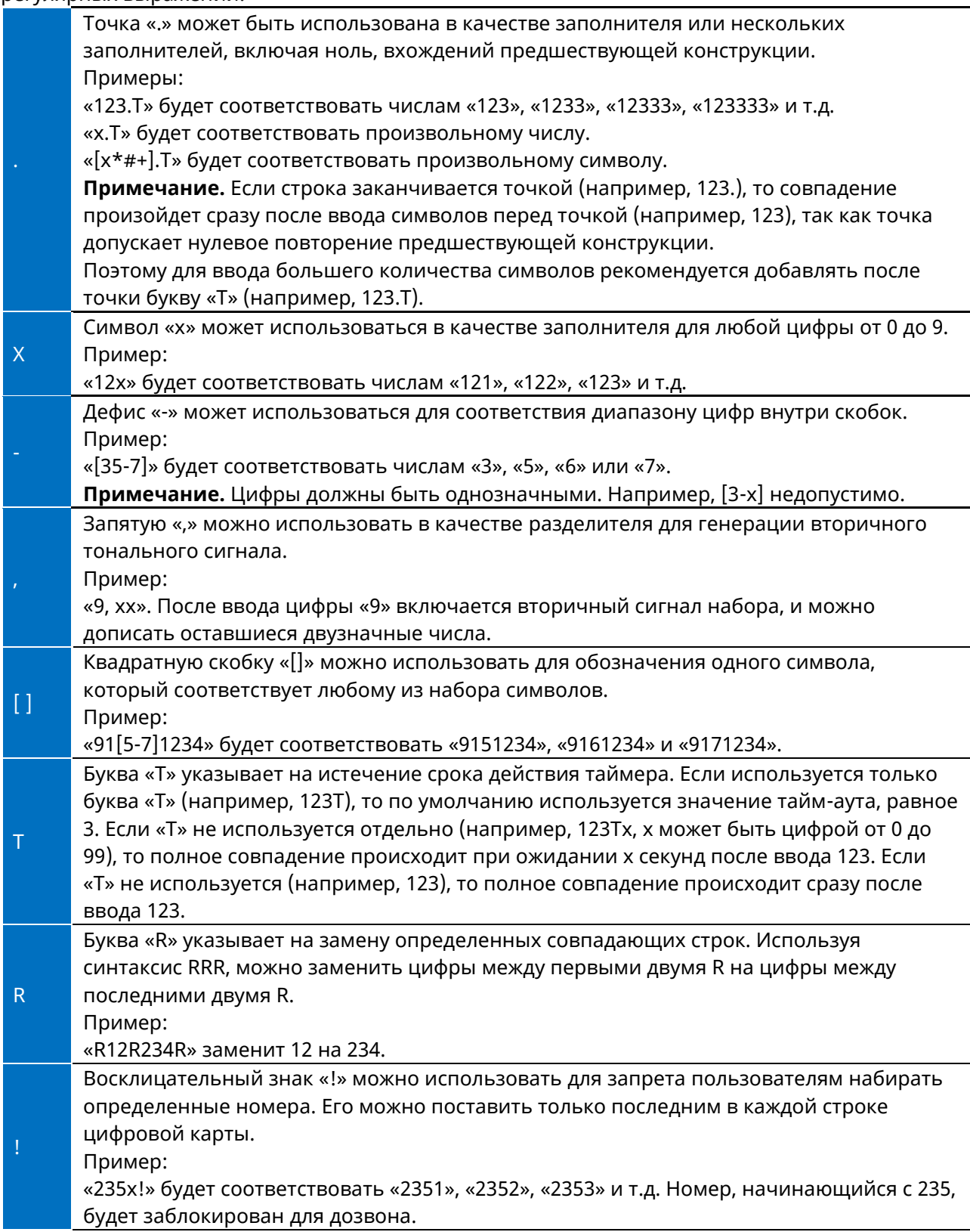

#### **10.1.2.2 Конфигурация цифровой карты для всех аккаунтов**

В следующей таблице перечислены параметры, которые можно использовать для настройки цифровых карт всех аккаунтов:

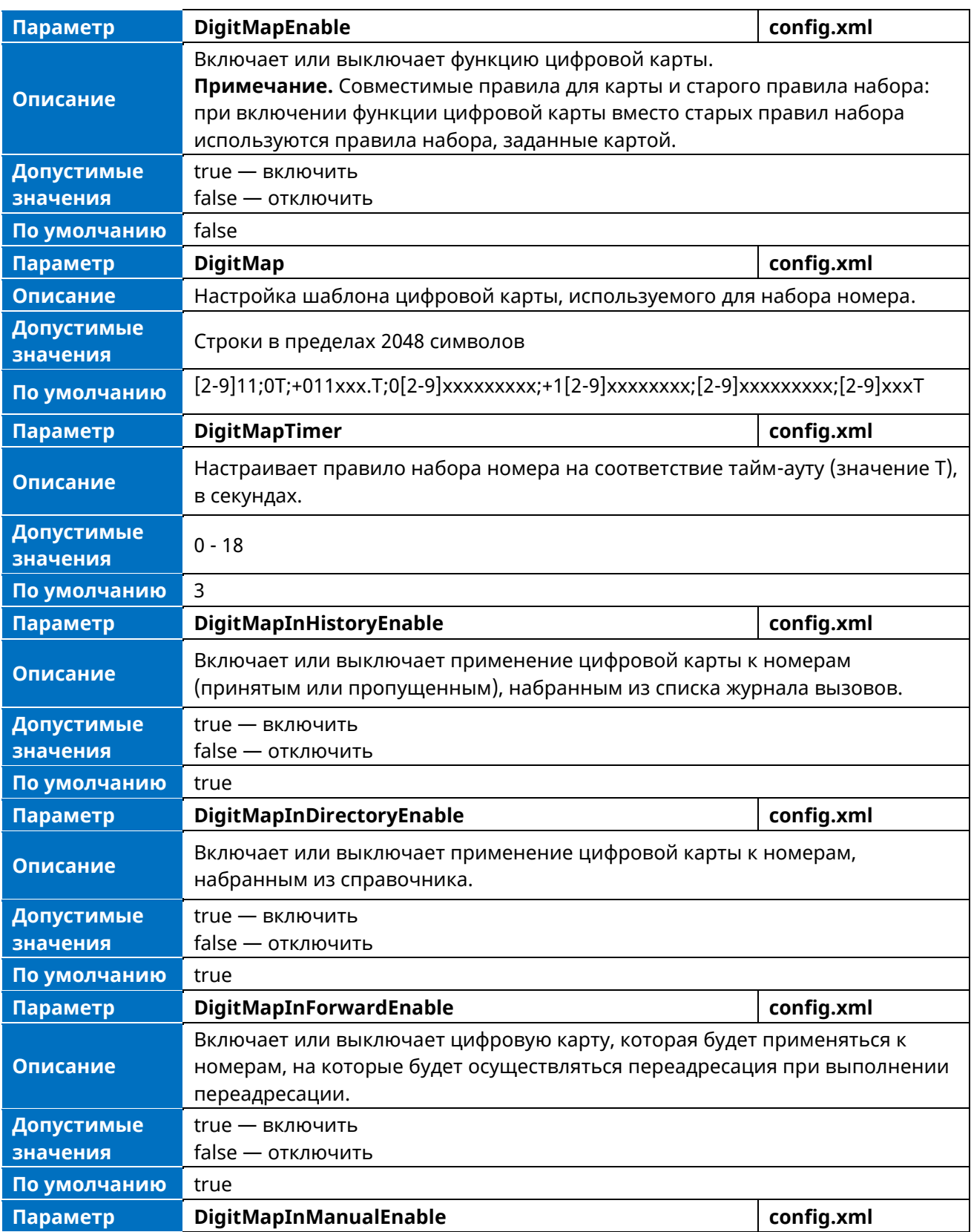

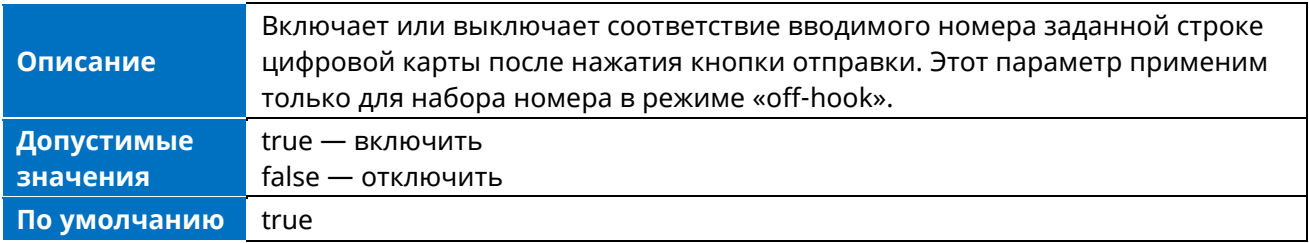

#### **10.1.2.3 Цифровая карта для конкретной конфигурации линии**

В следующей таблице перечислены параметры, которые можно использовать для определения цифровой карты аккаунта:

**Примечание.** X означает идентификатор аккаунта и может иметь номера 1-8.

| Параметр               | AccountXDigitMapEnable                                                                                                    | config.xml |  |
|------------------------|----------------------------------------------------------------------------------------------------|------------|--|
| Описание               | Включает или выключает функцию цифровой карты для конкретного<br>аккаунта.                                                                                    |            |  |
| Допустимые<br>значения | true - включить<br>false - отключить                                                                                                    |            |  |
| По умолчанию           | true                                                                                                    |            |  |
| Параметр               | AccountXDigitMap                                                                                                    | config.xml |  |
| Описание               | Включает или выключает функцию цифровой карты для конкретного счета.                                                                                          |            |  |
| Допустимые<br>значения | Строки в пределах 2048 символов                                                                                                    |            |  |
| По умолчанию           | Пусто                                                                                                    |            |  |
| Параметр               | AccountXDigitMapTimer                                                                                                    | config.xml |  |
| Описание               | Настраивает правило набора номера на соответствие тайм-ауту (значение<br>Т), в секундах.                                                                      |            |  |
| Допустимые<br>значения | $0 - 18$                                                                                                    |            |  |
| По умолчанию           | Пусто                                                                                                    |            |  |
| Параметр               | AccountXDigitMapInHistoryEnable                                                                                                    | config.xml |  |
| Описание               | Включает или выключает применение цифровой карты к номерам<br>(принятым или пропущенным), набранным из списка журнала вызовов.                                |            |  |
| Допустимые             | true - включить                                                                                                    |            |  |
| значения               | false - отключить                                                                                                    |            |  |
| По умолчанию           | true                                                                                                    |            |  |
| Параметр               | AccountXDigitMapInDirectoryEnable                                                                                                    | config.xml |  |
| Описание               | Включает или выключает применение цифровой карты к номерам,<br>набранным из справочника.                                                                      |            |  |
| Допустимые<br>значения | true - включить<br>$false -$ отключить                                                                                                    |            |  |
| По умолчанию           | true                                                                                                    |            |  |
| Параметр               | AccountXDigitMapInForwardEnable                                                                                                    | config.xml |  |
| Описание               | Включает или выключает цифровую карту, которая будет применяться к<br>номерам, на которые будет осуществляться переадресация при<br>выполнении переадресации. |            |  |

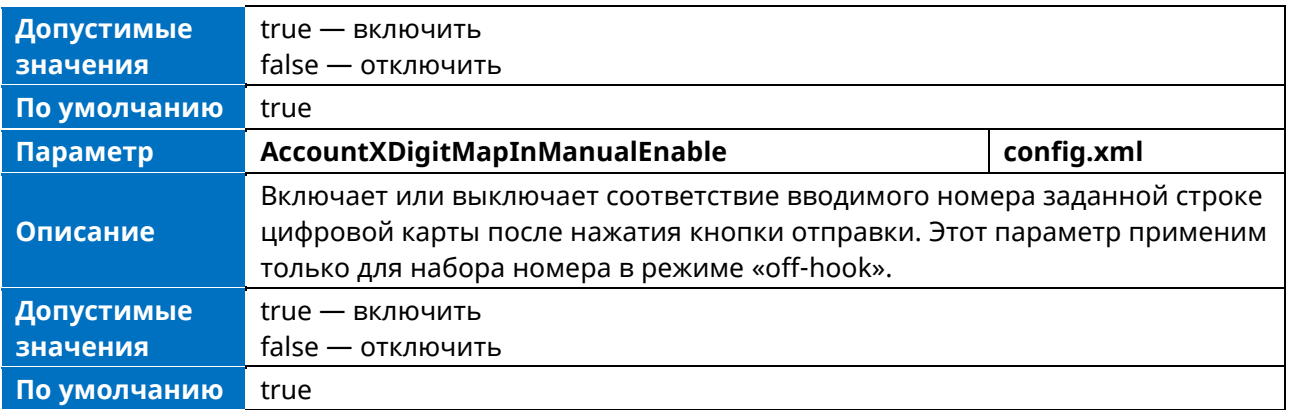

### **10.2 Горячая линия**

Горячая линия представляет собой канал связи «точка-точка», при котором вызов автоматически направляется на заданный номер горячей линии. Если поднять трубку, нажать кнопку громкоговорителя или кнопку аккаунта и ничего не делать в течение заданного интервала времени, IP-телефон автоматически наберет настроенный номер горячей линии.

**Примечание.** Горячая линия не различает аккаунты, и вы можете настроить только один номер горячей линии.

В следующей таблице перечислены параметры, которые можно использовать для настройки горячей линии.

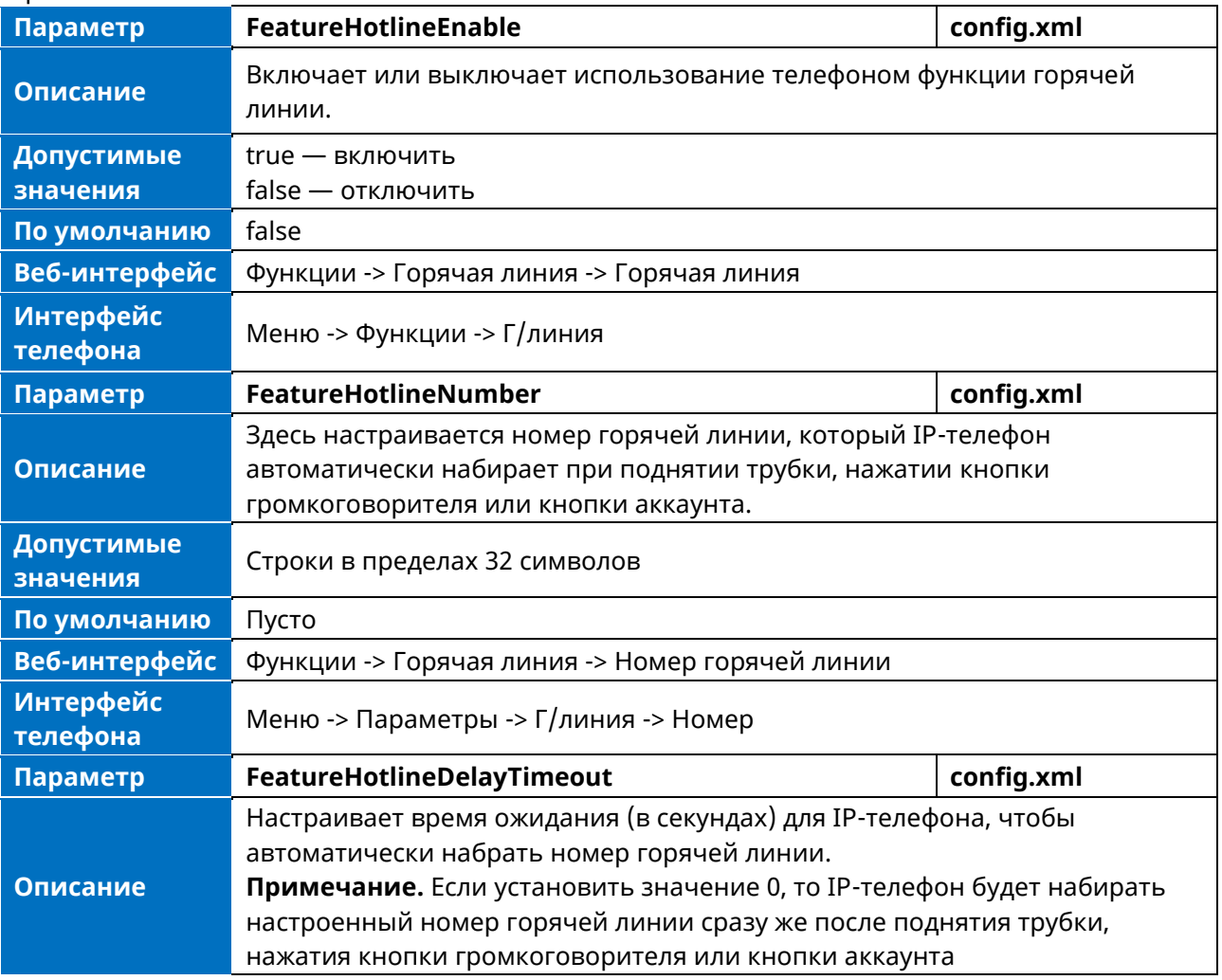

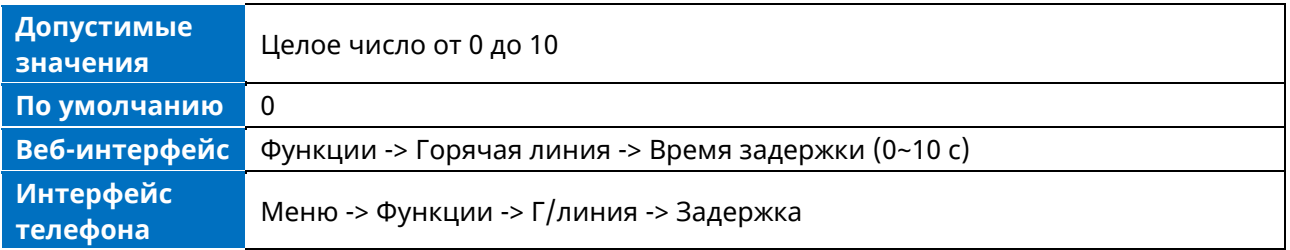

# 10.3 Повторный вызов

Функция повторного вызова (Recall), известная также как возврат последнего вызова, позволяет набрать последний принятый вызов. На IP-телефонах функция Recall реализуется с помощью программной кнопки.

В следующей таблице перечислены параметры, которые можно использовать для настройки вызова:

#### Примеры:

Примечание. Х означает идентификатор программной кнопки и может иметь номера 1-28.

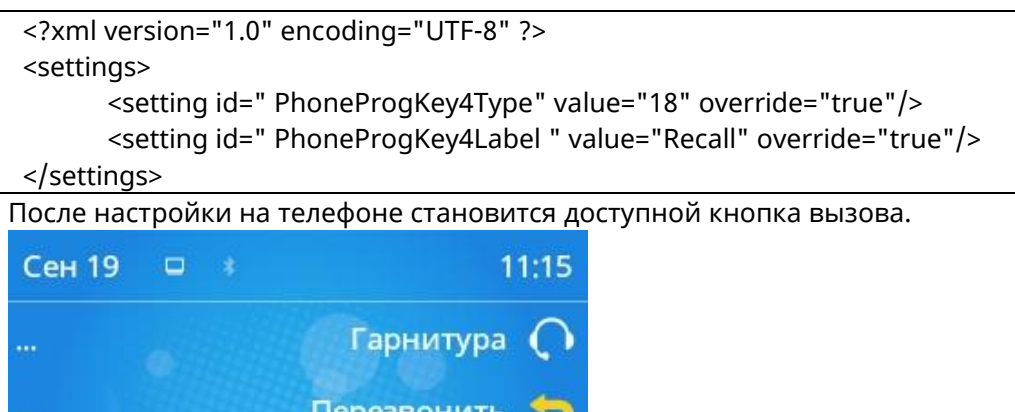

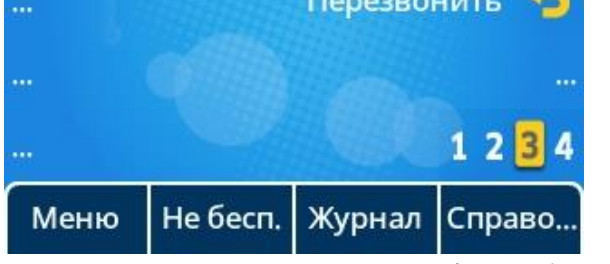

При нажатии кнопки вызова телефон набирает последний принятый вызов.

# 10.4 Быстрый набор

Быстрый набор позволяет ускорить набор контактов на экране ожидания телефона с помощью специальных программируемых клавиш.

В следующей таблице перечислены параметры, которые можно использовать для настройки быстрого набора:

Примеры:

Примечание. Х означает идентификатор программной кнопки и может иметь номера 1-28.

```
<?xml version="1.0" encoding="UTF-8" ?>
<settings>
      <setting id=" PhoneProgKey6Type" value="1" override="true"/>
     <setting id="PhoneProgKey6Account " value="1" override="true"/>
     <setting id=" PhoneProgKey6Number" value="1234" override="true"/>
<setting id=" PhoneProgKey6Label " value="SpeedDail" override="true"/>
</settings>
```
После настройки на телефоне становится доступной кнопка набора.

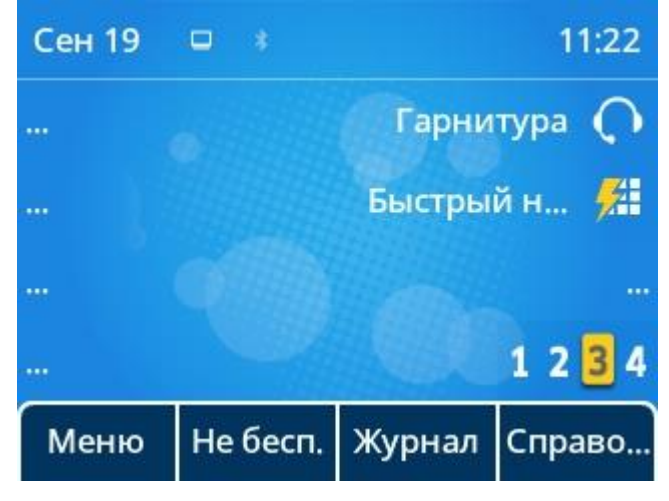

Можно настроить несколько кнопок быстрого набора для различных контактов, которые часто используются или которые трудно запомнить.

# **10.5 Тайм-аут вызова**

Тайм-аут вызова определяет определенный период времени, по истечении которого IP-телефон отменит набор номера, если на вызов не будет получен ответ.

В следующей таблице перечислены параметры, которые можно использовать для настройки тайм-аута вызова.

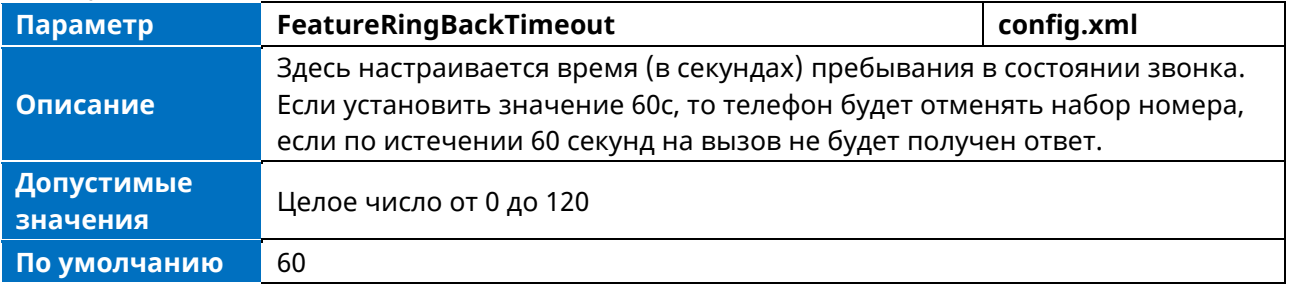

### **10.6 Таймер автоматического набора номера**

Здесь настраивается таймер, когда телефон набирает номер после ввода последней цифры.

В следующей таблице перечислены параметры, которые можно использовать для настройки таймера автодозвона.

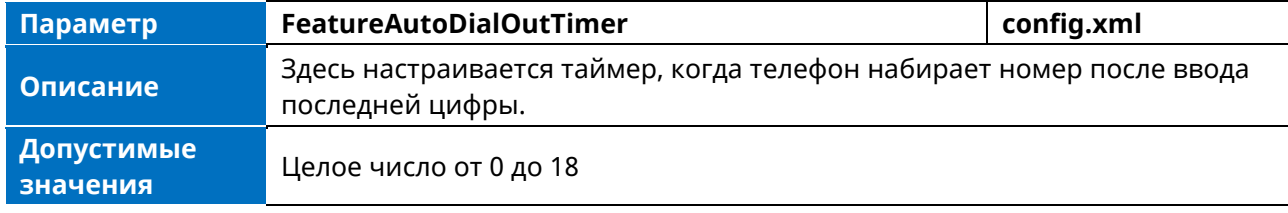

Веб-интерфейс

5

Функции -> Общее -> Таймер автоматического набора номера

## 10.7 Анонимный звонок

Анонимный вызов позволяет абоненту скрыть информацию, показываемую вызываемому абоненту. На ЖК-дисплее телефона вызываемого абонента появляется сообщение о входящем анонимном звонке, при этом имя, номер и другая информация не отображаются.

Анонимные звонки могут осуществляться как локально, так и на сервере. При выполнении анонимного вызова на локальном уровне IP-телефон посылает сообщение запроса INVITE с источником вызова "From: Anonymous <sip:anonymous@anonymous.invalid>;taq=878106cc5e". При выполнении анонимного вызова на конкретном сервере может потребоваться настройка кода включения и выключения анонимного вызова для активации и деактивации функции анонимного вызова на стороне сервера.

В следующей таблице перечислены параметры для настройки анонимного вызова. **Примечание** X означает илентификатор аккаунта и может иметь номера 1-8

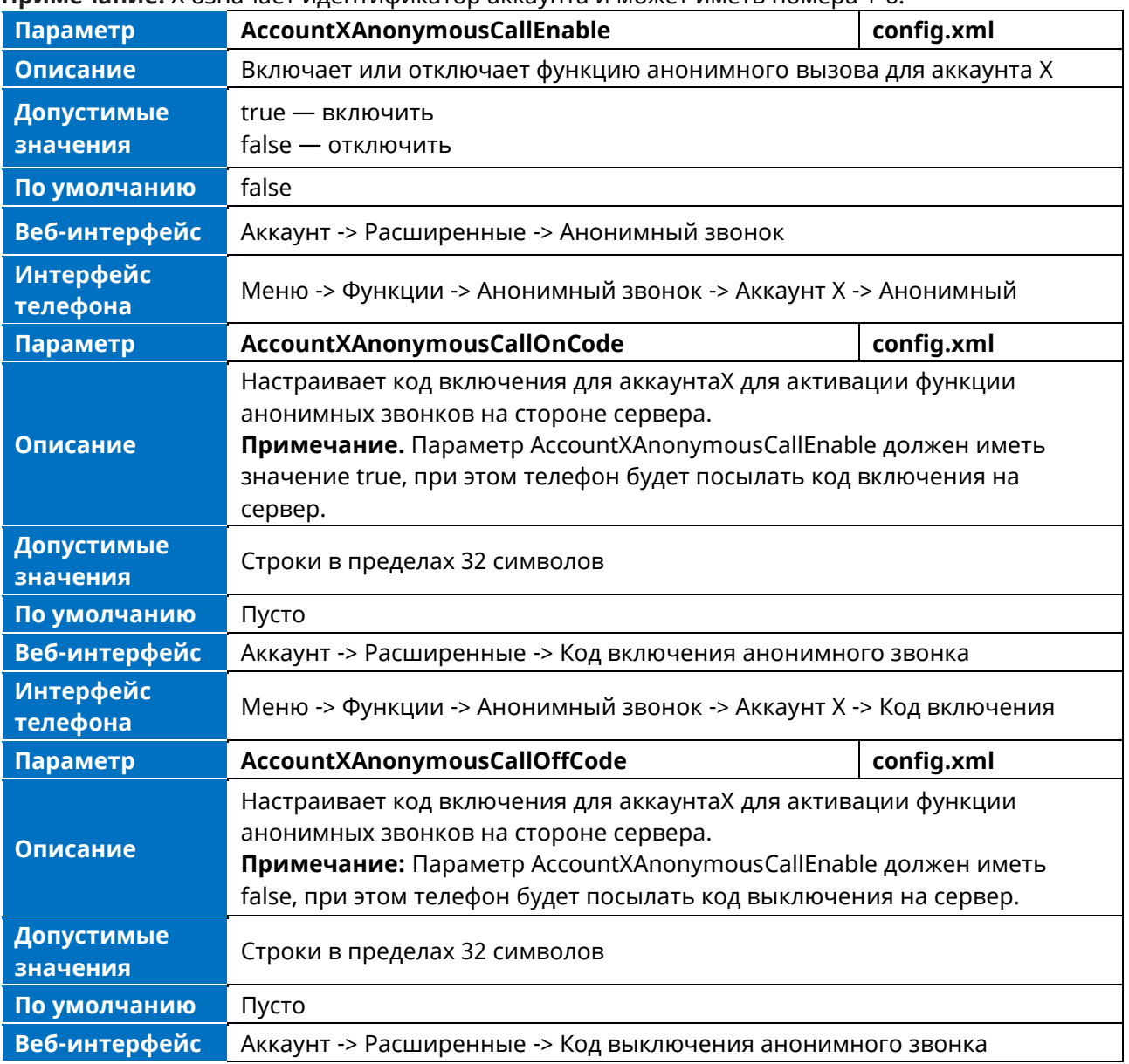

### **10.8 Отклонение анонимного вызова**

Функция отклонения анонимных вызовов позволяет IP-телефону автоматически отклонять входящие вызовы от абонентов, чья личность была намеренно скрыта.

Отклонение анонимных вызовов может выполняться локально или на сервере. При выполнении анонимного отклонения вызовов на конкретном сервере может потребоваться настройка кодов включения и выключения анонимного отклонения вызовов для активации и деактивации функции анонимного отклонения вызовов на сервере.

В следующей таблице перечислены параметры для настройки отклонения анонимных вызовов. **Примечание.** X означает идентификатор аккаунта и может иметь номера 1-8.

![](_page_105_Picture_305.jpeg)

### **10.9 Фильтр номеров вызовов**

Функция фильтрации номера вызова позволяет IP-телефону автоматически фильтровать обозначенные символы при наборе номера.

В следующей таблице перечислены параметры, которые можно использовать для настройки фильтра номера вызова.

![](_page_106_Picture_279.jpeg)

# **10.10 Вызов по IP-адресу**

Вы можете настроить телефон на прием и отправку IP-вызовов.

#### **10.10.1 Конфигурация вызова по IP-адресу**

В следующей таблице перечислены параметры, которые можно использовать для настройки вызова по IP-адресу.

![](_page_106_Picture_280.jpeg)

### **10.10.2 Конфигурация Accept SIP Trust Server Only**

Настройка Accept SIP Trust Server Only позволяет IP-телефонам принимать SIP-сообщения только от вашего SIP-сервера и исходящего прокси-сервера. Это может предотвратить получение телефоном звонков-призраков со случайных номеров. Если включить эту функцию, IP-телефон не сможет принимать вызовы с IP-адресов.

В следующей таблице перечислены параметры для настройки функции Accept SIP Trust Server Only.

![](_page_106_Picture_281.jpeg)

# 10.11 Автоответчик

Телефон поддерживает автоматический ответ на SIP-вызов или вызов по IP-адресу. Автоответчик настраивается для каждой линии, а вызов по IP-адресу - нет.

По умолчанию IP-телефоны не будут автоматически отвечать на входящий вызов во время разговора, даже если функция автоответа включена; также входящий вызов не будет автоматически отвечен после завершения текущего разговора.

В следующей таблице перечислены параметры, которые можно использовать для настройки автоответа.

![](_page_107_Picture_57.jpeg)

Примечание. Х означает идентификатор аккаунта и может иметь номера 1-8.

Если функция ожидания вызова включена, то телефон сможет ответить на второй вызов, когда на нем уже есть активный вызов. Если эта функция отключена, то второй входящий вызов будет отклонен автоматически.

Чтобы не пропустить важный вызов во время разговора, можно включить функцию ожидания вызова и настроить телефон на воспроизведение предупреждающего сигнала. На разных серверах они могут отличаться.

Включить и выключить функцию ожидания вызова можно с помощью кодов включения и выключения, которые, как правило, также запрашиваются сервером для поддержки функции ожидания вызова.

В следующей таблице перечислены параметры, которые можно использовать для настройки ожидания вызова.

![](_page_107_Picture_58.jpeg)
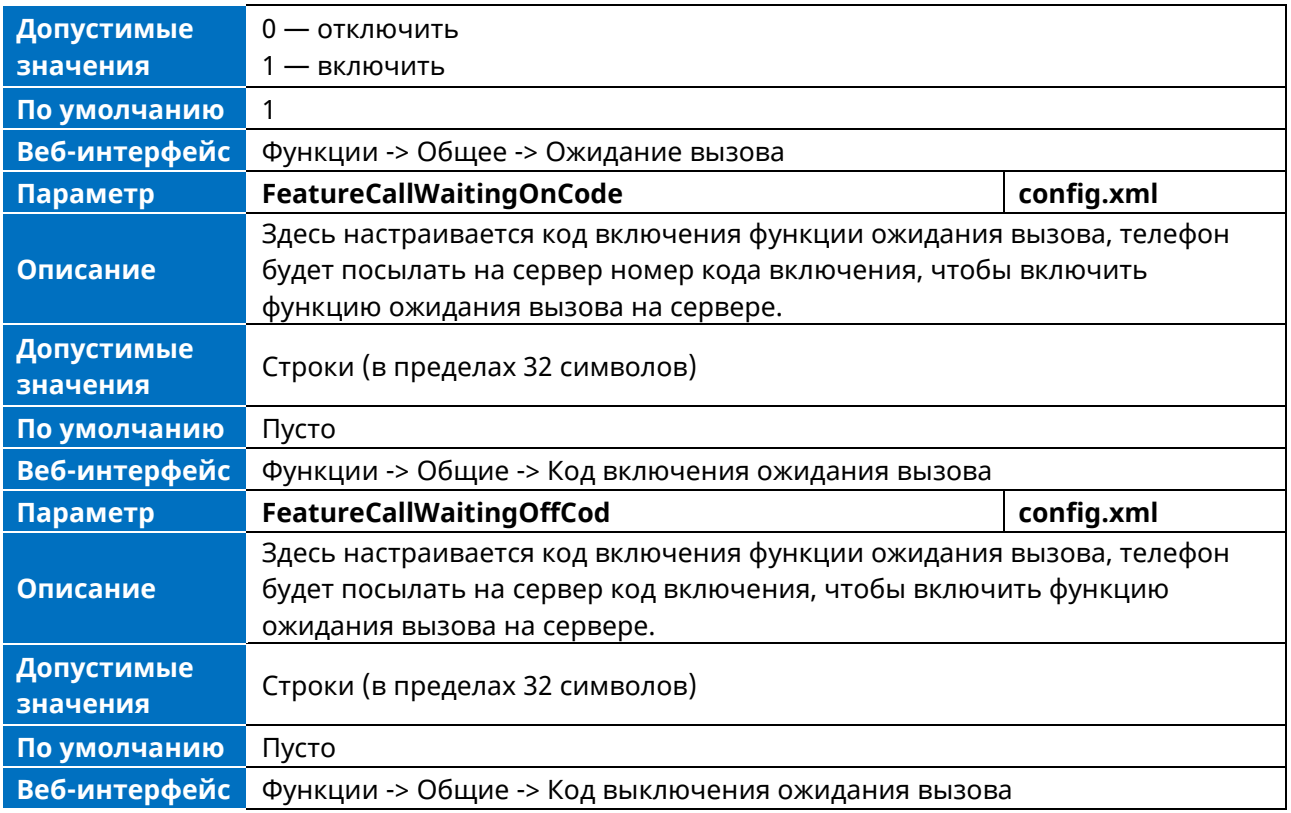

# **10.13 Не беспокоить (DND)**

Функция DND позволяет телефону автоматически отклонять все входящие вызовы, если вы не хотите, чтобы вас прерывали. Вы можете выбрать, как реализовать DND: локально на телефоне или на стороне сервера.

Обычно DND можно активировать, когда телефон находится в режиме ожидания. Телефон остается в состоянии DND до тех пор, пока вы не деактивируете DND вручную.

## **10.13.1 Конфигурация настроек DND**

Вы можете изменить следующие настройки DND:

- Выбрать режим DND. Можно настроить DND для всех учетных записей (режим Phone) или для определенной учетной записи (режим Custom).
- IP-телефон отображает значок DND на экране ожидания или программной клавише учетной записи, когда функция DND включена. Это помогает пользователям четко видеть, включена ли функция DND или нет.

В следующей таблице перечислены параметры, которые можно использовать для настройки DND.

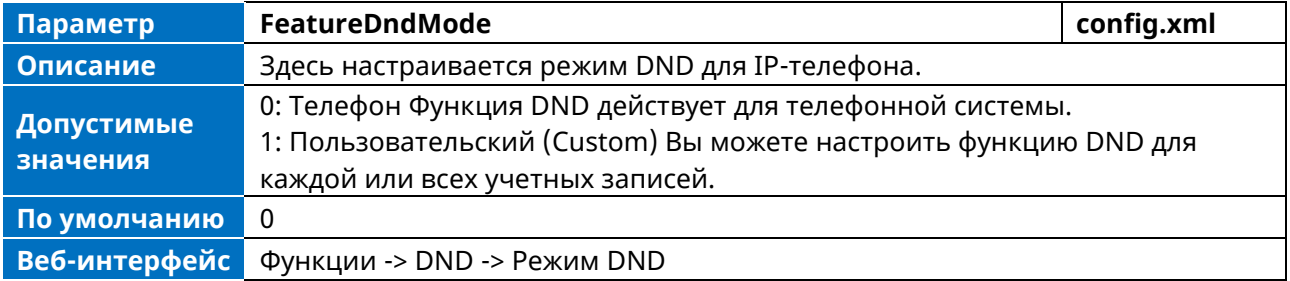

### **10.13.2 Конфигурация функции DND**

После выбора режима DND можно настроить функцию DND для всех линий или для определенной линии. Это зависит от режима DND:

- **Телефон** (по умолчанию): Функция DND действует для всех линий.
- **Пользовательский**: Функция DND может быть настроена для определенной линии или нескольких линий.

IP-телефоны также поддерживают два способа активации и деактивации функции DND на стороне сервера. На разных серверах они могут отличаться.

- **Режим префиксации:** (по умолчанию) IP-телефон будет посылать код включения или код выключения для синхронизации состояния DND между IP-телефоном и сервером.
- **Режим подписки:** IP-телефон будет посылать сообщение subscribe для синхронизации состояния DND между IP-телефоном и сервером при изменении состояния переадресации. При использовании этого телефона нет необходимости настраивать код включения или выключения на IP-телефоне.

### **10.13.3 Конфигурация DND в режиме телефона**

В следующей таблице перечислены параметры, которые можно использовать для конфигурирования DND в режиме телефона.

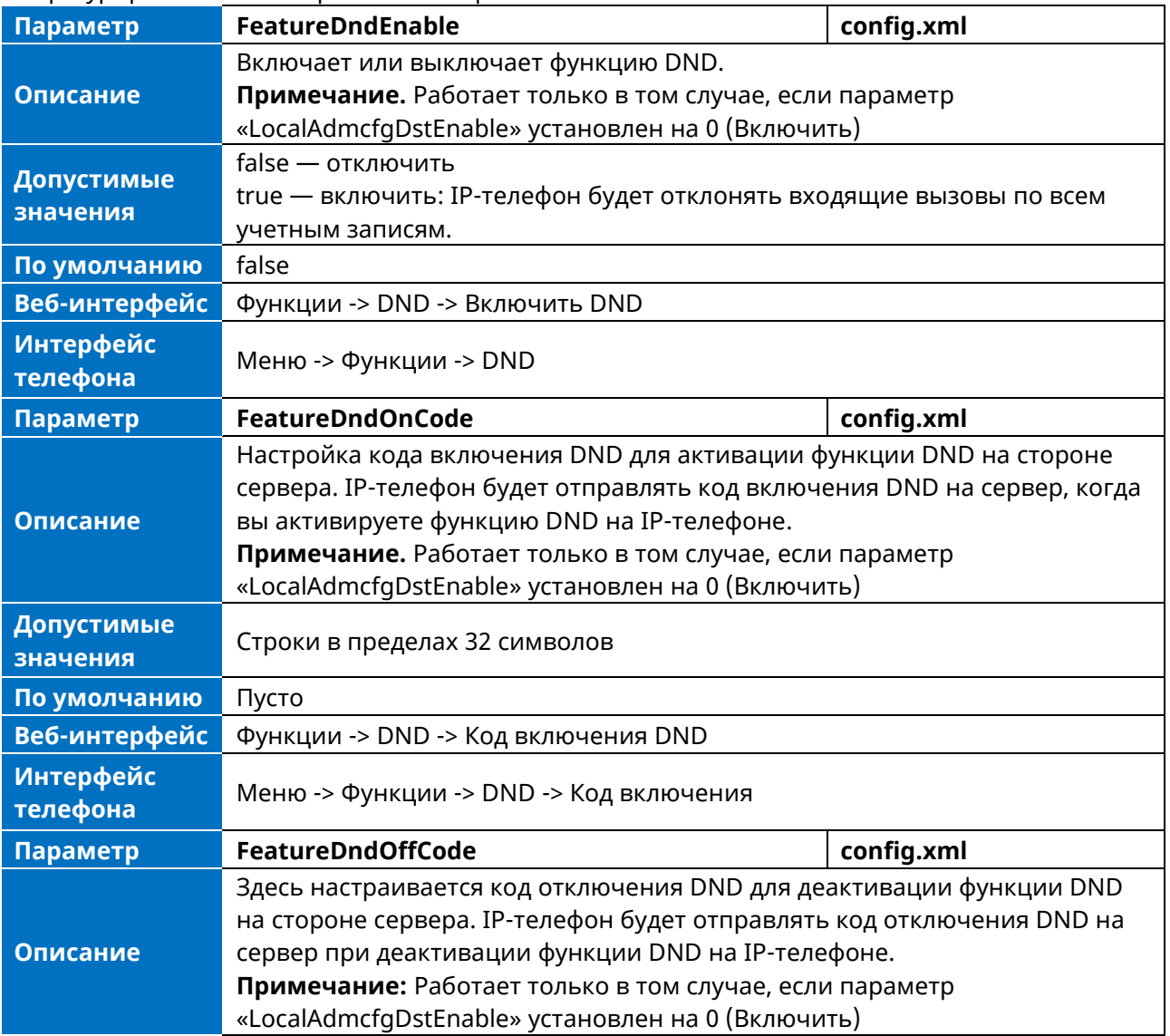

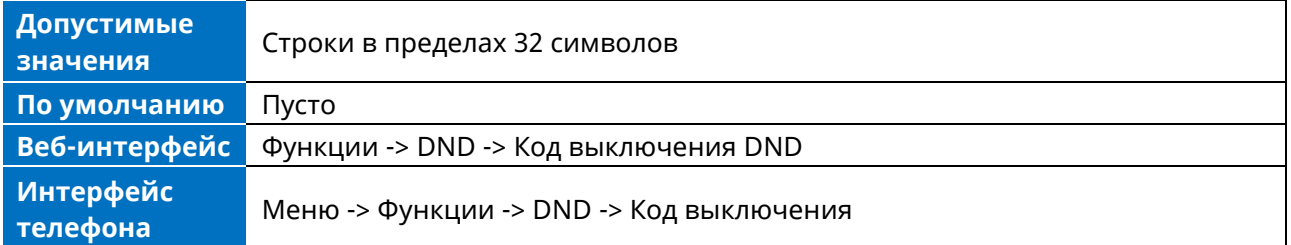

## **10.13.4 Конфигурация DND в пользовательском режиме**

В следующей таблице перечислены параметры, которые можно использовать для настройки DND в пользовательском режиме.

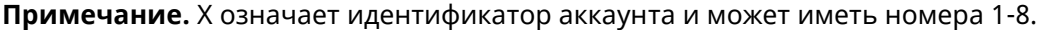

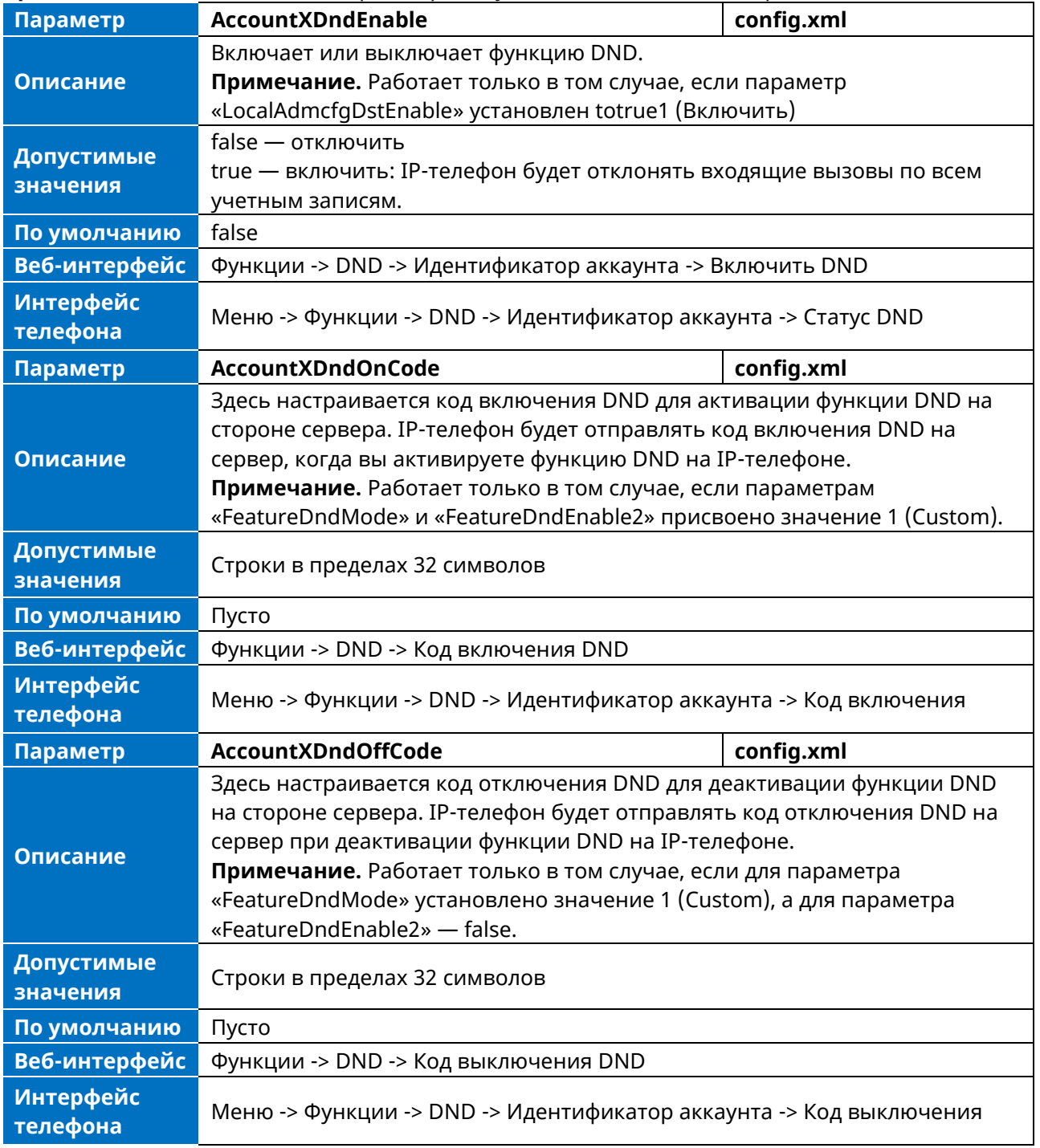

### **10.13.5 Синхронизация DND для конфигурации на стороне сервера**

Функция синхронизации DND обеспечивает возможность синхронизации состояния функций DND между IP-телефоном и сервером.

Если функция DND активирована в режиме телефона, то локальное изменение состояния DND будет синхронизировано с зарегистрированными на сервере учетными записями по умолчанию. Если DND активирована в пользовательском режиме, то локальное изменение состояния DND будет синхронизировано с определенными учетными записями на сервере.

IP-телефон поддерживает два метода синхронизации состояния DND между IP-телефоном и сервером.

- **Режим префиксации:** IP-телефон будет посылать код включения или код выключения для синхронизации состояния DND между IP-телефоном и сервером.
- **Режим подписки:** IP-телефон будет посылать сообщение subscribe для синхронизации состояния DND между IP-телефоном и сервером при изменении состояния переадресации. В этом режиме IP-телефону не требуется настраивать код включения или выключения.

В следующей таблице перечислены параметры, которые можно использовать для настройки синхронизации DND на стороне сервера.

**Примечание:** X означает идентификатор аккаунта и может иметь номера 1-8.

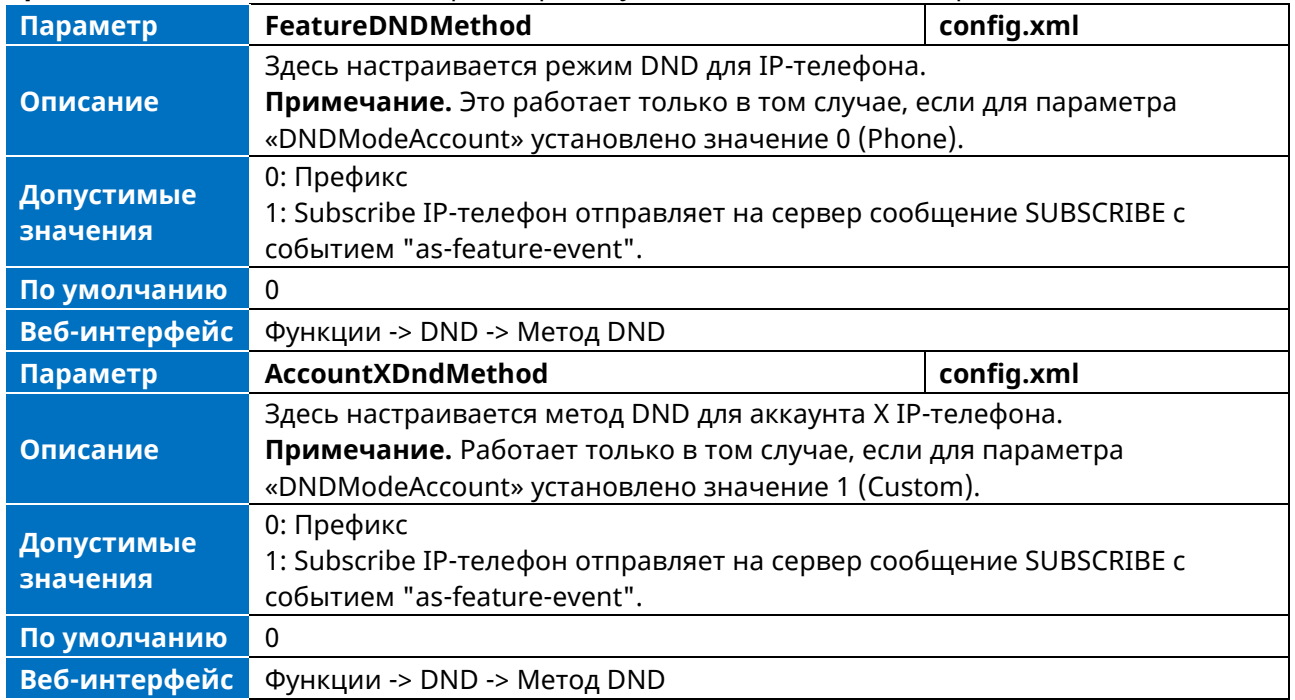

### **10.13.6 Включение/выключение подсказки DND**

В следующей таблице перечислены параметры, с помощью которых можно настроить включение / выключение подсказки DND.

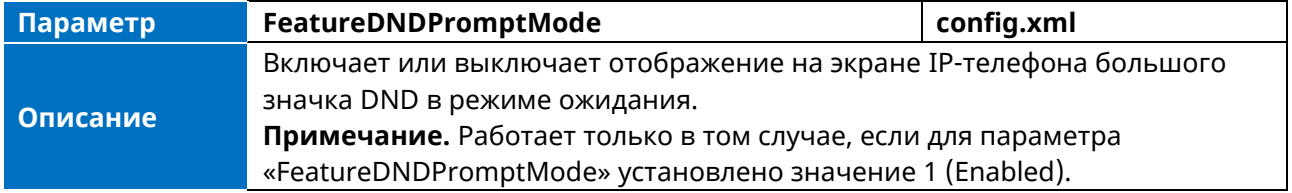

0 — Маленький значок

1 — Большой значок

**По умолчанию** 0

## **10.14 Переадресация вызова**

Вы можете переадресовывать вызовы с любой линии телефона на контакт. Существует два способа переадресации вызовов:

- Переадресация вызовов в особых ситуациях, например, когда телефон занят или не отвечает, или немедленная переадресация всех входящих вызовов на контакт.
- Вручную переадресовать входящий вызов на номер.

### **10.14.1 Конфигурация настроек переадресации вызовов**

Вы можете изменить следующие настройки переадресации:

- Выбрать режим переадресации. Можно настроить переадресацию для всех линий (режим Phone) или для определенных линий (режим Custom).
- Разрешить или запретить пользователям переадресовывать входящий вызов на телефонный номер.

В следующей таблице перечислены параметры, которые можно использовать для настройки DND.ND Настройки.

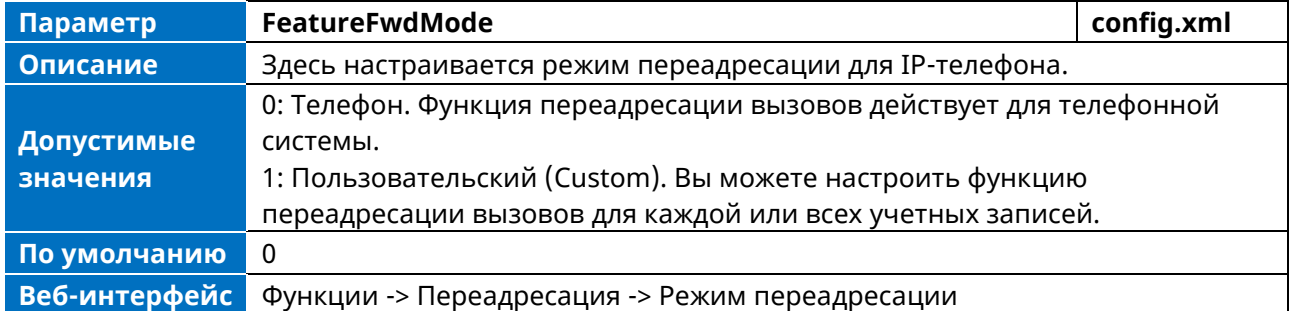

### **10.14.2 Конфигурация функции переадресации вызовов**

Выбрав режим переадресации, можно настроить функцию переадресации для всех аккаунтов или для определенного аккаунта. Это зависит от режима Переадресация:

- **Телефон** (по умолчанию): функция переадресации действует для всех аккаунтов.
- **Пользовательский**: функция переадресации может быть настроена для конкретного аккаунта или нескольких аккаунтов.

IP-телефоны также поддерживают код включения и код выключения переадресации для активации и деактивации функции переадресации на стороне сервера. На разных серверах они могут отличаться.

### **10.14.3 Конфигурация переадресации вызовов в режиме телефона**

В следующей таблице перечислены параметры, которые можно использовать для конфигурирования переадресации вызовов в режиме телефона.

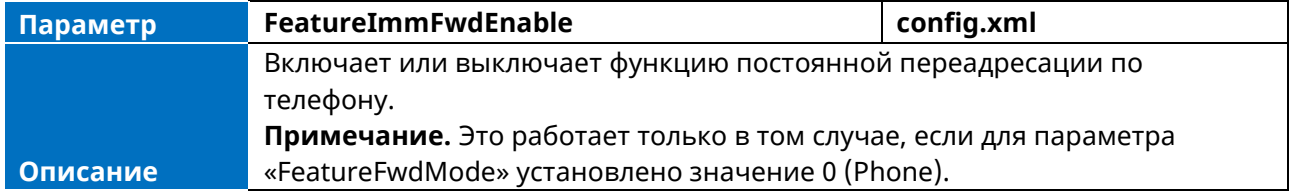

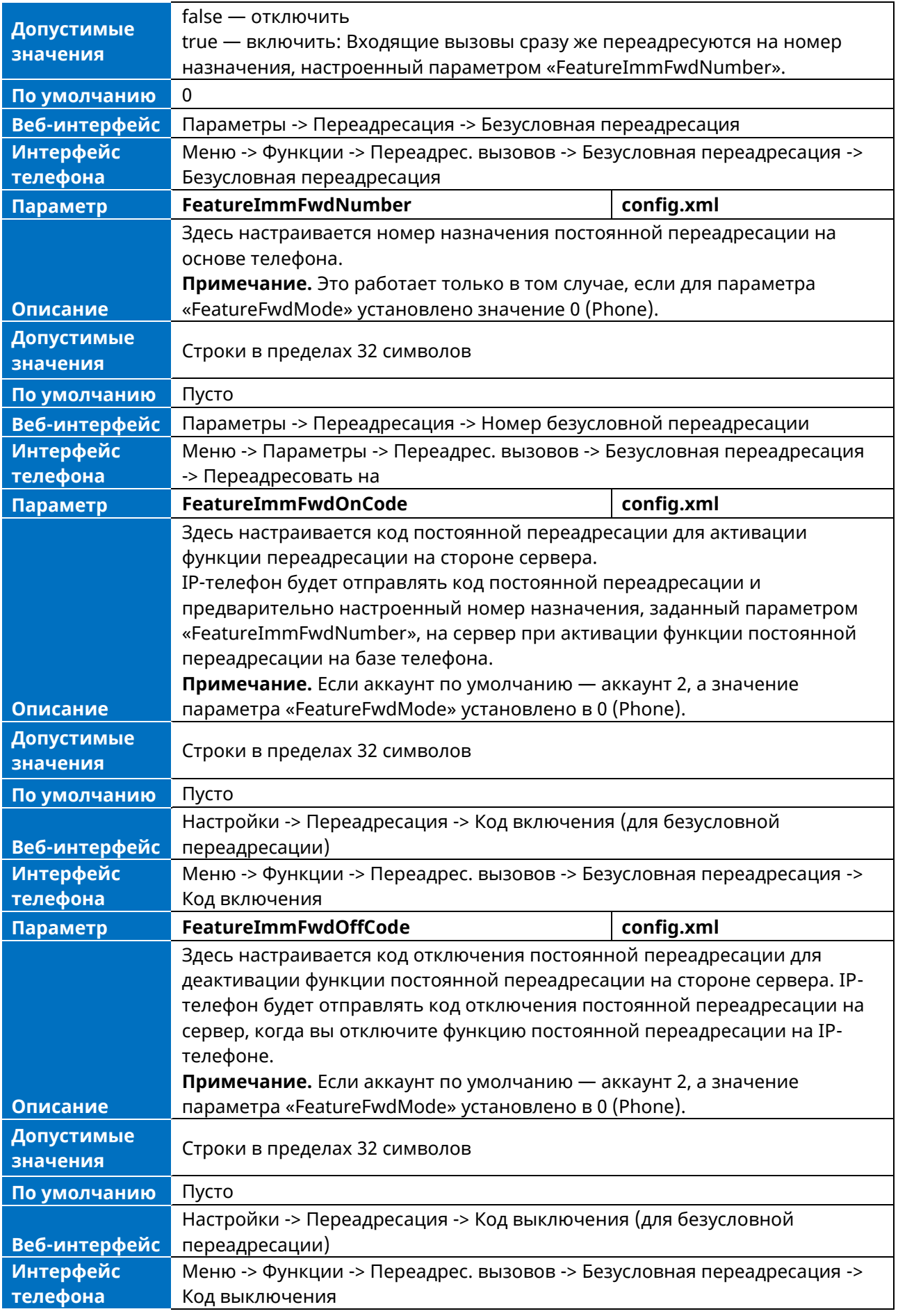

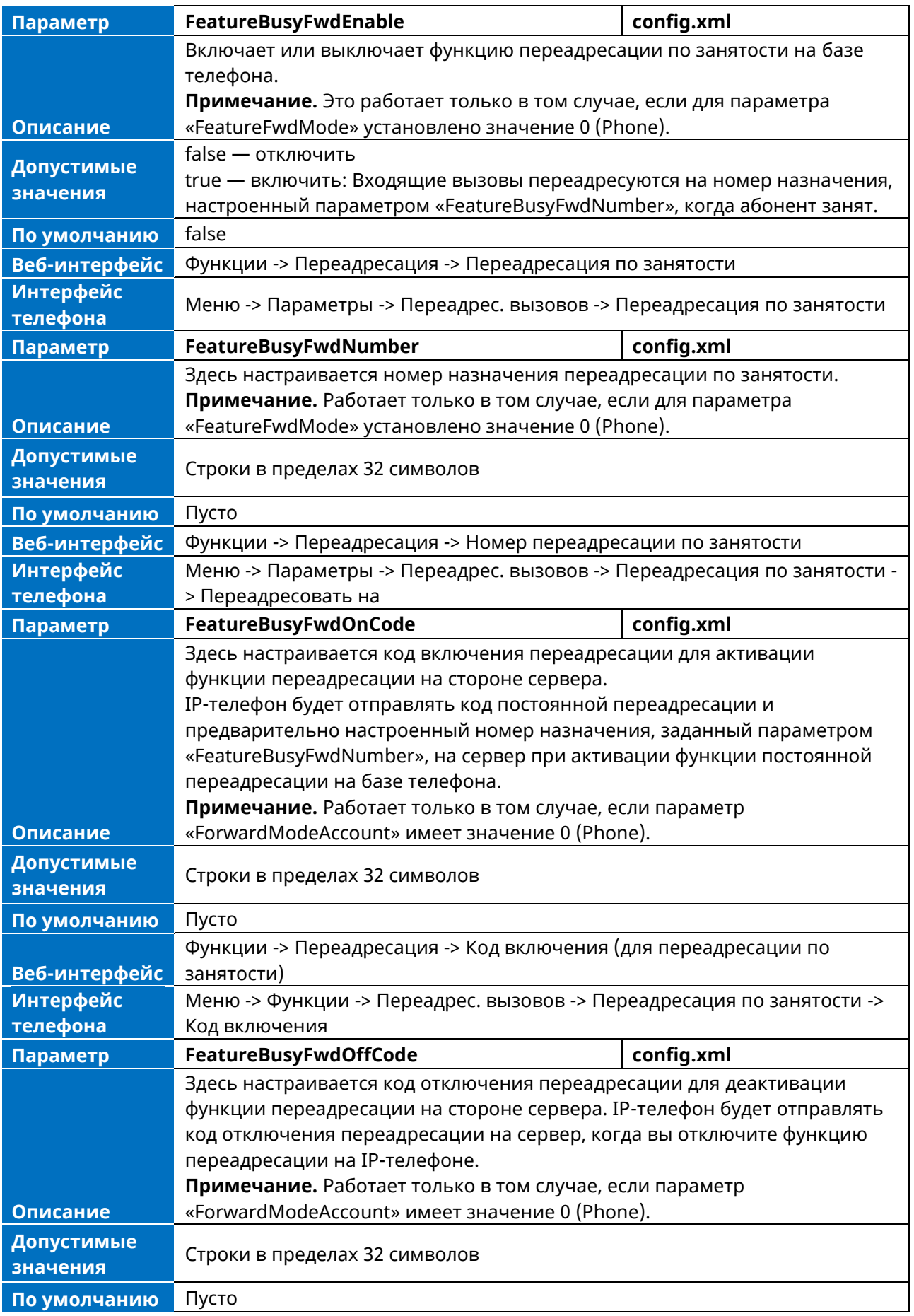

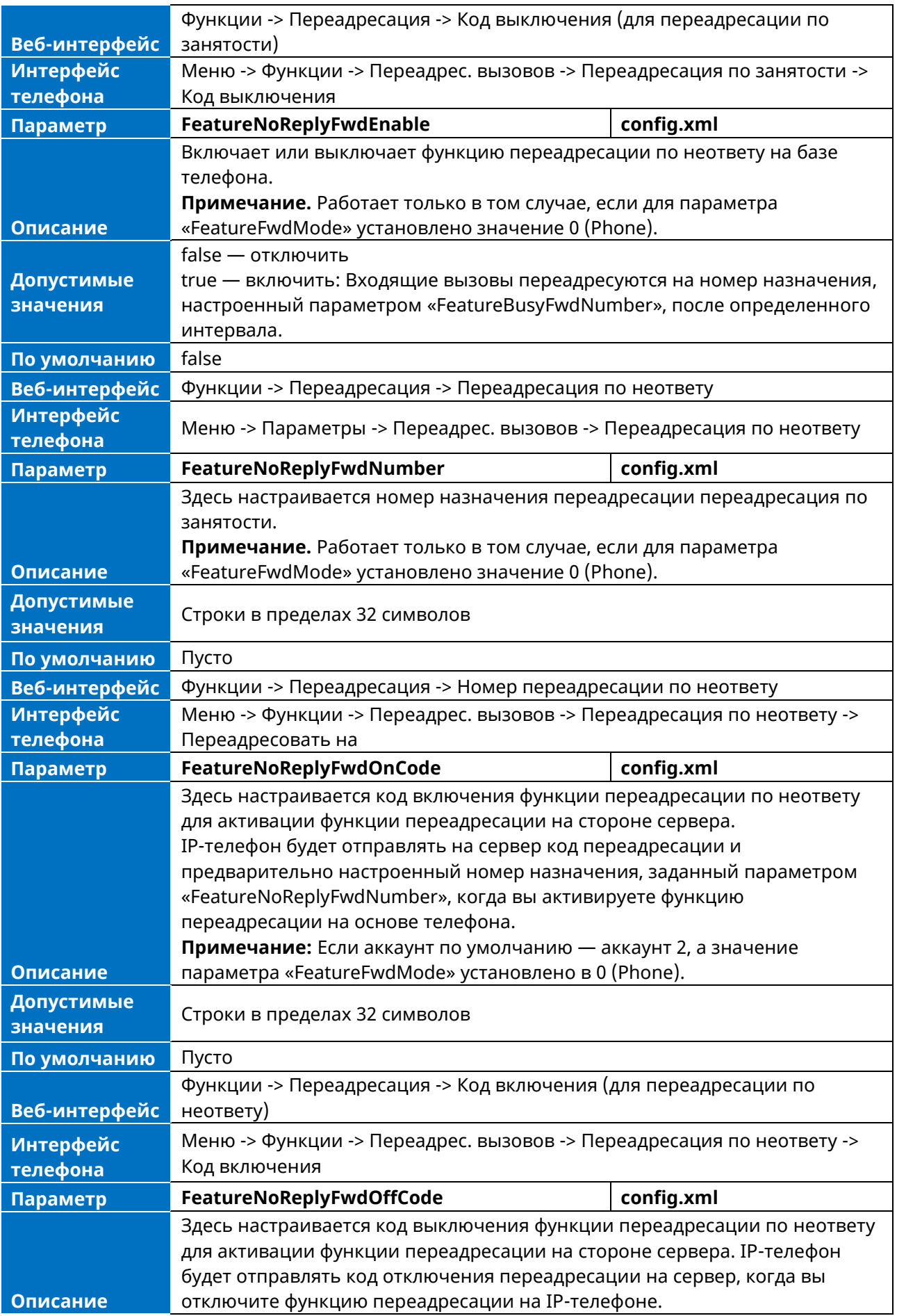

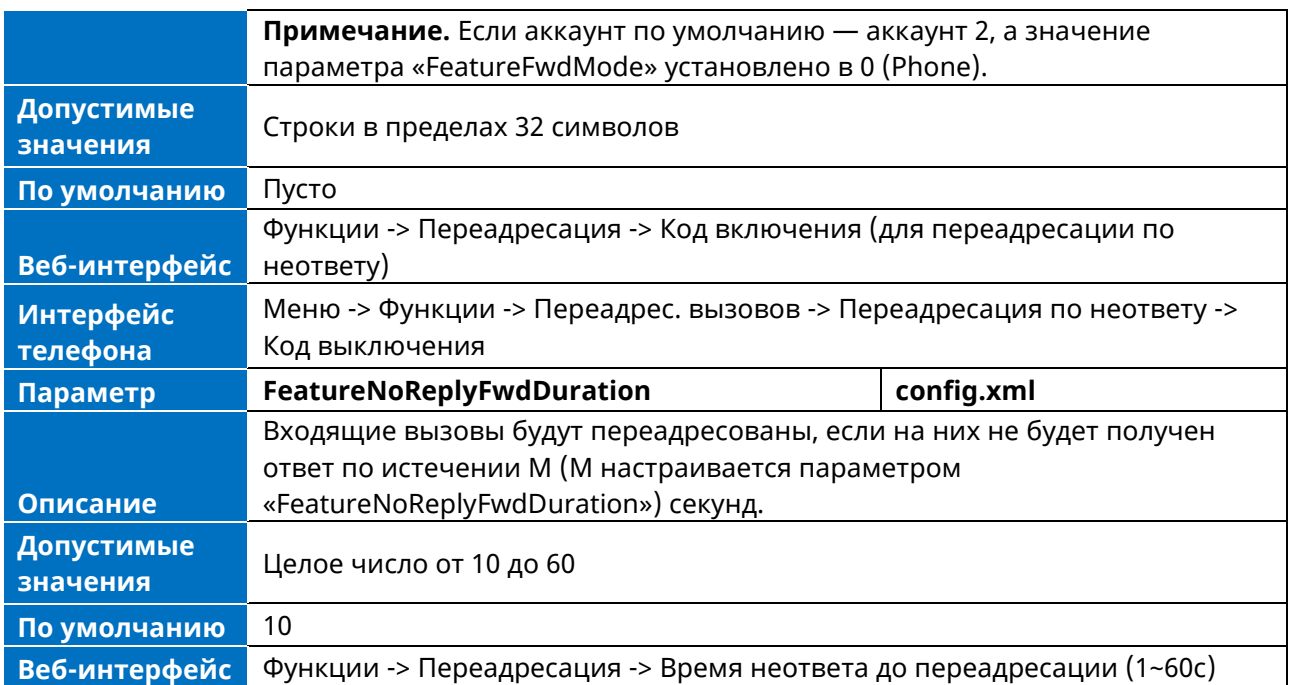

### **10.14.4 Конфигурация переадресации вызова в пользовательском режиме**

В следующей таблице перечислены параметры, которые можно использовать для настройки переадресации вызовов в пользовательском режиме.

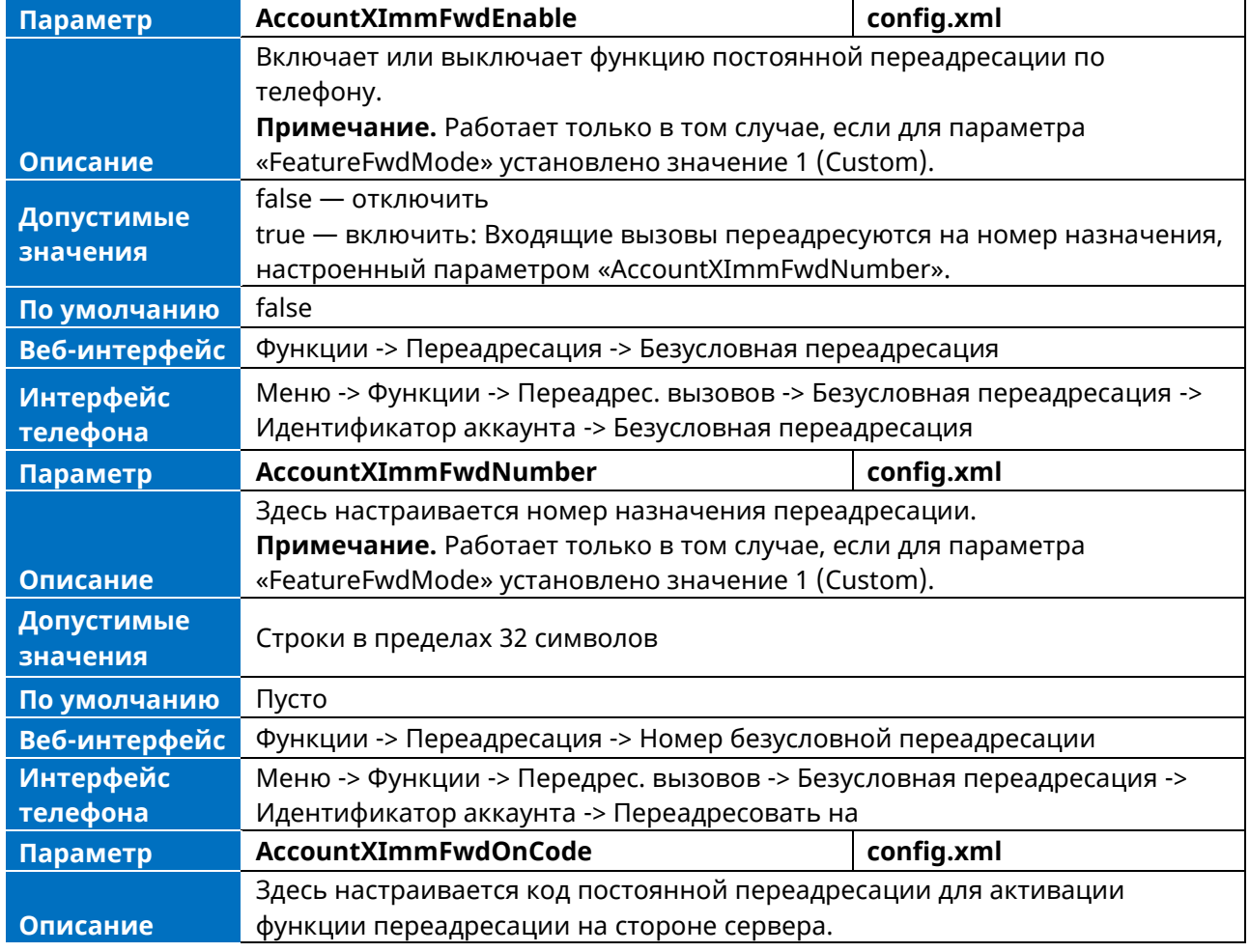

**Примечание:** X означает идентификатор аккаунта и может иметь номера 1-8.

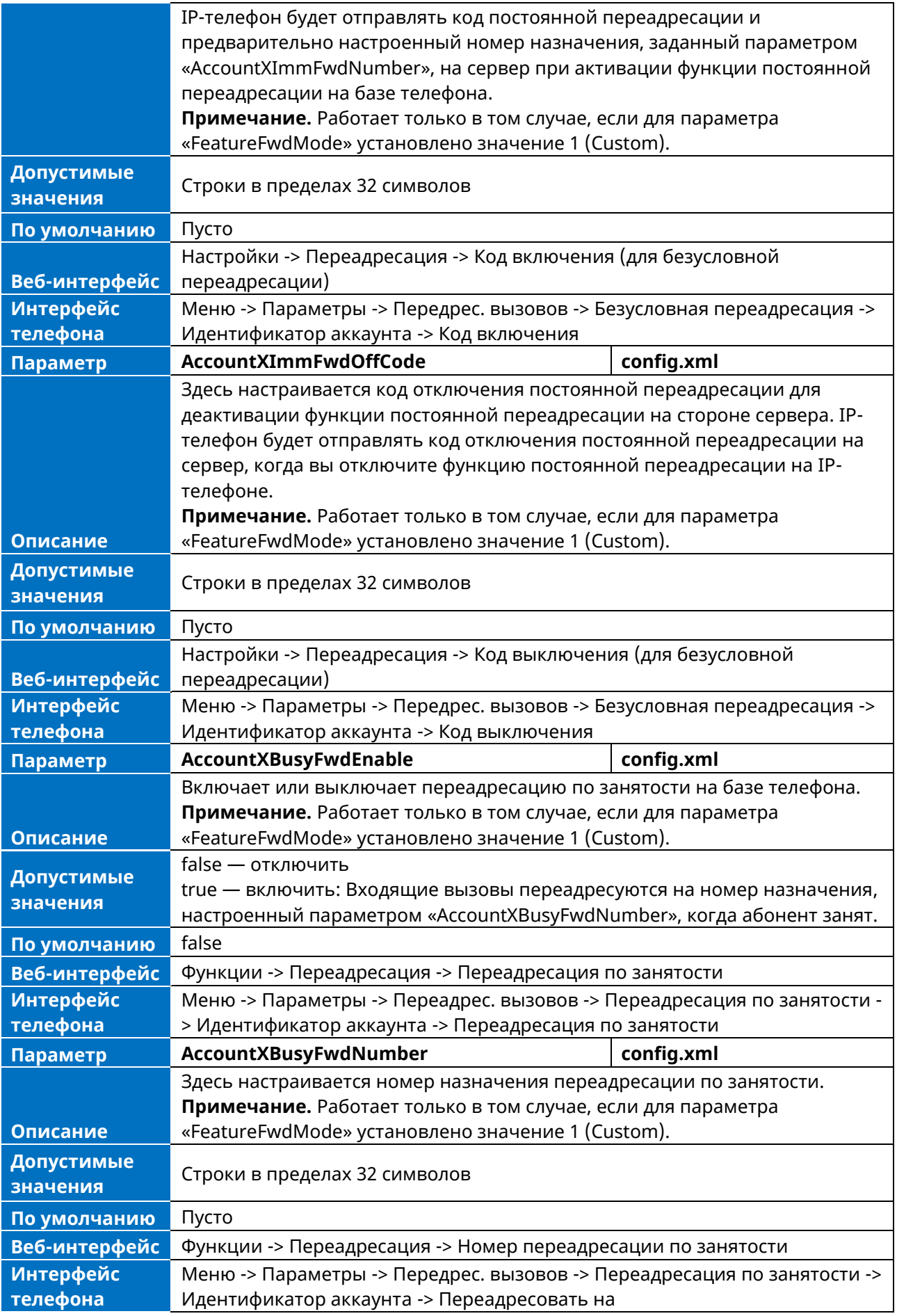

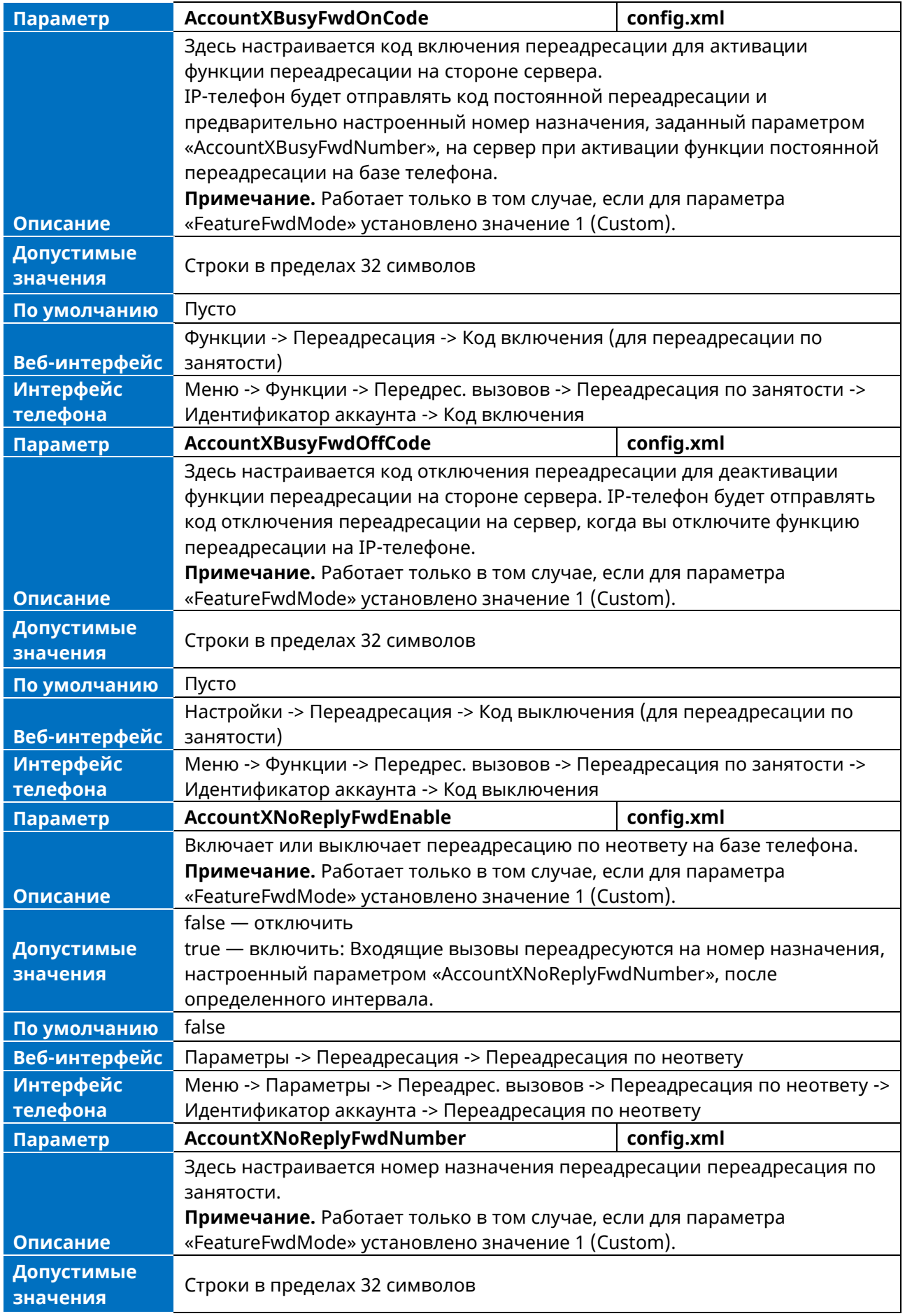

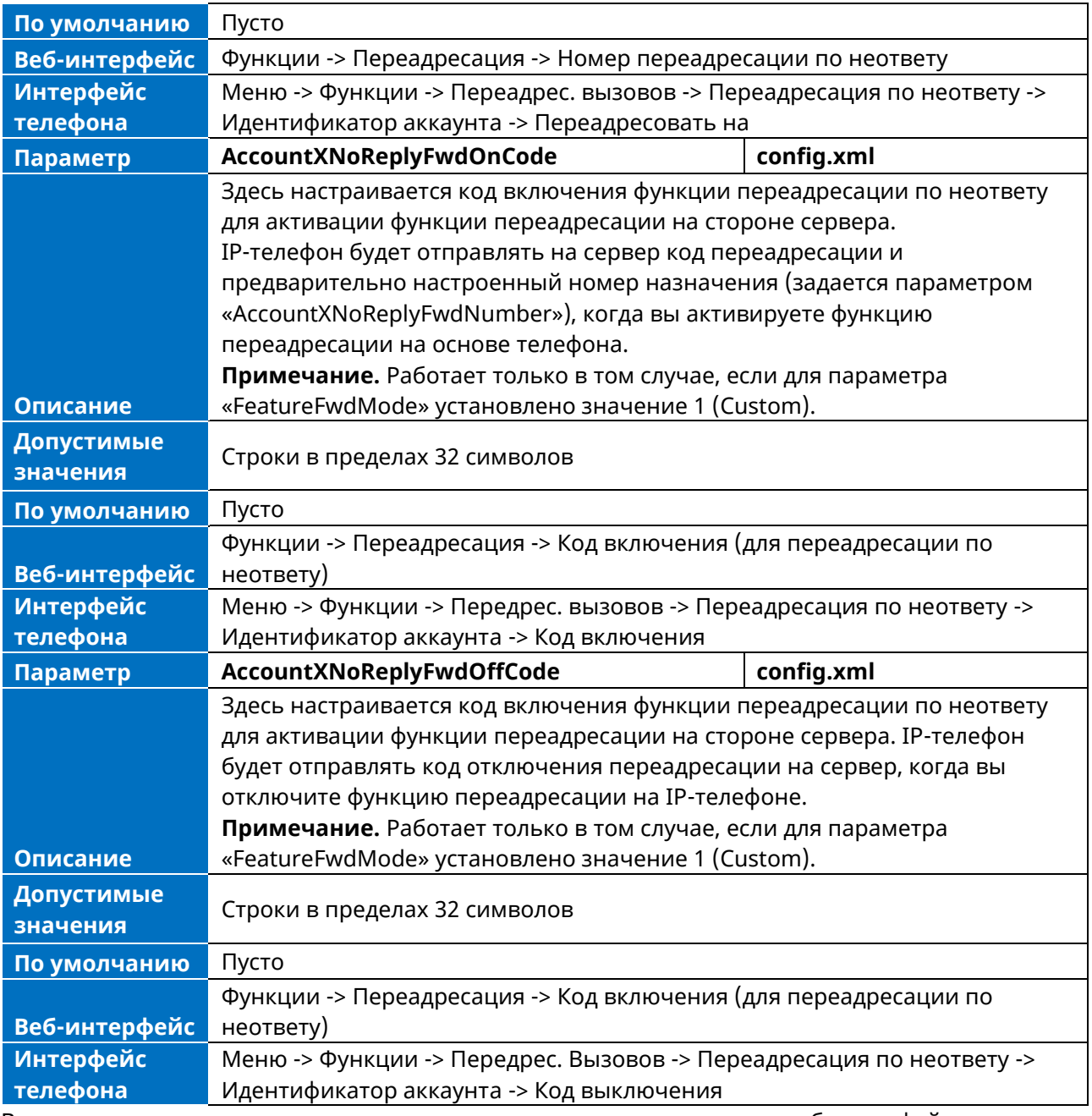

Время ожидания переадресации по неответу можно настроить через веб-интерфейс или интерфейс телефона.

➢ Настройка времени ожидания ответа без переадресации через веб-интерфейс

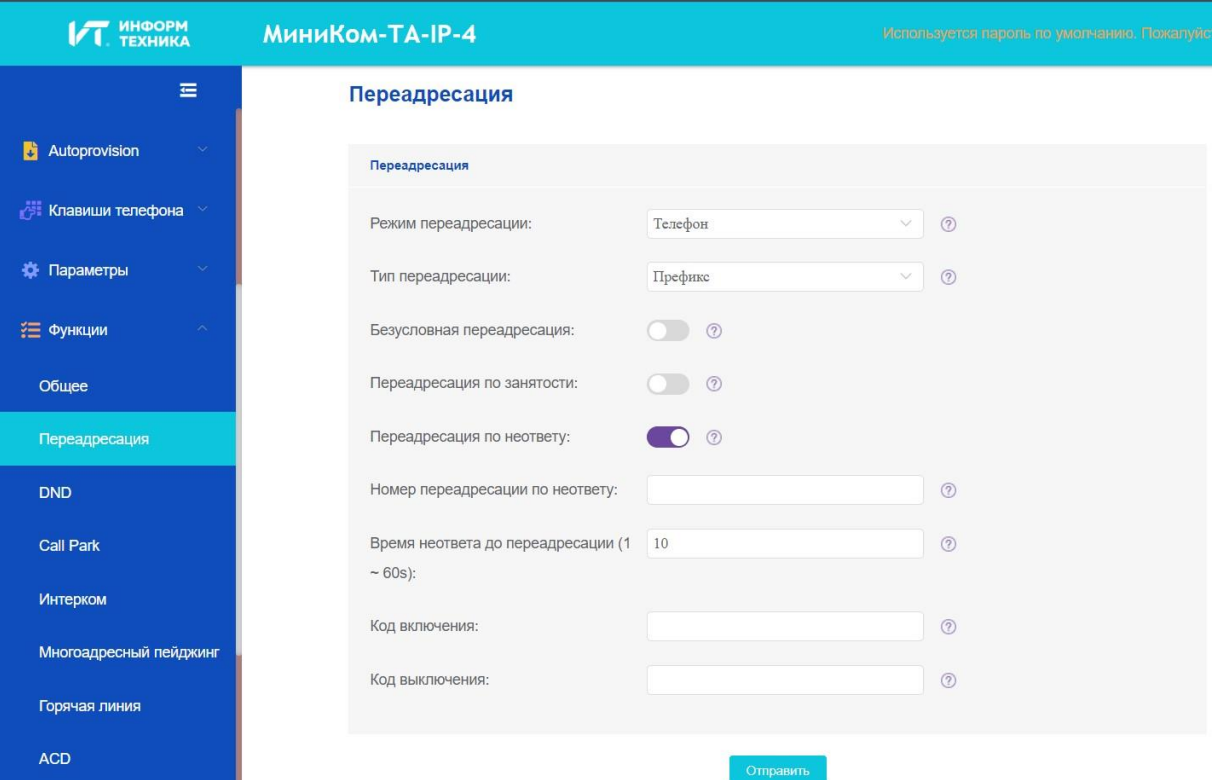

➢ Настройка времени ожидания ответа через интерфейс телефона (по умолчанию установлено значение 10)

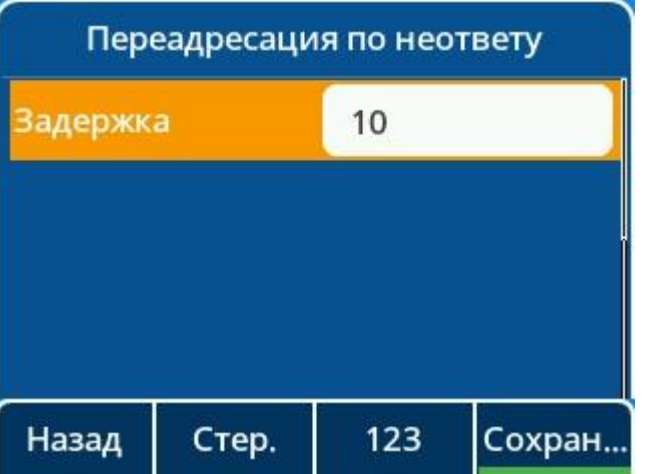

#### **10.14.5 Синхронизация переадресации вызовов для конфигурации на**

#### **стороне сервера**

Функция синхронизации переадресации обеспечивает возможность синхронизации состояния функций переадресации между IP-телефоном и сервером.

Если переадресация активирована в режиме телефона, то локальное изменение статуса переадресации будет синхронизировано с зарегистрированными учетными записями по умолчанию на сервере.

Если переадресация активирована в пользовательском режиме, то статус переадресации, изменяющийся локально, будет синхронизирован с определенными учетными записями на сервере. Но если на сервере будет изменен статус переадресации для конкретной учетной записи, то будет изменен и локальный статус переадресации.

IP-телефон поддерживает два метода синхронизации статуса переадресации между IPтелефоном и сервером.

#### **Режим префиксации:**

IP-телефон будет посылать код включения или код выключения для синхронизации состояния переадресации вызовов между IP-телефоном и сервером.

#### **Режим подписки:**

IP-телефон будет посылать сообщение subscribe для синхронизации состояния переадресации вызовов между IP-телефоном и сервером при изменении состояния переадресации.

В следующей таблице перечислены параметры, которые можно использовать для настройки синхронизации переадресации вызовов на стороне сервера.

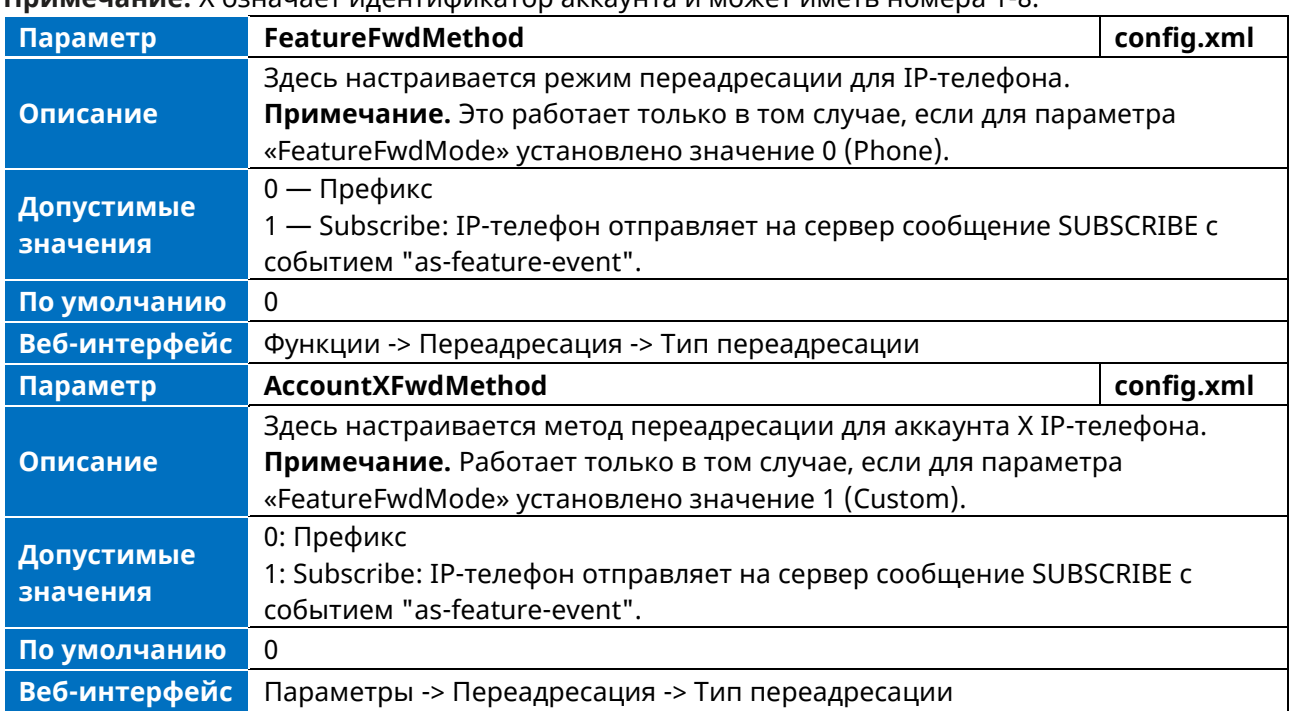

#### **Примечание:** X означает идентификатор аккаунта и может иметь номера 1-8.

## **10.15 Синхронизация DND и FWD**

После включения функции синхронизации DND&FWD на стороне телефона и DND&FWD на стороне сервера могут быть синхронизированы друг с другом. Пользователь может удобно включить или выключить DND&FWD на стороне телефона или в веб-интерфейсе.

В следующей таблице перечислены параметры, которые можно использовать для настройки этой функции.

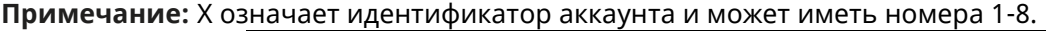

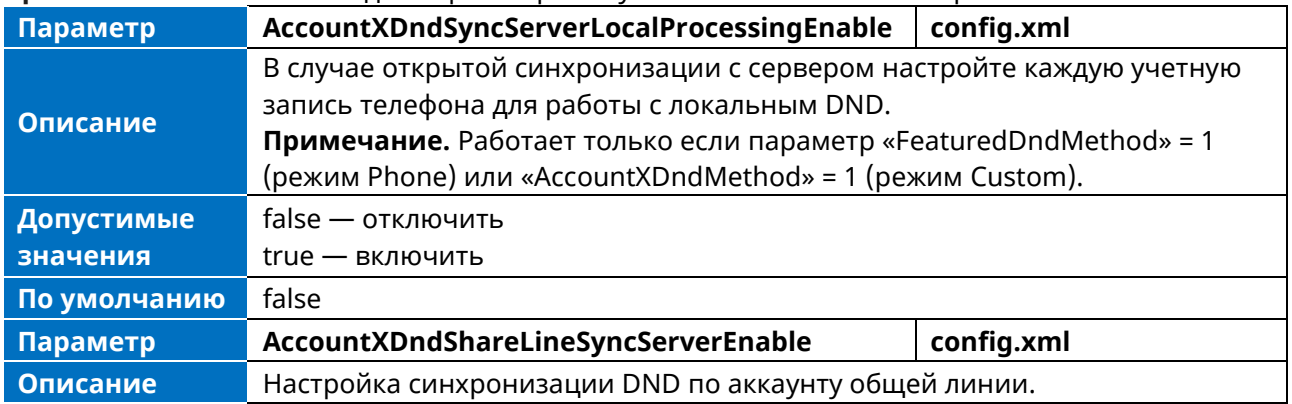

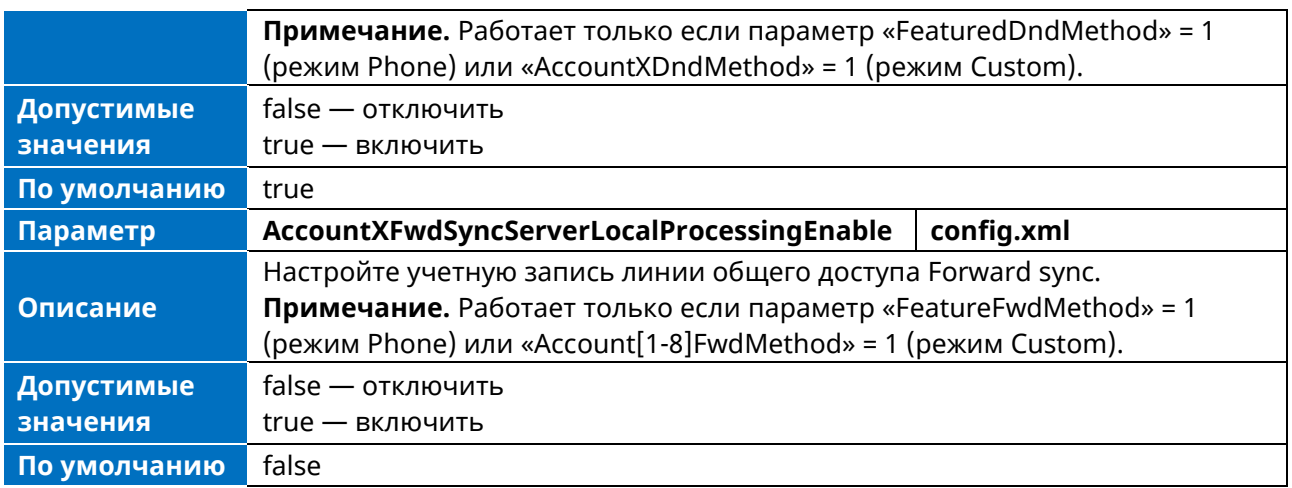

## **10.16 Множественные вызовы**

Каждая зарегистрированная линия может поддерживать несколько одновременных вызовов. Например, можно поставить один вызов на удержание, переключиться на другой вызов на той же зарегистрированной линии, и оба вызова будут отображаться на экране.

Максимальное количество одновременных вызовов для каждой кнопки линии может быть задано как для всех линий, так и для каждой из них. Например, если для учетной записи 1 указать 3 одновременных вызова, то на соответствующей кнопке линии может быть только три вызова. Дополнительные входящие вызовы будут отклонены.

Для каждой кнопки линии можно указать максимальное количество одновременных вызовов. В следующей таблице перечислены параметры, которые можно использовать для настройки нескольких вызовов.

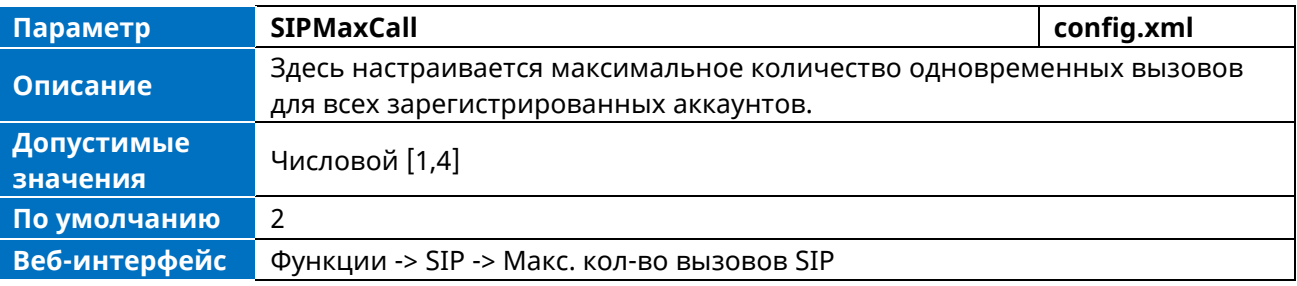

## **10.17 Ожидание вызова**

Удержание вызова переводит активный вызова в режим ожидания. Это позволяет приостановить разговор в активном вызове, чтобы использовать телефон для решения другой задачи, например, для размещения или приема другого вызова.

При переводе вызова в режим удержания IP-телефоны отправляют запрос INVITE с HOLD SDP, чтобы попросить удаленные стороны прекратить отправку медиаданных и сообщить им о том, что они удерживаются. IP-телефоны поддерживают два метода удержания вызова, один из них — RFC 3264, в котором атрибут «a» (media attribute) в SDP имеет значение sendonly, recvonly или inactive (например, a=sendonly). Другой стандарт — RFC 2543, в котором «c» (адреса соединений для медиапотоков) в SDP равны нулю (например, c=0.0.0.0).

Когда вы ставите активный вызов на удержание или вызов удерживается удаленным абонентом, сигнал удержания вызова или сигнал удержания через определенный промежуток времени оповещает вас о том, что вызов все еще находится на удержании или удерживается удаленным абонентом. Вы можете настроить сигнал удержания вызова и сигнал удержания.

# **10.17.1 Конфигурация удержания вызова**

В следующей таблице перечислены параметры, которые можно использовать для настройки удержания вызова.

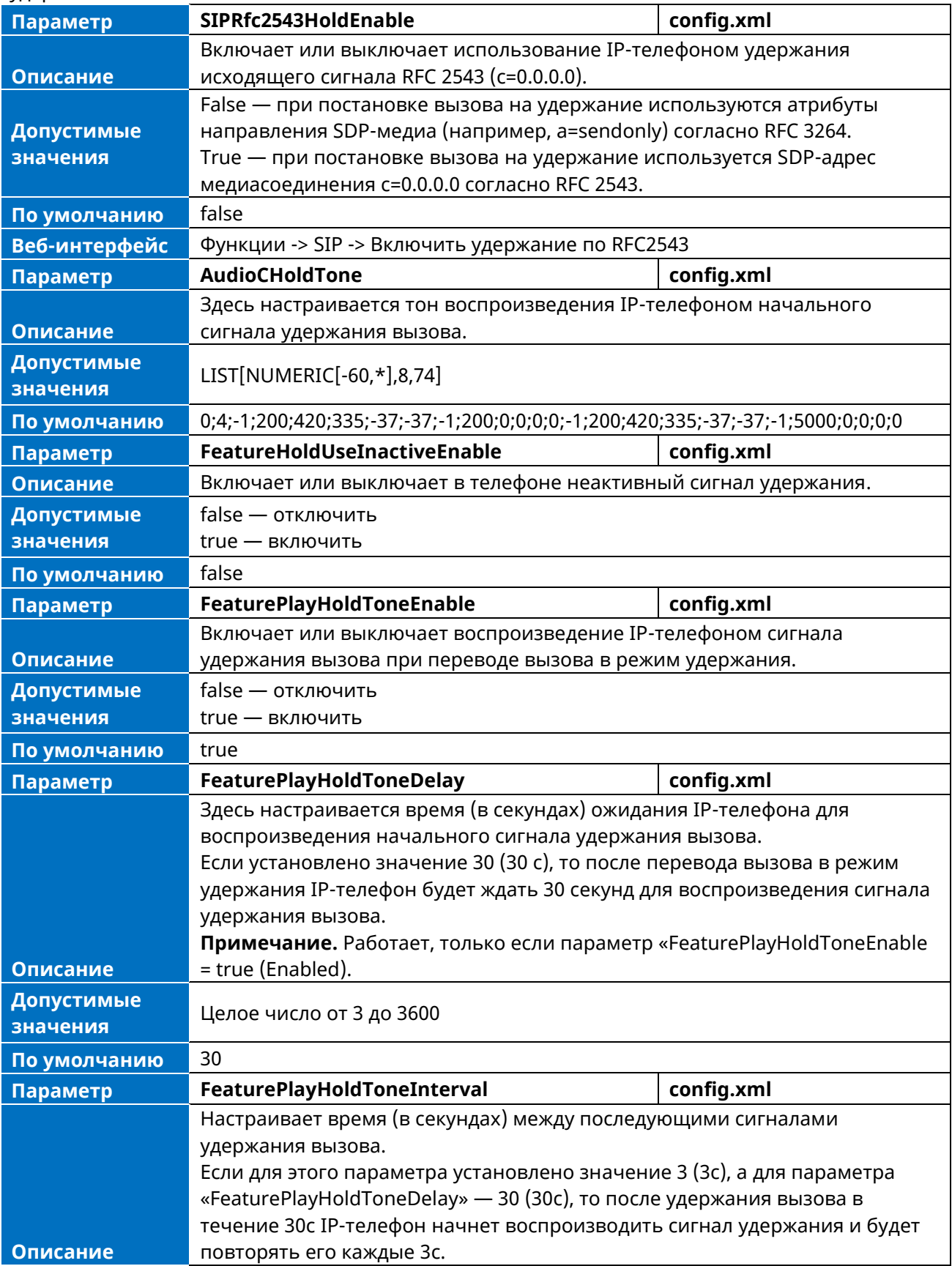

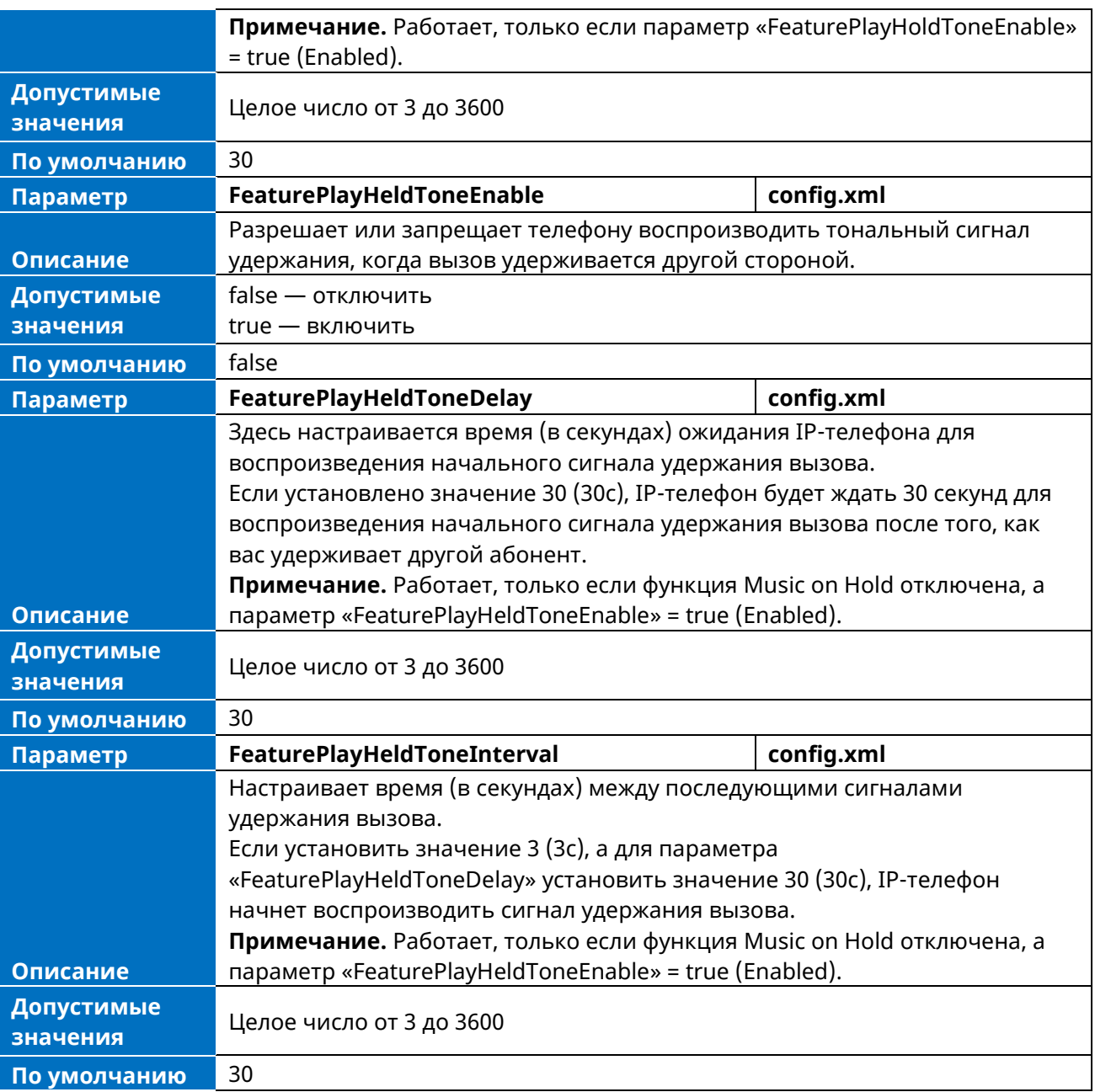

### **10.17.2 Музыка на удержании**

При постановке вызова на удержание IP-телефон отправляет сообщение INVITE на указанную учетную запись сервера MoH в соответствии с SIP URI. Учетная запись MoH-сервера автоматически отвечает на сообщение INVITE и немедленно воспроизводит удерживаемому абоненту звук из какого-либо источника, расположенного в любом месте (локальная сеть, Интернет). Более подробная информация приведена в RFC worley-service-example.

### **10.17.3 Как удержать звонок**

Удержание вызова: абонент A находится в активном разговоре с абонентом B, абонент A может удержать этот вызов, нажав кнопку меню Удержать. После этого абонент B будет удержан. абонент A может возобновить этот вызов, нажав меню Возобновить.

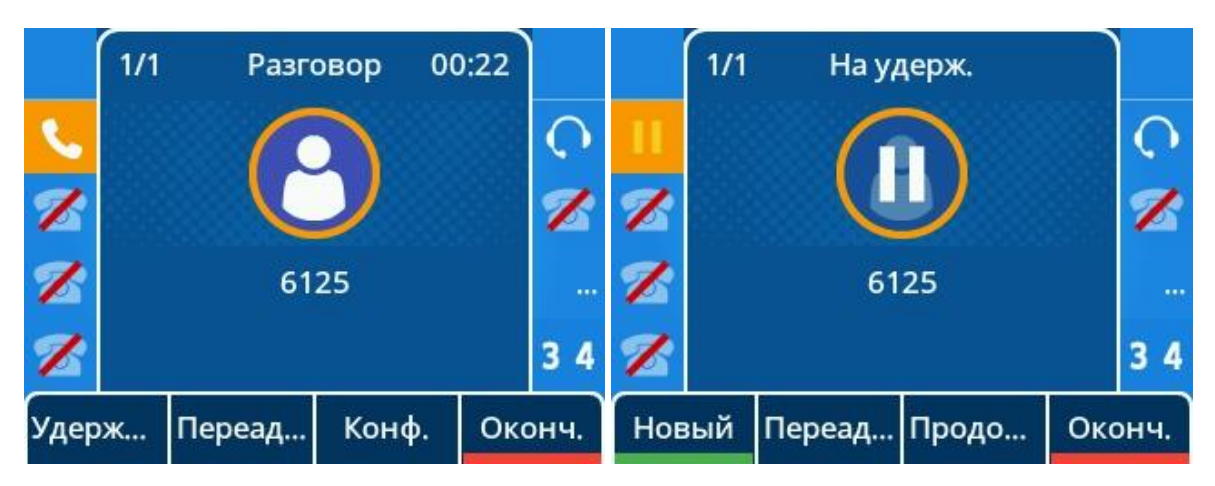

## **10.18 Отключение звука вызова**

На телефонах ALE можно отключить микрофон активного аудиоустройства (трубки, гарнитуры или спикерфона) во время активного вызова или когда телефон находится на экране вызова / звонка. Вызов автоматически отключается при успешной настройке. Отключение звука до ответа на вызов не позволяет собеседнику слышать местный разговор. Активировать функцию отключения звука можно нажатием кнопки MUTE.

Обычно функция отключения звука автоматически отключается при завершении активного вызова. Для сохранения состояния отключения звука во всех вызовах можно использовать функцию сохранения звука. В центре обработки вызовов или переговорной комнате при автоматическом ответе на входящие вызовы абоненты могут слышать местное обсуждение. Поэтому для предотвращения нежелательной ситуации можно отключить звук телефона в состоянии ожидания. Состояние отключения звука сохраняется во всех вызовах до тех пор, пока вы не отключите микрофон вручную или пока телефон не перезагрузится. Активировать функцию отключения звука можно нажатием кнопки MUTE в режиме ожидания / набора номера / звонка / вызова / разговора.

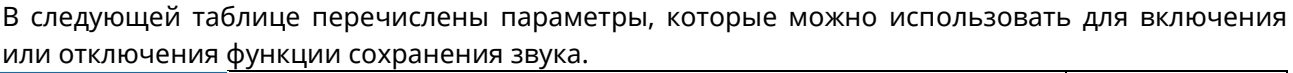

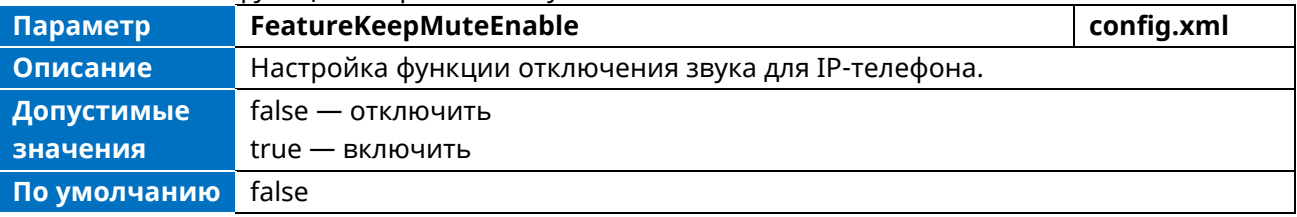

## **10.19 Перевод вызова**

Передача вызова позволяет IP-телефонам переводить существующий вызов на третьего абонента. Например, если абонент А находится в активном разговоре с абонентом В, абонент А может перевести этот вызов на абонента С (третьего абонента). После этого абонент B начнет новый разговор с абонентом C, а абонент A отключится.

IP-телефоны Myriad поддерживают перевод вызова с помощью метода REFER, указанного в RFC 3515, и предлагают два типа перевода:

- ➢ **Слепой перевод** перевод вызова непосредственно на другого абонента без консультации. Слепая передача реализуется простым методом REFER без Replaces в заголовке Refer-To.
- ➢ **Сопровождаемый перевод** передача вызова с предварительной консультацией. Присутствующая передача реализуется методом REFER с Replaces в заголовке Refer-To.

### **10.19.1 Конфигурация перевода вызова**

В следующей таблице перечислены параметры, которые можно использовать для настройки перевода вызова.

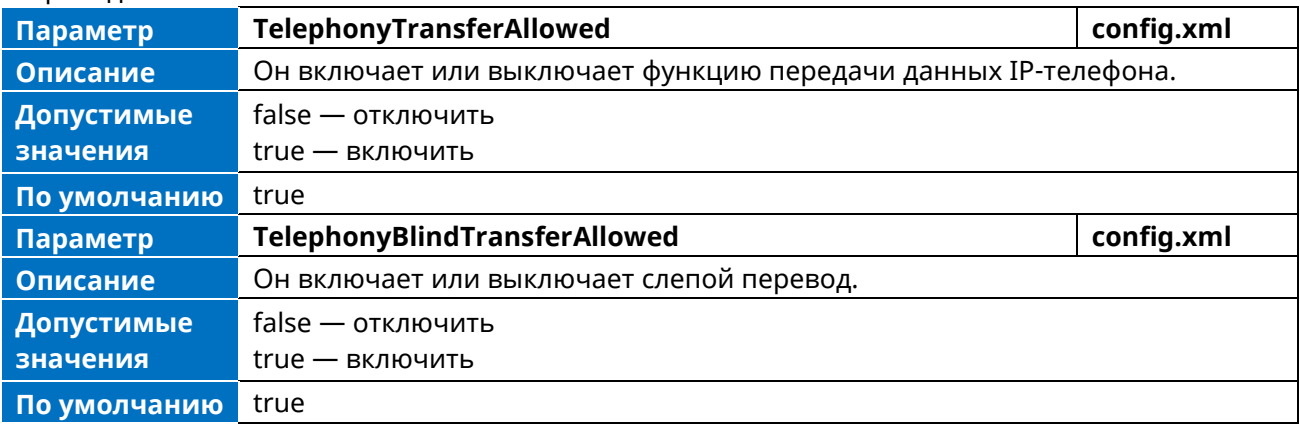

#### **10.19.2 Как сделать перевод вызова**

➢ **Слепой перевод вызова**. Абонент А находится в активном разговоре с абонентом В. абонент А нажимает программную клавишу с меткой Переадресовать для ввода номера абонента С. Набрав номер, абонент А может перевести этот вызов на абонента С (третьего абонента), повторно нажав программную клавишу с меткой Слепой перевод. Абонент В начнет новый разговор с абонентом С, а абонент А отключится.

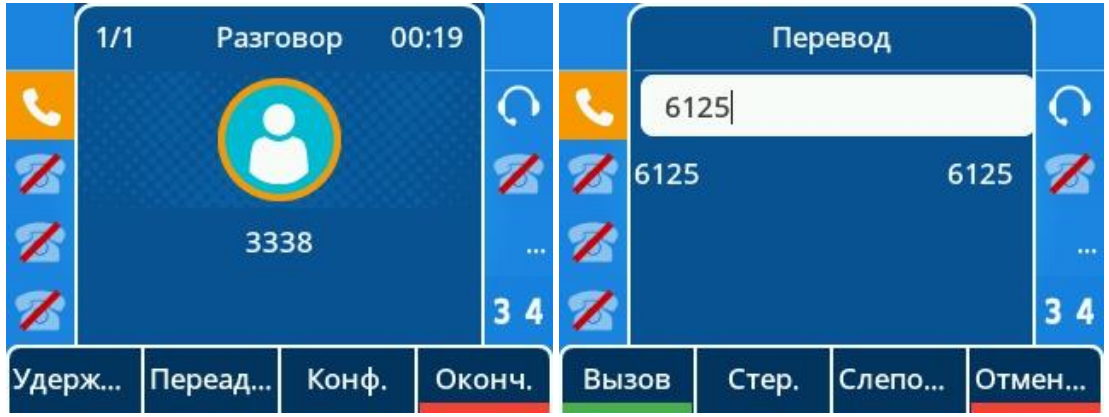

➢ **Сопровождаемый перевод**. Абонент А находится в активном разговоре с абонентом В. Абонент А нажимает программную клавишу с меткой Переадресовать для ввода номера абонента С, при этом абонент B ставится на удержание. Затем абонент А нажимает программную клавишу с меткой Вызов. Дождавшись ответа, абонент А начинает новый разговор с абонентом С. Затем абонент А может перевести вызов на абонента В, нажав программную клавишу с меткой Переадресовать. Между абонентами B и C будет установлена связь, а абонент А отсоединяется.

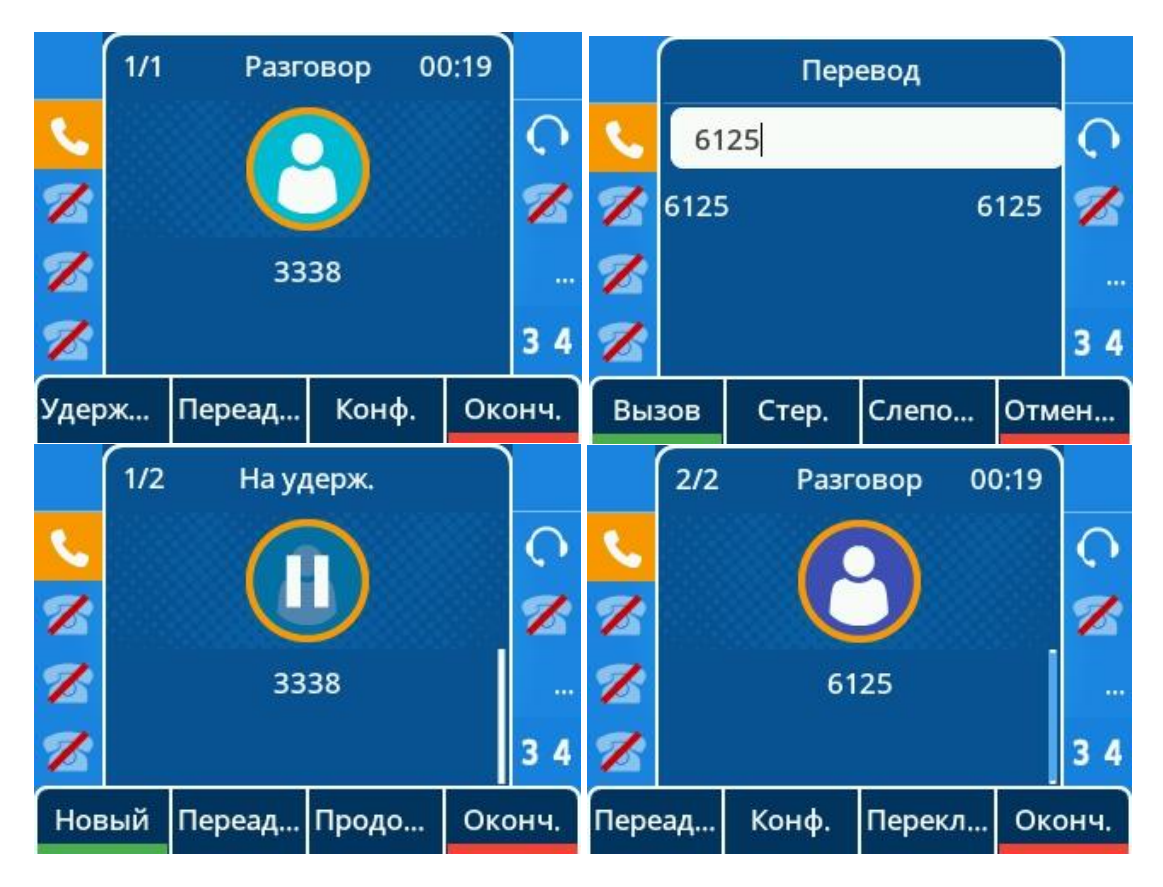

#### **10.19.3 Режим передачи запрограммированными кнопками**

Вы можете настроить режим передачи для IP-телефона при переводе текущего вызова через заданную программно кнопку. IP-телефон поддерживает следующие режимы передачи: Новый вызов, Слепой перевод.

В следующей таблице перечислены параметры, которые можно использовать для настройки режима передачи для программной кнопки

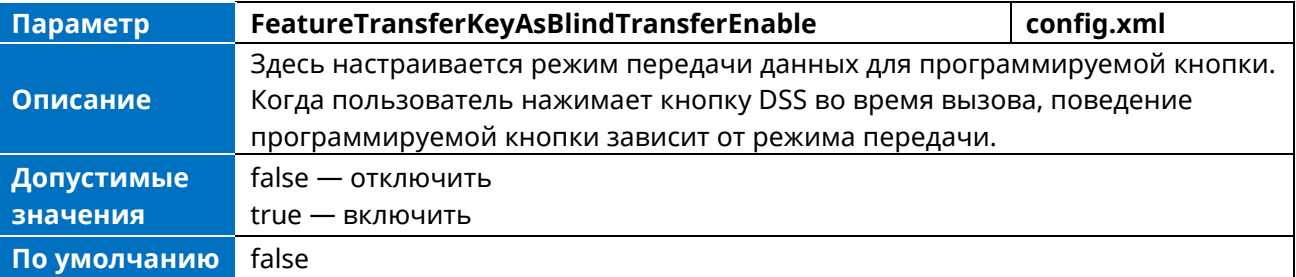

# **10.20 Конференция**

IP-телефон поддерживает трехстороннюю локальную конференцию и многостороннюю сетевую конференцию.

### **10.20.1 Конфигурация локальной конференции**

Локальная конференция требует наличия главного телефона для обработки аудиосигнала всех участников. IP-телефон поддерживает до 5 участников (включая себя) в локальной конференции. Вы можете включить или отключить функцию локальной конференции, а также настроить способ дозвона на локальную конференцию.

Для IP-телефона можно объединить два вызова в конференцию непосредственно, нажав программную клавишу с меткой Концеренция или физическую кнопку Концеренции.

В случае локальной трехсторонней конференции, если инициатор конференции покидает ее, все участники разъединяются, и конференц-связь разрывается. Вы можете включить функцию Transfer on Conference Hang Up, которая позволяет двум другим абонентам оставаться на связи, когда инициатор конференции прекращает конференц-вызов.

В следующей таблице перечислены параметры, которые можно использовать для настройки локальной конференции.

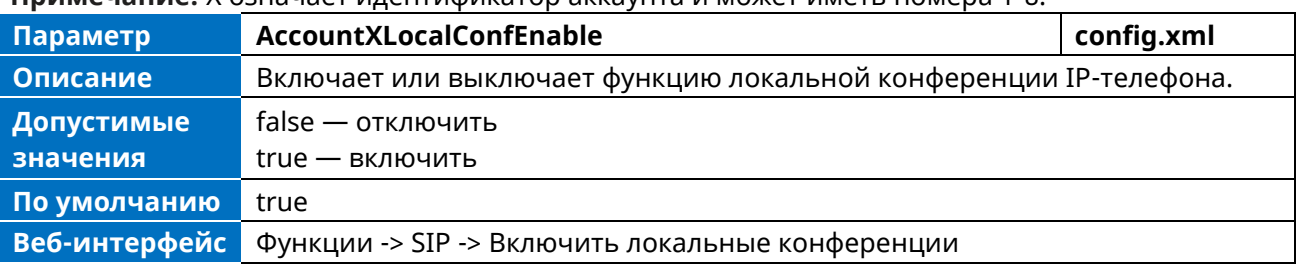

**Примечание:** X означает идентификатор аккаунта и может иметь номера 1-8.

#### **10.20.1.1 Передача конференции**

Вы можете включить функцию Transfer on Conference Hang Up, которая позволяет двум другим абонентам оставаться на связи, когда инициатор конференции прекращает конференц-вызов.

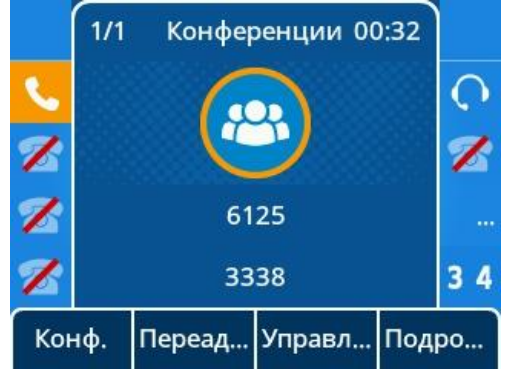

### **10.20.2 Конфигурация сетевой конференции**

Сетевая конференция, известная также как централизованная конференция, обеспечивает гибкость вызова с несколькими участниками (более трех). IP-телефоны реализуют сетевую конференцию с помощью метода REFER, указанного в RFC 4579. Эта возможность зависит от поддержки со стороны SIP-сервера.

При сетевой конференции, если какой-либо участник покидает конференцию, оставшиеся участники продолжают оставаться на связи.

В следующей таблице перечислены параметры, которые можно использовать для настройки сетевой конференции.

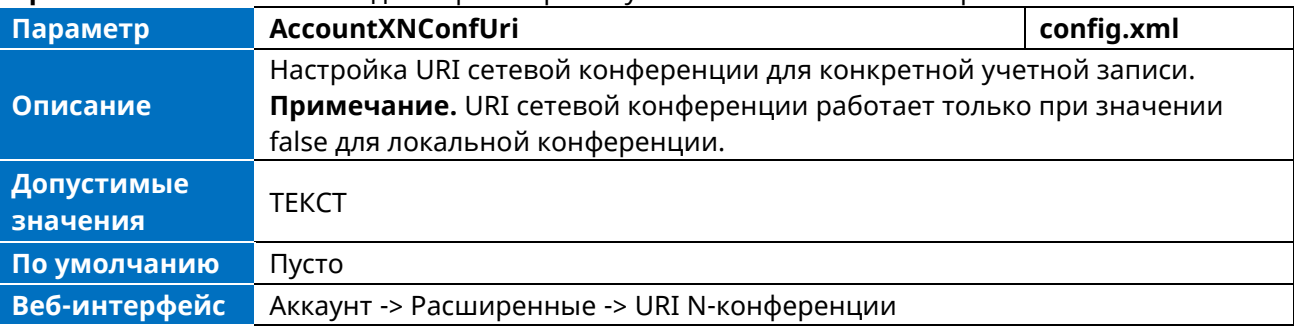

**Примечание:** X означает идентификатор аккаунта и может иметь номера 1-8.

# **10.21 Отключить звук**

Для предотвращения непредвиденных ситуаций пользователь может отключить звук телефона при совершении звонка. Состояние отключения звука сохраняется во время разговора до тех пор, пока пользователь не отключит микрофон вручную или пока телефон не перезагрузится.

В следующей таблице перечислены параметры, которые можно использовать для включения или отключения функции Keep Mute.

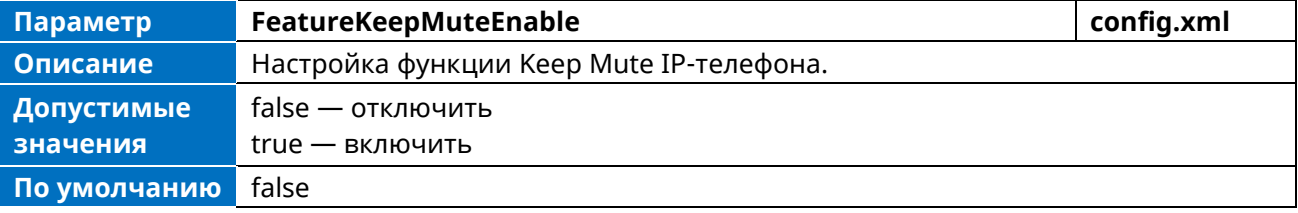

## **10.22 Автодозвон**

Вы можете настроить телефон на автоматический повторный набор последнего набранного номера при временной недоступности вызова. При этом настраивается как количество попыток, так и время ожидания между повторными наборами.

В следующей таблице перечислены параметры, которые можно использовать для настройки автодозвона.

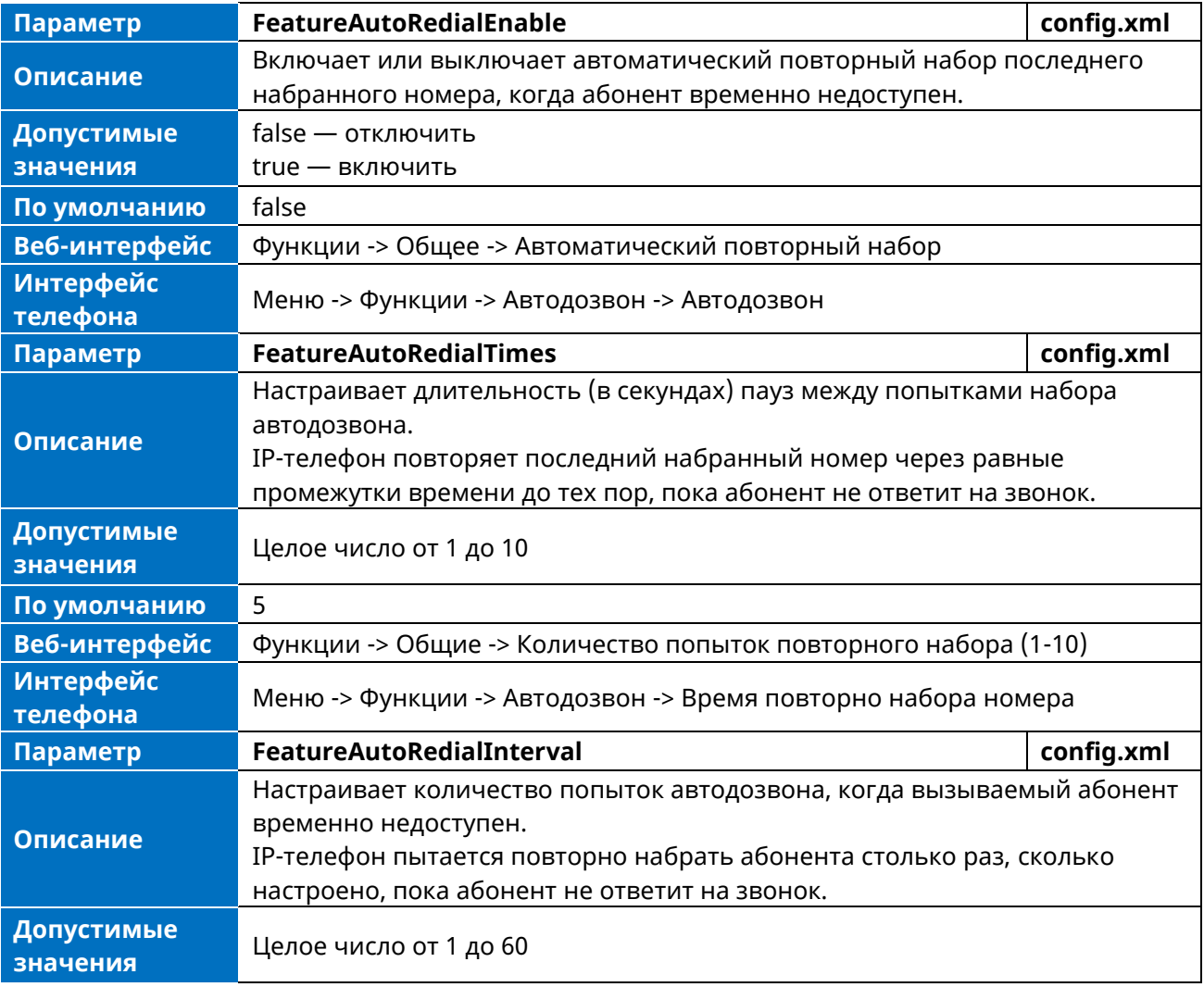

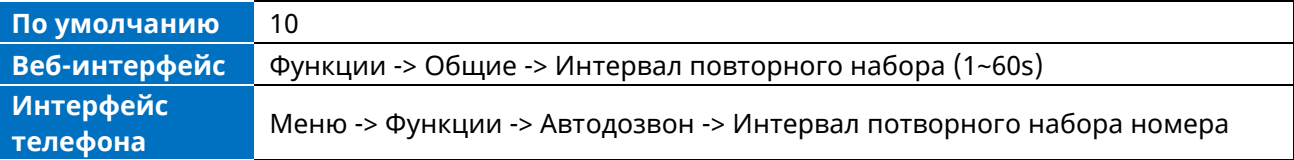

# **10.23 Запись разговора**

Телефон поддерживает запись вручную во время разговора или автоматическую запись после соответствующей настройки. Перед началом записи убедитесь, что USB-накопитель подключен к IP-телефону.

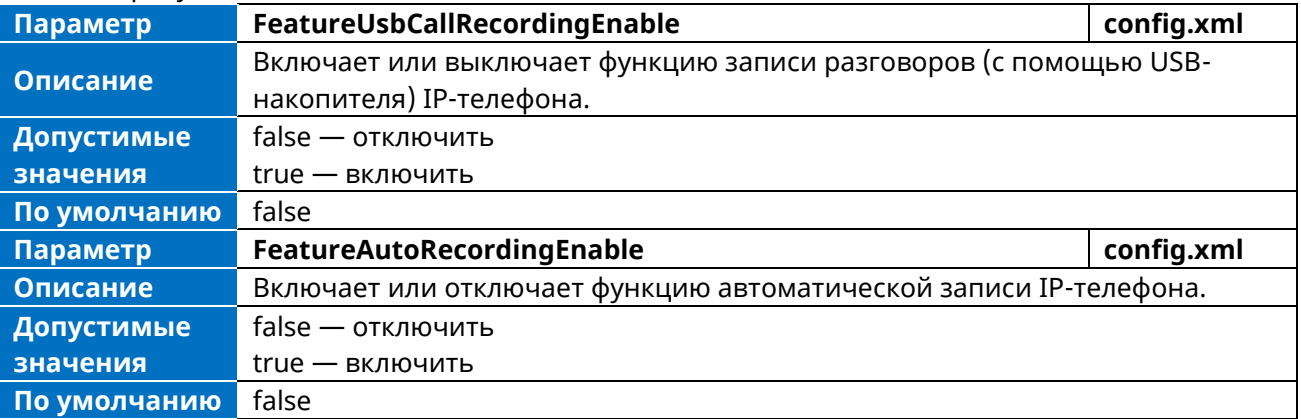

# **10.24 Конфиденциальный набор**

Функция конфиденциального набора позволяет частично отображать номер вызывающего абонента на IP-телефоне при совершении вызова. Скрытые цифры отображаются на экране телефона в виде звездочек. Номер в списке сделанных вызовов также частично отображается на Ip-телефоне. Эта функция особенно полезна для пользователей, часто совершающих важные и конфиденциальные вызовы.

В следующей таблице перечислены параметры, которые можно использовать для настройки парольного набора.

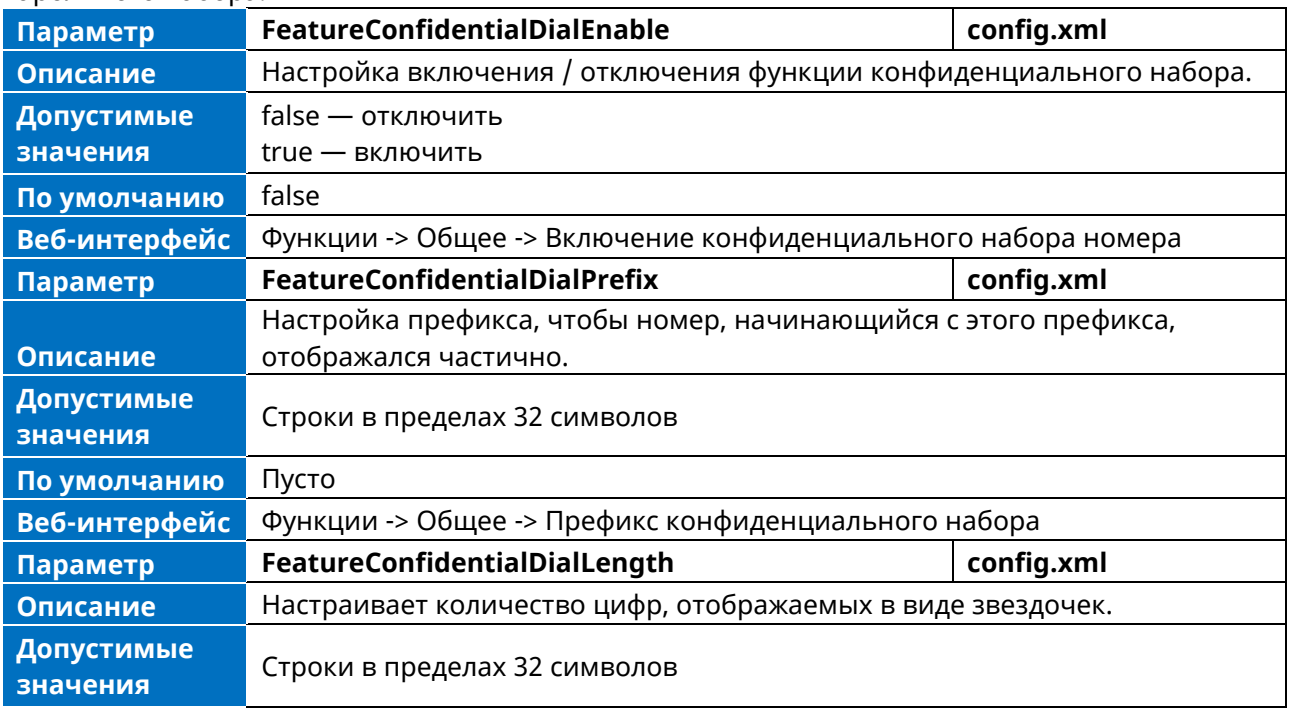

**По умолчанию** Пусто

**Веб-интерфейс** Функции -> Общие -> Длина конфиденциального набора (0-32)

# **10.25 Многоадресная пейджинговая рассылка**

Многоадресная пейджинговая рассылка позволяет легко и быстро передавать мгновенные звуковые объявления пользователям, которые подключены к определенной многоадресной группе на определенном канале.

Телефон поддерживает следующие 25 каналов:

1 - 25: Широковещательные сообщения передаются на каналы с 1 по 25.

IP-телефон может отправлять и принимать широковещательные сообщения только на / из прослушиваемых каналов. Трансляции других каналов будут автоматически игнорироваться IPтелефоном.

#### **10.25.1 Конфигурация группы многоадресной пейджинговой связи**

Телефон поддерживает до 25 групп для пейджинга. Для каждой группы можно назначить IP-адрес многоадресной рассылки с каналом, а также указать метку для каждой группы, чтобы идентифицировать телефон в группе, например, All, Sales или HR.

Совет. Вы можете установить программируемую клавишу в качестве кнопки многоадресной рассылки или кнопки списка рассылки на телефоне, что позволит вам отправлять объявления на телефоны с предварительно настроенными адресами многоадресной рассылки по определенному каналу (каналам). Дополнительная информация

В следующей таблице перечислены параметры, которые можно использовать для настройки группы многоадресной пейджинговой рассылки.

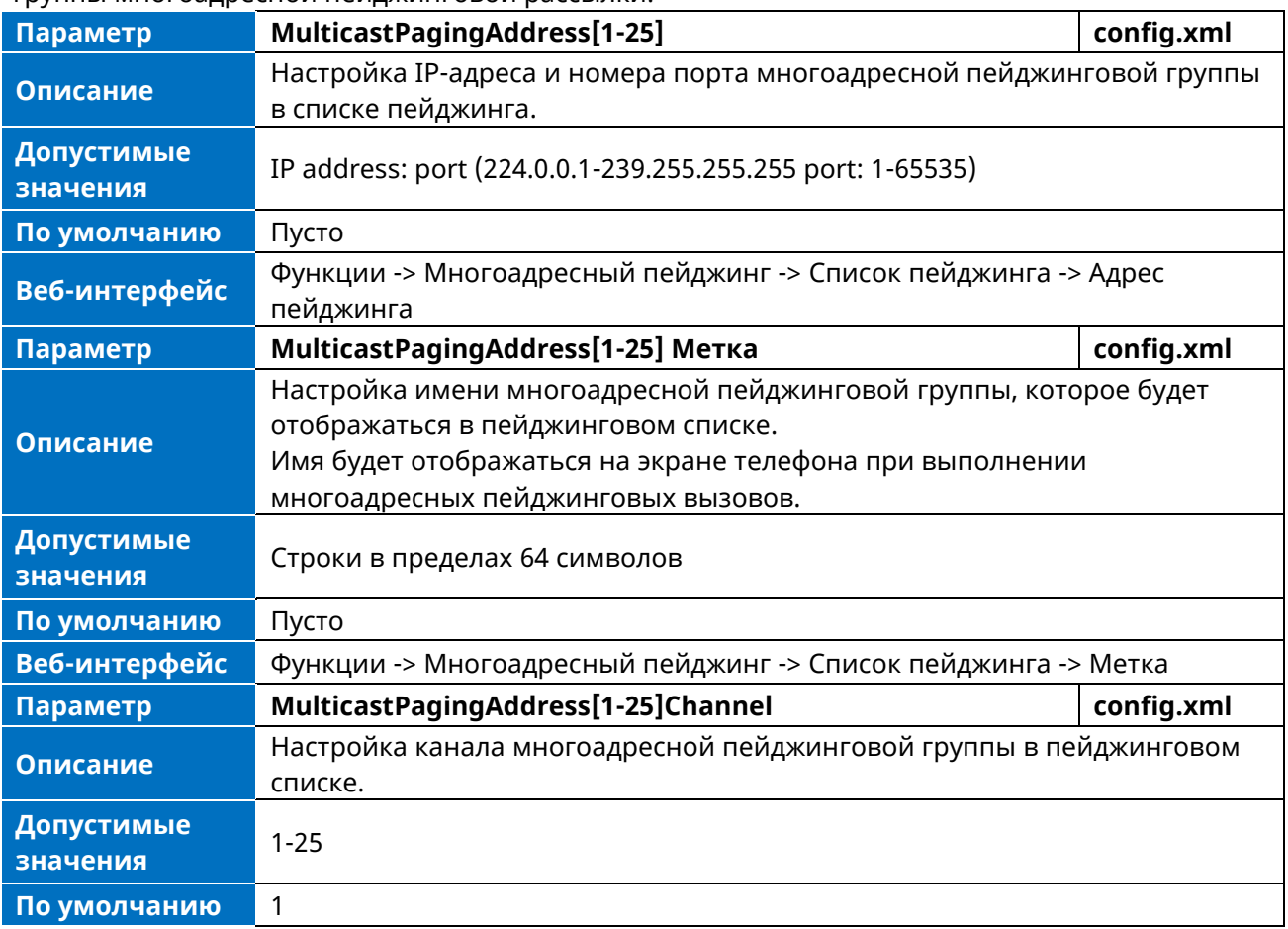

#### **Веб-интерфейс** Функции -> Многоадресный пейджинг -> Список пейджинга -> Канал

#### **10.25.2 Конфигурация прослушивания пейджинговой рассылки**

Телефон поддерживает до 25 групп для пейджинга, прослушиваемых телефоном. Для каждой группы можно назначить IP-адрес многоадресной рассылки для прослушивания с каналом, а также указать метку для каждой группы, чтобы идентифицировать телефоны в группе, например, All, Sales или HR.

В следующей таблице перечислены параметры, которые можно использовать для настройки группы прослушивания многоадресной рассылки.

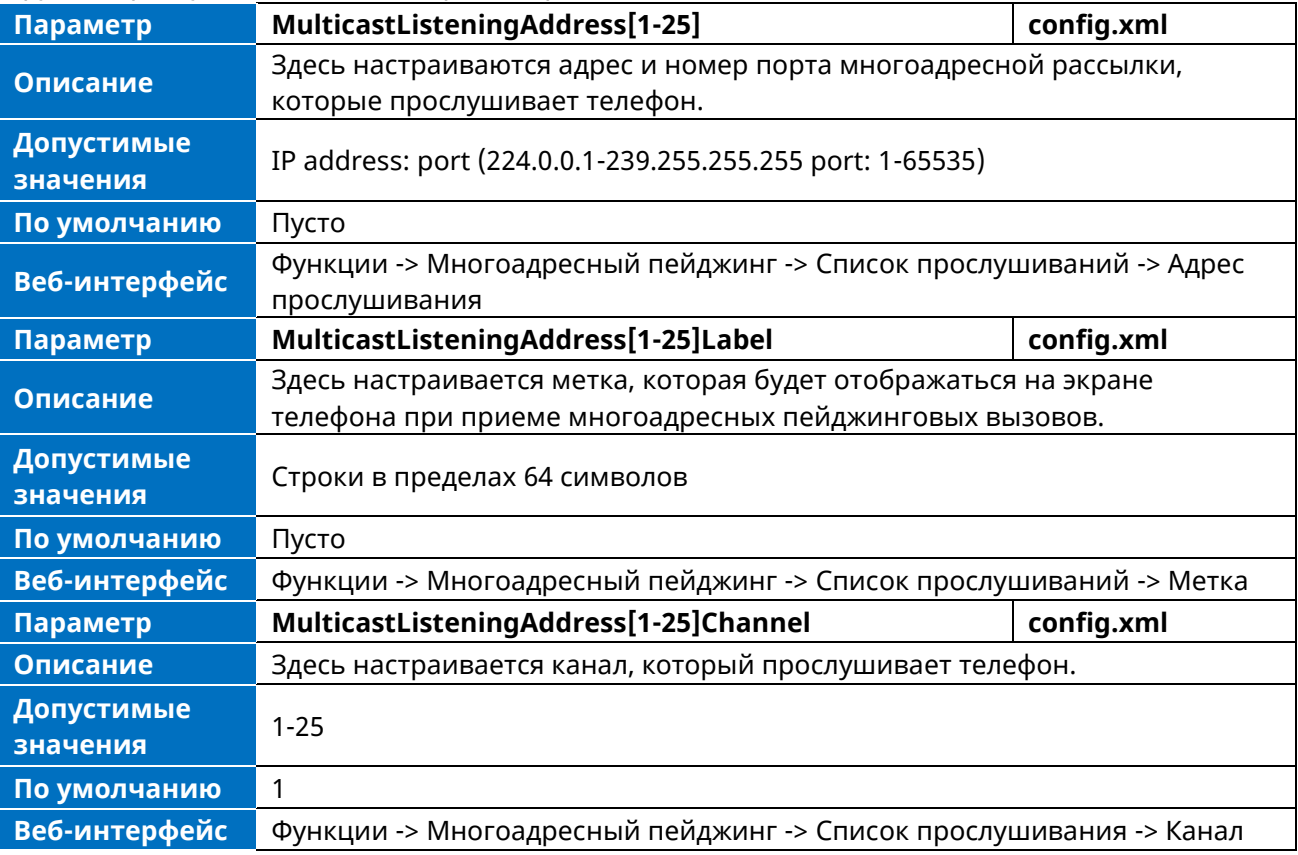

### **10.25.3 Настройки многоадресной пейджинговой рассылки**

Вы можете настроить некоторые общие параметры для многоадресной пейджинговой связи, например, указать кодек, настроить громкость и аудиоустройство для прослушивания пейджингового вызова.

По умолчанию все группы прослушивания считаются с определенным приоритетом от 1 (низший приоритет) до 25 (высший приоритет). Если вы не хотите принимать некоторые пейджинговые вызовы или пропускать срочные пейджинговые вызовы, когда есть голосовой или пейджинговый вызов, или когда активирован DND, вы можете использовать приоритет, чтобы определить, как ваш телефон обрабатывает различные входящие пейджинговые вызовы.

#### **Вмешательство в пейджинг**

Вы можете настроить на телефоне, будет ли входящий пейджинговый вызов прерывать активный вызов.

Приоритет вмешательства определяет самый низкий приоритет пейджинговой группы, из которой телефон может принимать пейджинговый вызов, если в данный момент идет голосовой вызов (обычный телефонный вызов, а не многоадресный пейджинговый вызов). Можно задать

такой приоритет, при котором входящие пейджинговые вызовы с более высоким или равным приоритетом будут автоматически приниматься, а более низкие — игнорироваться. Если эта опция отключена, то все входящие пейджинговые вызовы будут автоматически игнорироваться.

#### **Приоритет пейджинга**

Вы можете установить в телефоне, будет ли новый входящий пейджинговый вызов прерывать текущий пейджинговый вызов.

Функция Paging Priority определяет, как телефон будет обрабатывать входящие пейджинговые вызовы, если на телефоне уже есть пейджинговый вызов. Если эта функция включена, телефон будет игнорировать входящие пейджинговые вызовы с более низким приоритетом, в противном случае телефон будет автоматически отвечать на входящие пейджинговые вызовы и переводить предыдущий пейджинговый вызов в режим ожидания. Если функция отключена, телефон будет автоматически игнорировать все входящие пейджинговые вызовы.

#### **DND для игнорирования пейджинговых вызовов**

Если вы не хотите пропустить некоторые срочные пейджинговые вызовы при включенной функции DND. Вы можете использовать функцию Ignore DND для определения самого низкого приоритета пейджинговой группы, из которой телефон может принимать срочные пейджинговые вызовы при активизации DND. Можно задать такой приоритет, при котором входящие пейджинговые вызовы с более высоким или равным приоритетом будут автоматически приниматься, а более низкие — игнорироваться.

Если этот параметр отключен, то при активизации DND в режиме телефона все входящие пейджинговые вызовы будут игнорироваться.

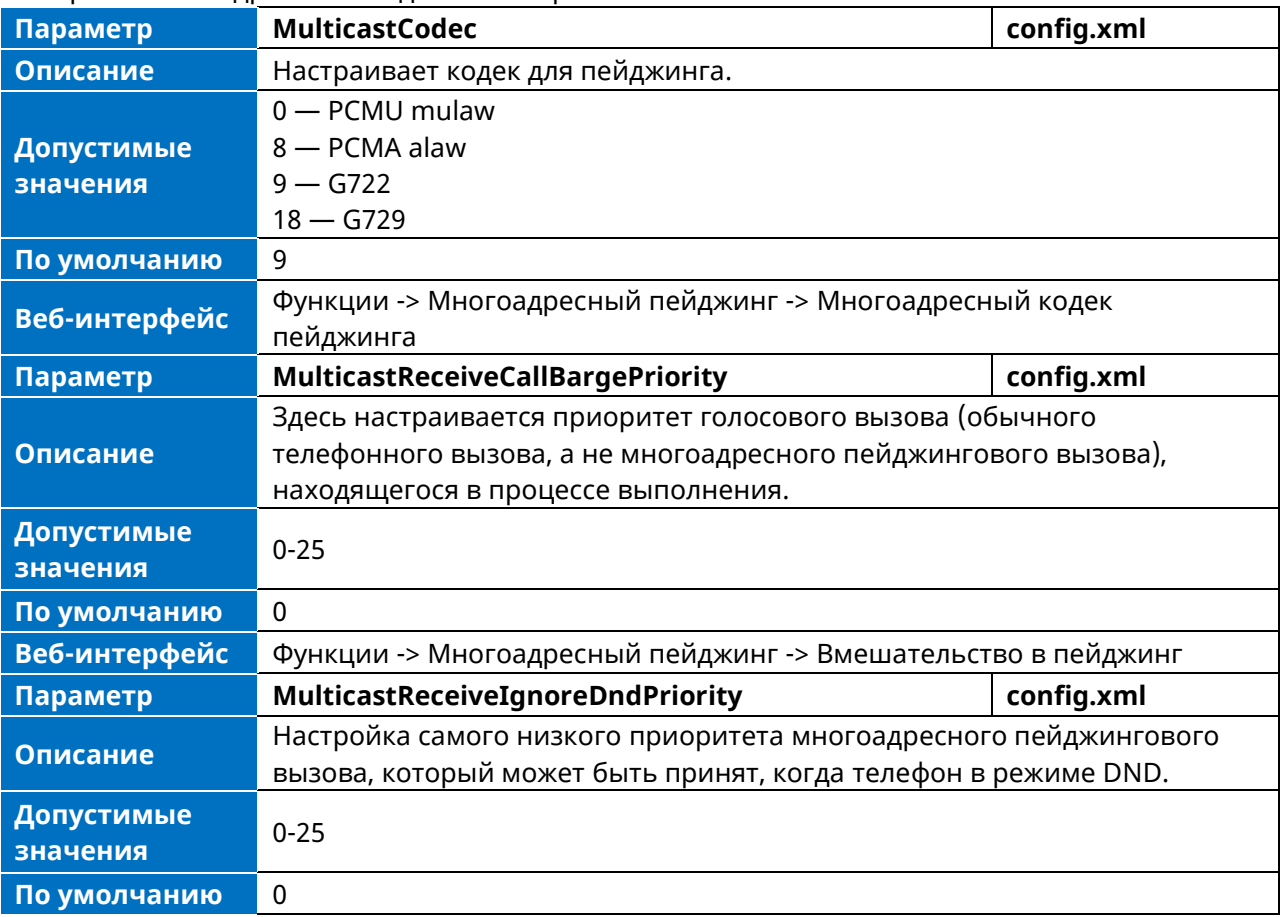

В следующей таблице перечислены параметры, которые можно использовать для изменения настроек многоадресной пейджинговой рассылки.

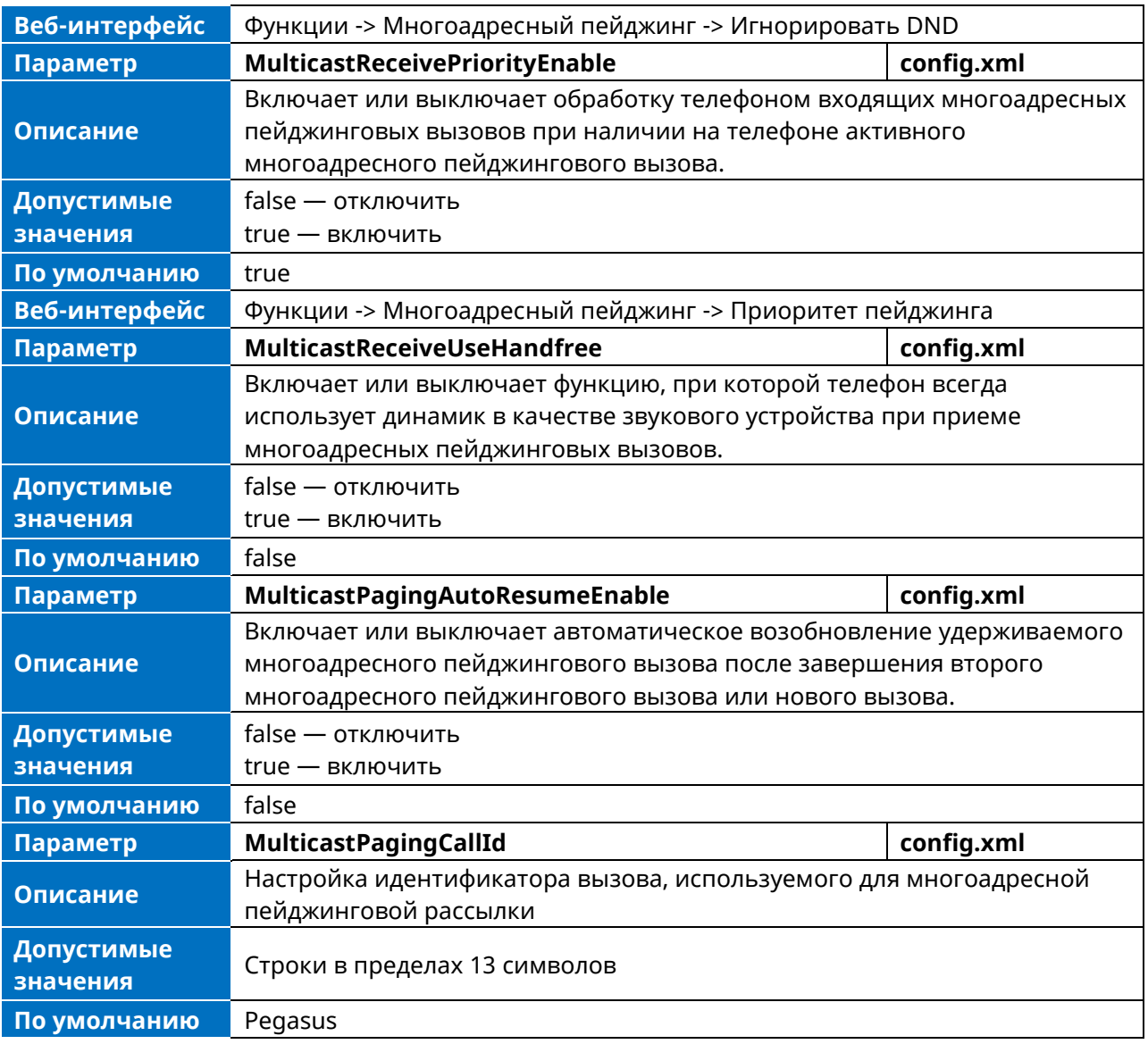

# **10.26 Action URL**

Позволяет IP-телефонам взаимодействовать с приложениями веб-сервера, отправляя запрос HTTP или HTTPS GET.

Вы можете указать URL-адрес, который инициирует запрос GET при возникновении указанного события. Action URL может быть вызван только предопределенными событиями (например, DND). Допустимый формат URL: http(s)://IP-адрес сервера/help.xml?

GET-запрос HTTP или HTTPS может содержать имя переменной и ее значение, разделенные знаком «=». Каждое значение переменной начинается с \$ в запросной части URL. Допустимый формат URL: http(s)://IP-адрес сервера/help.xml?variable namee=\$ variable value. Имя переменной может быть задано пользователем, в то время как значение переменной заранее определено. Например, если для события Mute указан URL "http://192.168.1.10/help.xml?mac=\$mac", то \$mac будет динамически заменяться MAC-адресом IP-телефона, когда IP-телефон отключает вызов.

## **10.26.1 Список предопределенных событий**

В следующей таблице перечислены предопределенные события для Action URL.

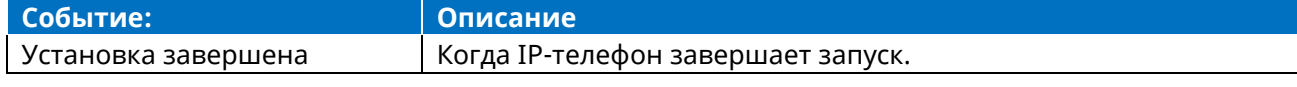

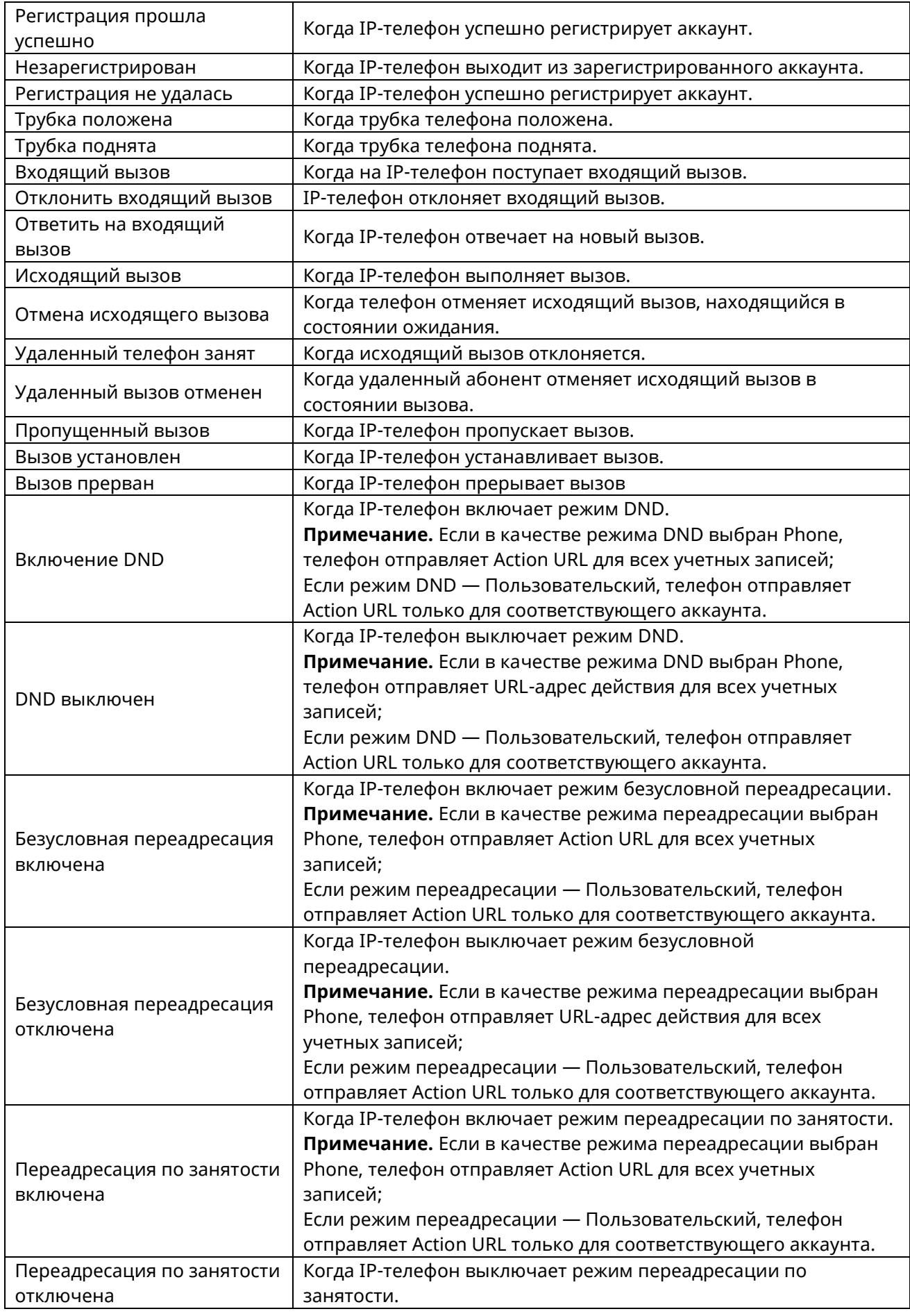

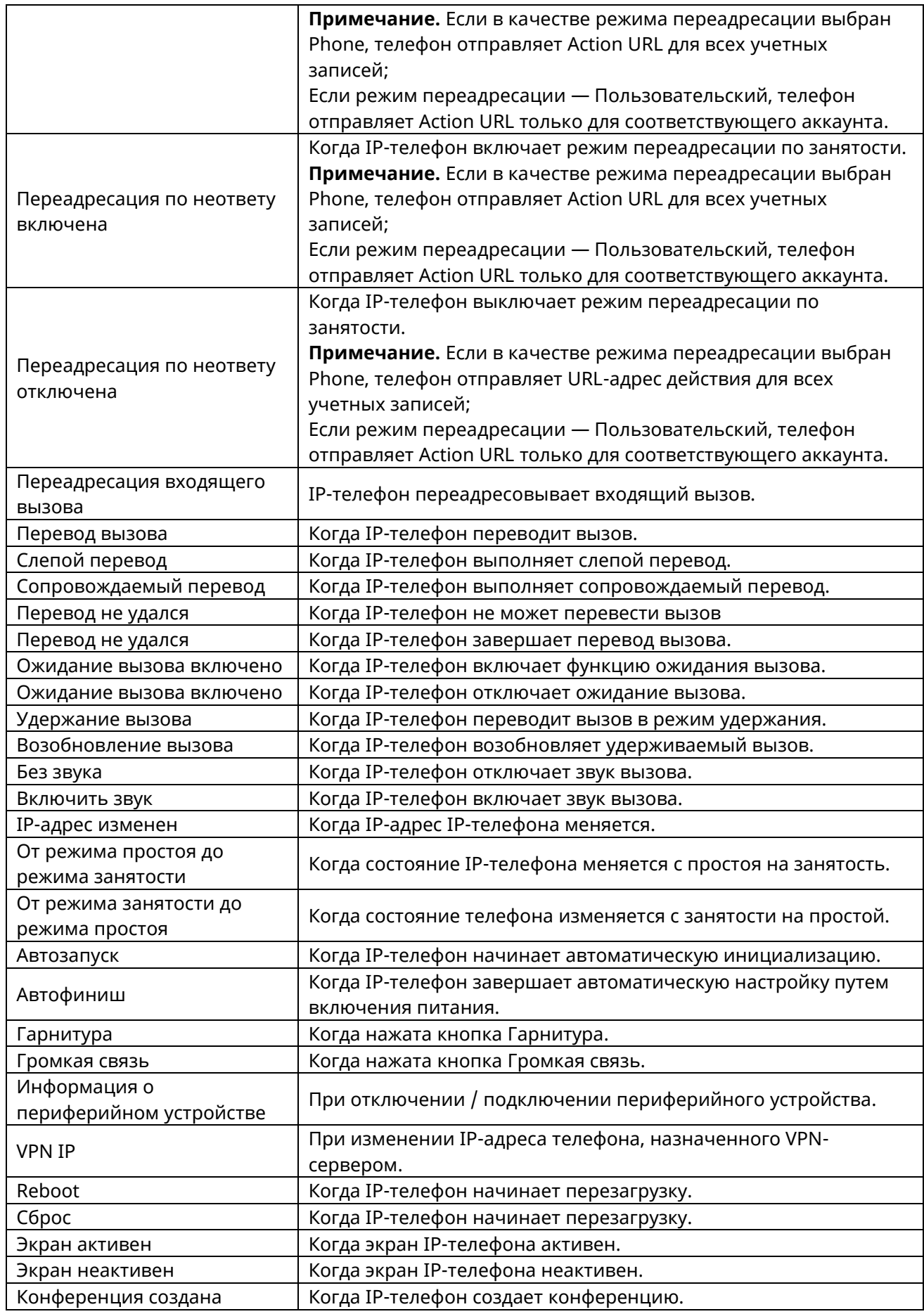

# **10.26.2 Список значений переменных**

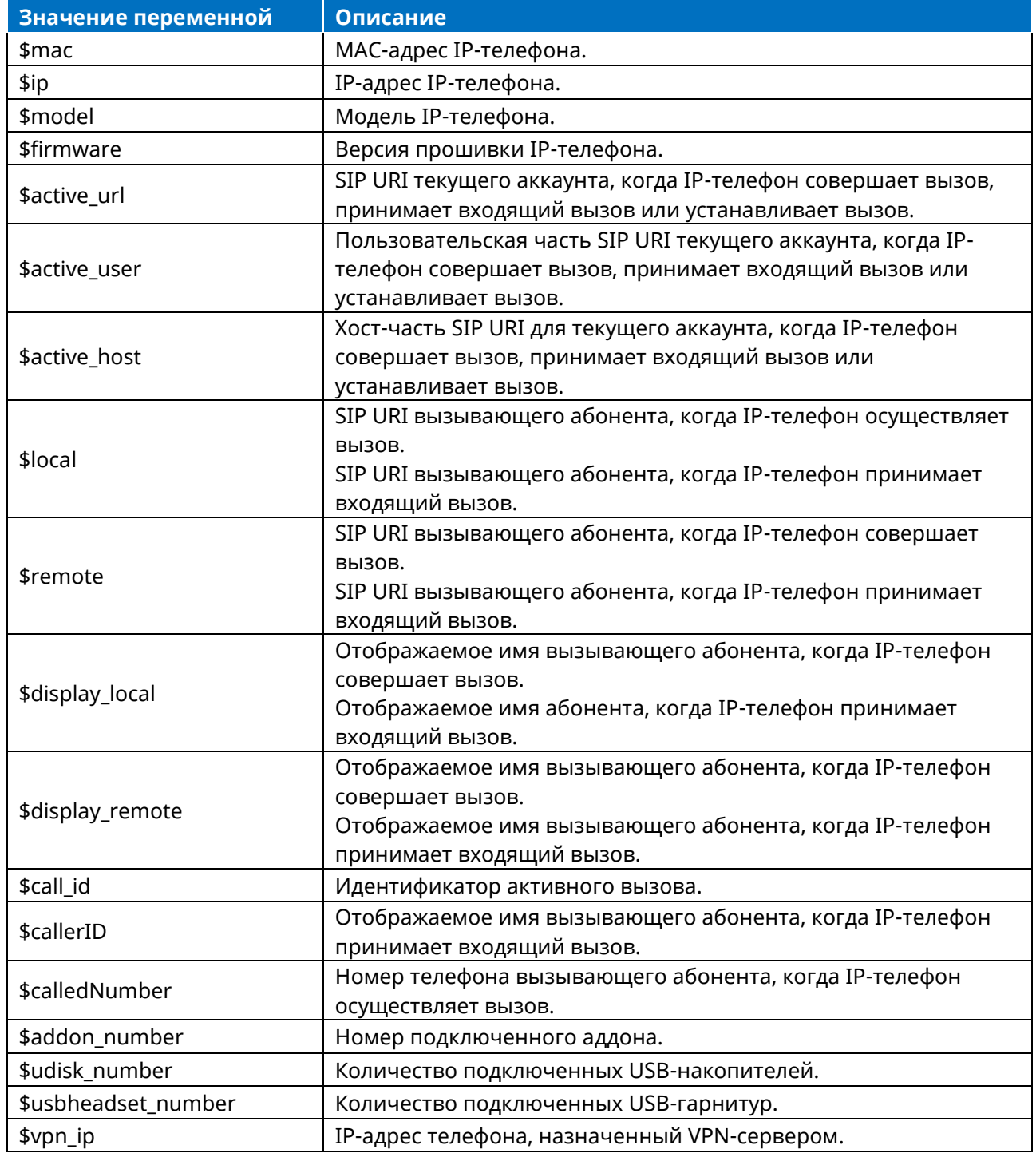

В следующей таблице перечислены предопределенные значения переменных.

# **10.26.3 Конфигурация Action URL**

В следующей таблице перечислены параметры, которые можно использовать для настройки Action URL.

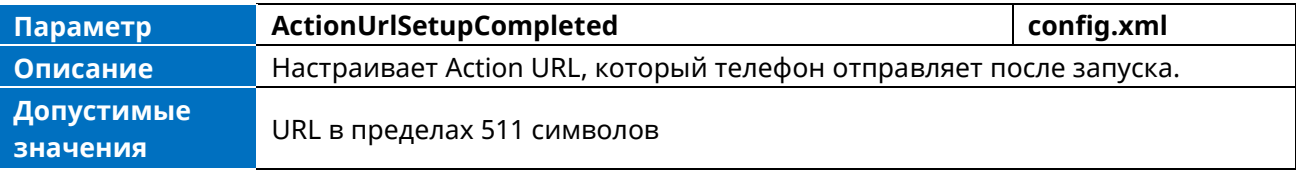

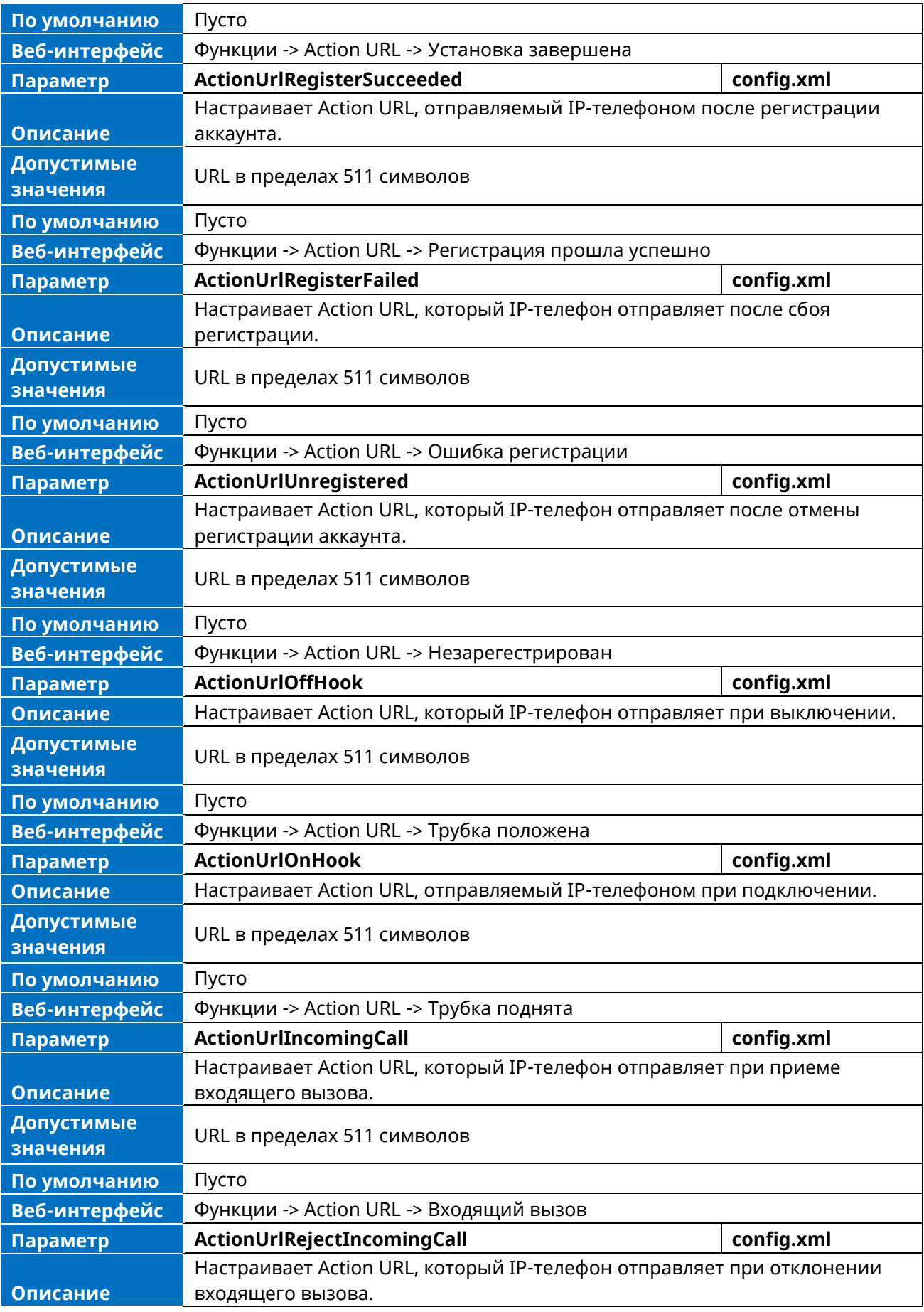

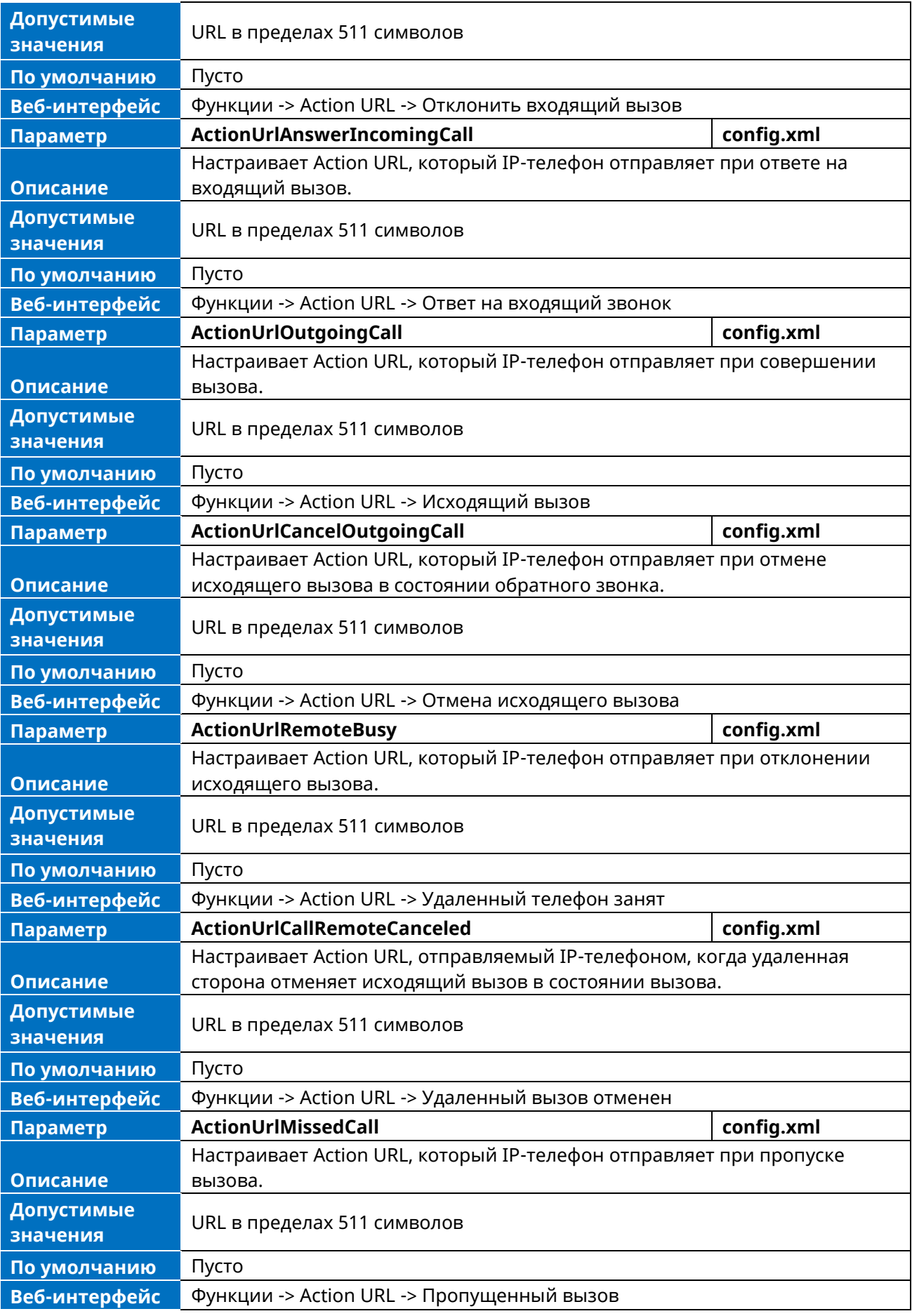

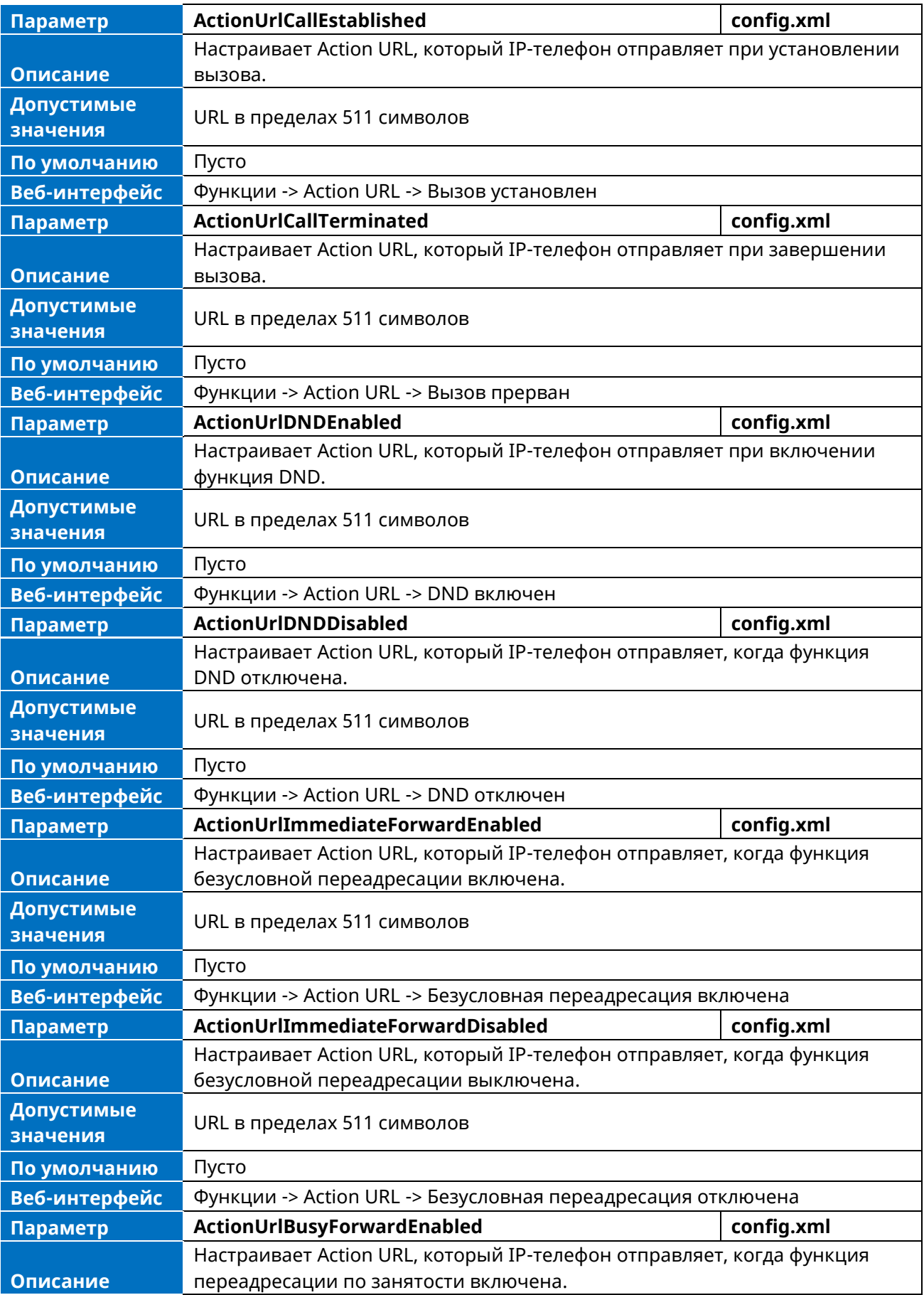

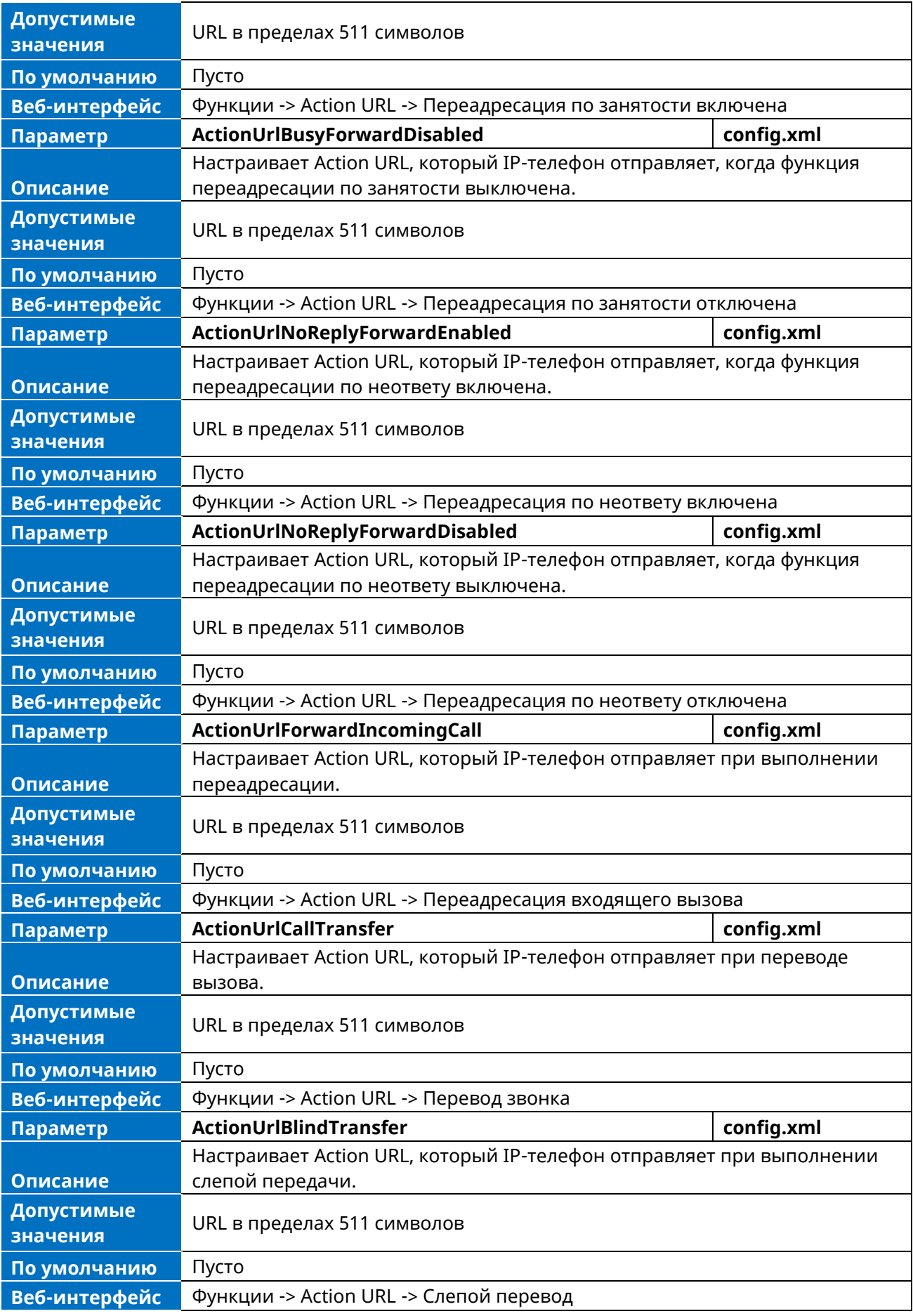

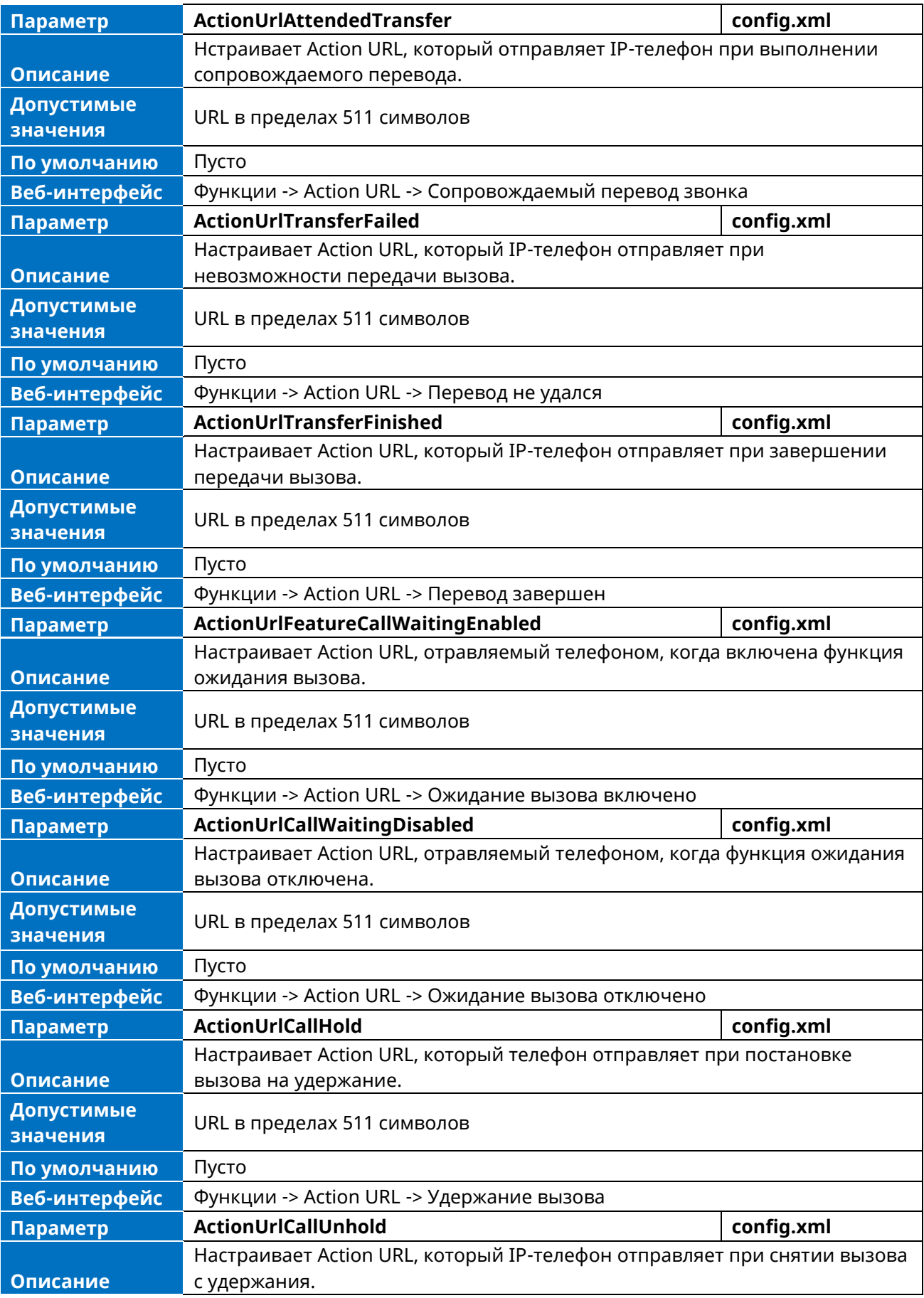

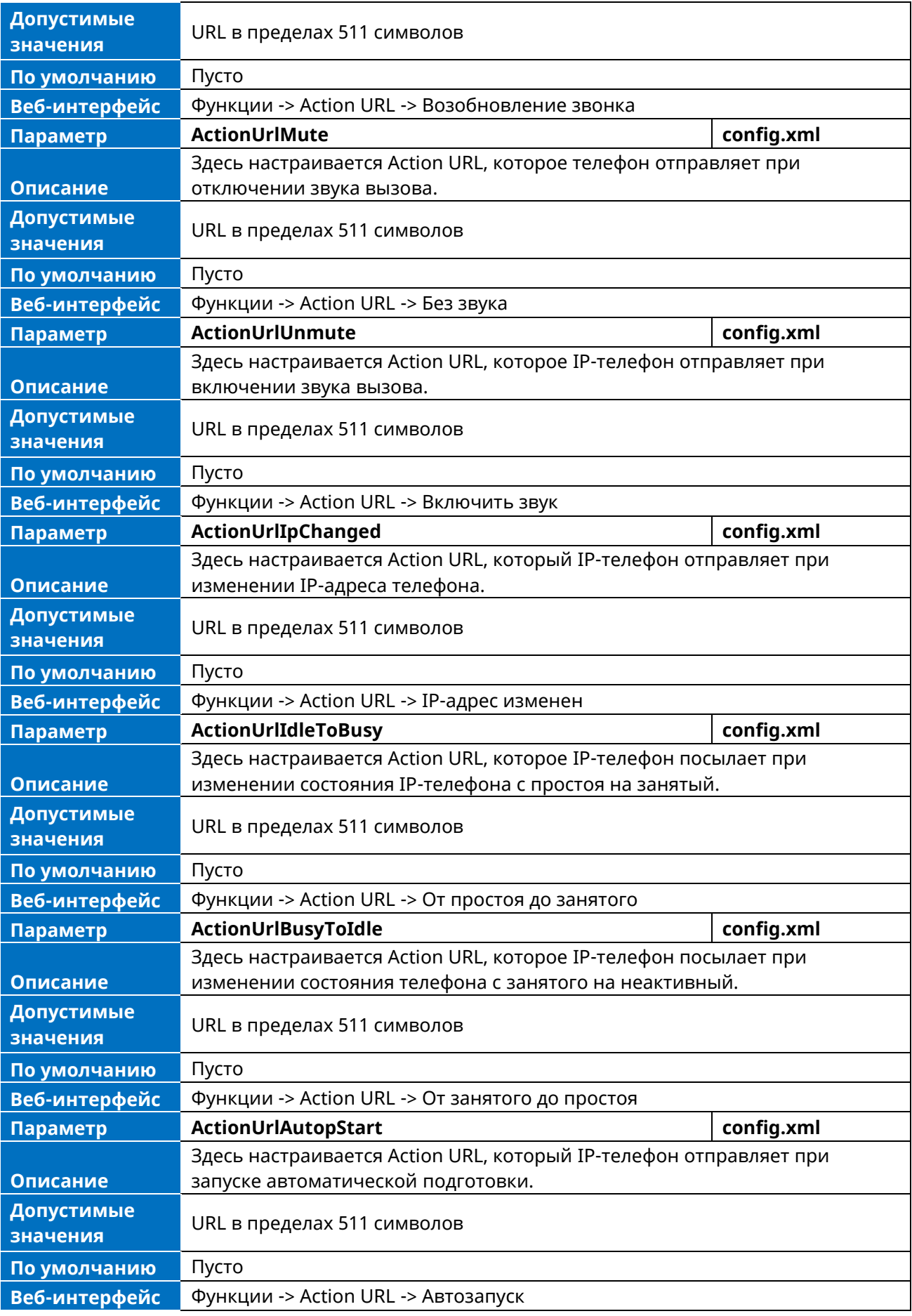
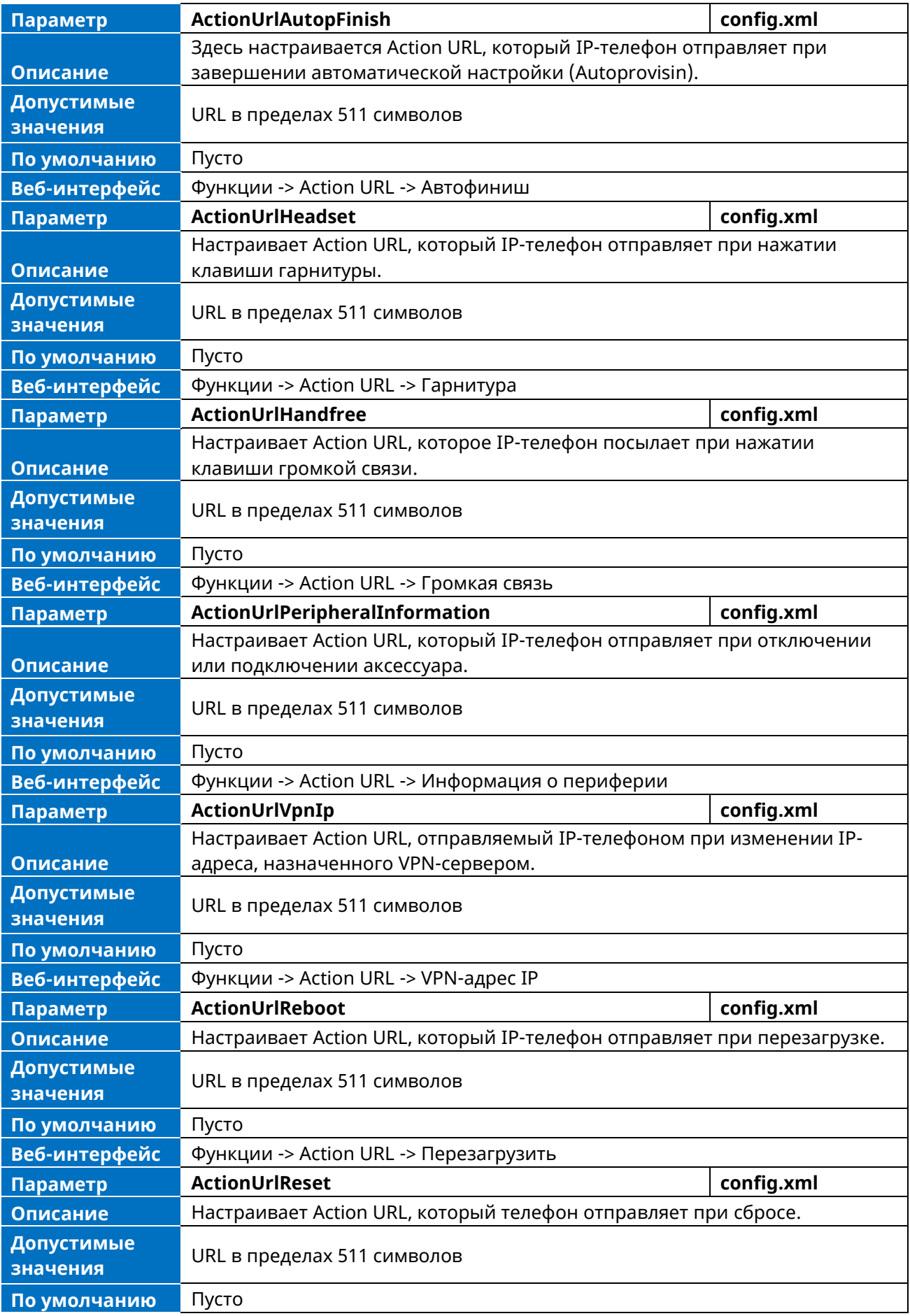

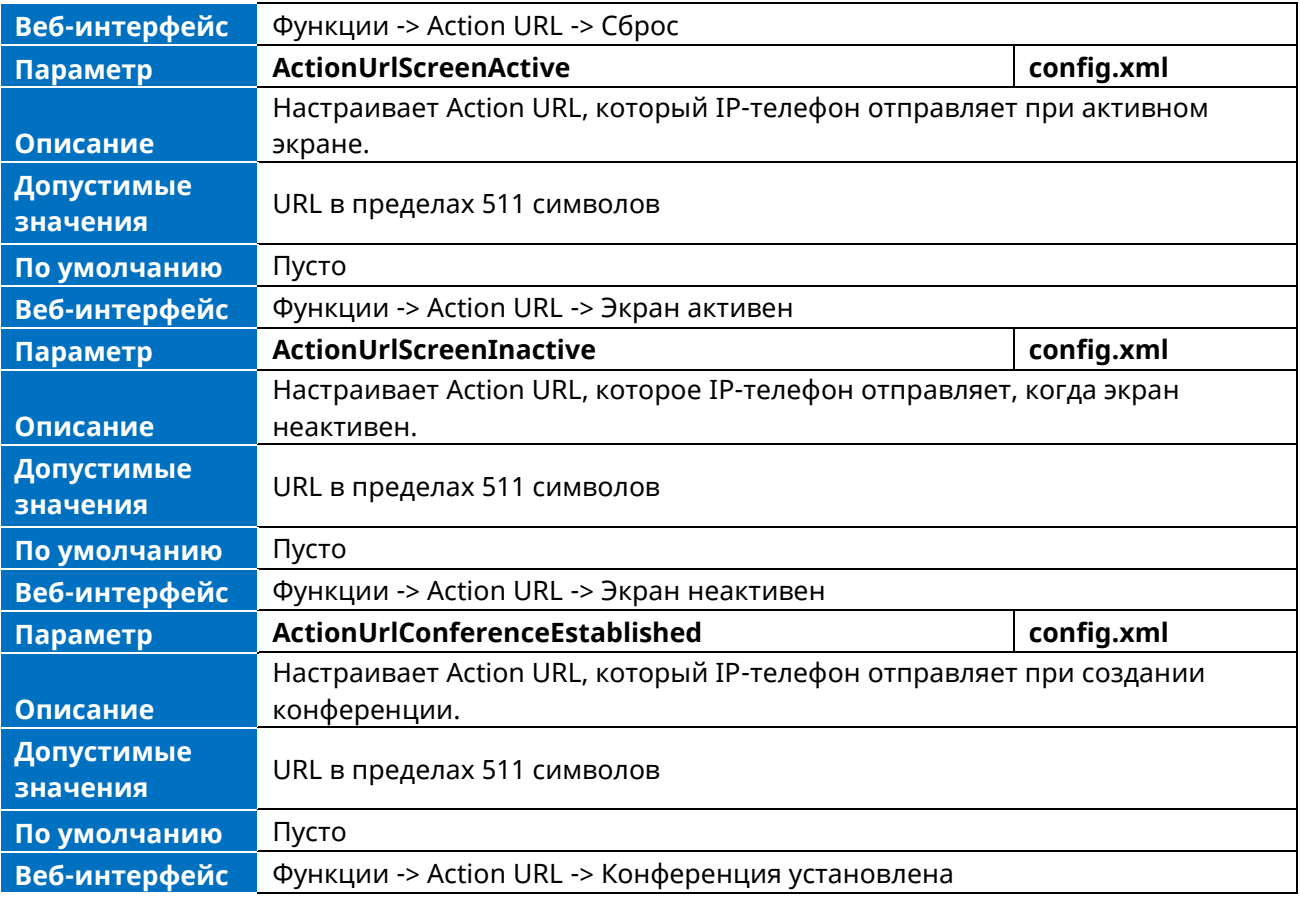

# **10.27 Action URI**

Телефон можетт выполнить указанное действие, получив и обработав HTTP- или HTTPS-запрос GET или приняв сообщение SIP NOTIFY с заголовком «Event: ACTION-URI» от прокси-сервера SIP.

### **10.27.1 Поддерживаемые HTTP / HTTPS GET-запросы**

В отличие от Action URL, Action URI позволяет IP-телефонам взаимодействовать с веб-сервером путем получения и обработки GET-запроса HTTP или HTTPS. При получении GET-запроса IPтелефон выполнит указанное действие и ответит сообщением 200 OK.

GET-запрос может содержать переменную с именем «key» и ее значения, которые разделяются знаком «=». Допустимый формат URI: http(s)://<phoneIPAddress>/servlet?key=variable value. Например: [http://10.3.20.10/servlet?key=OK.](http://10.3.20.10/servlet?key=OK)

По соображениям безопасности IP-телефоны по умолчанию не обрабатывают HTTP/HTTPS GETзапросы. Необходимо указать доверенный IP-адрес для Action URI. Когда IP-телефон впервые получает GET-запрос с доверенного IP-адреса, на экране телефона появляется сообщение «Разрешить удаленное управление?». Нажмите на телефоне кнопку OK, чтобы разрешить удаленное управление.

Вы можете указать один или несколько доверенных IP-адресов на IP-телефоне или настроить IPтелефон на получение и обработку URI с любого IP-адреса.

#### **10.27.2 Поддерживаемые сообщения SIP Notify Message**

Кроме того, телефон может немедленно выполнить указанное действие, приняв сообщение SIP NOTIFY с параметром "Event: ACTION-URI" от прокси-сервера SIP. NOTIFY-запрос может содержать переменную с именем «key» и ее значения, которые разделяются знаком «=».

Этот метод особенно удобен для пользователей, постоянно работающих в малом офисе / домашнем кабинете, где защищенный брандмауэр может препятствовать выполнению НТТР или HTTPS GET-запроса из внешней сети.

Примечание. Если вы хотите принимать сообщения SIP NOTIFY только от вашего SIP-сервера и исходящего прокси-сервера, необходимо включить функцию Accept SIP Trust Server Only.

Если вы используете метод сообщений SIP NOTIFY, то вам не нужно указывать доверенный IPадрес для Action URI. Однако необходимо разрешить IP-телефону получать запросы Action URI. Когда IP-телефон получает сообщение SIP NOTIFY с заголовком «Event: ACTION-URI» от SIP-проксисервера в первый раз, на ЖК-дисплее также появляется сообщение «Разрешить удаленное управление?». Для разрешения удаленного управления нажмите на телефоне программную кнопку ОК.

Пример SIP-уведомления со значением переменной (ОК):

NOTIFY sip: [toUsername]@[remote\_ip]: [remote\_port]; transport=[transport] SIP/2.0 Hepes: SIP/2.0/[transport] [local ip]:[local port];branch=[branch] OT: <sip:[fromUsername]@[remote\_ip]:[remote\_port]>;tag=452352542352354325 K: <sip:[toUsername]@[remote\_ip]:[remote\_port]>;[peer\_tag\_param] Call-ID: [call number]@[local ip] CSeg: [cseg+1] NOTIFY Allow-Events: message-summary, refer, dialog, line-seize, presence, call-info, as-feature-event, calling-name, ua-profile Max-Forwards: 70 Контакт: <sip:[fromUsername]@[local\_ip]:[local\_port];transport=[transport]> User-Agent: Event: ACTION-URI Content-Type: message/sipfrag Content-Length: [len] key=OK«

#### 10.27.3 Список значений переменных

Телефон также поддерживает комбинацию значений переменных в URI, однако порядок следования значений переменных определяется работой телефона. Ниже показан допустимый формат URI:

http(s)://<phoneIPAddress>/servlet?key=variable value[;variable value].

Значения переменных отделяются друг от друга точкой с запятой.

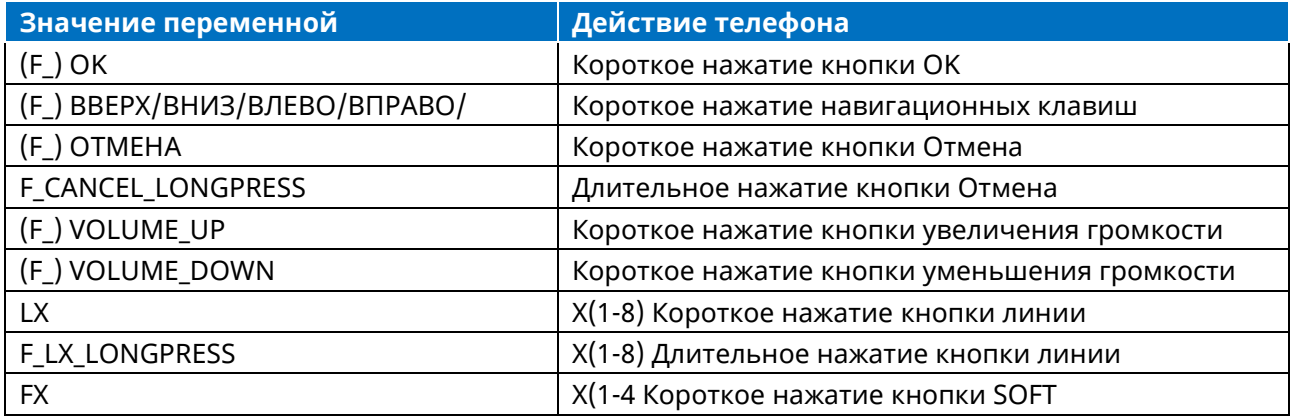

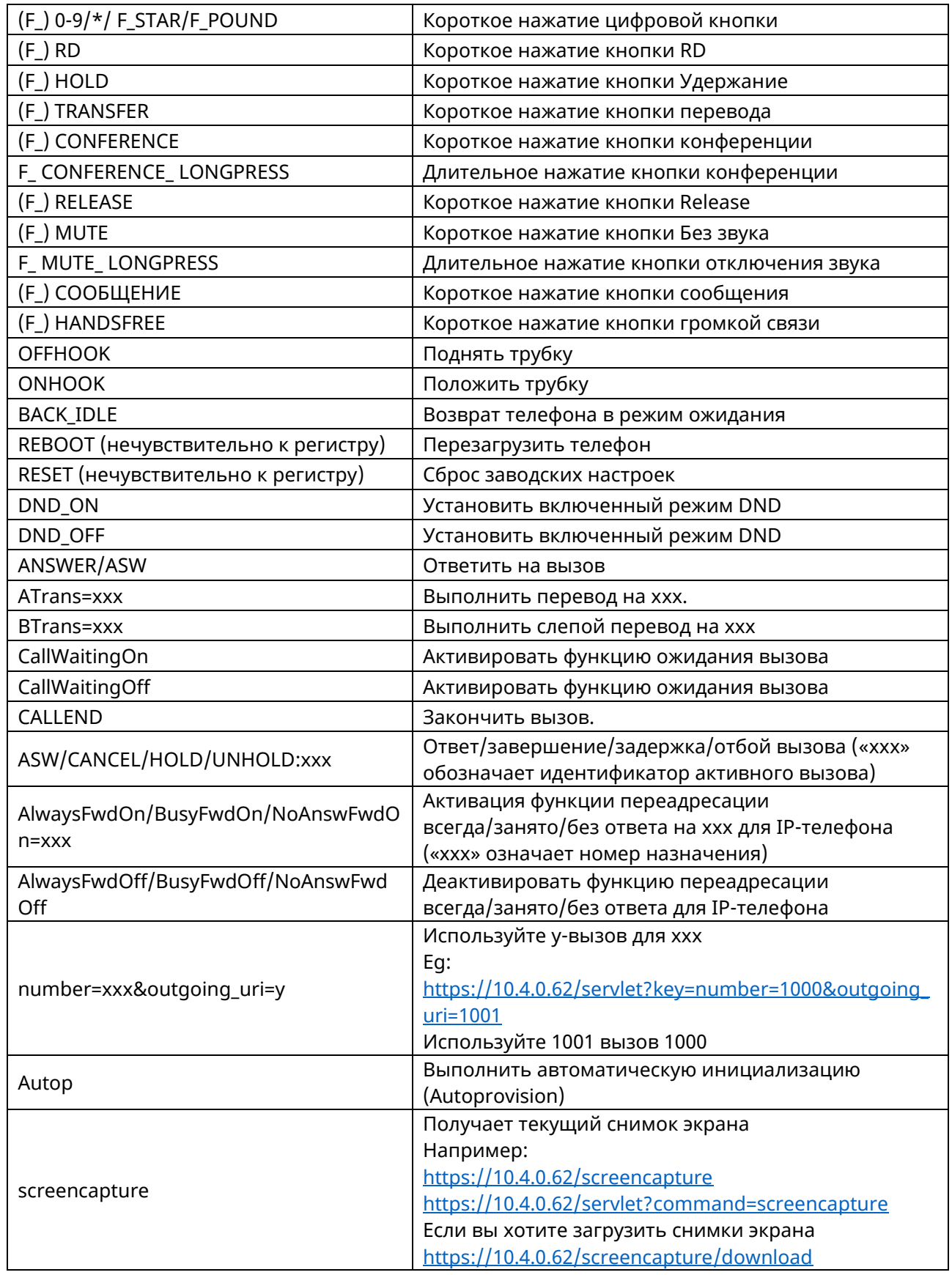

# **10.27.4 Конфигурация Action URI**

В следующей таблице перечислены параметры, которые можно использовать для настройки URI.

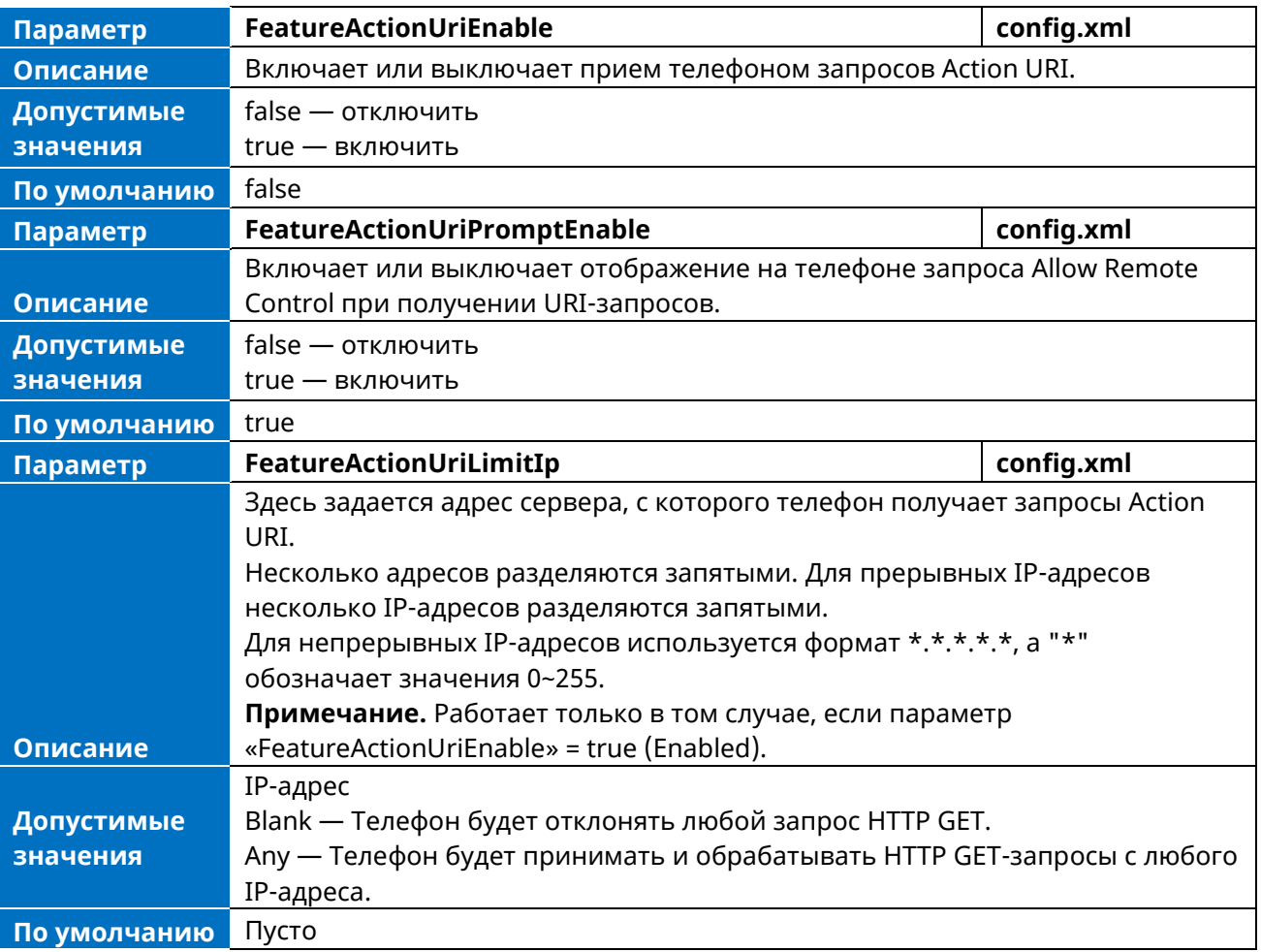

# **11. Настройка телефона**

## **11.1 Поддержка языков**

IP-телефоны поддерживают несколько языков. Языки, используемые в пользовательском интерфейсе телефона и веб-интерфейсе пользователя, могут быть заданы по мере необходимости.

#### **11.1.1 Настройка языка телефона**

В следующей таблице перечислены параметры, которые можно использовать для настройки языка телефона SettingLanguage.

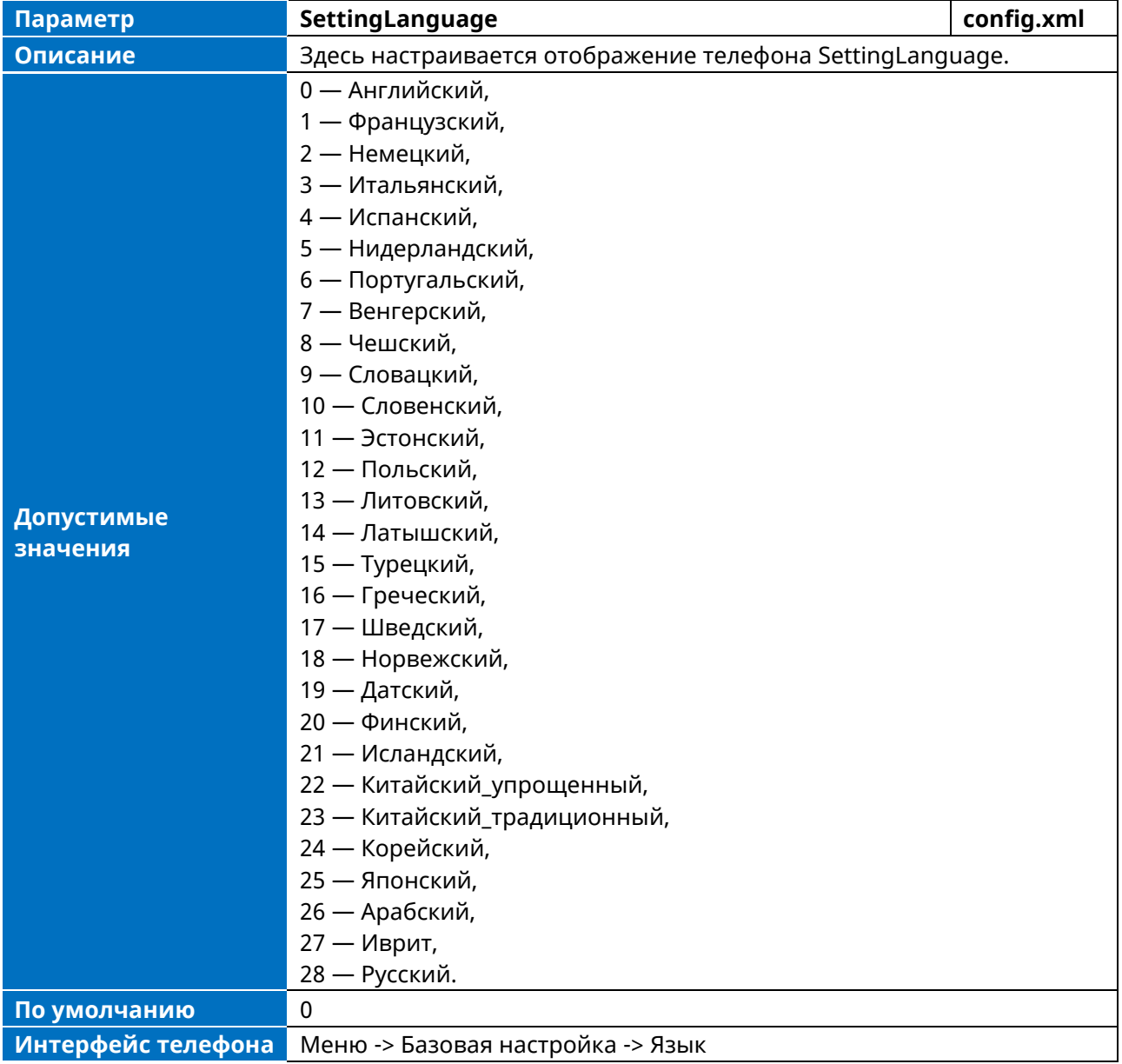

## **11.2 Экранная заставка**

Экранная заставка автоматически запускается, когда IP-телефон простаивает в течение заданного времени ожидания. Остановить заставку можно в любой момент, нажав любую кнопку. Когда телефон снова простаивает в течение заданного времени ожидания, экранная заставка запускается снова.

По умолчанию при запуске заставки на экране телефона отображается встроенное изображение. Ниже показана встроенная заставка, отображаемая на МиниКом ТА-IP-4:

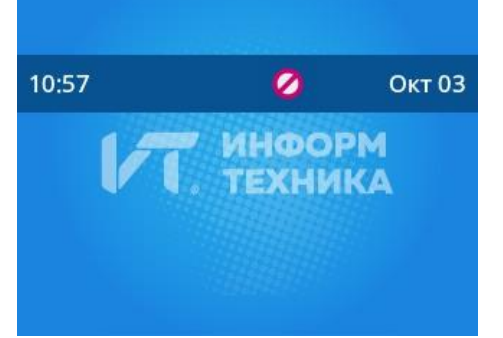

Также можно настроить отображение времени и даты, определенных значков состояния (например, пропущенный вызов, новое текстовое сообщение) или пользовательской информации (например, логотипа компании) на экранной заставке.

В следующей таблице перечислены параметры, которые можно использовать для настройки экранной заставки.

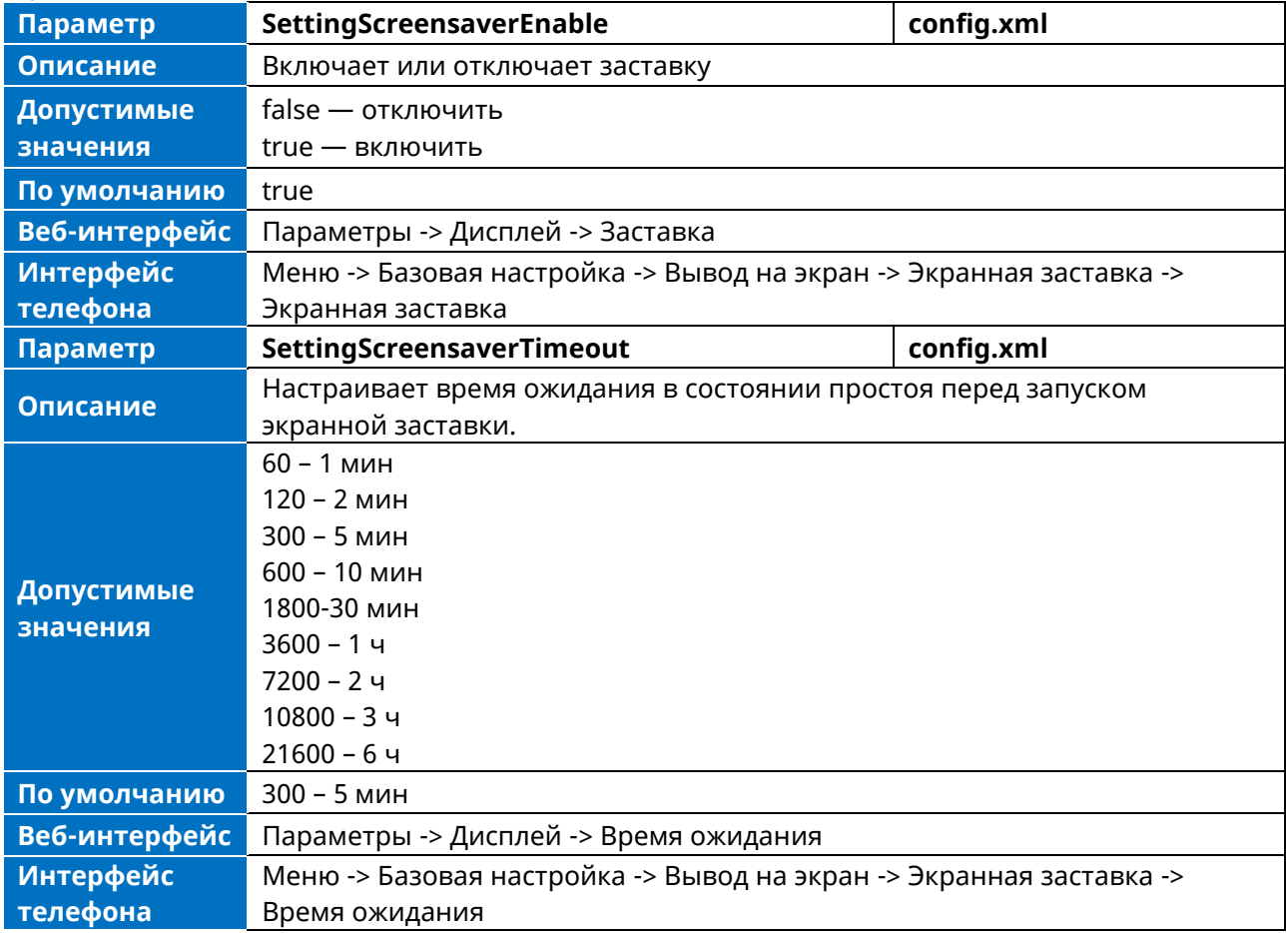

# **11.3 Подсветка ЖК-дисплея**

Вы можете изменять яркость подсветки ЖК-дисплея во время работы и бездействия телефона. Яркость подсветки автоматически изменяется, если телефон находится в режиме ожидания в течение заданного времени.

Изменить яркость подсветки экрана и время можно в следующих настройках:

**Активный уровень.** Уровень яркости ЖК-экрана при активном использовании телефона. Цифры (1-9) обозначают различные уровни яркости. 9 — самый яркий уровень.

**Неактивный уровень.** Уровень яркости ЖК-дисплея, когда телефон неактивен. Можно выбрать низкий уровень яркости или отключить подсветку.

**Время подсветки.** Время задержки изменения яркости ЖК-экрана, когда телефон неактивен. Время подсветки включает следующие настройки, которые можно выбрать

**Always On (Всегда включена).** Подсветка включена постоянно.

**Всегда, 15 с, 30 с, 60 с, 2 мин, 5 мин, 10 мин или 30 мин.** Подсветка изменяется, если телефон неактивен по истечении указанного времени (в секундах).

#### **11.3.1 Настройка яркости и времени светодиодной подсветки**

В следующей таблице перечислены параметры, которые можно использовать для настройки яркости и времени работы светодиодной подсветки.

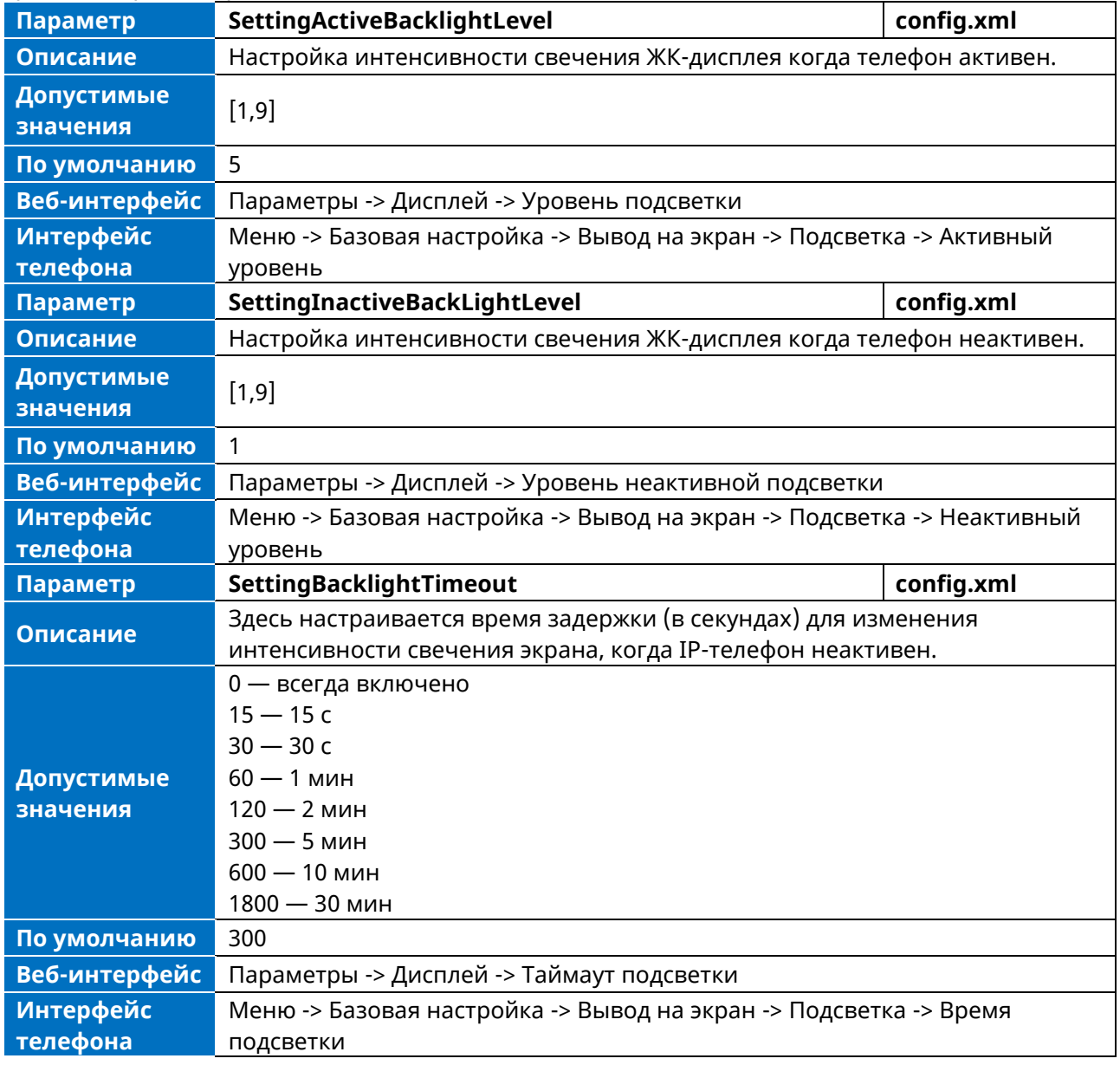

# **11.4 Время и дата**

Телефон поддерживает локальные часы. Вы можете выбрать получение времени и даты от сервера времени SNTP (Simple Network Time Protocol) для получения наиболее точного времени и телефонного DST (Daylight Saving Time) для лучшего использования дневного света и экономии энергии, или же вы можете установить время и дату вручную. На экране в режиме ожидания время и дата могут отображаться в нескольких форматах.

### **11.4.1 Часовой пояс**

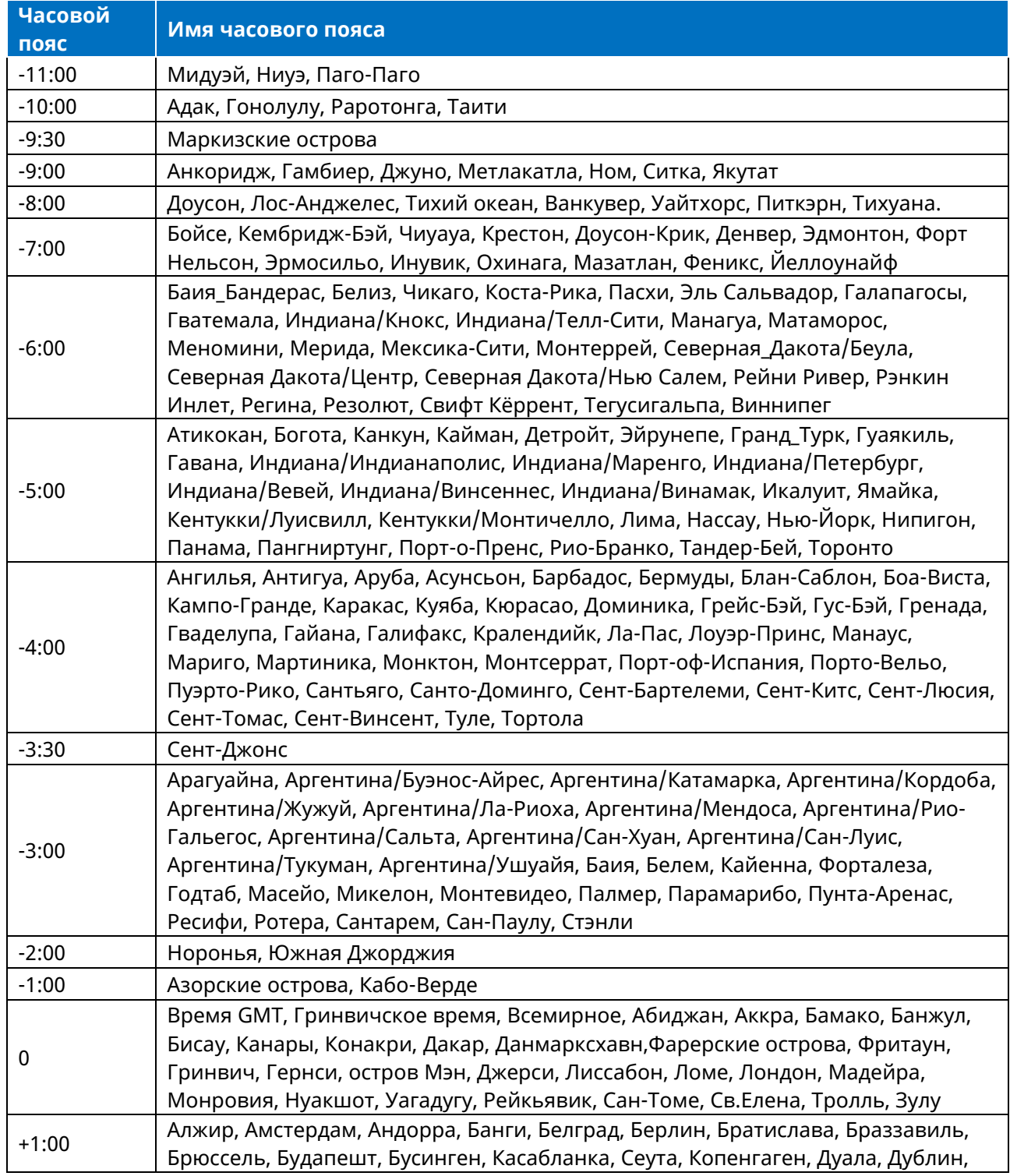

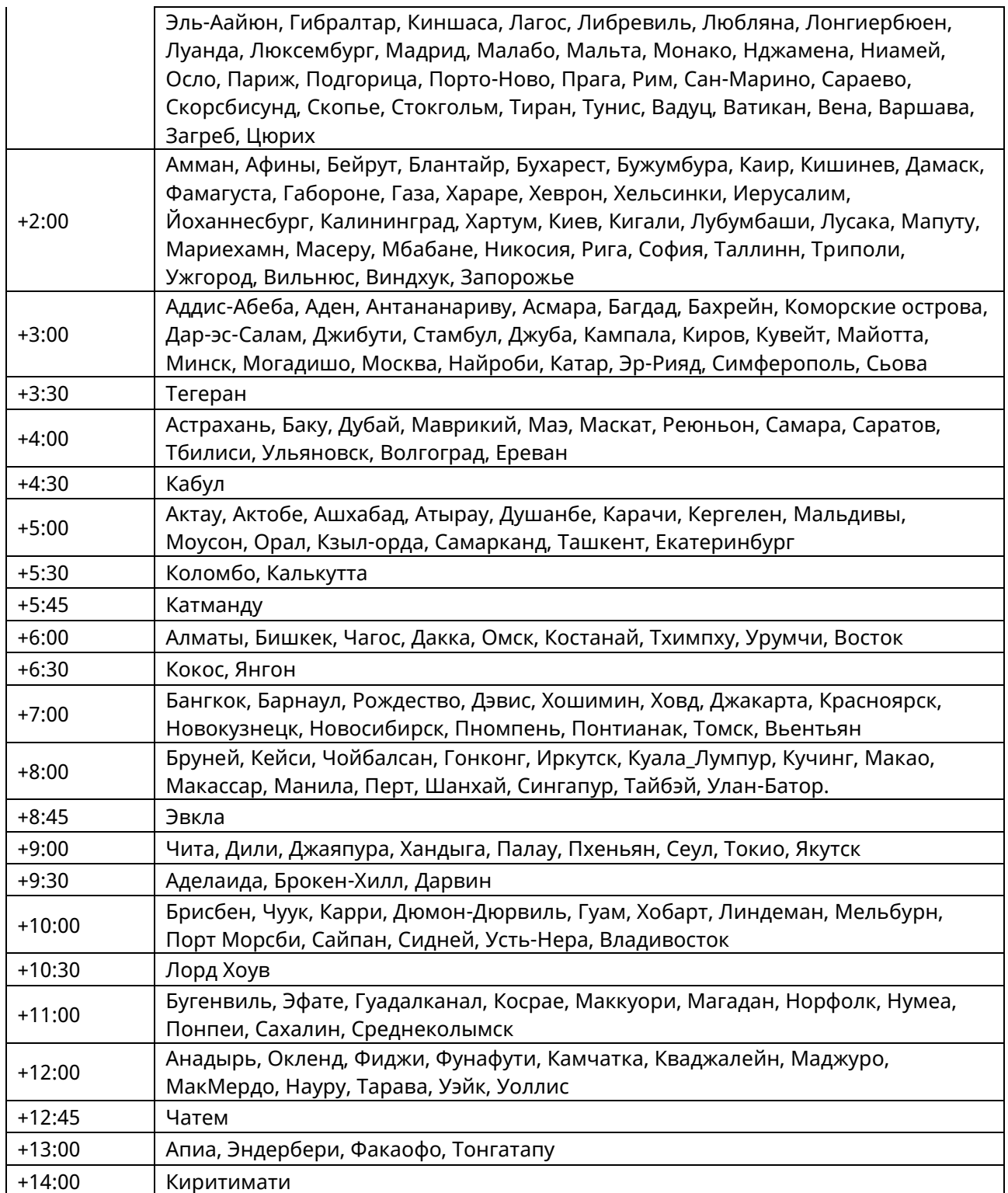

В следующей таблице перечислены параметры, которые можно использовать для настройки часового пояса.

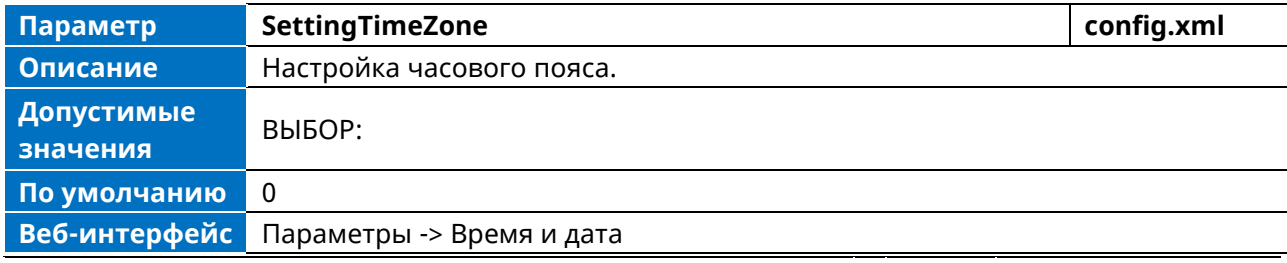

### **11.4.2 Настройки NTP**

При необходимости можно установить на телефон сервер времени NTP для нужного региона. Адрес сервера времени NTP может быть предложен DHCP-сервером или сконфигурирован вручную.

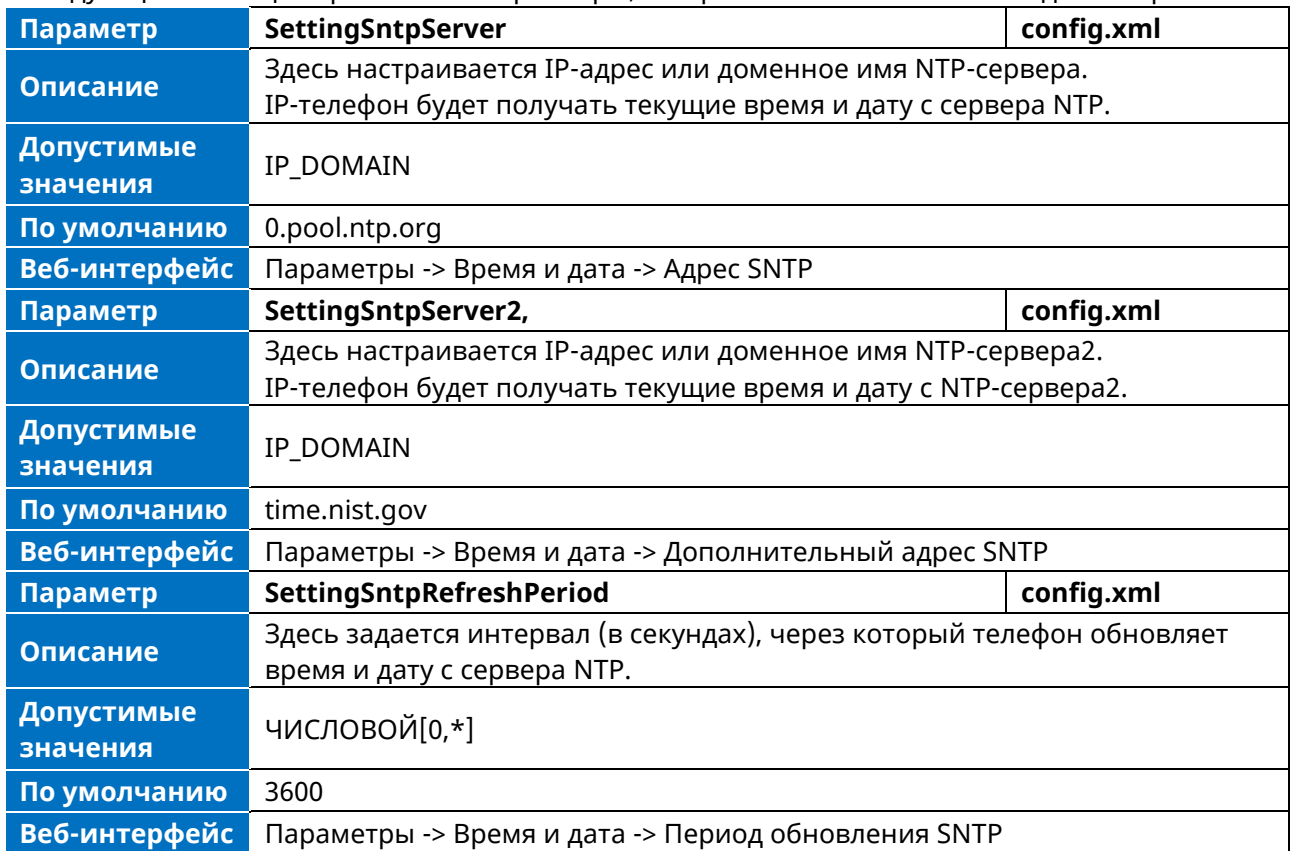

В следующей таблице перечислены параметры, которые можно использовать для настройки NTP.

### **11.4.3 Настройки DST**

При необходимости можно установить DST для нужного региона. По умолчанию DST отключен. Если установить значение Automatic, то он может быть настроен автоматически на основе текущих настроек часового пояса. Часовой пояс и соответствующие предварительные настройки DST содержатся в файле AutoDST. Если для параметра DST установлено значение Automatic, IPтелефон получает конфигурацию DST из файла AutoDST.

#### **11.4.3.1 Конфигурация DST**

В следующей таблице перечислены параметры, которые можно использовать для настройки DST.

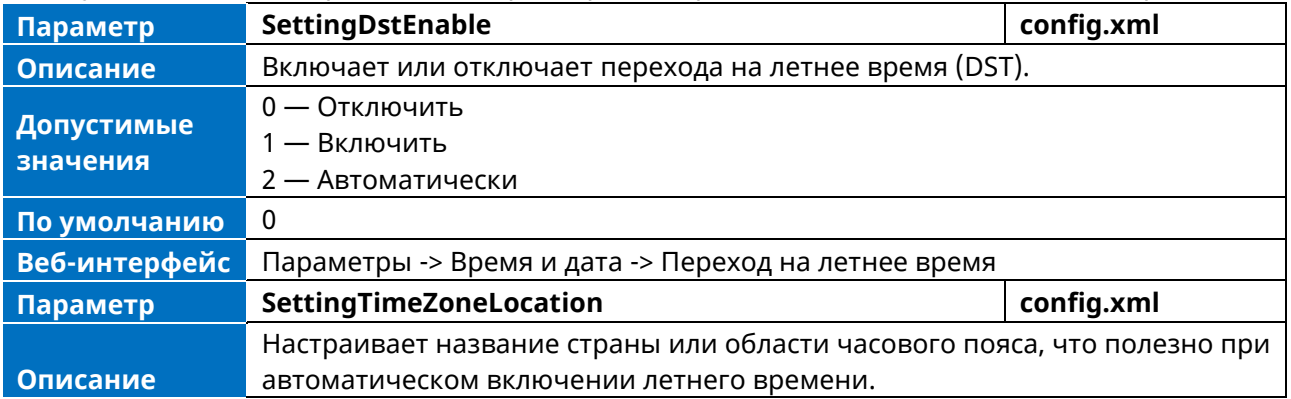

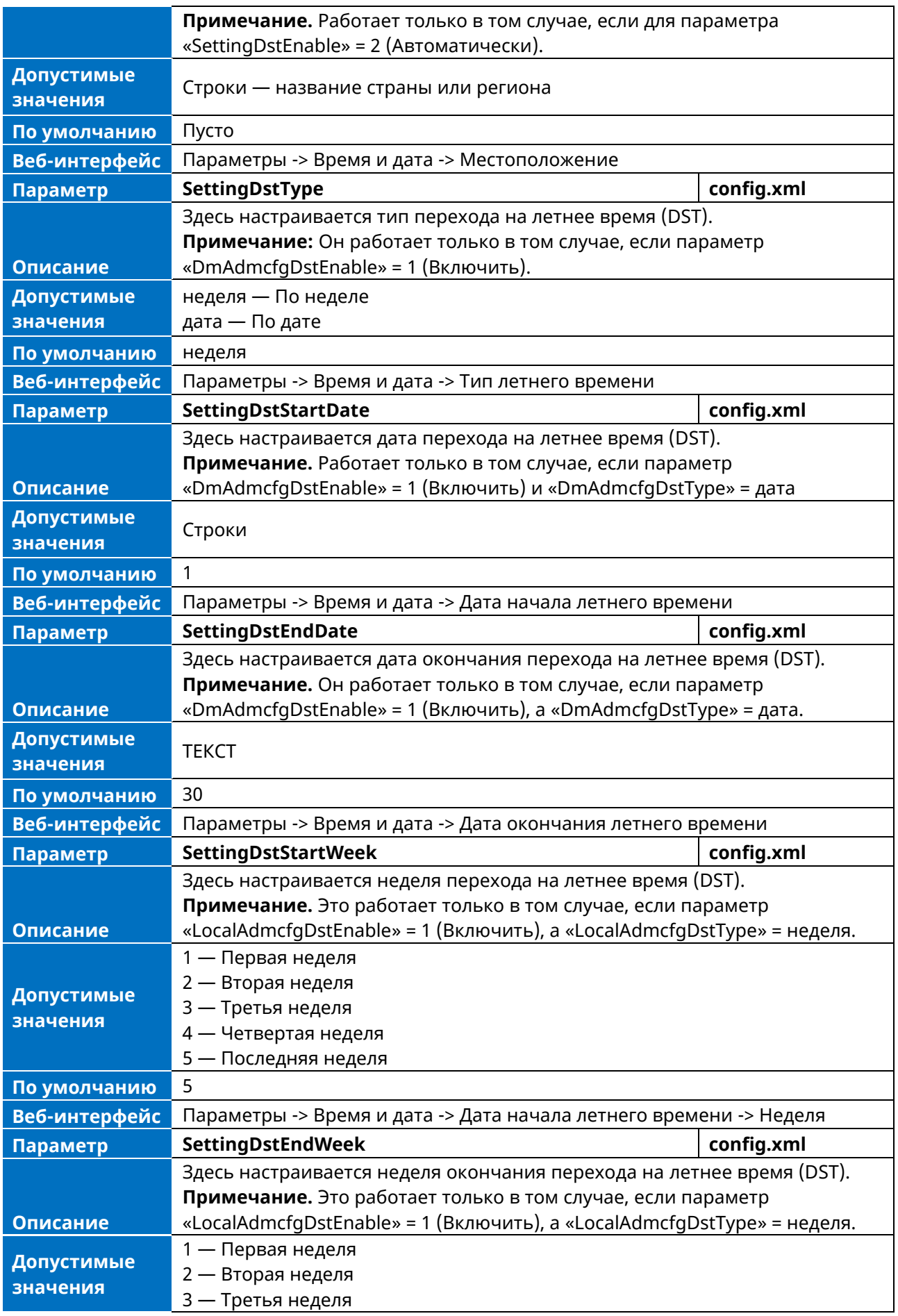

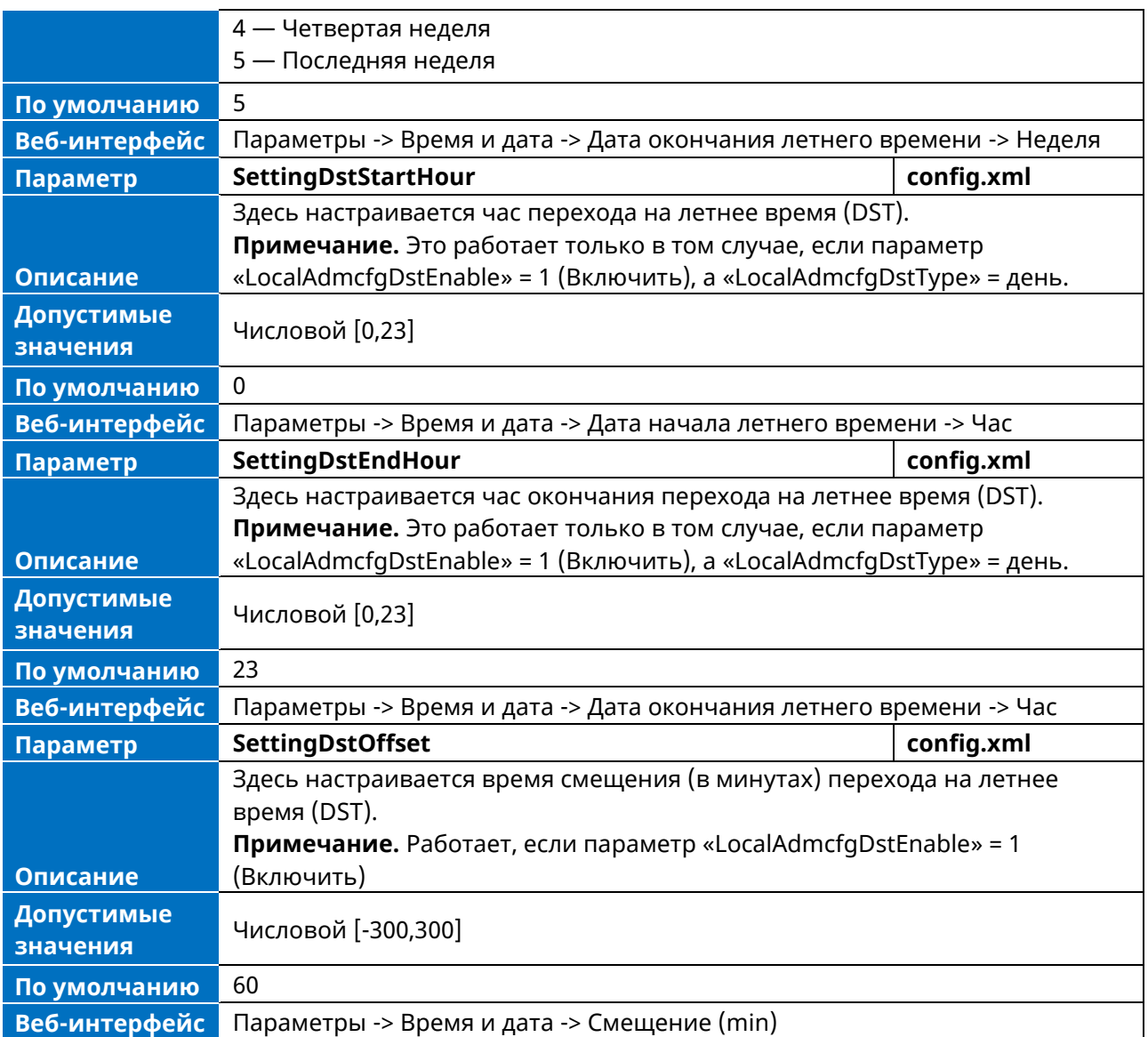

#### **11.4.4 Настройка времени и даты вручную**

Если телефон не может получить время и дату от сервера времени NTP, можно настроить время и дату вручную. Конфигурацию можно выполнить либо через веб, либо через интерфейс телефона.

➢ Настройка через веб

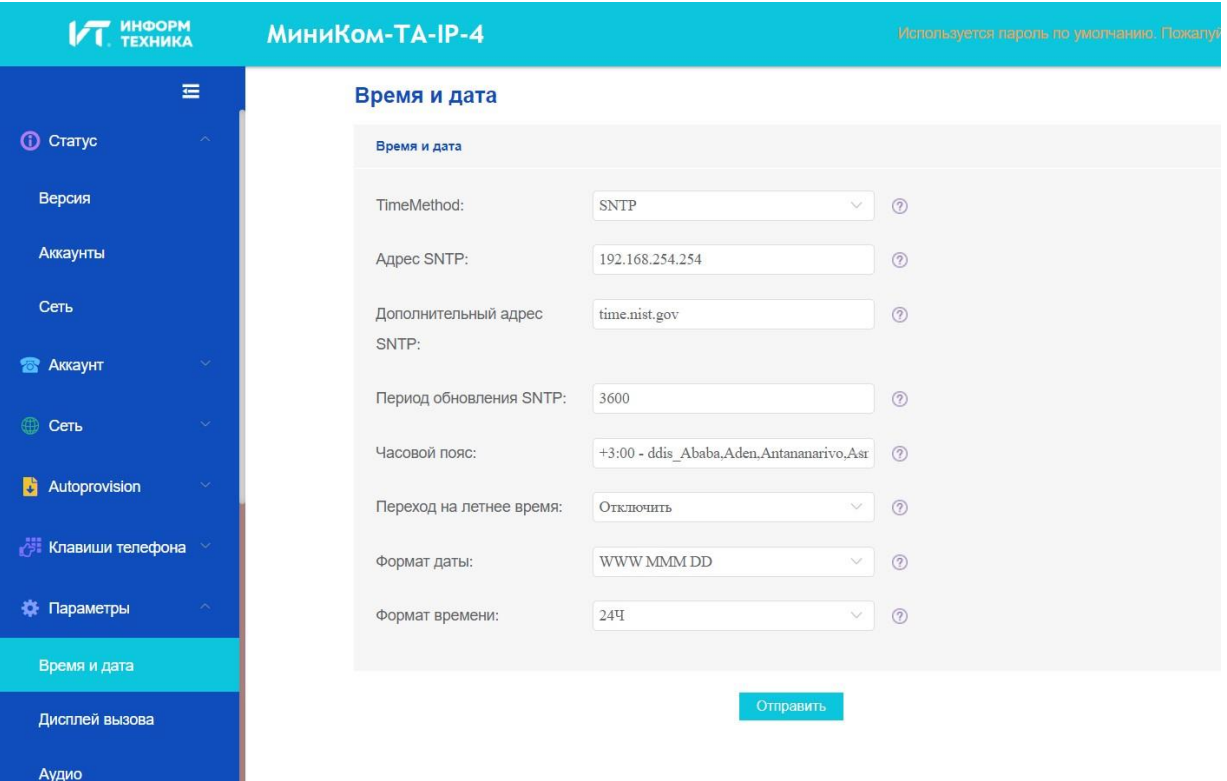

#### ➢ Настройка в интерфейсе телефона

Вы можете установить дату и время вручную в интерфейсе телефона по следующему пути: Меню -> Базовая настройка -> Время и дата -> Общие -> Ручные настройки

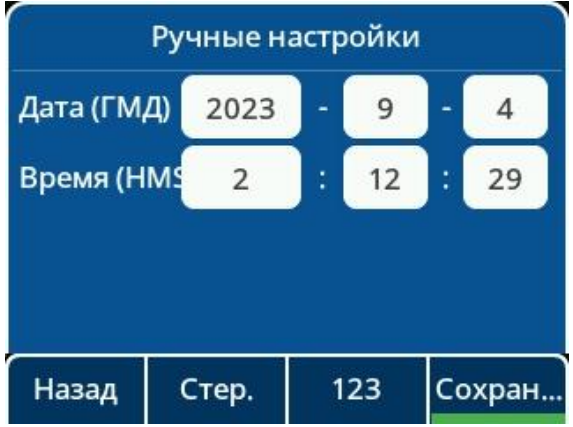

#### **11.4.5 Настройка формата времени и даты**

Вы можете настроить время и дату, выбрав один из различных форматов времени и даты, включая формат даты с указанием дня, месяца или года, формат времени в 12 или 24 часа, а также настроить формат даты по своему усмотрению.

В следующей таблице перечислены параметры, которые можно использовать для настройки формата времени и даты.

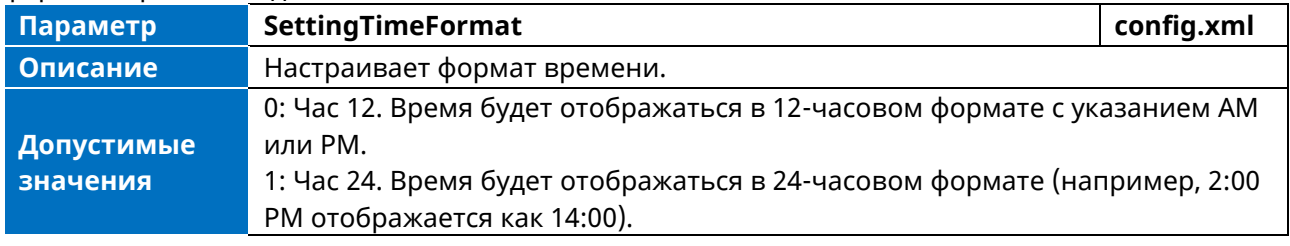

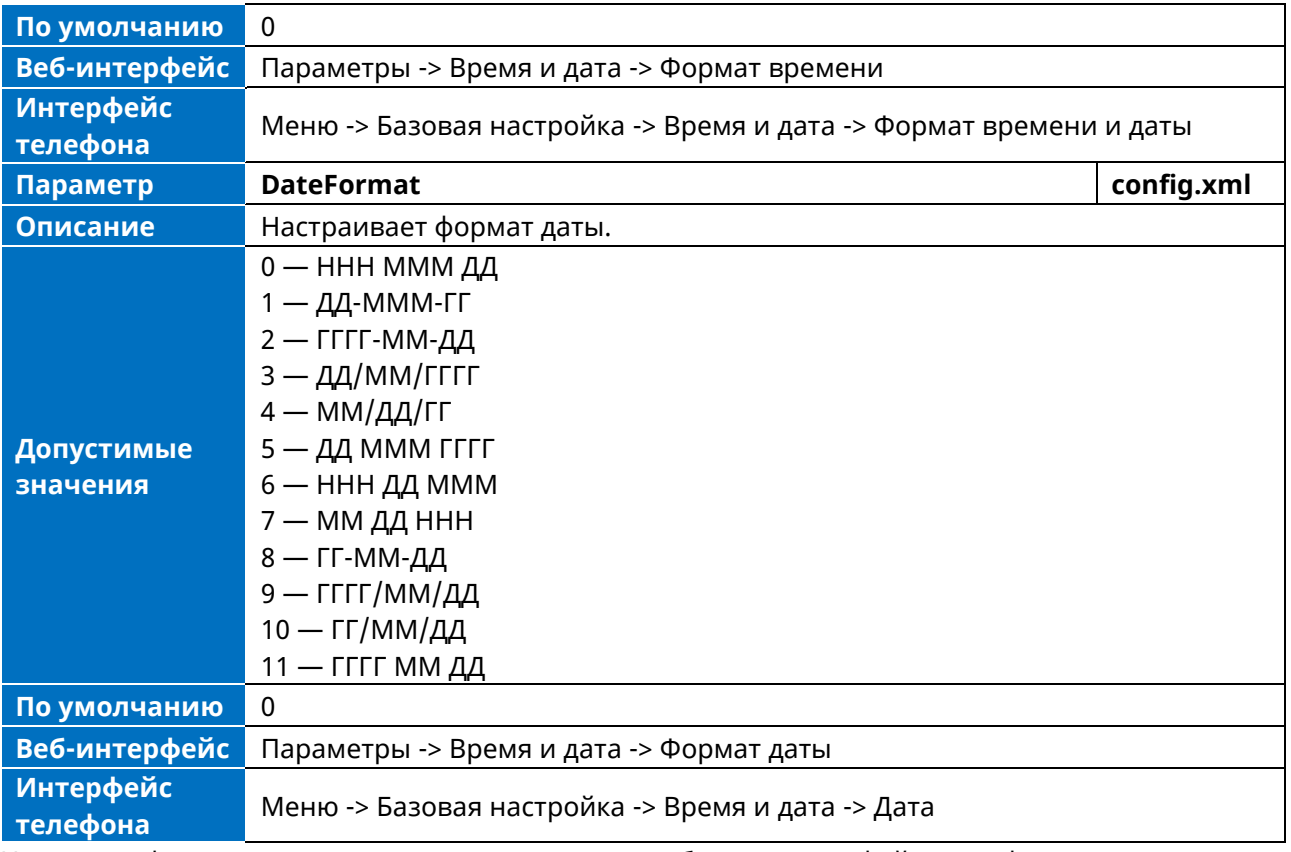

Настроить формат времени и даты можно через веб или в интерфейсе телефона.

#### ➢ Настройка формата времени и даты через веб

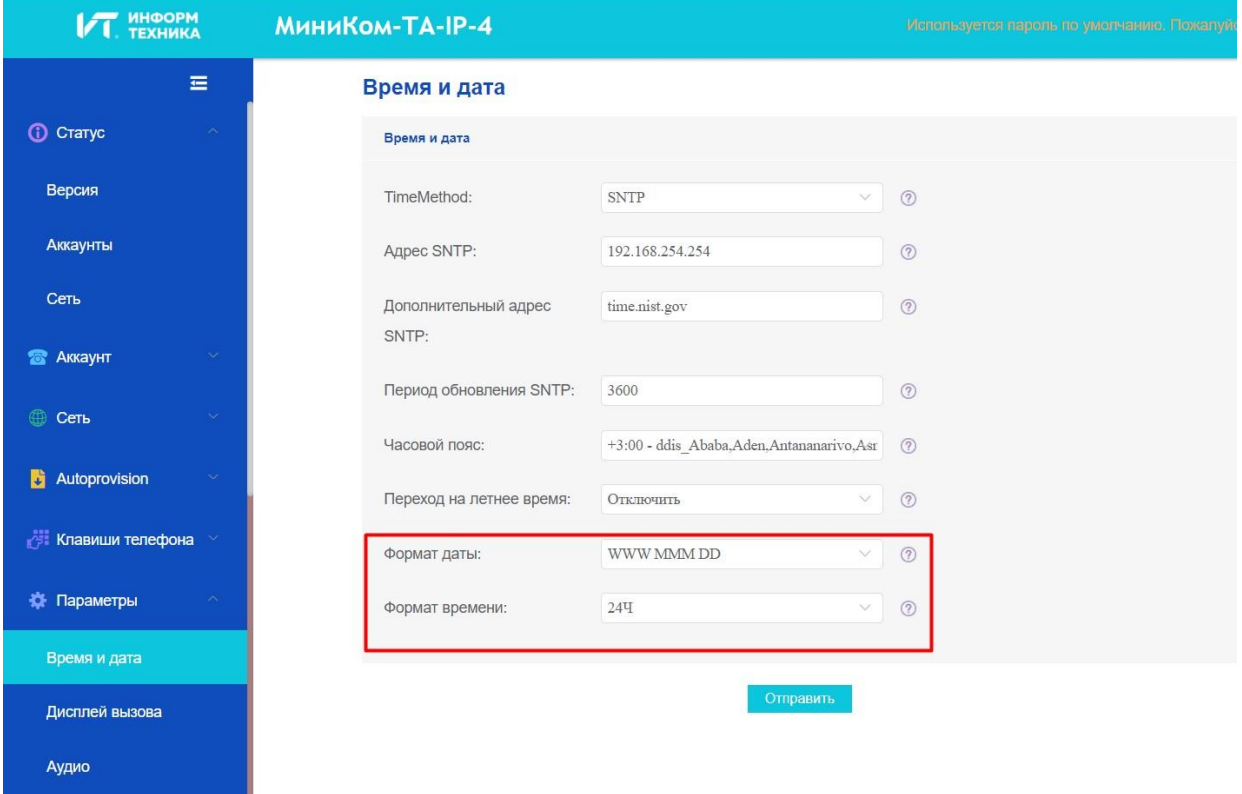

➢ Настройка формата времени и даты в интерфейсе телефона

Настроить формат даты и времени можно вручную в интерфейсе телефона по следующему пути: Меню -> Базовая настройка -> Время и дата -> Формат времени и даты

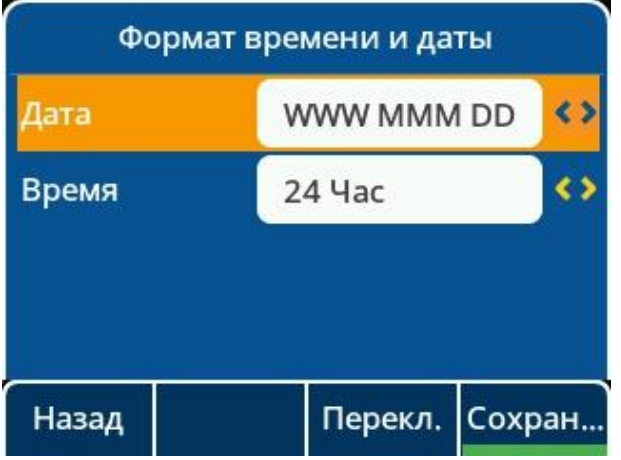

#### **11.5 Кнопка окончания набора**

Функция Кнопка окончания набора (Key As Send) позволяет назначить кнопку «решетка» («#») или «звездочка» («\*») в качестве конечной клавиши набора номера.

В следующей таблице перечислены параметры, которые можно использовать для настройки функции Key As Send.

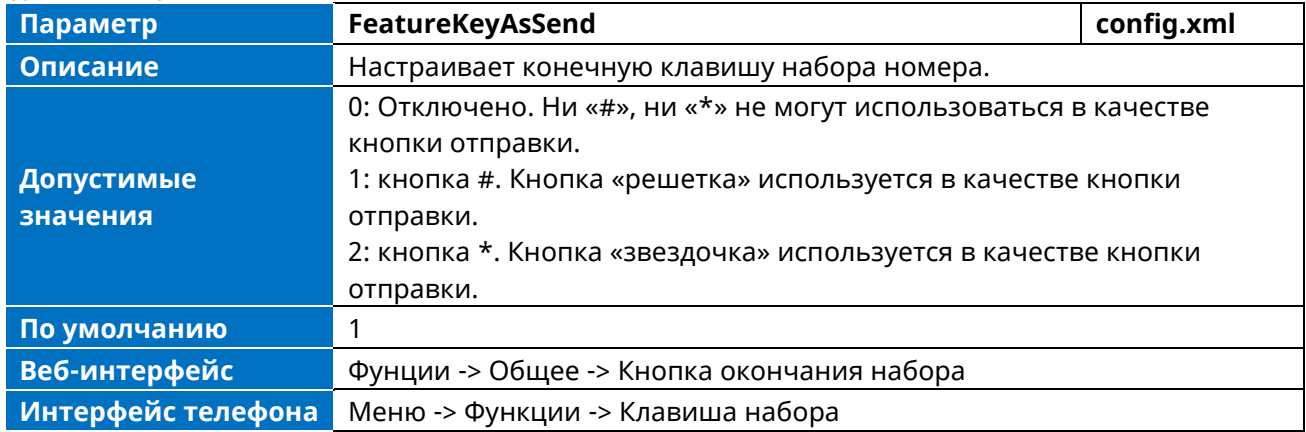

# **11.6 Bluetooth**

Телефон поддерживает Bluetooth. Вы можете сопрячь и подключить к IP-телефону Bluetoothгарнитуру или мобильный телефон с поддержкой Bluetooth. После подключения мобильного телефона с поддержкой Bluetooth можно выбрать синхронизацию контактов мобильного телефона с IP-телефоном.

Вы можете активировать или деактивировать режим Bluetooth, а также персонализировать имя Bluetooth-устройства для IP-телефона. Предварительно настроенное имя Bluetooth-устройства будет отображаться в списке сканирования других устройств. Имя Bluetooth-устройства помогает другим Bluetooth-устройствам идентифицировать IP-телефон и установить с ним сопряжение.

В следующей таблице перечислены параметры, которые можно использовать для настройки Bluetooth.

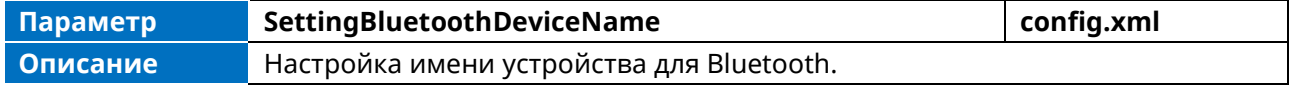

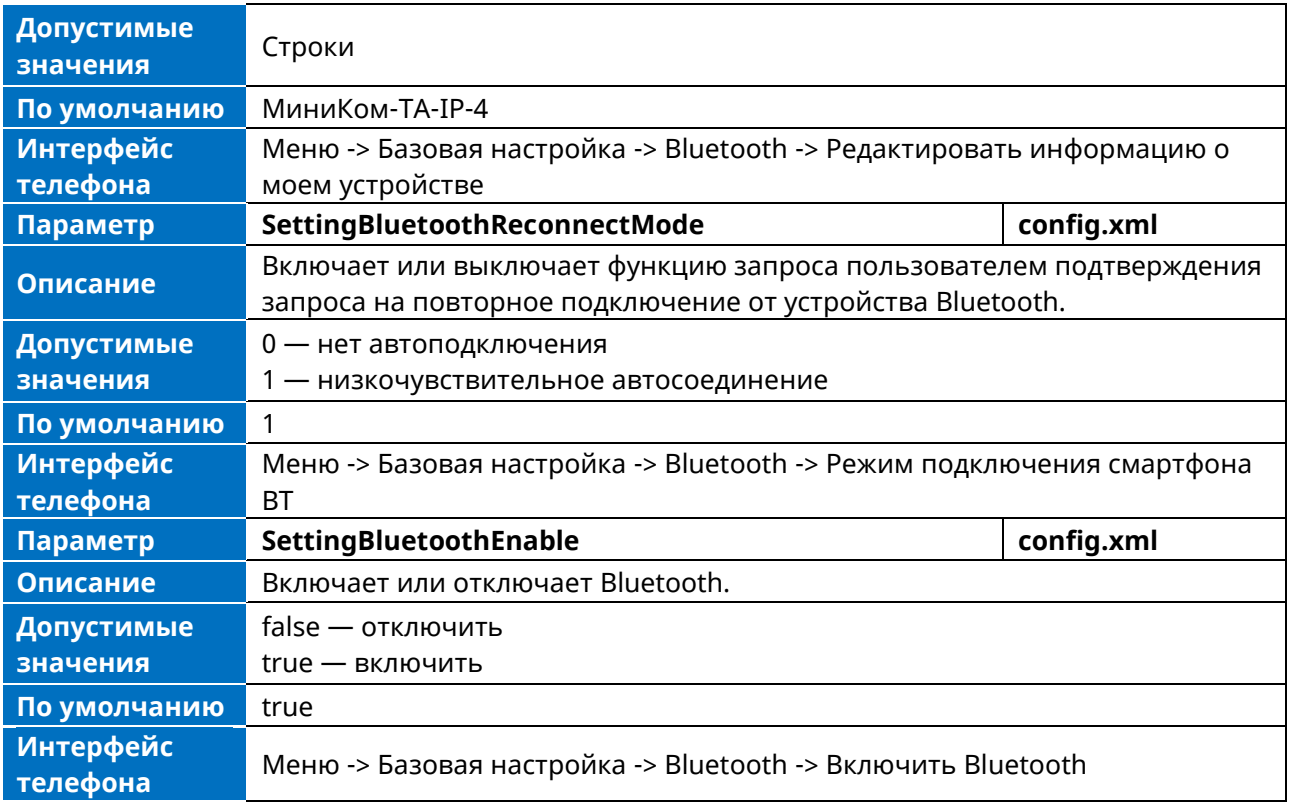

# **11.7 Режим трубки / гарнитуры / громкой связи**

Телефон поддерживает три способа осуществления вызова или ответа на него: с помощью трубки, с помощью гарнитуры или с помощью громкой связи. При необходимости можно выбрать наиболее часто используемое аудиоустройство.

В следующей таблице перечислены параметры, которые можно использовать для настройки режима трубки / гарнитуры / громкой связи.

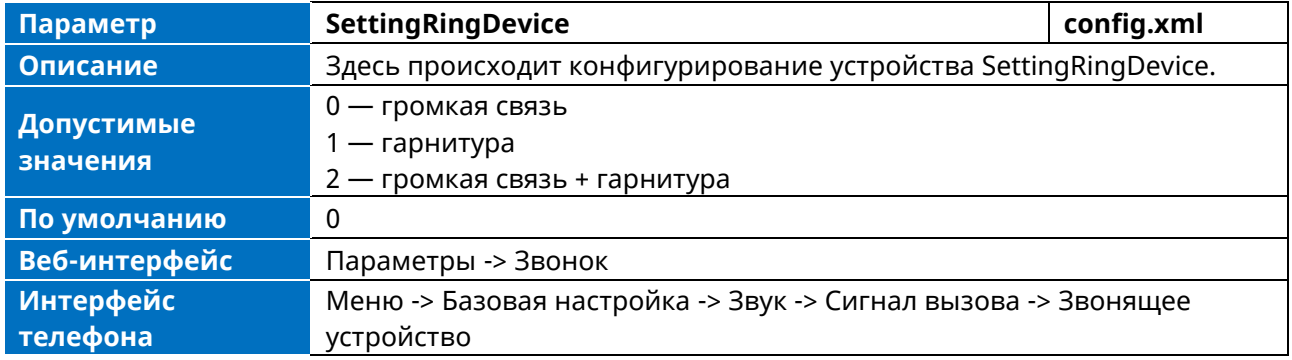

Чтобы включить/выключить функцию гарнитуры, необходимо нажать программируемую клавишу с меткой Гарнитура. Если гарнитура используется, значок гарнитуры будет отмечен.

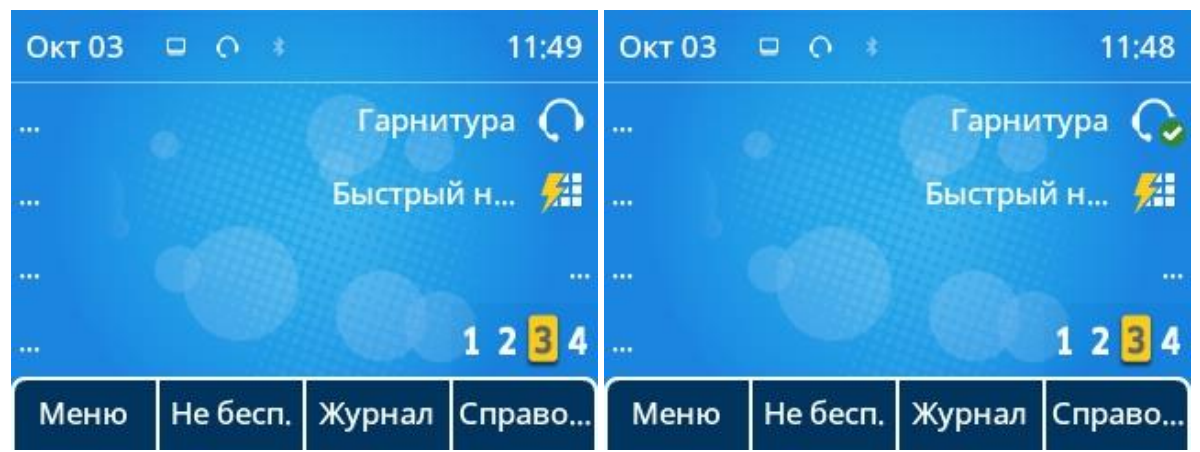

Примечание. О том, как настроить программную кнопку гарнитуры, см. главу «Кнопки DSS».

### 11.8 Программируемые клавиши

Телефон поддерживает программируемые клавиши, расположенные вокруг дисплея телефона и на консолях расширения. Программируемым клавишам можно задать различные функции. В этом разделе описывается настройка программируемых клавиш.

#### 11.8.1 Поддерживаемые программируемые клавиши

Телефон поддерживает 28 программиуремых клавиш без учета консолей расширения.

#### 11.8.2 Поддерживаемые типы программируемых клавиш

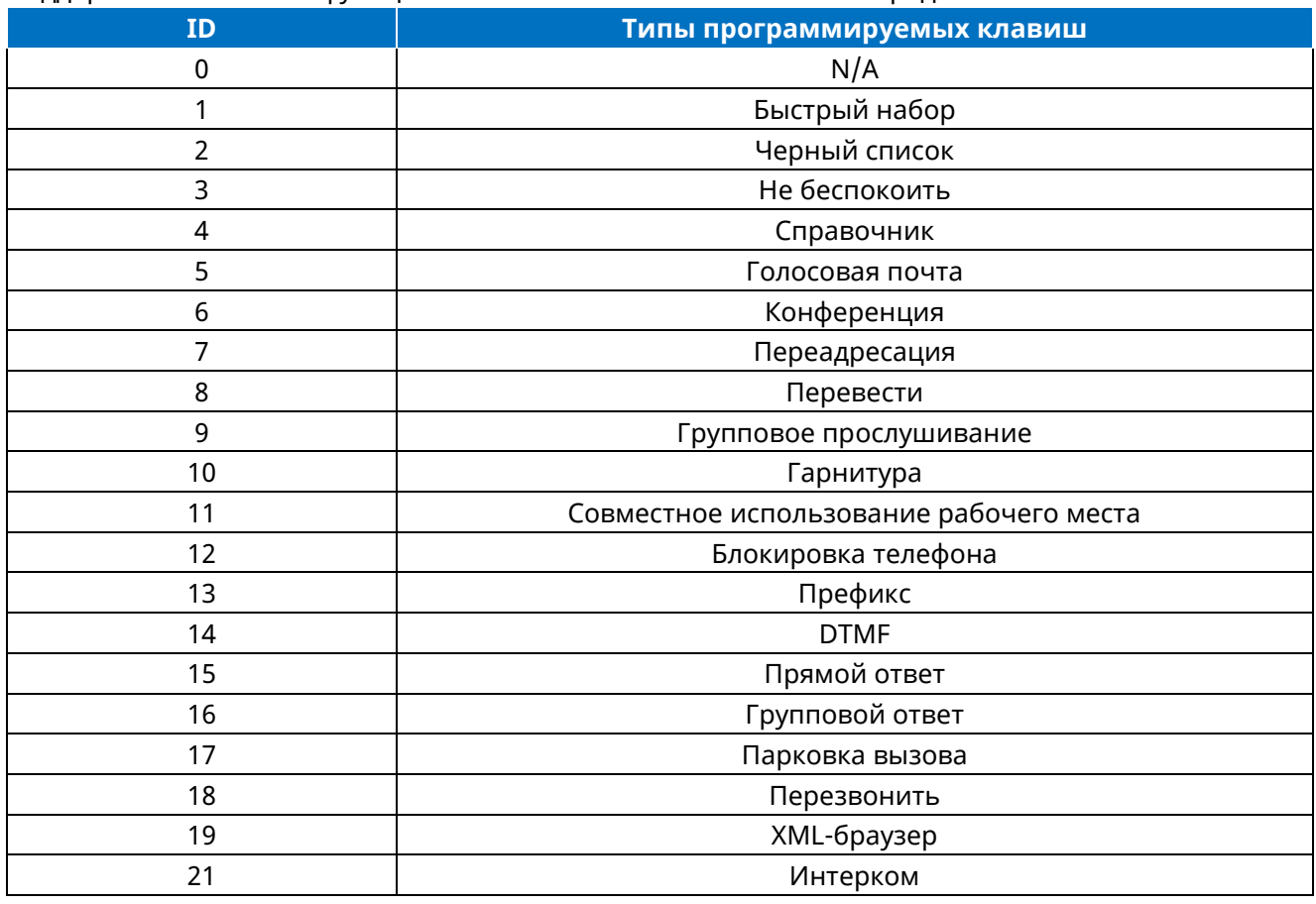

#### Поддерживаемые типы функциональных возможностей клавишк представлены ниже.

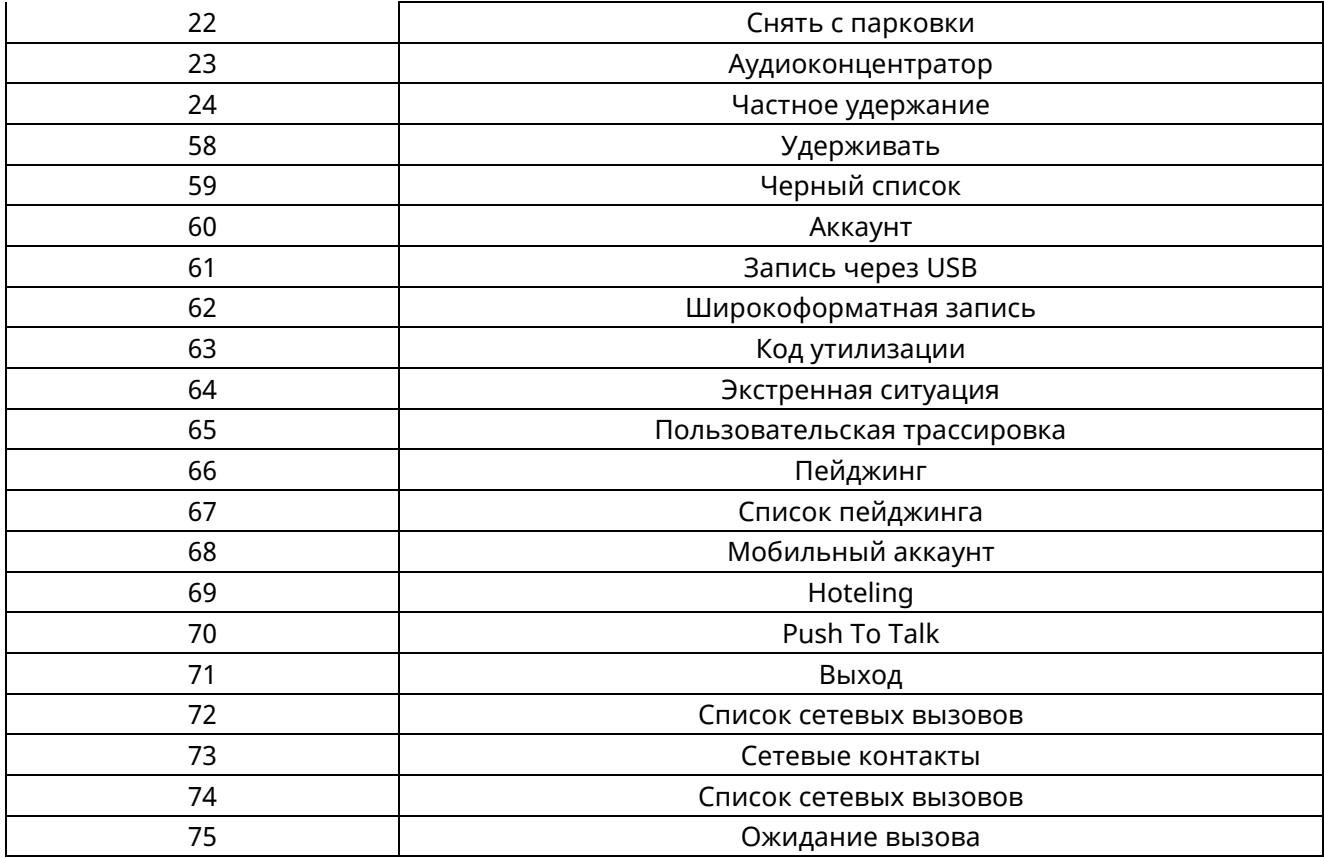

#### **11.8.3 Программируемые клавиши**

Для доступа пользователей к часто используемым функциям можно настроить программируемые клавиши телефона. Если в телефоне нет определенной физической клавиши, можно создать программируемую клавишу. Например, если на телефоне нет физической клавиши «Не беспокоить», можно создать программируемую. Программируемая клавиша начинает действовать только тогда, когда IP-телефон находится в режиме ожидания.

#### **11.8.3.1 Конфигурация программируемых клавиш**

В следующей таблице перечислены параметры, которые можно использовать для настройки программируемых клавиш.

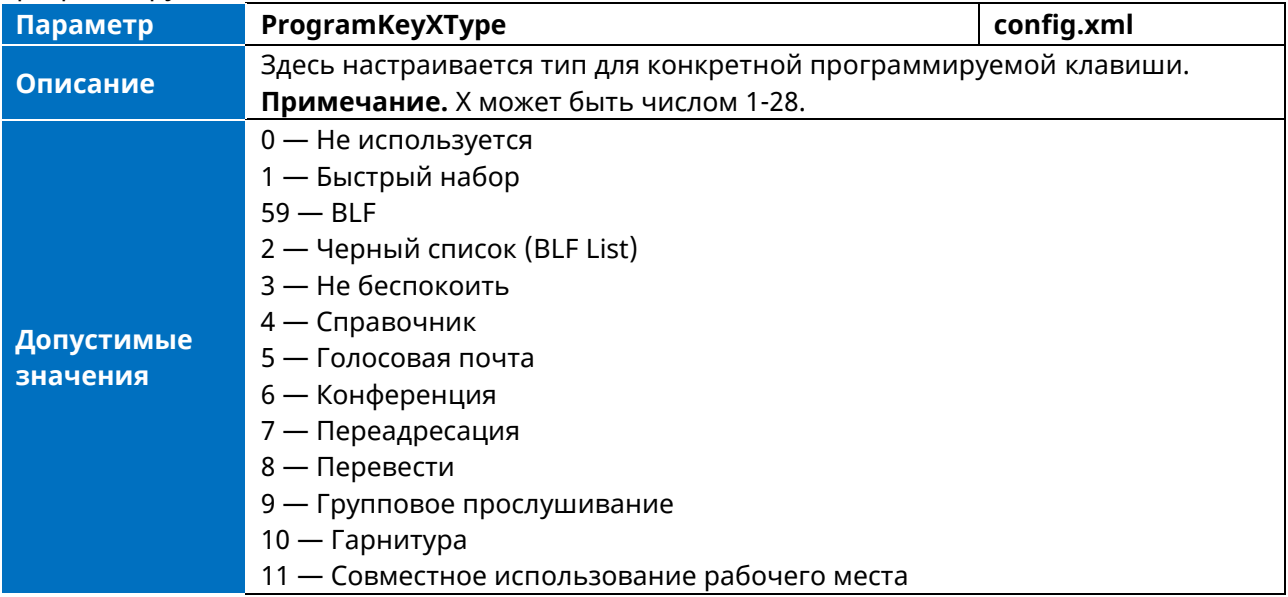

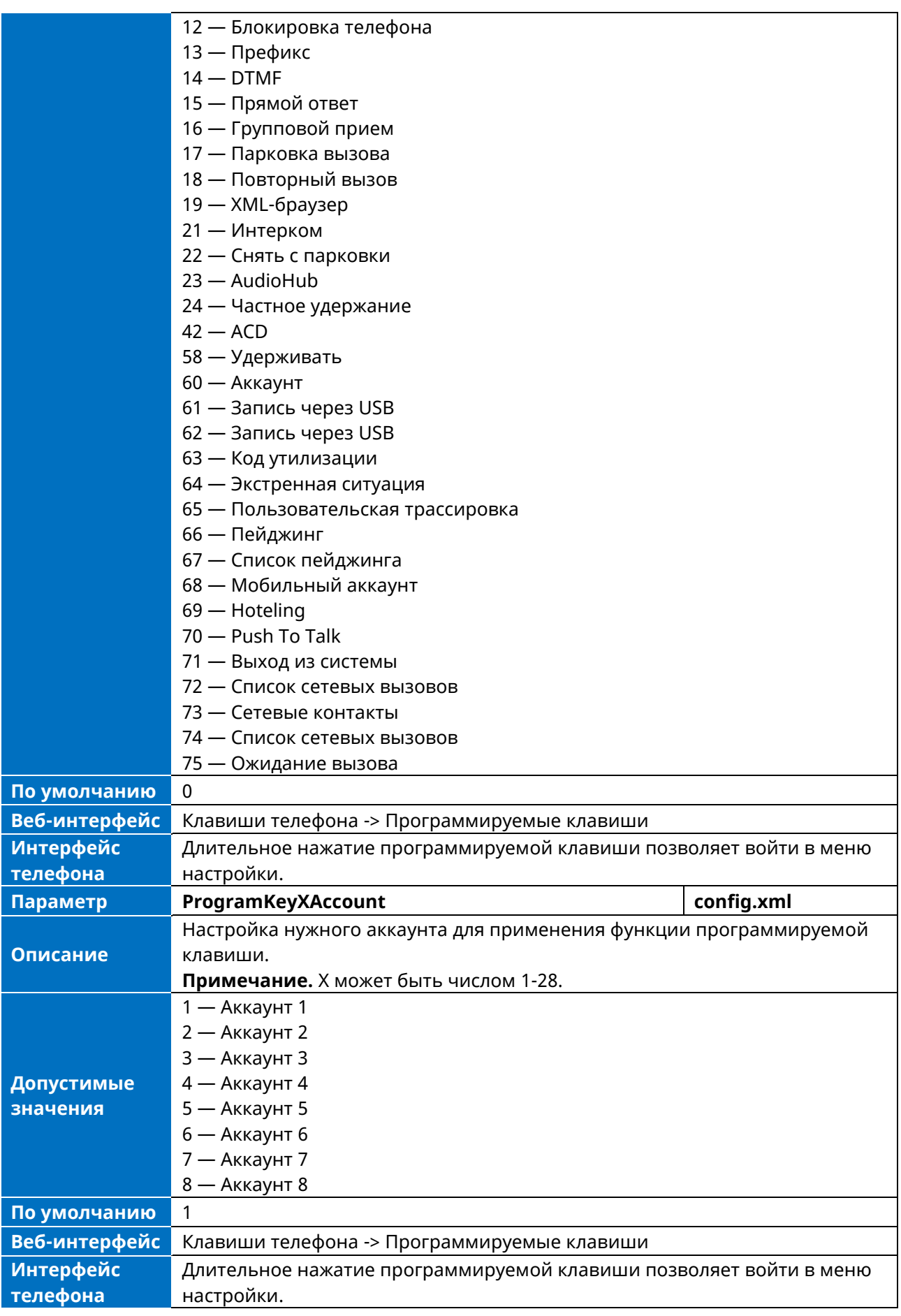

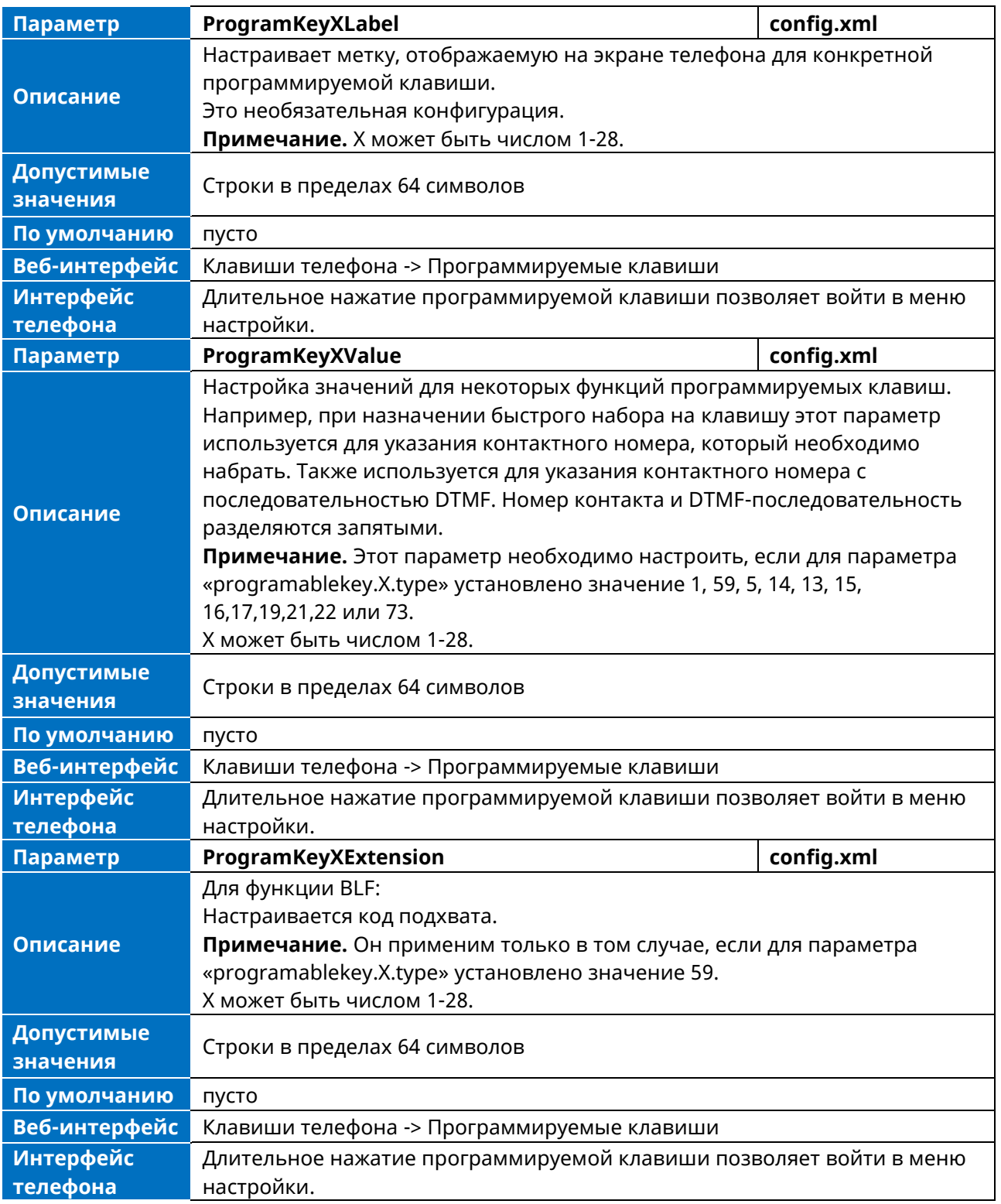

#### **11.8.3.2 Конфигурация динамических клавиш**

Данная функция позволяет настроить программные клавиши, например, клавиша повторного набора / клавиша удержания / клавиша конференции и т.д.

Пользователи могут настраивать эти клавиши для пользовательских функций, таких как Быстрый набор / Перевод и т.д.

Имя \*\*\* в таблице будет заменено именем кнопки в реальной базе данных.

➢ Данную функцию можно настроить с помощью следующих параметров в файле конфигурации:

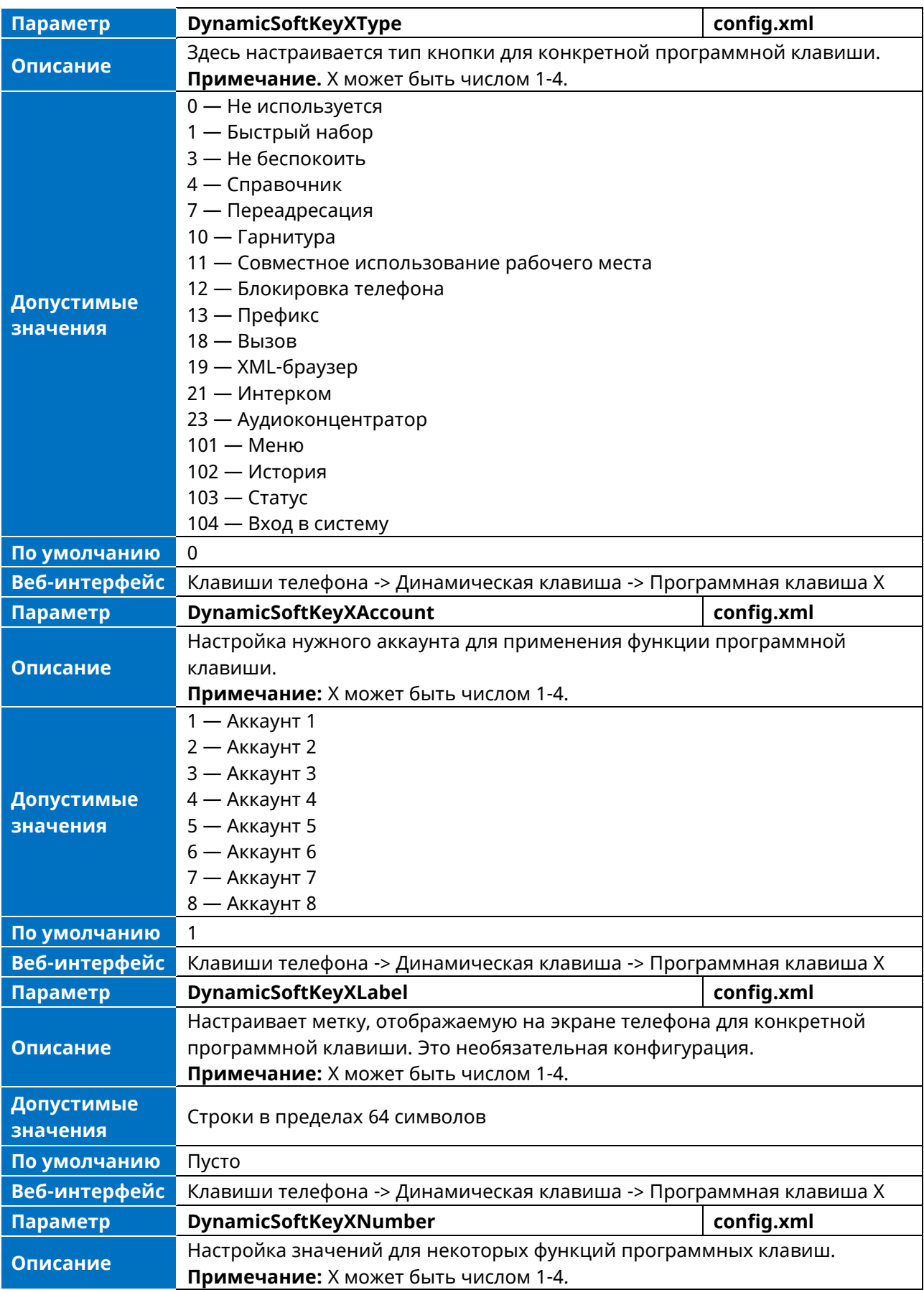

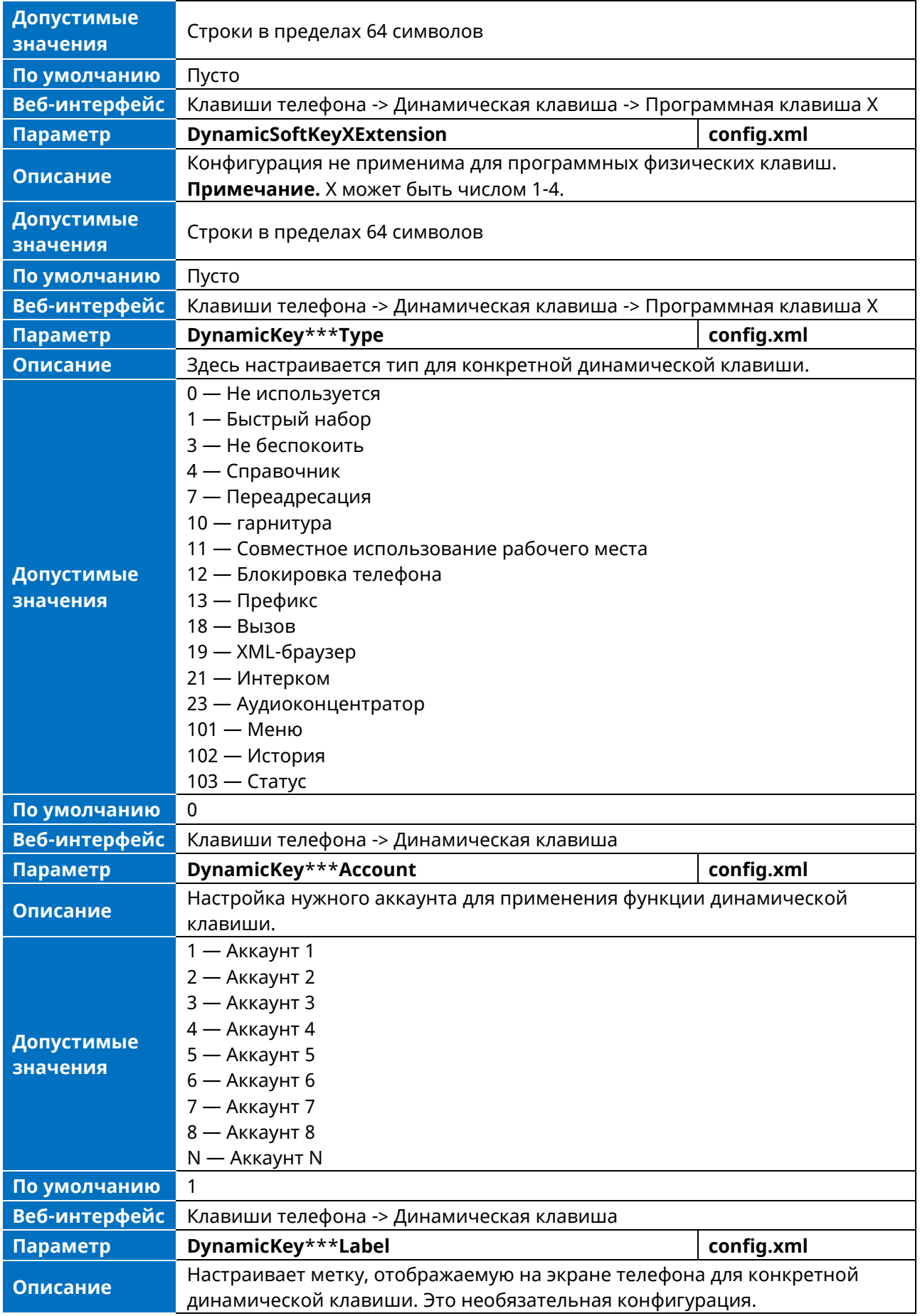

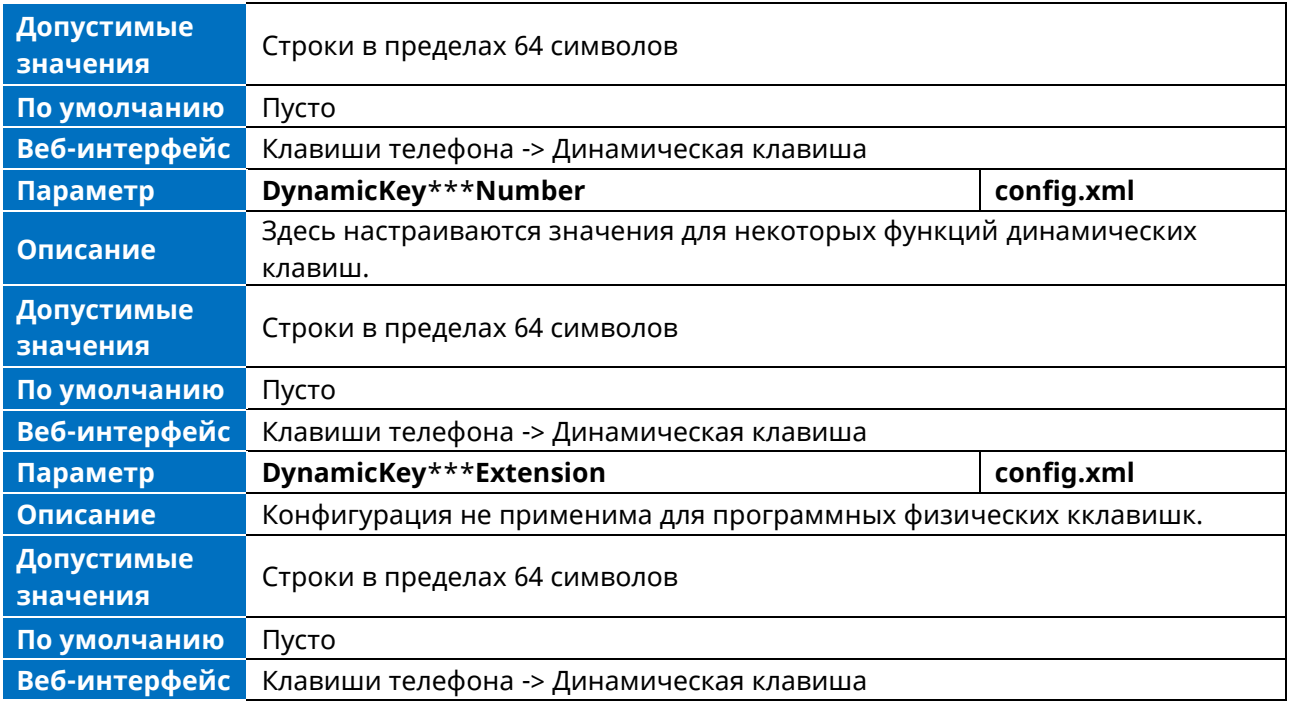

Поддерживаемые имена кнопок перечислены ниже:

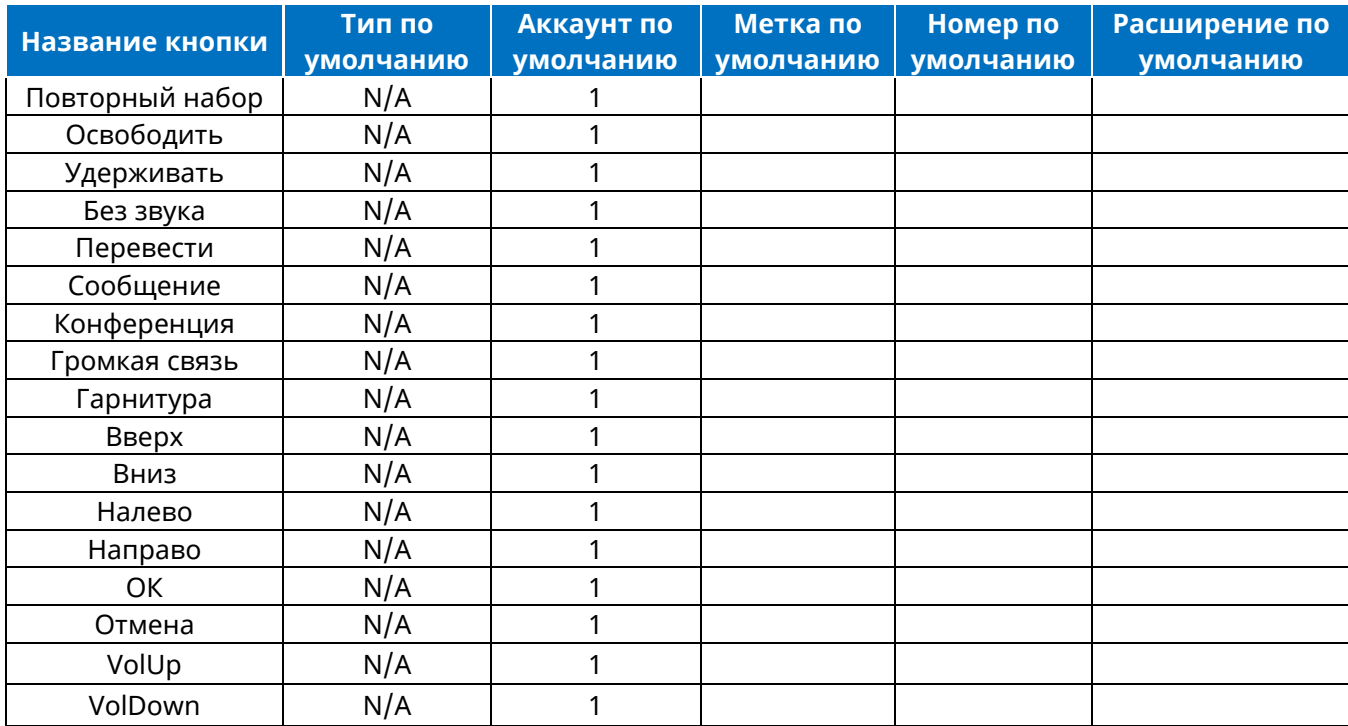

#### **11.8.3.3 Конфигурация пограммируемых клавиш для консолей расширения**

Консоли расширения КР20 и КР60 представляет собой стильный аксессуар для настольных телефонов, расширяющий функциональность МиниКом ТА-IP-4.

Параметры, которые настраиваются для КР20 и КР60 в файле конфигурации, описаны ниже:

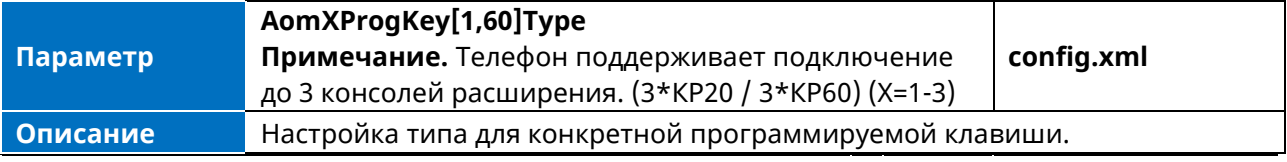

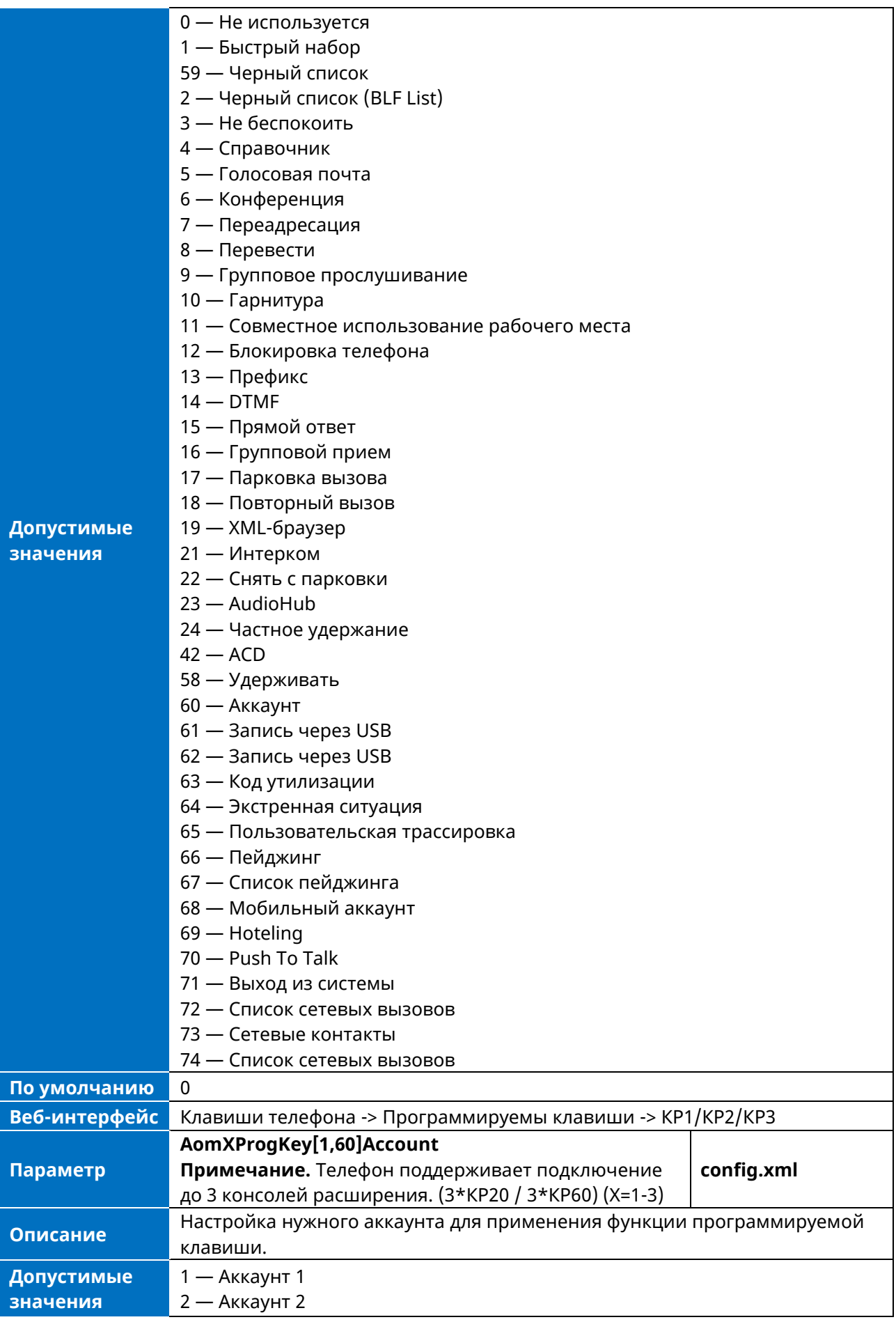

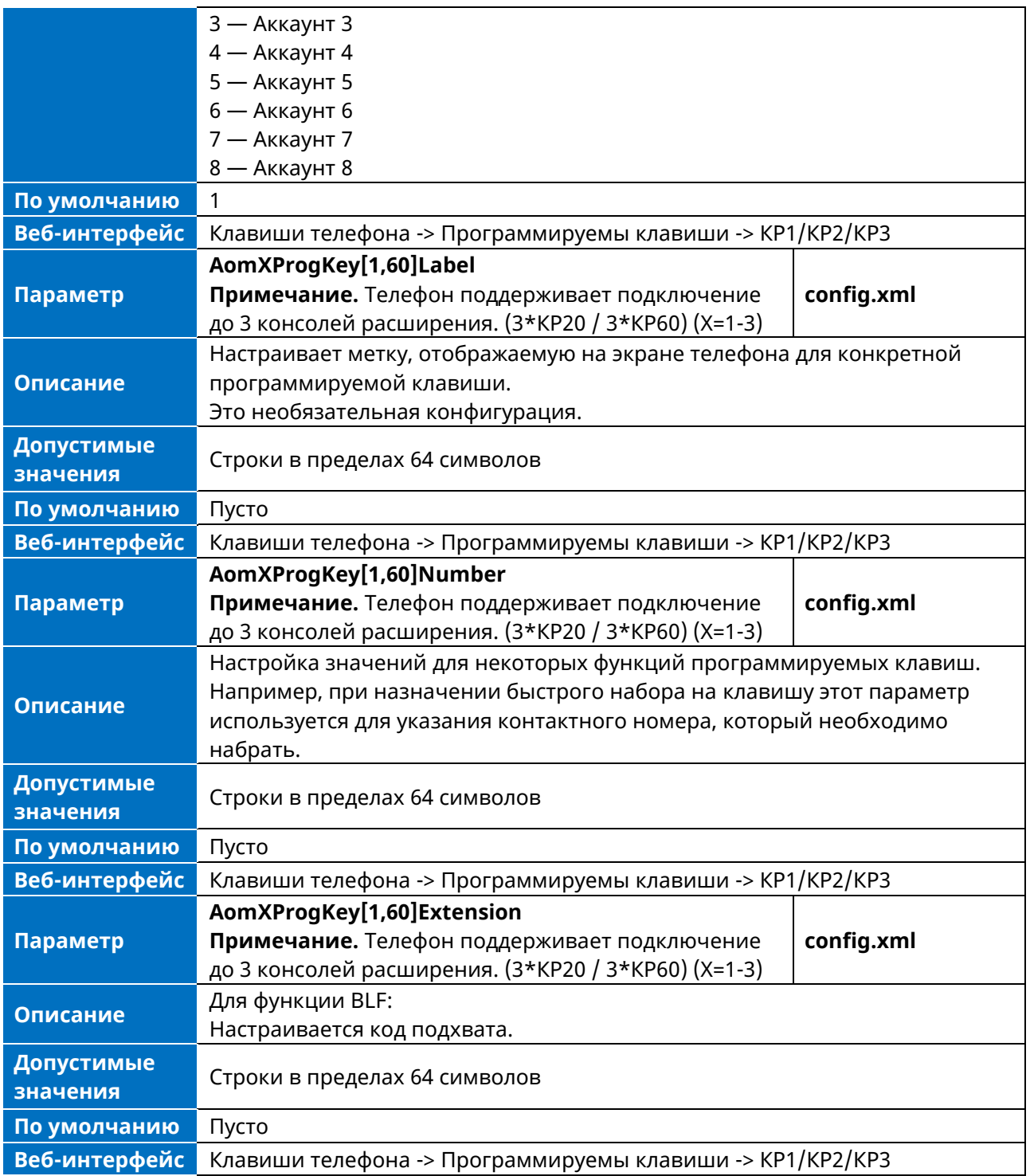

### **11.9 Обои**

Обои — это изображение, которое используется в качестве фона IP-телефона. В телефоне имеется 5 изображений по умолчанию. Кроме того, пользователь может изменить их на пользовательские обои, используя личные изображения.

### **11.9.1 Конфигурация обоев**

В следующей таблице перечислены параметры, которые можно использовать для изменения обоев.

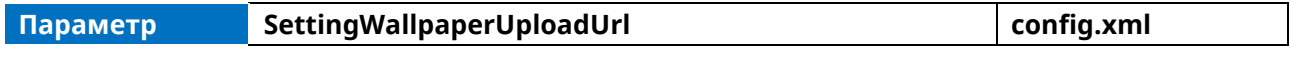

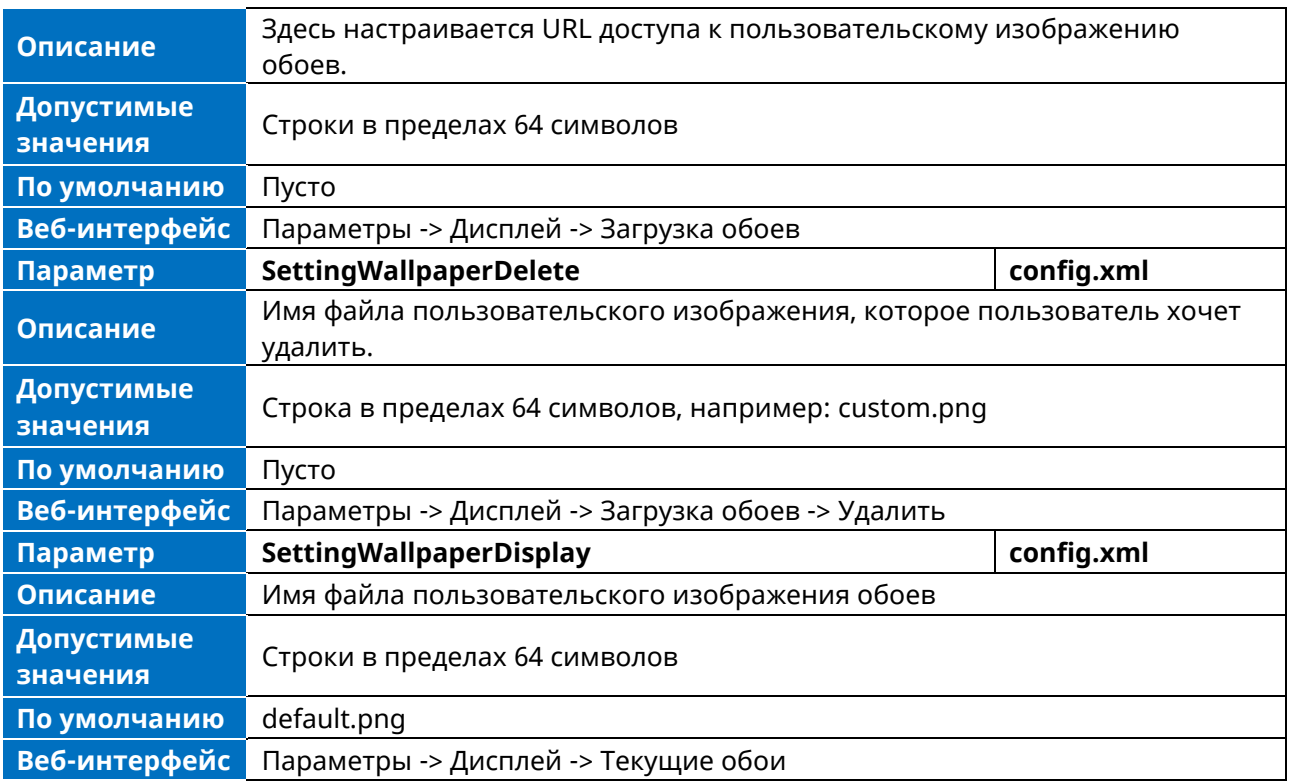

#### 11.9.2 Ограничения пользовательских изображений для обоев

Формат изображения для обоев должен удовлетворять следующим требованиям:

- $-$  формат PNG;
- размер не более 1 МБ;
- ракомендуемое разрешение 320\*240.

### 11.10 Отображение вызовов

Функция отображения вызова используется при звонке, в процессе вызова, при удержании и в других сценариях. Эта функция в основном используется пользователями для настройки способа отображения полного имени в соответствии с их собственными привычками.

Существуют два основных элемента конфигурации, определяемые как SettingCallInfoDisplayMode и SettingCallInfoDisplaySource.

- SettingCallInfoDisplayMode используется для определения режима отображения  $\blacktriangleright$ информации о вызове.
- > SettingCallInfoDisplaySource используется для отображения приоритета номера вызова.

В следующей таблице перечислены параметры, которые можно использовать для настройки отображения информации о вызовах.

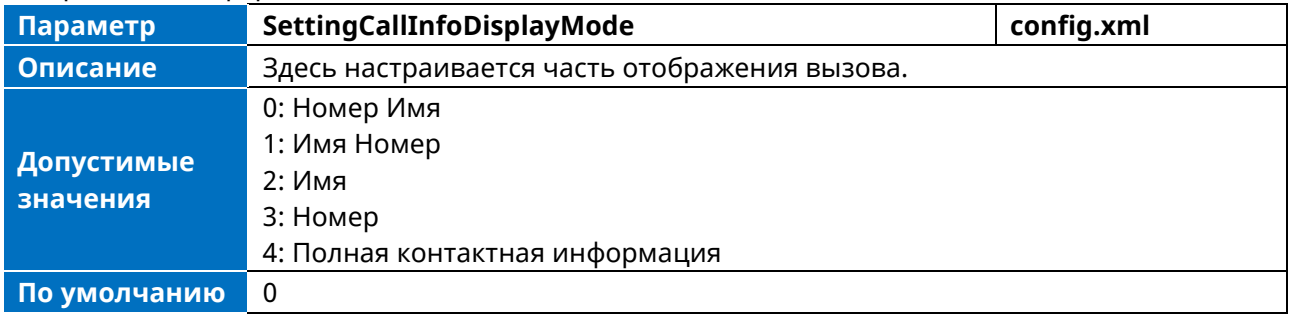

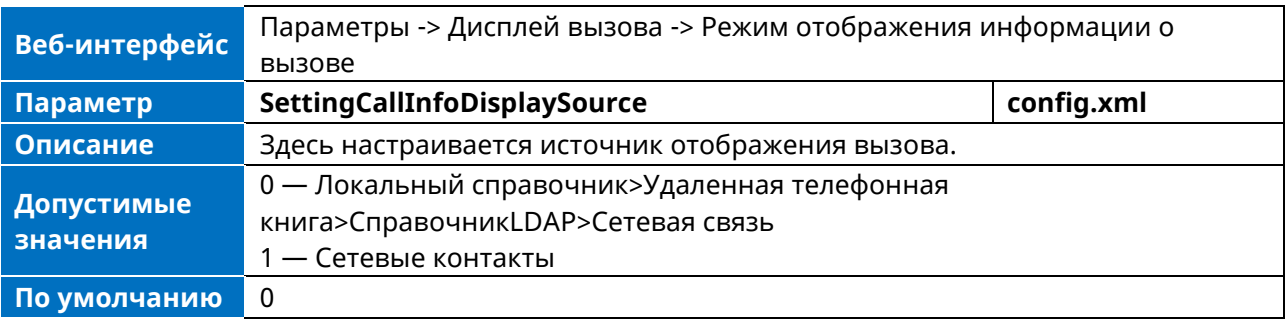

# 11.11 Всплывающие окна уведомлений

Данная функция используется для управления всплывающими уведомлениями о новой голосовой почте и пропущенном вызове.

- > Если параметр FeatureVmPopupEnable установлен в true, то уведомление о голосовой почте и пропущенном вызове будет всплывать, когда SIP-телефон пропустит входящий вызов или получит голосовую почту.
- > Если параметр FeatureVmPopupEnable установлен в false то уведомление о голосовой почте и пропущенном вызове не будет всплывать, когда SIP-телефон пропустит ВХОДЯЩИЙ ВЫЗОВ ИЛИ ПОЛУЧИТ ГОЛОСОВУЮ ПОЧТУ.

В следующей таблице перечислены параметры, которые можно использовать для настройки всплывающих уведомлений.

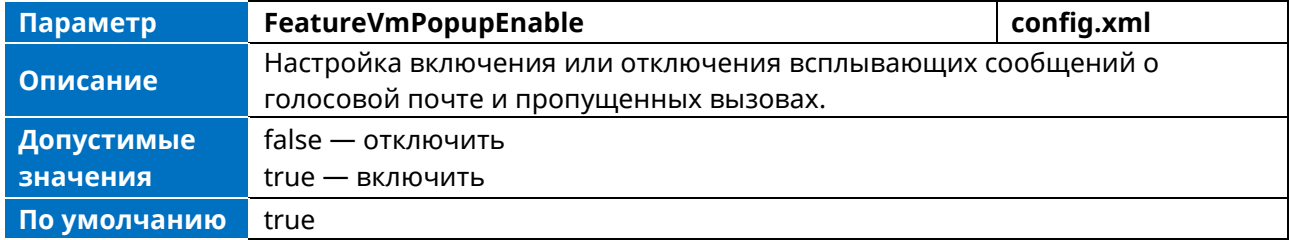

# 11.12 Оптимизация IME

Телефон предоставляет поле ввода, в котором пользователю предлагается ввести текущий символ и отображает следующие несколько символов.

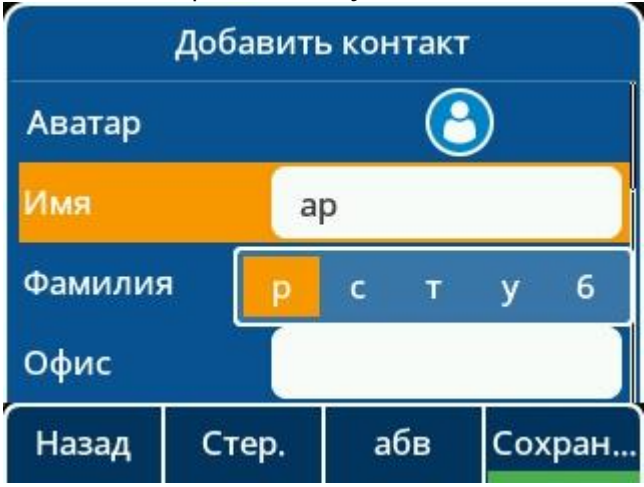

### **11.13 Поиск в списке источников при наборе номера**

Поиск в журнале вызовов при наборе номера позволяет осуществлять поиск записей из журнала вызовов, когда телефон находится на экране предварительного набора/набора номера. Вы можете выбрать нужную запись для быстрого набора номера.

### **11.14 Раскладка программных клавиш**

Схема расположения программных клавиш используется для настройки программных клавиш в нижней части экрана телефона для наилучшего удовлетворения потребностей пользователей. Помимо функция отображаемых клавиш, можно также определить порядок их отображения. Конфигурации расположения программных клавиш зависят от состояния вызова.

#### **11.14.1 Поддерживаемые состояния вызова и программные кнопки**

В следующей таблице перечислены программные клавиши, доступные для IP-телефона в различных состояниях вызова.

Примечание. РМВ – это Редактор Метода Ввода. Используется для смены ввода знаков с использованием тастатуры телефона. Отображаться может в виде <123> или <абв> и т. д.

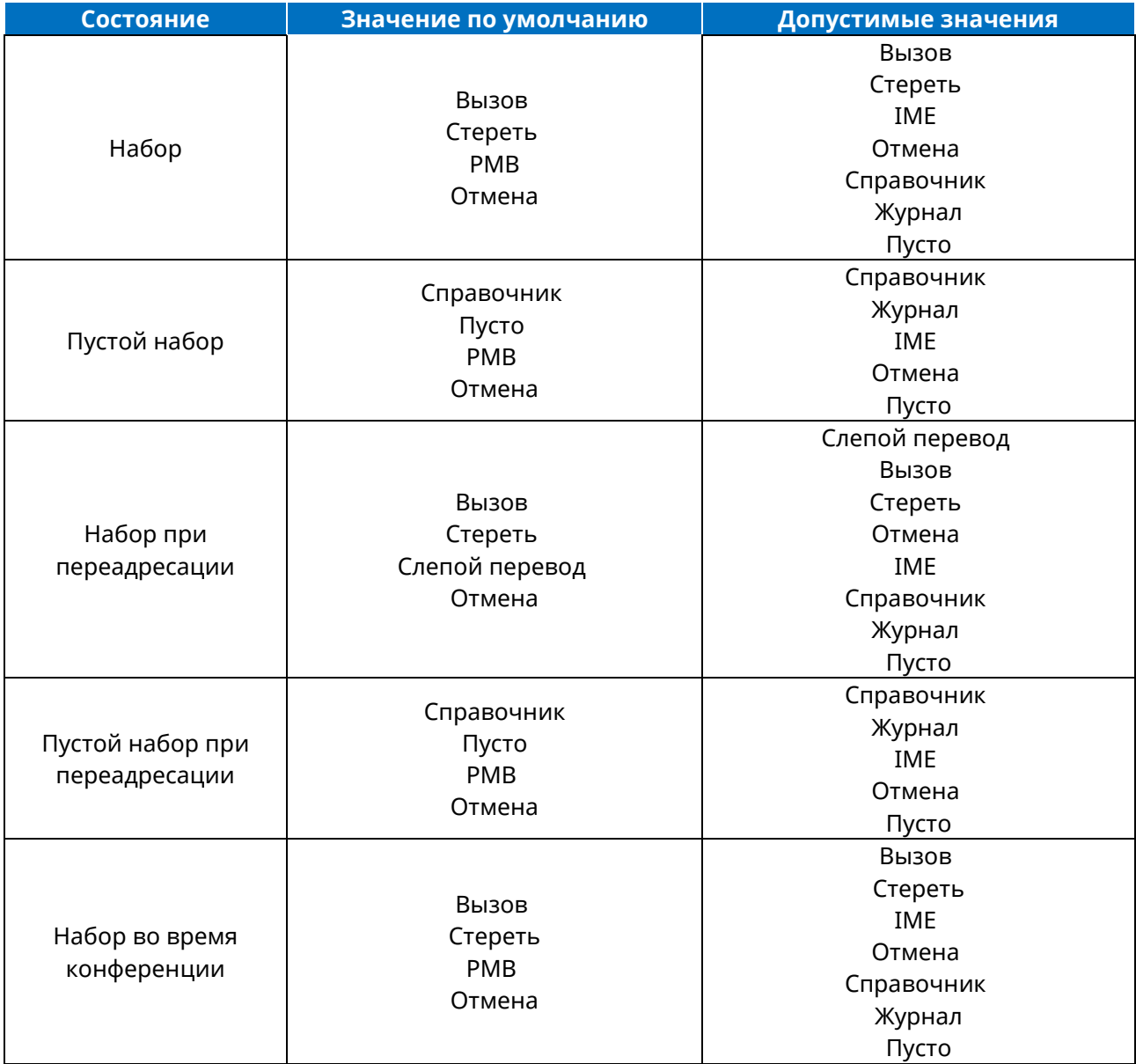

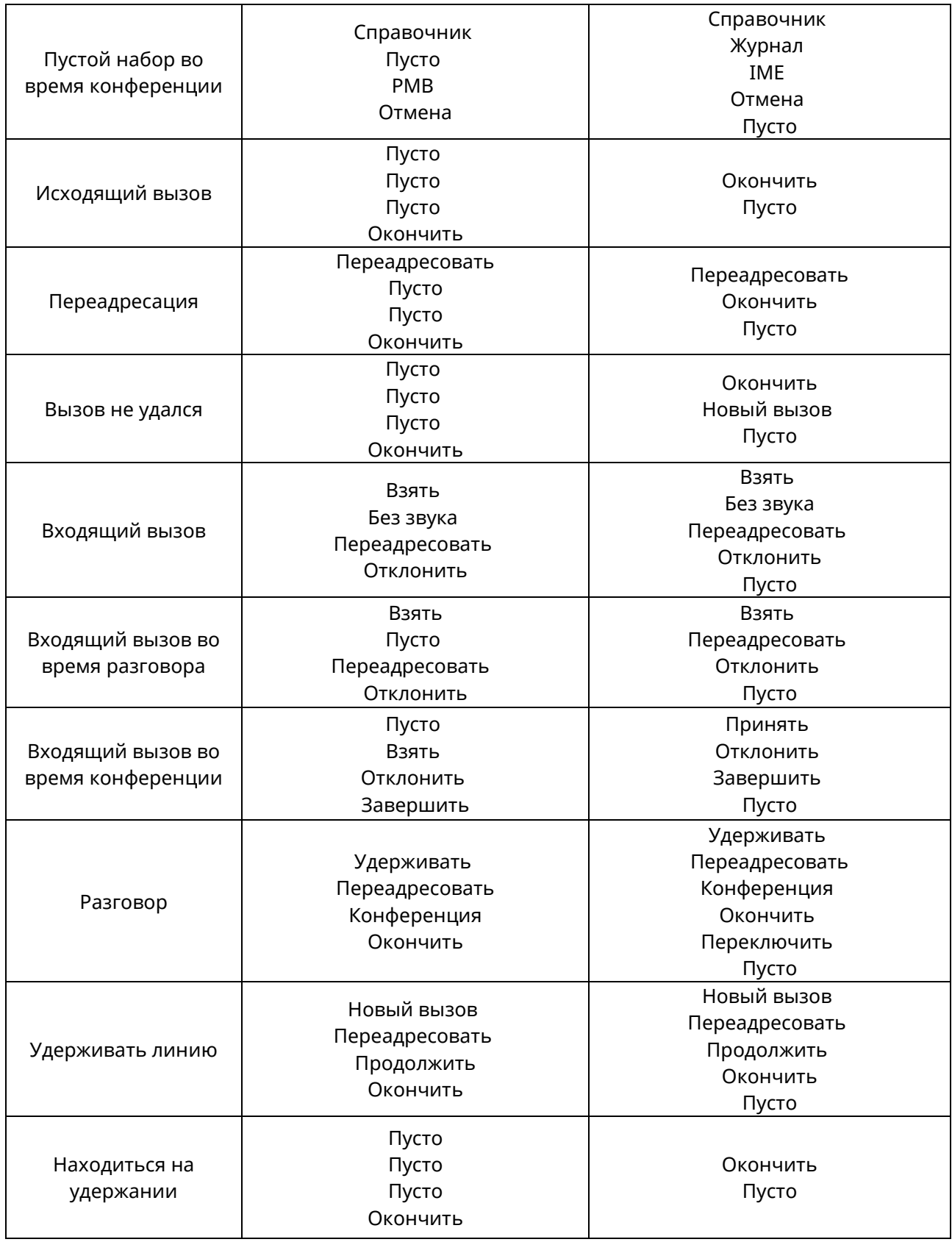

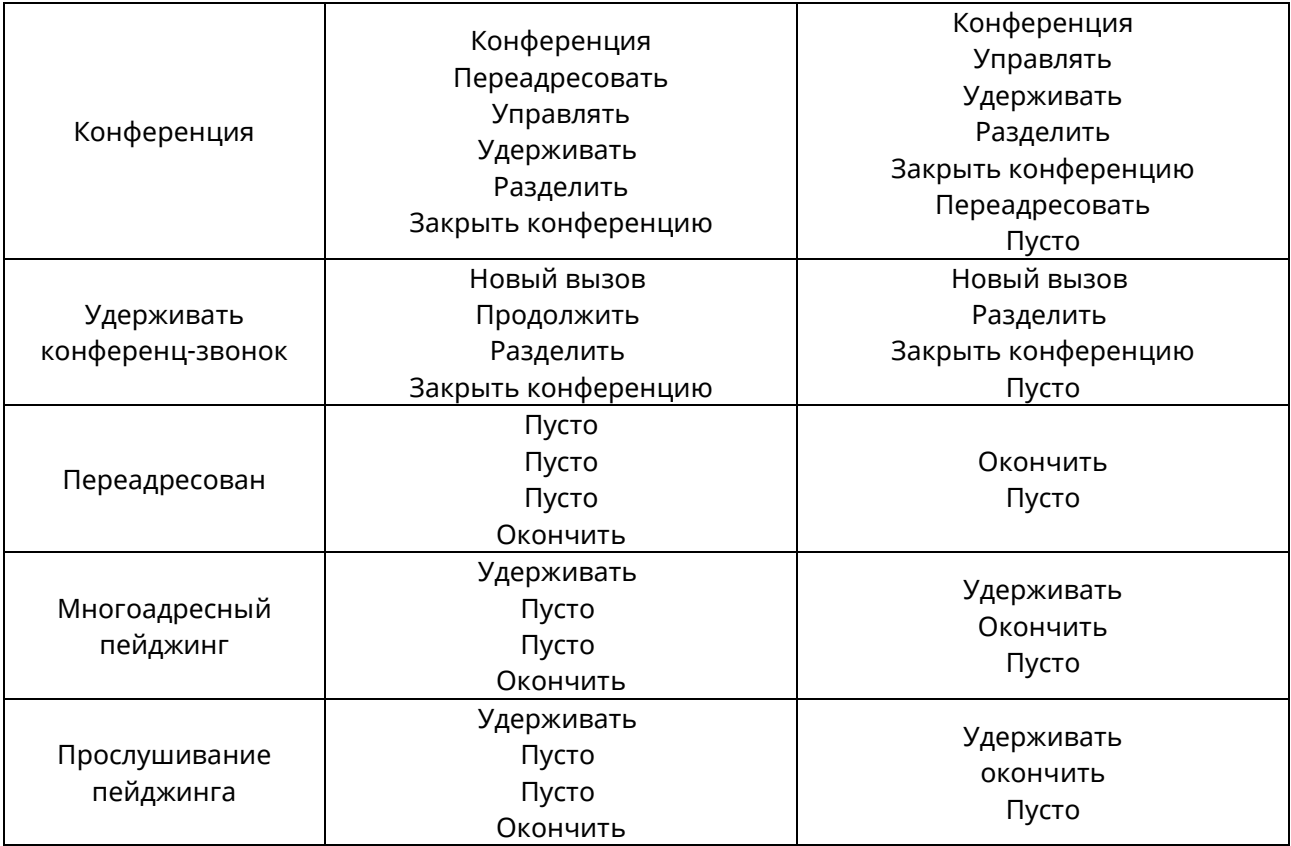

### **11.14.2 Настройка файла раскладки программных кнопок**

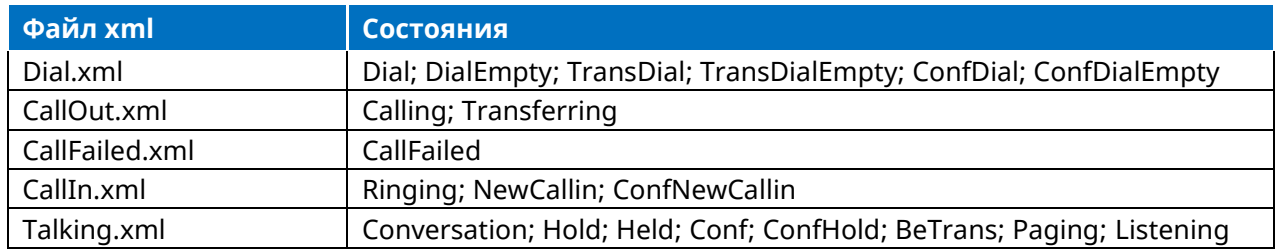

Customizing Softkey Layout File

1. Откройте файл шаблона

2. Для каждой программной кнопки, которую необходимо включить/выключить, переместите строку из списка отключенных/включенных программных кнопок в список включенных/выключенных программных кнопок в файле или замените строку Empty в списке включенных программных кнопок.

Ниже показан фрагмент файла схемы расположения программных кнопок «CallIn.xml»:

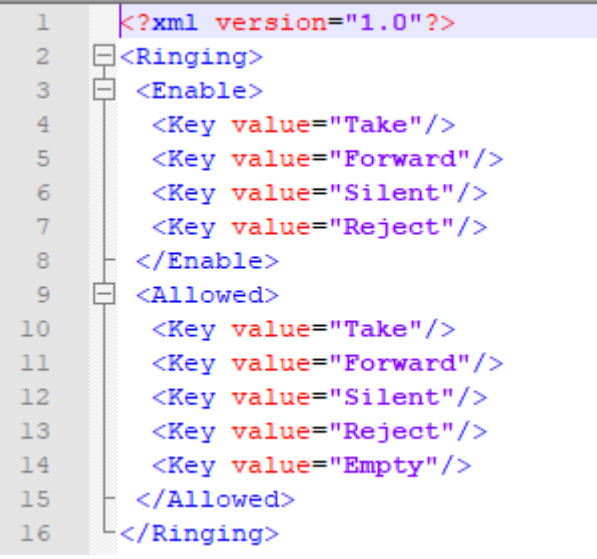

3. Сохраните изменения и поместите этот файл на сервер инициализации.

### 11.14.3 Макет программных клавиш

В следующей таблице перечислены параметры, которые можно использовать для настройки расположения программных клавиш.

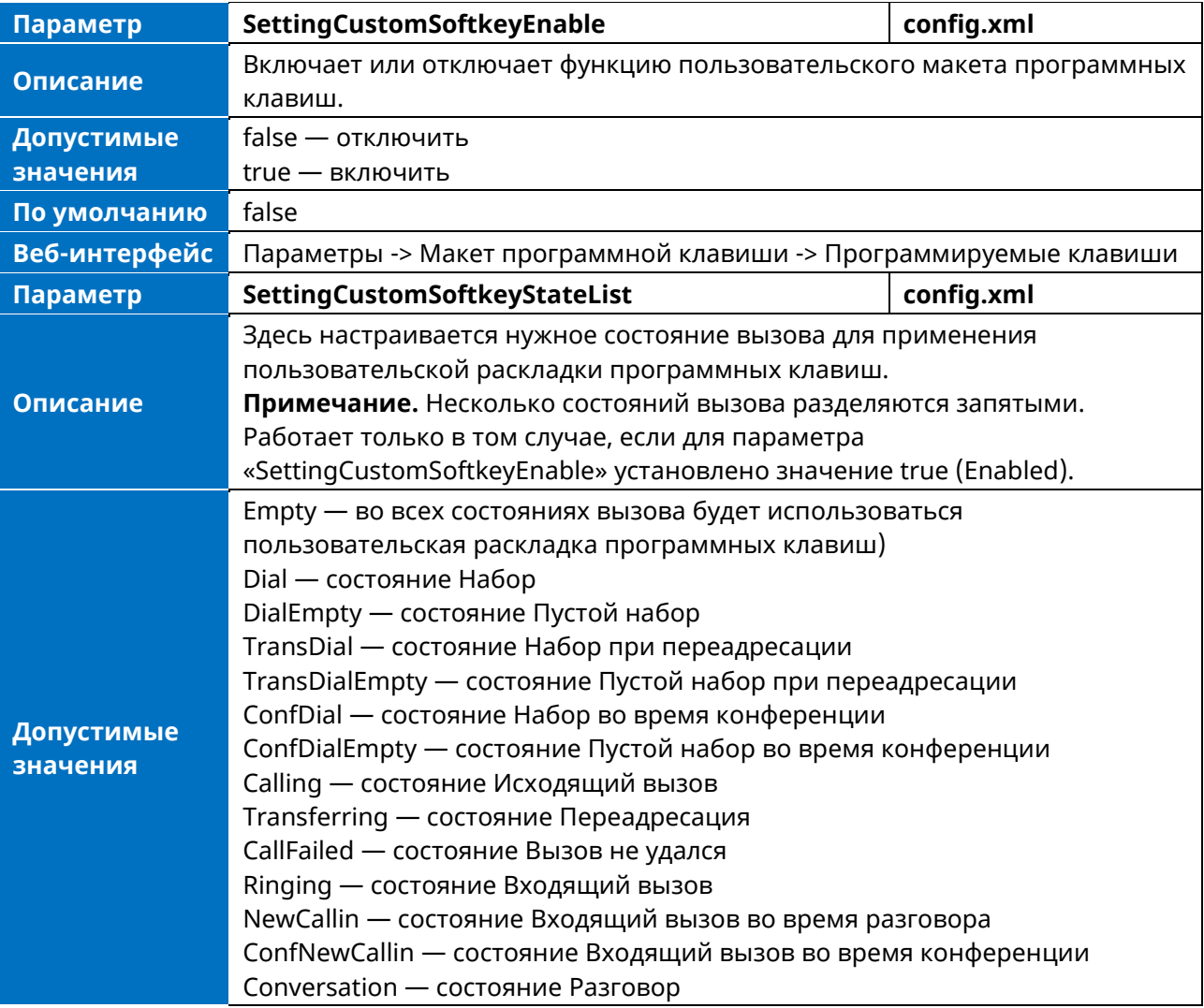

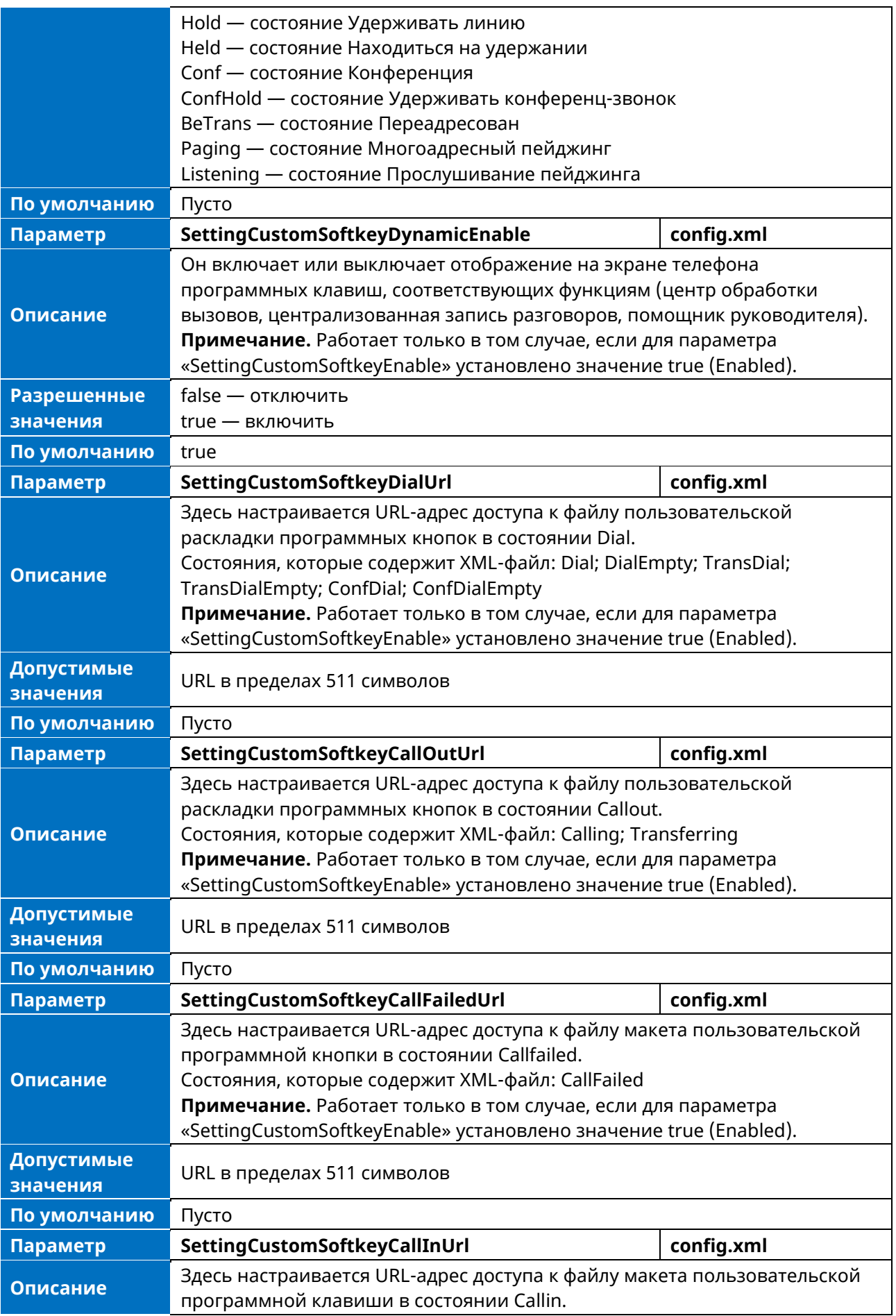

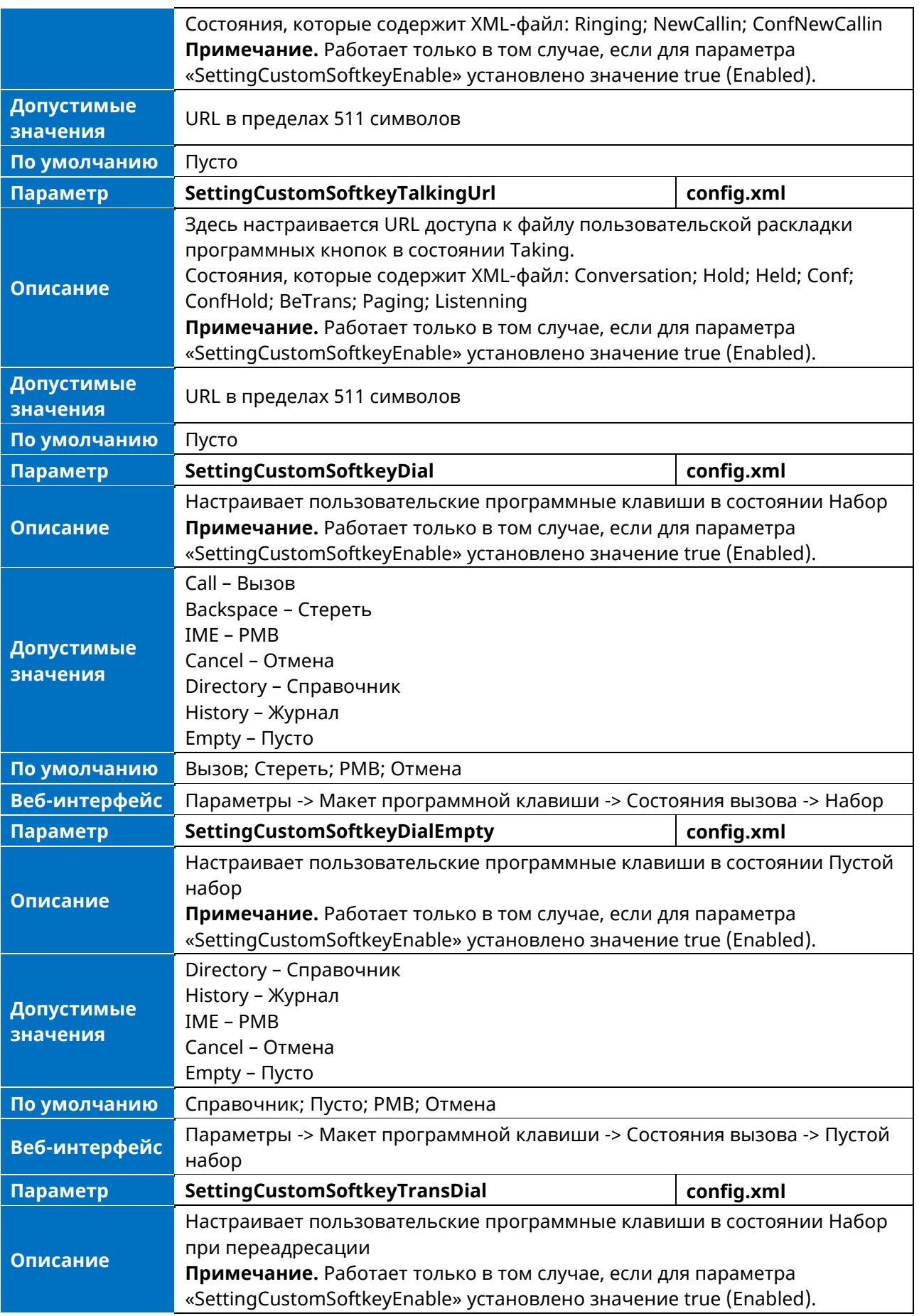

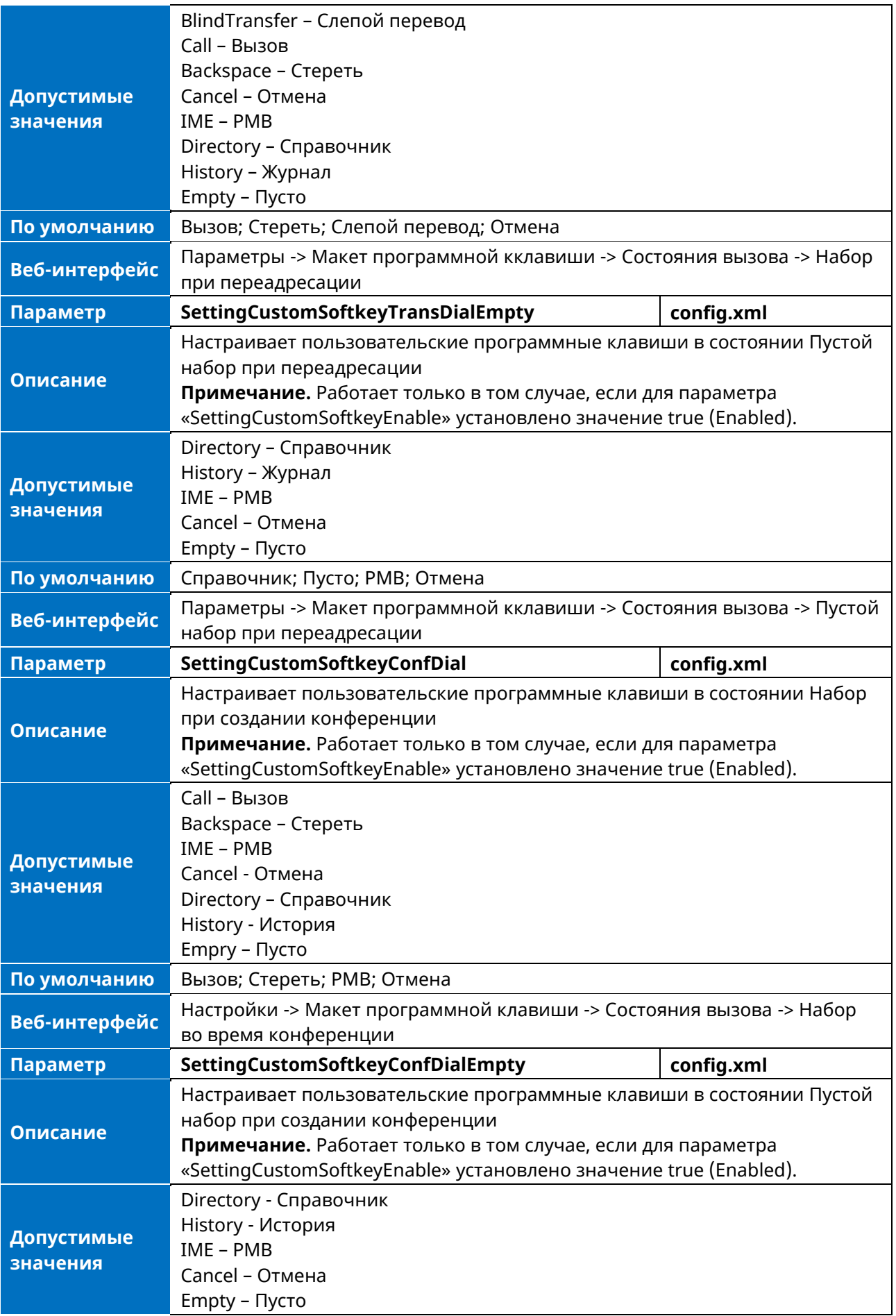

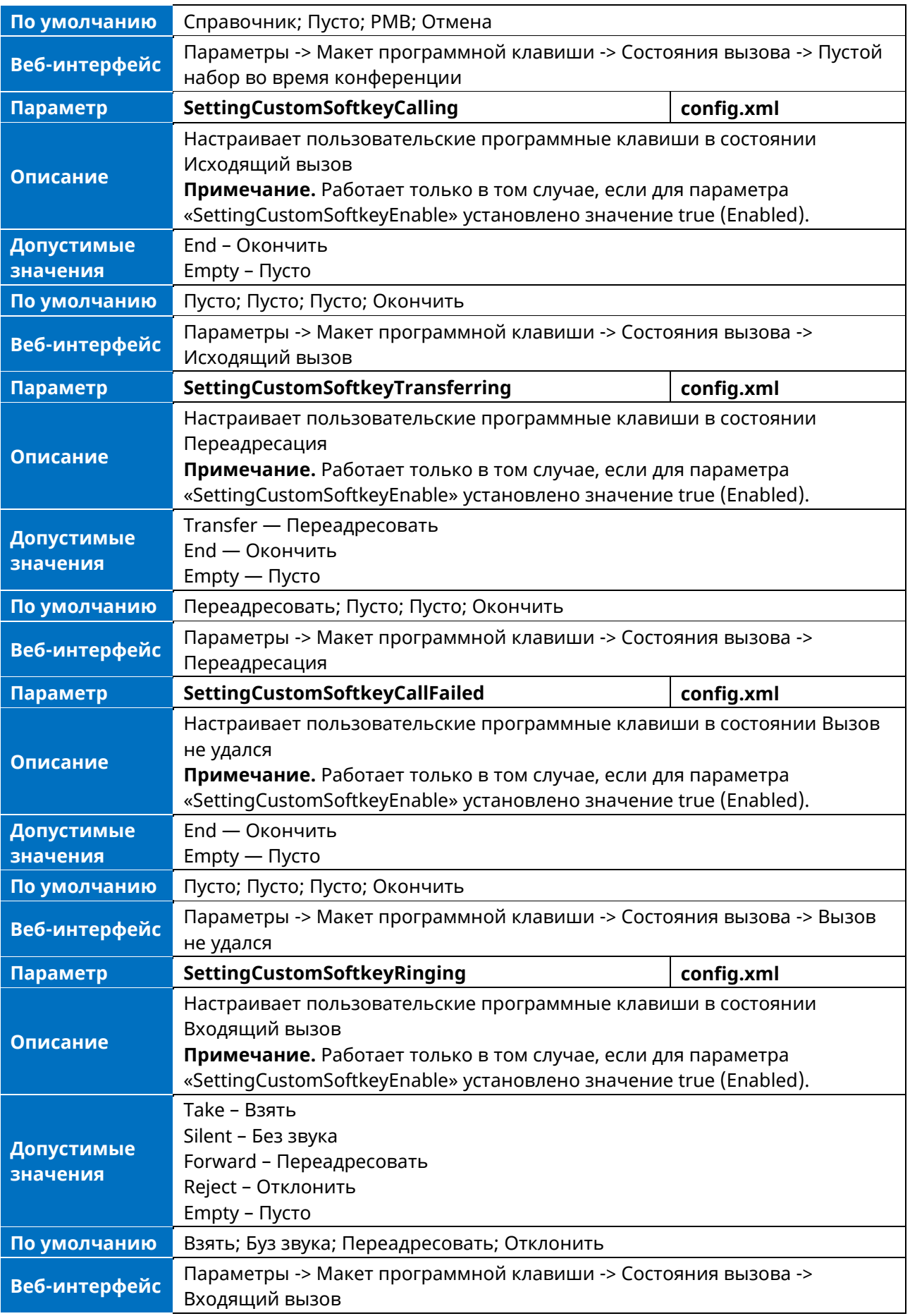
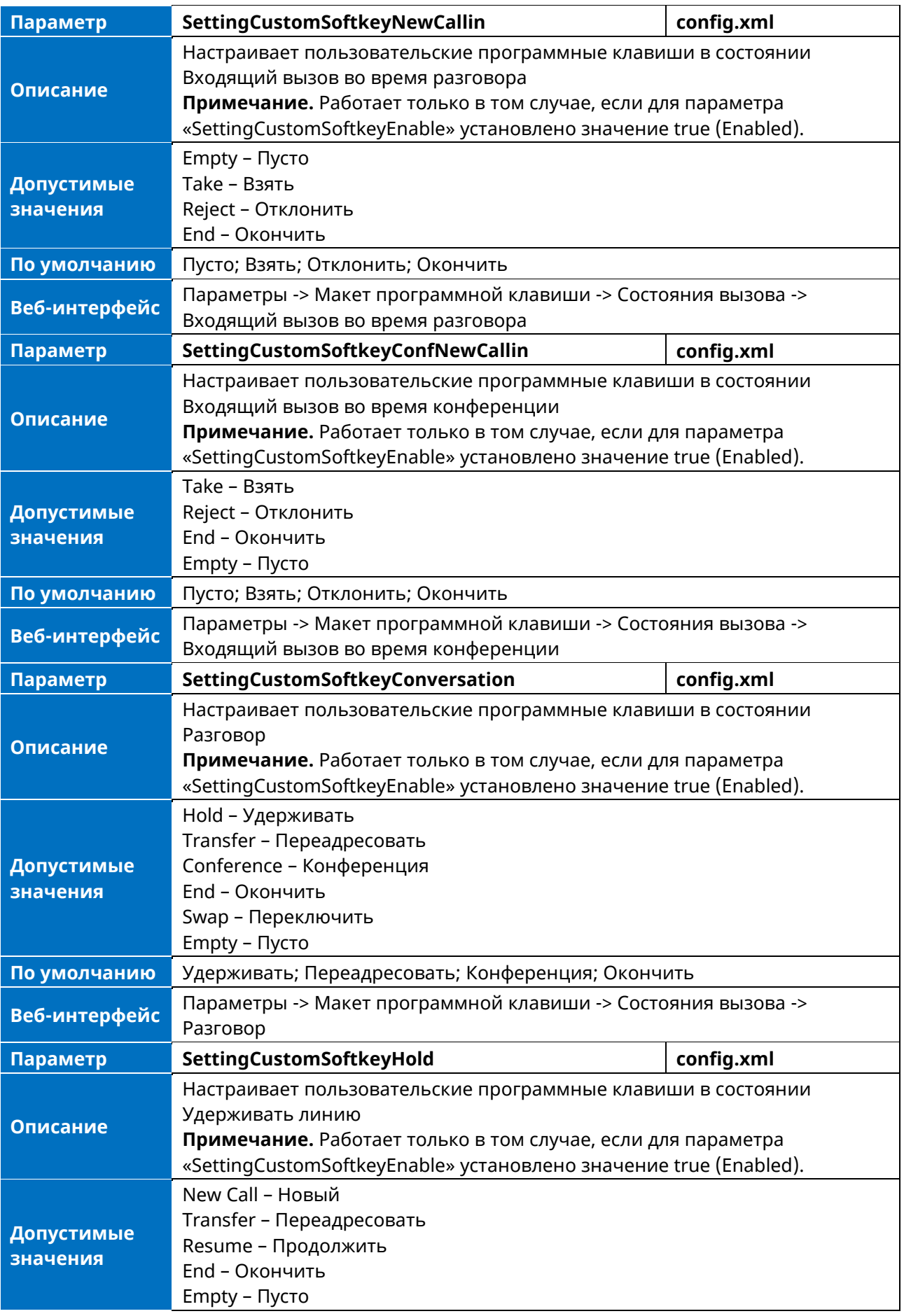

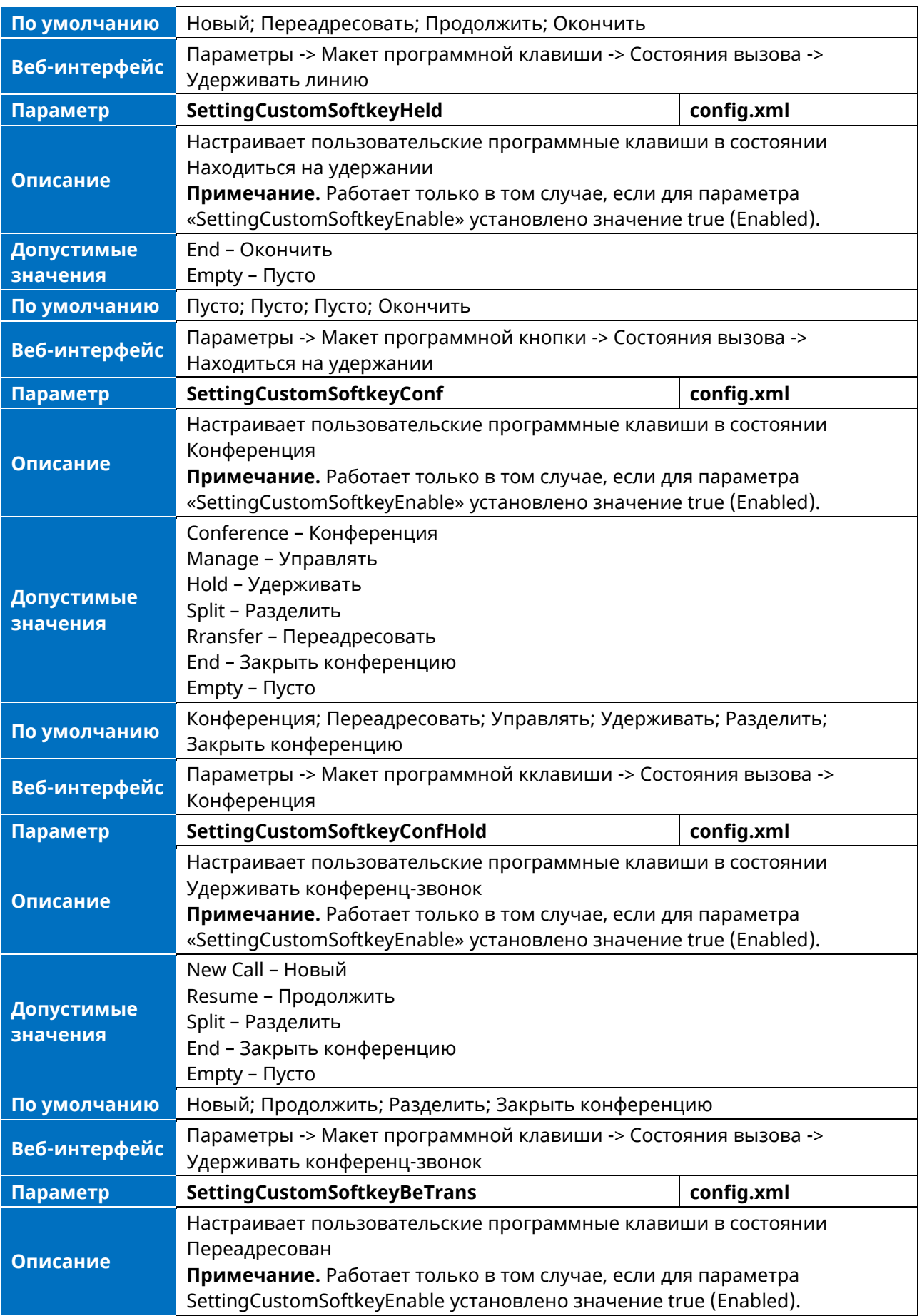

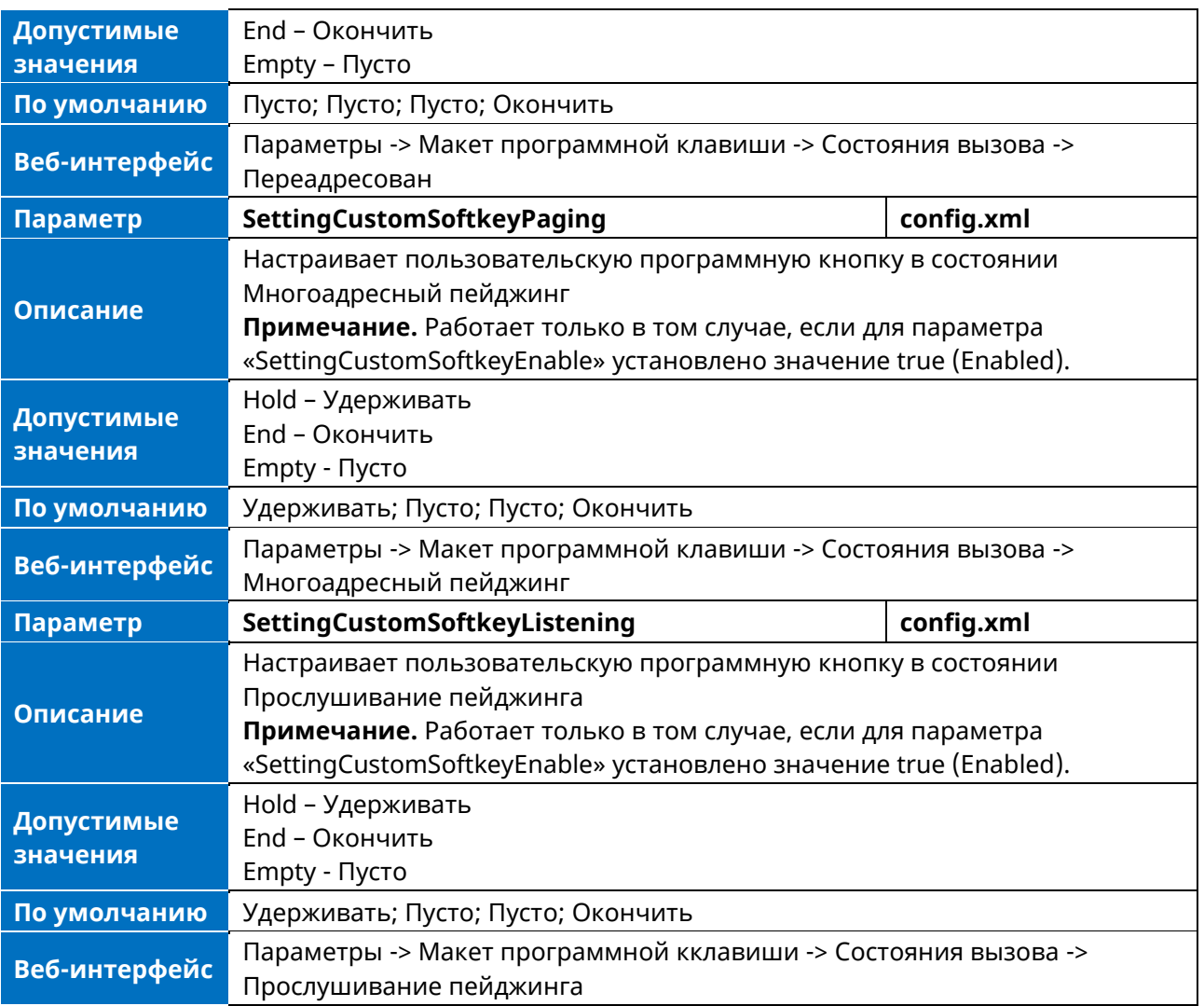

# **11.14.4 Пример. Настройка раскладки программных кнопок в режиме разговора**

В следующем примере показана конфигурация для настройки раскладки программных кнопок в режиме разговора.

Настройте файл раскладки программных кнопок «Talking.xml» и разместите этот файл на сервере инициализации «http://10.11.5.140».

Пример:

<setting value="true" id=" SettingCustomSoftkeyEnable " override="true"/> <setting value=["http://10.11.5.140/Talking.xml"](http://10.11.5.140/Talking.xml) id="SettingCustomSoftkeyTalkingUrl " override="true"/>

Состояния, которые содержит XML-файл: Conversation; Hold; Held; Conf; ConfHold; BeTrans; Paging; Listening.

После инициализации вы можете использовать включенные программные кнопки во время вызова.

# **12. Расширенные настройки**

# **12.1 Аудиоконцентратор (Audio Hub)**

Телефон поддерживает функцию внешнего аудиоустройства ПК. Когда ПК воспроизводит голос, видео или музыку, звук может передаваться на SIP-телефон МиниКом ТА-IP-4. Управление воспроизведением или приостановкой музыки может осуществляться с помощью программируемой клавиши Audio Hub.

Порт USB-C по умолчанию поддерживает Audio Hub.

Телефон также поддерживает Audio Hub, синхронизацию контактов, передачу звука и управление вызовами через Bluetooth.

# **12.1.1 Настройка программируемой клавиши AudioHub в веб-интерфейсе**

Настроить программируемую клавишу AudioHub можно в веб-интерфейсе. Клавиши телефона - > Программируемые клавиши, установите тип программной кнопки на Audio Hub.

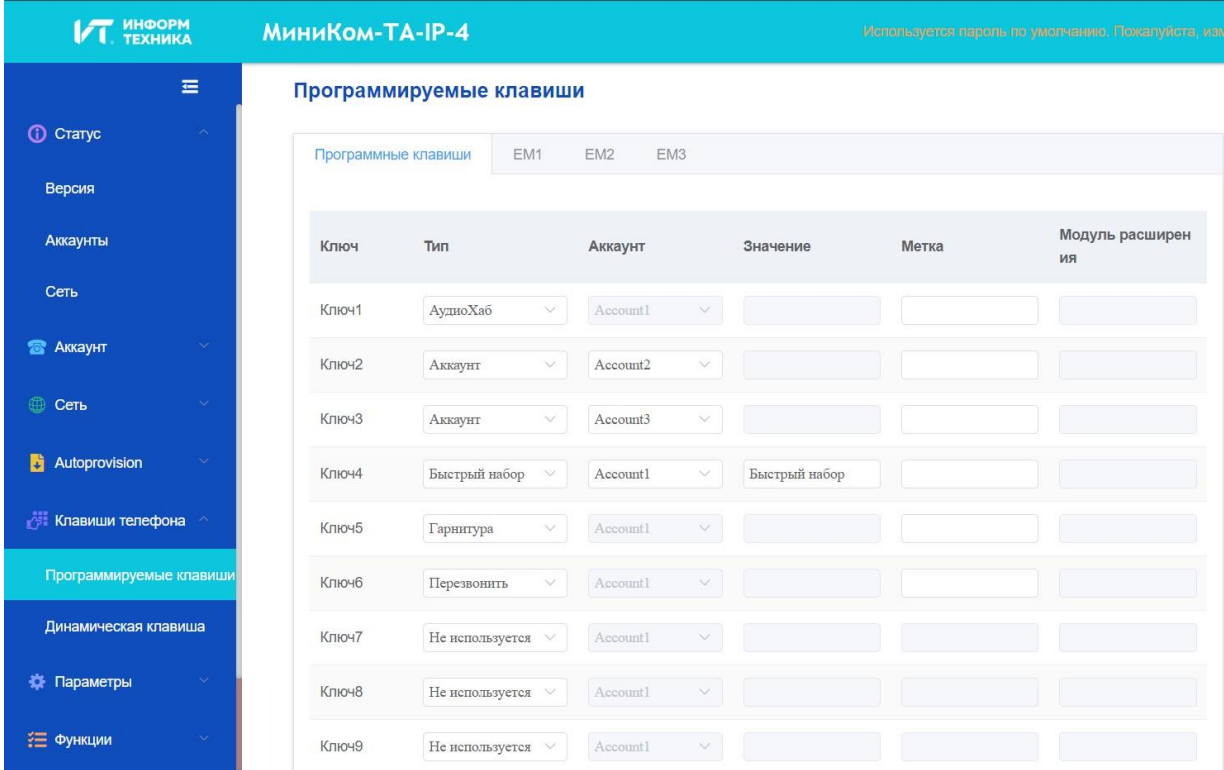

# **12.1.2 Настройка программируемой клавиши AudioHub в интерфейсе**

## **телефона**

Настроить программируемую клавишу AudioHub можно в интерфейсе телефона. Для этого нужно нажать на программируемую клавишу, затем установить тип программируемую клавиши на Audio Hub.

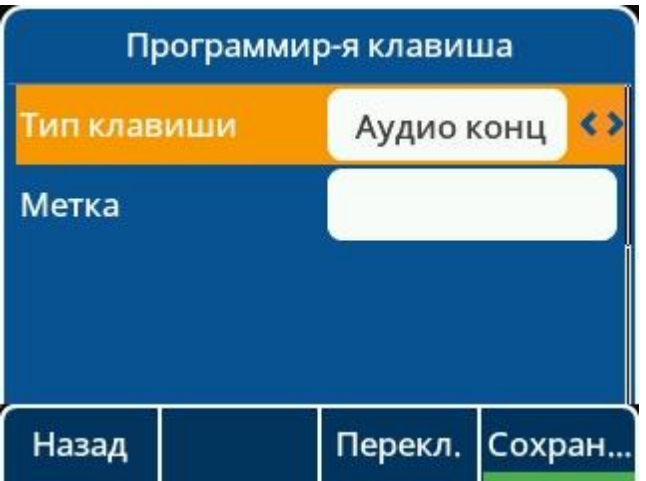

Если вы хотите использовать Audio Hub через порт USB-A, вы можете изменить режим USB в интерфейсе телефона. Меню -> Базовая настройка -> USB Если изменить этот параметр, IP-телефон перезагрузится.

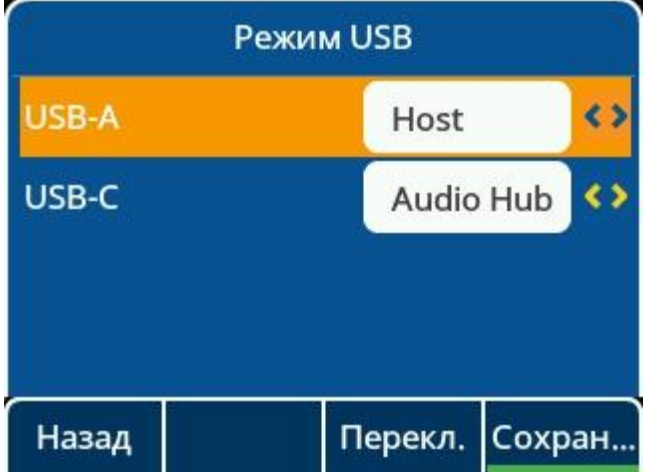

## **12.1.3 Параметры конфигурации программируемой клавиши AudioHub**

В следующей таблице перечислены параметры, которые можно использовать для настройки программируемой клавиши AudioHub.

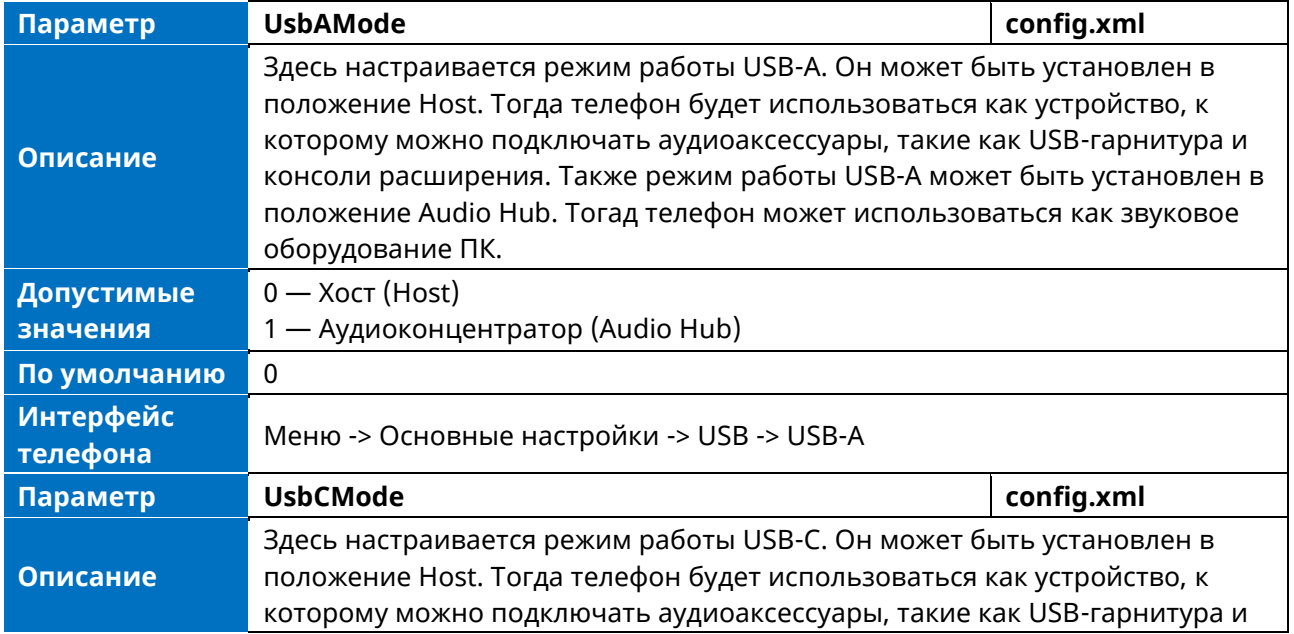

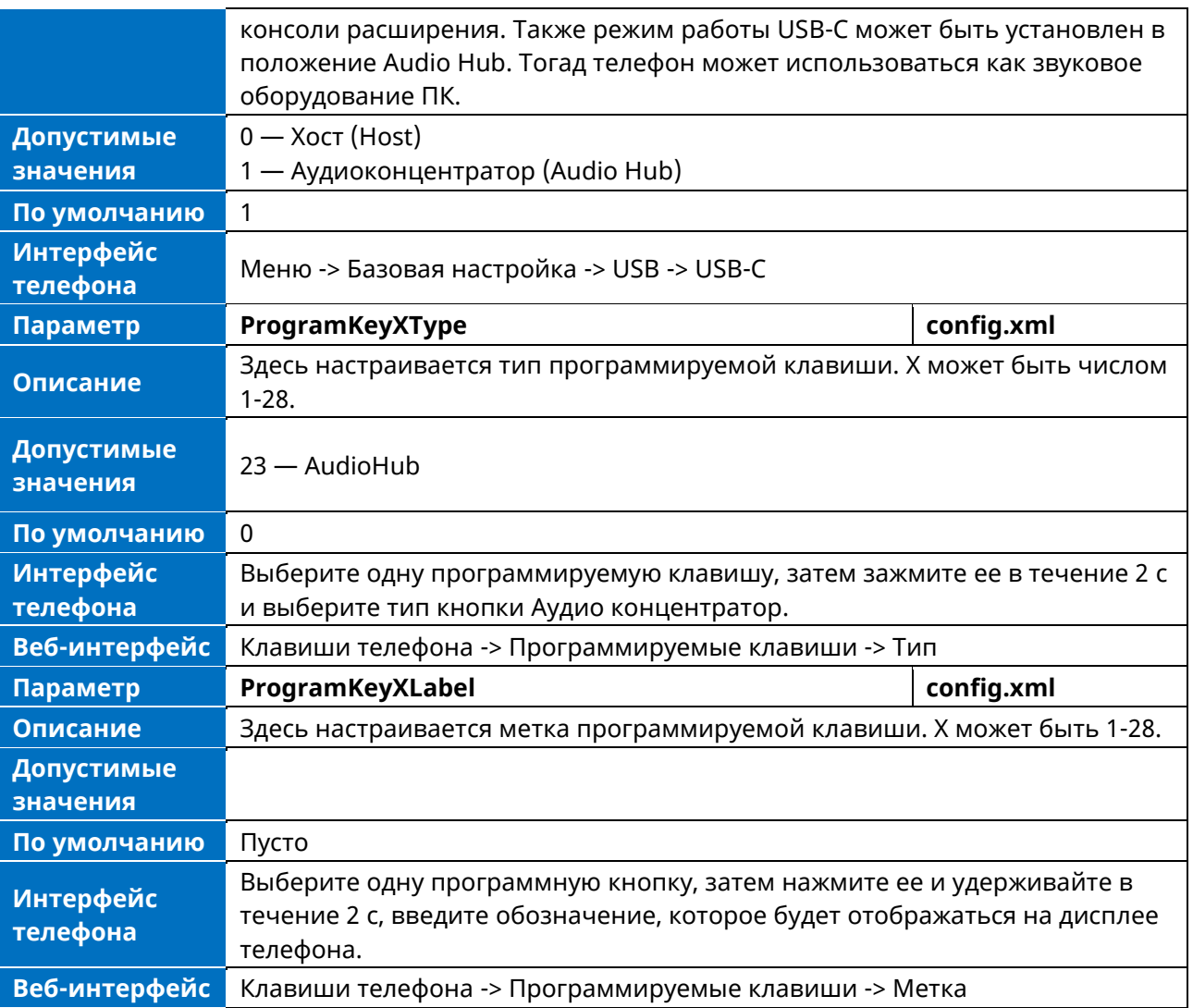

# **12.1.4 Настройка AudioHub через программируемую клавишу BT в интерфейсе телефона**

После того как МиниКом ТА-IP-4 соединится с мобильным телефоном по Bluetooth, вы сможете совершать и принимать мобильные вызовы на IP-телефоне, а также удерживать / принимать / завершать мобильные вызовы с IP-телефона. IP-телефон также можно использовать в качестве Bluetooth-динамика для мобильного телефона.

При подключении мобильного телефона через Bluetooth интерфейс телефона автоматически генерирует программируемую клавишу для мобильного аккаунта. Для ручной настройки можно также нажать программируемую клавишу, удерживать ее в течение 2с и установить тип клавиши Мобильный.

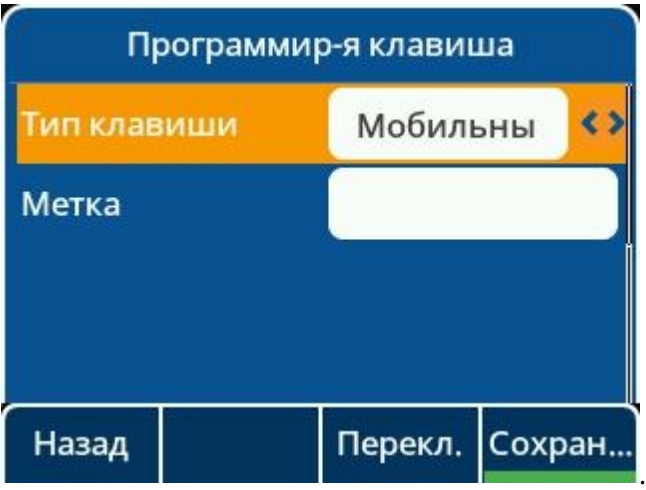

# **12.1.5 Параметры конфигурации программируемую клавишу AudioHub через BT**

В следующей таблице перечислены параметры, которые можно использовать для настройки функции AudioHub.

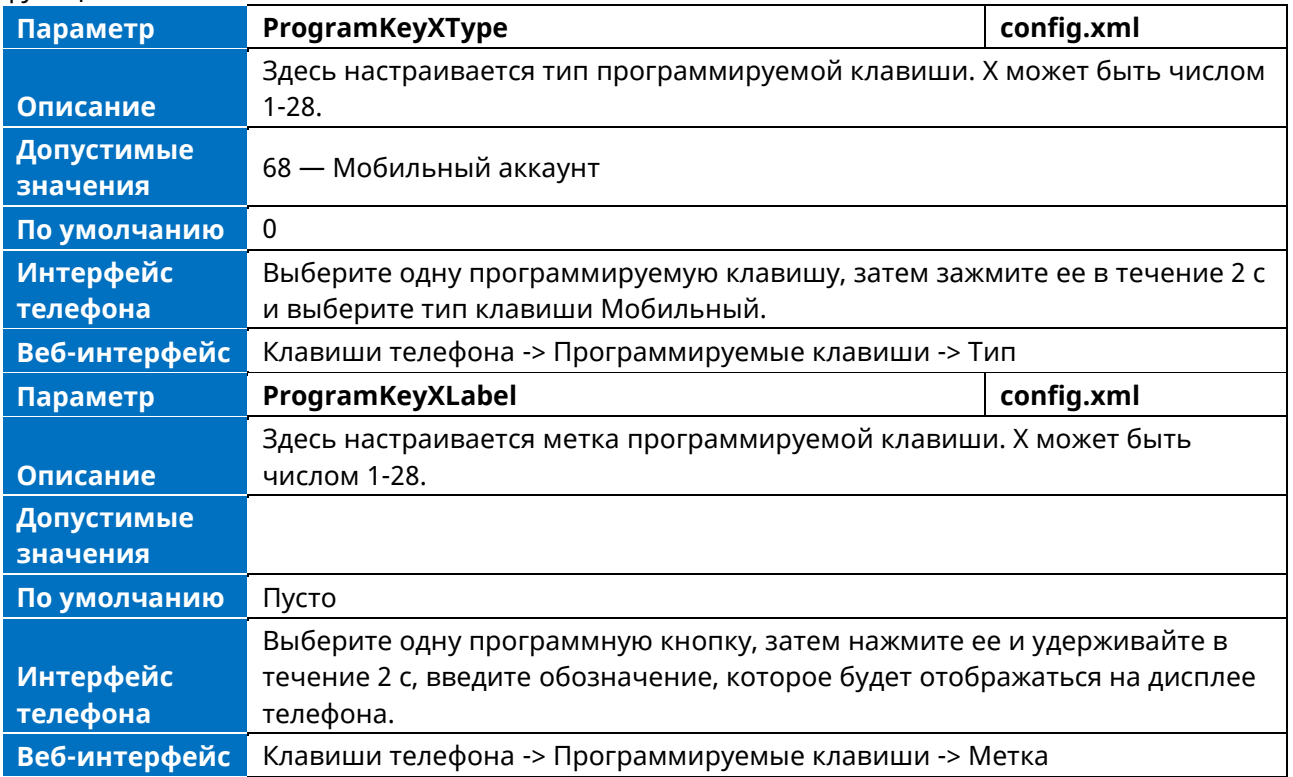

# **12.2 Х-сторонняя конференция**

В телефоне реализована возможность локального запуска пятисторонней конференции по локальной сети.

**Примечание.** Если аудиокодек телефона настроен как Opus + Super Wide Band, он поддерживает только 4-стороннюю конференцию.

После создания 3-сторонней конференции пользователи могут нажать клавишу Конференция для добавления нового пользователя, а затем кнопку Добавить для присоединения нового пользователя в текущую конференцию.

Телефоны поддерживают функцию разделения / удаления во время конференции. Улучшения включают:

- ➢ Разрешение входящего вызова при активной конференции.
- ➢ Разделение конференции на отдельные удерживаемые вызовы.
- ➢ Удаление участника конференции

Меню в состоянии конференции. Теперь в нем меню, добавлены «Разделение» и «Управление».

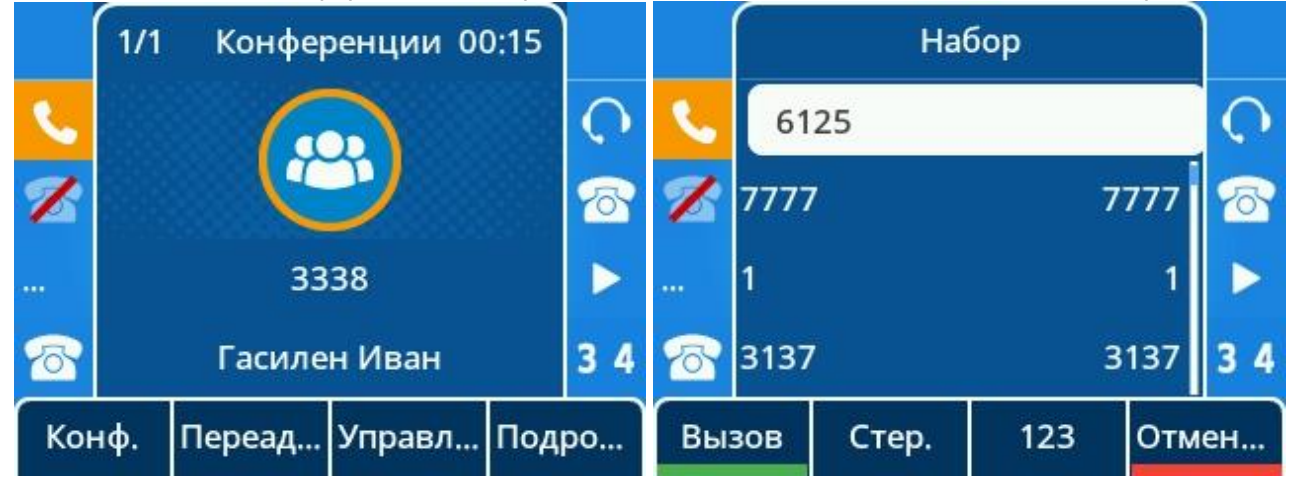

## **12.2.1 Конфигурация Х-сторонней конференции в веб-интерфейсе**

Настроить локальную конференцию можно из ВЕБ-интерфейса. Функции -> Sip

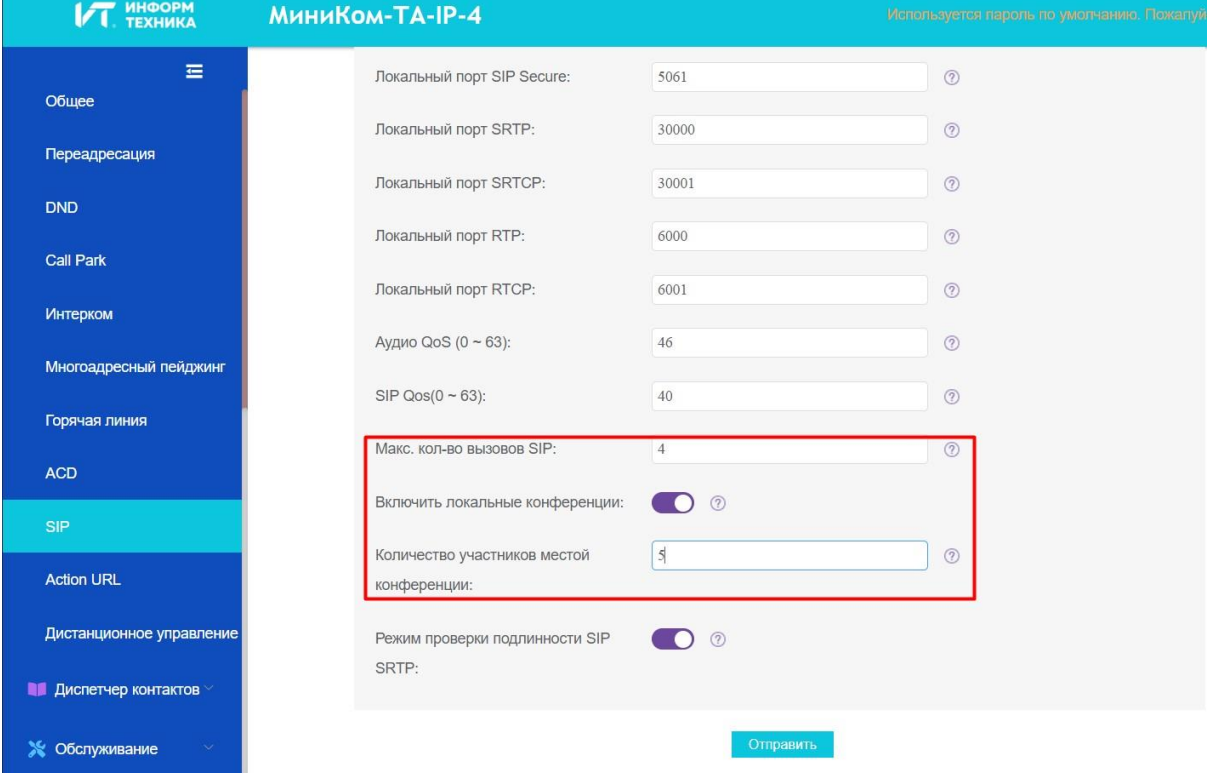

На следующем рисунке показана конфигурация 5-сторонней конференции.

## **12.2.2 Конфигурация X-сторонней конференции в интерфейсе телефона**

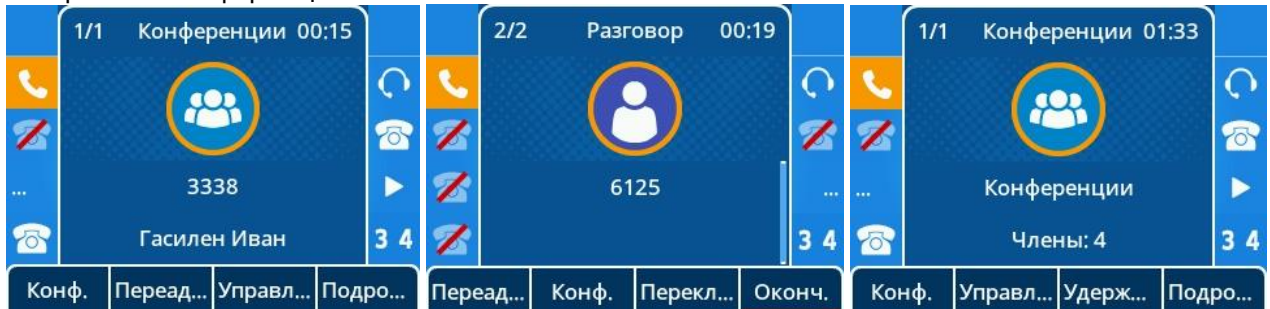

5-сторонняя конференция:

### **12.2.3 Конфигурация параметров X-сторонней конференции**

В следующей таблице перечислены параметры, которые можно использовать для настройки конференции

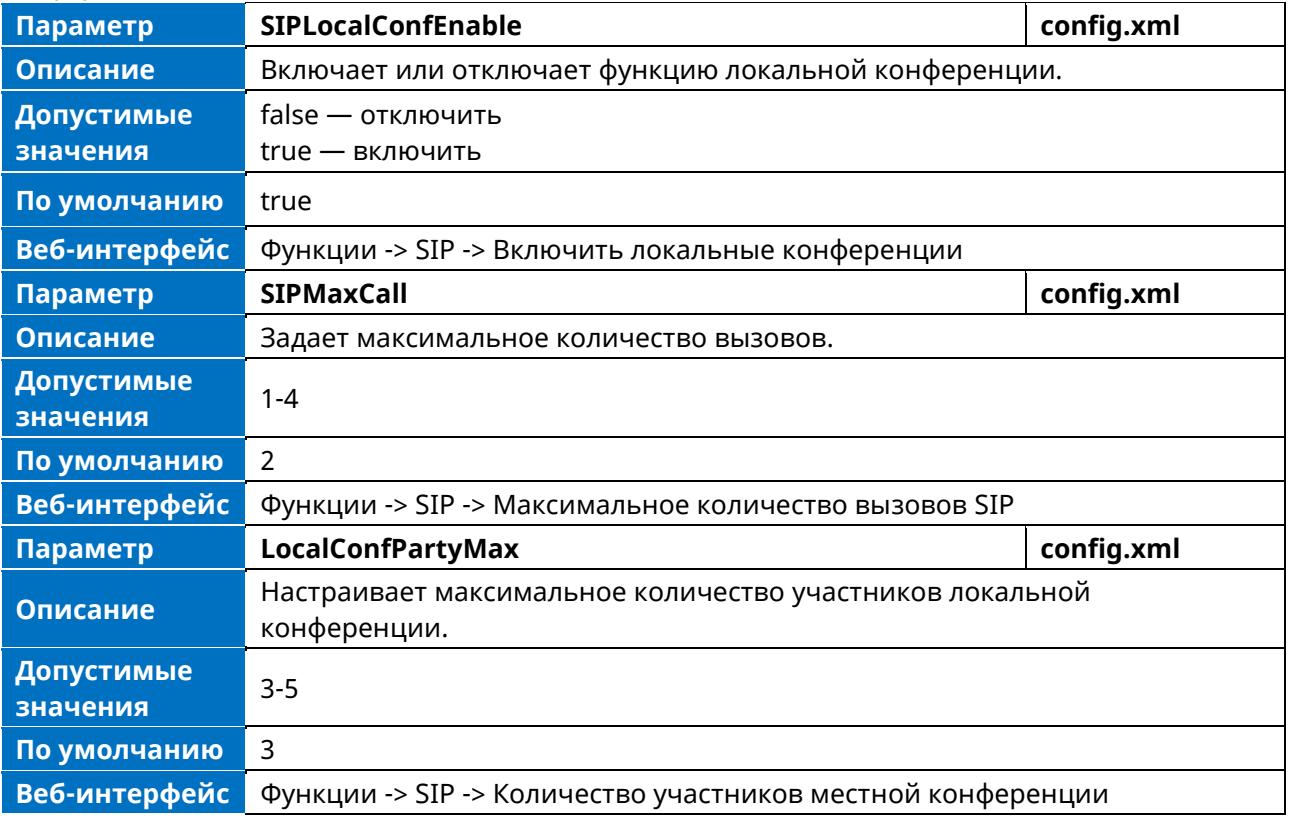

# **12.3 Совместное использование рабочего места**

Телефон поддерживает функцию совместного использования.

Функция совместного использования работает для общего телефона, который можно использовать, когда сотрудники находятся не в своем офисе, и у них нет под рукой телефона. Тогда они могут войти в свой аккаунт, используя общий телефон, с помощью функции совместного использования (Hot Desking). Совместное использование позволяет пользователю очистить конфигурацию предварительной регистрации всех аккаунтов на IP-телефоне и затем войти в систему под своей собственной учетной записью.

На общем телефоне сначала необходимо назначить клавишу совместного использования.

### **12.3.1 Совместное использование рабочего места в веб-интерфейсе**

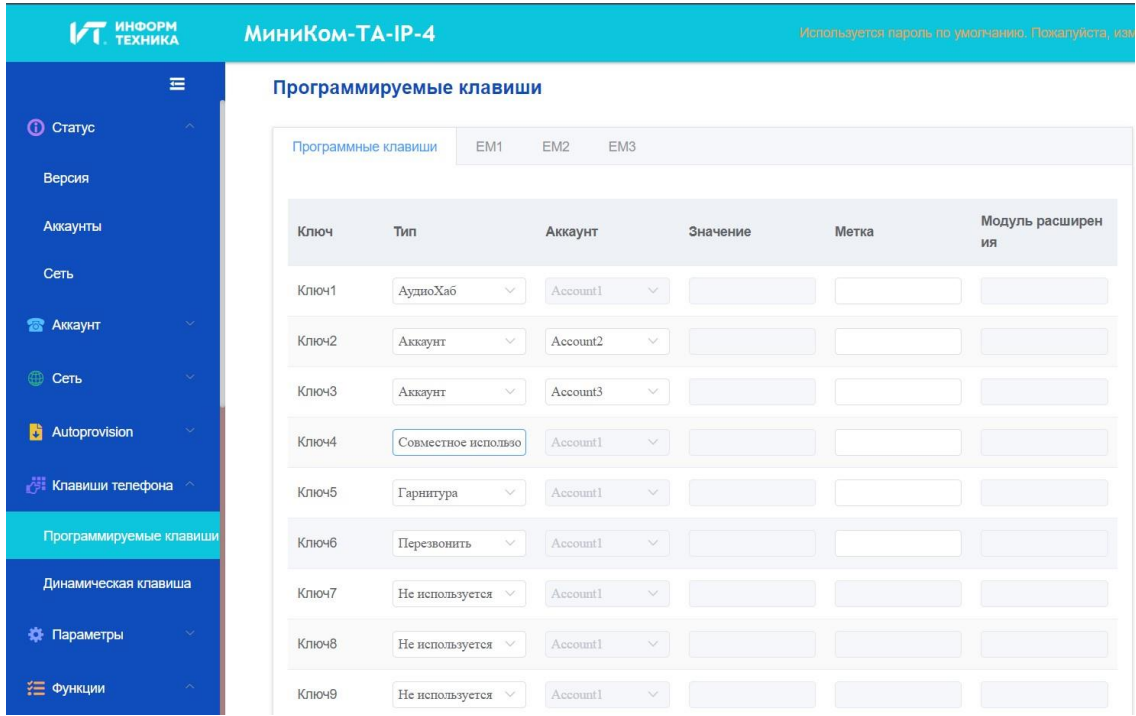

#### **12.3.2 Совместное использование рабочего места в интерфейсе телефона**

Нажмите программируемую клавишу более чем на 2 с и выберите тип кнопки Hot Desking.

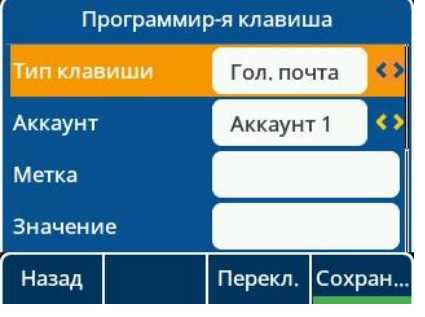

Нажмите программируемую клавишу, чтобы активировать функцию Hot Desking для телефона:

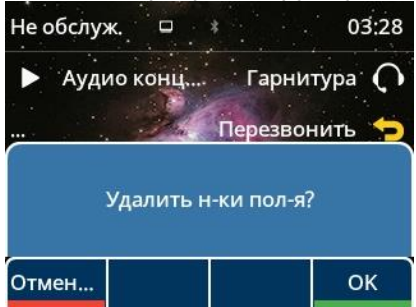

Введите свой номер с правильным паролем для регистрации:

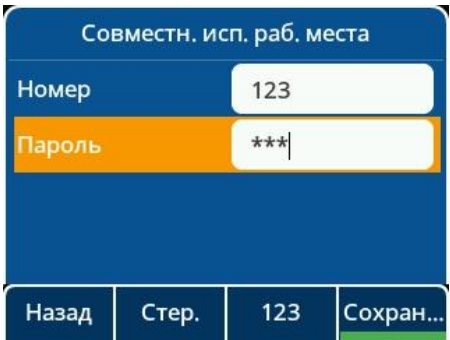

# **12.3.3 Параметры конфигурации Hot Desking**

В следующей таблице перечислены параметры, которые можно использовать для настройки совместной работы.

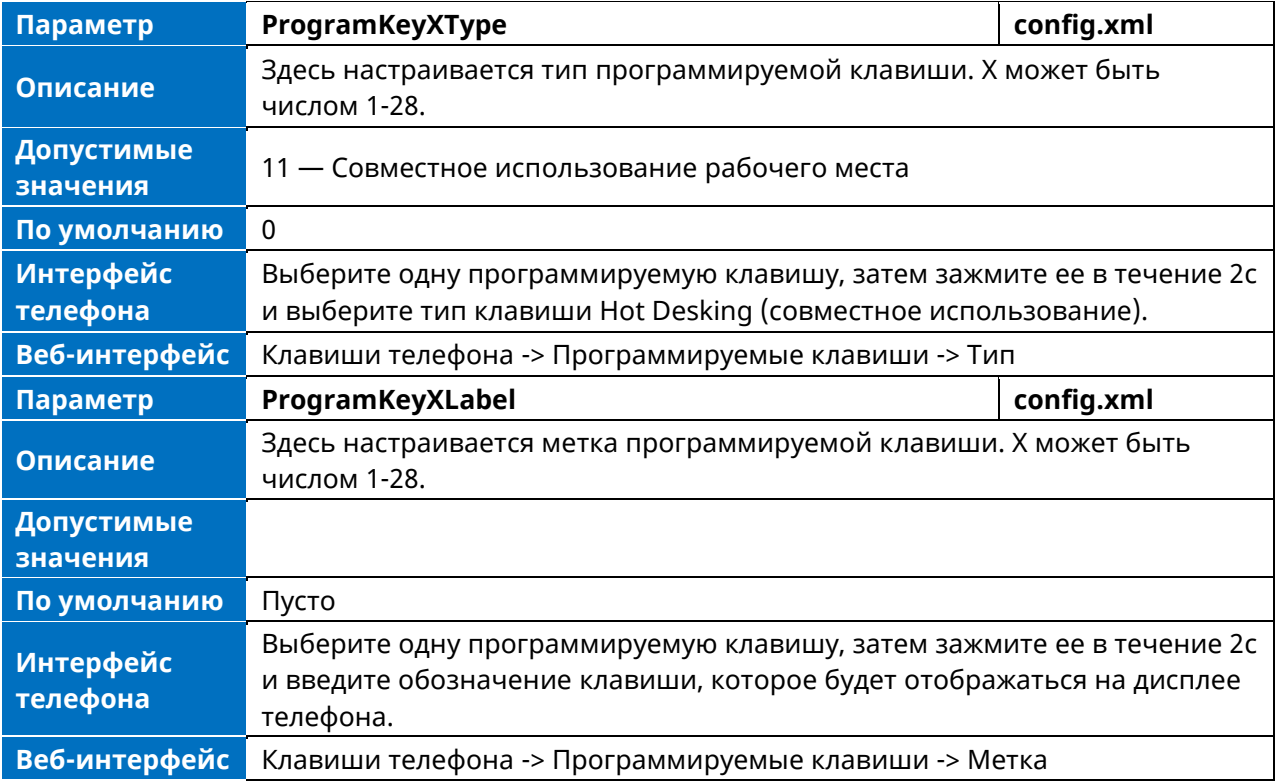

# **12.4 Интерком**

Интерком (внутренний вызов) — полезная функция в офисе для быстрого соединения с оператором или секретарем. Нажав кнопку интеркома, можно сделать звонок контакту, который будет автоматически принят на его телефон, пока контакт находится в состоянии ожидания или во время активного вызова.

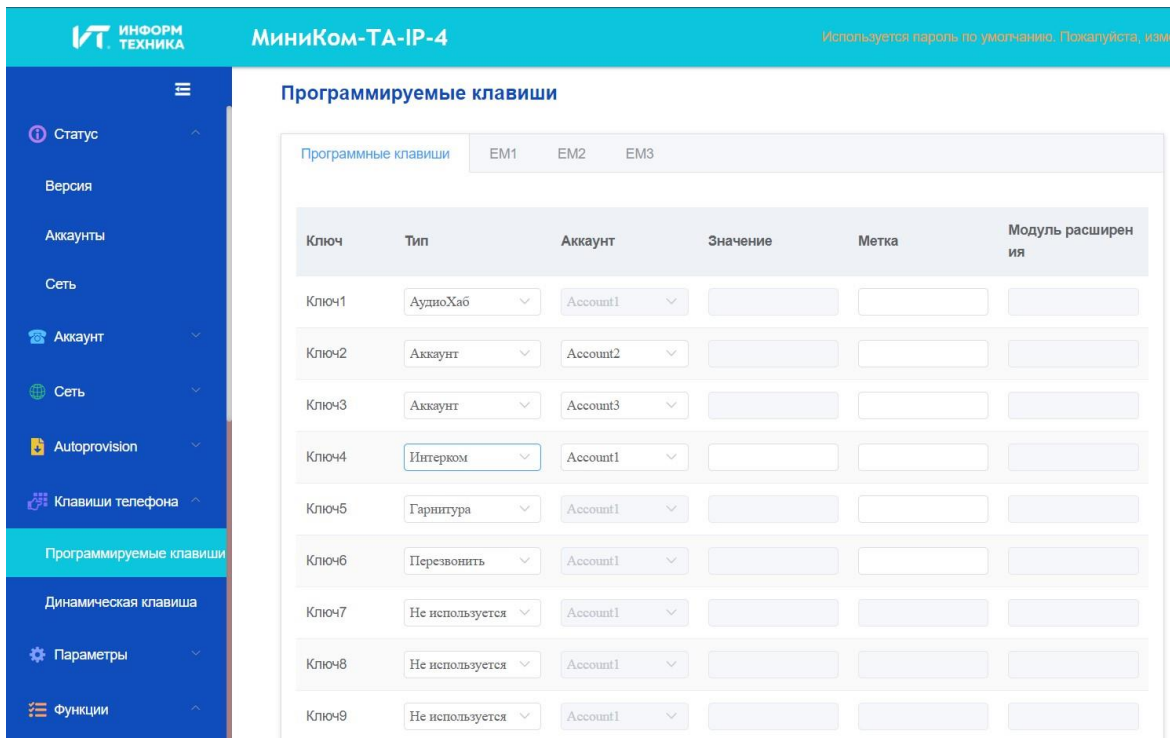

# **12.4.1 Настройка клавиши интеркома в веб-интерфейсе**

### **12.4.2 Настройка клавиши интеркома в интерфейсе телефона**

Зажмите программируемую клавишу более чем на 2 с, выберите Тип клавиши «Интерком», затем заполните остальные поля соответствующими данными.

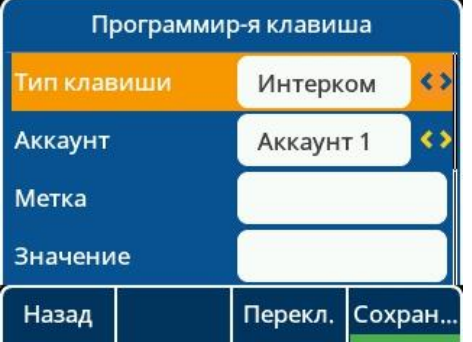

#### **12.3.3 Параметры настройки исходящего интеркома**

В следующей таблице перечислены параметры, которые можно использовать для настройки интеркома для исходящего вызова.

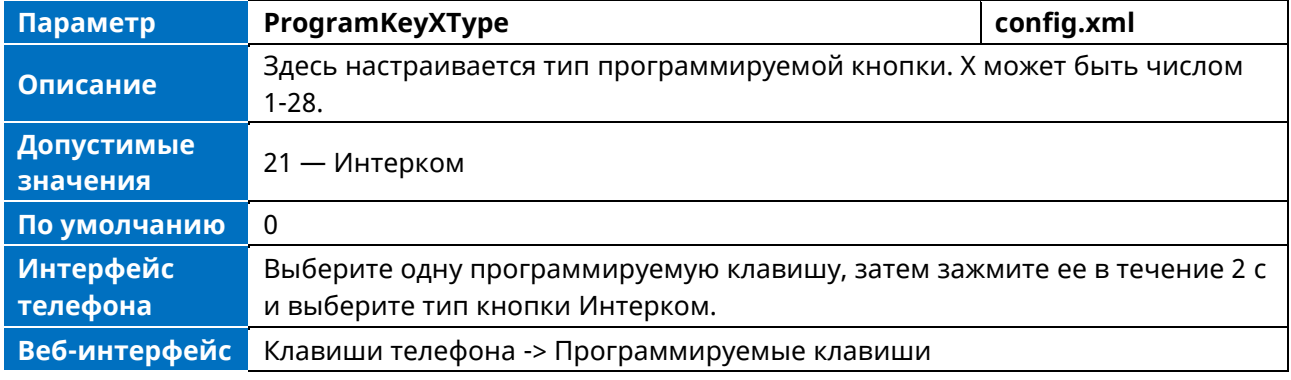

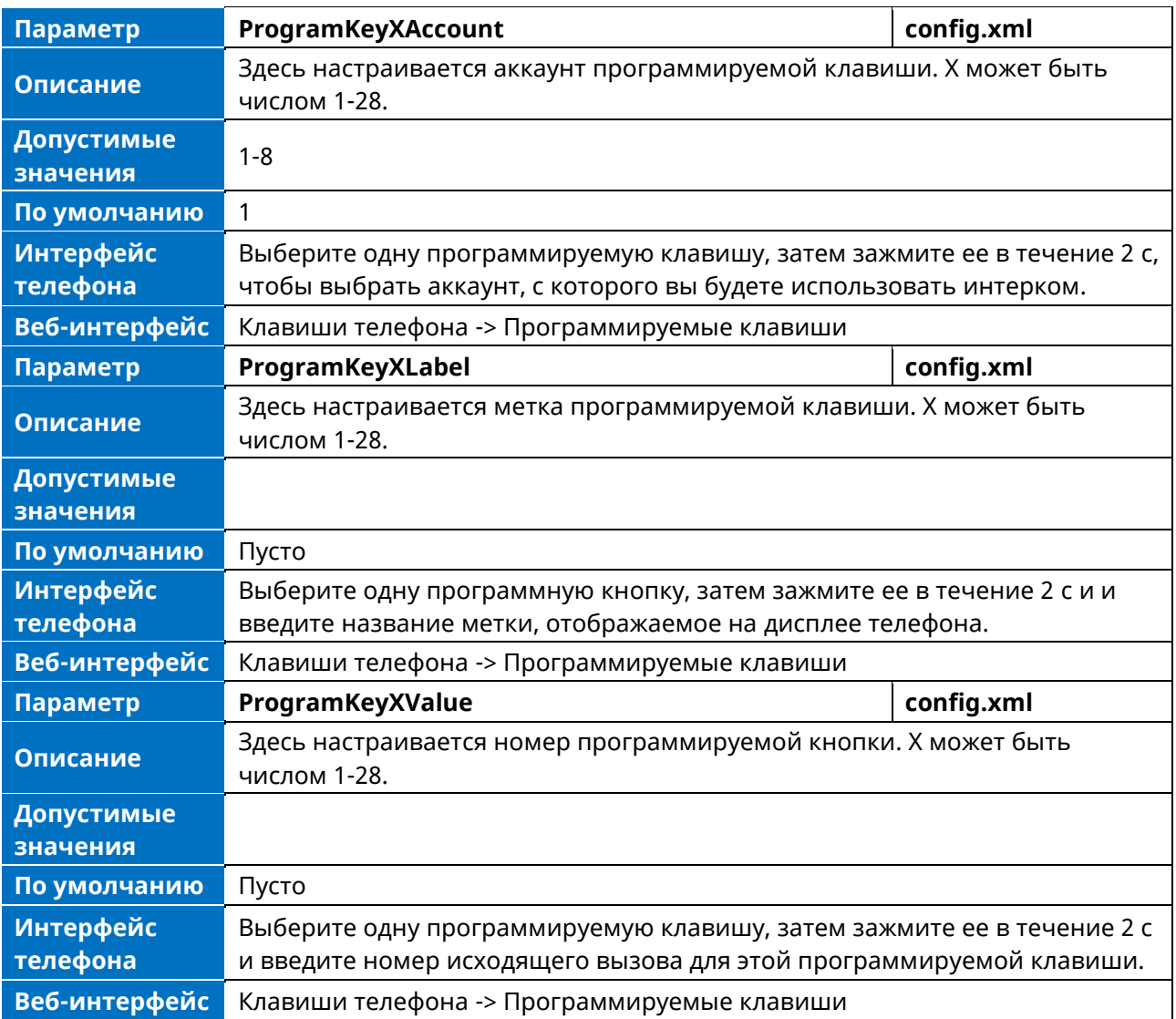

## **12.4.4 Конфигурация входящего интеркома в интерфейсе телефона**

Настроить входящий интерком можно в интерфейсе телефона. Меню -> Функции -> Интерком, выбрать один аккаунт, войти в настройки интеркома.

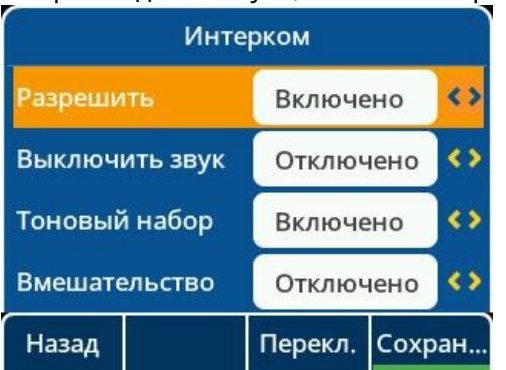

## **12.4.5 Настройка входящего интеркома в веб-интерфейсе**

Настроить входящий интерком можно в веб-интерфейсе телефона.

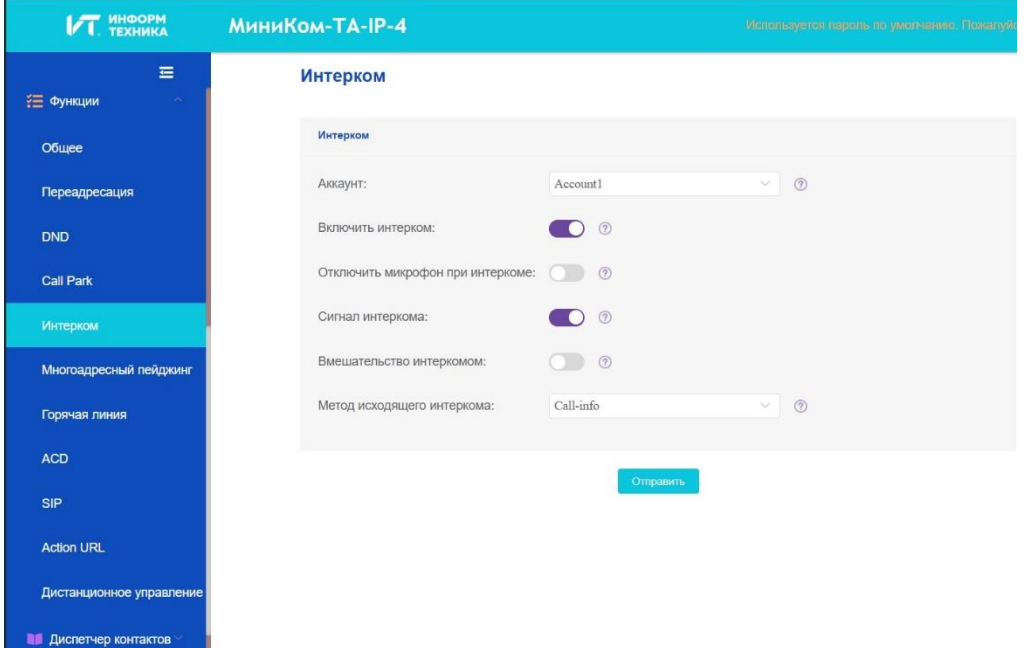

# **12.4.6 Параметры конфигурации входящего интеркома**

В следующей таблице перечислены параметры, которые можно использовать для настройки интеркома для входящего вызова.

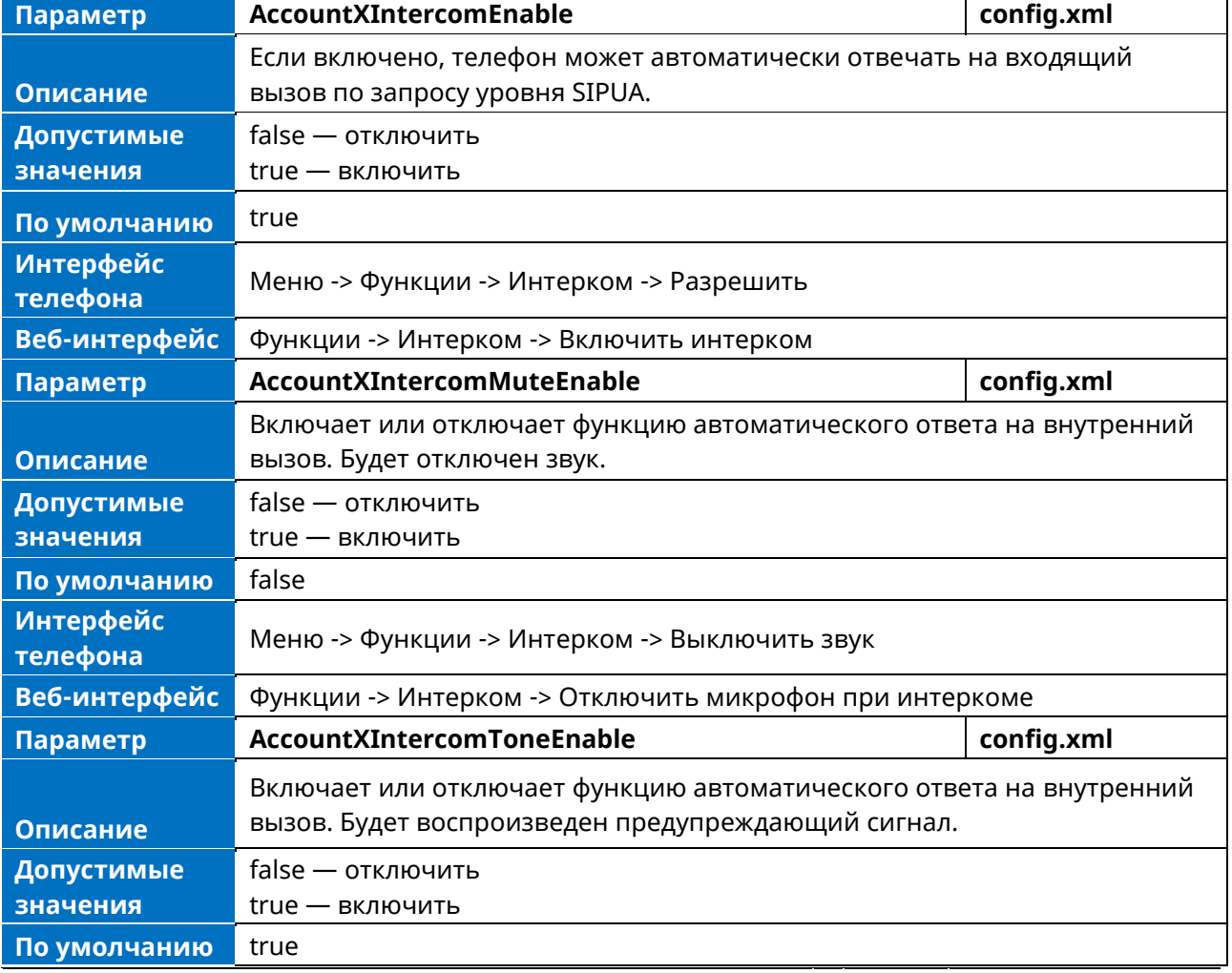

**Примечание.** X означает идентификатор аккаунта и может иметь номера 1-8.

Аппарат телефонный «МиниКом-ТА-IP-4». Руководство администратора 194

ă.

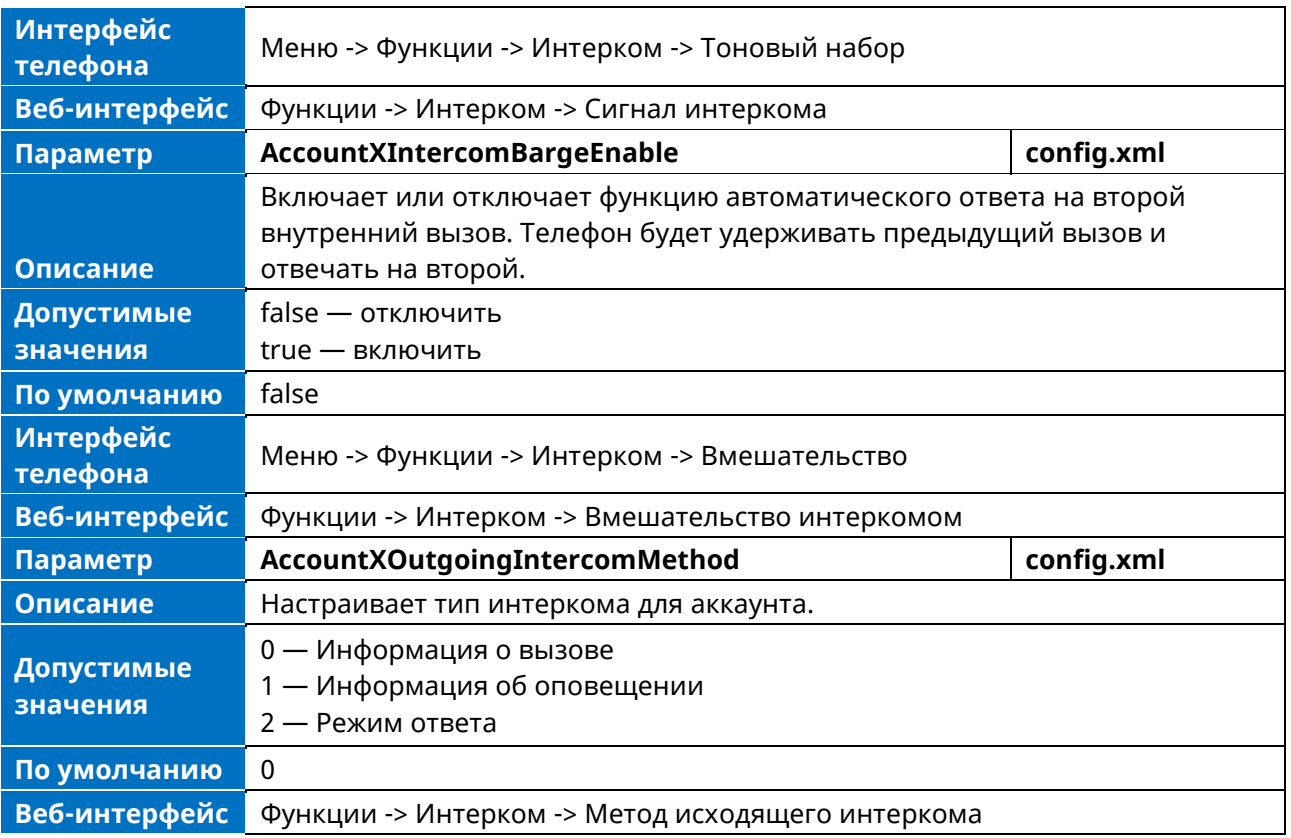

# **12.5 Push-To-Talk**

PTT (Push-To-Talk) — это то же самое, что и интерком. Это еще одна разновидность интеркома. Основное отличие заключается в том, что для установления вызова требуется длительное нажатие кнопки PTT, а для интеркома — разовое короткое нажатие.

**Примечание.** Тип кнопки «PTT» применим к программируемым клавишам, а идентификатор типа кнопки равен 70.

# **12.6 Голосовая почта**

Голосовая почта — это приложение, позволяющее сохранять голосовые сообщения от других пользователей, когда телефон занят или недоступен. Пользователь также может отправлять сообщения другим пользователям с помощью своего ящика голосовой почты.

## **12.6.1 Конфигурация голосовой почты в интерфейсе телефона**

Просмотр голосовой почты в пользовательском интерфейсе телефона осуществляется по следующему пути: Меню -> Сообщение -> Гол. почта -> Просмотр ГП, а также можно установить номер голосовой почты по пути: Меню -> Сообщение -> Гол. почта -> Установить номер ГП

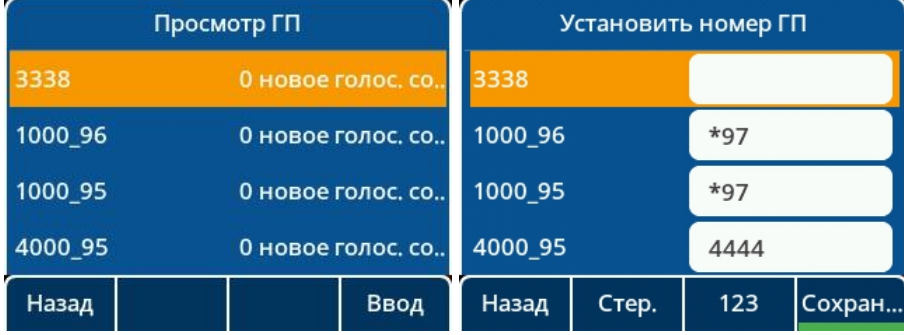

# **12.6.2 Настройка голосовой почты в веб-интерфейсе**

Настроить голосовую почту в веб-интерфейсе можно в разделе Расширенные настройки аккаунта

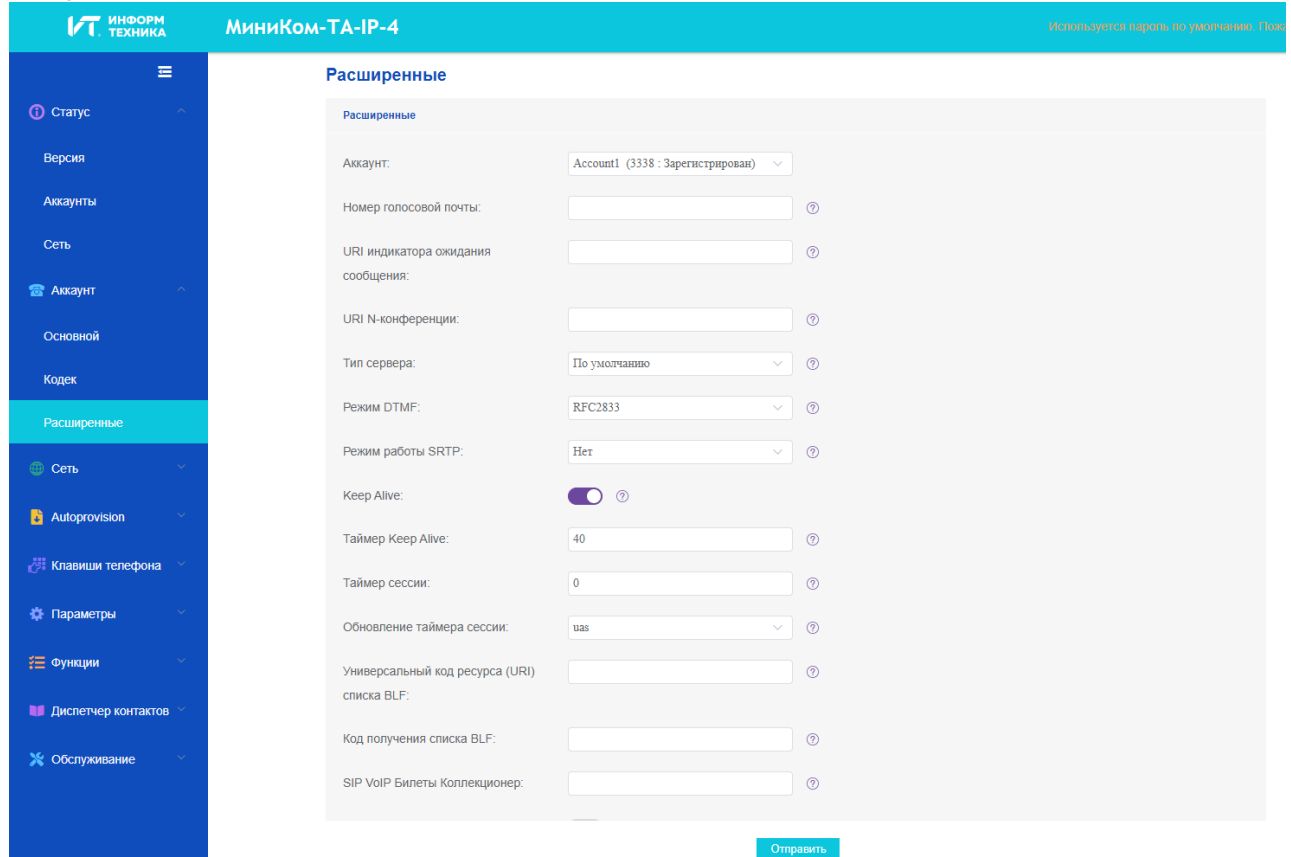

# **12.6.3 Параметры конфигурации голосовой почты**

В следующей таблице перечислены параметры, которые можно использовать для настройки интеркома для входящего вызова.

**Примечание.** X означает идентификатор аккаунта и может иметь номера 1-8.

| Параметр                     | AccountXVmNumber                                                              | config.xml |
|------------------------------|-------------------------------------------------------------------------------|------------|
| <b>Описание</b>              | Здесь настраивается номер голосовой почты для аккаунта Х.                     |            |
| Допустимые<br>значения       |                                                                               |            |
| По умолчанию                 | Пусто                                                                         |            |
| <b>Интерфейс</b><br>телефона | Меню -> Сообщение -> Гол. почта -> Установить номер ГП                        |            |
| Веб-интерфейс                | Аккаунт -> Расширенные настройки -> Номер голосовой почты                     |            |
| Параметр                     | <b>AccountXMwiUri</b>                                                         | config.xml |
| <b>Описание</b>              | Настраивает адрес сервера индикации ожидания сообщений для учетной<br>записи. |            |
| Допустимые<br>значения       |                                                                               |            |
| По умолчанию                 | Пусто                                                                         |            |
| Веб-интерфейс                | Аккаунт -> Расширенные настройки -> URI индикатора ожидания<br>сообщения      |            |

# **12.7 BLF**

Телефон МиниКом ТА-IP-4 поддерживает функцию BLF. BLF (Busy Lamp field) — это функция, позволяюет отслеживать состояние вызова другого телефонного номера и отображать это состояние на светодиодном индикаторе программируемой клавиши BLF. Кроме того, на контролируемый телефонный номер можно совершить быстрый вызов.

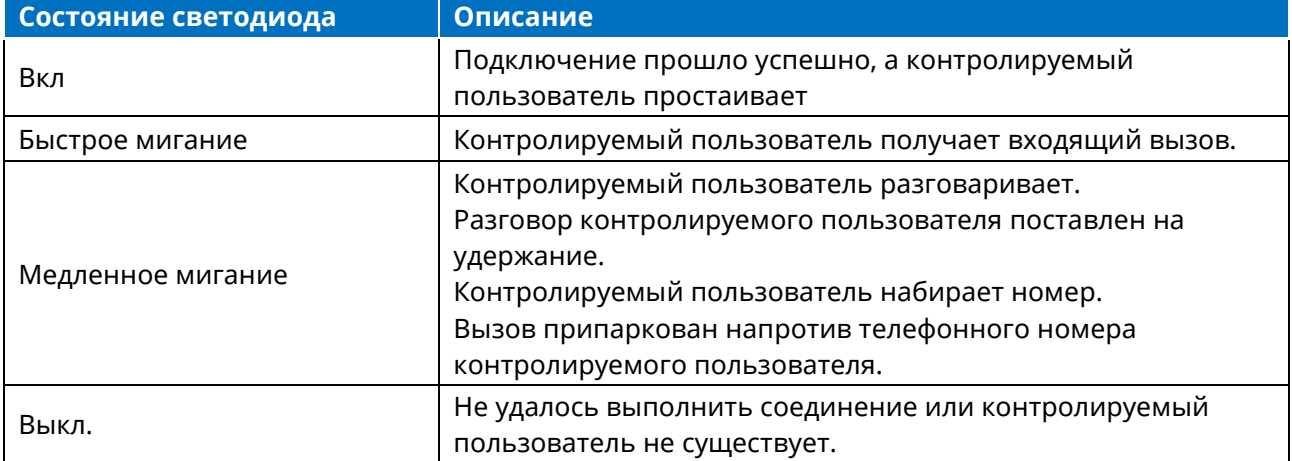

#### **12.7.1 Конфигурация BLF в интерфейсе телефона**

Настроить программируемую клавишу BLF на телефоне можно, выбрав одну программируемую клавишу, затем зажать ее в течение 2 с и выбрать тип клавиши BLF.

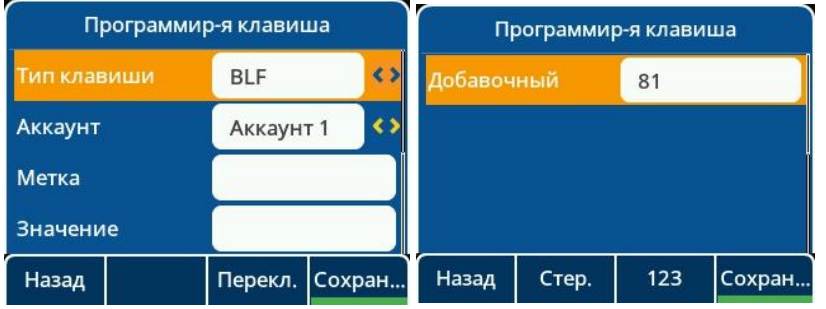

## **12.7.2 Настройка BLF в веб-интерфейсе**

Вы можете настроить одну программную кнопку как BLF в веб-интерфейсе, выбрав пункт Клавиши телефона -> Программируемые клавиши.

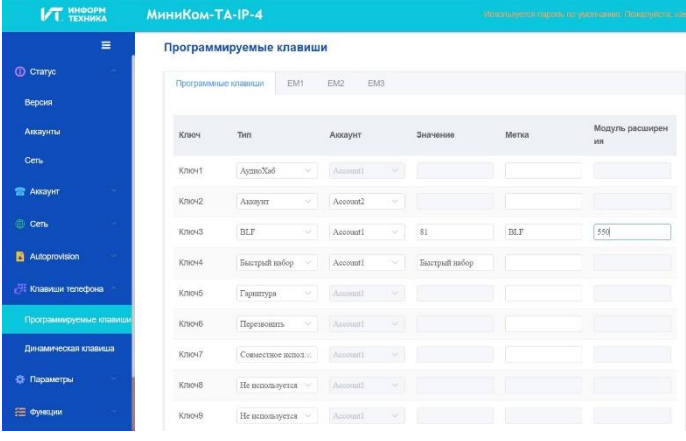

# **12.7.3 Параметры конфигурации BLF**

В следующей таблице перечислены параметры, которые можно использовать для конфигурирования одной кнопки как BLF.

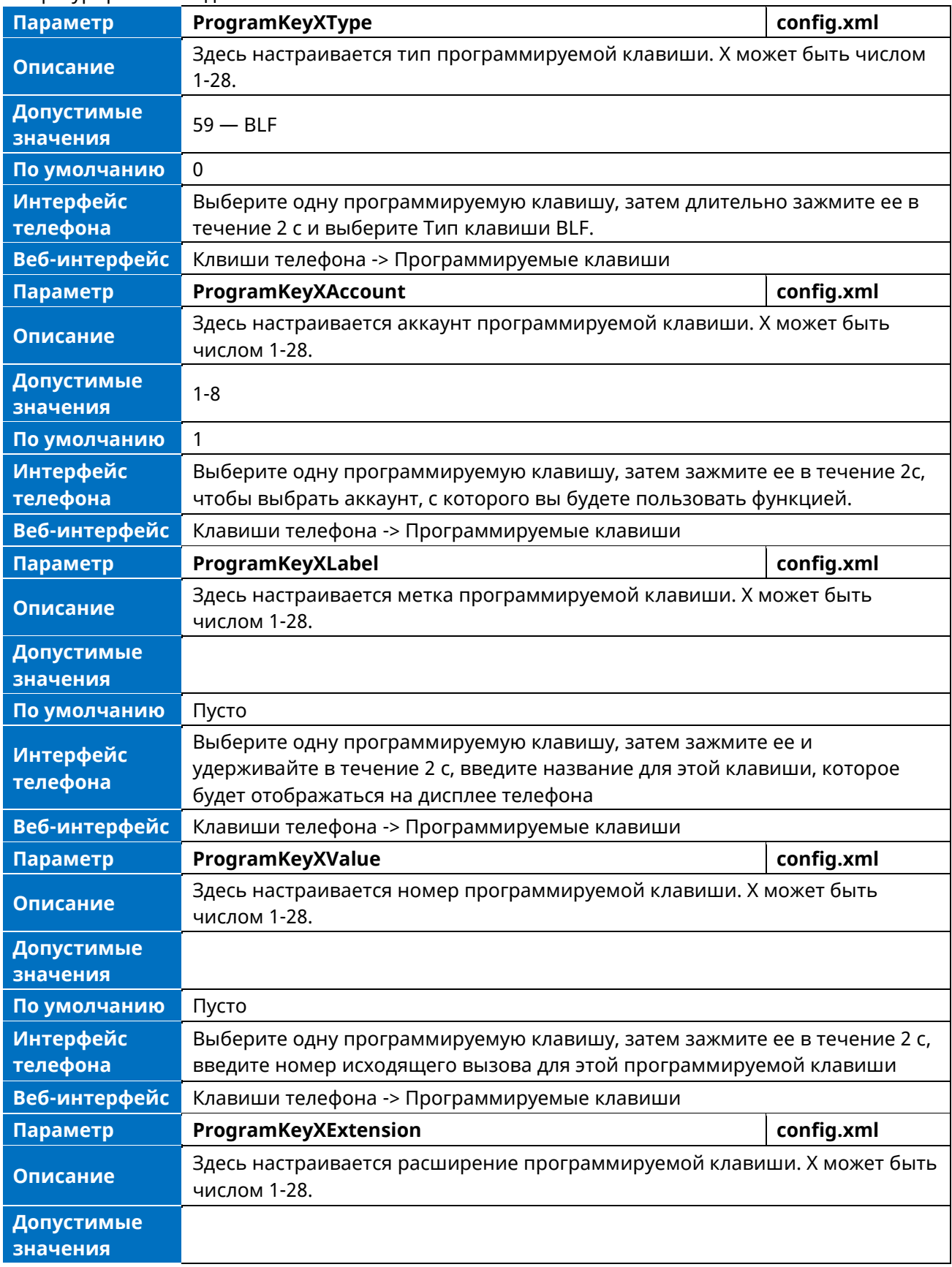

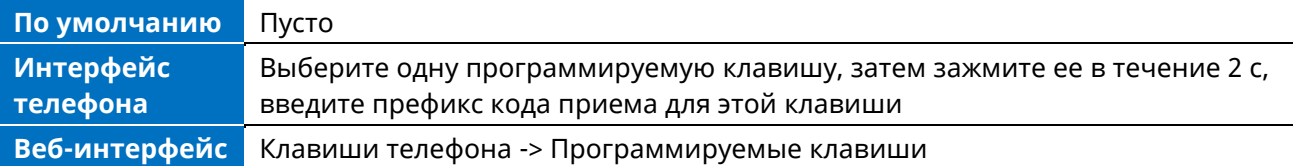

## **12.8 Прием вызова**

Чтобы ответить на входящий вызов на своем телефоне с помощью кода приема, можно воспользоваться функцией приема вызова.

Телефон поддерживает типы прямого приема вызова (Directly Call Pickup) и группового приема вызова (Group Call Pickup).

- ➢ **Прямой прием.** Позволяет принимать входящие вызовы на конкретный телефон.
- ➢ **Групповой прием.** Позволяет принимать входящие вызовы на любой телефон в заданной группе телефонов.

#### **12.8.1 Настройка прямого приема в интерфейсе телефона**

На телефоне можно выбрать одну программируемую клавишу, затем длительно зажать ее в течение 2 с и выбрать тип кнопки Прямой ответ.

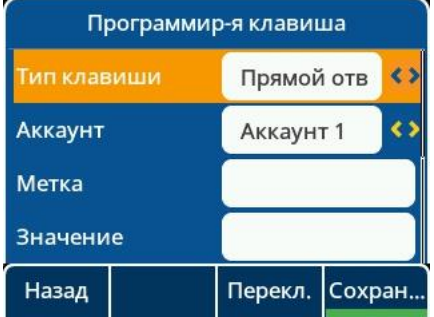

## **12.8.2 Настройка прямого приема в веб-интерфейсе**

Для выполнения функции прямого приема можно запрограммировать одну программную кнопку как тип Прямой ответ.

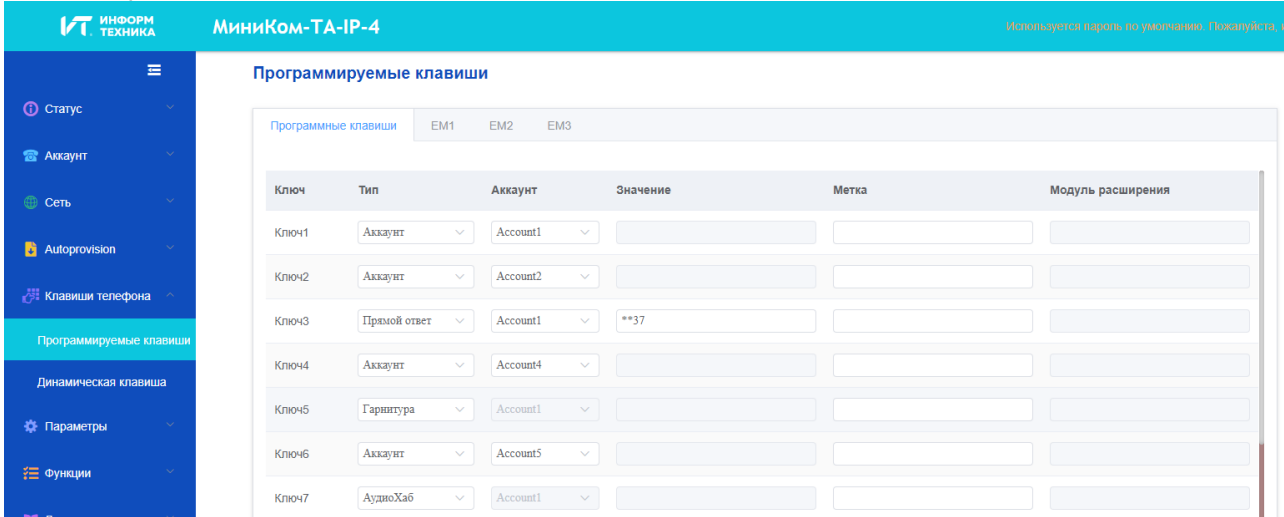

#### **12.8.3 Параметры конфигурации прямого вызова**

В следующей таблице перечислены параметры, которые можно использовать для настройки одной программной кнопки на выполнение функции прямого приема.

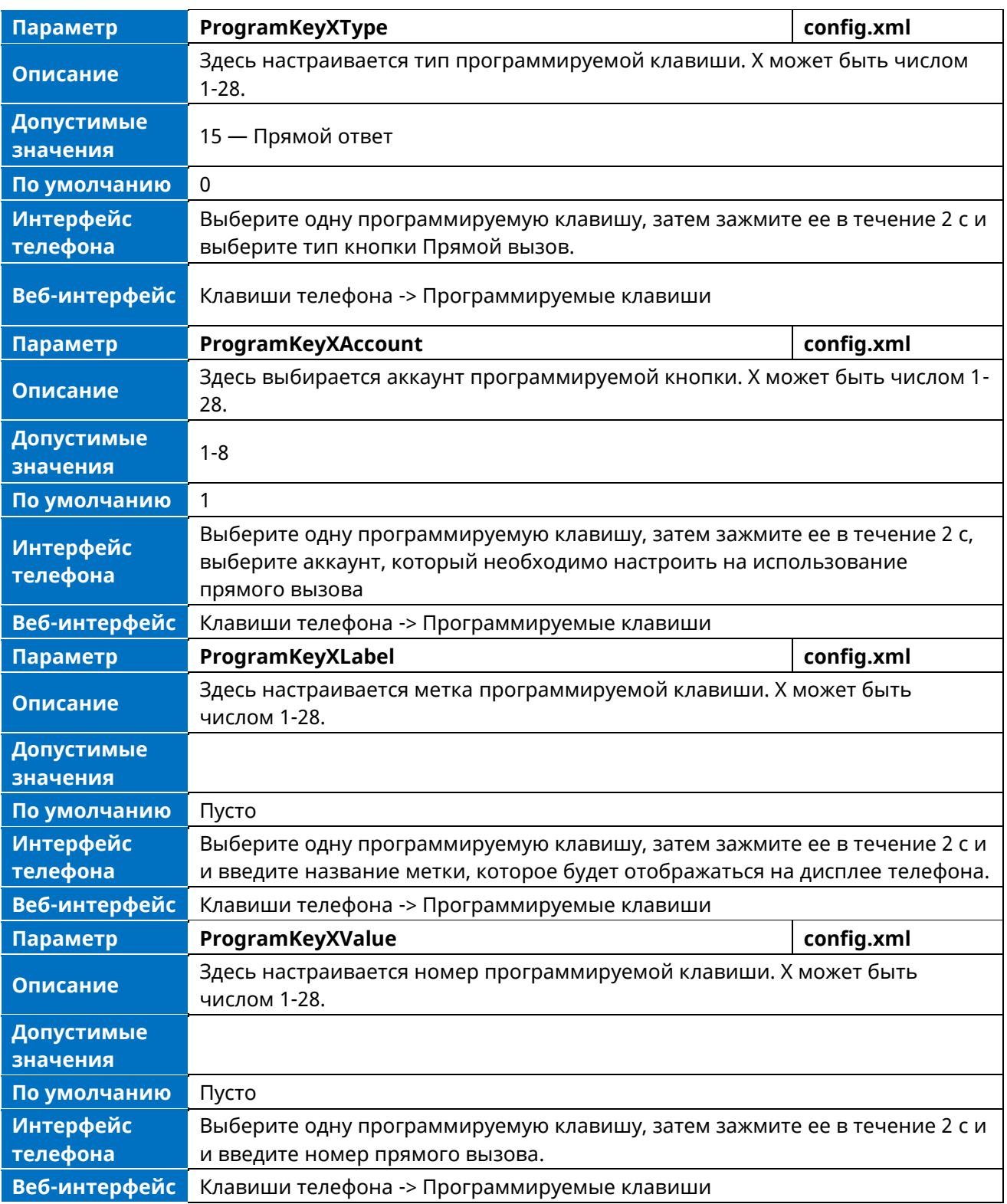

# **12.8.4 Настройка группового приема в интерфейсе телефона**

Выберите одну программируемую клавишу. Зажмите ее в течение 2 с и выберите тип кнопки Групповой ответ.

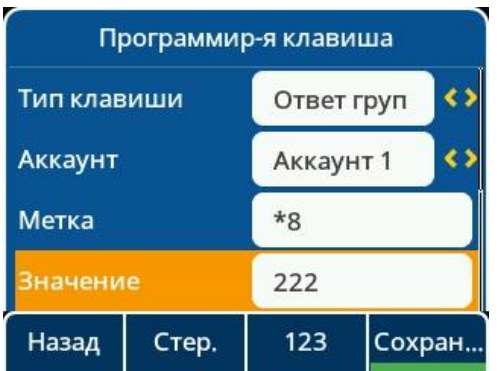

# **12.8.5 Настройка группового приема в веб-интерфейсе**

Вы можете запрограммировать одну программируемую клавишу как Групповой ответ, задать ей значение и метку. Клавиши телефона -> Программируемые клавиши.

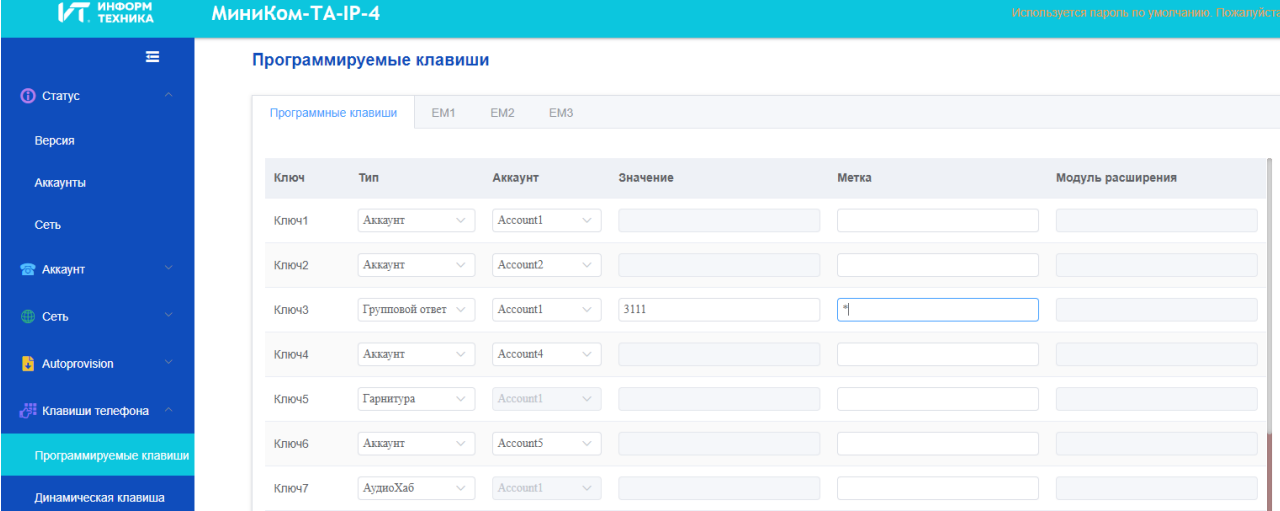

# **12.8.6 Параметры настройки группового приема**

В следующей таблице перечислены параметры, которые можно использовать для настройки одной программируемой клавиши на выполнение функции группового приема.

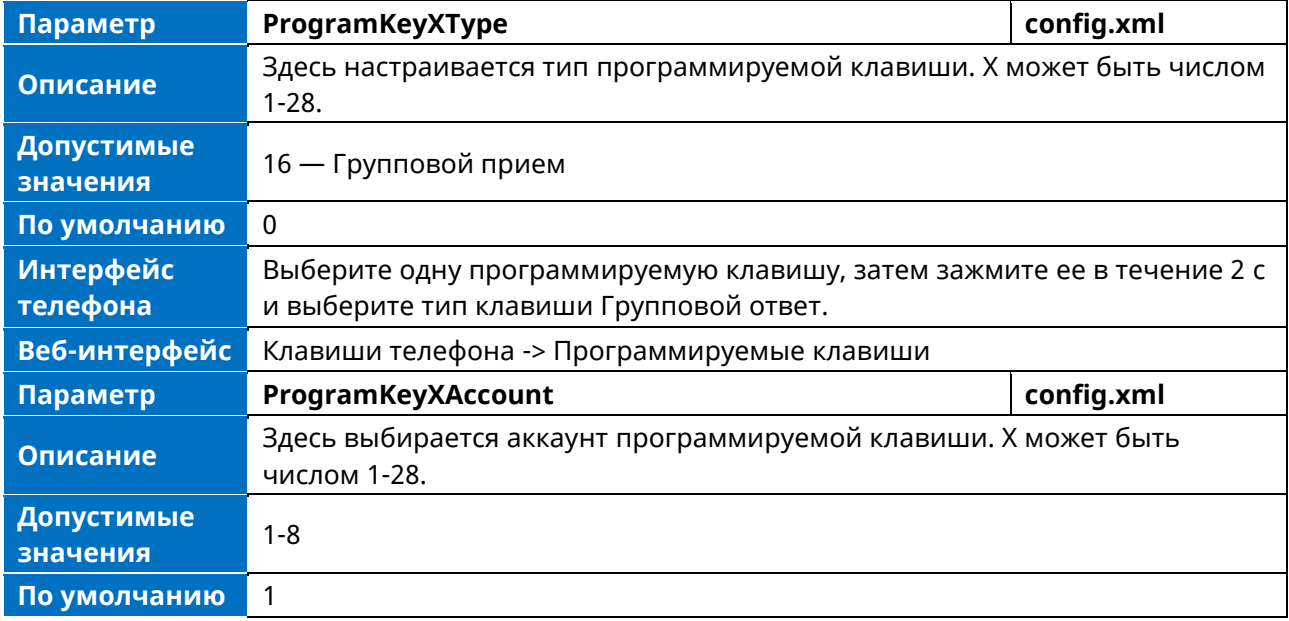

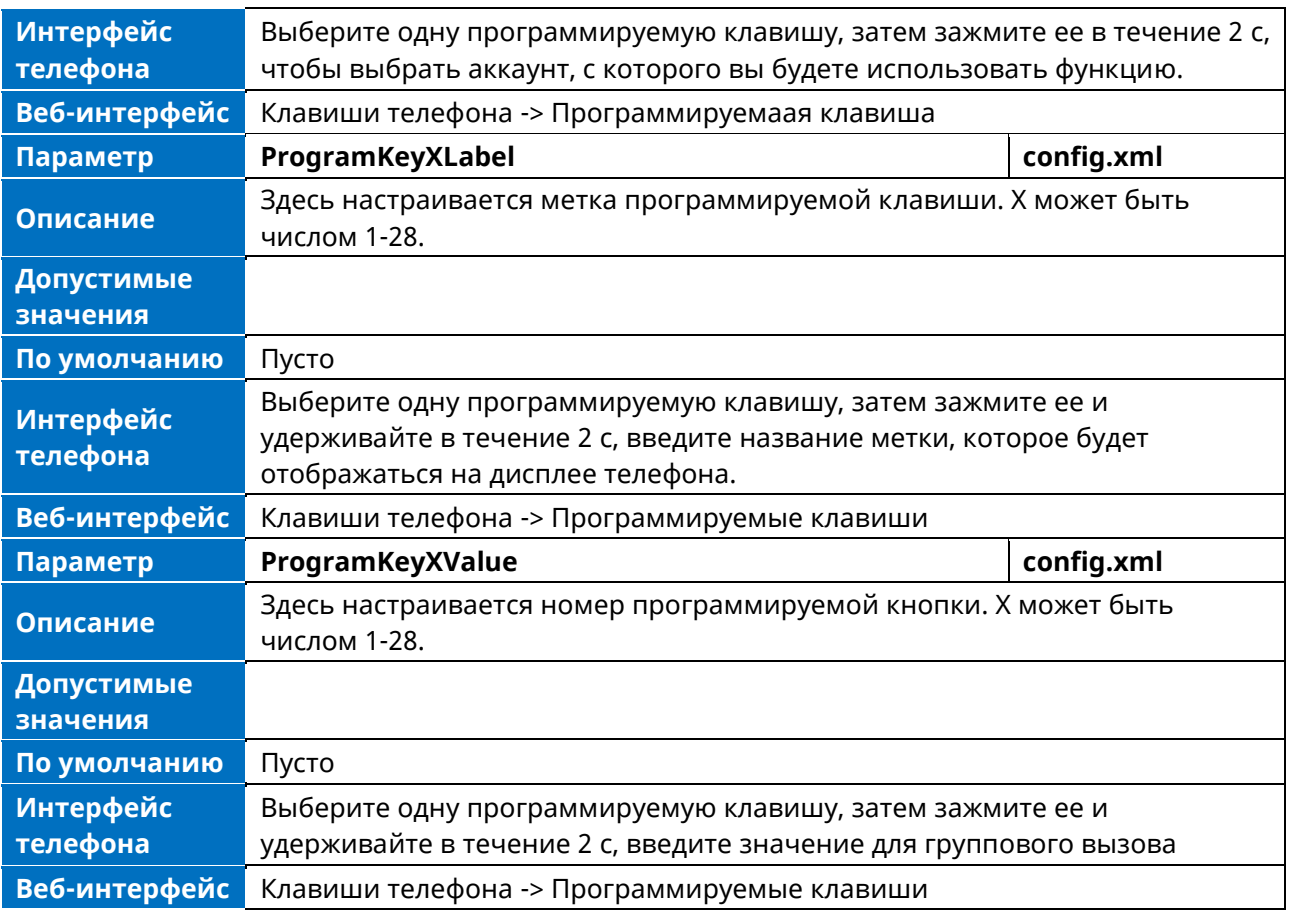

# **12.19 Парковка и возобновление вызова**

Парковка вызовов позволяет пользователям припарковать вызов на специальном внутреннем номере. Снятие с парковки позволяет пользователям получить (возобновить) припаркованный вызов с другого телефона.

## **12.9.1 Настройка парковки и возобновления вызовов в интерфейсе телефона**

Вы можете запрограммировать одну клавишуу, зажав ее в течение 2 с и выбрав тип клавишии Парковка вызова или Снять с парковки.

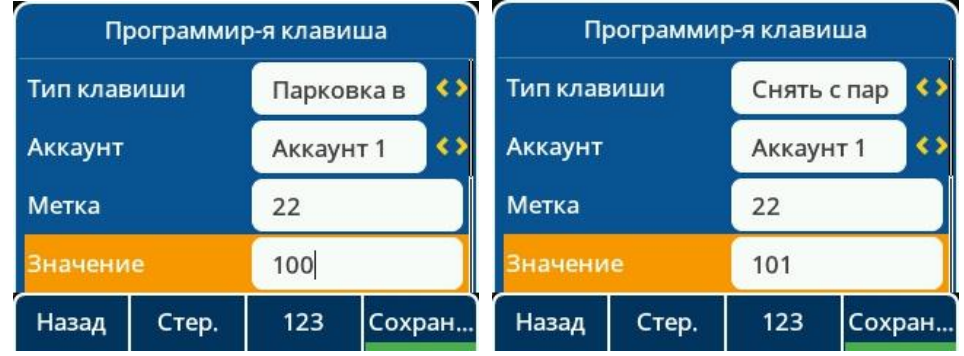

#### **12.9.2 Настройка парковки и возобновления вызовов в веб-интерфейсе**

Запрограммировать клавишу как Парковка вызова или Снятие с парковки, а также задать значение и метку можно в веб-интерфейск. Клавиши телефона -> Программируемые клавиши.

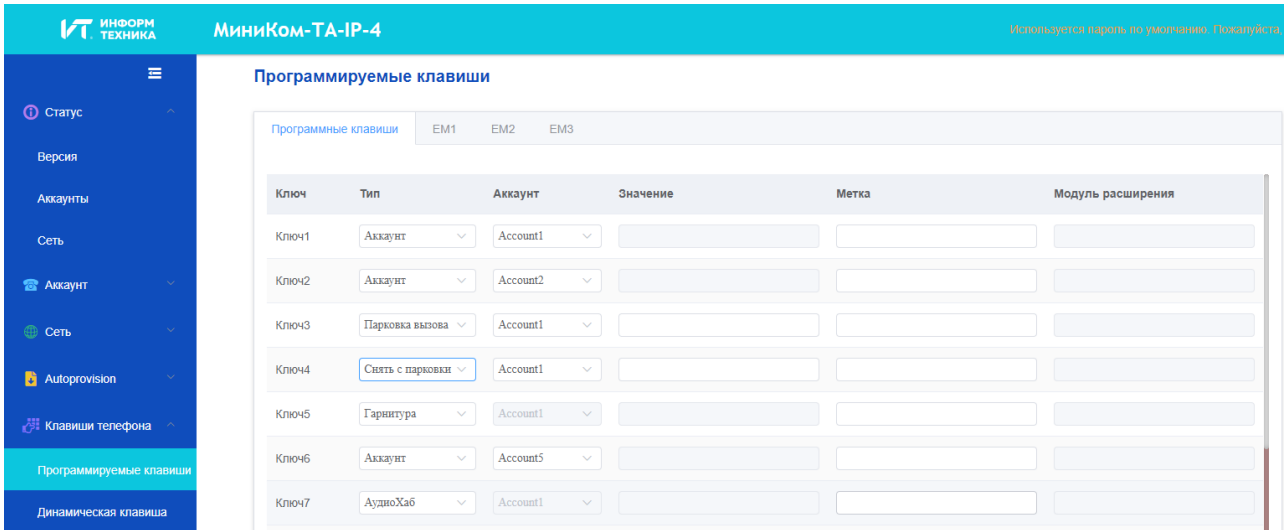

# **12.9.3 Параметры настройки парковки**

В следующей таблице перечислены параметры, которые можно использовать для настройки одной программируемой клавишии на выполнение функции парковки вызова.

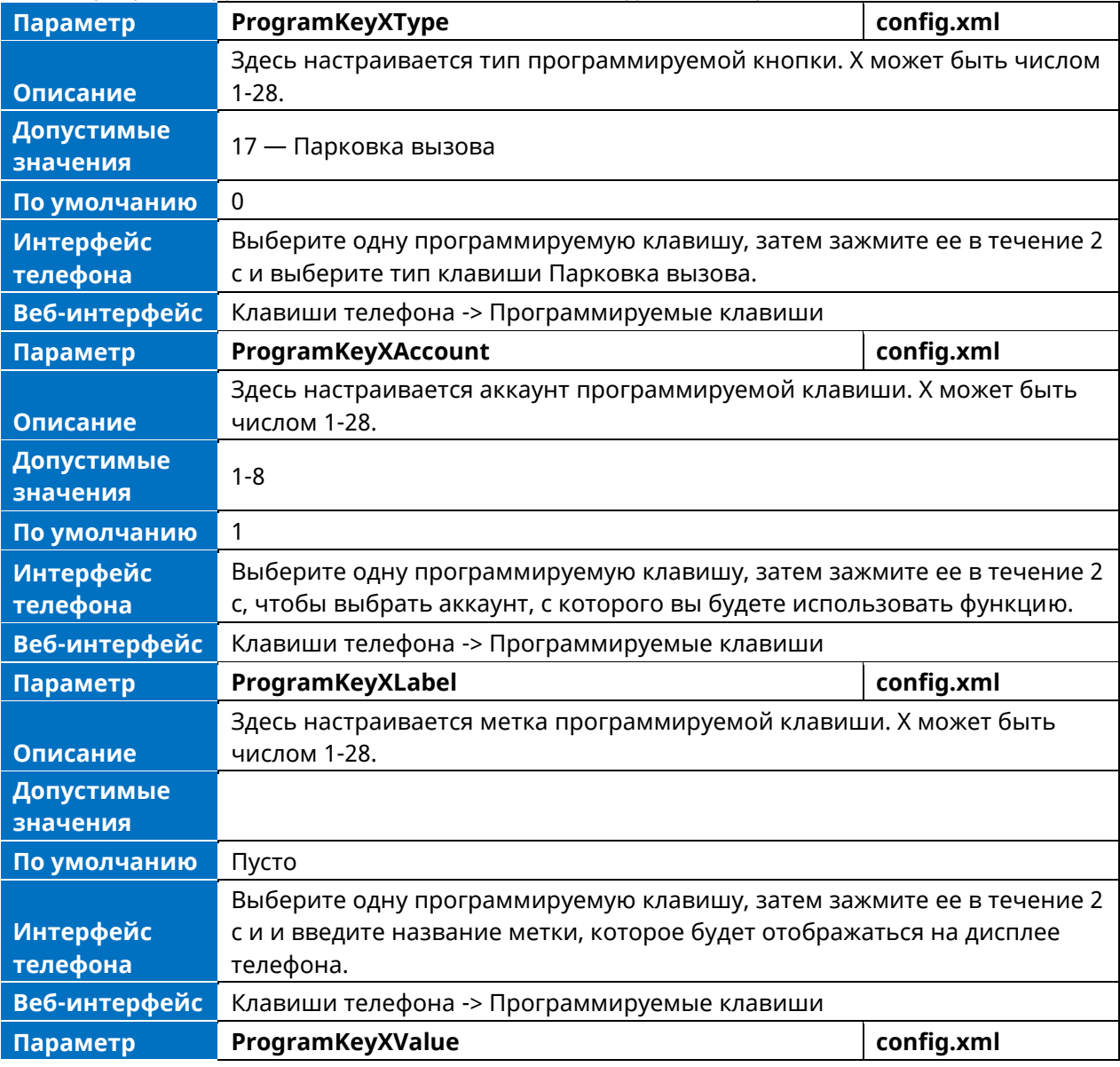

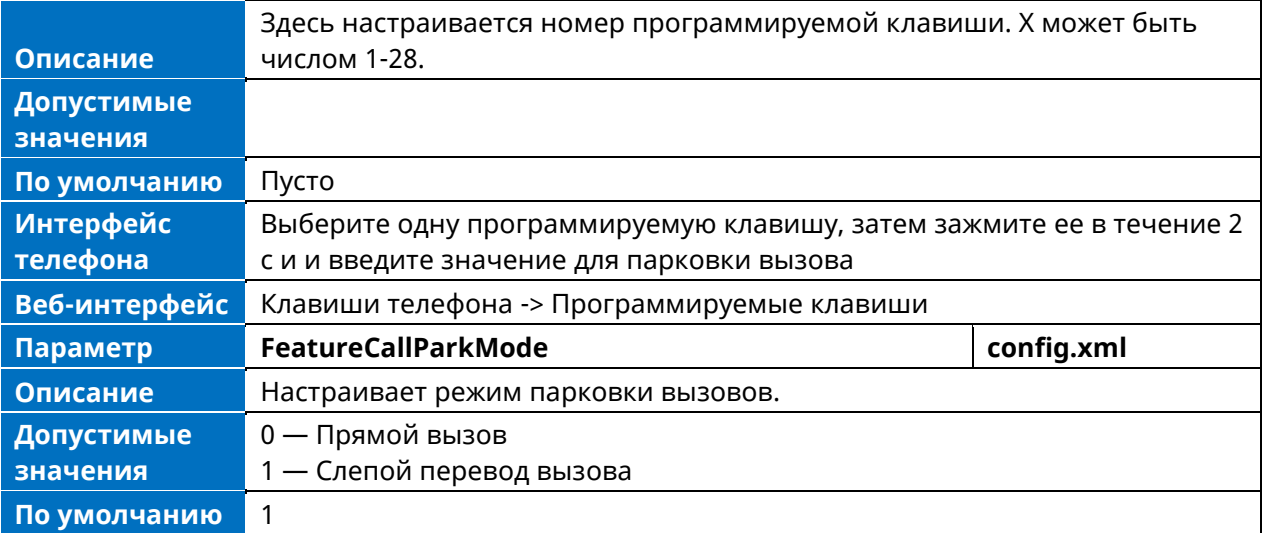

# **12.9.4 Параметры настройки возобновления вызова**

В следующей таблице перечислены параметры, которые можно использовать для настройки одной программируемой клавиши на выполнение функции.

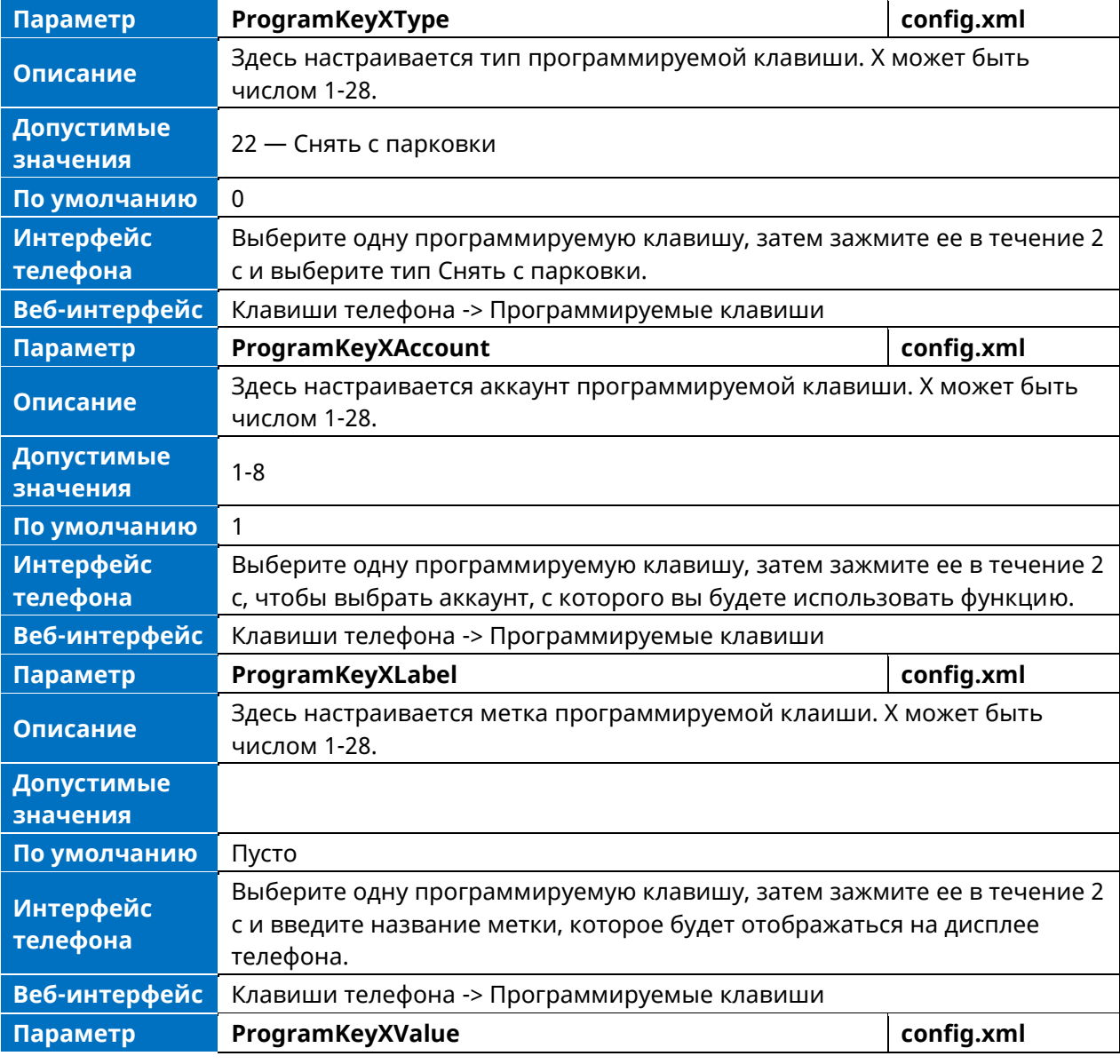

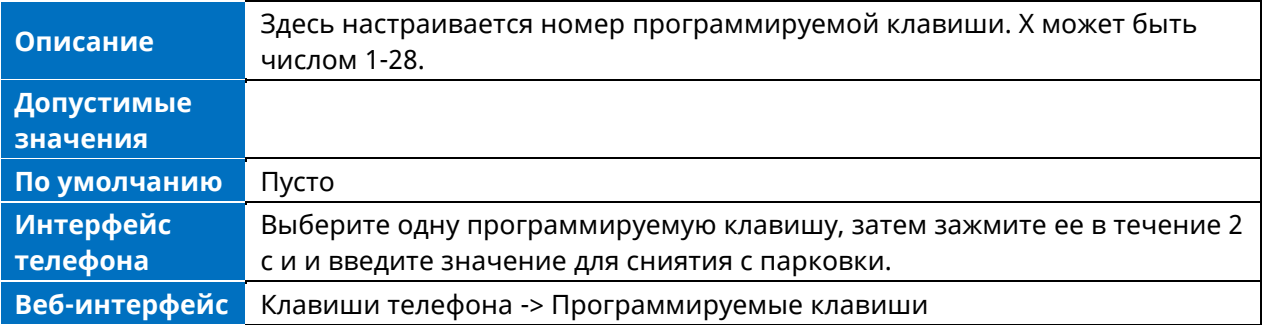

# **12.10 Общий доступ к линии (SLA)**

Телефон поддерживает функцию Shared Line Appearance (SLA) для совместного использования линии.

Общий доступ к линии позволяет нескольким телефонам использовать одну и ту же линию или регистрацию. Используемые методы зависят от используемого SIP-сервера.

- Пользователи общей линии могут выполнять следующие действия:
	- Совершать вызовы и отвечать на них.
	- Поставить вызов на удержание.
	- Удаленно переводить удерживаемый вызов
	- Вмешиваться в активный вызов
	- Перехватывать общий вызов

## **12.10.1 Настройка SLA в веб-интерфейсе**

Включить функцию SLA для конкретного аккаунта можно в веб-интерфейсе. Аккаунт -> Расширенные -> Включить SLA.

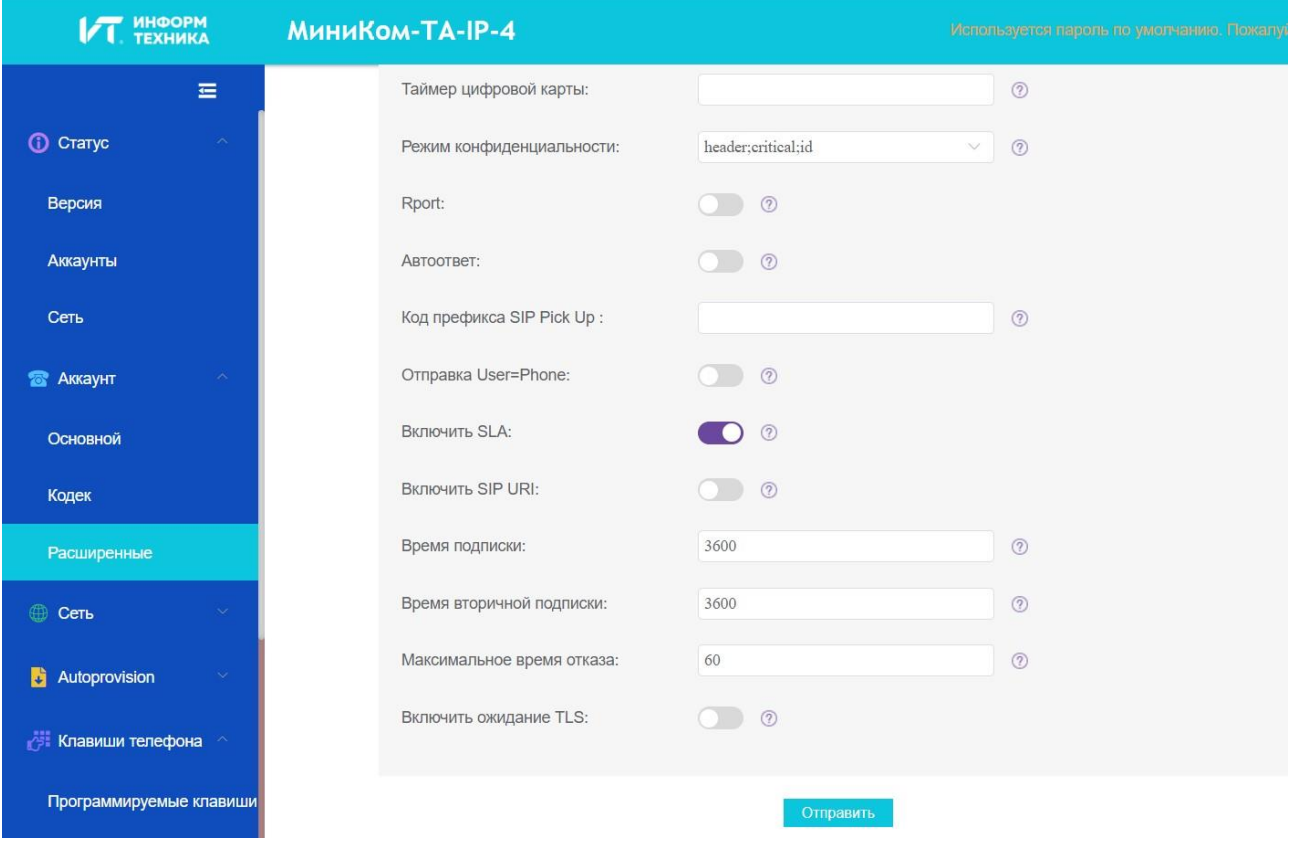

### **12.10.2 Параметры конфигурации SLA**

В следующей таблице перечислены параметры, которые можно использовать для включения функции SLA для одного аккаунта.

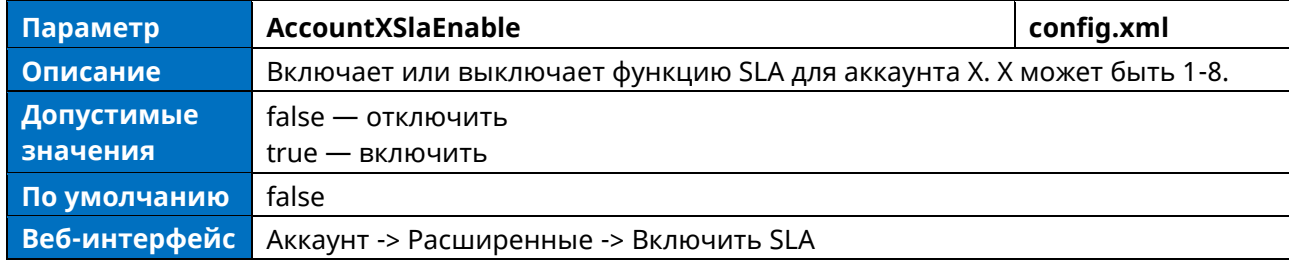

# **12.11 Завершение вызова**

Когда пользователь совершает вызов, а абонент временно не может ответить на звонок, SIPMMI сохраняет номер абонента, используя метод SUBSCRIBE/NOTIFY для пометки статуса абонента.

Когда телефон получает сообщение NOTIFY со статусом «терминал»:

- Если телефон не занят, то на экране телефона появится запрос о необходимости набора номера; если да, то телефон наберет последний номер, исходящий вызов на который не удался.
- Если телефон не в активном состоянии, то не будет выдавать запрос до тех пор, пока не перейдет в активное состояние

В следующей таблице перечислены параметры, которые можно использовать для настройки функции завершение вызова.

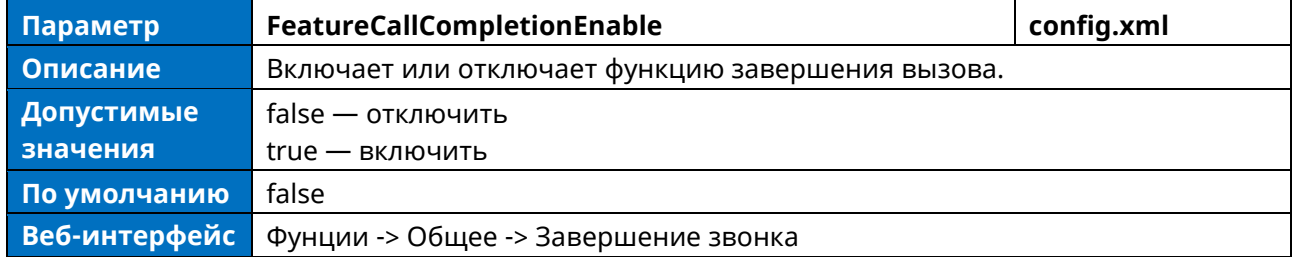

# **12.12 Автоматическое распределение вызовов (ACD)**

ACD позволяет использовать IP-телефоны в качестве центра обработки вызовов, автоматически распределяя входящие вызовы между доступными пользователями. Вы можете разрешить пользователям использовать свой телефон в роли агента / супервайзера центра обработки вызовов на поддерживаемом сервере вызовов.

Пользователи могут входить и выходить из состояния ACD в качестве агента центра обработки вызовов с помощью программных кнопок. Сервер распределяет вызовы между агентами, когда состояние агента доступно, и прекращает распределение, когда агент становится недоступным. IP-телефон остается в состоянии недоступности до тех пор, пока агент вручную не изменит состояние IP-телефона. На поддерживаемом сервере вызовов можно настроить продолжительность пребывания IP-телефона в состоянии недоступности и автоматическое изменение состояния на доступное. Используемые методы зависят от используемого SIP-сервера.

#### **12.12.1 Конфигурация кнопок ACD в интерфейсе телефона**

Для входа в систему ACD можно настроить программируемую клавишу как ACD. Клавиша ACD на IP-телефоне указывает на состояние ACD.

На телефоне выберите одну программируемую клавишу, затем длительно зажмите ее в течение 2 с и выберите Тип клавиши ACD.

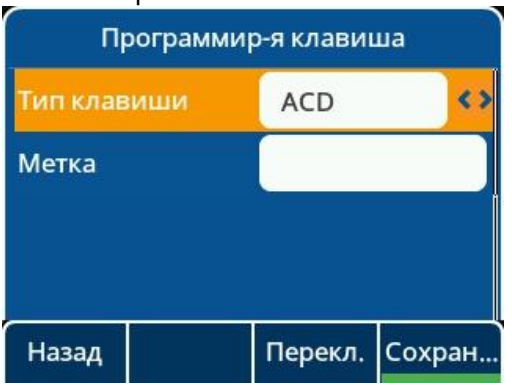

Ниже показана конфигурация клавиши ACD.

<setting id="ProgramKey4Type" value="42"/>

<setting id="ProgramKey4Label" value="ACD"/>

После инициализации на телефоне появляется клавиша ACD, нажав которую, можно войти в систему ACD.

# **12.12.2 Параметры настройки ACD**

В следующей таблице перечислены параметры, которые можно использовать для настройки функции ACD.

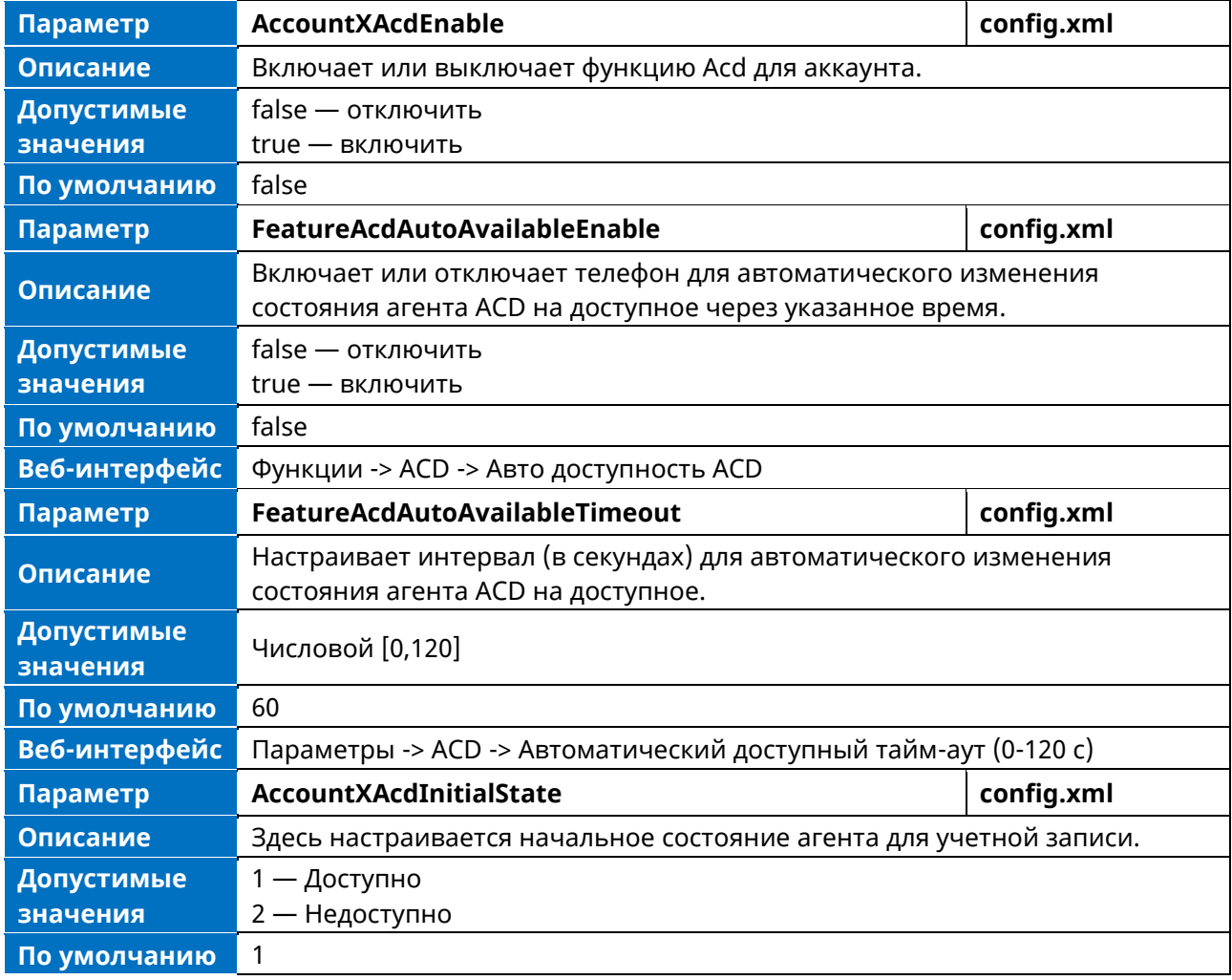

**Примечание.** X — идентификатор аккаунта X может иметь номера 1-8.

Аппарат телефонный «МиниКом-ТА-IP-4». Руководство администратора 207

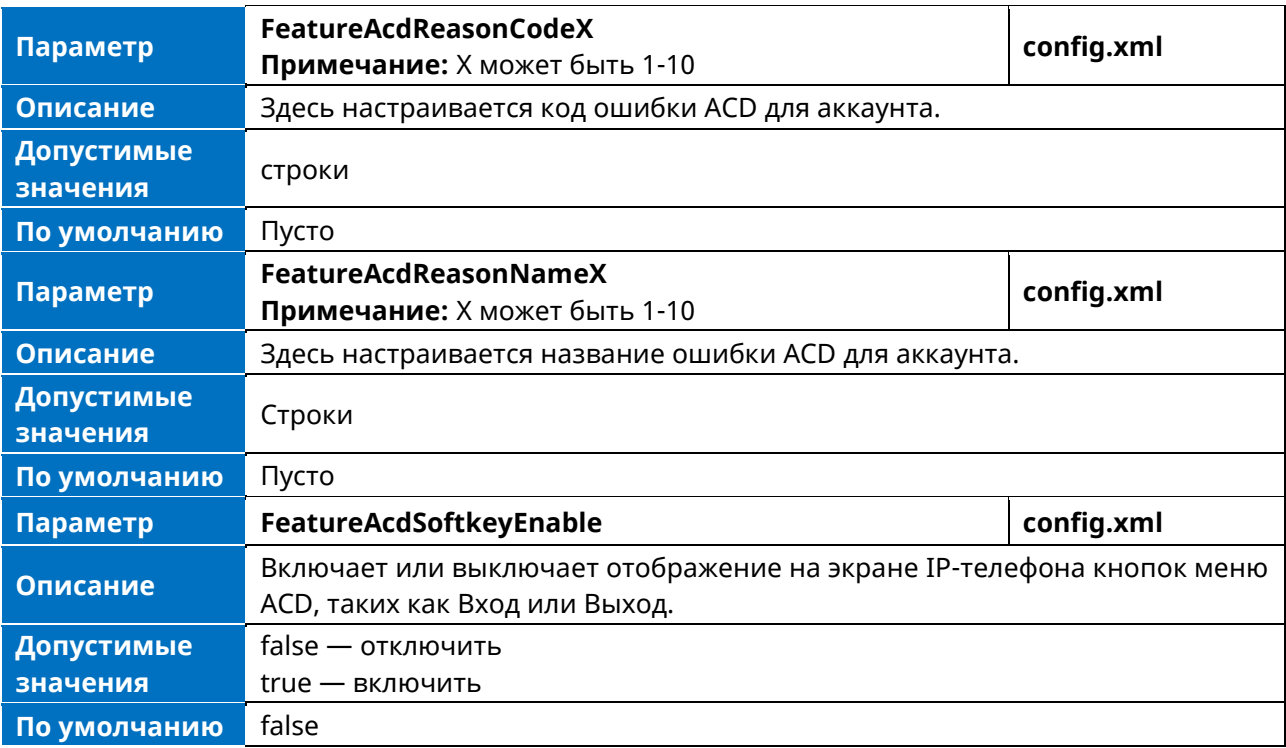

# **12.13 Broadsoft Hoteling**

Cisco BroadWorks предоставляет возможность синхронизации идентификационных данных гостя гостиницы между телефоном и Cisco BroadWorks. Это позволяет телефону отображать идентификационные данные гостя на экране телефона, а также обеспечивает сигнальную основу для разрешения входа гостя в систему через интерфейс телефона. Данная функция предназначена для платформы Broadsoft.

➢ Если функция hoteling настроена должным образом и устройство включено, оно пошлет начальную подписку для получения статуса hoteling. Если телефон находится в состоянии «Гость», то в полученном сообщении HotelingEvent NOTIFY будет содержаться идентификатор гостя, а если параметр «FeatureHotelingSoftkeyEnable» установлен в true (по умолчанию true), то в нижней панели появится меню «GuOut», которое используется для того, чтобы помочь пользователю выйти из функции. Соответствующая программируемая кнопка аккаунта также будет изменена на номер гостя (как ниже 0902).

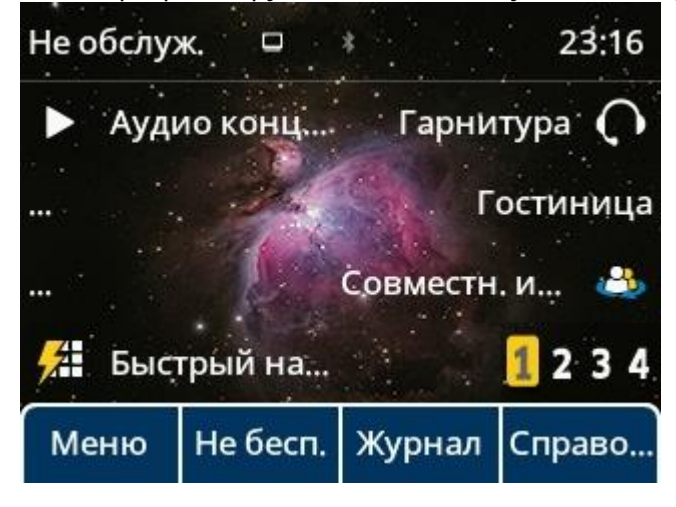

➢ При выходе гостя нажатием программируемой кнопки меню "GuOut" или "Hoteling" появится всплывающее окно для подтверждения.

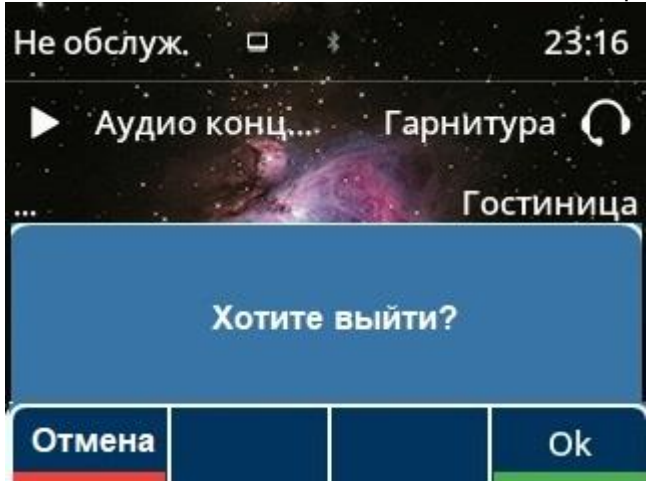

➢ При успешном выходе гостя устройство получит сообщение HotelingEvent NOTIFY с пустым идентификатором гостя, после чего дисплей соответствующего аккаунта обновится и вернется на дисплей хозяина (как показано ниже 9725980905). Кнопка «GuOut» будет заменена на кнопку«GuIn».

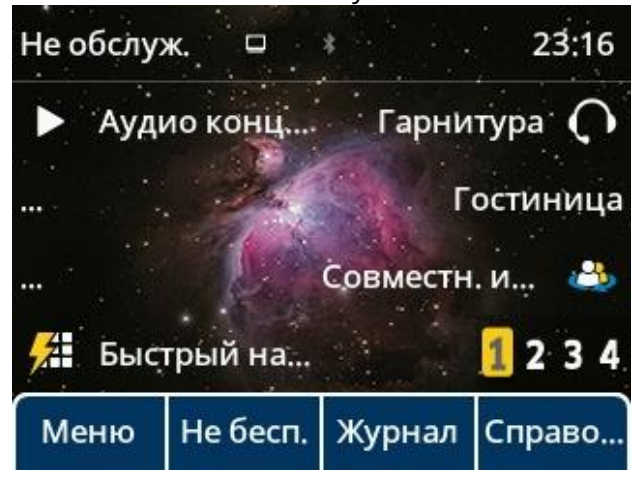

➢ Для входа гостя в систему можно нажать программируемую кнопку «GuIn» или «Hoteling», введя на странице входа идентификатор и пароль гостя,

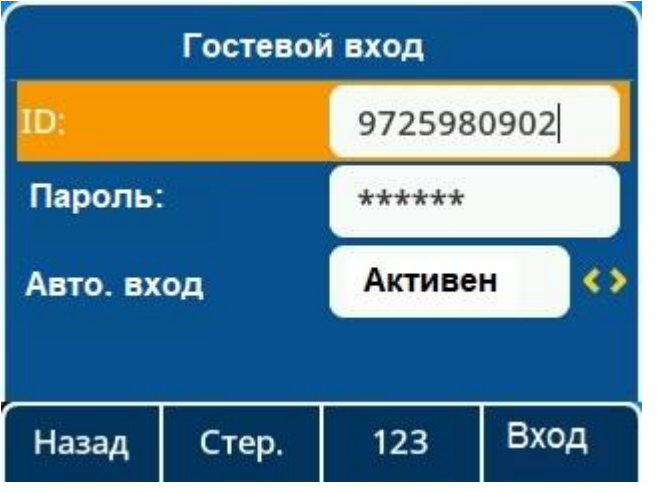

### **12.13.1 Конфигурация кнопки Hoteling**

Для входа в систему Hoteling можно настроить линейную кнопку как кнопку Hoteling. На телефоне выберите одну программируемую кнопку, затем зажмите ее в течение 2 с и выберите Тип кнопки как Hoteling.

Ниже показана конфигурация кнопки Hoteling. <setting id="ProgramKey5Type" value="69"/> <setting id="ProgramKey5Label" value="Hoteling"/>

#### **12.13.2 Параметры настройки Hoteling**

В следующей таблице перечислены параметры, которые можно использовать для настройки функции Hoteling.

**Примечание:** X — идентификатор аккаунта и может иметь номера 1-8.

| Параметр               | AccountXHotelingEnable                                                                                                    | config.xml |  |
|------------------------|----------------------------------------------------------------------------------------------------|------------|--|
|                        | Включает или выключает функцию Hoteling для аккаунта.                                                                                                    |            |  |
| Описание               | Примечание. Работает только в том случае, если для параметра                                                                                                    |            |  |
|                        | «AccountXServerType» установлено значение 6 (Broadsoft))                                                                                                    |            |  |
| Допустимые             | false - отключить                                                                                                    |            |  |
| значения               | true — включить                                                                                                    |            |  |
| По умолчанию           | false                                                                                                    |            |  |
| Параметр               | AccountXHotelingUserId                                                                                                    | config.xml |  |
| Описание               | Здесь настраивается идентификатор пользователя, используемый для<br>входа в гостевой профиль.                                                                                                    |            |  |
| Допустимые<br>значения | строки                                                                                                    |            |  |
| По умолчанию           | Пусто                                                                                                    |            |  |
| Параметр               | AccountXHotelingPwd                                                                                                    | config.xml |  |
| Описание               | Здесь настраивается пароль, используемый для входа в гостевой профиль.<br>Примечание. Работает только в том случае, если для параметра<br>«AccountXServerType» установлено значение 6 (Broadsoft) |            |  |
| Допустимые<br>значения | Строки в пределах 99 символов                                                                                                    |            |  |
| По умолчанию           | Пусто                                                                                                    |            |  |
| Параметр               | HotelingAutoLoginEnable                                                                                                    | config.xml |  |
| Описание               | Примечание. Работает только в том случае, если для параметра<br>«AccountXServerType» установлено значение 6 (Broadsoft)                                                                           |            |  |
| Допустимые             | false - отключить                                                                                                    |            |  |
| значения               | true - включить                                                                                                    |            |  |
| По умолчанию           | false                                                                                                    |            |  |
| Параметр               | FeatureHotelingSoftkeyEnable                                                                                                    | config.xml |  |
|                        | Включает или выключает отображение меню «Guout» в нижней панели.                                                                                                    |            |  |
| Описание               | Примечание. Работает только в том случае, если для параметра                                                                                                    |            |  |
|                        | «AccountXServerType» установлено значение 6 (Broadsoft)                                                                                                    |            |  |
| Допустимые             | false — отключить                                                                                                    |            |  |
| значения               | true - включить                                                                                                    |            |  |
| По умолчанию           | true                                                                                                    |            |  |

# **13. Устранение неполадок**

Если телефон не работает нормально, пользователь может попробовать следующие способы восстановления нормальной работы телефона или собрать соответствующую информацию и отправить отчет о проблеме в службу технической поддержки производителя для анализа.

# **13.1 Сбор логов**

Вы можете выбрать локальную генерацию файловых логов или отправку файловых логов на сервер syslog в режиме реального времени и использовать их для создания информационных или аналитических данных и устранения неисправностей телефона.

# **13.1.1 Сервер syslog**

Настроить syslog в веб-интерфейсе можно по пути: Управление -> Сбор журналов -> Syslog.

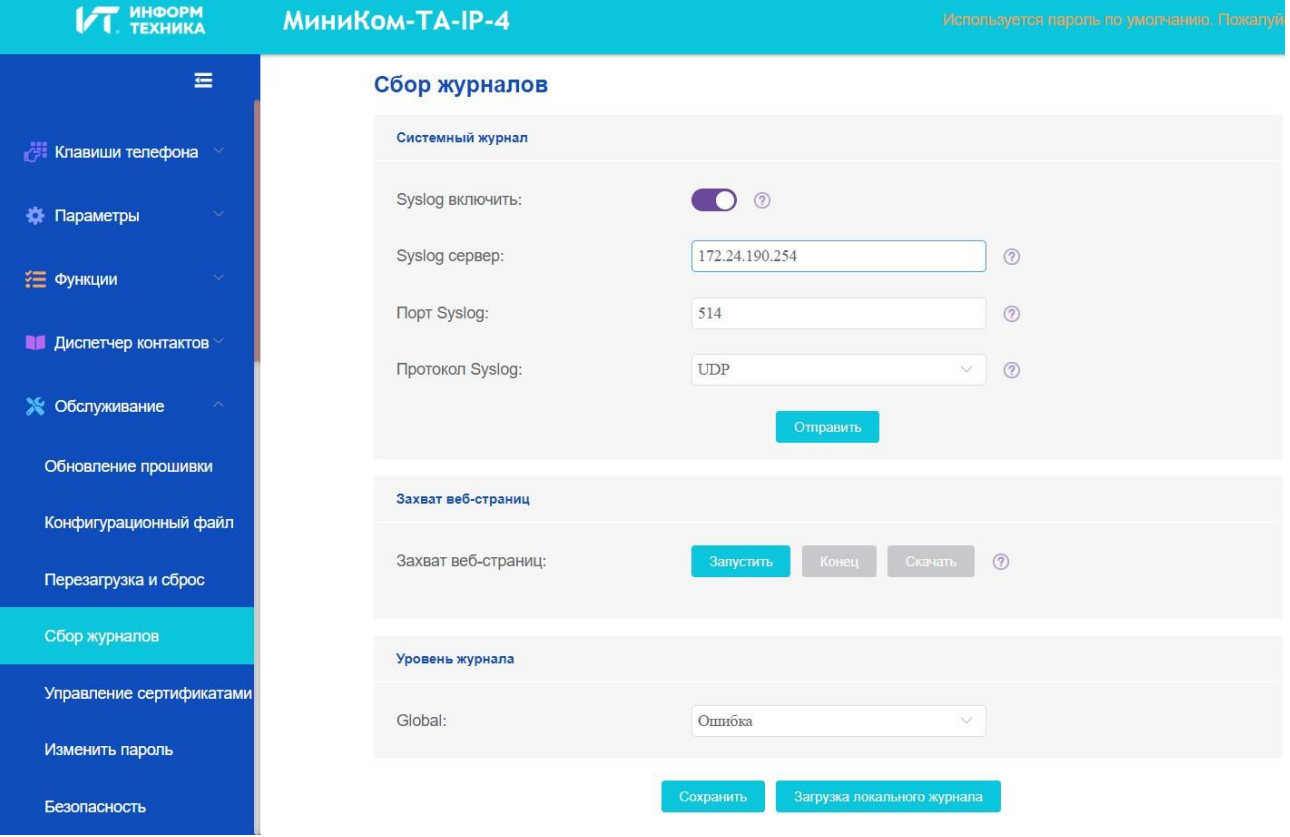

В следующей таблице перечислены параметры, которые можно использовать для настройки syslog.

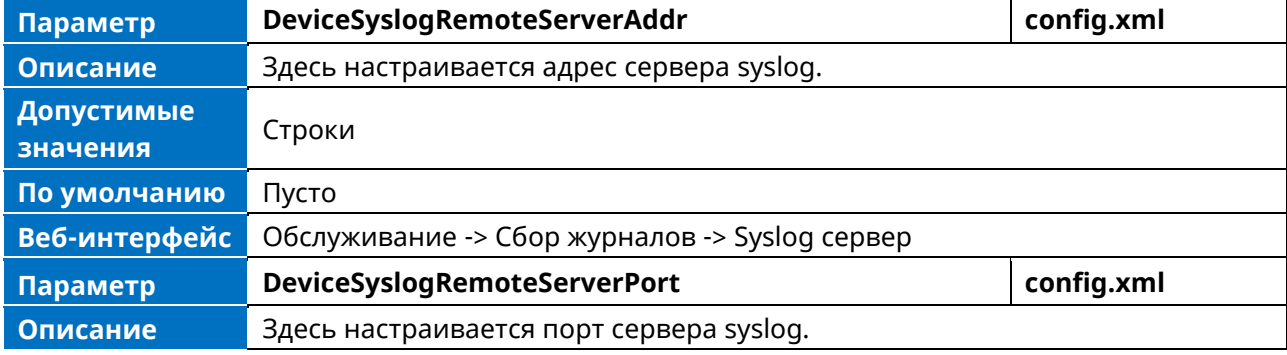

Аппарат телефонный «МиниКом-ТА-IP-4». Руководство администратора 211

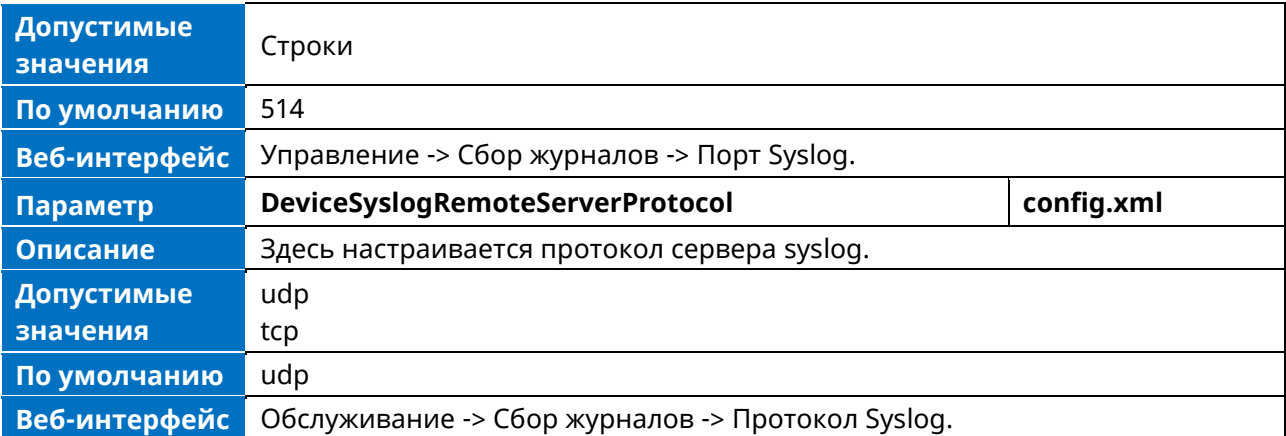

#### **13.1.2 Резервное копирование файлов журнала**

IP-телефон может автоматически загружать файл журнала вызовов через регулярные промежутки времени на сервер инициализации или определенный сервер. Если на сервере уже существует файл журнала вызовов, он будет перезаписан.

В следующей таблице перечислены параметры, которые можно использовать для настройки резервного копирования журнала вызовов.

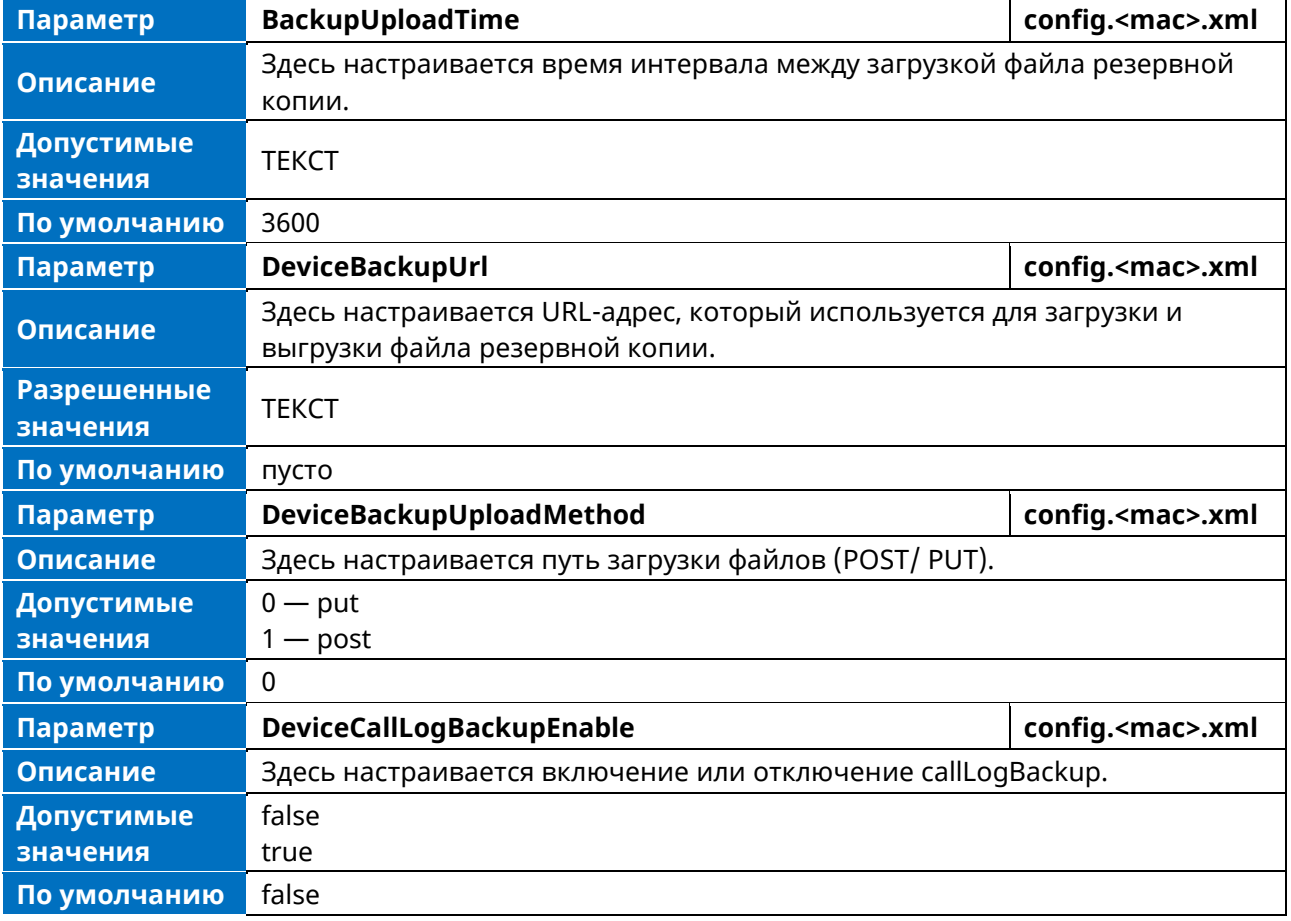

#### **13.1.3 Настройка уровня логов**

Информация в логах полезна при возникновении проблем. Телефон будет вести общие записи в соответствии с уровнем логов. SIP-телефон поддерживает 6 уровней записи логов, причем на более высоком уровне будет записываться больше информации. Уровни от низшего к высшему следующие: Авария -> Ошибка -> Предупреждение -> Уведомление -> Информационный ->

Отладка. По умолчанию используется уровень «Ошибка». Как правило, при серьезных проблемах рекомендуется использовать уровень отладки.

#### **13.1.3.1 Настройка уровня логов в веб-интерфейсе**

Чтобы получить информацию о логах телефона, необходимо войти в веб-интерфейс телефона, а затем перейти в меню: Обслуживание -> Сбор логов.

➢ В поле «Уровень журналов» в выпадающем меню задайте либо соответствующий уровень логов для отладки, либо задайте уровень отладки для всех модулей в выпадающем списке «Глобальный». Затем нажмите кнопку «Сохранить».

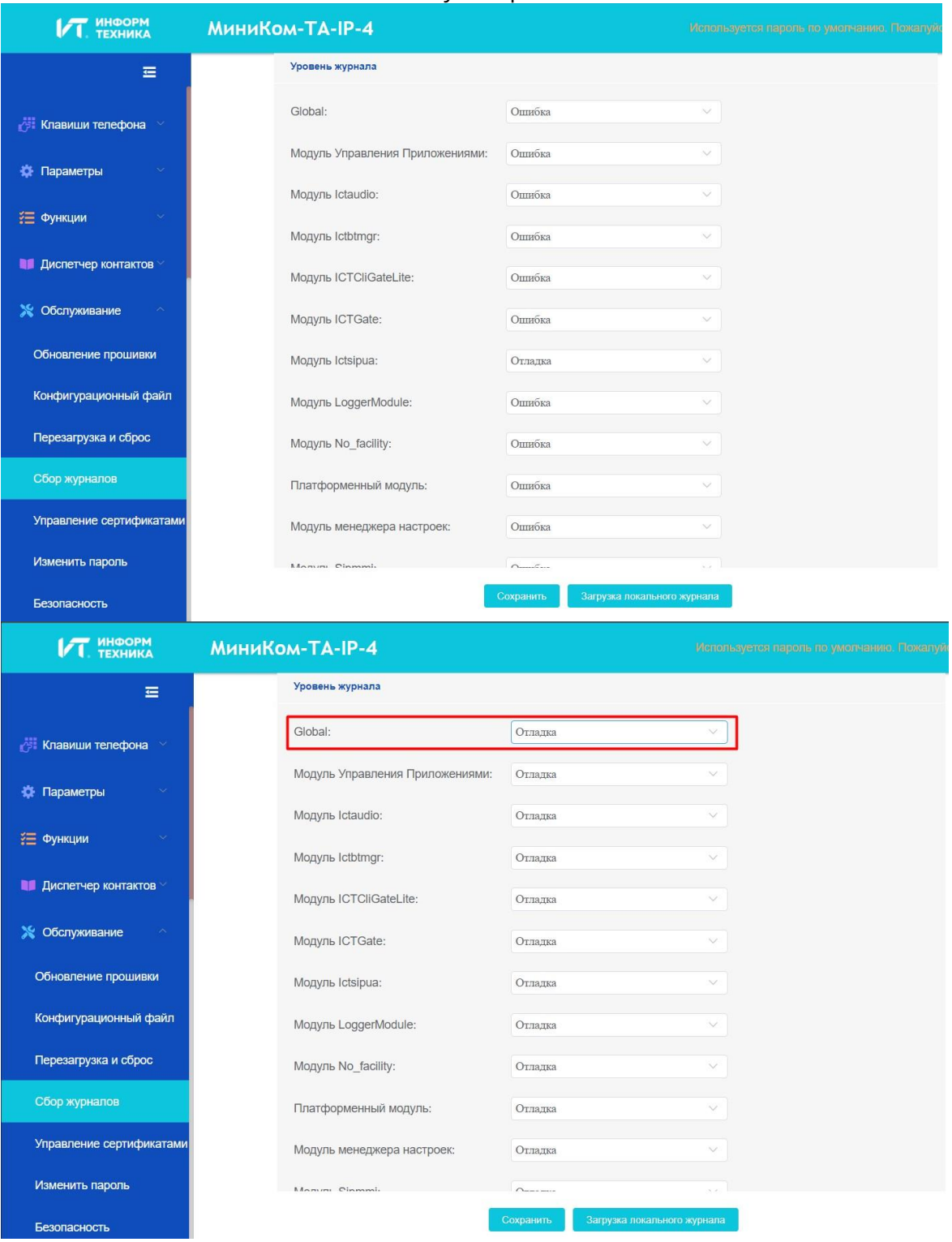

Аппарат телефонный «МиниКом-ТА-IP-4». Руководство администратора 213

Также можно настроить глобальный уровень через параметр:

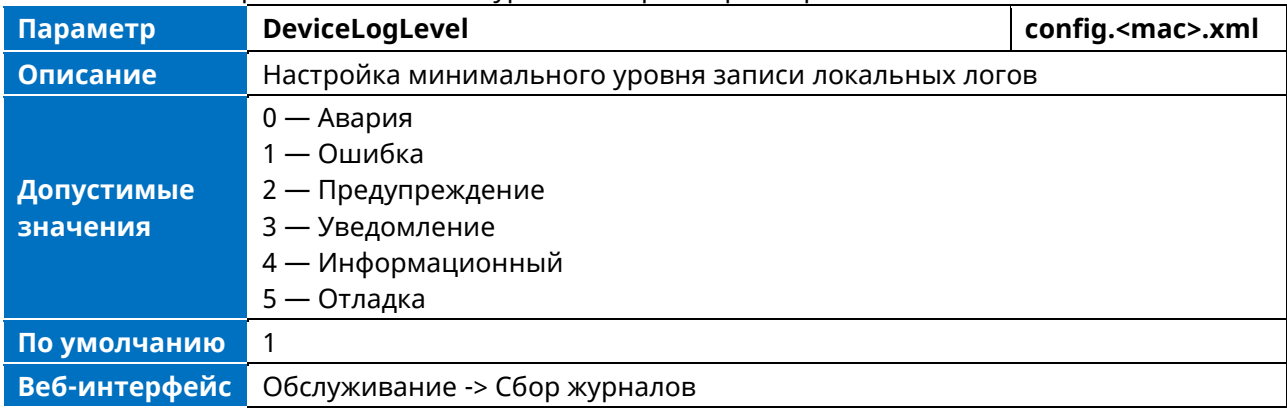

- ➢ Выполните операцию и попробуйте воспроизвести проблему.
- ➢ Загрузите файлы логов.

Затем можно отправить файлы логов техническому специалисту для определения проблемы.

#### **13.1.3.2 Настройка уровня логов по командам**

Процедура настройки уровня логов по командам для каждого сервисного модуля.

1. Включите SSH-соединение для телефона.

В таблице ниже показано, как включить SSH по параметрам.

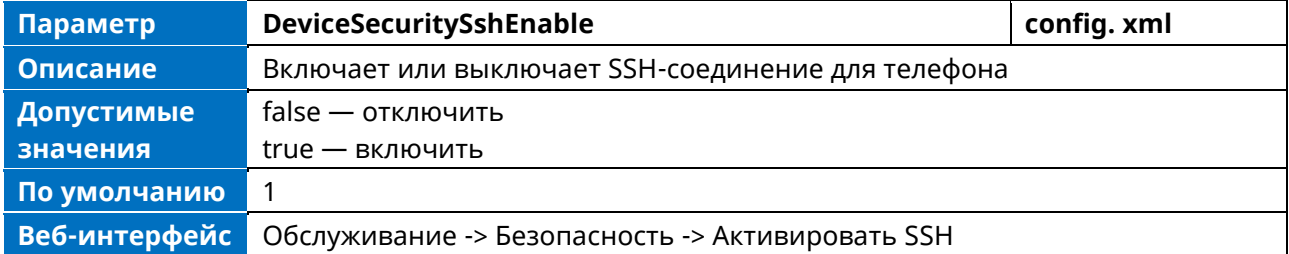

2. Подключите телефон и войдите в систему с правами администратора.

3. Введите команду «level» для проверки текущих настроек уровня журнала.

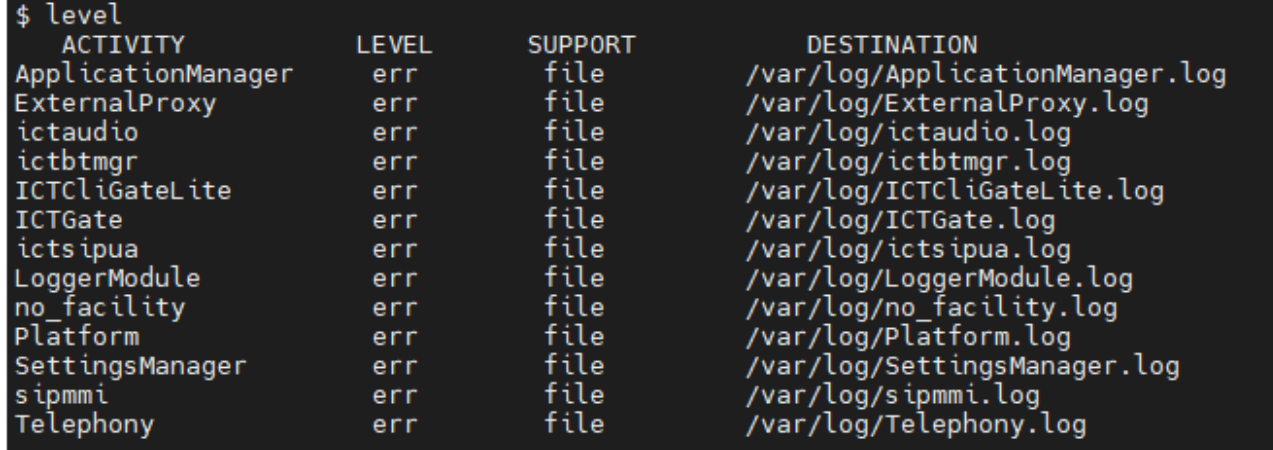

4. Установите уровень логов для конкретного сервисного модуля телефона, например,

установите для модуля «ictsipua» уровень отладки, затем введите команду «level ictsipua debug».

\$ level ictsipua debug Level debug for facility : ictsipua OK

#### **13.1.4 Захват сетевых пакетов**

Иногда для идентификации проблемы помогает сброс сетевых пакетов устройства.

Для получения пакетов устройства необходимо войти в веб-портал устройства, перейти в раздел Управление -> Сбор журналов -> Захват веб-страниц, нажать кнопку «Запустить» в разделе «Захват веб-страниц».

Затем пользователь выполняет соответствующие операции, такие как активация / деактивация аккаунта, и по окончании операции нажимает кнопку «Завершить» на веб-странице. После этого пользователь может нажать кнопку «Скачать» для загрузки пакетов для анализа.

**IZT** HHOOPM МиниКом-ТА-IP-4  $\overline{\bigcap_{n}$ Syslog BKROHATH:  $=$ 172.24.190.254  $\odot$ Syslog cepsep: В Клавиши телефона Порт Syslog: 514  $\odot$ **Ф** Параметры Протокол Syslog:  $TIDD$  $\odot$ ₹ Функции • Диспетчер контактов Захват веб-страниц **У Обслуживание** Конец Скачать  $\odot$ Захват веб-страниц: Обновление прошивки Конфигурационный файл **Уровень журнала** Перезагрузка и сброс Global Отлалка Сбор жүрналов Модуль Управления Приложениями: Отладка Управление сертификатам Модуль Ictaudio: Отладка Изменить пароль Безопасность

# **13.2 Сброс настроек устройства к заводским**

## **13.2.1 Сброс настроек устройства до заводских через веб-интерфейс**

Сбросить или перезагрузить телефон через веб можно по следующему пути: Обслуживание -> Перезагрузка и сброс

После нажатия кнопки OK поля «Перезагрузка» телефон будет перезагружен.

При нажатии кнопки OK поля «Сбросить к заводским настройкам» телефон будет возвращен к заводским настройкам.

Будьте внимательны, все настройки телефона будут стерты после сброса к заводским установкам.

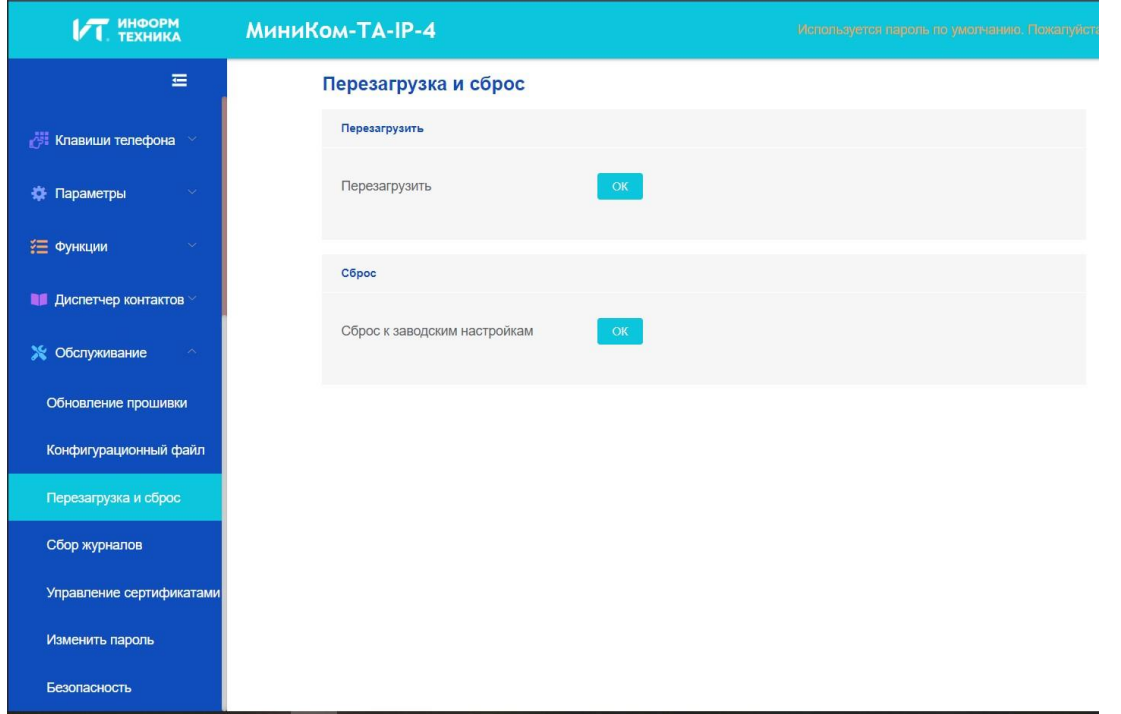

# **13.2.2 Сброс устройства к заводским настройкам в интерфейсе телефона**

Сбросить заводские настройки телефона можно в интерфейсе телефона по следующему пути: Меню -> Расширенные настройки (пароль по умолчанию: 123456) -> Сброс -> Сброс настроек. Нажмите кнопку OK для восстановления заводских настроек телефона.

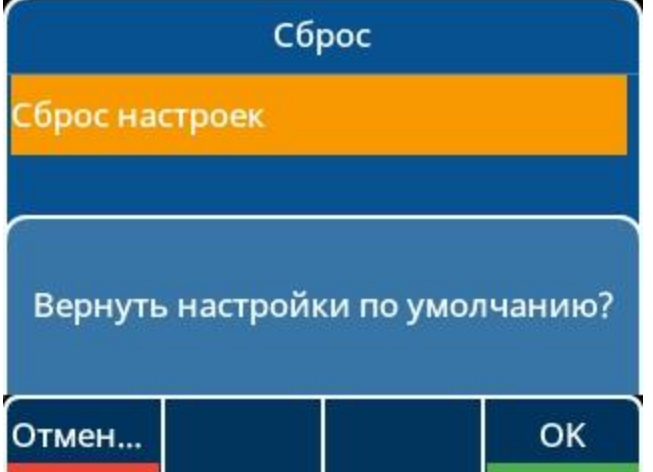

#### **13.2.3 Сброс устройства к заводским настройкам с помощью клавиатуры**

Для настольных телефонов сброс заводских настроек производится длительным нажатием клавиши Конференции в течение 10 с, когда телефон находится в состоянии ожидания. Нажмите кнопку «OK», когда появится предупреждающая страница, чтобы сбросить телефон к заводским настройкам.

Будьте осторожны, все настройки телефона будут стерты после перезагрузки.
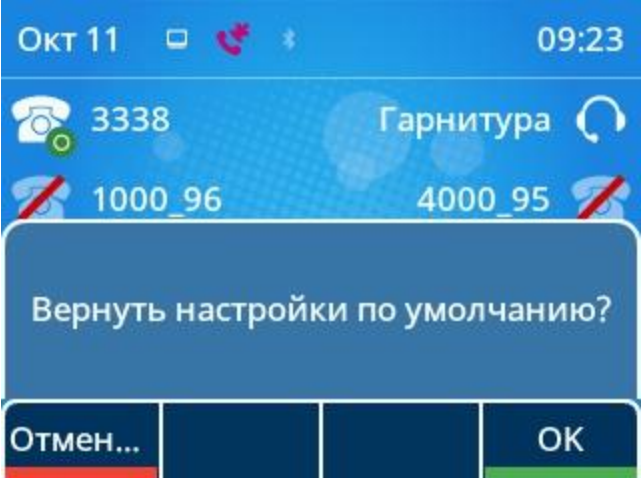

## **13.3 Перезагрузка с помощью одной кнопки**

В телефоне предусмотрен быстрый способ перезагрузки. Для этого необходимо нажать кнопку C и удерживать ее в течение 10 секунд.

На экране телефона появится окно с запросом о необходимости перезагрузки.

Нажмите OK: телефон перезагрузится через несколько секунд.

Нажмите Отмена: операцию будет отменена.

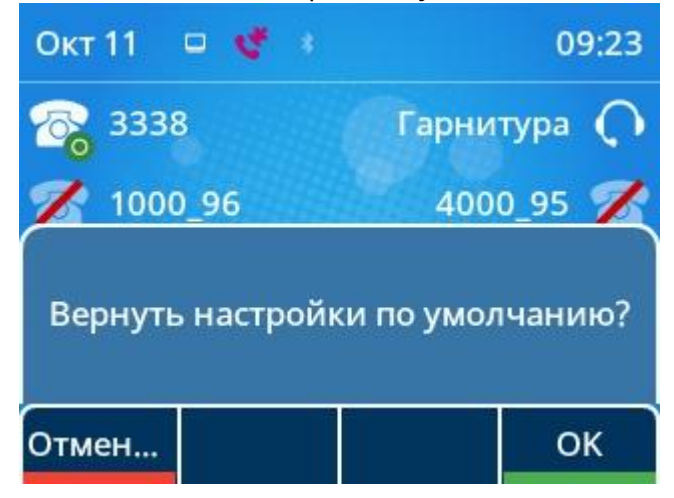

## **13.4 Диагностика сети**

Для поиска и устранения неисправностей сетевого подключения через пользовательский интерфейс телефона можно использовать диагностику ping и traceroute.

Перейдите в интерфейс телефона: Меню -> Базовая настройка -> Диагностика сети. Затем введите IP-адрес для запуска команды «ping» или «traceroute». Результат диагностики будет отображен на экране.

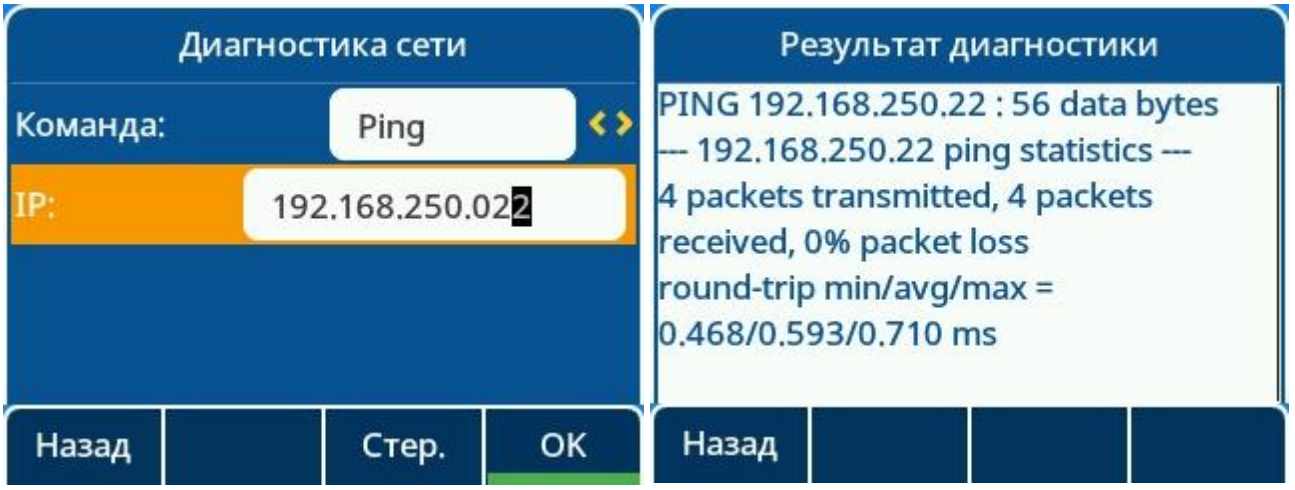

## **13.5 Захват пакетов через порт ПК**

С помощью функции зеркалирования порта ПК можно перехватывать пакеты данных телефона. В следующей таблице перечислены параметры, которые можно использовать для настройки функции зеркального отображения порта ПК.

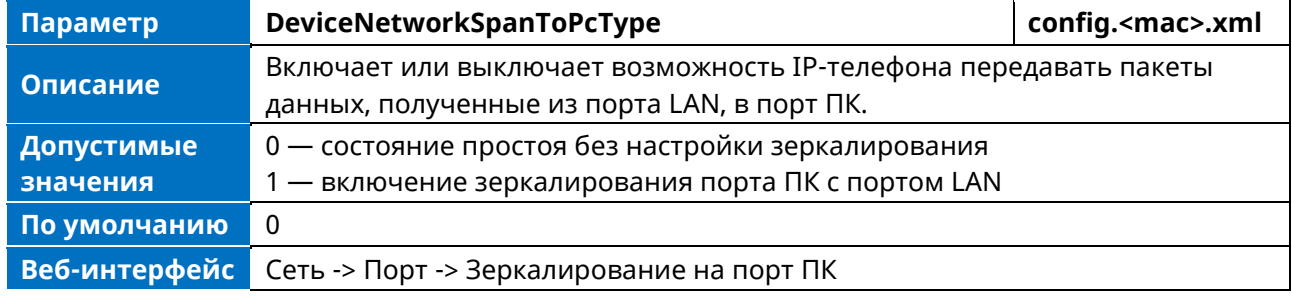

В то время как порт ПК зеркалирует порт LAN, вы можете подключить ПК к порту ПК для захвата трафика ethernet из порта LAN.

## **13.6 Захват экрана**

При возникновении проблем с телефоном снимок экрана может помочь специалисту определить проблему. Получить снимки экрана можно с помощью команды, войдя в телефон через SSHсоединение (имя пользователя / пароль по умолчанию: admin / 123456). После подключения введите команду «screen get».

Как включить SSH-соединение на телефоне, см. раздел Активация SSH 5.6.

Например, предположим, что вы вошли в телефон по SSH-соединению с помощью программы PuTTY. Вы можете сделать снимок экрана с помощью команды «Screen get». Он будет сохранен в памяти телефона по пути /home/admin/ под названием screen.jpg.

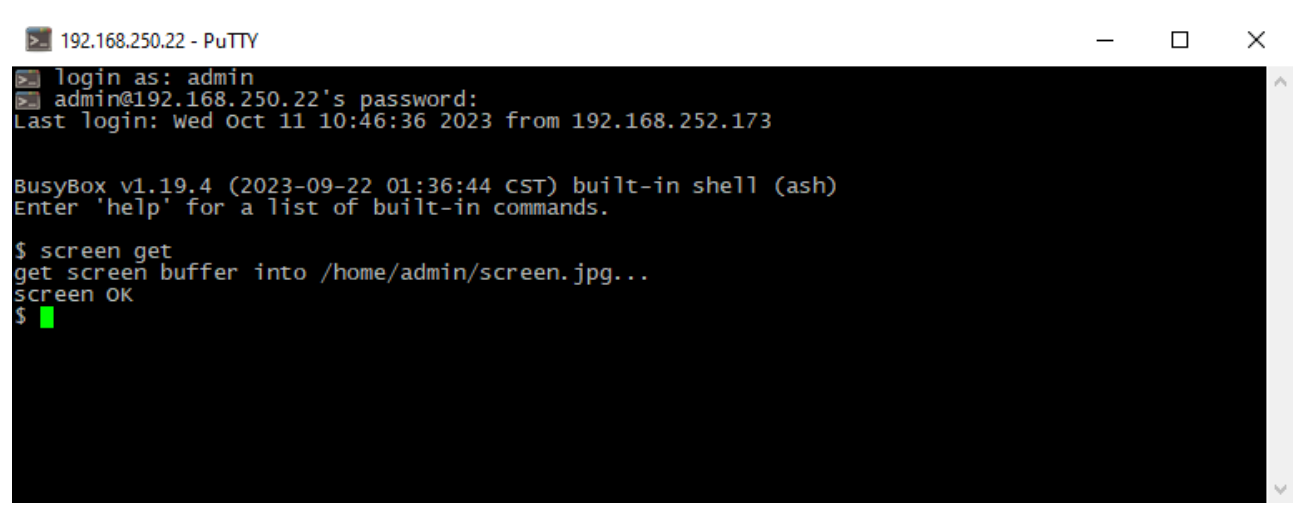

Для помещения снимка экрана в локальную сеть воспользуйтесь программой с поддержкой передачи файлов между устройствами по протоколу SFTP, например WinSCP. Подключитесь к ТА-IP-4 и скопируйте файл screen.jpg в нужную вам директорию на вашем компьютере (например, на рабочий стол). Снимок экрана получен.

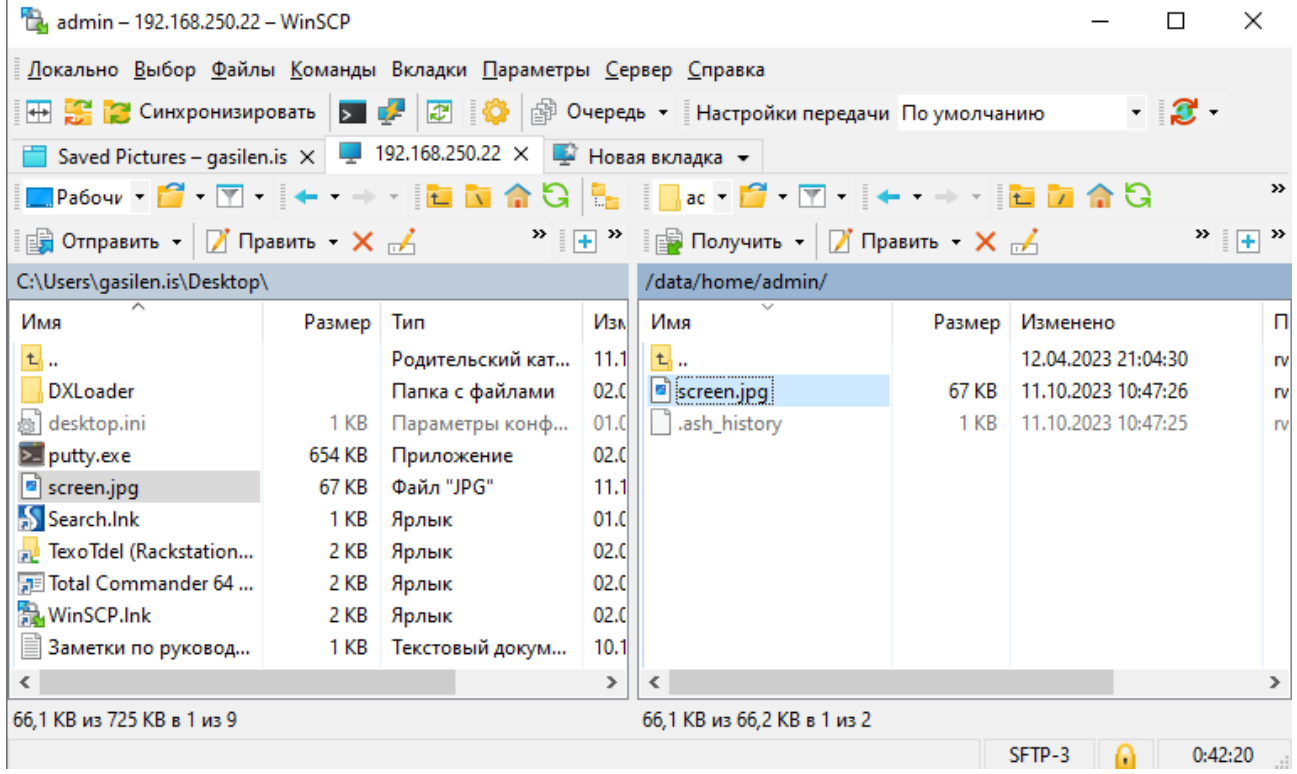

Аппарат телефонный «МиниКом-ТА-IP-4». Руководство администратора 219